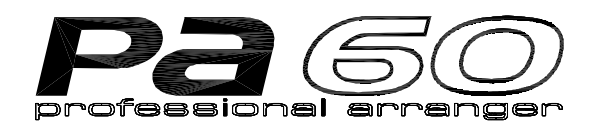

# **CONSTRUCTION USER'S MANUAL**

**ENGLISH Ver. 1.05 MAN0001079**

# KORG

 $\bigoplus$ 

**Instructions pertaining to a risk of fire, electric shock, or injury to persons**

# **IMPORTANT SAFETY INSTRUCTIONS**

**WARNING** — When using electrical products, basic precautions should be followed, including the following:

- **1.** Read all the instructions before using the product.
- **2.** Do not use this product near water for example, near a bathtub, washbowl, kitchen sink, in a wet basement, or near a swimming pool, or the like.
- **3.** This product should be used only with the cart or stand that is recommended by the manufacturer.
- **4.** This product, either alone or in combination with an amplifier and headphones or speakers, may be capable of producing sound levels that could cause permanent hearing loss. Do not operate for a long period of time at a high volume level or at a level that is uncomfortable. If you experience any hearing loss or ringing in the ears, you should consult an audiologist.
- **5.** The product should be located so that its location or position does not interfere with its proper ventilation.
- **6.** The product should be located away from heat sources such as radiators, heat registers, or other products that produce heat.
- **7.** The product should be connected to a power supply of the type described in the operating instructions or as marked on the product.
- **8.** The power-supply cord of the product should be unplugged from the outlet when left unused for a long period of time.
- **9.** Care should be taken so that objects do not fall and liquids are not spilled into the enclosure through openings.
- **10.** The product should be serviced by qualified personnel when:

A. The power-supply cord or the plug has been damaged; or

B. Objects have fallen, or liquid has been spilled into the product; or

C. The product has been exposed to rain; or

D. The product does not appear to operate normally or exhibits a marked change in performance; or

E. The product has been dropped, or the enclosure damaged.

**11.** Do not attempt to service the product beyond that described in the user-maintenance instructions. All other servicing should be referred to qualified service personnel.

# **KEEP THESE INSTRUCTIONS CLEAN ONLY WITH A DRY CLOTH**

#### **WARNING:**

TO REDUCE THE RISK OF FIRE OR ELECTRIC SHOCK DO NOT EXPOSE THIS PRODUCT TO **RAIN OR MOISTURE.** 

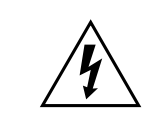

The lightning flash with the arrowhead symbol within an equilateral triangle, is intended to alert the user to the presence of uninsulated "dangerous voltage" within the product's enclosure that may be of sufficient magnitude to constitute a risk of electric shock to persons.

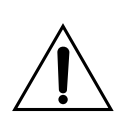

The exclamation point within an equilateral triangle is intended to alert the user to the presence of important operating and maintenance (servicing) instructions in the literature accompanying the product.

#### **GROUNDING INSTRUCTIONS**

This product must be grounded (earthed). If it should malfunction or breakdown, grounding provides a path of least resistance for electric current to reduce the risk of electric shock. This product is equipped with a cord having an equipment-grounding conductor and a grounding plug. The plug must be plugged into an appropriate outlet that is properly installed and grounded in accordance with the local codes and ordinances.

**DANGER** – Improper connection of the equipment-grounding conductor can result in a risk of electric shock. Check with a qualified electrician or serviceman if you are in doubt as to whether the product is properly grounded. Do not modify the plug provided with the product – if it will not fit the outlet, have a proper outlet installed by a qualified electrician.

#### **THE FCC REGULATION WARNING (FOR THE U.S.A. AND CANADA ONLY)**

This equipment has been tested and found to comply with the limits for a Class B digital device, pursuant to Part 15 of the FCC Rules. These limits are designed to provide reasonable protection against harmful interference in a residential installation. This equipment generates, uses, and can radiate radio frequency energy and, if not installed and used in accordance with the instructions, may cause harmful interference to radio communications. However, there is no guarantee that interference will not occur in a particular installation. If this equipment does cause harmful interference to radio or television reception, which can be determined by turning the equipment off and on, the user is encouraged to try to correct the interference by one or more of the following measures:

- Reorient or relocate the receiving antenna.
- Increase the separation between the equipment and receiver.
- Connect the equipment into an outlet on a circuit different from that to which the receiver is connected.
- Consult the dealer or an experienced radio/TV technician for help.

#### **CANADA**

THIS APPARATUS DOES NOT EXCEED THE "CLASS B" LIMITS FOR RADIO NOISE EMISSIONS FROM DIGITAL APPARATUS SET OUT IN THE RADIO INTERFERENCE REGULATION OF THE CANA-DIAN DEPARTMENT OF COMMUNICATIONS.

LE PRESENT APPAREIL NUMERIQUE N'EMET PAS DE BRUITS RADIOELECTRIQUES DEPASSANT LES LIMITES APPLICABLES AUX APPAREILS NUMER-IQUES DE LA "CLASSE B" PRESCRITES DANS LE REGLEMENT SUR LE BROUILLAGE RADIOELEC-TRIQUE EDICTE PAR LE MINISTERE DES COM-MUNICATIONS DU CANADA.

#### **CE MARK FOR EUROPEAN HARMONIZED STANDARDS**

CE mark which is attached to our company's products of AC mains operated apparatus until December 31, 1996 means it conforms to EMC Directive (89/336/ EEC) and CE mark Directive (93/68/EEC).

And, CE mark which is attached after January 1, 1997 means it conforms to EMC Directive (89/336/EEC), CE mark Directive (93/68/EEC) and Low Voltage Directive (73/23/EEC).

Also, CE mark which is attached to our company's products of Battery operated apparatus means it conforms to EMC Directive (89/336/EEC) and CE mark Directive (93/68/EEC).

#### **IMPORTANT NOTICE FOR THE UNITED KINGDOM**

#### Warning-THIS APPARATUS MUST BE EARTHED

As the colours of the wires in the mains lead of this apparatus may not correspond with the coloured markings identifying the terminals in your plug,proceed as follows:

- the wire which is coloured green and yellow must be connected to the terminal in the plug which is marked with the letter E or by the earth symbol  $\bigoplus$ , or coloured green or green and yellow.
- the wire which is coloured blue must be connected to the terminal which is marked with the letter N or coloured black.
- the wire which is coloured brown must be connected to the terminal which is marked with the letter L or coloured red.

#### **DATA HANDLING**

Data in memory may sometimes be lost due to incorrect user action. Be sure to save important data to floppy disk. KORG will not be responsible for damages caused by data loss.

#### **LCD DISPLAY**

Some pages of the manuals show LCD screens along with an explanation of functions and operations. All sound names, parameter names, and values are merely examples and may not always match the actual display you are working on.

#### **TRADEMARKS**

Macintosh is a registered trademark of Apple Computer, Inc. MS-DOS and Windows are registered trademarks of Microsoft Corporation. All trademarks or registered trademarks are the property of their respective holders.

#### **DISCLAIMER**

The information contained in this manual have been carefully revised and checked through. Due to our constant efforts to improve our products, the specifications might differ to those in the manual. KORG is not responsible for any eventual differences found between the specifications and the contents of the instruction manual - the specifications being subject to change without prior notice

#### **LIABILITY**

KORG products are manufactured under strict specifications and voltages required by each country. These products are warranted by the KORG distributor only in each country. Any KORG product not sold with a warranty card or carrying a serial number disqualifies the product sold from the manufacturer's/distributor's warranty and liability. This requirement is for your own protection and safety.

#### **SERVICE AND USER'S ASSISTANCE**

For service, please contact your nearest Authorized KORG Service Center. For more information on KORG products, and to find software and accessories for your keyboard, please contact your local Authorized KORG distributor.

#### **PA60 ON THE WEB**

For up-to-date information, please, point your web browser to [http://www.korgpa.com.](http://www.korgpa80.com)

*Copyright © 2001 KORG Italy Spa. Printed in Italy.*

# **THE BALANCE SLIDER**

When turning the instrument on, please be assured the BALANCE slider is set to the center. This sets both Sequencer 1 (SEQ1) and Sequencer 2 (SEQ2) to their maximum level. This will avoid you start a Song without hearing anything.

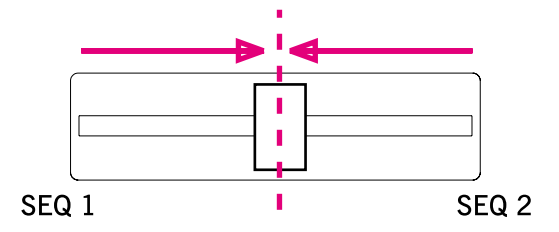

# **HOW TO…**

#### *Keyboard*

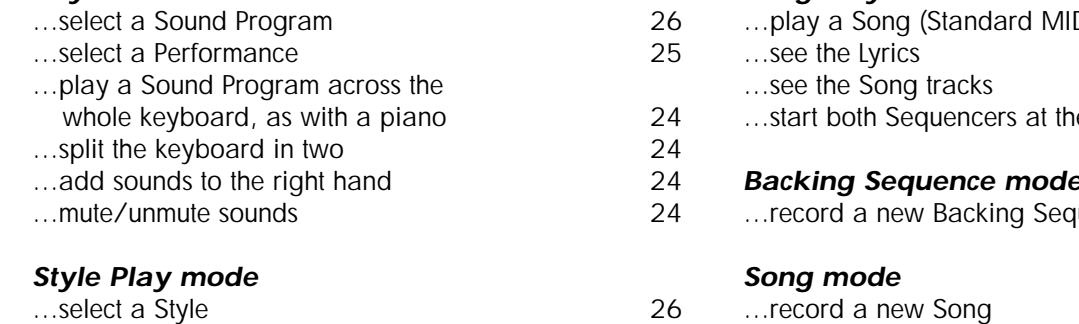

- 
- …start/stop the Style<br>
...select a Fill or a Break<br>
29 ...select a Fill or a Break [29](#page-30-1)
- …select a Style Variation [30](#page-31-0)
- …see the Style tracks [42](#page-43-0)<br>…create a new Style 53
- …create a new Style

#### *Song Play mode*

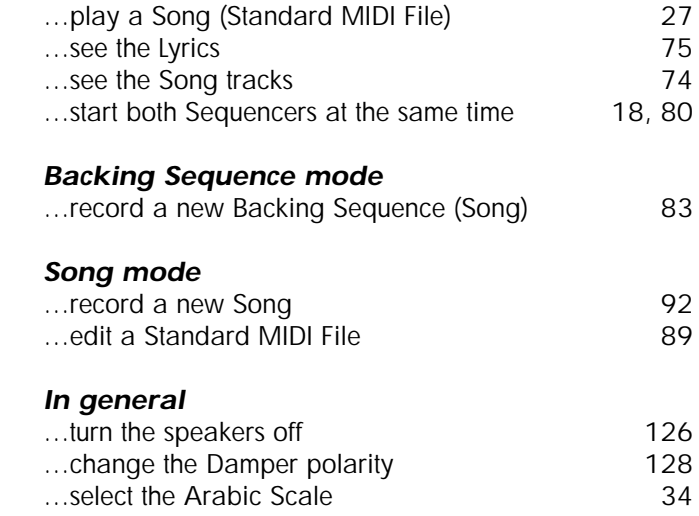

# **TABLE OF CONTENTS**

#### **[Introduction](#page-8-0)**

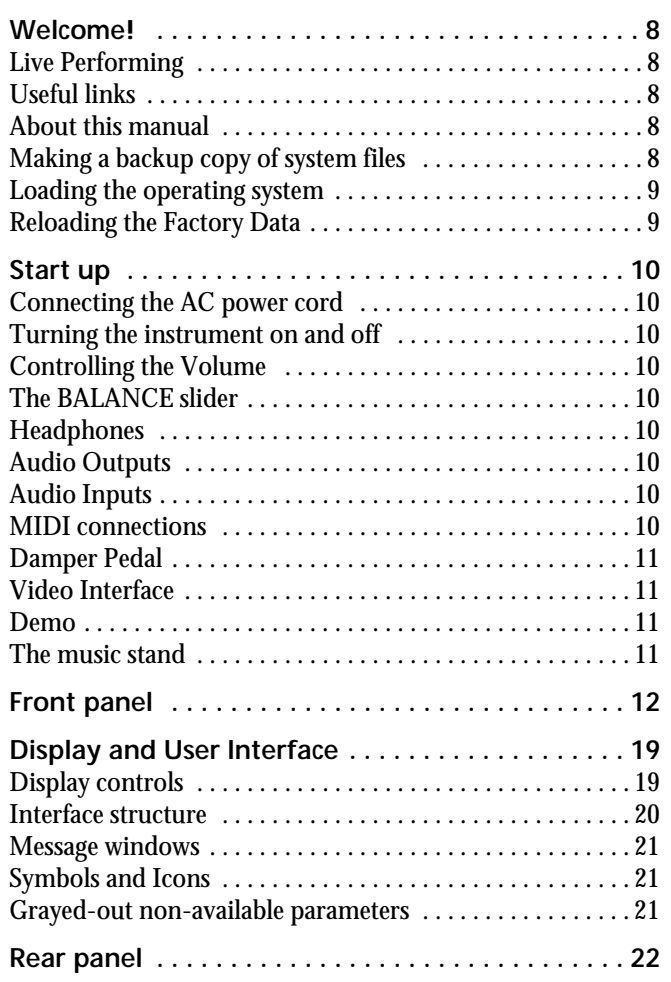

#### **[Basic Guide](#page-24-0)**

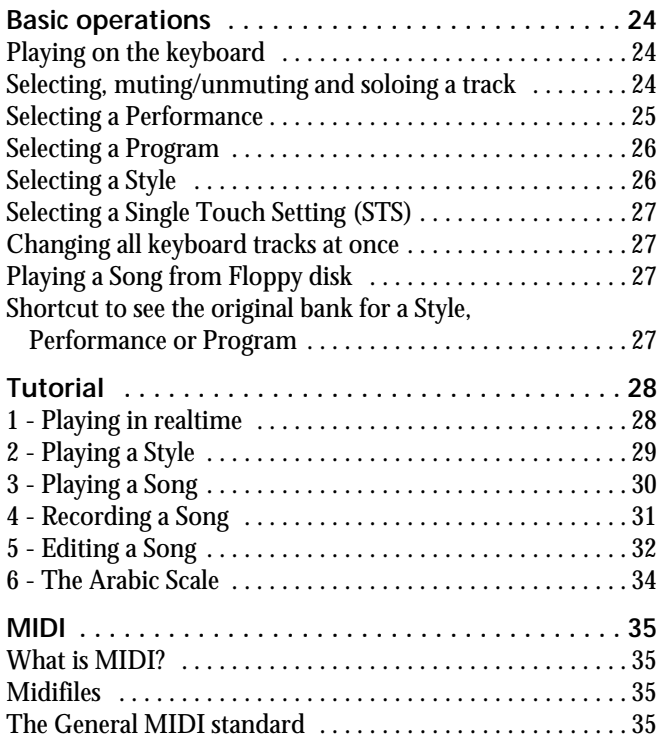

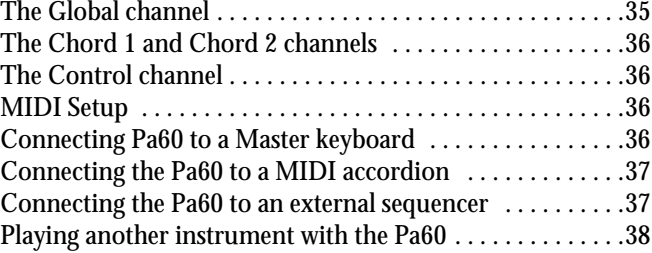

#### **[Reference Guide](#page-40-0)**

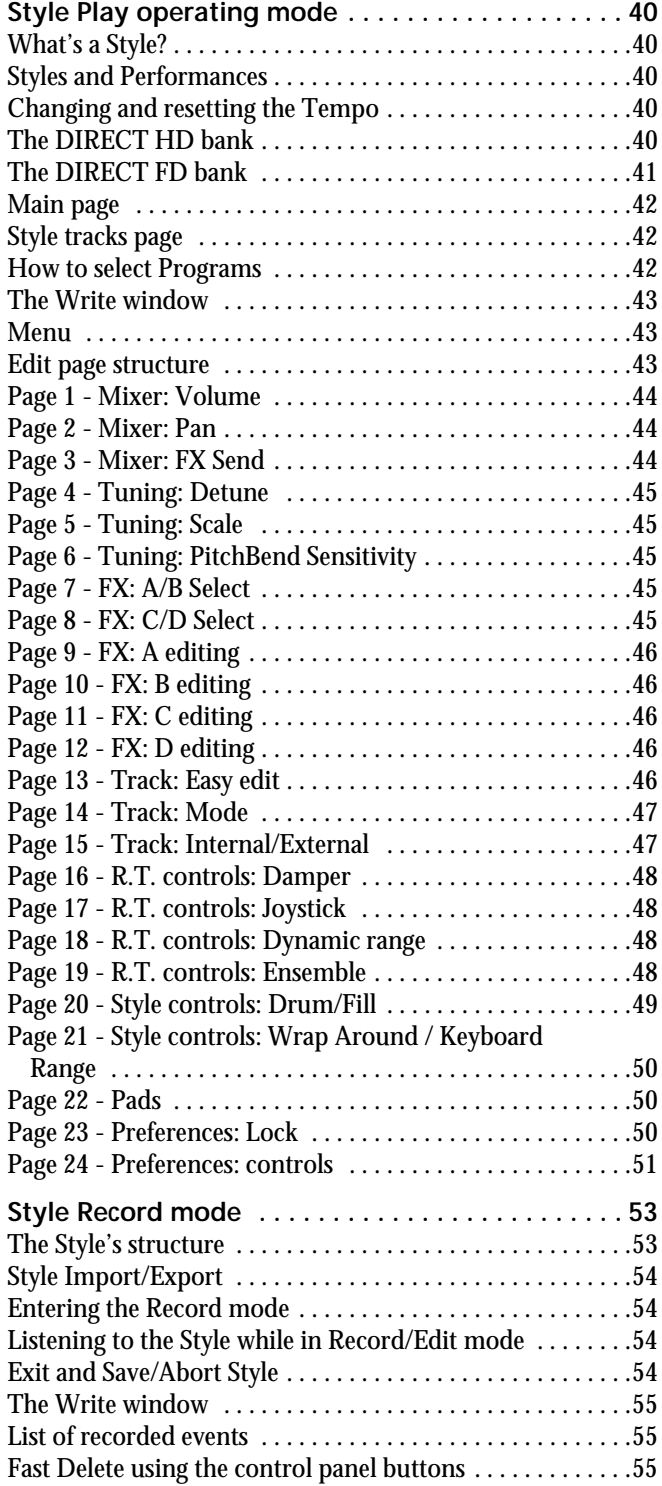

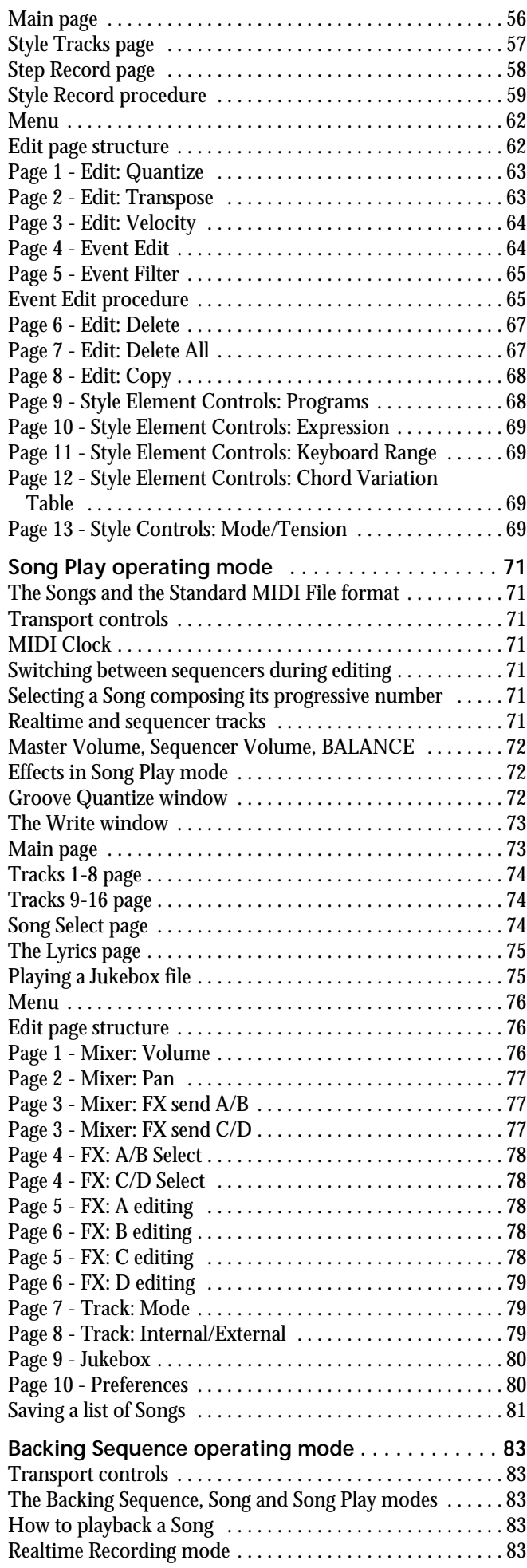

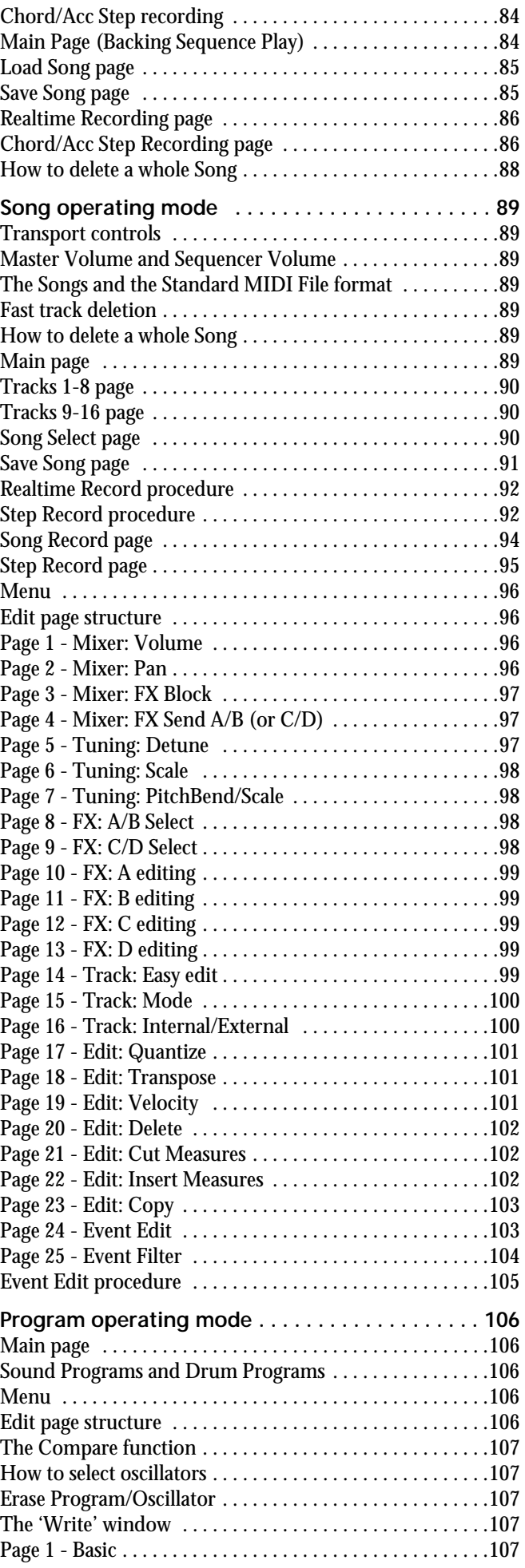

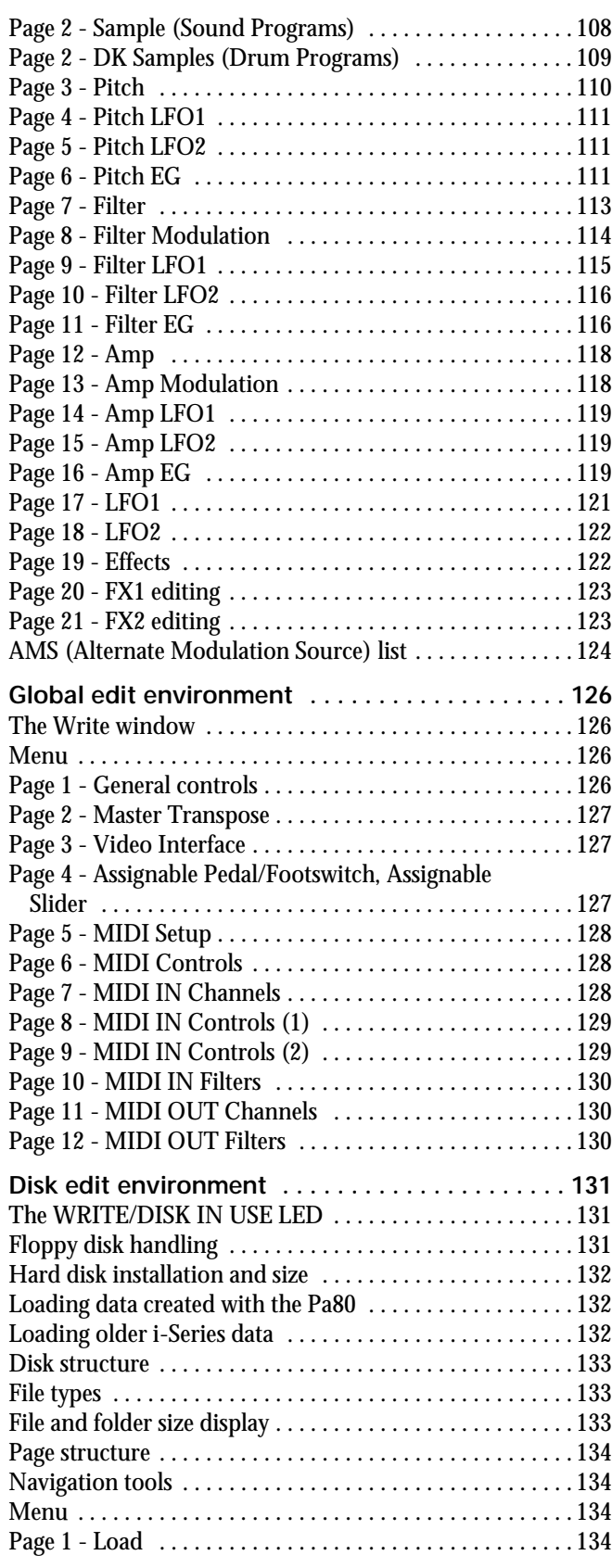

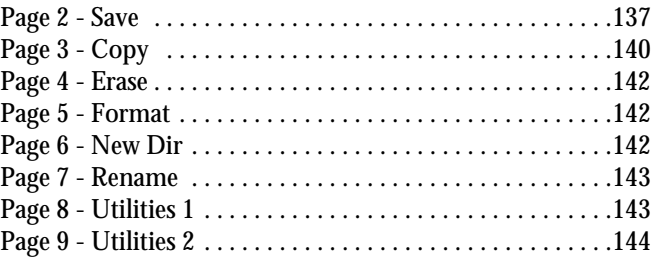

#### **[Appendix](#page-146-0)**

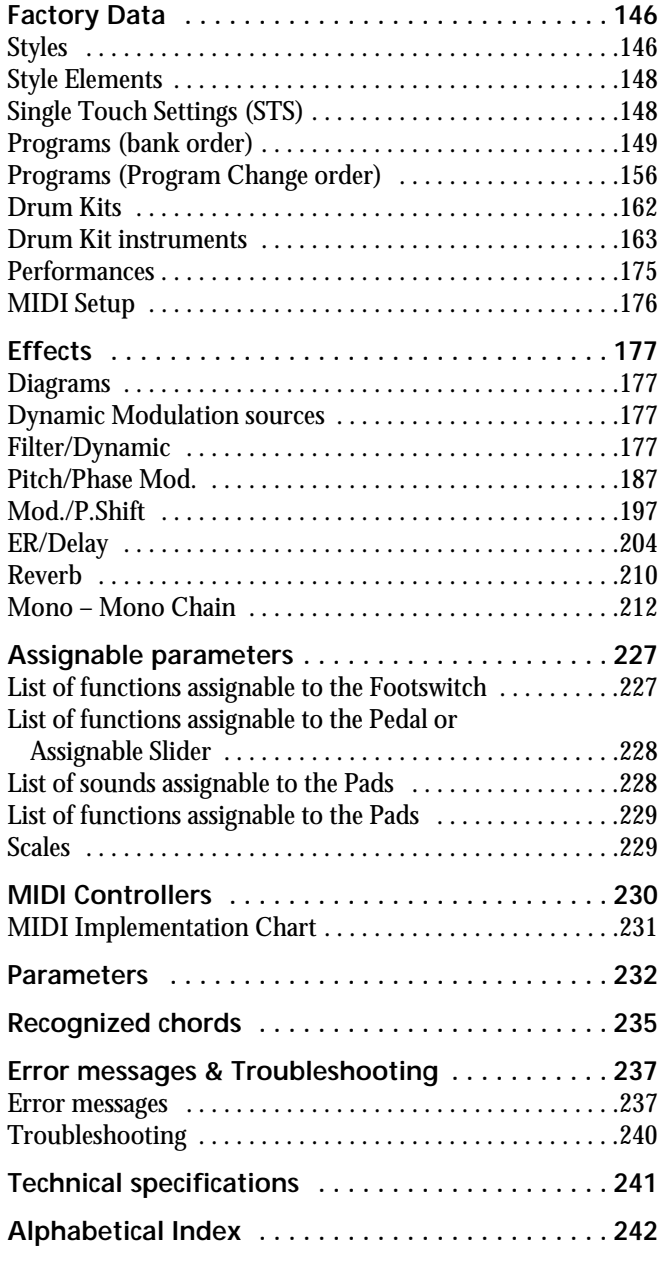

# *INTRODUCTION*

- <span id="page-8-0"></span>
- 
- 
- 
- 
- 
- 

# <span id="page-9-0"></span>**1. WELCOME!**

Welcome to the world of KORG Pa60 Professional Arranger! Pa60 is one of the most powerful arranger available today, both for professional and home entertainment use.

Here are some of the features of your new instrument:

- Powerful HI (Hyper Integrated) KORG sound generation system, as seen in our best professional synthesizers.
- OPOS (Objective Portable Operating System) multitasking operating system, to let you load data while playing your instrument.
- Operating System updates, to load new features from disk. Don't let your instrument get old!
- Hardware expansions, to add a video out and an internal hard disk. Get more and more for the money!
- Solid State Disk (SSD), for any system update–a smart way to replace the usual ROM memory.
- Direct Style access from floppy disk and hard disk.
- General MIDI Level 2 Sounds-compatible.
- More than 660 Sound Programs.
- 4 multieffect processor, each with 89 effect types.
- 160 Performances and 1,216 Single Touch Settings (STS), for fast setting of keyboard sounds and effects.
- 304 Styles.
- XDS Double Sequencer with Crossfader.
- Style Record and Edit
- Full-featured sequencer (Song Record and Edit)
- Digital amplifier with Auto Loudness, for the most true sound reproduction.
- Wide Custom Display.

#### <span id="page-9-1"></span>**LIVE PERFORMING**

Pa60 has been carefully designed to be used live. The "realtime" word has its full meaning in this instrument. **Performances** allow the instant selection of all the tracks on the keyboard and a suitable Style; **STSs** allow an instant selection of the keyboard tracks; and **Styles** are the realtime backing companions for your realtime playing.

#### <span id="page-9-2"></span>**USEFUL LINKS**

Your preferred KORG dealer not only carries this keyboard, but also a whole bunch of hardware and software accessories. You should ask him for more Programs, Styles, and other useful music materials.

Each KORG distributor can supply you with useful information. Just give him a call for additional services. In the English-speaking world, here are the relevant addresses:

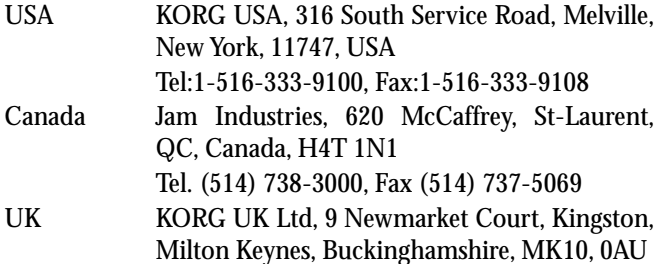

Telephone: 01908 857100 UK Technical Support Tel: 01908 857122, Fax: 01908 857199

E-mail: info@korg.co.uk

Many KORG distributors also have their own web page on the internet, where you can find infos and software. Useful web pages in English are the following:

#### [www.korg.com](http://www.korg.com)

#### [www.korg.co.uk](http://www.korg.co.uk)

#### [www.jam-industries.com](http://www.jam-industries.com)

A place to find operating system updates and various system files (for example, a full backup of the factory data) is at the following link:

#### [www.korgpa.com](http://www.korgpa.com)

Other useful information can be found worldwide by accessing to other KORG web sites, like the following:

> [www.korg.co.jp](http://www.korg.co.jp) [www.korgfr.net](http://www.korgfr.net) [www.korg.de](http://www.korg.de) [www.korg.it](http://www.korg.it)

#### <span id="page-9-3"></span>**ABOUT THIS MANUAL**

This manual is divided in three sections:

- A **Basic Guide**, containing an overview of the instrument, as well as a series of practical guides (named "Tutorials").
- A **Reference Guide**, with each page and parameter described in detail.
- An **Appendix**, with a list of data and useful information for the advanced user.

Within the manual, you will find the following abbreviations:

- The parameter can be saved onto a Perfor-**>PERF** mance by pressing the WRITE button.
- The parameter can be saved onto the current ▶STYLE Style Performance by pressing the WRITE button.
- The parameter can be saved onto a Single **>STS** Touch Setting by pressing the WRITE button.
- The parameter can be saved onto the Global,  $\triangleright$  GBL by going to the Global environment (see ["Glo](#page-127-5)[bal edit environment" on page 126\)](#page-127-5) and pressing the WRITE button.

#### <span id="page-9-4"></span>**MAKING A BACKUP COPY OF SYSTEM FILES**

**Before starting playing with your new Pa60, we suggest you make a back-up copy of all system data, including Programs, Performances and Styles, in case the internal data is changed.**

To backup the Operating System, please see ["Save OS" on](#page-144-2) [page 143](#page-144-2).

To backup the Factory Data (Styles, Programs…), see ["Backup Data" on page 144](#page-145-1).

#### <span id="page-10-0"></span>**LOADING THE OPERATING SYSTEM**

Your Pa60 can be constantly updated as new versions of the operating system are released by KORG. You can download the operating system from [www.korgpa.com.](http://www.korgpa.com) Please, read the Readme file included with the operating system itself.

You can see which version of the operating systems is installed in your Pa60 by keeping the SHIFT button pressed, and pressing the ENTER and EXIT buttons together. The operating system version number will appear in the display. Press EXIT to close the message window.

To load a new system, follow these instructions:

- **1.** Copy the three operating system's files in an empty, MS-DOS® formatted, HD-type floppy disk. These are the needed files:
	- OSPa60.LZX
	- BPa60.SYS
	- NBPa60.SYS
- **2.** Turn the instrument off, and insert the operating system disk into the disk drive.
- **3.** Turn the instrument on. A message appears in the display, asking if you want to load the operating system.
- **4.** Press ENTER to load, or EXIT to cancel the loading procedure. If you press ENTER, wait until the loading is finished.

When the operating system is finished loading, a message appears, asking you to remove the floppy disk and press any button.

**5.** Remove the floppy disk, and press any button.

#### <span id="page-10-1"></span>**RELOADING THE FACTORY DATA**

Should the internal memory content get damaged, you can reload the original Factory Data from the backup disks. See ["Restore Data" on page 144](#page-145-2).

## <span id="page-11-0"></span>**2. START UP**

#### <span id="page-11-1"></span>**CONNECTING THE AC POWER CORD**

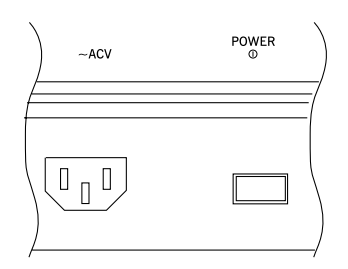

Connect the supplied power cord to the dedicated socket on the rear of the instrument. Then, plug it into a wall socket. You don't need to worry about the local voltage, since the Pa60 uses a universal power adapter.

#### <span id="page-11-2"></span>**TURNING THE INSTRUMENT ON AND OFF**

- Press the POWER switch on the rear panel to turn the instrument on. The display will light up, showing a welcome message.
- Press again the POWER switch on the rear panel to turn the instrument off.

*Warning: When turning the instrument off, all data contained in RAM (a volatile memory, used for Song editing) will be lost. On the contrary, data contained in the SSD disk (a non-volatile memory, used for Factory and User data) will be preserved (see ["Memory Mode" on page 52](#page-53-0)).*

#### <span id="page-11-3"></span>**CONTROLLING THE VOLUME**

Use the MASTER VOL-UME slider to control the overall volume of the instrument. This slider controls the volume of the sound going to the internal speakers, the L/MONO & RIGHT OUTPUTS, and the HEADPHONES connector.

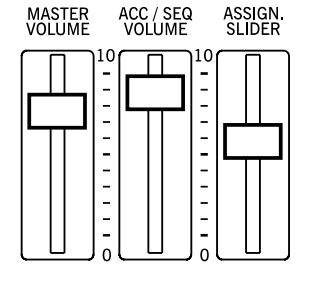

*Note: Start at a moderate level, then raise the MASTER VOLUME up. Don't keep the volume at an uncomfortable level for too long.*

- Use the ACC/SEQ VOLUME slider to control the Style tracks (drums, percussion, bass…) volume. This slider also controls both Sequencers tracks, excluding the Realtime (Keyboard) tracks.
- By default, you can use the ASSIGN.SLIDER to control the keyboard tracks volume. This slider is user-assignable, but is set to the Keyboard Expression parameter by default.

#### <span id="page-11-4"></span>**THE BALANCE SLIDER**

The BALANCE slider sets the relative volume of the two onboard sequencers (Sequencer1 and Sequencer 2).

- Move it fully left to set Sequencer 1 to the maximum level and Sequencer 2 to zero.
- Move it fully right to set Sequencer 1 to zero and Sequencer 2 to the maximum level.

Move it to the center to set both Sequencer at the same level.

*Note: When turning the instrument on, move this slider to the center, to avoid starting a Song at the minimum level.*

#### <span id="page-11-5"></span>**HEADPHONES**

Connect a pair of headphones to the PHONES output, on the rear of the insturment. You can use headphones with an impedance of 16-200Ω (50Ω suggested). Use a headphone distributor to connect more than one pair of headphones.

#### <span id="page-11-6"></span>**AUDIO OUTPUTS**

You can send the sound to an external amplification system, instead of the internal speakers. This is useful when recording, or when playing live.

Stereo. Connect two mono cables to the L/MONO & RIGHT OUTPUTS. Connect the other end of the cables to a stereo channel of your mixer, two mono channels, two powered monitors, or the TAPE/AUX input of your audio system. Don't use the PHONO inputs of your audio system!

**Mono.** Connect a mono cable to the L/MONO OUTPUT. Connect the other end of the cable to a mono channel of your mixer, a powered monitor, or a channel of your TAPE/AUX input of a hi-fi system (you will hear that channel only, unless you can set the amplifier to Mono mode).

#### <span id="page-11-7"></span>**AUDIO INPUTS**

Connect any other electronic musical instrument, a mixer's output (non-powered), or a CD/tape player, to the INPUTS on the back of the instrument. These inputs expect a linelevel signal. To connect a microphone, you need a dedicated microphone preamplifier or a mixer.

Use the connected device's volume control to adjust the input level. After connecting the external device, play it, and look at the SIGNAL LED:

- if it is always *green*, you should increase the output level of the connected device.
- if it is often *orange*, it is a little low, but it's ok.
- if it is rarely *red*, you have found the optimal level.
- if it goes to *red* too often, you should lower the level a little, until the LED goes to red only rarely, during signal peaks.

#### <span id="page-11-8"></span>**MIDI CONNECTIONS**

You can play the internal sounds of your Pa60 with an external controller, i.e. a master keyboard, a MIDI guitar, a wind controller, a MIDI accordion, or a digital piano.

- **1.** Connect a standard MIDI cable from the MIDI OUT of your controller to the MIDI IN connector on the Pa60.
- **2.** Select a transmission MIDI channel on your controller. Some controllers, like the MIDI accordions, usually transmit on more than one channel (see more information in the MIDI chapter).

**3.** On the Pa60, select the MIDI Setup that best fit your controllers type (see ["Page 5 - MIDI Setup" on](#page-129-4) [page 128\)](#page-129-4).

#### <span id="page-12-0"></span>**DAMPER PEDAL**

Connect a Damper (Sustain) pedal to the DAMPER connector on the back panel. Use a KORG PS1, PS2 or DS1H footswitch pedal, or a compatible one. To switch the Damper polarity, see ["Damper Pol. \(Damper Polarity\)" on page 128](#page-129-0)

#### <span id="page-12-1"></span>**VIDEO INTERFACE**

You can install a video interface in your Pa60, to connect it to a monitor or TV. To install the Video Interface (VIF2), please refer to a Korg Authorized Service Center.

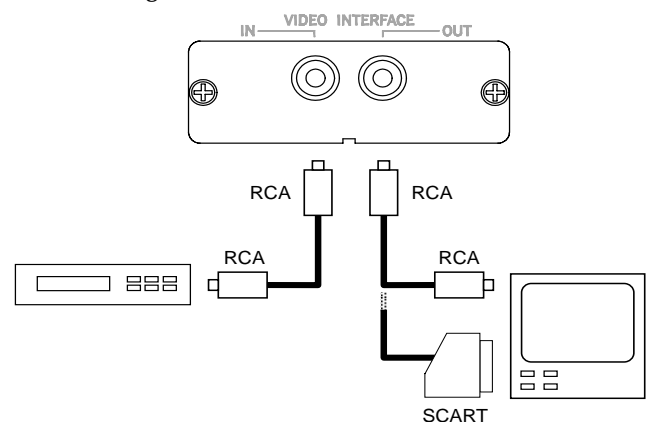

- **1.** Connect the instrument's video output to the video input of the television set. Depending on the type of television set, you can use a cable of the type "RCA-to-RCA" (if the television set is equipped with a Video Composite input), or "RCA-to-SCART" (if the television set is equipped with a SCART connector).
- **2.** Turn the instrument on, and press the GLOBAL button to gain access to the Global edit environment. Go to ["Page 3 - Video Interface"](#page-128-3) (see [page 127\)](#page-128-3) and select the

video standard (PAL or NTSC) depending to the installed video board (VIF1-PAL or VIF1-NTSC).

- **3.** Press the WRITE button to save the settings in memory. The Write Global window appears (see ["The Write win](#page-127-6)[dow" on page 126](#page-127-6)). Press ENTER/YES to confirm.
- **4.** Turn the television set on, and tune it on the AV1 or AV2 channel. If the picture coming out from the Pa60 doesn't appear on these channels, try with other channels and other frequencies.
- **5.** In the same page of the Global, use the Colors parameter to choose the preferred set of colors for the lyrics and the background. The Setup #6 allows you to see in the background a picture coming from a video recorder connected between Pa60 and television set.

#### <span id="page-12-2"></span>**DEMO**

Listen to the built-in Demo Songs to appreciate the power of the Pa60. There are 16 Demo Songs to choose from.

- **1.** Press the STYLE PLAY and SONG PLAY buttons together. Their LEDs start blinking. *At this point, if you don't press any other button, all the Demo Songs will be played back.*
- **2.** Choose a page using the PAGE buttons. There are two different pages in the Demo mode.
- **3.** Select a Demo Song by pressing the corresponding VOLUME/VALUE button around the display. The Demo will automatically start.
- **4.** Stop the Demo by pressing START/STOP.
- **5.** Exit the Demo mode by pressing one of the MODE buttons.

#### <span id="page-12-3"></span>**THE MUSIC STAND**

A music stand comes standard with your Pa60. Fit it into the two dedicated holes in the back panel.

## <span id="page-13-0"></span>**3. FRONT PANEL**

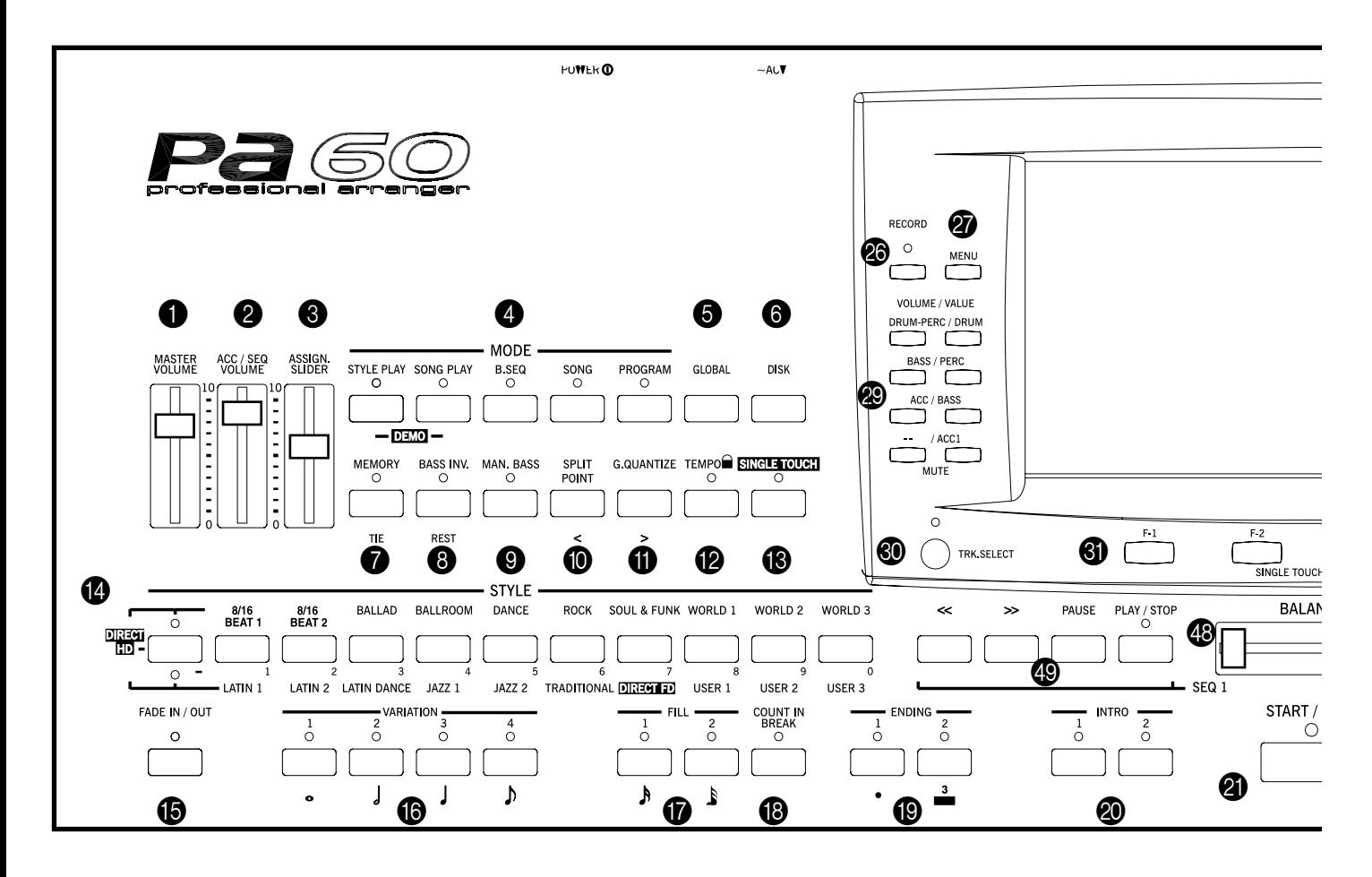

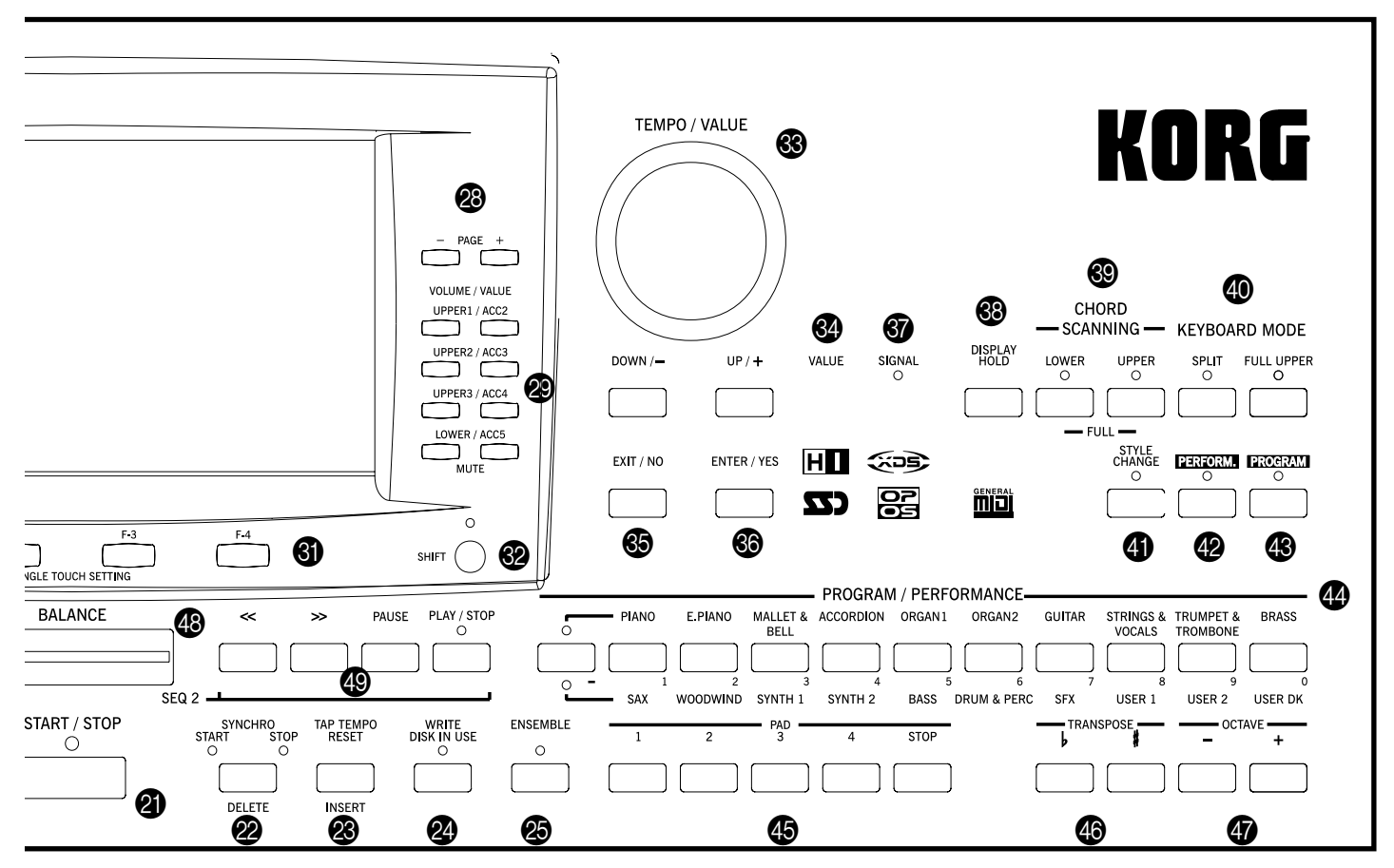

#### **1** MASTER VOLUME

This slider controls the overall volume of the instrument, both of the internal speakers, the L/MONO and RIGHT outputs, and the HEADPHONES output.

*Warning: At the maximum level, with rich-sounding Songs, Styles or Programs, the internal speakers could distort during signal peaks. Should this happen, lower the Master Volume a little.*

#### **2** ACC/SEQ VOLUME

This slider controls the accompaniment tracks volume (Style Play mode) or the Song tracks volume, excluding the Realtime tracks (Song and Song Play modes). This is a relative control, whose effective maximum value is determined by the MASTER VOLUME slider position.

#### 3 **ASSIGN.SLIDER**

This is a freely programmable slider (see ["Sld \(Slider\)" on](#page-128-4) [page 127](#page-128-4)). By default, it acts as the Keyboard Expression control, to let you balance the relative volume of the Realtime (Keyboard) tracks.

#### 4 **MODE section**

Each of these buttons recalls one of the operating modes of the instrument. Each mode excludes the others.

#### **STYLE PLAY**

Style Play mode, where you can play Styles (automatic accompaniments) and/or play up to four Realtime tracks on the keyboard.

In the main page, Realtime (Keyboard) tracks are shown on the right half of the display. You can reach the main page by pressing EXIT from any of the Style Play edit pages. If you are in a different operating mode, press STYLE PLAY to recall the Style Play mode. If the TRACK SELECT LED is on, press TRACK SELECT to turn it off and see the Realtime tracks.

This operating mode is automatically selected when turning the instrument on.

#### **SONG PLAY**

Song Play mode, where you can playback 16 track Songs in Standard Midi File (SMF) format directly from disk. You can play ".MID" and ".KAR" files directly from the floppy disk or hard disk. Since the Pa60 is equipped with two sequencers, you can even play two Songs at the same time, and mix them with the BAL-ANCE slider.

In addition to the Song tracks, you can play one to four Realtime (Keyboard) tracks, along with the Song(s). In the main page, Realtime (Keyboard) tracks are shown on the right half of the display. You can reach the main page by pressing EXIT from any of the Song Play edit pages. If you are in a different operating mode, press SONG PLAY to recall the Song Play mode. If the TRACK SELECT LED is on or flashing, press TRK SELECT one or two times to turn it off and see the Realtime tracks.

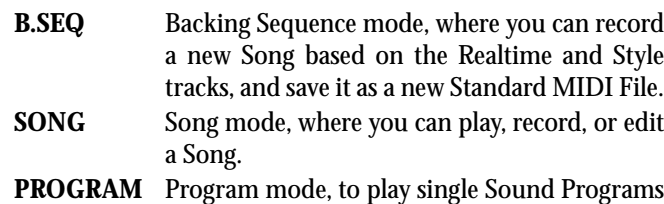

- on the keyboard, or edit them.
- **DEMO** Press the STYLE PLAY and SONG PLAY buttons together to select the Demo mode. This mode lets you listen to some Demo Songs, to let you hear the sonic power of the Pa60.

#### **6** GLOBAL

This button recalls the Global edit environment, where you can execute various global settings. This edit environment overlaps any operating mode, that still remains active in the background. Press EXIT to go back to the underlying operating mode.

#### 6 **DISK**

This button recalls the Disk edit environment, where you can execute various operations on files and disks (Load, Save, Format, etc…). This edit environment overlaps any operating mode, that still remains active in the background. Press EXIT to go back to the underlying operating mode.

#### 7 **MEMORY (TIE)**

This button turns the Lower and Chord Memory functions on or off. Go to the ["Page 24 - Preferences: controls"](#page-52-1) edit page (Style Play mode, see [page 51](#page-52-1)) to decide if this button should be a Chord Memory only, or a Lower/Chord Memory button. When it works as a Lower/Chord Memory:

- ON The sound on the left of the split point, and the chord for the automatic accompaniment, are kept in memory even when you raise your hand from the keyboard.
- OFF The sound and chords are released as soon as you raise your hand from the keyboard.

 This button doubles as a **TIE** function for the Song mode (see chapter [13](#page-90-0)).

#### **8** BASS INVERSION (REST)

This button turns the Bass Inversion function on or off.

- ON The lowest note of a chord played in inverted form will always be detected as the root note of the chord. Thus, you can specify to the arranger composite chords such as Am7/G or "F/C".
- OFF The lowest note is scanned together with the other chord notes, and is not always considered as the root note.

 This button doubles as a **REST** function for the Song mode (see chapter [13](#page-90-0)).

#### 9 **MANUAL BASS**

This button turns the Manual Bass function on or off.

*Note: When you press the MANUAL BASS button, the Bass track volume is automatically set to the maximum value. The volume is automatically set back to the original value when the MANUAL BASS button is deactivated.*

- ON The automatic accompaniment stops playing (apart for the Drum and Percussion tracks), and you can manually play the Bass track on the Lower part of the keyboard. You can start the automatic accompaniment again by pressing one of the CHORD SCANNING buttons.
- OFF The bass track is automatically played by the Style.

#### 0 **SPLIT POINT (<)**

 $\triangleright$  GBL

Keep this button pressed to open the Split Point window. While this window is open, you can set the split point, simply by playing the split point note on the keyboard. Then, release the SPLIT POINT button.

To memorize the selected split point note, press the GLOBAL button, then press WRITE to save the Global in memory (see ["The Write window" on page 126\)](#page-127-6).

 This button doubles as a **PREVIOUS EVENT** function for the Backing Sequence and Song modes (see chapters [12](#page-84-6) and [13](#page-90-0)).

#### $\mathbf{\Theta}$  **G.QUANTIZE (>)**

Press this button to open the Groove Quantize window, where you can select a realtime groove quantization to be applied to the Song (only Sequencer 1). See ["Groove Quan](#page-73-3)[tize window" on page 72](#page-73-3).

 This button doubles as a **NEXT EVENT** function for the Backing Sequence and Song modes (see chapters [12](#page-84-6) and [13\)](#page-90-0).

#### $\bigcirc$  **TEMPO**  $\bigcirc$  (= LOCK)

This button turns the Tempo Lock function on or off.

- ON When you select a different Style or Performance, the tempo doesn't change. You can still change it using the DIAL or the TEMPO buttons.
- OFF When you select a different Style or Performance, the memorized tempo value is automatically selected.

#### **13** SINGLE TOUCH

This button turns the Single Touch function on or off.

- ON When a different Style (or the same again) is selected, a Single Touch Setting (STS1) is automatically selected, meaning that the Realtime tracks and effects will change, together with the Style tracks and effects.
- OFF When you select a different Style (or the same again), the Style tracks and effects are changed, while the Realtime tracks are not changed.

#### D **STYLE section (NUMERIC KEYPAD)**

Use these buttons to open the Style Select window and select a Style. See ["Selecting a Style" on page 26.](#page-27-1)

The leftmost button lets you select the upper or lower row of Style banks, or the DIRECT HD Style banks (only if the hard disk is installed). Press it repeatedly to select one of the rows. (After both LEDs have turned on, press the button again to turn them off).

UPPER LED ON

Upper-row Styles selected.

#### LOWER LED ON

Lower-row Styles selected.

#### BOTH LED ON

**DIRECT HD** Styles selected (if any). Direct HD Styles are accessed by pressing buttons [1- 9], while the [0] button is left unused.

**A word about Style banks and names.** Styles from "8/16 BEAT" to "WORLD 3", and from "LATIN1" to "TRADI-TIONAL" are standard Styles, the user can't normally overwrite with a Load operation (unless you remove the protection; see ["Factory Style Protect" on page 144\)](#page-145-3).

"DIRECT FD" Styles are Styles directly accessed from floppy disk (no need to load from disk). See ["The DIRECT FD](#page-42-1) [bank" on page 41](#page-42-1).

"DIRECT HD" Styles are directly accessed from the hard disk, if installed (again, no need to load from disk). See ["The](#page-41-5) [DIRECT HD bank" on page 40.](#page-41-5)

Styles from "USER1" to "USER3" are location where you can load new Styles from disk.

Each button (Style bank) contains 2 pages, each with up to 8 Styles. Browse through the Styles using the PAGE buttons.

**Shortcut to see the original bank for a Style.** You can see the original bank where a Style is contained. Just keep the SHIFT button pressed, and press the lefmost button of the STYLE section. A message window will appear, showing the name of the original bank. Release the SHIFT button to exit the window.

**Shortcut to see all pages of the selected bank.** To cycle all pages for a selected bank, repeatedly press the bank's button.

 These buttons double as a **numeric keypad** on certain pages (see ["Selecting a Song composing its progressive num](#page-72-7)[ber" on page 71](#page-72-7)).

#### **B** FADE IN/OUT

When the Style is in stop, press this button to start it with a volume fade-in (the volume goes from zero to the maximum).

When the Style is in play, press this button to stop it with a volume fade-out (the volume gradually decreases).

You don't need to press START/STOP to start or stop the Style.

#### **6** VARIATION 1-4 (NOTE LENGTH) buttons

#### ▶PERF ▶STYLE

Each of these buttons select one of the four variations of the current Style. Each variation can vary in patterns and sounds.

 These buttons double as a **NOTE LENGTH** function for the Song mode (see chapter [13](#page-90-0)).

#### G **FILL 1-2 (NOTE LENGTH) buttons** ▶PERF ▶STYLE

These two buttons trigger a fill-in. Press them twice (LED blinking) to let them play in loop, and select any other Style element (Fill, Intro, Variation…) to exit the loop.

 They also double as a **NOTE LENGTH** function for the Song mode (see chapter [13](#page-90-0)).

#### **B** COUNT IN / BREAK

#### ▶PERF ▶STYLE

While the Style is not running, press this button, then press START/STOP. This combination triggers a one-bar initial count, then the Style starts playing.

While the Style is already in play, this button triggers a break (an empty measure beginning with a kick  $+$  crash shot). Press it twice to let it play in loop, and select any other Style element (Fill, Intro, Variation…) to exit the loop.

#### **ID ENDING 1-2 (DOT, TRIPLET) buttons PERF PSTYLE**

While the Style is running, these two buttons trigger an Ending, and stop the Style. Press one of them, and the Style will stop running with an Ending. If pressed while the Style is stopped, they act as an additional couple of Intros.

Press them twice (LED blinking) to let them play in loop, and select any other Style element (Fill, Intro, Variation…) to exit the loop.

 ENDING1 also doubles as a **DOT** function, and ENDING2 doubles as a **TRIPLET** function, to be used in Song mode (see chapter [13\)](#page-90-0).

*Note: Ending 1 plays a short sequence with different chords, while Ending 2 plays on the last recognized chord.*

#### **20** INTRO 1-2 buttons

▶PERF ▶STYLE

These two buttons set the arranger in Intro mode. After pressing one of these buttons, start the Style, and it will begin with the selected intro. The INTRO LED automatically goes off at the end of the intro.

Press them twice (LED blinking) to let them play in loop, and select any other Style element (Fill, Intro, Variation…) to exit the loop.

*Note: Intro 1 plays a short sequence with different chords, while Intro 2 plays on the last recognized chord.*

#### **ED** START/STOP

Starts or stops the Style running.

**SHIFT**) You can reset all 'frozen' notes and controllers on the Pa60 and any instrument connected to its MIDI OUT, by using the "Panic" key combination. Just press SHIFT + START/STOP to stop all notes and reset all controllers.

#### **22** SYNCHRO START / STOP (DELETE)

This button turns the Synchro Start and Synchro Stop functions on or off. Press it repeatedly to turn the functions on or off. The LEDs cycle in this order: START  $\rightarrow$  START+STOP  $\rightarrow$ OFF.

#### START LED ON

When this LED is lit, just play a chord in the chord recognition area (usually under the split point, see ["CHORD SCANNING section" on](#page-18-0) [page 17](#page-18-0)) to automatically start the Style running. If you like, you can turn one of the INTROs on before starting the Style.

#### START+STOP LEDs ON

When both LEDs are lit, raising your hand from the keyboard momentarily stops the Style running. If you play a chord again, the Style starts again.

OFF All Synchro functions are turned off.

 This button doubles as a **DELETE** function for the Backing Sequence and Song modes (see chapters [12](#page-84-6) and [13\)](#page-90-0).

It is also used to delete the selected character, during text editing.

#### **<sup>28</sup>** TAP TEMPO/RESET (INSERT)

This is a double-function button, acting in a different way depending on the Style status (stop/play).

**Tap Tempo:** When the Style is not playing, you can "beat" the tempo on this button. At the end, the accompaniment starts playing, using the "tapped in" tempo.

**Reset:** When you press this button while the Style is in play, the Style pattern goes back to the previous strong beat.

 This button doubles as a **INSERT** function for the Backing Sequence and Song modes (see chapters [12](#page-84-6) and [13](#page-90-0)).

It is also used to insert a character at the cursor position, during text editing.

#### 29 WRITE/DISK IN USE

In Style Play mode, this button opens the Write window, that lets you save all the tracks onto a Performance, the Realtime (Keyboard) tracks in a Single Touch Setting (STS), or the accompaniment tracks onto a Style Performance. (See ["The](#page-44-3) [Write window" on page 43](#page-44-3)).

In the Global edit environment, press it to save Global parameters in memory. (See ["The Write window" on](#page-127-6) [page 126\)](#page-127-6).

 This button's LED doubles as a **DISK IN USE** indicator, flashing when either the floppy disk drive or hard disk is in use.

#### **<sup>25</sup>** ENSEMBLE

**>PERE >STS** 

This button turns the Ensemble function on or off. When on, the right-hand melody is harmonized with the left-hand chords.

*Note: The Ensemble function works only when the keyboard is in SPLIT mode, and the LOWER Chord Scanning mode selected.*

#### **28** RECORD

This button sets the instrument in Record mode (depending on the current operating mode).

#### Q **MENU**

This button opens the Menu page for the current operating mode or edit environment. After opening a menu, you can jump to one of the edit pages by pressing the corresponding VOLUME/VALUE buttons; or browse them using the PAGE buttons. Otherwise, go back to the main page of the current operating mode, or close the edit environment, by pressing the EXIT button.

See the relevant chapter devoted to each operating mode or edit environment, to see their "maps" in detail.

#### <span id="page-16-0"></span>**23** PAGE -/+

After pressing MENU to open a menu, use these buttons to browse the edit pages of an operating mode or editing environment. Press EXIT to go back from an edit page to the main page of the current operating mode, or to close the Global or Disk edit environment.

In addition, you can use these buttons to select a different page in a Style Select or Program Select window.

#### <span id="page-17-0"></span>S **VOLUME/VALUE (MUTE) A-H buttons**

#### **PERF PSTYLE PSTS**

Within this user's manual, each button pair is marked with an alphabetic letter (A-H). See ["Display and User Interface"](#page-20-2) [on page 19](#page-20-2) for more details.

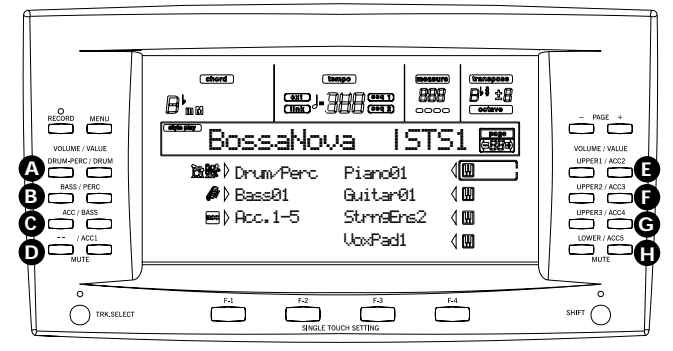

A corresponding track name is printed over each button pair. These names show the corresponding track the button pair affects in the main page of the Style Play mode.

The left half is for the main page, where you can see the Realtime tracks, and the Style tracks grouped together:

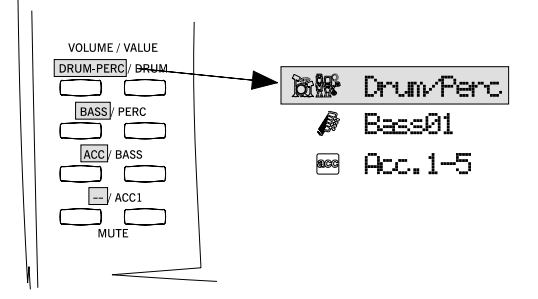

The right half is for the Style tracks page, where you can see each of the accompaniment tracks:

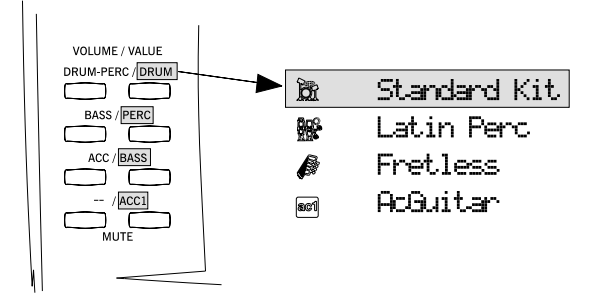

See ["Symbols and Icons" on page 21](#page-22-3).

Use these buttons to execute various operations on the commands and functions appearing in the display.

**SELECTING** 

Use each button pair to select the corresponding item in the display (i.e. a track, a parameter or a command). Use either the left or right button in a pair.

- VOLUME While you are in the main pages of any operating mode, select a track and use these buttons to change the track's volume. Use the left button to decrease it, or the right button to increase it.
- MUTE Press both buttons in a pair to mute the corresponding track. Press both buttons again to unmute the track.

SOLO **SHIFT** While in the Style Play, Song Play and Song modes, you can solo one of the tracks. Just keep the SHIFT button pressed, and press both VOLUME/VALUE buttons corresponding to the track you wish to solo.

To exit the solo mode, keep the SHIFT button pressed again, and press both VOLUME/ VALUE buttons corresponding to the soloed track.

VALUE Use each button pair to change the corresponding parameter's value. The left button decreases the value, the right button increases it.

#### **60** TRACK SELECT

Depending on the operating mode, this button switches between the various tracks view.

#### STYLE PLAY MODE

Switches between the Realtime tracks and the Style tracks.

#### SONG PLAY MODE

Switches between the main page (showing the Realtime/Keyboard tracks), Song tracks 1-8, and Song tracks 9-16.

#### SONG MODE

Switches between the main page, Song tracks 1-8 and Song tracks 9-16.

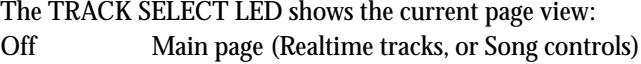

On 2nd page (Style tracks, or Song tracks 1-8)

<span id="page-17-1"></span>Flashing 3rd page (Song tracks 9-16)

#### **60** SINGLE TOUCH SETTING (F1-F4 FUNCTION KEYS) **buttons**

While in the main page of the Style Play or Backing Sequence mode, these buttons select a Single Touch Setting each. Each of the Styles includes a maximum of four Single Touch Settings (STS), to automatically configure the Realtime tracks and effects at the touch of a finger. When the SINGLE TOUCH LED is lit, an STS is automatically selected when selecting a Style.

 In Edit mode, these buttons double as **function keys**, to select the corresponding items in the display.

#### **B** SHIFT

With this button held down, pressing certain other buttons accesses to a second function.

#### **W** TEMPO/VALUE section

The DIAL and the DOWN/- and UP/+ buttons can be used to control the Tempo, assign a different value to the selected parameter in the display or scroll a list of files in the Song Select and Disk pages. The VALUE LED shows the status of this section.

DIAL Turn the dial clockwise to increase the value or tempo. Turn it counter-clockwise to decrease the value or tempo.

> **SHIFT** When used while pressing the SHIFT button, this control always acts as a Tempo control.

DOWN/- and UP/+

DOWN/- decreases the value or tempo; UP/+ increases the value or tempo.

**(SHIFT)** Keep the SHIFT button pressed down, and press either the DOWN/- or

UP/+ button to reset the Tempo to the value memorized onto the selected Style.

#### **<b>84** VALUE LED

This LED shows the status of the DIAL and DOWN/- and UP/+ buttons.

- ON The DIAL and DOWN/- and UP/+ buttons act as Value controls, to change the value of the selected parameter in the display.
- OFF The DIAL and DOWN/- and UP/+ buttons control the Tempo.

#### **B** EXIT/NO

Use this button to perform various actions, leaving from the current status:

- exit a dialog box
- answer "No" to any question that appears in the display
- exit the Menu window
- go back to the main page of the current operating mode
- exit the Global or Disk edit environment, and go back to the main page of the current operating mode
- exit from a Style, Performance or Program Select window

#### **CO** ENTER/YES

Use this button to perform various actions, agreeing the current selected status:

- answer "Yes" to any question that appears in the display
- confirm a command

#### **<b>3** SIGNAL LED

This LED shows the level of the audio signal entering the INPUT connectors. Three different colors show the level.

OFF No signal entering. Green Low- to mid-level signal entering. If the LED turns off too often, the input gain is too low. Use the connected device's volume to raise the input level.

Orange Optimal level. Try to keep the input volume at this level.

Red Clipping is occurring at the input stage. It's ok if the LED goes to red only occasionally during a signal peak. If it turns red too often, the input level is too high, and you should reduce it by using the connected device's volume control.

See [page 22](#page-23-1) for more information on the INPUT connectors.

#### **<b>B** DISPLAY HOLD

This button turns the Display Hold function on or off.

- ON When you open a temporary windows (like the Program Select window), it remains in the display until you press EXIT/NO or an operating mode button.
- OFF Any temporary window closes after a certain time, or after selecting an item in the window.

#### <span id="page-18-0"></span> $\circledR$  CHORD SCANNING section

#### **>PERE >STS**

▶PERF ▶STS

In Style Play and Backing Sequence mode, use these buttons to define the way chords are recognized by the arranger.

- LOWER Chords are detected below the split point. The number of notes you should play to form a chord is defined by the Chord Scanning Mode parameter (see ["Chord Recognition Mode" on](#page-52-2) [page 51](#page-52-2)).
- UPPER Chords are detected above the split point. You must always play three or more notes to let the arranger recognize a chord.

#### FULL (both LEDs on)

Chords are detected on the full keyboard range. You must always play three or more notes to let the arranger recognize a chord.

OFF No chords detected. After pressing START/ STOP, only the Drum and Percussion accompaniment tracks can play.

#### **40** KEYBOARD MODE section

These buttons define how the four Keyboard (or Realtime) tracks are positioned on the keyboard.

- SPLIT The Lower track plays below the split point, while the Upper 1, Upper 2 and Upper 3 tracks play above it. By default, selecting this keyboard mode automatically selects the Lower chord scanning mode (see ["Chord Recognition](#page-52-2) [Mode" on page 51\)](#page-52-2).
- FULL UPPER

The Upper 1, Upper 2 and/or Upper 3 tracks play on the whole keyboard range. The Lower track does not play. By default, selecting this keyboard mode automatically selects the Full chord scanning mode (see ["Chord Recognition](#page-52-2) [Mode" on page 51\)](#page-52-2).

#### **41** STYLE CHANGE

This button turns the Style Change function on or off.

- ON When you select a Performance, the Style could change, according to which Style number is memorized onto the Performance.
- OFF When you select a Performance, the Style and Style track settings remain unchanged. Only Realtime (Keyboard) tracks settings are changed.

#### **B** PERFORM.

Press this button to use the PROGRAM/PERFORMANCE section to select a Performance.

#### **49 PROGRAM**

Press this button to use the PROGRAM/PERFORMANCE section to select a Program, and assign it to the selected track.

#### d **PROGRAM/PERFORMANCE section**

#### **▶ PERF ▶ STYLE ▶ STS**

Use these buttons to open the Program Select or Performance Select window, and select a Program or a Performance. See ["Selecting a Program" on page 26](#page-27-0), or ["Selecting a Perfor](#page-26-0)[mance" on page 25.](#page-26-0) For a list of available Programs, see ["Pro](#page-157-1)[grams \(Program Change order\)" on page 156.](#page-157-1)

The leftmost button selects the upper or lower row of Program or Performance banks. Press it repeatedly to select one of the rows. (After both LEDs have consecutively turned on, press the button again to turn them off).

#### UPPER LED ON

Upper row of Programs or Performances selected.

LOWER LED ON

Lower row of Programs or Performances selected.

On the front panel, **Program banks** are identified by the instrument names, while **Performance banks** are identified by numbers (1-10; 0=bank 10).

**A note about Program banks and names.** Programs from "PIANO" to "SFX" are standard Programs, the user can't directly modify.

Programs "USER1" and "USER2" are locations where you can load new Programs from disk.

"USER DK" is where you can load new drum kits.

Each Program bank contains various pages, each with up to 8 Programs. You can browse them using the PAGE buttons.

**Shortcut to see the original bank for a Performance or Program.** You can see the original bank where a Performance or Program is contained. Just keep the SHIFT button pressed, and press the lefmost button of the PROGRAM/PERFOR-MANCE section. A message window will appear, showing the name of the original bank. Release the SHIFT button to exit the window.

**Shortcut to see all pages of the selected bank.** To cycle all pages for a selected bank, repeatedly press the bank's button.

#### e **PADS (1-4, STOP)**

▶PERF ▶STS

These programmable pads can be used to trigger a sound effect. Use the STOP button to stop a cyclic sound. (See ["List](#page-229-2) [of sounds assignable to the Pads" on page 228\)](#page-229-2).

Each Pad corresponds to a dedicated Pad track.

#### **49 TRANSPOSE**

#### ▶PERF ▶STYLE

These buttons transpose the whole instrument in semitone steps (Master Transpose). The transposition value is shown (as a note name) on the top right of the display.

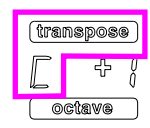

Press both buttons together, to reset the Master Transpose to zero.

*Note: The Master Transpose has no effect on tracks set to Drum mode (and, even if set in a different status, on the Drum and Percussion tracks). See ["Page 14 - Track: Mode" on page 47](#page-48-2), and ["Page 7 - Track: Mode" on page 79.](#page-80-3)*

 $\frac{1}{2}$ Lowers the Master Transpose a semitone.

Raises the Master Transpose a semitone.

**g** OCTAVE **PERE** STYLE STS

These buttons transpose the selected track in steps of a whole octave (12 semitones; max  $\pm 2$  octaves). The transposition value is shown (in octaves) on the top right area of the display.

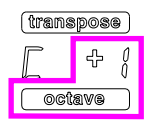

Press both buttons together, to reset the Octave Transpose to zero.

*Note: The Octave Transpose has no effect on tracks set to Drum mode (and, even if set in a different status, on the Drum and Percussion tracks).*

**–** Lowers the selected track an octave.

**+** Raises the selected track an octave.

#### **49 BALANCE slider**

In Song Play mode, this slider balances the volume of the two on-board sequencers. When fully on the left, only the Sequencer 1 can be heard. When fully on the right, only the Sequencer 2 can be heard. When in the middle, both sequencers play at full volume.

#### <span id="page-19-0"></span>**49 SEQUENCER TRANSPORT CONTROLS - SEQ1 and SEQ2**

The instrument is equipped with two sequencers (Sequencer 1 and Sequencer 2), each with its own set of transport controls.

**<<** and **>>** Rewind and Fast Forward commands. If you use them while the Song is in play, they make it scroll back or forward.

When pressed once, these buttons move the Song to the previous or following measure. When kept pressed, they make the Song scrolling continuously, until you release them.

**SHIFT** In Jukebox mode (Sequencer 1), keep the SHIFT button pressed, and press these buttons to scroll to the previous or next Song in the Jukebox list (see ["Page 9 - Jukebox" on](#page-81-3) [page 80](#page-81-3)).

- **PAUSE** Pauses the Song at the current position. Press PAUSE or PLAY/STOP to start the Song playing again.
- **PLAY/STOP** Starts or stops the current Song. When you stop the Song, the Song Position goes back to measure 1.

**SHIFT** In Song Play mode, pressed while keeping SHIFT pressed, starts both sequencers at the same time.

# <span id="page-20-2"></span><span id="page-20-0"></span>**4. DISPLAY AND USER INTERFACE**

The display shows the current status of the Pa60 and its performance and editing parameters. You can select each parameter by using the VOLUME/VALUE (A-H) buttons on the side of the display, or each page command appearing along

the last line using the F1-F4 buttons. You can vary many of the parameter's values by pressing the left  $(-)$  or right  $(+)$ button of any VOLUME/VALUE pair.

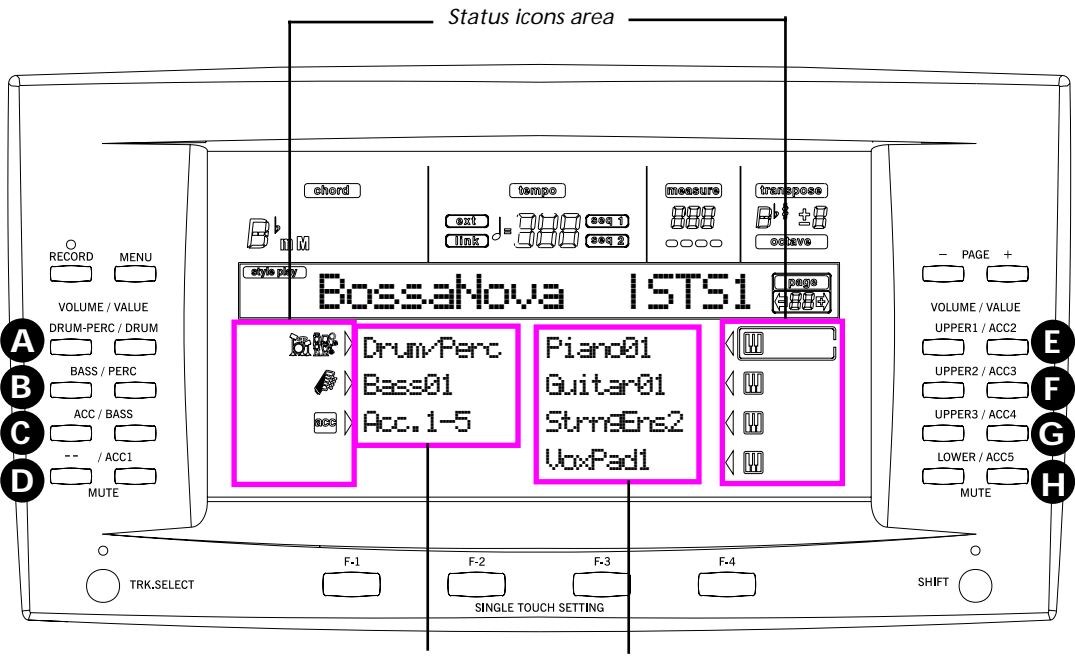

*Style (accompaniment/backing) tracks Realtime (Keyboard) tracks*

#### <span id="page-20-1"></span>**DISPLAY CONTROLS**

**VOLUME/VALUE (A-H) buttons and display parameters.** These buttons are used to select the corresponding parameter or command in the display, to change the parameter's value, or to change the volume of the corresponding track.

While you are in the main page, these buttons can select a track, change the track's volume, or mute/unmute a track.

See ["VOLUME/VALUE \(MUTE\) A-H buttons" on page 16](#page-17-0) for more information.

**F1-F4 buttons.** When in an Edit page, these buttons may be used when there are four parameters in a row, as in the following example:

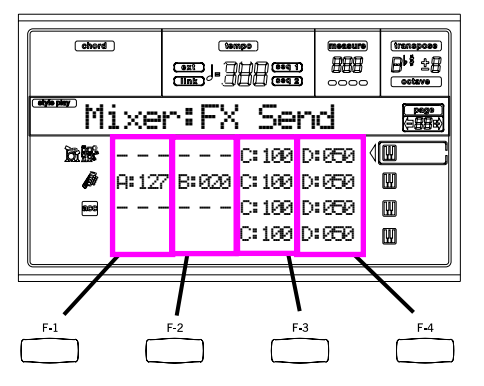

First, select the line using a VOLUME/VALUE (A-H) button. Then, select a column using the F1-F4 function key.

In the Disk edit environment, the F1-F4 buttons can be used also to select one of the page commands appearing in the last line of the display.

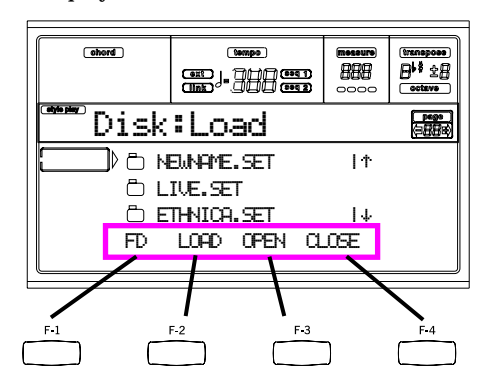

See ["SINGLE TOUCH SETTING \(F1-F4 FUNCTION KEYS\)](#page-17-1) [buttons" on page 16](#page-17-1) for more information.

**PAGE.** The PAGE buttons select the previous or following edit page. When selecting a Style or a Program, they select a different page of Styles or Programs. See ["PAGE -/+" on](#page-16-0) [page 15](#page-16-0) for more information.

**MENU.** The MENU button opens the current operating mode or edit environment's Menu. When in a Menu, you can use the VOLUME/VALUE buttons to select an edit section to jump to.

**TRACK SELECT.** Each of the operating modes have a different number of tracks:

Style Play 4 Realtime tracks, 8 Style tracks, 4 Pads.

Song Play 4 Realtime tracks, 2 x 16 Song Tracks, 4 Pads.

Backing Sequence

4 Realtime tracks, 8 Style tracks, 4 Pads.

Song 16 Song tracks.

You can only see up to 8 tracks in the display. So, use the TRACK SELECT button to switch to the other (hidden) tracks. For example, when in Style Play, you can use this button to switch from the Realtime tracks and the Style tracks.

#### <span id="page-21-0"></span>**INTERFACE STRUCTURE**

Thanks to its multitasking operating system, the Pa60 user interface is structured in "overlapping", active layers. From the lower level:

- operating modes (Style Play, Backing Sequence, Song Play, Song, Program)
- edit environments (Global, Disk)
- selecting windows (Style Select, Song Select, Program Select, Performance Select).

When opening an edit environment or a selecting page, the current operating mode is still working in the background.

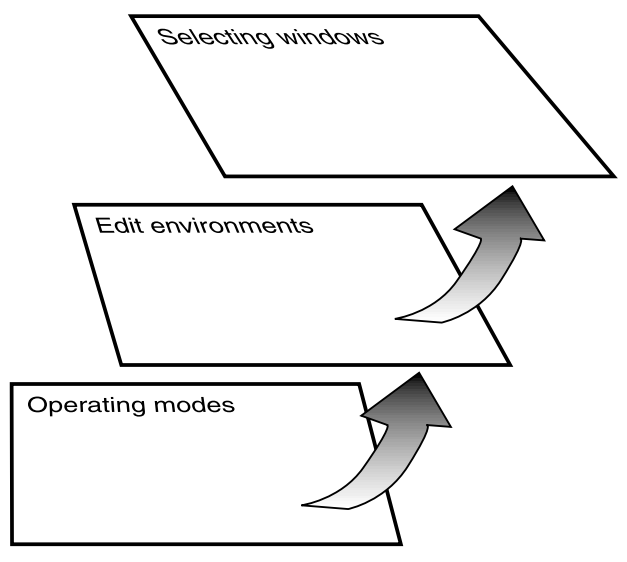

**Operating modes.** (See diagram at the bottom of this page). At the lowest level, an operating mode is always active. The current operating mode is indicated by the lit LED on the STYLE PLAY, B.SEQ, SONG PLAY, SONG or PROGRAM button in the MODE section. The relevant icon lights up in the display.

An operating mode is divided into a main page (the page where you usually play a Style, a Song or a Program), a menu, and a series of edit pages.

Press MENU to access the Menu. Use the MENU and PAGE buttons to browse across the various edit pages. Press EXIT to go back to the main page.

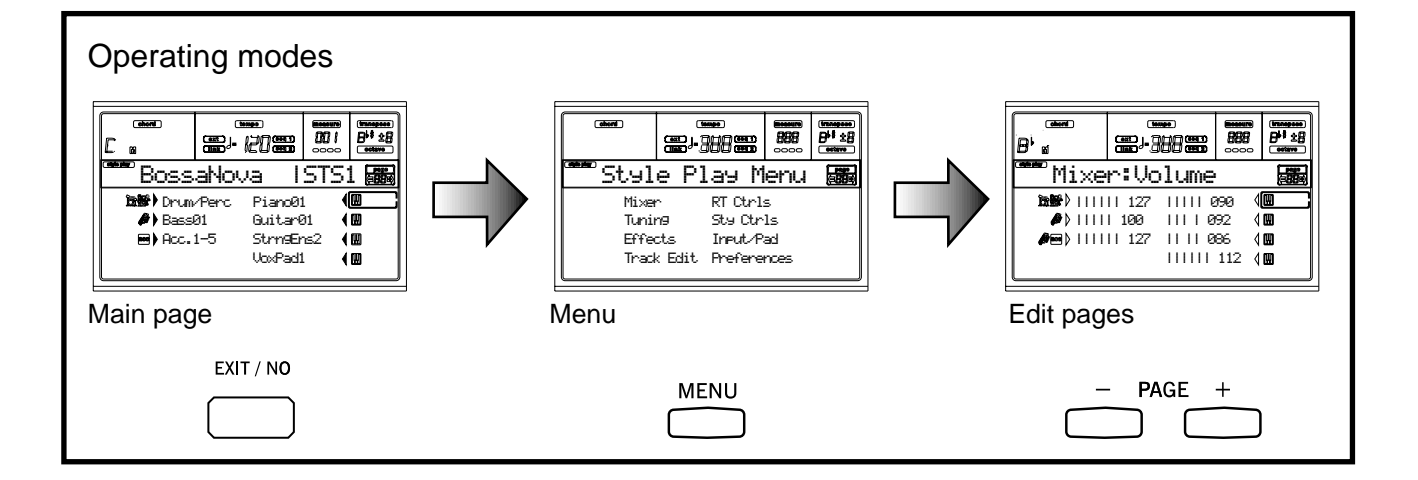

**Edit environment.** (See diagram at the bottom of this page). When you press GLOBAL or DISK, an edit environment overlaps the current operating mode. Press EXIT to go back to the current operating mode.

An edit environment is made up of a menu and a series of edit pages. Use the MENU and PAGE buttons to browse across the various edit pages.

**Selecting windows.** When you press one of the STYLE or PROGRAM/PERFORMANCE buttons, you open a selecting window. This window closes after selecting one of the items in it, or after pressing EXIT.

If the DISPLAY HOLD LED is light up, the window doesn't close after selecting an item. Press EXIT to close the window, and go back to the underlying page.

#### <span id="page-22-0"></span>**MESSAGE WINDOWS**

Sometimes, a message appears in the display, warning about an error or a wrong operation:

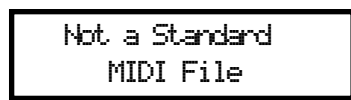

Press ENTER or EXIT to exit one of these windows.

Other messages ask for an answer, as in the "Are you sure" window below:

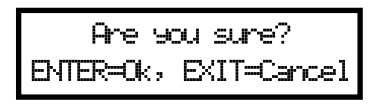

Press ENTER/YES for Yes, or EXIT/NO for No.

#### <span id="page-22-3"></span><span id="page-22-1"></span>**SYMBOLS AND ICONS**

Many icons and symbols, on the custom display, show the status of a parameter or the display content.

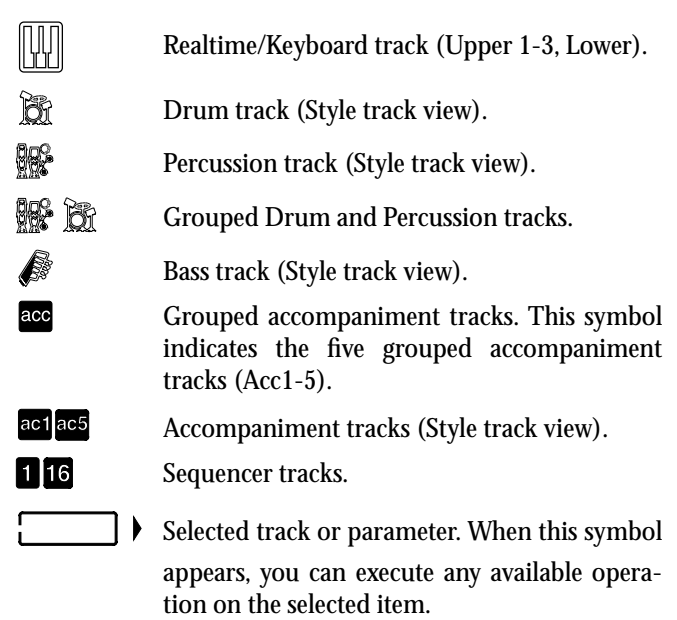

*(no icon)* The track is in mute, and can't play on the keyboard.

#### <span id="page-22-2"></span>**GRAYED-OUT NON-AVAILABLE PARAMETERS**

Currently non-available parameters are now shown in "gray" in the display, i.e. with a "ghost" texture. Here is an example of a grayed-out parameter, compared to a normal parameter:

#### Bottom:G-1 Top:08 *Text in solid black* matemã : matri

*Text in gray*

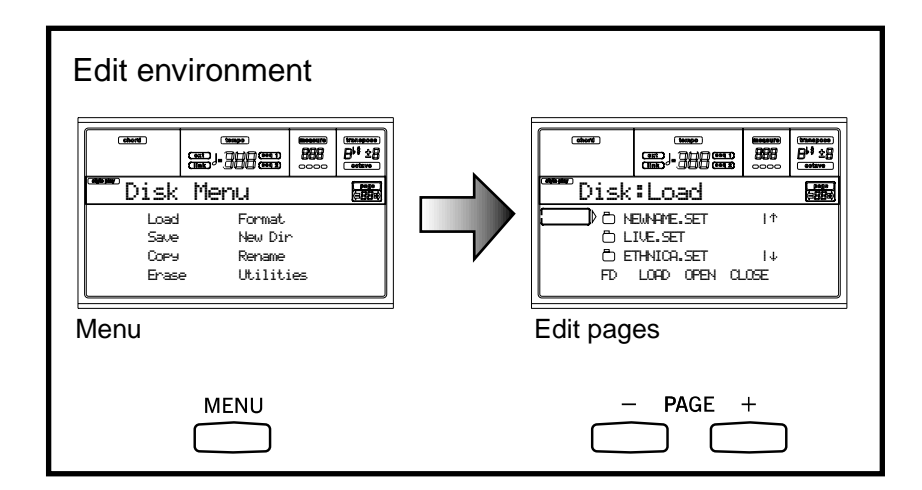

# <span id="page-23-0"></span>**5. REAR PANEL**

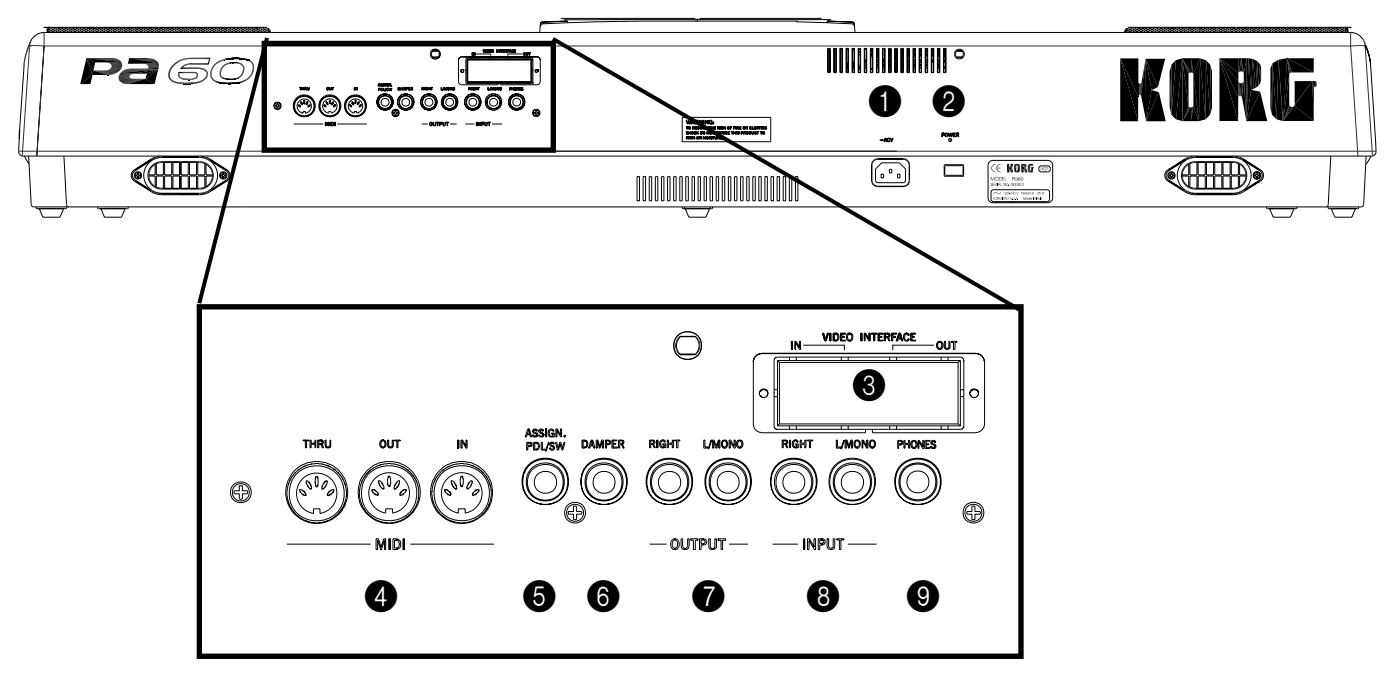

#### **1** AC CABLE CONNECTOR

Plug the supplied AC cable into this connector.

#### 2 **POWER switch**

Use this switch to turn the instrument on or off.

#### 3 **VIDEO INTERFACE (optional)**

If the Video Interface (VIF2) is installed, this is the video output, to connect the Pa60 to a TV or monitor. To adjust the video output parameters, see ["Page 3 - Video Interface" on](#page-128-3) [page 127.](#page-128-3)

*Note: The Video Interface is not user-installable. Please refer to a Korg Authorized Service Center for installation.*

#### **4** MIDI INTERFACE

The MIDI interface allows your Pa60 to be connected to an external controller (master keyboard, MIDI guitar, wind controller, MIDI accordion…), to an expander, or to a computer running a sequencer or an editor. For more information on how to use the MIDI interface, see the MIDI chapter.

- IN This connector receives MIDI data from a computer or a controller. Connect it to an external controller's or computer's MIDI OUT.
- OUT This connector sends MIDI data generated by Pa60's keyboard, controllers, and/or the internal sequencer. Connect it to an expander's or computer's MIDI IN.
- THRU This connector sends an exact copy of the data received on the IN connector. Use it to cascade the Pa60 with other MIDI instruments.

#### **6** ASSIGNABLE PEDAL/FOOTSWITCH

Use this to connect a continuous or footswitch pedal, like the KORG EXP2 or XVP10. To program it, see ["P/S \(Pedal/](#page-128-5) [Switch\)" on page 127](#page-128-5).

#### 6 **DAMPER**

Use this to connect a Damper pedal, like the KORG PS1, PS or DS1H. To change its polarity, see ["Damper Pol. \(Damper](#page-129-0) [Polarity\)" on page 128](#page-129-0).

#### **2** OUTPUTS

Use these unbalanced connectors to send the audio signal (sound) to a mixer, a PA system, a set of powered monitors, or your hi-fi system. Set the output level with the MASTER VOLUME slider.

#### <span id="page-23-1"></span>8 **INPUT 1 and 2**

Use these unbalanced connectors to input another keyboard/ synthesizer, a (non-powered) mixer's output, or a CD/tape player (line impedance). The signal is automatically routed to the speakers, the Audio Outputs and the Phones.

#### 9 **PHONES**

Use this connector to connect a pair of headphones. You can use headphones with an impedance of 16-200 $\Omega$  (50 $\Omega$  suggested). Use a headphone distributor to connect more than one pair of headphones.

# <span id="page-24-0"></span>*BASIC GUIDE*

# <span id="page-25-5"></span><span id="page-25-2"></span>**6. BASIC OPERATIONS**

#### <span id="page-25-3"></span><span id="page-25-0"></span>**PLAYING ON THE KEYBOARD**

Just play on the keyboard. You will hear the Realtime tracks playing. There are four Realtime tracks: Upper 1-3 and Lower. They may play all at the same time, or just one or a few of them, depending on their Mute status. If you cannot hear a track, check the mute status of that part.

Tracks can be set in different ways: use the KEYBOARD MODE section to select the way they are configured on the keyboard.

• Press FULL UPPER to play the Upper 1-3 tracks on the full range of the keyboard, just as you would on a piano.

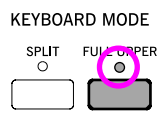

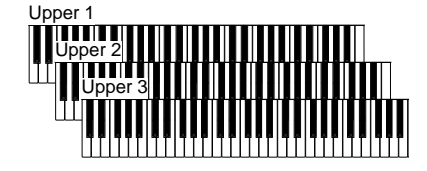

• Press SPLIT to let the Upper 1-3 tracks play on the right of the Split Point, and the Lower track on the left.

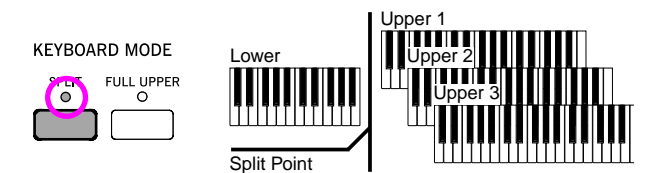

• Keep the SPLIT POINT button pressed, and play a note to change the point where the keyboard is divided in an Upper and a Lower part.

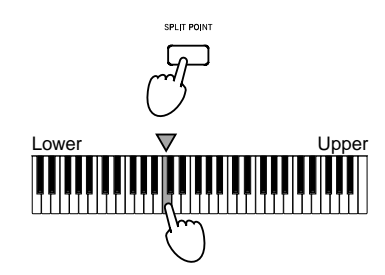

To memorize the selected split point note, press the GLOBAL button, then press WRITE to save the Global in memory (see ["The Write window" on page 126\)](#page-127-6).

#### <span id="page-25-4"></span><span id="page-25-1"></span>**SELECTING, MUTING/UNMUTING AND SOLOING A TRACK**

**Selecting.** Use the VOLUME/VALUE (A-H) buttons to select a track.

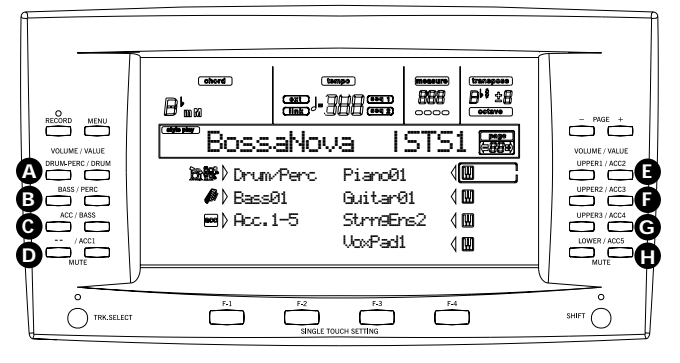

The selected track is shown with a solid square surrounding its status icons.

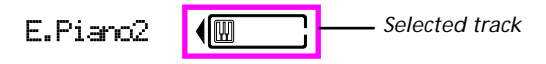

If you can't see the track you are looking for, use the TRACK SELECT button to scroll up or down the tracks, and find the hidden ones.

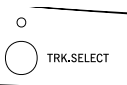

**Mute/unmute.** Press both VOLUME/VALUE (A-H) buttons to mute or unmute a track. For example, if you are in the main page that appears after turning the instrument on, and you want to mute the Upper 1 track, press the E (UPPER1/ ACC2) buttons together.

The mute/play status is shown by the relevant icon in the display:

Play status; the track plays on the keyboard.

**NUT** 

*(no icon)* Mute status; the track doesn't play on the keyboard.

**Solo.** While in the Style Play, Song Play and Song modes, you can solo one of the tracks. Just keep the SHIFT button pressed, and press both VOLUME/VALUE buttons corresponding to the track you wish to solo.

To exit the solo mode, keep the SHIFT button pressed again, and press both VOLUME/VALUE buttons corresponding to the soloed track.

#### <span id="page-26-1"></span><span id="page-26-0"></span>**SELECTING A PERFORMANCE**

A Performance is a set of Programs and settings for the Keyboard and Style tracks, that makes selecting complex combinations live fast and easy. When the STYLE CHANGE LED is on, a Performance can also select a different Style.

It is always advisable to use Performances, rather than single Programs, when playing even a solo sound, since a Performance lets you select the right effects, transposition, plus many other parameters, together with the Programs.

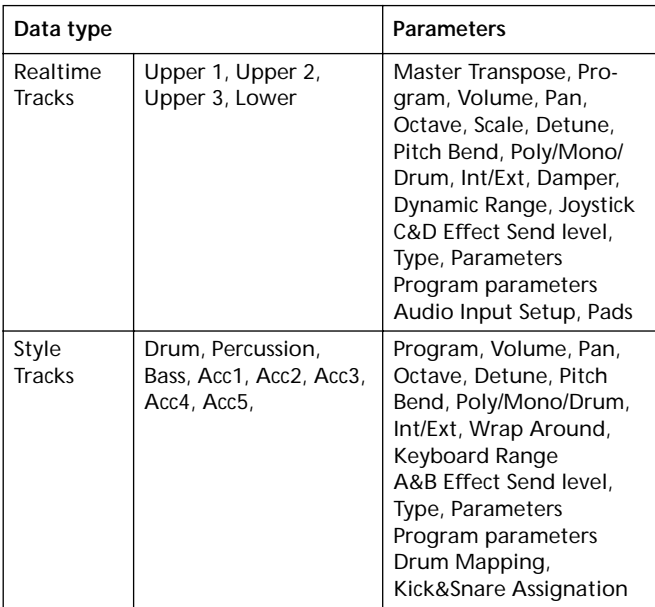

Other "performance" parameters are saved in the Global.

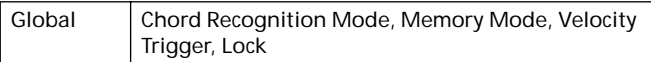

**1.** Press the PERFORM button. This changes the PRO-GRAM/PERFORMANCE section into a Performance selector.

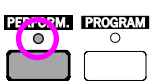

**2.** Use the leftmost button of the PROGRAM/PERFOR-MANCE section to select the first row of ten banks (1-

10, upper LED turned on), or the second row of ten banks (11-20, lower LED turned on).

**3.** Press one of the 1-0 buttons to select the PROGRAM/ PERFORMANCE bank containing the Performance you are looking for.

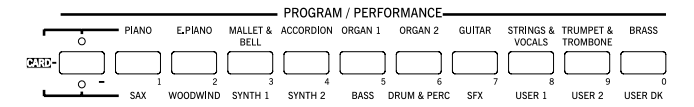

The Performance Select window appears. There are 8 Performances for each bank.

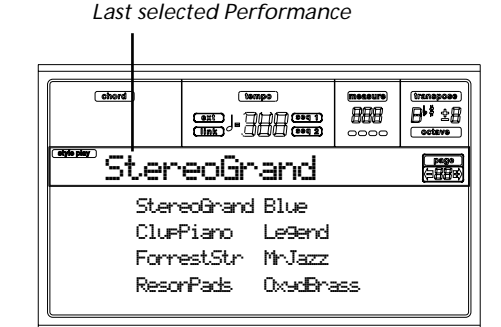

- **4.** Select a Performance using the VOLUME/VALUE (A-H) buttons.
- **5.** If the DISPLAY HOLD LED is on, press EXIT to exit this window.

#### **The STYLE CHANGE button**

When you select a Performance, the Style may or may not change, depending on the status of the STYLE CHANGE button. (When you save a Performance, the current Style number is always memorized).

- If the STYLE CHANGE LED is on, the Style memorized in the Performance will be selected.
- If the STYLE CHANGE LED is off, the Style doesn't change.

#### <span id="page-27-2"></span><span id="page-27-0"></span>**SELECTING A PROGRAM**

You can select a different Program (i.e., sound) to be played by a track. Before selecting a Program, you must select the track you want to assign the Program to.

*Note: To assign different Programs to the Style tracks, press TRACK SELECT to see the Style tracks. If you select a Program while grouped tracks (Drum/Percussion or ACC) are selected, the Program will be assigned to the last selected track.*

*Each Style Element (Variations, Fills…) can have different Programs, so your selection might be automatically reset when selecting a different Element. To avoid this reset, see ["Prog \(Program\)" on page 50.](#page-51-3)*

**1.** Use the VOLUME/VALUE (E-H) buttons on the right side of the display, to select the Realtime (Keyboard) track you wish to assign a different Program to.

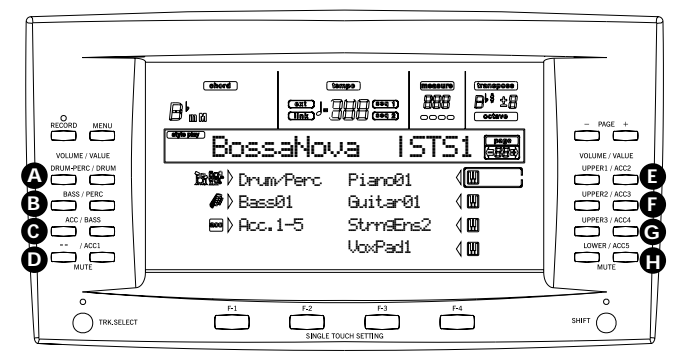

**2.** Press the PROGRAM button. This changes the PRO-GRAM/PERFORMANCE section into a Program selector.

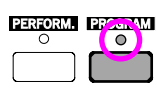

**3.** Use the leftmost PROGRAM/PERFORMANCE button to select a row of Program banks (upper, lower).

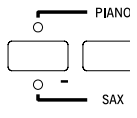

**4.** Select the PROGRAM/PERFORMANCE bank containing the Program you are looking for (Program banks are identified by instrument names).

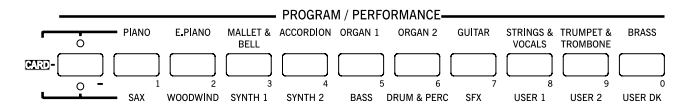

The Program Select window appears. See ["Programs](#page-157-1) [\(Program Change order\)" on page 156](#page-157-1) for a list of Factory Programs.

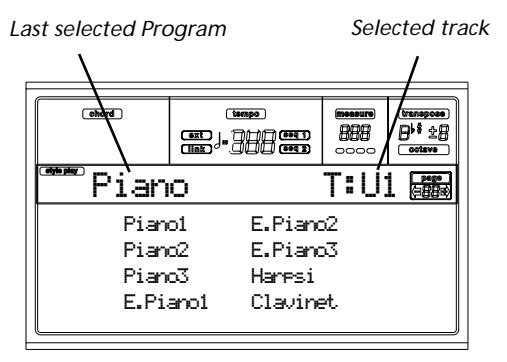

- **5.** Browse all the Programs in the selected bank using the PAGE buttons. There can be various pages for each bank, containing up to 8 Programs each.
- **6.** As you find the Program you are looking for, select it using the VOLUME/VALUE (A-H) buttons.
- **7.** If the DISPLAY HOLD LED is on, press EXIT to exit this window.

#### <span id="page-27-3"></span><span id="page-27-1"></span>**SELECTING A STYLE**

A Style is a set of rhythm and accompaniment patterns. You can select a Style from the internal memory, from a floppy disk (see ["The DIRECT FD bank" on page 41\)](#page-42-1), or from the hard disk (see ["The DIRECT HD bank" on page 40\)](#page-41-5)

**1.** Use the leftmost STYLE button to select a row of Style banks (upper, lower, DIRECT HD).

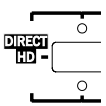

**2.** Select the STYLE bank containing the Style you are looking for.

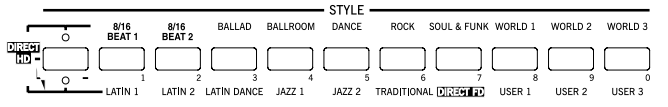

The Style Select window appears.

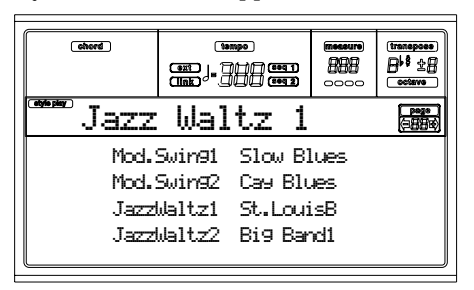

- **3.** There are 2 pages for each bank, each containing 8 Styles. Select a page using the PAGE buttons.
- **4.** As you find the Style you are looking for, select it using the VOLUME/VALUE (A-H) buttons.
- *Note: The new Style will enter at the next strong beat.*
- **5.** If the DISPLAY HOLD LED is on, press EXIT to exit this window.

#### **The SINGLE TOUCH button**

When you select a Style, the Realtime (Keyboard) tracks can be changed or not.

- If the SINGLE TOUCH LED is on, the Single Touch Setting (STS) #1 is automatically selected, and the Realtime tracks are changed. Programs, and the Keyboard Mode, may change.
- If the SINGLE TOUCH LED is off, Realtime tracks don't change.

#### <span id="page-28-5"></span><span id="page-28-1"></span>**SELECTING A SINGLE TOUCH SETTING (STS)**

A Single Touch Setting (STS) contains Realtime (Keyboard) tracks' settings. Four STS are included in each Style, and can be recalled by pressing the SINGLE TOUCH SETTING (F1- F4) buttons under the display.

*Note: You can select a STS only when you are in the main page of the Style Play or Backing Sequence operating mode.*

#### <span id="page-28-2"></span>**CHANGING ALL KEYBOARD TRACKS AT ONCE**

Select a Performance or a Single Touch Setting (F1-F4 buttons, when you are in the Style Play main page) to change keyboard Programs and effects at the touch of a button.

#### <span id="page-28-3"></span><span id="page-28-0"></span>**PLAYING A SONG FROM FLOPPY DISK**

- **1.** Insert the floppy disk containing the Song into the floppy disk drive.
- **2.** Press the SONG PLAY button to access the Song Play mode.

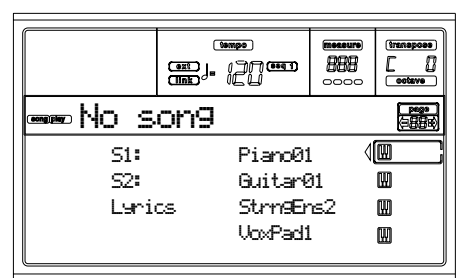

**3.** Press the A (S1:) VOLUME/VALUE button to open the Song Select window.

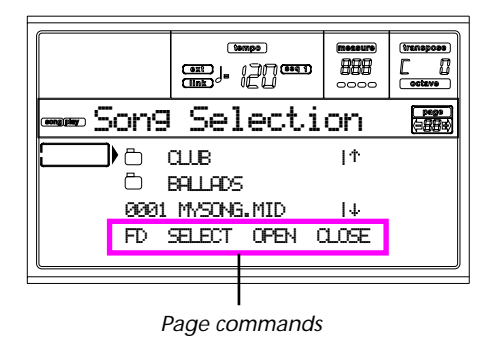

*Note: You can access the Song Select window also by pressing the PAGE+ button from the main page. You can exit this window either by pressing EXIT or PAGE-.*

- **4.** Press the F1 button to select the floppy disk drive (FD). The disk content appears.
- **5.** Use the TEMPO/VALUE controls, or the VOLUME/ VALUE (E-H) buttons to scroll the list. The E-F buttons are the Scroll Up  $(+)$ , while the G-H buttons are the Scroll Down  $(+)$ .

Move the file you are looking for to the **first line** of the display.

**6.** If the file you are looking for is in a folder (a file whose

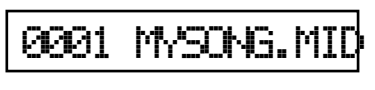

name begins with " $\Box$ "), move the folder to the first line in the display, then select the F3 (OPEN) command. Select the F4 (CLOSE) command to close a folder and go back to the upper level.

- **7.** When the file you are looking for is in the first line of the display, press the F2 (SELECT) button.
- **8.** When the Song appears in the S1 line on the main page of the Song Play mode, press

S1:M<sub>Song</sub>

the left (SEQ 1) PLAY/STOP button to start the playback.

*Note: If the BALANCE slider is all the way to the right, Sequencer 1 is at the minimum volume and can't be heard.*

- **9.** If you wish to play a different Song on the Sequencer 2 at the same time, press the B (S2:) VOLUME/VALUE button (press it twice if a Song is already selected for Sequencer 2), and repeat the above procedure to select a Song for Sequencer 2. Use the right (SEQ 2) PLAY/ STOP button to start/stop the second Song. Use the BALANCE cursor to mix between Sequencer 1 and Sequencer 2.
- **10.** Stop the Song(s) using the PLAY/STOP button for the corresponding Sequencer.

#### <span id="page-28-4"></span>**SHORTCUT TO SEE THE ORIGINAL BANK FOR A STYLE, PERFORMANCE OR PROGRAM**

You can see the original bank where your Style, Performance or Program came from. Just keep the SHIFT button pressed, and press the lefmost button of the STYLE or PROGRAM/ PERFORMANCE section. A message window will appear, showing the name of the original bank.

Release the SHIFT button to exit the window.

# <span id="page-29-0"></span>**7. TUTORIAL**

This chapter is fully devoted to step-by-step instructions, that we hope may be useful to learn the basics—on-field.

#### <span id="page-29-1"></span>**1 - PLAYING IN REALTIME**

As soon as you turn your Pa60 on, it is in Style Play mode, and you can play it in realtime. Please follow me…

#### **1** Play on the keyboard.

When you turn the Pa60 on, Performance 1-1 ("StereoGrand") is automatically selected. This sets the Realtime (Keyboard) tracks for you. In this case (unless someone modified this Performance earlier) you get the Upper 1 track playing on the full keyboard range, with the Grand Piano Program selected.

You may know there are four available Realtime tracks: Upper 1-3 and Lower. Upper Realtime tracks may play on the full range of the keyboard (the selected KEYBOARD MODE shall be FULL UPPER). Otherwise, the Lower track plays on the left of the Split Point, and the Upper tracks on the right (KEYBOARD MODE shall be SPLIT).

If you are not satisfied with this setting at startup, just select another Performance. Or change the track's settings—as you will see in this tutorial—and save them into Performance 1-1. You'll soon see how to do it.

#### 2 **Select a different Performance.**

Is the PERFORM. LED switched on?

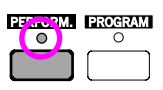

If so, press one of the PROGRAM/PERFORMANCE buttons, and select a Performance with the VOLUME/VALUE buttons (on the side of the display).

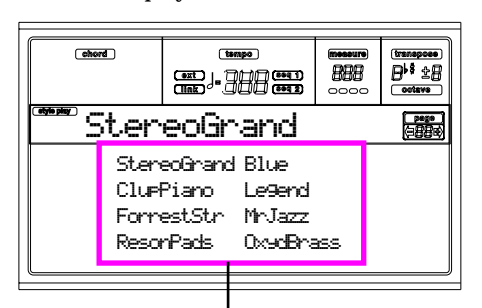

*Select a Performance with the VOLUME/VALUE buttons*

Go on trying with the different Performances. We provided 160 of them for you.

#### 3 **Select Performance 1-1 ("Grand Piano") again.**

As above: press Performance bank 1, and use the A VOL-UME/VALUE buttons to select Performance 1-1.

#### 4 **Unmute the Upper 2 track.**

Press both F VOLUME/VALUE buttons. The Upper 2 track will be selected and

unmuted. The Play icon will appear, sur-

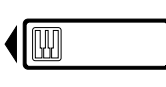

rounded by the "selected track" frame and accompanied by

the pointing arrow. You will hear the Dark Pad Program play together with the Grand Piano.

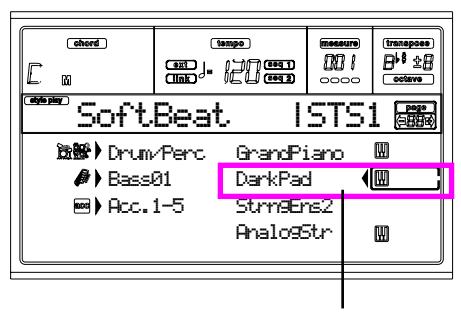

*Press the F VOLUME/VALUE buttons*

#### 5 **Press SPLIT on the KEYBOARD MODE section, and play.**

Now, the keyboard is split in two parts: the Lower part on the left, and the Upper part on the right. The AnalogStr Program is playing on the Lower part, while the Grand Piano and the Dark Pad are playing on the Upper part.

#### **6** Set the split point.

Not happy with the current split point? Keep the SPLIT POINT button held down, and play the new split point on the keyboard. You can even save this setting in memory (see ["The Write window" on page 126](#page-127-6)).

#### **7** Mute/unmute various tracks.

Press both H VOLUME/VALUE buttons. You will mute the Lower track.

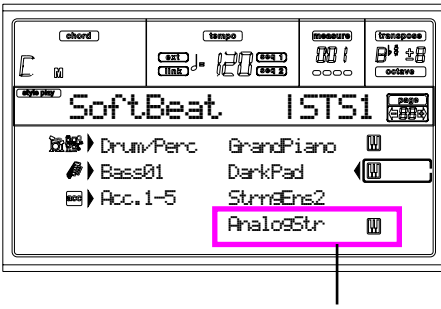

*Press the H VOLUME/VALUE buttons*

Press them again to unmute the Lower track.

Try also with the Upper tracks, using the E, F and G VOL-UME/VALUE buttons. You will notice the sound becomes more or less fuller-sounding, depending on the number of tracks muted or unmuted.

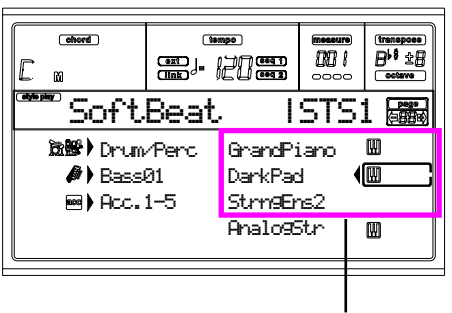

*Press the E-G VOLUME/VALUE buttons*

8 **Set the relative volume of the Realtime tracks.** Use each E-H VOLUME/VALUE button pair to set the volume of the Realtime tracks. Press one of the VOLUME/ VALUE button to select a track. Then press the right one to increase the volume, the left one to lower it.

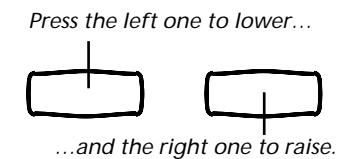

9 **Press FULL UPPER on the KEYBOARD MODE section, and play.**

Again, the Upper tracks can play across the full keyboard range.

0 **Save your track configuration in a Performance.** That's all! When you find the right sound, you can press the WRITE button to save the track configuration into a Performance, a Single Touch Setting (STS), or a Style Performance. The Performance is a handy idea for saving Realtime tracks. See ["The Write window" on page 43](#page-44-3) for more information.

#### <span id="page-30-2"></span><span id="page-30-0"></span>**2 - PLAYING A STYLE**

A Style will be your virtual band in your best solos. Select one of the 304 Styles we fitted in this machine…

#### 1 **OK, select your favorite musical Style.**

There are plenty of Styles to choose from. We will go with a Jazz Style—the "Jazz Brush". Let's come on.

Select the second row of Styles. Press the leftmost STYLE button to switch the lower LED on.

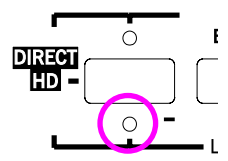

Now, you are free to press button number 4, called "JAZZ 1". The Style Select window appears.

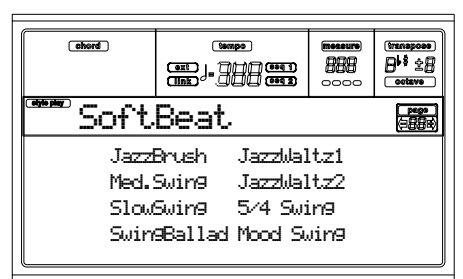

Press one of the A VOLUME/VALUE buttons to select "Jazz Brush".

#### 2 **Call an Intro.**

You can engage an Intro, to be played before the Style. Press INTRO1 or INTRO2. The former plays more freely, without letting you decide of the chords. The latter lets you play a chord progression during its playing.

#### **3** Start the Style!

Play a chord, and press the START/STOP button. Then begin playing. Usually (when the SPLIT LED is on) chords are recognized under the split point, i.e. on the Lower part of the keyboard. With the UPPER or FULL Chord Scanning mode, you must play three or more notes to have a chord recognized.

#### 4 **Play your chords and your melody.**

Go on playing. As you may notice, Pa60 features a very sophisticate chord recognition engine. Recognized chords are shown in the display.

#### <span id="page-30-1"></span>5 **Make a break—or should we say "a fill"?**

During your playing, you are free to call a one-bar break. Try it:

#### **PRESS BREAK**

Do you see? Music stopped for one bar. Then, it is back again. After a while, let's go for something different…

#### **PRESS FILL1 OR FILL2**

No silence, this time. Pa60 plays a complex passage to let you take a breath. FILL1 is the simpler one, where the FILL2 is the more sophisticate. Usually, you will touch FILL1 when playing with Variations 1 and 2 (the most easy), FILL2 when in business with Variations 3 and 4 (more complex ones).

#### <span id="page-31-0"></span>**6** Select other Variations.

There are four VARIATION buttons. These are four different versions of the same Style. Try them all!

You can go to a Variation after a Fill. Just press a FILL button, then, immediately after, a VARIATION button.

#### *O* Stop it!

OK, you could say: "O, that's easy, I know how to do it, I can just press that big red START/STOP button again".

Yes, you are perfectly right. But that's only the easy way. Let us suggest a different way:

#### **PRESS ENDING1 OR ENDING2**

An ending is instantaneously called, and will begin playing, to led the Style to a colorful end. As usual, ENDING1 is preprogrammed, while ENDING2 asks for your chord progression.

#### **In Sync**

A guy from the end of the classroom stands up asking: "Huh, Sir, and what if I want to avoid all that START/STOP thing? I mean, I prefer to have my hands free for music!" Good point. The SYNCHRO button is there right for this.

#### **1** While the Style is stopped, press the SYN-**CHRO button.**

The SYNCHRO-START LED begins flashing on. The Synchro Start function is enabled.

#### **2** Play a chord on the keyboard.

You must play a chord for the chord recognition engine. Usually, it will be on the left of the split point, but it depends on the CHORD SCANNING section. The Style starts.

3 **Stop the Style as you better prefer.**

You know how to do, isn't it?

#### **Need more information?**

Go to ["Style Play operating mode" on page 40](#page-41-6). The Reference Guide includes all the information you need.

#### <span id="page-31-1"></span>**3 - PLAYING A SONG**

Nothing easier than playing a Song on the Pa60. You don't have even to load it from disk.

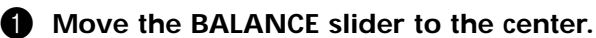

This sets both onboard sequencers at the same level.

#### 2 **Insert the floppy disk containing the Song into the disk drive.**

Make sure your disk is DOS formatted. This is the typical Window format, and you can make a disk of this type also on the Mac, by selecting the "DOS" option when initializing a disk.

#### **3** Press the SONG PLAY button to access the Song **Play mode.**

This is the display:

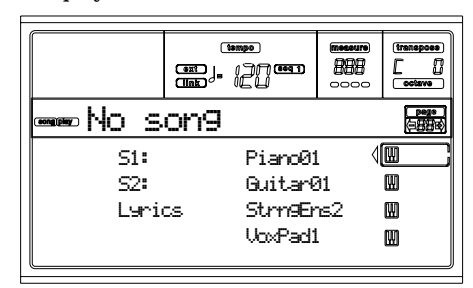

#### 4 **Select a Song.**

Another easy task. Press the A (S1:) VOLUME/VALUE button to open the Song Select window.

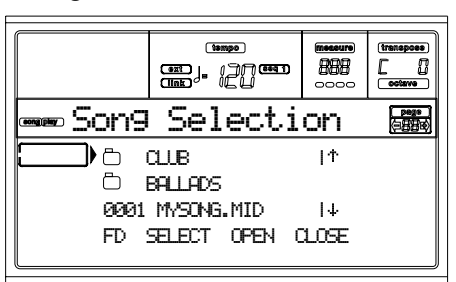

Press the F1 button to select the floppy disk drive. The list of files on disk appears. Songs are files with the ".MID" or ".KAR" extension. Pa60 filters all other file types out for you. Use the TEMPO/VALUE controls, or the VOLUME/VALUE (E-H) buttons to scroll the list. The E-F buttons are the Scroll Up  $(\dagger)$ , while the G-H buttons are the Scroll Down  $(\dagger)$ . Move the Song to play to the first line of the display. Then press the F2 (SELECT) button.

#### **6** Press PLAY/STOP (SEQ1).

The playback begins.

6 **If you like, select a Song for the Sequencer 2.**

Press the B (S2:) VOLUME/VALUE button, and repeat the above procedure to select the Song for Sequencer 2. Use the right (SEQ 2) PLAY/STOP button to start/stop the second Song. Use the BALANCE cursor to mix between Sequencer 1 and Sequencer 2.

#### *Take a pause.*

Press PAUSE to stop the playback without going back to measure 1. The PAUSE LED begins flashing.

Press PAUSE again to resume the playback.

#### 8 **Stop it.**

Sure, the Song automatically stops when reaching the end. But you can stop it before the end, just by pressing PLAY/ STOP again.

#### <span id="page-32-0"></span>**4 - RECORDING A SONG**

The Backing Sequence mode is a fast and effective way of recording a new Song, making full use of the features of the Style Play mode. So, arm your recorder, and play live with the Styles—a song will be ready in seconds!

#### 1 **First, enter Backing Sequence mode**

Press B.SEQ to access the Backing Sequence mode. The Realtime tracks, on the keyboard, will remain the same you selected in the Style Play mode.

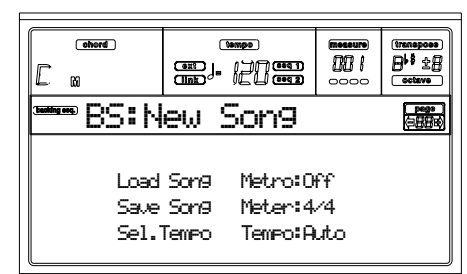

Don't worry about this display: it's something you don't need to learn at this point. You may find more information on it, going to the Reference Guide (see ["Backing Sequence operat](#page-84-6)[ing mode" on page 83\)](#page-84-6).

Suffice you to know this is the Backing Sequence Play page, where you can load, play or save a Song.

#### **2** Now, press RECORD.

You are prompted to select either the Realtime recording mode, or the Chord/Acc Step recording mode.

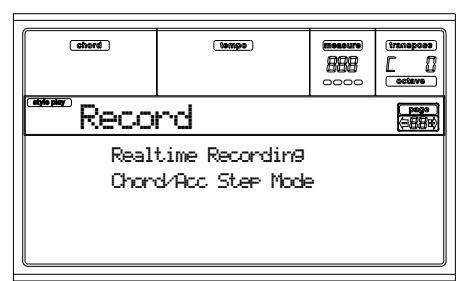

#### **3** Select the Realtime recording mode.

Simply press one of the A VOLUME/VALUE buttons. The Record page appears.

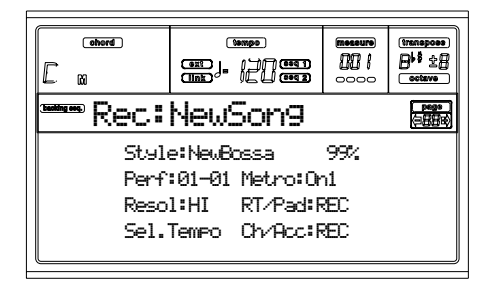

4 **If you think the selected Style is not what you like for your backing tracks, select a different one.** Well, you should already know how to do it (see ["Selecting a](#page-27-1) [Style" on page 26](#page-27-1)). But here is a fast reminder:

- **1.** Select one of the Style rows in the STYLE section, using the leftmost button.
- **2.** Select one of the Style Banks, by pressing one of the buttons of the STYLE section.
- **3.** Select one of the pages, using the PAGE buttons.
- **4.** Select a Style, using the VOLUME/VALUE (A-H) buttons.

As you may guess, the Style Bank and number appear after the "Style" parameter in the display.

#### 5 **And what about changing the Performance or Single Touch Setting?**

As above, you should know the story (see ["Selecting a Perfor](#page-26-0)[mance" on page 25](#page-26-0), or ["Selecting a Single Touch Setting](#page-28-5) [\(STS\)" on page 27\)](#page-28-5). But, here is a short recap for the Performances:

- **1.** Press the PERFORM button to set the PROGRAM/PER-FORMANCE section act as a Performance selector.
- **2.** Select one of the Performance Banks, by pressing one of the buttons of the PROGRAM/PERFORMANCE section.
- **3.** Select a Performance, using the VOLUME/VALUE (A-H) buttons.

…and for the Single Touch Settings (STS):

• Press one of the SINGLE TOUCH SETTING buttons.

#### <span id="page-32-1"></span>6 **Ok, now we can go.**

As you see, both the RT track and the Ch/Acc track are in RECord mode. This means you can start recording all you play in a realtime performance with the Styles. So,

#### **PRESS START/STOP WAIT FOR THE PRECOUNT TO REACH BAR 1 AND BEGIN PLAYING!**

#### 7 **Play as if you were playing live.**

You can do exactly what you do when playing with the Styles: select a different Style, Performance, STS, different Variation, a Fill, and Ending…

You can even start your recording with an Intro: just press one of the INTRO buttons before pressing START/STOP to start recording.

#### 8 **Stop the Song.**

To stop the Song, press either START/STOP or one of the ENDING buttons. The Song will stop, but the Recording will still be on. So, you can start with another Song to be recorded in the same session (go back to step [6](#page-32-1), if you like).

Otherwise, finish the Recording, going to the next step.

#### 9 **Finish the recording.**

All done, boys/girls? Yes? Fine! Then you may

### **PRESS PLAY/STOP (SEQ1)**

and the Recording status will be gone. Both Backing Sequence tracks (RT and Ch/Acc) will be set to the PLAY status.

#### 0 **Listen to the Song.**

When back in the Backing Sequence Play page, press PLAY/ STOP (SEQ1) to listen to the new Song. How smart were you?

If the Song is fine, you can switch to the Song mode and do some editing. Or you can save it (as seen below), and play it in Song Play mode.

0 **And… if I want to delete and record again one of the tracks, or the whole Song?**

That's easy!

**1.** Press RECORD again to enter Record mode.

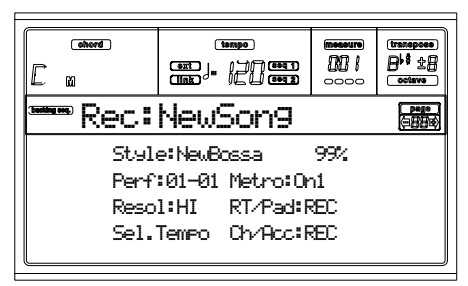

- **2.** Set the track to delete and record again to the REC status.
- **3.** Set the track you want to listen to during recording to the PLAY status. If you don't want to delete it, but you don't want to listen to it, set the track to the MUTE status.
- **4.** Start recording again. Anyway, if you are recording the RT track, you can't use the Style controls.
- **5.** Press PLAY/STOP (SEQ1) to finish the Song and exit Recording mode.

#### 0 **Time to save your Song, isn't it?**

If you don't save your Song, it is lost when you turn the instrument off, or switch to the Song Play mode. So, save it on a disk. See ["Save Song page" on page 85](#page-86-2).

#### **Need more information?**

Go to ["Backing Sequence operating mode" on page 83](#page-84-6). The Reference Guide includes all the information you need.

#### <span id="page-33-0"></span>**5 - EDITING A SONG**

You can edit a Song, either a Standard MIDI File bought at the shop, or one of your Songs made in Backing Sequence mode.

What about changing those boring General MIDI sounds with those gorgeous original KORG sounds? You can do it in Song mode.

#### **1** Press SONG to go to the Song mode.

This is the Song garage, where you may find tools to reshape your Song.

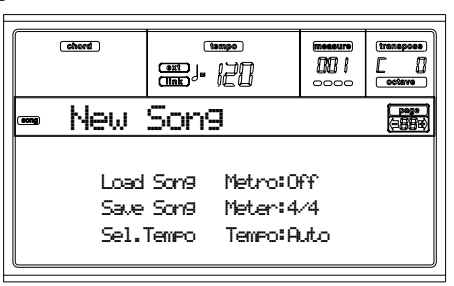

#### **2** Insert in the disk drive the floppy disk contain**ing the midifile you wish to edit.**

Midifiles are files generated by a computer sequencer or a musical instrument, usually after a conversion. For example, if working with a computer, you should find a command whose name could sound a little like "Convert to .MID". A midifile has a ".MID" or ".KAR" extension.

#### **8** Load the Song.

Press one of the B VOLUME/VALUE buttons (corresponding to the Load Song command). As expected, the Load page will appear.

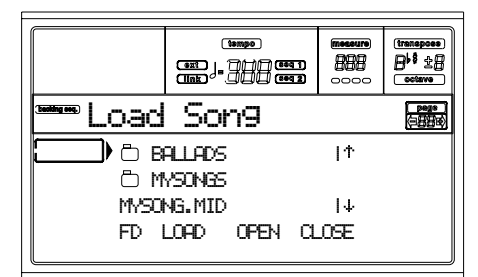

If it is not yet selected, press F1 to select the FD (Floppy Disk) device.

Move the midifile to load to the first line of the display. Use the DIAL or the UP and DOWN buttons to scroll the list; or use the E-F (Scroll Up) or G-H (Scroll down) VOLUME/ VALUE buttons.

When the midifile is on the first line of the display, press F2 (Load) to load it. The "Are you sure?" message will appear. Press ENTER to confirm.

*Note: When loading a Standard MIDI File, the first MIDI events are converted to the Song Performance events. You will see them as the Programs, Volume, Pan, Effect settings assigned to the tracks.*

#### 4 **Listen to the Song.**

After loading you are back to the main page of the Song mode.

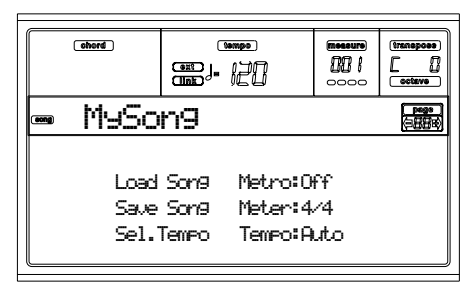

Press PLAY/STOP (SEQ1) to listen to the Song. The LED on the button turns on.

Does it sound good? If it is a General MIDI-compatible midifile, there is a good chance it does. But we can further improve on it.

#### **6** Stop the Song.

This one is easy: press PLAY/STOP (SEQ1). The LED on the PLAY/STOP button turns off.

**Please, always remember: make any changes to the Song when the sequencer is not playing. Otherwise, a Stop command will reset all your changes.**

(Not funny, huh?)

#### 6 **Select different Programs.**

You can replace General MIDI Programs with KORG Programs. It will sound more rich, more lively.

**1.** Press TRACK SELECT to see tracks 1-8. The LED turns on.

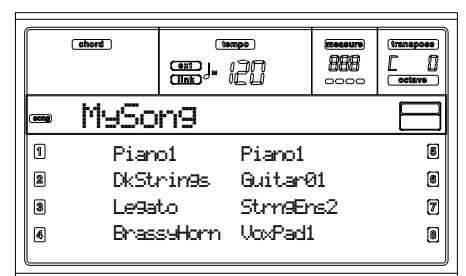

You are watching at tracks 1-8. You can switch to tracks 9-16 by pressing the TRACK SELECT button again.

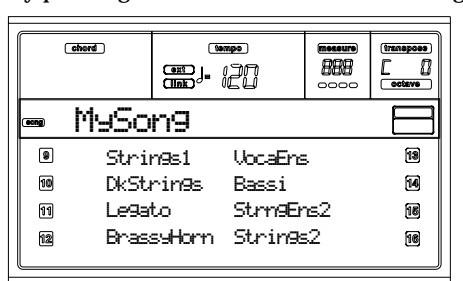

If you press TRACK SELECT again, you are back to the main page. Press TRACK SELECT AGAIN to go to tracks 1-8…

**2.** Select the track you wish to assign a different Program using the VOLUME/VALUE buttons. Press one of the buttons corresponding to the track to select. For example, one of the A buttons to select track 1:

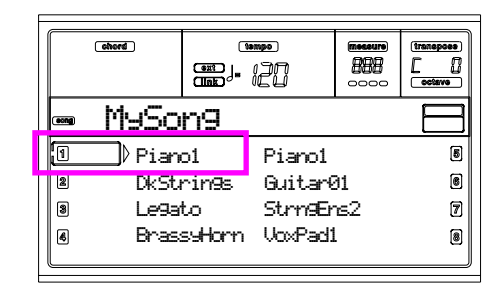

**3.** Select a Program. You should know how to do. If not, what about going back for a little to the ["Basic opera](#page-25-5)[tions"](#page-25-5) chapter, ["Selecting a Program"](#page-27-0) section, [page 26?](#page-27-0) It will be of a great help in the future…

Which Programs to choose? With >660 Programs, you will for sure find your preferred sound. Just browse any Program bank, and listen to them. Turn on the DIS-PLAY HOLD LED, to stay in the Selecting Window until you have found the right Program. (Then, press EXIT or DISPLAY HOLD to exit the window.)

**4.** Execute as many changes as you like to the other tracks.

#### $\bullet$  Change the volume.

Yes, this is another obvious change. Press MENU to open the edit menu.

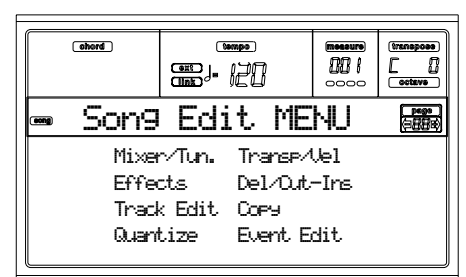

Press one of the A VOLUME/VALUE buttons, to select the Mixer/Tuning item. Suddenly, a Volume edit page appears…

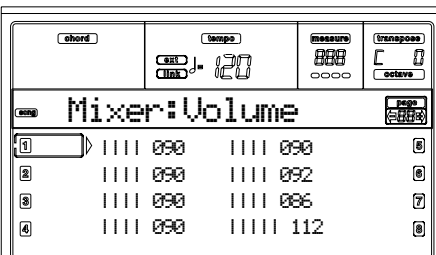

Select a track, and use the DIAL or the UP and DOWN buttons, or the VOLUME/VALUE buttons, to change the track's volume.

Modify all tracks you think need to be modified.

#### **8** Save the Song.

Your changes will be lost when you load a new Song, switch to the Song Play mode, or turn the instrument off. So, press EXIT to go back to the main page of the Song mode.

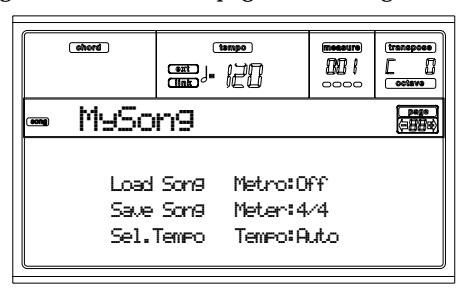

Press one of the C VOLUME/VALUE buttons, to select the Save Song command. Save your Song with a new name. How to accomplish this simple operation is described in great details on [page 91](#page-92-1) (["Save Song page"\)](#page-92-1).

*Note: When saving a Song the Song Performance events (initial Program, Volume, Pan, Effect Send settings) are saved at the beginning of the Standard MIDI File. Effect settings are saved as Pa60 SysEx events, ignored by other musical instruments.*

#### **Other editings**

The Volume is not the only parameter you can edit. You can edit a lot more things, like the Pan, the Effects, the Tuning… you can even use up to 4 effects (A-D Internal FX Processors), but this will be useful only when reading the Song back on the Pa60 only, since other General MIDI-compliant instruments use only 2 effects.

#### **Need more information?**

Go to ["Song operating mode" on page 89.](#page-90-0) The Reference Guide includes all the information you need.

#### <span id="page-35-1"></span><span id="page-35-0"></span>**6 - THE ARABIC SCALE**

You can program an Arabic scale in real time, by assigning a footswitch or a pad the "Quarter Tone" function.

Another way of changing the scale is assigning it to a Performance or Single Touch Setting (STS), but this is the most convenient way to change the pitch in real time.

#### 1 **Program a footswitch to be the Quarter tone switch.**

Simply go to the Global environment, and reach ["Page 4 -](#page-128-6) [Assignable Pedal/Footswitch, Assignable Slider"](#page-128-6). There, you will find the ["P/S \(Pedal/Switch\)"](#page-128-5) parameter, to which you can assign the Quarter tone function.

Press WRITE to save the Global status in memory (see ["The](#page-127-6) [Write window" on page 126\)](#page-127-6).

#### 2 **Lower some note pitches.**

Keep the Quarter tone pedal pressed. The keyboard will not play at this time. Press the notes you want to lower a quarter of tone. Release the pedal.

3 **Play with your new scale.**

The notes you pressed are now lowered of a quarter of tone.

#### 4 **Reset the original scale.**

Press the Quarter tone pedal again. All pitches will be reset, and the scale selected by the Performance, STS or Style Performance will be recalled.

#### **Need more information?**

As stated, you can assign an alternative scale to a Performance or STS. Go to ["Page 5 - Tuning: Scale" on page 45](#page-46-5), and give also a look to the ["Scale Mode"](#page-53-1) parameter (see [page 52](#page-53-1)).
# **8. MIDI**

# **WHAT IS MIDI?**

Here is a brief overview of MIDI, as related to the Pa60. If interested, you may find more information on the general use of MIDI in the various specialized magazines and books.

### **In general**

MIDI stands for Musical Instruments Digital Interface. This interface lets you connect two musical instruments, or a computer and various musical instruments.

Physically, MIDI is composed of three different connectors. The MIDI IN receives data from another device; the MIDI OUT sends data to another device; the MIDI THRU sends to another device exactly what was received on the MIDI IN (this is useful to daisy-chain more instruments).

#### **Channels and messages**

Basically, a MIDI cable transmits 16 channels of data. Think to each MIDI channel as a TV channel: the receiver must be set on the same channel of the transmitter. The same happens with MIDI messages: when you send a Note On message on channel 1, it will be received on channel 1 only. This allows for multitimbricity: you can have more than one sound playing on the same MIDI instrument.

There are various messages, but here are the most commonly used:

**Note On** – This message instructs an instrument to play a note on a specific channel. Notes have both a name (C4 standing for the center C) and a number (60 being the equivalent for C4). A Note Off message is often used to say the note has been released. In some case, a Note On with value "0" is used instead.

Together with the Note On message, a Velocity value is always sent. This value tells the instrument how loud the note must play.

**Pitch Bend (PB)** – You can generate this message acting on the joystick (X movement). The pitch is translated up or down.

**Program Change (PC)**– When you select a Program, a Program Change message is generated on the channel. Use this message, together with Control Change 00 and 32, to remotely select Pa60 data from a sequencer or a master keyboard.

**Control Change (CC)** – This is a wide array of messages, controlling most of the instrument parameters. Some examples:

- CC00, or Bank Select MSB, and CC32, or Bank Select LSB. This message pair is used, together with the Program Change message, to select a Program.
- CC01, or Modulation. This is the equivalent of pressing up the joystick. A vibrato effect is usually triggered on.
- CC07, or Master Volume. Use this controller to set the channel's volume.
- CC10, or Pan. This one sets the channel's position on the stereo front.

• CC64, or Damper Pedal. Use this controller to simulate the Damper pedal.

#### **Tempo**

Tempo is a global MIDI message, that is not tied to a particular channel. Each Song includes Tempo data.

#### **Lyrics**

Lyrics are non-standard MIDI events, made to display text together with the music. Pa60 can read many of the available Lyrics format on the market.

# **MIDIFILES**

Midifiles, or Standard MIDI Files (SMF), are a practical way of exchanging songs between different instruments and computers. Pa60 has the SMF format as its default song format, so reading a song from a computer, or saving a song that a computer software can read, is not a problem at all.

Pa60 sequencers are compatible with the SMF in format 0 (all data in one track; it is the most common format) and 1 (multitrack). It can read the SMF in Song Play mode and modify/ save them in Song mode. It can save a Song in SMF 0 format in the Backing Sequence or Song mode.

When in Song Play mode, the Pa60 can also display SMF lyrics in Solton, M-Live (Midisoft), Tune1000 and compatible (Edirol, GMX, HitBit, XF) formats, and the chord abbreviations of SMF in Solton, M-live (Midisoft), GMX, and XF format.

# **THE GENERAL MIDI STANDARD**

Some years ago, the musical instruments world felt a need for some further standardization. Then, the General MIDI Standard (GM) was born. This extension of the basic MIDI sets new rules for compatibility between instruments:

- A minimum of 16 MIDI channels was required.
- A basic set of 128 Programs, correctly ordered, was mandatory.
- The Drum Kit had a standard order.
- Channel 10 had to be devoted to the Drum Kit.

A most recent extension is the GM2, that further expands the Programs database. The Pa60 is soundwise-compatible with the GM2 standard.

### **THE GLOBAL CHANNEL**

Any channels with the Global option assigned (see ["Page 7 -](#page-129-0) [MIDI IN Channels" on page 128](#page-129-0)) can simulate the Pa60 integrated keyboard. When the Pa60 is connected to a master keyboard, transmission should take place over the Global channel of the Pa60.

The MIDI messages received over a Global channel and not over a standard channel are affected by the buttons of the KEYBOARD MODE section, as well from the split point. Therefore, if the SPLIT button LED is lit up, the notes that arrive to the Pa60 over this channel will be divided by the

split point into the Upper (above the split point) and Lower (below the split point) parts.

The notes that arrive to a Global channel are used for the chord recognition of the automatic accompaniment. If the KEYBOARD MODE is SPLIT, only the notes below the split point will be used. These notes will be combined with the ones of the special Chord 1 and Chord 2 channels.

# **THE CHORD 1 AND CHORD 2 CHANNELS**

You can set two special Chord channels (see [page 129](#page-130-1)) to send to the Pa60 notes for the chord recognition. The notes will be combined with the notes that go through the channel set as Global (Global notes are recognized only under the split point, if the SPLIT LED is lit up).

The Chord channels are not affected by the split point and the KEYBOARD MODE section of the control panel. All the notes – both above and below the split point – will be sent to the chord recognition.

The buttons of the CHORD SCANNING section have a particular effect on the Chord channels:

- if you have selected LOWER, the chord recognition mode will be set by the ["Chord Recognition Mode"](#page-52-0) parameter in the Style Play mode (see [page 51](#page-52-0));
- if you have selected UPPER or FULL, the chord recognition mode will always be Fingered 2 (you need to play at least three notes in order for the chord to be detected).

These two channels are especially useful for accordion players to assign a different Chord channel to the chords and the bass played with the left hand. In this way, chords and bass will participate to the creation of chords for the chord recognition of the automatic accompaniment.

# **THE CONTROL CHANNEL**

You can set a MIDI IN channel as the Control channel (see [page 129\)](#page-130-0), to select Styles and Performance from an external device. See the Appendix for a list of messages corresponding to Pa60 internal data.

# **MIDI SETUP**

You can play Pa60 with an external controller, and use it simply as a gorgeous sound generator. To help you configure the MIDI channels, we have provided a set of MIDI Setups. Go to Global mode to select the one that fits your MIDI needs. (See ["Page 5 - MIDI Setup" on page 128](#page-129-1) for more information).

We recommend you to consider each MIDI Setup as a starting point you can freely tweak. Once you have selected the most appropriate MIDI Setup for the connection to be made, you can modify the parameters as necessary and save the Global in the memory with the Write function (see ["The Write](#page-127-0) [window" on page 126\)](#page-127-0).

# **CONNECTING PA60 TO A MASTER KEYBOARD**

You can control the Pa60 with a master keyboard or any other MIDI keyboard. You only need to connect the MIDI OUT connector of the master keyboard to the MIDI IN connector of the Pa60. The master keyboard will become the integrated keyboard of the Pa60 if it transmits over the same channel programmed as Global in the Pa60.

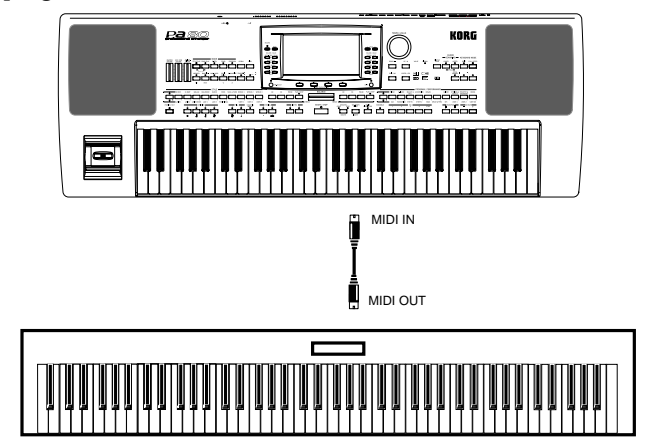

If the master keyboard transmits over the Global channel of the Pa60, the split point and the status of the KEYBOARD MODE section in the control panel will affect the notes received from the master keyboard.

#### **Connections and settings**

To connect the master keyboard to the Pa60 follow this procedure:

- **1.** Connect the MIDI OUT connector of the master keyboard to the MIDI IN connector of the Pa60.
- **2.** Program the master keyboard to transmit over the Global channel of the Pa60 (see ["Page 7 - MIDI IN Chan](#page-129-0)[nels" on page 128\)](#page-129-0).

For information on the master keyboard programming, see the user's manual of the master keyboard.

- **3.** Press GLOBAL to enter the Global mode, then go to ["Page 5 - MIDI Setup"](#page-129-1) (see [page 128](#page-129-1)).
- **4.** Select the Master Keyboard Setup. *Note: The settings can change when new data is loaded from disk. To protect the settings from loading, use the Global Protect function (see ["Global Protect" on](#page-145-0) [page 144\)](#page-145-0).*
- **5.** Press WRITE, select Global, and press ENTER to save the Global. The "Are you sure?" message will appear. Press ENTER to confirm, or EXIT to abort.
- **6.** Press one of the buttons in the MODE section to go to the desired operative mode.

# **CONNECTING THE PA60 TO A MIDI ACCORDION**

There are different types of MIDI accordion and each type requires a different configuration of the Pa60. Select one of the MIDI "Accordion" Setups to configure the module properly (see [page 128](#page-129-1)).

#### **Connection and settings**

To connect the accordion to the Pa60 follow this procedure:

- **1.** Connect the MIDI OUT connector of the accordion to the MIDI IN connector of the Pa60.
- **2.** Press GLOBAL to enter the Global mode, then go to ["Page 5 - MIDI Setup"](#page-129-1) (see [page 128](#page-129-1)).
- **3.** Select one of the Accordion Setups. *Note: The settings can change when new data is loaded from disk. To protect the settings from loading, use the Global Protect function (see ["Global Protect" on](#page-145-0) [page 144\)](#page-145-0).*
- **4.** Press WRITE, select Global, and press ENTER to save the Global. The "Are you sure?" message will appear. Press ENTER to confirm, or EXIT to abort.
- **5.** Press one of the buttons in the MODE section to go to the desired operative mode.

# **CONNECTING THE PA60 TO AN EXTERNAL SEQUENCER**

You can program a new Song on an external sequencer, using Pa60 as a multi-timbral expander.

#### **Connections and settings**

In order to connect the Pa60 to a computer, you need to have a computer with the MIDI interface.

**1.** Connect the Pa60 and the computer as in the following diagram.

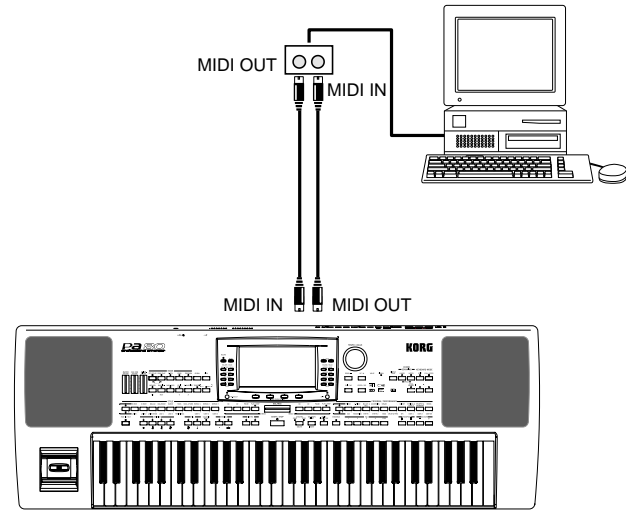

**2.** Press GLOBAL, and go to ["Page 6 - MIDI Controls"](#page-129-2). Set the Local parameter to Off (see [page 128](#page-129-3)).

- **3.** Go to ["Page 5 MIDI Setup"](#page-129-1) (see [page 128\)](#page-129-1). Select the Ext.Seq Setup. *Note: The settings can change when new data is loaded from disk. To protect the settings from loading, use the Global Protect function (see ["Global Protect" on](#page-145-0)*
- *[page 144](#page-145-0)).* **4.** Press WRITE, select Global, and press ENTER to save the Global. The "Are you sure?" message will appear. Press ENTER to confirm, or EXIT to abort.
- **5.** Set the Upper 1 track in play, and press FULL UPPER in the KEYBOARD MODE section. This way, you can transmit to the external sequencer on the full keyboard range.
- **6.** At this point, the notes played on the Upper 1 track go from the MIDI OUT of the Pa60 to the MIDI IN of the computer/MIDI interface.

The notes generated by the computer (i.e. a Song played by its sequencer) are sent thru the MIDI OUT of the MIDI interface to the MIDI IN connector of the Pa60.

### **The Local Off**

When the Pa60 is connected to an external sequencer, we recommend you to set the Pa60 in Local Off mode (see ["Local"](#page-129-3) [on page 128](#page-129-3)) to avoid that the notes are simultaneously played by the keyboard and by the MIDI events sent by the external sequencer.

When the Pa60 is in Local Off, the Pa60 keyboard transmits data to the external sequencer, but not to the internal sound generation. The sequencer will receive the notes played on the Pa60 keyboard (Upper 1) and send them to the selected track of the song. The track will transmit the data to the internal sound generation of the Pa60.

*Note: In order to send data to the Pa60 sound generation, the "MIDI Thru" function must be activated in the external sequencer (normally active; the name may be different according to the type of sequencer). For more information refer to the instructions manual of the sequencer.*

#### **The programs**

The Song that is played back by the computer sequencer can select the Pa60 Programs through the MIDI messages Bank Select MSB and Bank Select LSB (bank selection, two messages) and Program Change (program selection). For a list of Programs and MIDI values, see ["Programs \(Program Change](#page-157-0) [order\)" on page 156](#page-157-0).

A suggestion for those who program songs on computer: Even though it is not essential, you usually set the bass on channel 2, melody on channel 4, drum kit on channel 10, control for an external voice harmonizer on channel 5.

# **PLAYING ANOTHER INSTRUMENT WITH THE PA60**

You can use the Pa60 as the master controller for your MIDI setup.

- **1.** Connect Pa60's MIDI OUT to the other instrument's MIDI IN.
- **2.** Set-up the other instrument's tracks to the same channels you want to play from Pa60. For example, if you wish to play the Upper 1 and Upper 2 tracks with the other instrument's sound, set the other instrument to receive on the same channels of the Upper 1 and Upper 2 tracks (by default, channels 1 and 2).
- **3.** Set the general volume of the other instrument with its own volume controls.
- **4.** Mute/unmute any track right from the Pa60 front panel. Set each track's volume using Pa60 own VOLUME/ VALUE controls.
- **5.** Play on Pa60's keyboard.

### **The Keyboard**

Pa60's physical keyboard can drive up to 4 tracks via the MIDI OUT (Upper 1-3 and Lower). MIDI output channels are set in Global mode (see ["Page 11 - MIDI OUT Channels"](#page-131-0) [on page 130\)](#page-131-0).

As a default situation (Default Setup), each of Pa60 Realtime Tracks transmit on these channels:

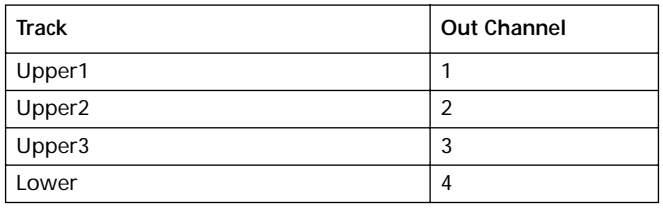

When a track is in mute, it can't transmit any MIDI data to an external expander or sequencer connected Pa60's MIDI OUT.

To hear only the expander's sounds, you can lower the MAS-TER VOLUME control on the Pa60, or set the Realtime Tracks to the External status (see ["Page 15 - Track: Internal/](#page-48-0) [External" on page 47\)](#page-48-0).

#### **The Sequencer**

Any Sequencer's track can drive a channel on an external instrument. To set each track's MIDI output channel, see ["Page 11 - MIDI OUT Channels" on page 130.](#page-131-0)

To hear only the expander's sounds, you can lower the MAS-TER VOLUME control on the Pa60, or set the Song tracks to the External status (see ["Page 8 - Track: Internal/External" on](#page-80-0) [page 79](#page-80-0)).

Select the Sequencer 1 or Sequencer 2 MIDI Setup (depending on the Sequencer you are using on the Pa60) to set the channels as follows.

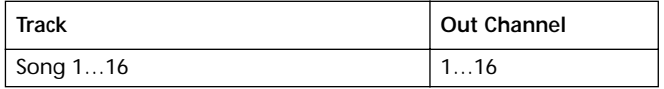

#### **The Arranger**

One of the most interesting aspect of MIDI, is that you can use your Pa60 to play an external instrument with its onboard arranger. Yes, it's hard to beat the audio quality of Pa60, but you could wish to use that old faithful synth you are still accustomed to…

To assign some of Pa60 Style tracks to an external instrument, set them to the External status (see ["Page 15 - Track:](#page-48-0) [Internal/External" on page 47\)](#page-48-0).

Select the Default MIDI Setup to set the channels as follows (this is the default status of Pa60).

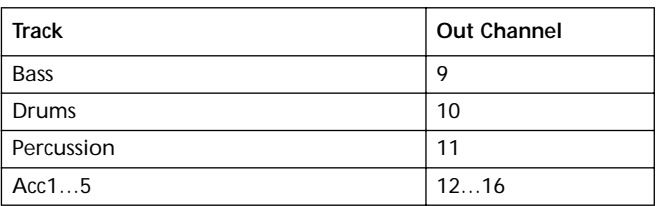

# *REFERENCE GUIDE*

# <span id="page-41-0"></span>**9. STYLE PLAY OPERATING MODE**

The Style Play mode is the boot-up operating mode. When in this mode, you can play Styles (i.e. automatic accompaniments), or just play with one to four Realtime tracks on the keyboard (Upper 1…3 and Lower).

# **WHAT'S A STYLE?**

A Style is a rhythm/accompaniment structure, that simulates a band backing your solos.

In a *vertical* direction, it is composed of 8 different tracks (Drums, Percussion, Bass, and 5 different harmonic or melodic instruments). You can play on the keyboard with 4 more *Realtime* tracks (Upper 1-3 and Lower).

In a *horizontal* direction, it is a series of *Style Elements* (i.e., the various sets of patterns for each chord and each of the Intros, Variations, Fills, Breaks and Endings).

# **STYLES AND PERFORMANCES**

Styles and Performances are linked in many ways.

- When the SINGLE TOUCH LED is on, selecting a Style also changes the Realtime (Keyboard) tracks (a Single Touch Setting is selected). The Performance settings are overridden.
- When the STYLE CHANGE LED is on, selecting a Performance also selects a Style (the one whose number is memorized with the Performance).
- When pressing the WRITE button, you can save the track's settings either in a Performance, a Style Performance, or a Single Touch Setting (STS).

# **CHANGING AND RESETTING THE TEMPO**

While in the main page of the Style Play mode, you can change the Tempo using the DIAL or the DOWN/- and UP/+ buttons.

In any other page, keep the SHIFT button pressed, and use the DIAL to change the Tempo.

To recall the Tempo stored in the current Style, keep the SHIFT button pressed, and press one of the DOWN/- or UP/ + buttons.

# **THE DIRECT HD BANK**

You can expand the internal memory User Styles with nine additional banks residing on the (optional) hard disk. When both LEDs of the leftmost STYLE button are lit, the DIRECT HD banks are selected. No loading is required.

Use the first nine STYLE bank buttons to select these banks. Each bank can include up to 16 Styles; browse them using the PAGE buttons.

The DIRECT HD Styles are contained in three folders to the hard disk. These folders, automatically created by the Pa60, have fixed names:

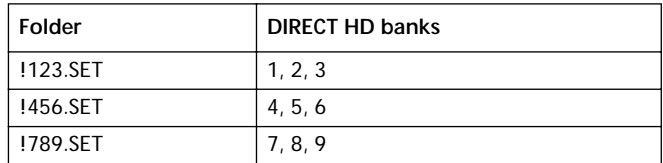

#### **How to make the DIRECT HD banks**

To configure the DIRECT HD banks, just save any Style into the DIRECT HD folders. See the Disk chapter for more information on the disk procedures.

*Note: The following procedures requires you overwrite the User Style banks. Save these banks before proceeding, to avoid loosing important data.*

- **1.** Remove any floppy disk from the disk drive.
- **2.** Press DISK and go to the Load page.

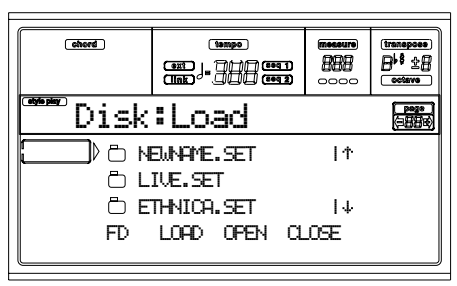

- **3.** Load three banks of Styles, to be transformed in DIRECT HD banks 1, 2 and 3, into the USER01, USER02 and USER03 banks.
- **4.** Go to the Save page.

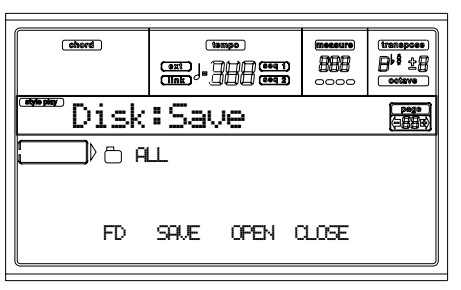

- **5.** While the "ALL" item is selected, press F3 (Open) to open it.
- **6.** Use the E-F (Scroll Up) and G-H (Scroll Down) VOL-UME/VALUE buttons (or the TEMPO/VALUE section controls) to move the "STYLE" item to the first line of the display, and press F2 (Save).
- **7.** Select the hard disk (HD), using the F1 button.
- **8.** The hard disk directory appears. Use the E-F (Scroll Up) and G-H (Scroll Down) VOLUME/VALUE buttons (or the TEMPO/VALUE section controls), to scroll the disk content. Move the "!123.SET" folder to the first line of the display.
- **9.** Press ENTER twice to save the banks.
- **10.** Load other Styles into the USER01-USER03 banks. Save them onto the "!456.SET" folder.

**11.** Load other Styles into the USER01-USER03 banks. Save them onto the "!789.SET" folder.

# **THE DIRECT FD BANK**

In addition to the internal memory and DIRECT HD Styles, you can have DIRECT FD Styles, directly accessed by the floppy disk.

Just insert a disk, and press the DIRECT FD Style bank. The disk drive will read the first (in alphabetical order) ".SET" folder in the floppy disk, and will give you direct access to the Styles it contains (no loading required).

*Note: Reading from floppy disk may take some seconds, before the Styles are shown.*

Browse through the DIRECT FD Styles using the PAGE buttons. You can have up to 6 pages, and up to 48 DIRECT FD Styles in a disk.

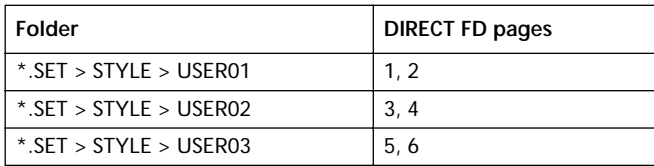

*Note: Reading from floppy disk is a little slower than reading from the internal memory or the hard disk. So, there is a chance that you will have to wait some beats, before the selected DIRECT FD Style is ready to play. The Style will enter at the next beginning of measure.*

#### **How to make the DIRECT FD bank**

To configure the DIRECT FD bank, save your Styles into the first folder in the floppy disk. Folders are read in alphabetical order.

*Note: The following procedures requires you overwrite the User Style banks. Save these banks before proceeding, to avoid loosing important data.*

- **1.** Insert the floppy disk into the disk drive.
- **2.** Press DISK and go to the Load page.

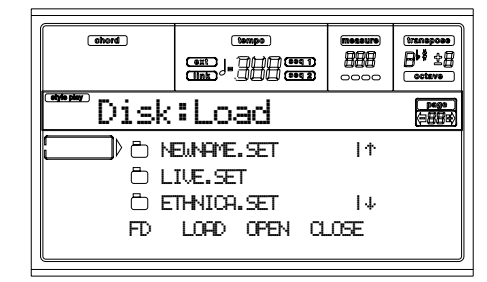

- **3.** Use the F1 (Disk device) button to select the FD (Floppy Disk) device.
- **4.** Load three banks of Styles, to be transformed into the DIRECT FD bank.
- **5.** Go to the Save page.

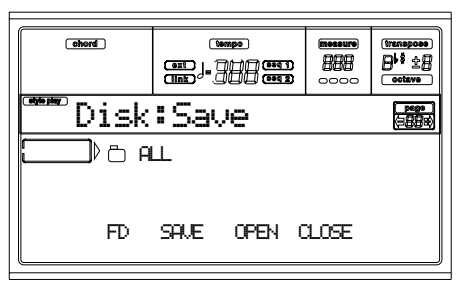

- **6.** While the "ALL" item is selected, press F3 (Open) to open it.
- **7.** Use the E-F (Scroll Up) and G-H (Scroll Down) VOL-UME/VALUE buttons (or the TEMPO/VALUE section controls) to move the "STYLE" item to the first line of the display, and press F2 (Save).
- **8.** Select the floppy disk (FD) as the target, using the F1 button.
- **9.** The floppy disk directory appears. Use the E-F (Scroll Up) and G-H (Scroll Down) VOLUME/VALUE buttons (or the TEMPO/VALUE section controls), to scroll the disk content. Move the first folder of the directory to the first line of the display.
- **10.** Press ENTER twice to save the banks.

# **MAIN PAGE**

This is the page you see after you turn the instrument on.

To access this page from another operating mode, press the STYLE PLAY button.

*Note: When switching from Song Play to Style Play, a Performance is automatically selected, and various track parameters may change.*

To return to this page from one of the Style Play edit pages, press the EXIT/NO button.

To switch between the Realtime (Keyboard) tracks and the Style tracks, use the TRACK SELECT button.

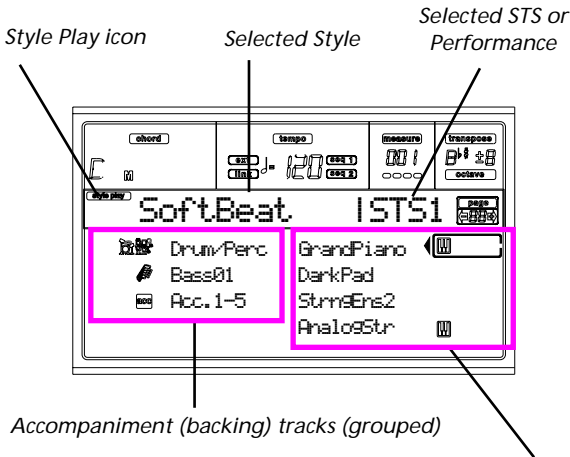

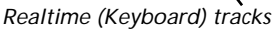

**Style Play icon**

When on, this icon indicates that the instrument is in Style Play mode.

**Selected Style**

Currently selected Style.

**Selected STS or Performance**

The last selected Single Touch Setting (STS) or Performance.

#### **A (Drum/Perc grouped tracks)**

Use these buttons to select, mute/unmute or change the volume of both Drum and Percussion tracks (grouped together) at the same time. To mute these tracks, press both VOLUME/ VALUE buttons. To unmute, press both buttons again. To change the volume, select the track, then keep one of the buttons pressed.

#### **B (Bass track Program name)**

Name of the Program assigned to the Bass backing track. Use these buttons to select, mute/unmute or change the volume of the Bass track. To mute this track, press both VOLUME/ VALUE buttons. To unmute, press both buttons again. To change the volume, select the track, then keep one of the buttons pressed.

#### **C (Acc.1-5 grouped tracks)**

Use these buttons to select, mute/unmute or change the volume of the instrumental accompaniment tracks (tracks 1-5, other than Bass, Drum and Percussion). To mute these tracks, press both VOLUME/VALUE buttons. To unmute them, press both buttons again. To change the volume, keep one of the buttons pressed.

#### **E (Upper 1 Program), F (Upper 2 Program), G (Upper 3 Program), H (Lower Program)**

Name of the Programs assigned to the Realtime (Keyboard) tracks. Use these buttons to select, mute/unmute or change the volume of the corresponding tracks.

# **STYLE TRACKS PAGE**

To see and edit the Style tracks, press TRACK SELECT from the main page. The TRACK SELECT LED turns on.

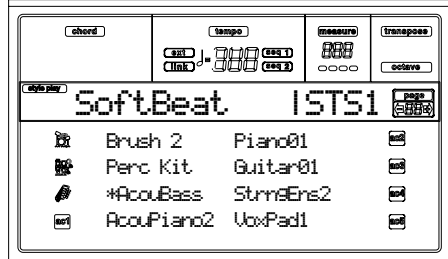

Press the TRACK SELECT button once again to go back to the main page.

#### **A-H (Style Track Programs)**

Name of the Programs assigned to the Style tracks. Use these buttons to select, mute/unmute or change the volume of the corresponding tracks.

# **HOW TO SELECT PROGRAMS**

You can assign a different Program to each of the Realtime (Keyboard) and Style tracks. See ["Selecting a Program" on](#page-27-0) [page 26](#page-27-0) for more information.

After selecting a new Program, save your changes into a Performance, Style or STS (see below ["The Write window"](#page-44-0) section).

*Note: If you select a Program while grouped tracks (Drum/Percussion or ACC) are selected, the Program will be assigned to the last selected track.*

### <span id="page-44-0"></span>**THE WRITE WINDOW**

Open this window by pressing the WRITE button. Here, you can save all track settings into a Performance, the Realtime (Keyboard) track settings into a Single Touch Setting, or the Style track settings into the current Style Performance.

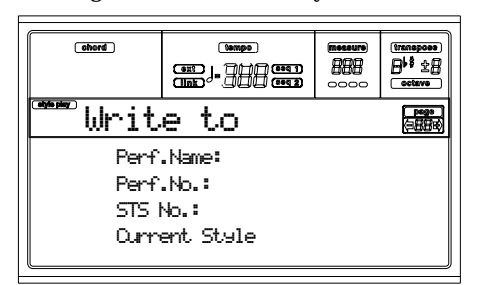

**1.** Select the kind of object you want to save your tracks into.

• Select the "Perf No." line to save all tracks (and the current selected Style settings) into a Performance. Use the corresponding VOLUME/VALUE buttons, or the TEMPO/VALUE section controls, to select a Performance location in memory. The name of the Performance already at the target destination will be shown.

• Select the "STS No." line to save the Realtime (Keyboard) tracks into a Single Touch Setting (STS). Use the corresponding VOLUME/VALUE buttons or the TEMPO/VALUE section controls, to select a Single Touch Setting number.

• Select the Current Style line, to save the Style tracks into the current Style Performance.

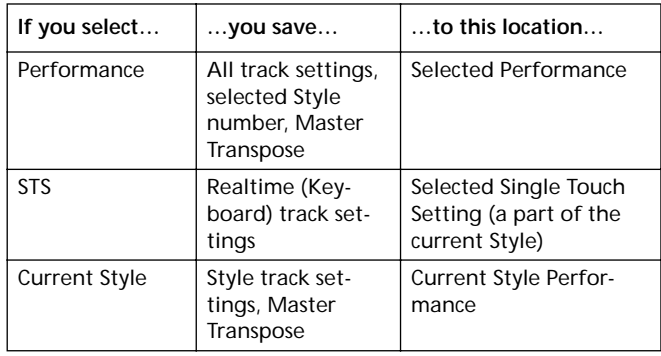

**2.** If you are saving a Performance, you can change its name. Select the "Perf name" line.

Move the cursor using the DOWN/- and UP/+ buttons. Select a character using the DIAL. Insert a character at the cursor position by pressing the INSERT button. Delete a character at the cursor position by pressing the DELETE button.

**3.** Press ENTER to save the settings in memory. The "Are you sure?" message appears. Press ENTER to confirm, or EXIT to abort.

### **MENU**

From any page, press MENU to open the Style Play edit menu. This menu gives access to the various Style Play edit sections.

When in the menu, select an edit section using the VOLUME/ VALUE (A-H) buttons, select an edit page using PAGE +, or press EXIT to exit the menu.

When in an edit page, press EXIT to go back to the main page of the Style Play operating mode.

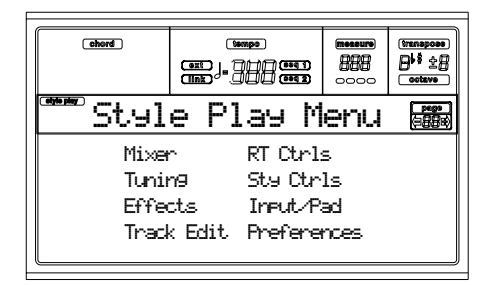

Each item in this menu corresponds to an edit section. Each edit section groups various edit pages.

# **EDIT PAGE STRUCTURE**

Select an edit section from the Menu, and/or use the PAGE buttons to reach the desired page.

Press EXIT to go back to the main page of the Style Play mode.

All edit pages share the same structure.

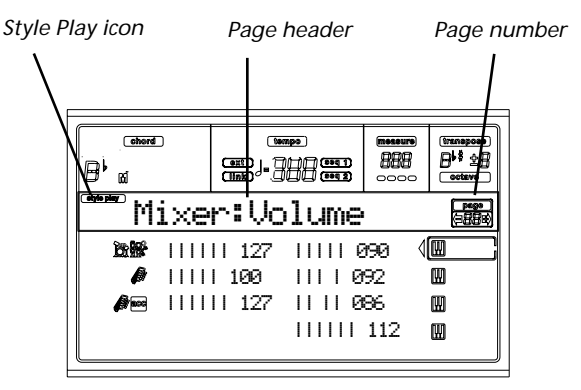

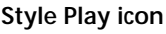

When on, this icon indicates that the instrument is in Style Play mode.

#### **Page header**

The header shows the name of the current edit page. As a general rule, the header is divided into a first word, identifying the section name (e.g., "Mixer:FX Send" is a "Mixer" section page), and a second word, referring to the page name (e.g. "FX Send").

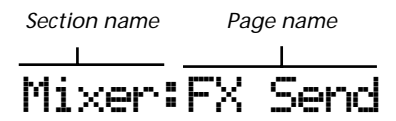

#### **Page number**

This area shows the current page number.

**A-H**

Each pair of VOLUME/VALUE (A-H) buttons selects a different parameter of command, depending on the edit page. After selecting a parameter, you can change its value by pressing one of the two buttons in a pair, or using the TEMPO/ VALUE controls.

# <span id="page-45-0"></span>**PAGE 1 - MIXER: VOLUME**

This page lets you set the volume for each of the Realtime (Keyboard) or Style tracks.

Use the TRACK SELECT button to switch from the Realtime (Keyboard) tracks to the Style tracks, and vice versa.

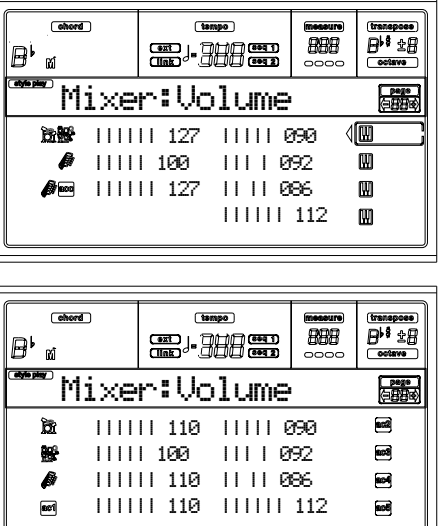

**Volume DERF** Dent DERF DERFINISTS

Track's volume.

0…127 MIDI value of the track's volume.

# **PAGE 2 - MIXER: PAN**

This page lets you set the pan (position in the stereo front) for each track.

Use the TRACK SELECT button to switch from the Realtime (Keyboard) tracks to the Style tracks, and vice-versa.

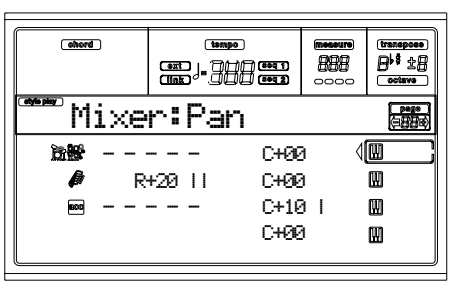

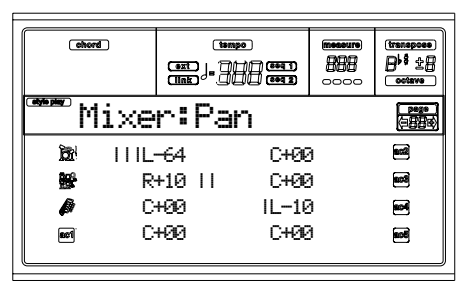

L-64 Hard Left. C+00 Center.

**Pan → Pan → PERF** 

R+63 Hard Right.

Off The direct (uneffected) signal does not go to the outputs; only the FX signal is heard for this track.

# **PAGE 3 - MIXER: FX SEND**

This page lets you set the level of the track's direct (uneffected) signal going to the Internal FX processors. The effect processors included in Pa60 are connected in parallel, so you can decide which percentage of the direct signal should be effected:

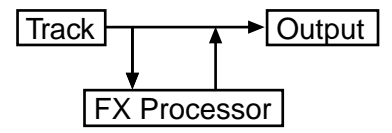

There are four Internal FX processors in Style Play mode. You can assign them any kind of available effects, but we found it convenient to arrange them in the following way, for all the Styles included with the Pa60:

- A Reverb processor for the Style tracks.
- B Modulating FX processor for the Style tracks.
- C Reverb processor for the Realtime (Keyboard) tracks.
- D Modulating FX processor for the Realtime (Keyboard) tracks.

Use the TRACK SELECT button to switch from the Realtime (Keyboard) tracks to the Style tracks, and vice-versa.

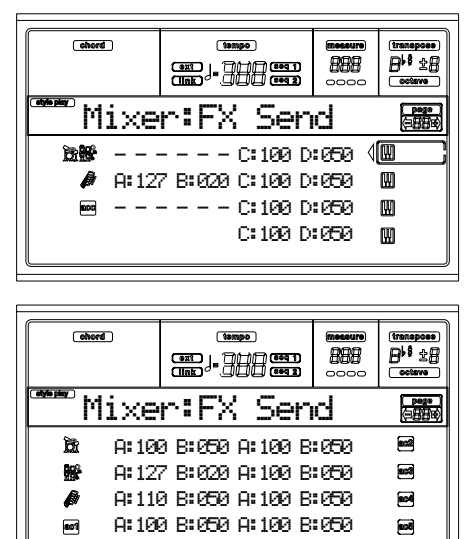

To select a parameter and edit its value:

- **1.** Use the VOLUME/VALUE (A-H) buttons to select a track.
- **2.** Use the F1-F4 buttons to select one of the effect processors.
- **3.** Use the TEMPO/VALUE controls to change the value.

#### Send level and send a sense of the sense and sense a sense of the sense of the sense of the sense of the sense of the sense of the sense of the sense of the sense of the sense of the sense of the sense of the sense of the

000 No effect. Only the direct (uneffected) signal goes to the outputs.

127 100% effect. The direct (uneffected) and effected signals go to the outputs with the same level.

# **PAGE 4 - TUNING: DETUNE**

This page is the place where you can set the fine tuning for each track.

Use the TRACK SELECT button to switch from the Realtime (Keyboard) tracks to the Style tracks, and vice-versa.

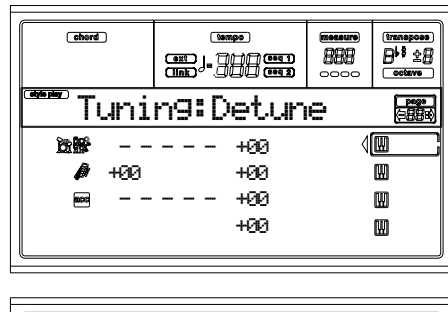

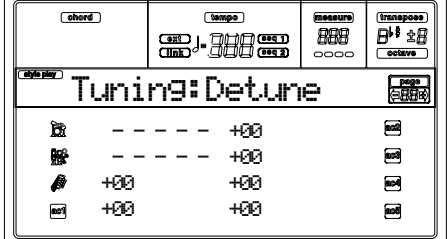

#### **Detune**

This is the fine tuning value.

-64 Lowest pitch.

00 Standard tuning.

+63 Highest pitch.

# **PAGE 5 - TUNING: SCALE**

This page lets you program the alternative scale for the selected tracks (see ["Scale Mode" on page 52\)](#page-53-0). The remaining tracks use the Scale set in the Global mode (see ["Scale" on](#page-127-1) [page 126](#page-127-1)).

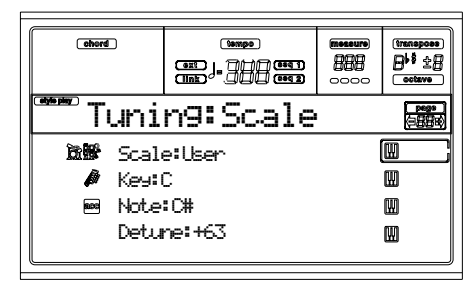

<span id="page-46-0"></span>

**Scale** 

Selected scale. See ["Scales" on page 229](#page-230-0) for a list of the available scales.

**Key** 

Parameter required for some Scales, when you should select a preferred key.

**Note** 

Note in edit, to be detuned. This parameter can be accessed when a User Scale is selected.

#### **Detune**

Note detune, relative to the standard Equal tuning. This parameter can be accessed when a User Scale is selected.

# **PAGE 6 - TUNING: PITCHBEND SENSITIVITY**

This page lets you program the Pitch Bend range for the Realtime (Keyboard) tracks.

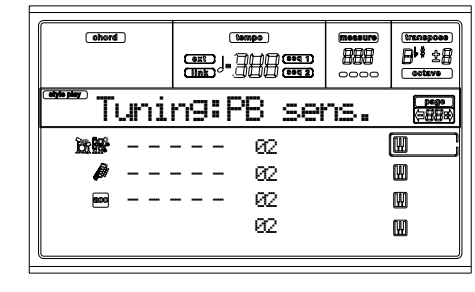

#### **Parameters Parameters PARAMELLE** PSTS

These parameters show the Pitch Bend range for each track, in semitones.

01…12 Maximum up/down pitchbend range (in semitones).  $12 = \pm 1$  octave.

Off No pitchbend allowed.

# **PAGE 7 - FX: A/B SELECT**

This page enables you to select the A and B effects. Usually, the A effect is the reverb, and the B effect is the modulating effect for the Style tracks.

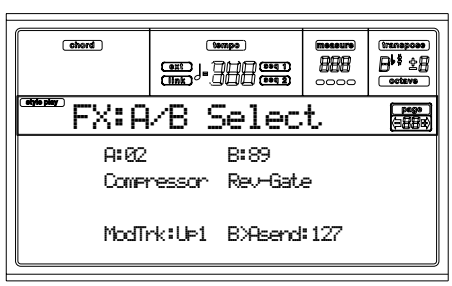

#### **A, B**

Effects assigned to the A and B effect processors. Usually, A is the reverb, while B is the modulating effect (chorus, flanger, delay…). For a list of the available effects, see ["Effects" on](#page-178-0) [page 177.](#page-178-0)

#### **ModTrk (Modulating Track)**

Source track for modulating MIDI messages. You can modulate an effect parameter with a MIDI message generated by a physical controller.

#### **B>Asend (B>A Send)**

Amount of the B effect going back to the input of the A effect.

# **PAGE 8 - FX: C/D SELECT**

This page lets you select the C and D effects. Usually, the C effect is the reverb, and the D effect is the modulating effect for the Realtime (Keyboard) tracks.

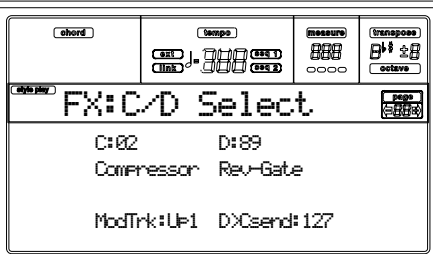

#### **C, D**

Effects assigned to the C and D effect processors. Usually, C is the reverb, while D is the modulating effect (chorus, flanger, delay…). For a list of the available effects, see ["Effects" on](#page-178-0) [page 177.](#page-178-0)

#### **ModTrk (Modulating Track)**

Source track for modulating MIDI messages. You can modulate an effect parameter with a MIDI message generated by a physical controller.

**D>Csend (D>C Send)**  Amount of the D effect going back to the input of the C effect.

# <span id="page-47-0"></span>**PAGE 9 - FX: A EDITING**

This page contains the editing parameters for the A effect (usually, reverb for the Style tracks).

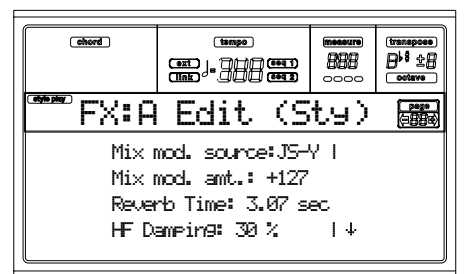

Use the E and H VOLUME/VALUE buttons to scroll the parameter list.

**Parameters** 

See ["Effects" on page 177](#page-178-0) for a list of available parameters for each effect type.

# **PAGE 10 - FX: B EDITING**

This page contains the editing parameters for the B effect (usually modulating effect for the Style tracks). For more details, see ["Page 9 - FX: A editing"](#page-47-0) above.

**Parameters** 

### **PAGE 11 - FX: C EDITING**

This page contains the editing parameters for the C effect (usually reverb for the Realtime tracks). For more details, see ["Page 9 - FX: A editing"](#page-47-0) above.

Parameters **Department Parameters Parameters Parameters** 

# **PAGE 12 - FX: D EDITING**

This page contains the editing parameters for the D effect (usually modulating effect for the Realtime tracks). For more details, see ["Page 9 - FX: A editing"](#page-47-0) above.

**Parameters** 

# <span id="page-47-2"></span>**PAGE 13 - TRACK: EASY EDIT**

In this page you can edit the main parameters of the Programs assigned to each track.

*Note: All values are relative to the value of the original Program.*

You can also change the volume for each class of Drums and Percussion, if the selected track is set in Drum mode (see below ["Page 14 - Track: Mode"](#page-48-1)).

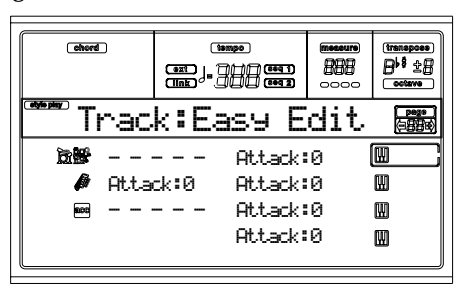

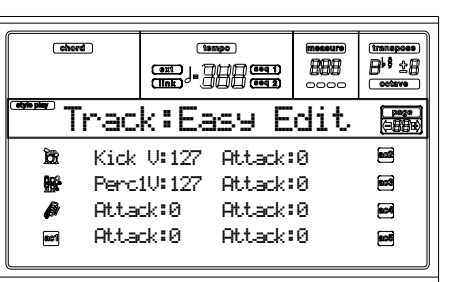

Here is the edit procedure:

- **1.** Use the VOLUME/VALUE (A-H) buttons to select a track.
- **2.** Use the F1-F4 buttons to select a Program parameter, or its value. (For the Drum and Percussion tracks, see below the ["Drum tracks"](#page-47-1) section).
- **3.** Use the TEMPO/VALUE controls to change the Program parameter or its value.

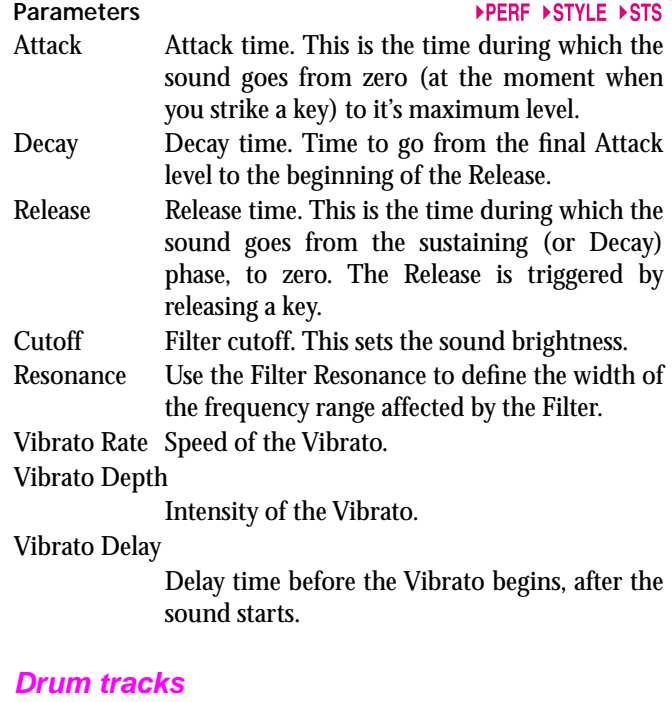

<span id="page-47-1"></span>When a track is set in Drum Mode (like the Drum and Percussion tracks), you can adjust the volume for each of the Drum and Percussion categories.

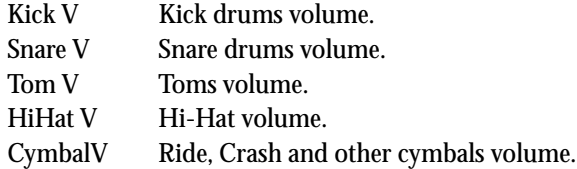

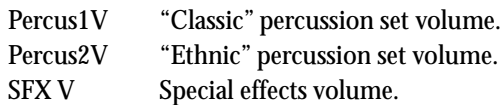

#### **Reset**

You can reset the parameters' value by keeping the SHIFT button pressed, while pressing one of the selected track VOL-UME/VALUE buttons. After you press the above button combination, the Reset window appears:

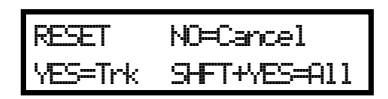

Press ENTER/YES to reset the currently selected track. Keep SHIFT pressed, and press ENTER/YES, to reset all tracks. Press EXIT/NO to abort and keep all parameters unchanged.

# <span id="page-48-1"></span>**PAGE 14 - TRACK: MODE**

This page lets you set the polyphony mode for each track.

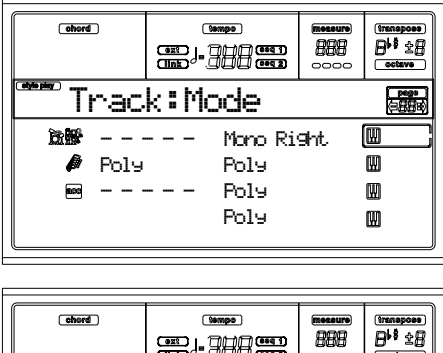

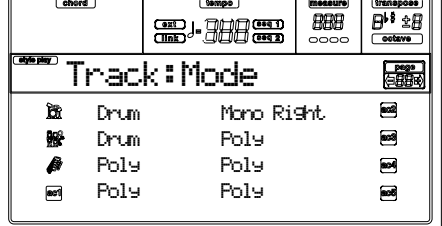

Parameters **Parameters PERE PSTYLE PSTS** Drum This is a Drum/Percussion track. No Master or Octave Transpose applies to this track. You can set a different volume for each class of percussive instruments (see ["Page 13 - Track: Easy](#page-47-2) [edit" on page 46](#page-47-2)). Poly Tracks of this kind are polyphonic, i.e. they can play more than one note at the same time.

Mono Tracks of this kind are monophonic, i.e. each new note stops the previous note.

Mono Right A Mono track, but with priority assigned to the rightmost (highest) note.

# <span id="page-48-0"></span>**PAGE 15 - TRACK: INTERNAL/EXTERNAL**

This page lets you set the Internal or External status for each track. It is very useful to let a Style track drive an external expander, or play a digital piano with one of Pa60's Realtime tracks.

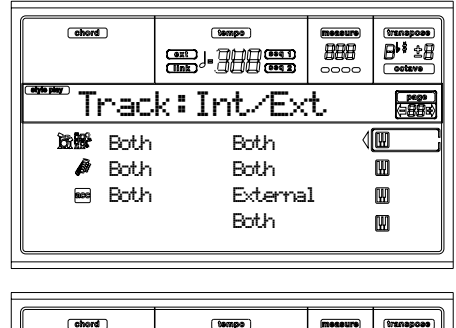

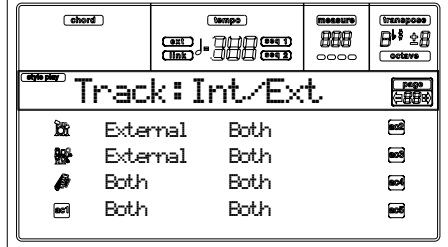

#### **Parameters Parameters PARAMENT PERF PSTYLE** PSTS

Internal The track plays the sounds generated by the internal sound engine. It does not play an external instrument connected to the MIDI OUT.

External The track plays an external instrument connected to the MIDI OUT. It does not play the internal sounds, therefore saving polyphony. When a track is set to "External", a strings of transmitted Control Change and Program Change data is shown instead of the Program name assigned to the track. In the following example, **CC#0** is the Control Change 0 (Bank

Select MSB), **CC#32** is the Control Change 32 (Bank Select LSB), **PC** is the Program Change.

$$
121 - 3 - \Theta
$$
  
\n
$$
\begin{array}{ccc}\n1 & 1 & 1 \\
cc \neq 0 & cc \neq 32 & \rho c\n\end{array}
$$

Both The track plays both the internal sounds and an external instrument connected to the MIDI OUT.

# **PAGE 16 - R.T. CONTROLS: DAMPER**

This page lets you enable/disable the Damper pedal for each of the Realtime (Keyboard) tracks.

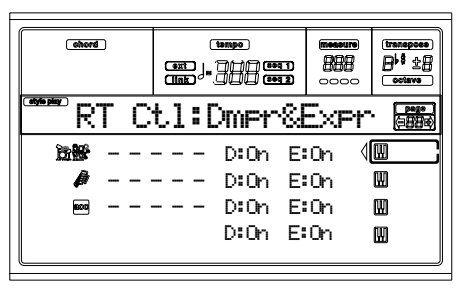

On When you press the Damper pedal and release

#### **D (Damper)**

the keys, the track's sound is kept sustained. Off The Damper pedal is not active on any track set to this status.

#### **E (Expression)**

▶PERF ▶STS

This parameters allows you to switch the Expression control on/off on each individual Realtime track. The Expression control is a relative level control, always subtracted from the Volume value of the track.

As an example, imagine you have a Piano sound assigned to Upper 1, and a Strings sound assigned to Upper 2. If you turn the Expression switch on on Upper 2, and off on Upper 1, you can use a pedal to control only the Strings' volume, while the Piano remains unchanged.

To program a pedal or the Assignable Slider to act as an Expression control, see ["Page 4 - Assignable Pedal/Foot](#page-128-0)[switch, Assignable Slider" on page 127](#page-128-0). You can only assign this function to a volume-type pedal, not to a switch-type one. Assign the "KB Expression" option to the pedal or Assignable Slider, then press WRITE to save the setting into the Global.

# **PAGE 17 - R.T. CONTROLS: JOYSTICK**

This page lets you enable/disable the Joystick for each of the Realtime (Keyboard) tracks.

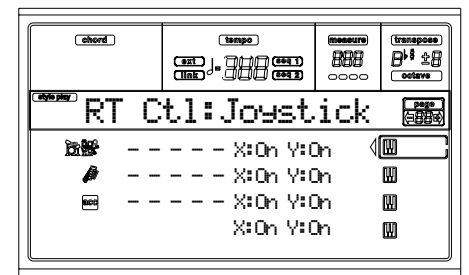

Here is the edit procedure:

- **1.** Use the VOLUME/VALUE (E-H) buttons to select a track.
- **2.** Use the F3-F4 buttons to select the X or Y parameter for that track.
- **3.** Use the TEMPO/VALUE controls to change the status.

#### **X** ▶ PERF

This enables/disables the left/right movement of the Joystick (Pitch Bend, and sometimes the sound parameter's control).

#### **Y** ▶PERF

This enables/disables the front/rear movement of the Joystick (Y+: Modulation, and sometimes the sound parameter's control; Y-: Various controls, or non-active).

# **PAGE 18 - R.T. CONTROLS: DYNAMIC RANGE**

This page lets you program a dynamic range for each of the Realtime (Keyboard) tracks. This is useful to create a sound made of up to three dynamic layers, assigning each of the Upper tracks to a different dynamic range.

As an example, you may assign the El.Piano 1 Program to the Upper 1, and the El.Piano 2 Program to the Upper 2 track. Then, set Upper 1 to  $[L=0, H=80]$ , and Upper 2 to  $[L=81, H=80]$ H=127]. The El.Piano 1 will play when playing softer, the El.Piano 2 when playing louder.

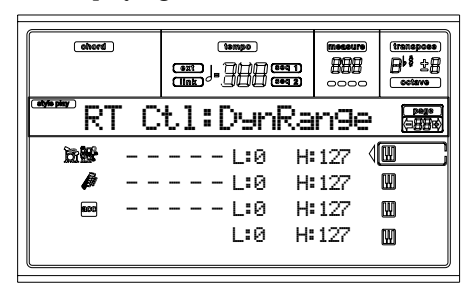

Here is the edit procedure:

- **1.** Use the VOLUME/VALUE (E-H) buttons to select a track.
- **2.** Use the F3-F4 buttons to select the L or H parameter for that track.
- **3.** Use the TEMPO/VALUE controls to change the parameter's value.

**L/H**  This parameter pair sets the Lower and Higher dynamic

- range for the track. 0 Lowest velocity value.
- 127 Highest velocity value.

# **PAGE 19 - R.T. CONTROLS: ENSEMBLE**

This page lets you program the Ensemble function. This function harmonizes the right-hand played melody with the left-hand recognized chords.

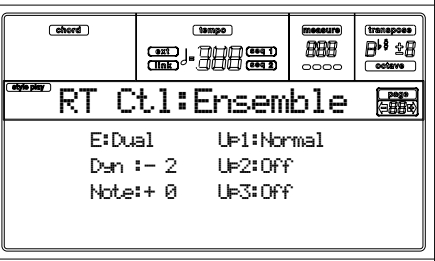

#### Up1…Up3 **Department of the Up1…Up3**

Right-hand (Upper) tracks.

Off There is no harmonization on this track. Normal This track is included in the harmonization. Mute This track only plays the Ensemble notes, but

not the original note.

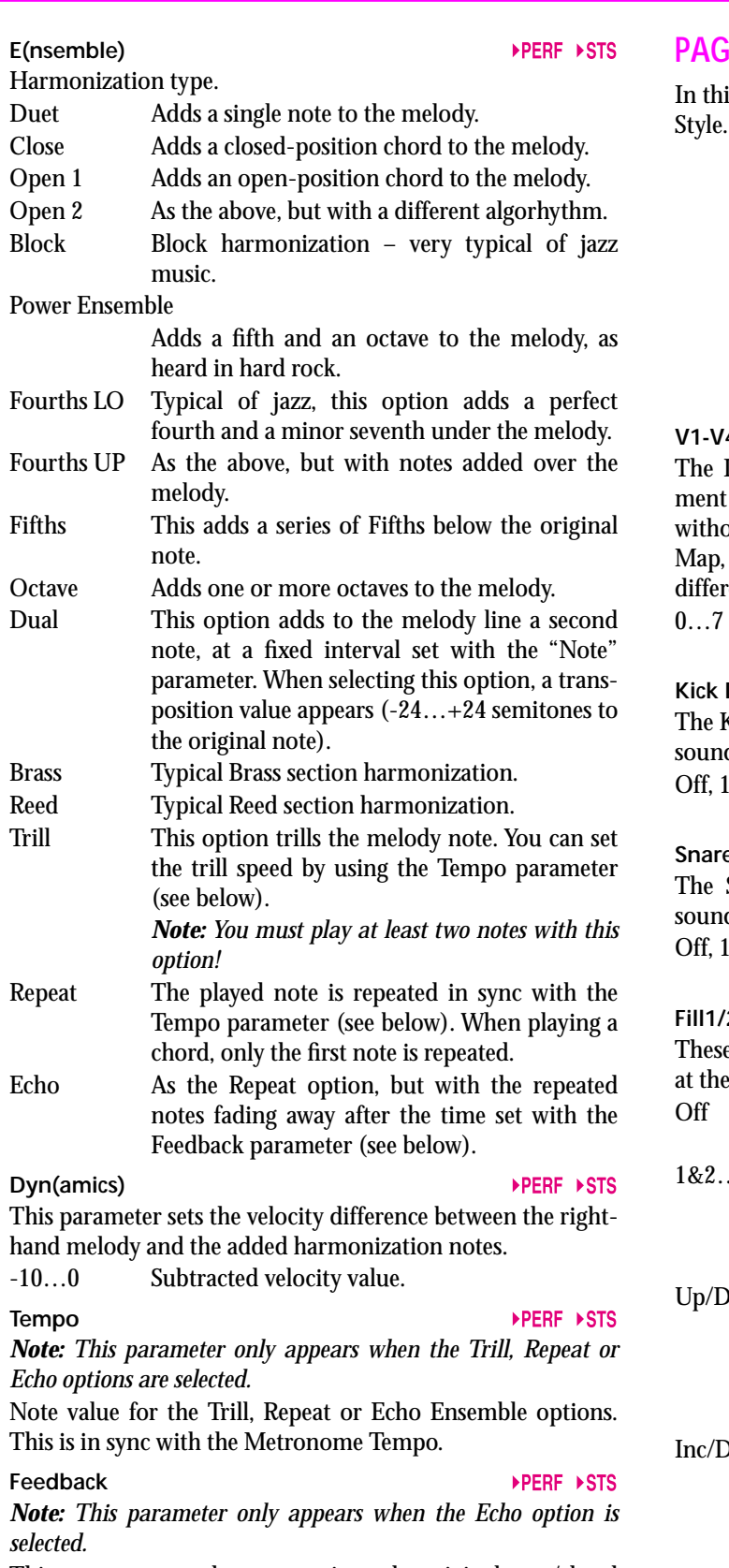

This parameter sets how many times the original note/chord is repeated by the Echo option.

#### **PE 20 - STYLE CONTROLS: DRUM/FILL**

is page you can select various general parameters for the

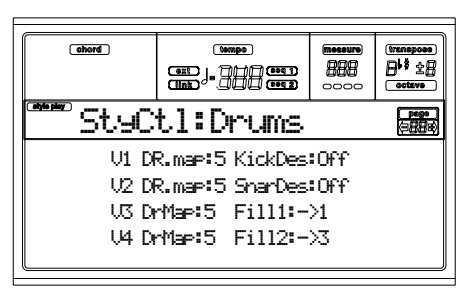

#### **V1-V4 Drum Map**

Drum Mapping lets you select an alternative arrangeof percussive instruments for the selected Drum Kit, but any additional programming. Just select a Drum and some percussive instruments will be replaced with rent instruments.

Drum Map number. Number 0 is the standard mapping.

#### **D(esignation) Designation Designation D**

Kick Designation replaces the original Kick (Bass Drum) d with a different Kick of the same Drum Kit.

1...3 Kick replacing the original one. Off corresponds to the original Kick.

#### **Snare D(esignation)**

Snare Designation replaces the original Snare Drum d with a different Snare of the same Drum Kit.

 $1...3$  Snare replacing the original one. Off corresponds to the original Snare.

#### $\overline{2}$

#### ▶PERF ▶STYLE

e parameters set a Variation to be automatically selected e end of the Fill.

- The same Variation, playing before selecting a Fill, will be selected again.
- ..3&4 The specified Variations will be alternatively selected. For example, with the "1&2" option, Variation 1 and Variation 2 will be alternatively selected after the end of the Fill.
- lown The next higher/lower numbered Variation is selected, in cycle. After Variation 4, an Up command will select Variation 1. After Variation 1, a Down command will select Variation 4.
- Dec The next higher/lower numbered Variation is selected. When Variation 4 is reached, an Inc command will select Variation 4 again. When Variation 1 is reached, a Dec command will select Variation 1 again.
- $->1...>-2$  "Fill to Variation"  $(->1, ->2, ->3, ->4)$  automatically selects one of the four available Style Variations at the end of the fill.

# **PAGE 21 - STYLE CONTROLS: WRAP AROUND / KEYBOARD RANGE**

In this page you can program the Wrap Around function and the Keyboard Range for the Style tracks.

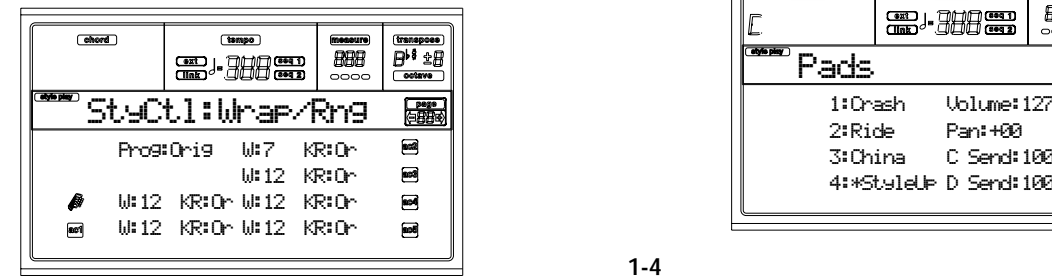

Here is the edit procedure:

- **1.** Use the VOLUME/VALUE (A-H) buttons to select a parameter.
- **2.** Use the F1-F4 buttons to move the cursor between the parameter and its status or value.
- **3.** Use the TEMPO/VALUE controls to change the parameter's status or value.

#### <span id="page-51-0"></span>**Prog (Program)**

This parameter lets you select a different Program, other than the one recorded into the Style Element (Variations, Fills, Intros, Endings).

*Note: This parameter is automatically set to On each time you assign a Program to any of the Style tracks, either from the front panel or via MIDI.*

- Original Style tracks always use the original Programs. If you assign a different Program to a Style track, it may be reset to the original one when selecting a different Style Element.
- On You can assign different Programs to each Style track, and save them in a Performance or Style Performance. This becomes the only track's Program for all Style Elements.

#### **W (Wrap Around)**

The wrap-around point is the highest register limit for the backing track. The accompaniment patterns will be transposed according to the detected chord. If the chord is too high, the Style tracks might play in a register that is too high, and therefore unnatural. If, however, it reaches the wraparound point, it will be automatically transposed an octave lower.

The wrap-around point can be set for each track in semitone steps up to a maximum of 12 semitones, relative to the chord root. This value will be the interval between the key specified by the Style Element and the wrap-around point.

1…12 Maximum transposition (in semitones) of the track, referred to the original key of the pattern.

#### **KR (Keyboard Range)**

This parameter is an on/off switch for the Key Range parameter memorized into the Style.

- Or(iginal) The Keyboard Range is used. When a track goes over the lower or higher limit set by this (hidden) parameter, it is transposed, to play into the programmed range.
- Off No Keyboard Range used.

# **PAGE 22 - PADS**

This page lets you select a different sound or function for each of the four PAD buttons.

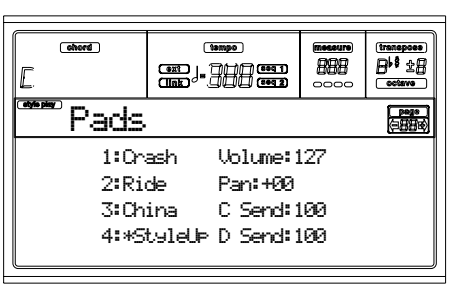

#### **1-4**

Each of the four PAD buttons. See ["List of sounds assignable](#page-229-0) [to the Pads" on page 228](#page-229-0) and ["List of functions assignable to](#page-230-1) [the Pads" on page 229](#page-230-1).

*Note: Function names are preceded by an asterisk (\*)*

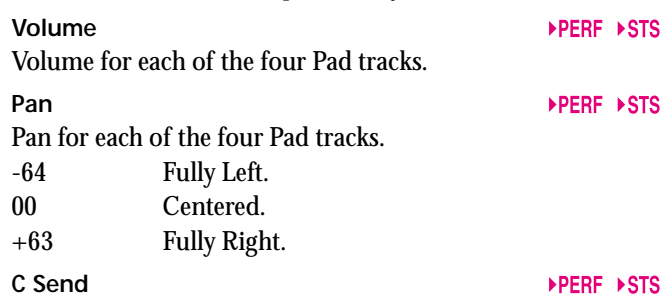

Send level to the C Internal FX processor (usually reverb) for each of the four Pad tracks.

**D Send** 

Send level to the D Internal FX processor (usually modulating effect) for each of the four Pad tracks.

# **PAGE 23 - PREFERENCES: LOCK**

You can "lock" various functions, to avoid they can be changed when selecting a different Performance, Style or Single Touch Setting.

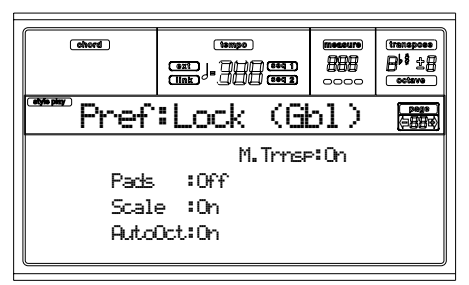

*Hint: When turning the instrument on, Performance 1 is automatically selected. Therefore, if you wish your parameters to stay unchanged, save your preferred default settings into Performance 1 (see ["The Write window" on page 43\)](#page-44-0), and turn these locks on.*

*Note: These settings are stored in the Global file. After changing these settings, press WRITE to save them into the Global. The Write Global window will appear (see ["The Write window" on](#page-127-0) [page 126](#page-127-0)).*

**Pads**

Sounds or functions assigned to the Pads.

 $\triangleright$  GBL

 $\triangleright$  GBL

#### **Scale**

 $\triangleright$  GBL

When this lock function is On, the Scale parameter does not change when selecting a different Performance, Style or Single Touch Setting.

#### **Auto Octave**

**EGRI** 

 $\triangleright$  GBL.

This lock lets the instrument automatically transpose the Upper tracks when switching between the FULL UPPER and the SPLIT Keyboard modes.

On When switching to the FULL UPPER or SPLIT Keyboard Mode, the Upper tracks transposition is left unchanged.

Off When switching to the FULL UPPER Keyboard Mode, the Upper tracks Octave Transpose is automatically set to "0".

> When switching to the SPLIT Keyboard Mode, the Upper tracks Octave Transpose is automatically set to "-1".

#### **M.Trnsp (Master Transpose)**

The Master Transpose value is memorized into the Performance or Style Performance. To prevent the Master Transpose to be automatically changed when selecting a Style or Performance, this lock should be set to On.

- On (Default) The lock is engaged. When selecting a Style or Performance, the Master Transpose will not change.
- Off The lock is turned off. When selecting a Style or Performance, the Master Transpose value may change, according to the data memorized into the Performance or Style Performance.

# **PAGE 24 - PREFERENCES: CONTROLS**

In this page you can set various general parameters for the Style.

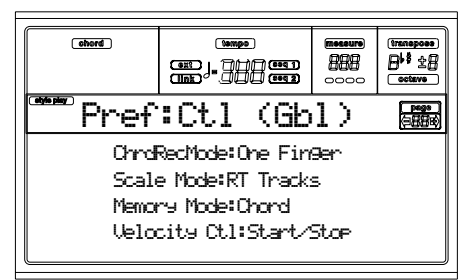

*Note: These settings are stored in the Global file. After changing these settings, press WRITE to save them into the Global. The Write Global window will appear (see ["The Write window" on](#page-127-0) [page 126](#page-127-0)).*

#### <span id="page-52-0"></span>**Chord Recognition Mode**

This parameter sets how chords are recognized by the autoaccompaniment engine. Please note that when in Full or Upper Chord Scanning mode, the Fingered 3 mode is always selected, and you must always play at least three notes, to let a chord be recognized.

Fingered 1 Play one or more notes, according to the selected Chord Scanning Mode. A full Major chord will be recognized even if only a single note is played.

Fingered 2 You must always play three or more notes for a full chord to be recognized. If you play just one note, a unison will be played. If you play a suspended 5th, a suspended chord will be played. The full chord will be recognized when you play three or more notes.

- Fingered 3 You must always play three or more notes for a chord to be recognized.
- One Finger You can also compose a chord using a simplified chord playing technique:

• If you play only one note, a Major chord is recognized.

• Play the root note, plus a white key on the left, for a 7th. Ex.: C3 + B2.

• Play the root note, plus a black key on the left, for a Minor chord.  $Ex: C3 + Bb2$ .

• Play the root note, plus a white and a black key on the left, for a Minor 7th. Ex.: C3 + B2 + Bb2.

#### <span id="page-53-0"></span>**Scale Mode**

This parameter determines which tracks will use the selected alternative scale (see ["Scale" on page 45](#page-46-0)).

# Realtime tracks

The scale will only affect the Realtime (Keyboard) tracks.

#### Upper tracks

The scale will only affect the Upper 1-3 Realtime (Keyboard) tracks.

All Tracks The scale will affect all tracks (Realtime, Style, Pads).

#### **Memory Mode**

This parameter sets the way the MEMORY button works.

Chord When its LED is on, the MEMORY button keeps the recognized chord in memory. When its LED is off, the chord is reset when raising the hand from the keyboard.

#### Chord + Lower

When its LED is on, the MEMORY button keeps the recognized chord in memory, and keeps the Lower track held until the next note or chord is played. When its LED is off, the

 $\triangleright$  GBL

 $\triangleright$  GBL

chord is reset when raising the hand from the keyboard, and the Lower track is not sustained. Lower When its LED is on, the MEMORY button keeps the Lower track held until the next note or chord is played. When off, the Lower track is not sustained when raising the hand from the keyboard. The chord is always kept in memory.

### **Velocity Control**

Set this parameter to trigger a Fill or a Break simply by playing louder with your left hand. When playing on the Lower track with a velocity higher than 95, the selected Style Element will start. For this function to work, the SPLIT Keyboard Mode and LOWER Chord Scanning Mode must be selected.

Off The function is turned off.

Break, Fill 1, Fill 2

When playing with a velocity higher than 95 on the Lower track, the selected element is automatically triggered.

Start/Stop You can start or stop the Style by playing harder on the keyboard.

# **10. STYLE RECORD MODE**

By entering the Style Record mode, you can create your own Styles, or edit an existing Style.

# <span id="page-54-0"></span>**THE STYLE'S STRUCTURE**

The term "Style" relates with music sequences automatically played by the arranger of the Pa60. A Style consists of a predefined number of **Style Elements (E)** (Pa60 features ten different Style Elements: Variation 1-4, Intro 1-2, Fill 1-2, Ending 1-2). When playing, these Style Elements can be selected directly from the control panel, using the corresponding buttons.

To explain the Style structure, we can use a tree-structure, as shown in the following diagram:

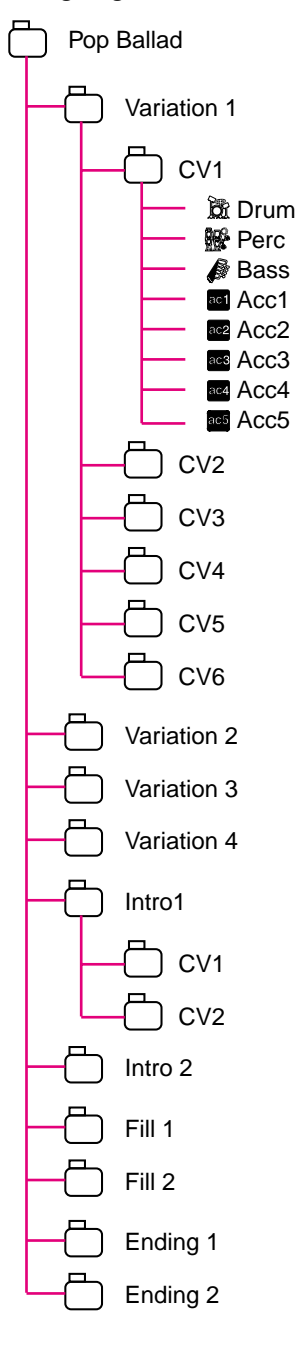

Each Style Element is made up of smaller units, called **Chord Variations (CV),** but not all of them have the same number of CVs. Variations 1-4 have up to 6 CVs each, while the other Style Elements have only up to 2 CVs.

When you play on the chord recognition area (Lower, Upper or Full, depending on the Chord Scanning section on the control panel), the arranger scans the keyboard and determines which chord you are playing. Then, depending on the selected Style Element, it determines which Chord Variation (CV) should be played for the scanned chord. Which Chord Variation corresponds to each scanned chord is a setting of the Style: the **Chord Variation Table**. Each Style Element contains a Chord Variation Table, whose prototype is the following:

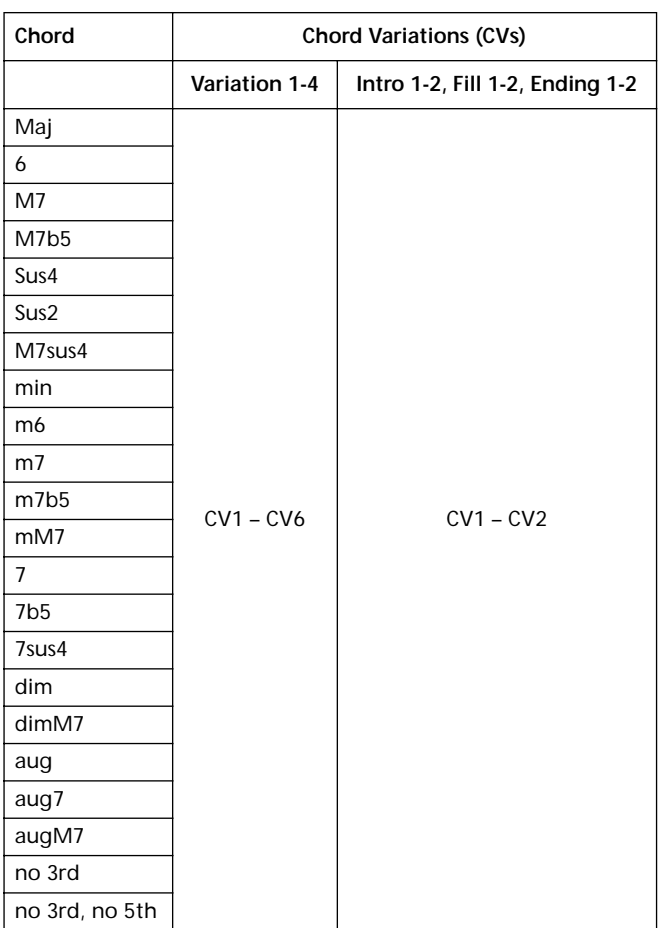

After deciding what CV to play, the arranger triggers the right sequence for each track. Since each sequence is written in a particular key (for example, CMajor, GMajor or Emin), the arranger transposes it according to the scanned chord. Notes in the sequence are carefully transposed according to the **Note Transposition Tables (NTT)**, to make them work fine with all recognized chords. The NTT allows you to record just some Chord Variations, and have all the notes play in the right place, avoiding dissonances and transposing the pattern notes to the notes of the recognized chord.

Going deeper into the Style structure, we can see that each Chord Variation is made up of **Track Sequences,** and the Pa60 supports 8 different tracks. DRUM and PERC are used for drum and percussion sequences, BASS for bass and

ACC1-5 are for accompaniment sequences (string, guitar, piano or other accompaniment instruments).

Just to summarize, when you play a chord on the chord recognition area, the arranger determines which Style Element is used, then determines which Chord Variation should be used for the played chord, then Style sequences for every track of that Chord Variation are transposed from the original chord to the recognized chord using the NTT, and so on every time you play a chord.

*Note: The Break and the Count In are not Style Elements, and cannot be programmed by the user. While in record/edit, the BREAK/COUNT IN button does not work.*

#### **What to record**

Recording a Style is a matter of recording tracks, inside a series of Chord Variations, inside a series of Style Elements, inside the Style itself.

You don't need to record all Chord Variations for all Style Elements. It is often only necessary to record just a Chord Variation for each Style Element. Exceptions are the Intro 1 and Ending 1, where we suggest to record both a Major and minor Chord Variations.

# **STYLE IMPORT/EXPORT**

You can use Korg**'s Style To Midi** application to exchange Styles between your computer and the Pa60, through the Standard MIDI File (SMF) format. The application is freely downloadable from [www.korgpa.com](http://www.korgpa.com). Please read the included instructions.

# **ENTERING THE RECORD MODE**

While in the Style Play operating mode, press RECORD. The following page will appear in the display:

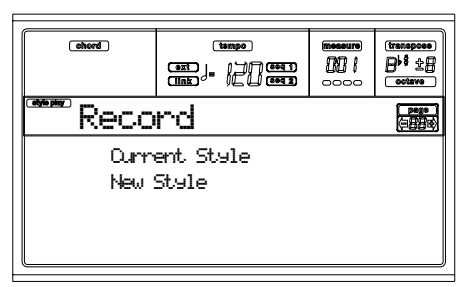

• Select **Current Style** to edit the current Style. If it is a Factory Style, you will not be able to save it on the original location; you will select a User Style instead.

When editing an existing Style, the original Style Performance is recalled, but the following parameters are reset to their default values: Drum Mapping (0), Snare & Kick Designation (Off), Program (Original), Keyboard Range (Original). This means that you can hear some differences between the Style in play and the same Style being edited; for example, resetting the Drum Mapping may lead to some instrument's replacement.

After editing the Style, please save it (see ["Exit and Save/](#page-55-0) [Abort Style"](#page-55-0) below). Then, edit the Style Performance to adjust the track's settings (Tempo, Volume, Pan, FX Send… see [page 44](#page-45-0) and following in the ["Style Play](#page-41-0) [operating mode"](#page-41-0) chapter) and save it by pressing the WRITE button.

Select New Style to start from a new, empty Style. A default Style Performance will be recalled. When finished recording, you will save the new Style onto a User Style location.

After recording the Style, please save it (see ["Exit and](#page-55-0) [Save/Abort Style"](#page-55-0) below). Then, edit the Style Performance to adjust the track's settings (Tempo, Volume, Pan, FX Send… see [page 44](#page-45-0) and following in the ["Style](#page-41-0) [Play operating mode"](#page-41-0) chapter) and save it by pressing the WRITE button.

*Note: After a record or edit operation, the Style is rewritten in memory. When you press START/STOP there is a delay before you can actually listen to the Style. This delay is higher with a Style containing more MIDI events.*

*Note: While in Record mode, all footswitches are disabled.*

# **LISTENING TO THE STYLE WHILE IN RECORD/ EDIT MODE**

**While you are in Record/Edit mode, you can listen to the selected Chord Variation or to the whole Style, depending on the page you are in.**

**To select a Chord Variation, go to the Main page of the Record/Edit mode (see ["E \(Style Element\)"](#page-57-0) and ["CV](#page-57-1) [\(Chord Variation\)"](#page-57-1) on [page 56](#page-57-0)).**

- **When you are in the Quantize, Transpose, Velocity, or Delete pages, you can listen to the selected Chord Variation. Press START/STOP to check how it works. Press START/STOP again to stop the playback.**
- **When you are in the Delete All, Copy, Style Element Controls or Style Control pages, you can listen to the whole Style. Press START/STOP and play some chords to do your tests. Select any Style Element using the control panel buttons (VARIATION 1-4, INTRO 1-2, FILL 1-2, ENDING 1-2). Press START/STOP again to stop the playback.**

*Note: When doing the above tests, the Fingered 3 Chord Scanning mode is automatically selected.*

# <span id="page-55-0"></span>**EXIT AND SAVE/ABORT STYLE**

When finished editing, you can save your Style in memory, or abort any change. Press WRITE or RECORD to go to the Write page (see ["The Write window" on page 55\)](#page-56-0).

*Note: When saving the Style in memory, Pa60 automatically compresses it to reduce its size and save memory.*

*Hint: Save often while recording, to avoid accidentally losing your Style.*

### <span id="page-56-0"></span>**THE WRITE WINDOW**

This page appears when you press the WRITE or RECORD button while in Record mode. Here you can save the recorded or edited Style in memory.

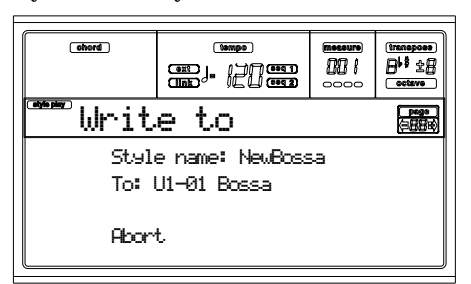

- To save the Style to the internal memory, press the A or B VOLUME/VALUE buttons, then press ENTER. The "Are you sure?" message will appear. Press ENTER to confirm, or EXIT to abort.
- To return to the previous Style Record page, leaving all untouched and the Style unsaved, press EXIT.
- To delete all changes to the Style, press one of the D VOLUME/VALUE buttons to select the Abort command. The "Are you sure message?" will appear. Press ENTER to confirm deletion, or EXIT to return to the Write page.

#### **Style name**

Use this parameter to change the Style's name. Press the right A VOLUME/VALUE button to enter editing, and modify the name using the UP/DOWN buttons to move the cursor, and the DIAL to select a character. Press INSERT to insert a character at the cursor position, or DELETE to delete it

#### **To (Style number)**

Use the B VOLUME/VALUE buttons, or the TEMPO/VALUE controls, to select a different User Style location in memory. *Note: Only User locations are available.*

#### **Abort**

Select this command to delete any change to the Style.

# <span id="page-56-1"></span>**LIST OF RECORDED EVENTS**

The Style Record mode filters out some events that may damage the right operation of the Style. Here are the recorded events, and the most important filtered-out events.

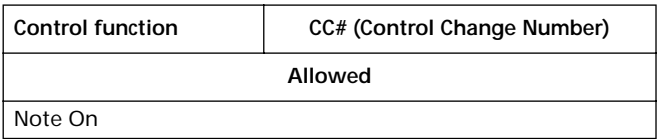

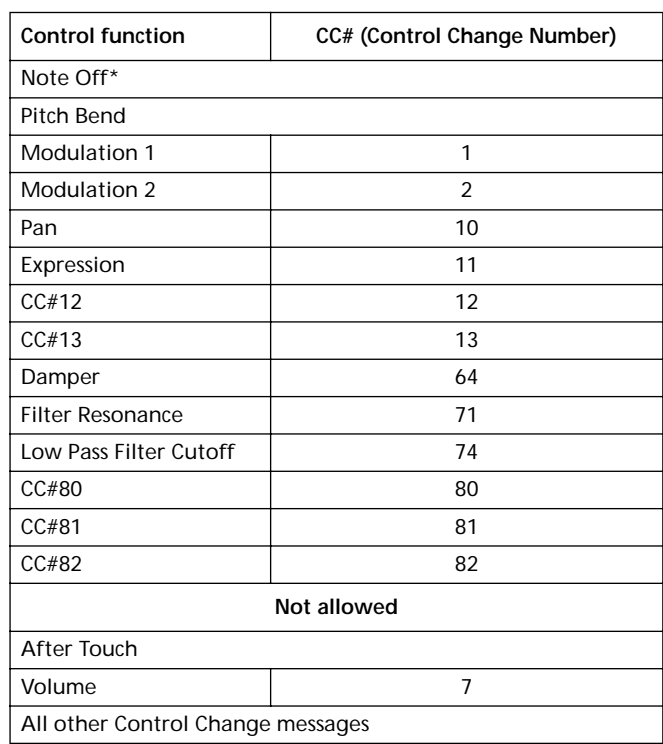

(\*) A Note Off will always be inserted at the end of the Chord Variation.

*Note: Some Control Change messages cannot be recorded directly using Pa60 integrated controls.* 

# **FAST DELETE USING THE CONTROL PANEL BUTTONS**

While in the Main page or the Style Tracks page, you can use the control panel buttons to delete various elements of the Style:

#### **DELETE + note**

When a track is selected, you can use this key sequence to delete a single note or a single percussive instrument.

If the Style is playing, this shortcut deletes the instrument only while the key is kept pressed, leaving all other notes untouched within the track.

#### **DELETE + Track**

While in the Style Tracks page, you can delete a whole track with a single shortcut. Keep the DELETE button pressed, then press one of the VOLUME/VALUE buttons corresponding to the track to be deleted. The "Are you sure?" message appear. Press ENTER to confirm, EXIT to abort.

# <span id="page-57-4"></span>**MAIN PAGE**

After pressing the RECORD button, and selected the Style to record/edit, the Main page of the Style Record mode appears.

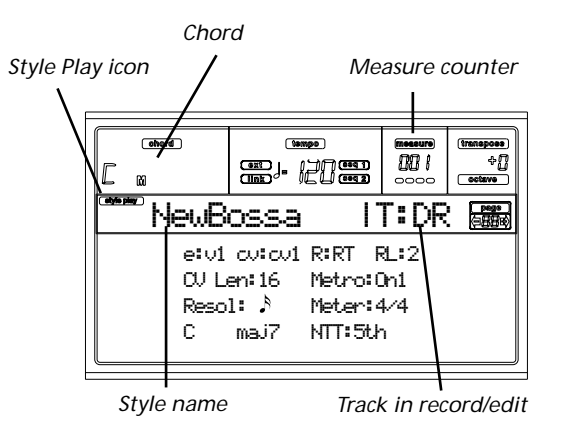

#### **Style Play icon**

When this icon appears in the display, you are in Style Play or Style Record mode.

#### **Chord**

While in the Main and Style Tracks page, this area shows the Original Key/Chord (see ["Original Key/Chord" on page 57\)](#page-58-1) for the selected track.

#### **Style name**

This is the name of the Style in record/edit.

#### **Measure counter**

This counter shows the measure in record. The measure range is specified by the "RecLen" parameter (see ["RL](#page-57-2) [\(Recording Length\)" on page 56](#page-57-2)).

#### **Track in record/edit**

Most editing in this edit mode are executed on a single track. While in the main page, the currently selected track is shown on the upper right area of the display. The abbreviations are: DR (Drums), PC (Percussion), BS (Bass), A1…A5 (Accompaniment 1…5).

To select the track to edit, press TRACK SELECT to jump to the Style Tacks page (see ["Style Tracks page" on page 57](#page-58-0)) and use the VOLUME/VALUE buttons to select it.

#### <span id="page-57-0"></span>**E (Style Element)**

Use the A VOLUME/VALUE buttons to select the line, and the F1 button to select this parameter.

This parameter lets you select the Style Element to put in edit. Each Style Element corresponds to one of the buttons on the control panel carrying the same name.

*Note: When this parameter and the assigned value is in small letters (e:v1), the Style Element is empty; when it is in capitals (E:V1), it is already recorded*

#### V1…V4 Variation 1 to Variation 4

- I1…I2 Intro 1 to Intro 2
- F1...F2 Fill 1 to Fill 2

E1...E2 Ending 1 to Ending 2

#### <span id="page-57-1"></span>**CV (Chord Variation)**

Use the A VOLUME/VALUE buttons to select the line, and the F2 button to select this parameter. This parameter lets you select the Chord Variation to edit, after selecting the Style Element this Chord Variation pertains to.

*Note: When this parameter and the assigned value is in small letters (cv:cv1), the Chord Variation is empty; when it is in capitals (CV:CV1), it is already recorded*

- SE:V1…V4 You can select one of 6 Chord Variations to edit.
- SE:I1…E4 You can select one of 2 Chord Variations to edit.

#### **R (Recording Mode)**

This parameters lets you select between the Realtime and the Step recording modes. Use one of the E VOLUME/VALUE buttons and the F3 function key to select this parameter. Change its status using the E VOLUME/VALUE buttons, or the TEMPO/VALUE controls.

- RT Realtime. This methods allows you to record in realtime each pattern of the Style.
- Stp Step Record. This method allows you to enter the events one at a time. See ["Style Record pro](#page-60-0)[cedure"](#page-60-0) below for more information.

#### <span id="page-57-2"></span>**RL (Recording Length)**

This parameter sets the recording length (in measures) of the selected track. Its value is always equal to, or a divider of, the Chord Variation Length (see next parameter).

This is not the total length of the Chord Variation, but just of the current track. For example, you may have a Chord Variation eight measures long, with a drum pattern repeating each two measures. If so, set the CV Len parameter to "8", and the RecLen parameter to "2" before starting recording the Drum track. When saving the Style, or executing any edit operation on the Style, the 2-measures pattern will be extended to the full 8-measures length of the Chord Variation.

*Warning: If you assign CVLen a value lower than RecLen, the value of RecLen is not immediately updated in the display. Therefore, you are still free of changing the value of CVLen, before the measures exceeding its value are deleted (see warning in ["CVLen \(Chord Variation Length\)"](#page-57-3) below).*

*However, if you press START/STOP to begin recording, the real RecLen value is changed to the new one, even if the display still shows the old value.*

*For example, you may have CVLen = 4 and RecLen = 4. If you set CVLen to 2, and press START/STOP to begin recording, RecLen is still shown as 4, but it is in reality set to 2, and recording will cycle for just 2 measures. After you press START/STOP to stop recording, RecLen is updated to 2, and all measures after the second measure are deleted.*

#### <span id="page-57-3"></span>**CVLen (Chord Variation Length)**

This parameter sets the total length (in measures) for the selected Chord Variation. When playing a Style, this will be the length of the accompaniment pattern to be cycled, when the chord corresponding to the Chord Variation is recognized on the keyboard.

*Warning: If you reduce the Chord Variation Length after recording, any measure after the selected length will be deleted. Be very careful when setting the CVLen to a lower value after recording!*

#### **Metro (Metronome)**

This is the metronome heard during recording.

Off No metronome click will be heard during recording. A one-bar precount will be played before starting recording.

- On1 Metronome on, with a one-bar precount before starting recording.
- On2 Metronome on, with a two-bar precount before starting recording.

#### **Resol (Resolution)**

This parameter sets the quantization during recording.

 $(1/32)...$  (1/8)

Grid resolution, in musical values. For example, when you select 1/16, all notes are moved to the nearest 1/16 division. When you select 1/ 8, all notes are moved to the nearest 1/8 division.

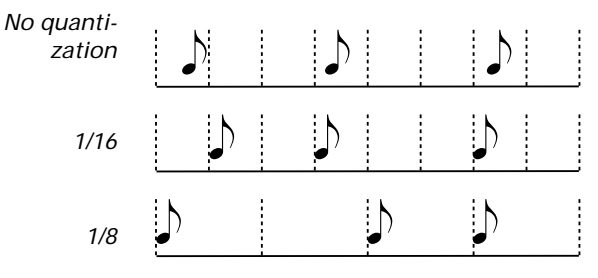

#### **Meter**

This is the meter (time signature) of the Style. You can edit this parameter only when the Style is empty, i.e. before you begin recording anything.

#### <span id="page-58-1"></span>**Original Key/Chord**

This is the track's original key and chord. Use the D VOL-UME/VALUE buttons to select the line, and the F1 and F2 buttons to switch from the key/chord name and the key/ chord type (Maj, min…).

When in Style Play mode, this chord will be played back exactly as it was recorded, without any NTT processing (see below). To record just one Chord Variation for a Style Element, the suggested original key/chord is "maj7". Be very careful to play the 7th+ note (i.e., with a "Cmaj7th" key/ chord, the B), to avoid the lack of notes, or a bad NTT conversion when playing different chords.

*Note: To conform to Korg specifications, it is advisable to record both the "Major" and "minor" Chord Variations for the Intro 1 and Ending 1 Style Elements.*

When you select a track, the original key/chord assigned to the selected track will be activated. All recorded tracks will play back on that key/chord. For example, if the original key/ chord for the Acc1 track is A7th, when selecting the Acc1 tracks all the remaining tracks will play according to the A7th key/chord.

In the above example, you will record the Acc1 track in the AMajor key, with notes that will comply with the A7th chord. This is the pattern that will be recalled exactly as it was recorded, when playing an A7th chord.

**Copying the Key/Chord value to all other tracks of the same Chord Variation.** While in this page, you can keep the SHIFT button pressed, while pressing one of the [D] VOLUME/ VALUE buttons, to copy the Key of the currently selected track to all other tracks of the same Chord Variation. This function is useful to speed-up pattern programming, and to avoid having different tracks in different keys within the same Chord Variation.

**NTT**

The Note Transposition Table (NTT) determines how the arranger will transpose pattern notes, when playing a chord that does not exactly match to the original chord of a Chord Variation. For example, if you only recorded a Chord Variation for the CMaj chord, when a CMaj7 is recognized on the keyboard the arranger must transpose some notes to create the missing 7th.

*Note: To conform to Korg specifications, it is advisable to set the NTT to "No Transpose" on the Intro 1 and Ending 1.*

- Root The root note (in  $CMai = C$ ) is transposed to the missing notes.
- 5th The 5th note (in CMaj =  $G$ ) is transposed to the missing notes.
- i-Series All original patterns must be programmed on the "Maj7" or "min7" chords. When loading old Korg i-Series instruments, this option is automatically selected.
- No Transp No transposition applied. The pattern will always play as recorded. This is the standard setting of Intro 1 and Ending 1 in Korg's original Styles.

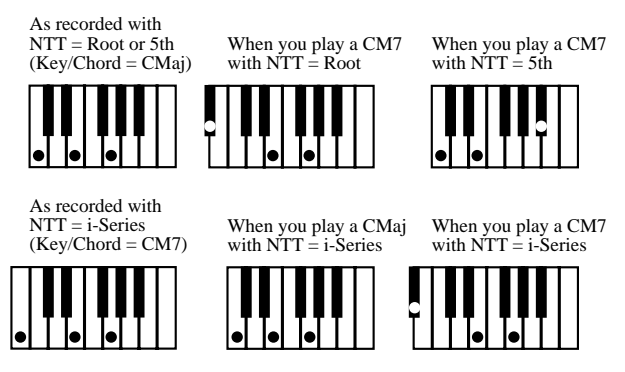

# <span id="page-58-0"></span>**STYLE TRACKS PAGE**

While in the main Style Record page, press TRACK SELECT to jump to this page. Here you can see and select any Style track.

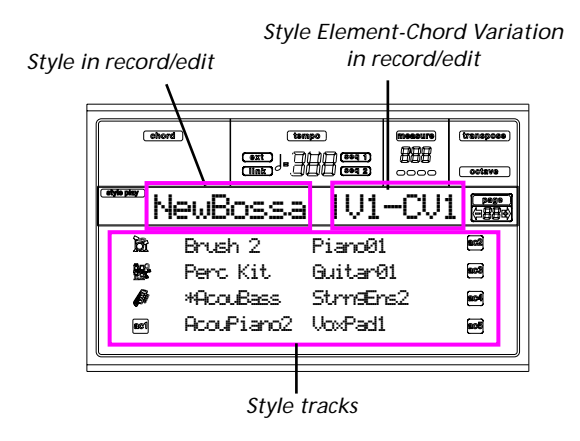

#### **Program name**

Select a track using the VOLUME/VALUE buttons. Select a Program using the PROGRAM/PERFORMANCE section.

While in this page, you can set the track's volume using the VOLUME/VALUE buttons. Since the track's volume is memorized in the Style Performance and not in the pattern, this setting will not be recorded and saved. However, this will allow you to play back louder any reference track, or the track you are recording.

**Track status**

When in the Style Tracks page, each track can be in one of three status.

Play *(Visible status icon).* This status is available only for non-selected tracks. When in play, a track can play back the recorded pattern.

Mute *(Hidden status icon).* When in this status, you can play the track on the keyboard, but you can't record on it. This is useful to do some preliminary test, before actually start recording.

To set a track in mute, first select it, then press both corresponding VOLUME/VALUE buttons to hide the status icon. To set the track in record again, press again the corresponding VOLUME/VALUE buttons.

Record *(Flashing status icon).* When in this status, the track is ready to record. Just select a track to set it in record status.

# <span id="page-59-0"></span>**STEP RECORD PAGE**

Access this page from the Main page of the Style Record mode, by selecting the "Stp" recording mode ("R" parameter), and pressing START/STOP.

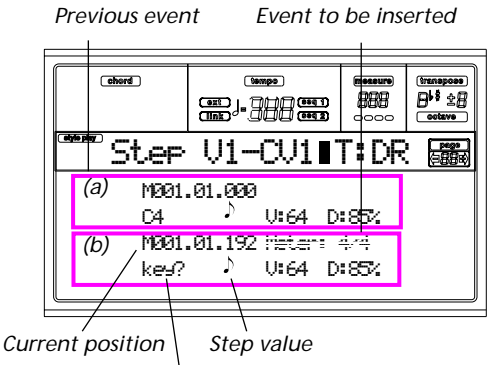

*Waiting for a keystroke…*

#### **(a) section**

Previously inserted event. You may delete this event, and set it in edit again, by pressing the < button.

#### **(b) section**

Event to be inserted. See the following parameters for information on each element of this section.

#### **M (Measure)**

This is the position of the event (note, rest or chord) to be inserted.

#### **Meter**

Meter of the current measure. This parameter can't be edited. You can set the Meter in the Main page of the Style Record mode, before actually starting recording (see step [6](#page-60-1) on [page 59](#page-60-1) for more information).

#### **key?**

This is a prompt, asking for a note or chord to be played on the keyboard, to enter an event on the current step.

#### **Step value**

Length of the event to be inserted. Use the NOTE VALUE buttons, on the lower left area of the control panel, to change this value.

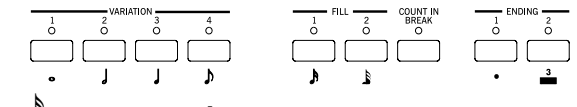

 $\begin{array}{ll}\n\mathbf{a} \dots \mathbf{b} \\
\text{Dot (0)} \\
\mathbf{a} \end{array}$  Mote value. Augments the selected note by one half of its value.

Triplet (3) Makes the selected note a triplet note.

#### <span id="page-59-1"></span>**V (Velocity)**

Set this parameter before entering a note or chord. This will be the playing strength (i.e., velocity value) of the event to be inserted.

- KBD Keyboard. You can select this parameter, by turning all counter-clockwise the dial. When this option is selected, the playing strength of the played note is recognized and recorded.
- 1…127 Velocity value. The event will be inserted with this velocity value, and the actual playing strength of the note played on the keyboard will be ignored.

#### <span id="page-59-2"></span>**D (Duration)**

Relative duration of the inserted note. The percentage is always referred to the step value.

50% Staccato. 85% Ordinary articulation.

100% Legato.

### **Buttons used in Step Record mode**

#### **TIE button**

Ties the note to be inserted to the previous note.

**REST button**

Inserts a rest.

#### **NOTE VALUE buttons** Select the step value.

**START/STOP button** Exits the Step Record mode.

**< (Previous step)**

Goes to the previous step, deleting the inserted step.

#### **>> (Fast Forward)**

Goes to the next measure, and fill the remaining space with rests.

# <span id="page-60-0"></span>**STYLE RECORD PROCEDURE**

There are two different methods for recording a Style: Realtime and Step.

- Realtime Recording allows you to record Style patterns in realtime.
- Step Recording allows you to create a new Style by entering the single notes or chords in each track. This is very useful when transcribing an existing score, or needing a higher grade of detail, and is particularly suitable to create drum and percussion tracks.

#### **Preparing to record**

- **1.** If you like to edit an existing Style, select that Style.
- **2.** Press RECORD to enter the Style Record mode. You are prompted to select either the Current Style, or a New Style.

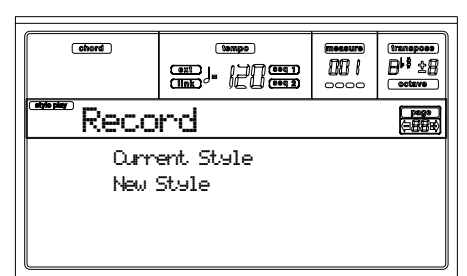

Select "Current Style" if you want to edit the current Style, or make a new Style starting from an existing one. Select "New Style" if you want to start from scratch with an empty Style.

**3.** After you select your preferred option, the Main page of the Style Record mode will appear.

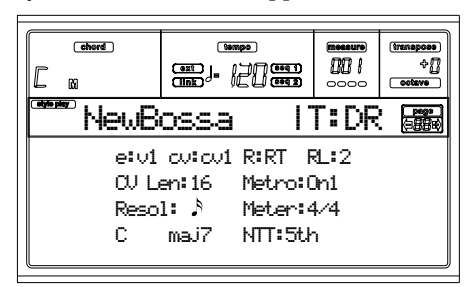

**4.** Use the A VOLUME/VALUE buttons, and the F1 and F2 function keys to select the E (Style Element) and CV (Chord Variation) parameter.

*Note: For more information on the Style Elements and Chord Variations, and the Style structure in general, see ["The Style's structure" on page 53](#page-54-0).*

- **5.** Use the RL (Recording Length) parameter to set the length (in measures) of the pattern to step-record. Select this parameter using the E VOLUME/VALUE buttons and the F4 function key. Use the TEMPO/VALUE controls to set the value.
- <span id="page-60-1"></span>**6.** Use the Meter parameter to set the Style's meter. You can edit this parameter only if you selected the New Style option when entering the Record mode.
- **7.** Set the tempo. Keep the SHIFT button pressed, and use the TEMPO/VALUE controls to change the tempo.
- **8.** At this point, if you want to do a Realtime Recording go on reading ["Realtime Record procedure"](#page-60-2) below. Other-

wise, if you prefer to do a Step Record, jump to ["Step](#page-61-0) [Record procedure" on page 60.](#page-61-0)

#### <span id="page-60-2"></span>**Realtime Record procedure**

**1.** When still in the Main page of the Style Record mode, press one of the E VOLUME/VALUE buttons, to select the "R" parameter. Use these buttons, or the TEMPO/ VALUE controls, to select the "RT" (Realtime) recording mode.

# R:RT

**2.** Press TRK SELECT to switch to the Style Tracks page. Here you can assign the right Program to each Style track. (For more details, see ["Style Tracks page" on](#page-58-0) [page 57\)](#page-58-0).

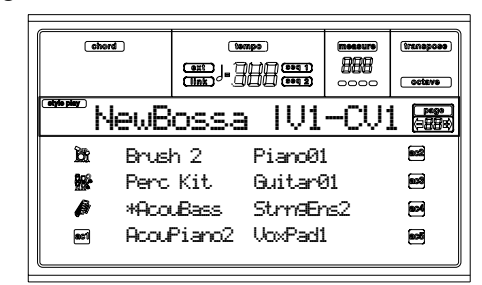

- **3.** If you like, you can set the tempo again from this page: just use the TEMPO/VALUE controls.
- **4.** Assign a Program to each track, by using the PRO-GRAM/PERFORMANCE section.
- **5.** If needed, set the Octave Transpose for each track. *Note: The Octave Transpose will affect only the notes coming from the keyboard, and not from the arranger.*
- **6.** Select the track to put in record. Its status icon will begin flashing.

*Note: When entering the Record mode, the last selected track is already in record. When you press START/ STOP after entering the Record mode, you can immediately start recording.*

If you like, you can try your part before recording:

• Set the track in mute, by pressing both corresponding VOLUME/VALUE buttons; the status icon disappears.

• Press START/STOP to play back the other tracks, if already recorded, and practice on the keyboard.

• When you have finished practicing, press START/ STOP to stop the arranger, and unmute the track by pressing both VOLUME/VALUE buttons; the track will be in record again.

**7.** While the status icon is flashing, press START/STOP to begin recording. Depending on the "Metro" (metronome) option you selected, a 1- or 2-bars precount may play before the recording actually begins. When it begins, play freely. The pattern will last for some measures, according to the RecLen value, then restart.

Since the recording will happen in overdub, you can add notes on any following passage. This is very useful to record different percussive instruments at any cycle on a Drum or Percussion track.

*Note: While recording, the track's Keyboard Range (see [page 69\)](#page-70-0) is ignored, and the track can play over the whole keyboard range. The Local parameter (see ["Local" on](#page-129-3)* *[page 128\)](#page-129-3) is also automatically set to On, to allow playing on the keyboard.*

**8.** When finished recording, press START/STOP to stop the arranger. Select a different track, and go on recording the whole Chord Variation.

*Note: You can select a different track only when the arranger is not running.*

- **9.** When finished recording the Chord Variation, select a different Chord Variation or Style Element to go on recording the whole Style.
- **10.** When finished recording the new Style, press WRITE or RECORD to save it in memory. The Write page will appear:

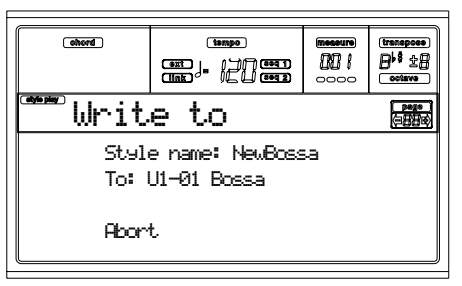

• To change the Style's name: press the right A VOL-UME/VALUE button to enter editing, and modify the name using the UP/DOWN buttons to move the cursor, and the DIAL to select a character. Press INSERT to insert a character at the cursor position, or DELETE to delete it.

• To select a different location in memory, press one of the B VOLUME/VALUE buttons, then select a location with these buttons or the TEMPO/VALUE controls.

Press ENTER to confirm, or one of the D (Abort) VOL-UME/VALUE buttons to abort the save. The "Are you sure?" message will appear in the display. Press ENTER to confirm, EXIT to abort. After pressing ENTER, you will exit from the Record mode.

If you press EXIT while in the Write page, you will go back to the previous Style Record page, without any change.

#### <span id="page-61-0"></span>**Step Record procedure**

**1.** When still in the Main page of the Style Record mode, press one of the E VOLUME/VALUE buttons, to select the "R" parameter. Use these buttons, or the TEMPO/ VALUE controls, to select the "Stp" recording mode.

# R:Stp

**2.** Press TRK SELECT to switch to the Style Tracks page. Here you can assign the right Program to each Style track. (For more details, see ["Style Tracks page" on](#page-58-0) [page 57\)](#page-58-0).

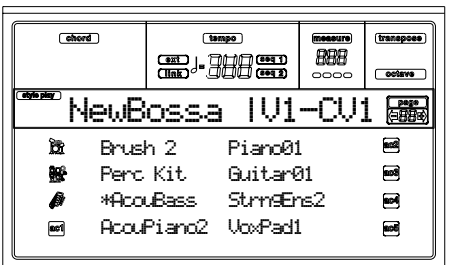

- **3.** Assign a Program to each track, by using the PRO-GRAM/PERFORMANCE section.
- **4.** Press START/STOP to turn on its LED and enter the Step Record page. (See ["Step Record page" on page 58](#page-59-0) for more information on each parameter of this page).

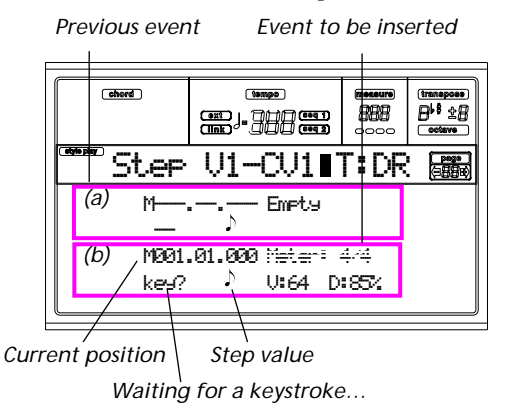

The first two lines (a) are the latest inserted event. The last two lines (b) are the event currently in edit, ready to be inserted.

The "Empty" event marks the beginning of the pattern, when there are no events inserted. It is automatically inserted when entering the Record mode. It will be removed when an event is inserted.

**5.** The "Maaa.bb.ccc" parameter in (b) is the current position. This is the place where the note in edit will be inserted.

*• If you don't want to insert a note at this position, insert a rest instead, as shown in step [7.](#page-61-1)*

#### *• To jump to the next measure, filling the remaining beats with rests, press the >> button.*

**6.** To change the step value, use the NOTE VALUE buttons, on the lower left area of the control panel.

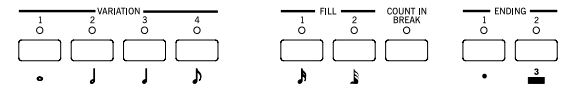

<span id="page-61-1"></span>**7.** Insert a note, rest or chord at the current position. • To insert a single note, just play it on the keyboard. The inserted note length will match the step length. You may change the velocity and relative duration of the note, by editing the V (Velocity) and D (Duration) parameters. See ["V \(Velocity\)"](#page-59-1) and ["D \(Duration\)" on page 58](#page-59-2).

• To insert a rest, just press the REST button. Its length will match the step value.

• To tie the note to be inserted to the previous one, press the TIE button. A note will be inserted, tied to the previous one, with exactly the same name. You don't need to play it on the keyboard again.

• To insert a chord or a second voice, see ["Chords and](#page-62-0) [second voices in Step Record mode"](#page-62-0) below.

- **8.** After inserting a new event, you may go back by pressing the < button. This will delete the previously inserted event, and set the step in edit again.
- **9.** When the end of the pattern is reached, the "End Loop" (End of Loop) event is shown in the first two lines of the display (a), and the recording restarts from the "M001.01.000" position. Any note exceeding the pattern length, inserted at its end, will be reduced to fit the total length of the pattern.

At this point, you may go on, inserting new events in overdub mode (the previously inserted events will not be deleted). This is very useful when recording a drum or percussion track, where you may want to record the bass drum on a first cycle, the snare drum on the second cycle, and the hi-hat and cymbals during the following cycles.

**10.** When finished recording, press START/STOP to turn off its LED. The Main page of the Style Record mode appears.

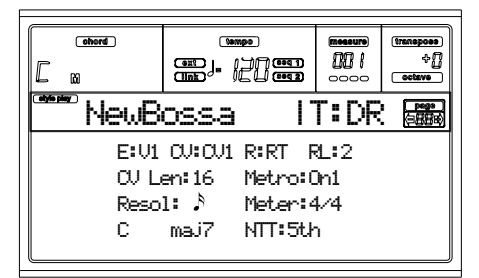

**When exiting, the "RT" recording mode is automatically selected.** You may press START/STOP to listen to the Style. Press START/STOP again to stop the playback. To enter the Step Record mode again, select the "Stp" recording mode, and press START/STOP.

**11.** From the Main page of the Style Record mode, press RECORD to exit the Record mode. You will be prompted to assign a new name to the Style, and select a memory location where to save it. See ["The Write win](#page-56-0)[dow" on page 55](#page-56-0) for information on how to save a Style.

#### <span id="page-62-0"></span>**Chords and second voices in Step Record mode**

With Pa60, you are not obliged to insert single notes in a track. There are several ways to insert chords and double voices. Lets look at some.

**Inserting a chord.** When the "key?" prompt appears in the display, play a chord instead of a single note. The event's name will be the first note of the chord you pressed, followed by the "…" marking.

$$
\mathsf{C4} \text{ ... } \overset{\mathsf{b}}{\longrightarrow} \text{ } \mathsf{U:64} \text{ } \text{ } \mathsf{D:852}.
$$

**Inserting a chord with notes with different velocity values.** You can make the upper or lower note of a chord, for example, louder than the remaining ones, to make the most important note emerge from the chord. Here is how to insert a three-note chord:

- 1. Edit the Velocity value of the first note.
- 2. Press the first note and keep it pressed.
- 3. Edit the Velocity value of the second note.
- 4. Press the second note and keep it pressed.
- 5. Edit the Velocity value of the third note.

4. Press the third note, then release all notes.

**Inserting a second voice.** You can insert passages where one note is kept pressed, and another voice moves freely. *Ex. 1:*

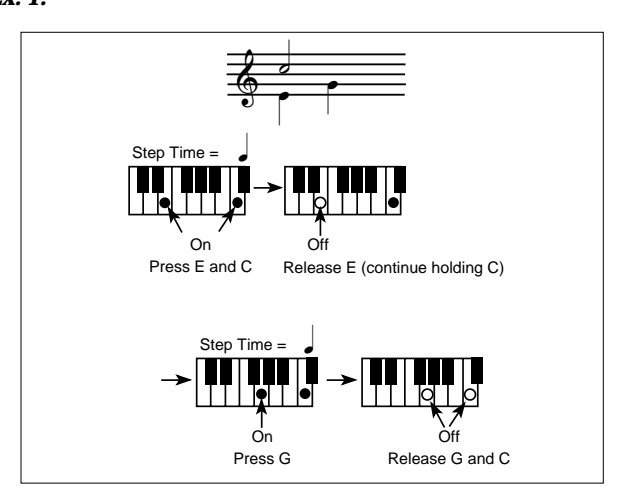

*Ex.2:*

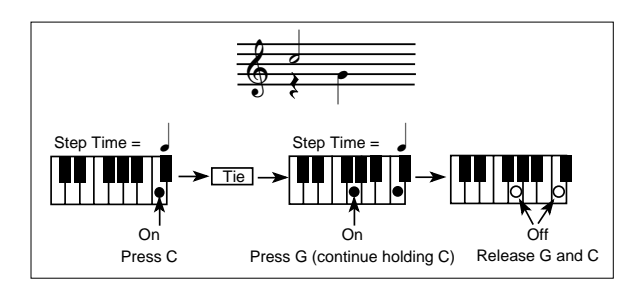

*Ex.3:*

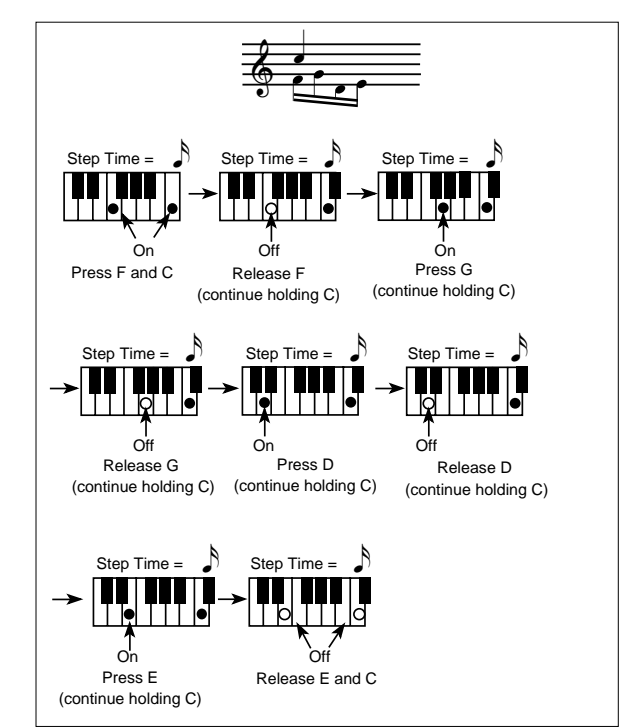

# **MENU**

From any page of the Style Record mode, press MENU to open the Style Record edit menu. This menu gives access to the various Style Record edit sections.

*Note: While the Style is in play, you cannot access the Edit section pages from the Main page and the Style Tracks page (see [page 56](#page-57-4) and [page 57](#page-58-0)). Stop the playback before pressing MENU.* When in the menu, select an edit section using the VOL-UME/VALUE (A-H) buttons, select an edit page using

PAGE +, or press EXIT to exit the menu.

When in an edit page, press EXIT to go back to the main page (or the Style Tracks page) of the Style Record mode.

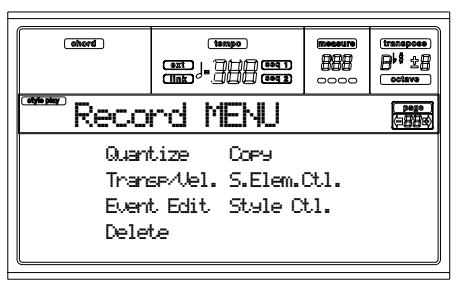

Each item in this menu corresponds to an edit section. Each edit section groups various edit pages.

*Note: When switching from the Edit section pages (Quantize, Transpose, Velocity, Delete) to the other pages, or vice-versa, the Style (if in play) is automatically stopped.*

# **EDIT PAGE STRUCTURE**

Select an edit section from the Menu, and/or use the PAGE buttons to reach the desired page.

Press EXIT to go back to the main page of the Style Record mode.

All edit pages share the same structure.

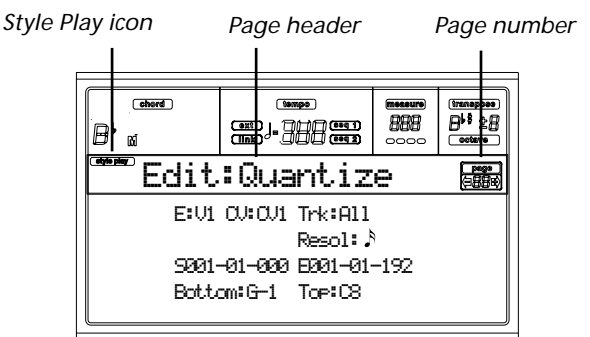

#### **Style Play icon**

When on, this icon indicates that the instrument is in Style Play mode.

#### **Page header**

The header shows the name of the current edit page. As a general rule, the header is divided in a first word, identifying the section name (e.g., "Edit:Quantize" is an "Edit" section page), and a second word, referring to the page name (e.g. "Quantize").

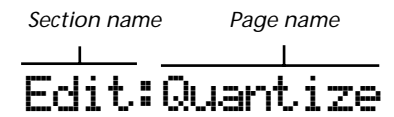

#### **Page number**

This area shows the current page number.

#### **A-H**

Each pair of VOLUME/VALUE (A-H) buttons selects a different parameter of command, depending on the edit page. After selecting a parameter, you can change its value by pressing one of the two buttons in a pair, or using the TEMPO/ VALUE controls.

#### **PAGE 1 - EDIT: QUANTIZE**

The quantize function may be used to correct any rhythm error after recording, or to give the pattern a "groovy" feeling.

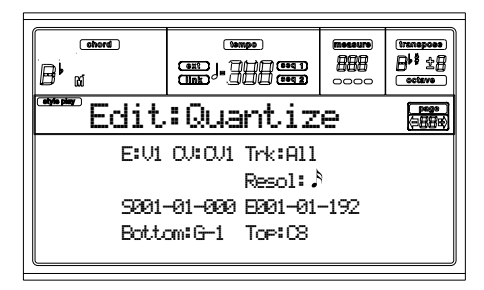

After setting the various parameters, press ENTER to execute. The "Are you sure?" message will appear. Press ENTER to confirm, EXIT to abort.

#### **E/CV (Style Element/Chord Variation)**

*(Non editable)* These read-only parameters show which Style Element and Chord Variation are currently selected for editing. See the Main page ["E \(Style Element\)"](#page-57-0) and ["CV \(Chord](#page-57-1) [Variation\)"](#page-57-1) parameters on [page 56](#page-57-1) for information on selecting a different Style Element and Chord Variation.

#### **Trk (Track)**

Use this parameter to select a track.

All All tracks selected.

Drum…Acc5 Selected track.

#### **Resol (Resolution)**

This parameter sets the quantization after recording. For example, when you select 1/8a, all notes are moved to the nearest 1/8 division. When you select 1/4, all notes are moved to the nearest 1/4 division.

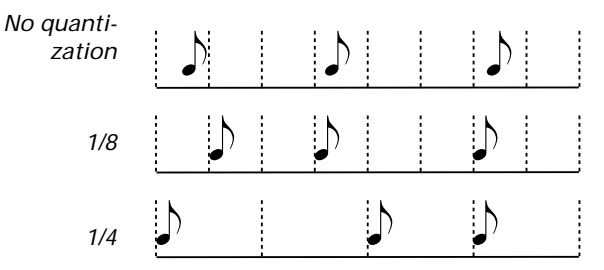

 $\sqrt[3]{(1/32)...}$  (1/4)

Grid resolution, in musical values. An "a" after the value means no swing. A "b…f" after the value means swing-quantization.

#### **S / E (Start/End)**

Use these parameters to set the starting (S) and ending (E) points of the range to quantize.

If a Chord Variation is four measures long, and you want to select it all, the Start will be positioned at 1.01.000, and the End at 5.01.000.

#### **Bottom / Top**

Use these parameters to set the bottom and top of the keyboard range to quantize. If you select the same note as the

Bottom and Top parameters, you can select a single percussive instrument in a Drum or Percussion track.

*Note: These parameters are available only when a Drum or Percussion track is selected.*

### **PAGE 2 - EDIT: TRANSPOSE**

In this page you can transpose the selected track(s).

*Note: After transposing, please don't forget to readjust the ["Original Key/Chord"](#page-58-1) parameter in the Style Record page (see [page 57\)](#page-58-1).*

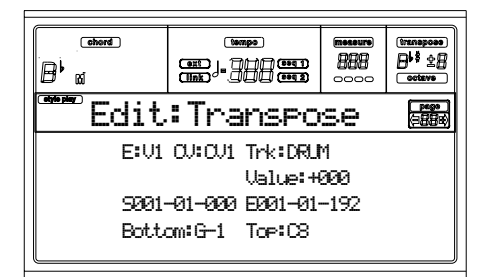

After setting the various parameters, press ENTER to execute. The "Are you sure?" message will appear. Press ENTER to confirm, EXIT to abort.

#### **E/CV (Style Element/Chord Variation)**

*(Non editable)* These read-only parameters show which Style Element and Chord Variation are currently selected for editing. See the Main page ["E \(Style Element\)"](#page-57-0) and ["CV \(Chord](#page-57-1) [Variation\)"](#page-57-1) parameters on [page 56](#page-57-1) for information on selecting a different Style Element and Chord Variation.

#### **Trk (Track)**

Use this parameter to select a track.

All All tracks selected, apart for tracks set in Drum mode (like the Drum and Percussion tracks). The whole selected Chord Variation will be transposed.

Drum…Acc5 Single selected track.

**Value**

Transpose value  $(\pm 127$  semitones).

#### **S / E (Start/End)**

Use these parameters to set the starting (S) and ending (E) points of the range to be transposed.

If a Chord Variation is four measures long, and you want to select it all, the Start will be positioned at 1.01.000, and the End at 5.01.000.

#### **Bottom / Top**

Use these parameters to set the bottom and top of the keyboard range to be transposed. If you select the same note as the Bottom and Top parameters, you can select a single percussive instrument in a Drum or Percussion track. Since in a Drum Kit each instrument is assigned to a different note of the scale, transposing a percussive instrument means assigning the part to a different instrument.

*Note: These parameters are available only when a Drum or*

# **PAGE 3 - EDIT: VELOCITY**

In this page you can change the velocity (dynamics) value of notes in the selected track.

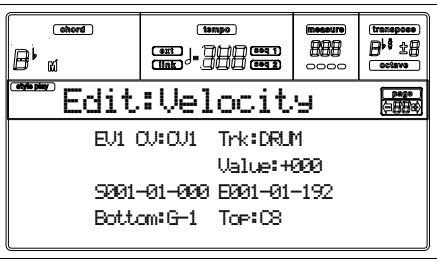

After setting the various parameters, press ENTER to execute. The "Are you sure?" message will appear. Press ENTER to confirm, EXIT to abort.

#### **E/CV (Style Element/Chord Variation)**

*(Non editable)* These read-only parameters show which Style Element and Chord Variation are currently selected for editing. See the Main page ["E \(Style Element\)"](#page-57-0) and ["CV \(Chord](#page-57-1) [Variation\)"](#page-57-1) parameters on [page 56](#page-57-1) for information on selecting a different Style Element and Chord Variation.

#### **Trk (Track)**

Use this parameter to select a track.

All All tracks selected. The velocity for all notes of the whole selected Chord Variation will be changed.

Drum…Acc5 Selected track.

#### **Value**

Velocity change value  $(\pm 127)$ .

#### **S / E (Start/End)**

Use these parameters to set the starting (S) and ending (E) points of the range to be modified.

If a Chord Variation is four measures long, and you want to select it all, the Start will be positioned at 1.01.000, and the End at 5.01.000.

#### **Bottom / Top**

Use these parameters to set the bottom and top of the keyboard range to be modified. If you select the same note as the Bottom and Top parameters, you can select a single percussive instrument in a Drum or Percussion track.

*Note: These parameters are available only when a Drum or Percussion track is selected.*

# <span id="page-65-0"></span>**PAGE 4 - EVENT EDIT**

The Event Edit page allows you to edit each event in a single track. See ["Event Edit procedure" on page 65](#page-66-0) for more information on the event editing procedure.

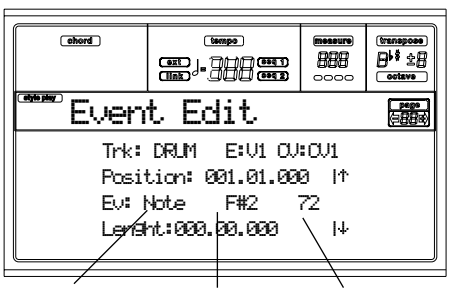

*Event Type First value Second value*

#### **Trk (Track)**

Track in edit. To select a different track, press one of the A VOLUME/VALUE buttons to open the Go To Track window.

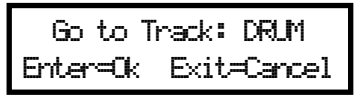

Use the TEMPO/VALUE controls to select a track, and press ENTER to confirm, or EXIT to abort.

#### **E/CV (Style Element/Chord Variation)**

Selected Style Element and Chord Variation. This parameter can't be edited. To select a different Style Element and Chord Variation, press EXIT to go back to the Main page of the Style Record mode (see ["Main page" on page 56](#page-57-4)).

#### **Position**

Position of the event shown in the display, expressed in the form 'aaa.bb.ccc':

- 'aaa' is the measure
- 'bb' is the beat
- 'ccc' is the tick (each quarter beat = 384 ticks)

You can edit this parameter to move the event to a different position.

#### **Ev (Event)**

Type and values of the event shown in the display. Depending on the selected event, the value may change. This parameter also shows the (non-editable) "End Loop" marking, when the end of a track is reached.

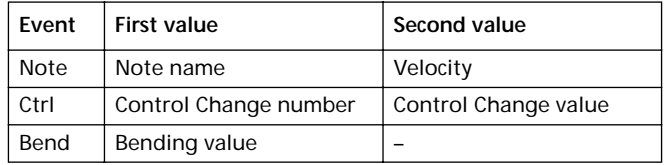

To change the event type, use the C VOLUME/VALUE buttons to select the Event line, then use the same buttons or the TEMPO/VALUE controls to select a different event type.

To select and edit the event's value, use the F3 and F4 function keys, and use the G/VOLUME/VALUE buttons or the TEMPO/VALUE controls.

#### **Length**

Length of the selected Note event. The value format is the same as the Position value.

*Note: If you change a length of "000.00.000" to a different value, you can't go back to the original value. This rather uncommon zero-length value may be found in some drum or percussion tracks.*

#### **Transport, navigation and editing controls**

#### **E/F and H VOLUME/VALUE buttons**

These buttons are the "Scroll to previous event" (E/F) and "Scroll to next event" (H) controls. They corresponds to the scrolling arrows shown on the screen.

#### **G VOLUME/VALUE buttons**

Use these buttons to select the corresponding parameter value area.

#### **F3 and F4 buttons**

After selecting the parameter value area with the G VOL-UME/VALUE buttons, use these buttons to select, respectively, the first and second value of the event in edit.

#### **START/STOP button**

Press START/STOP and play some chords on the keyboard to test the pattern in edit. Press START/STOP again to stop the pattern running.

#### <span id="page-66-3"></span>**SHIFT + << or >>**

Keep the SHIFT button pressed and press the << or >> button to open the Go to Measure window.

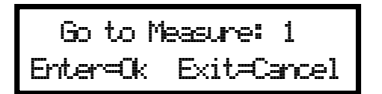

Use the TEMPO/VALUE controls to select a measure, then press ENTER to confirm, or EXIT to abort.

#### **INSERT**

Press the INSERT button to insert a new event at the current shown Position. The default values are Type = Note, Pitch =  $C4$ , Velocity = 100, Length = 192.

After inserting an event, use the C VOLUME/VALUE buttons to select the Event line, and the same buttons or the TEMPO/ VALUE controls to select a different event type.

#### **DELETE**

Press the DELETE button to delete the event shown in the display.

### <span id="page-66-1"></span>**PAGE 5 - EVENT FILTER**

This page is where you can select the event types to be shown in the Event Edit page. You can access this page by pressing the PAGE+ button, while you are in the Event Edit page.

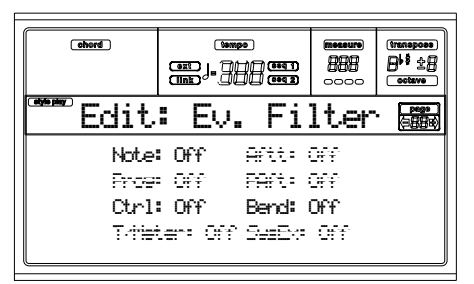

Turn Off the filter for all event types you wish to see in the Event Edit page.

*Note: Some of the events are "ghosted", and non editable, since the corresponding events are not editable in a Style.*

Note Notes.

Ctrl Control Change events. Only the following Control Change numbers are allowed.

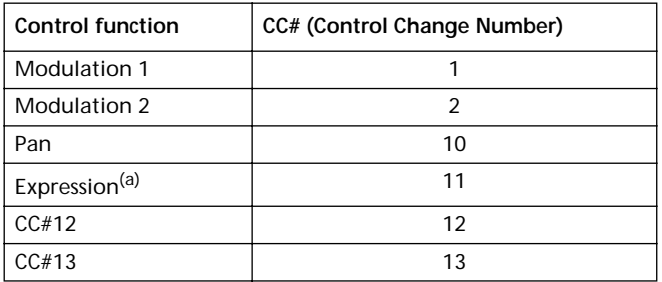

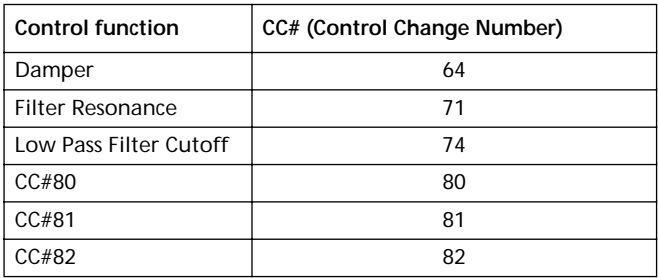

*(a) Expression events cannot be inserted at the starting Position (001.01.000). An Expression value is already among the default "header" parameters of the Style Element.*

Bend Pitch Bend events.

# <span id="page-66-0"></span>**EVENT EDIT PROCEDURE**

The Event Edit is the page where you can edit each single MIDI event of the selected Style Element. You can, for example, replace a note with a different one, or change its playing strength (i.e., velocity value). Here is the general event editing procedure.

**1.** Select the Style to edit, and press RECORD. Select the "Current Style" option to enter recording. The LED on the RECORD button will turn on, and the Main page of the Style Record mode will appear.

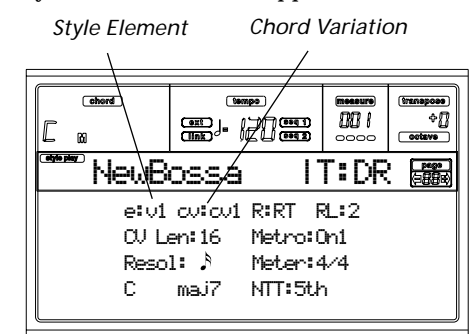

<span id="page-66-2"></span>**2.** Use the A VOLUME/VALUE buttons, and the F1 and F2 function keys to select the E (Style Element) and CV (Chord Variation) parameters.

*Note: For more information on the Style Elements and Chord Variations, and the Style structure in general, see ["The Style's structure" on page 53.](#page-54-0)*

**3.** Press MENU, and use the VOLUME/VALUE (A-H) buttons to select the Event Edit section. The Event Edit page appears (see ["Page 4 - Event Edit" on page 64](#page-65-0) for more information).

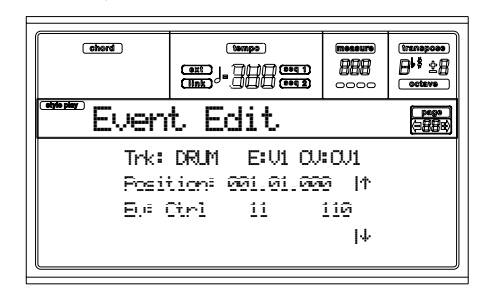

- <span id="page-66-4"></span>**4.** Press START/STOP to listen to the selected Chord Variation. If you like, play some chords on the keyboard, to test the pattern. Press START/STOP to stop it.
- **5.** Press PAGE+ to go to the Event Filter page, and turn "Off" the filters for the event types you wish to see in the

display (see ["Page 5 - Event Filter" on page 65](#page-66-1) for more information).

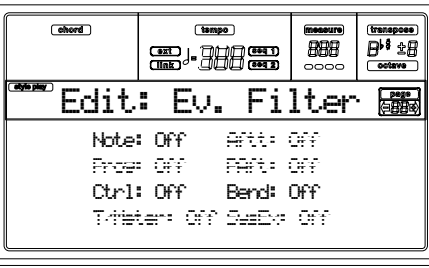

- **6.** Press PAGE- to go back to the Event Edit page.
- <span id="page-67-0"></span>**7.** Press the A VOLUME/VALUE button (Trk), to select the track to edit. The Go To Track window appears.

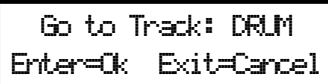

Use the TEMPO/VALUE controls to select a track, and press ENTER to confirm (or EXIT to abort).

**8.** The list of events contained in the selected track (in the Style Element and Chord Variation selected on step [2\)](#page-66-2) will appear in the display. The first step, or Measure Start, is currently shown. Since it contains an initialization event, it is not editable and appears "in grey" (i.e., written with a "ghost" character).

> Position: 001.01.000 | Ev: Ctrl 11 110

**9.** Press one of the H VOLUME VALUE buttons (Scroll | Down arrow), to go to the next step. This is usually a note, that you can edit.

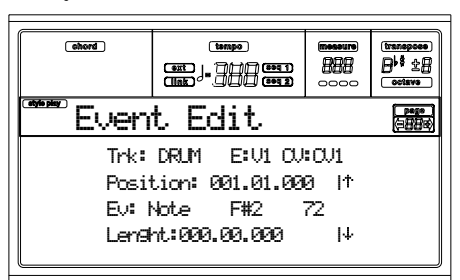

For more information on the event types and their values, see ["Page 4 - Event Edit" on page 64.](#page-65-0)

**10.** Use the B VOLUME/VALUE buttons to select the Position line. Use these buttons or the TEMPO/VALUE controls to change the event's position.

Position: 001.01.001 *Measure Beat Tick*

**11.** Use the C VOLUME/VALUE buttons to select the Event line. You may use the C VOLUME/VALUE buttons or the TEMPO/VALUE controls to change the event type. Use the G VOLUME/VALUE buttons, and the F3 and F4 function keys to respectively select the first and second value of the parameter. Use the G VOLUME/VALUE

buttons or the TEMPO/VALUE controls to modify the selected value.

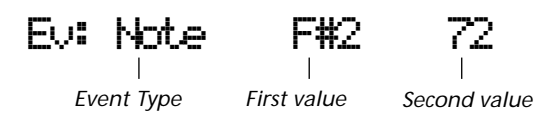

**12.** If a Note event is selected, use the D VOLUME/VALUE buttons to select the Length line, and use the same buttons, or the TEMPO/VALUE controls, to change the event's length.

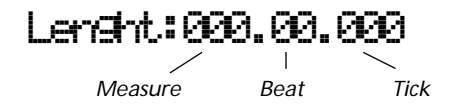

• After having modified the shown event, you may scroll to the next event with the **H VOLUME/VALUE buttons** (Scroll to next), or to the previous event with the **E/F VOLUME/VALUE buttons** (Scroll to previous).

• You may use the **SHIFT + << or >> shortcut** to go to a different measure (see "SHIFT  $+ << or >>$ " on page 65) • As described in step [4,](#page-66-4) you may press START/STOP and play some chords to listen how the pattern sounds after your changes. Press START/STOP again to stop the pattern running.

- **13.** Use the INSERT button to insert an event at the Position shown in the display (a Note event with default values will be inserted). Use the DELETE button to delete the event shown in the display.
- **14.** When the editing is complete, you may select a different track (go to step [7\)](#page-67-0), or a different Style Element and Chord Variation (press EXIT to go back to the Main page of the Style Record mode, then go to step [2](#page-66-2)).
- **15.** When finished editing the whole Style, press WRITE to open the Write Style page.

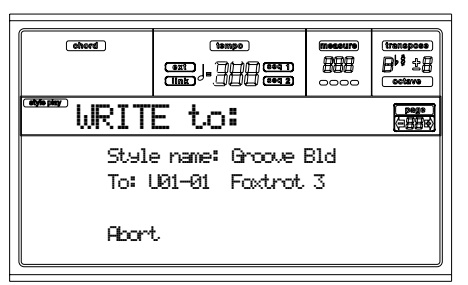

• Use the A or E VOLUME/VALUE buttons to enter the Text Editing mode. Use the UP and DOWN buttons to move the cursor, and the dial to select a character.

• Use the B VOLUME/VALUE buttons to select a target location. The name of the Style already existing at the selected location is shown after the Style Bank-Location number.

*Warning: If you select an existing Style and confirm writing, the older Style is deleted and replaced by the new one. Save the Styles you don't want to loose on disk, before overwriting them.*

**16.** Press ENTER to save the Style to the internal memory, or one of the D VOLUME/VALUE buttons (Abort) to delete any changes made in Style Record mode. When the "Are you sure?" message appears, press ENTER to confirm, or EXIT to go back to the Write Style page.

### **PAGE 6 - EDIT: DELETE**

This page is where you can delete single elements or MIDI events out of the Style.

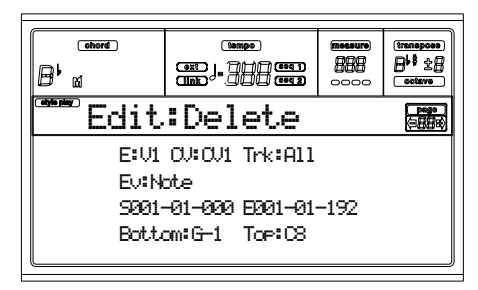

After setting the various parameters, press ENTER to execute. The "Are you sure?" message will appear. Press ENTER to confirm, EXIT to abort.

#### **E/CV (Style Element/Chord Variation)**

*(Non editable)* These read-only parameters show which Style Element and Chord Variation are currently selected for editing. See the Main page ["E \(Style Element\)"](#page-57-0) and ["CV \(Chord](#page-57-1) [Variation\)"](#page-57-1) parameters on [page 56](#page-57-1) for information on selecting a different Style Element and Chord Variation.

**Trk (Track)**

Use this parameter to select a track.

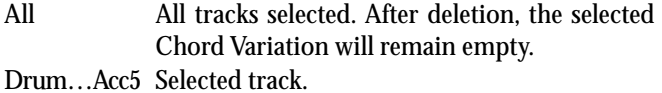

**Ev (Event)**

Type of MIDI event to delete.

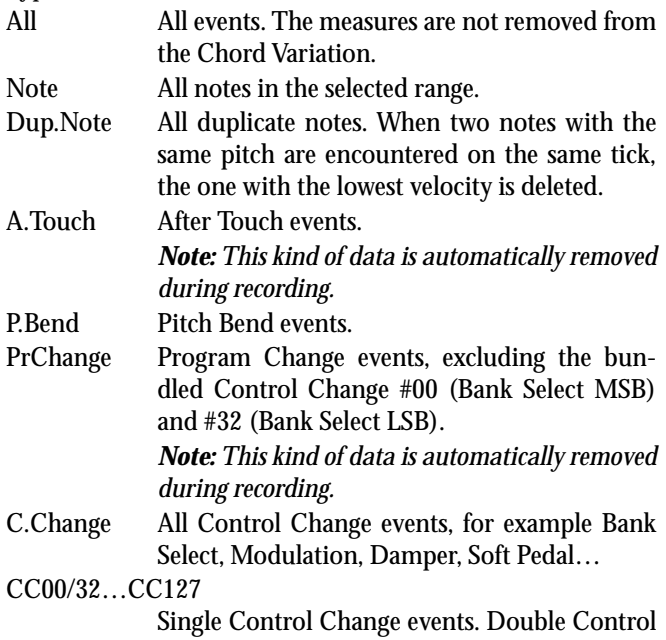

Change numbers (like 00/32) are MSB/LSB bundles.

*Note: Some CC data are automatically removed during recording. See the table on [page 55](#page-56-1) for more information on the allowed data.*

#### **S / E (Start/End)**

Use these parameters to set the starting (S) and ending (E) points of the range to delete.

If a Chord Variation is four measures long, and you want to select it all, the Start will be positioned at 1.01.000, and the End at 5.01.000.

#### **Bottom / Top**

Use these parameters to set the bottom and top of the keyboard range to delete. If you select the same note as the Bottom and Top parameters, you can select a single percussive instrument in a Drum or Percussion track.

*Note: These parameters are available only when the All or Note option is selected.*

# **PAGE 7 - EDIT: DELETE ALL**

This function lets you quickly delete a selected Style Element or Chord Variation, or the whole Style, resetting it to the default parameter's values.

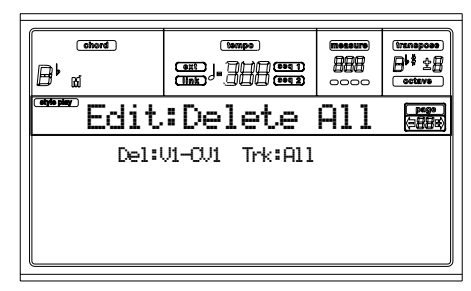

After setting the various parameters, press ENTER to execute. The "Are you sure?" message will appear. Press ENTER to confirm, EXIT to abort.

#### **When in this page, press the corresponding button on the control panel to select a Style Element (VARIATION1 … ENDING2).**

#### **Del (Delete)**

Use this parameter to select the whole Style, a single Style Element, or a single Chord Variation.

All All Style Elements, i.e. the whole Style. When Del=All and Trk=All, the whole Style is deleted, and all parameters set to the default status.

Var1…End2 Single Style Element.

V1-CV1…E2-CV2

Single Chord Variation.

**Trk (Track)**

- All All tracks of the selected Style, Style Element or Chord Variation.
- Drum-Acc5 Single track of the selected Style, Style Element or Chord Variation.

# **PAGE 8 - EDIT: COPY**

Here you can copy a track, Chord Variation or Style Element inside the same Style, or from a different one. Furthermore, you can copy a whole Style.

*Warning: The Copy operation deletes all data at the target location (overwrite).*

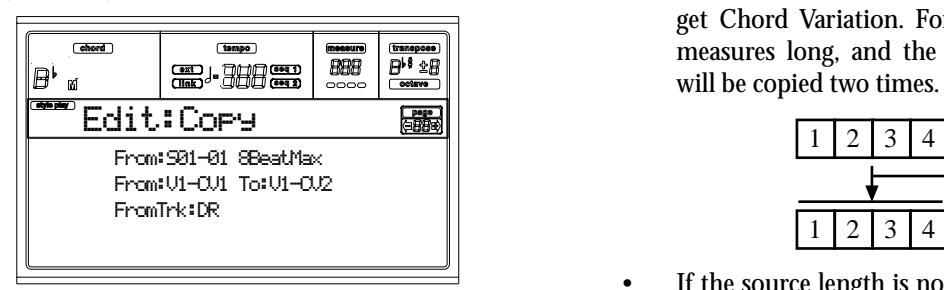

After setting the various parameters, press ENTER to execute. The "Are you sure?" message will appear. Press ENTER to confirm, EXIT to abort.

*Note: If you copy too many events on the same "tick", the "Too many events!" message appears, and the copy operation is aborted.*

*Note: When you copy over an existing Chord Variation, Program Change data is not copied, to leave the original Programs unchanged for that Chord Variation.*

#### **When in this page, press the corresponding button on the control panel to select a Style Element (VARIATION1 … ENDING2).**

**From Style**

Use the first parameter to select the source Style to copy the track, Chord Variation or Style Element from.

**From… to Style Element/Chord Variation**

Use these parameters to select the source and target Style Elements or Chord Variations.

*Note: You can't copy from a Variation to a different Style Element (or vice-versa), because of their different structure.*

All All Style Elements, i.e. the whole Style. You can't change the target, that is automatically set to All.

Var1…End2 Single Style Element.

V1-CV1…E2-CV2

Single Chord Variation.

**From… to Track**

Use these parameters to select the source and target track to copy.

- All All tracks of the selected Style, Style Element or Chord Variation.
- Drum-Acc5 Single track of the selected Style, Style Element or Chord Variation.

# **Copying on a Chord Variation with a different length**

You can copy a Chord Element on a different Chord Element with a different length. Just keep in mind the following:

If the source length is a divider of the target length, the source Chord Variation will be multiplied to fit the target Chord Variation. For example, if the source is 4 measures long, and the target 8-measures, the source will be copied two times.

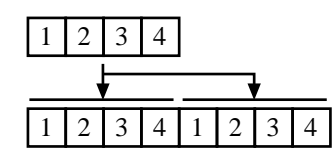

If the source length is not a divider of the target length, the source Chord Variation will be copied for as many measures as can fit the target Chord Variation. For example, if the source is 6-measures long, and the target 8-measures, the source will be copied once, then the fist 2 measures will be copied to fit the remaining 2 measures.

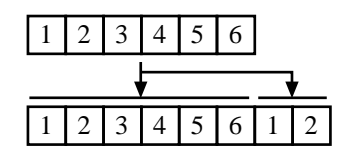

*Note: Avoid copying on a Chord Variation with a different meter, for example a 4/4 Chord Variation onto a 3/4 one.*

# **PAGE 9 - STYLE ELEMENT CONTROLS: PROGRAMS**

In this page you can assign a different Program to each track of the selected Style Element. Each Style Element can have different Programs; after saving the new Style, please don't forget to set the "Prog" parameter to "Original" (see ["Prog](#page-51-0) [\(Program\)" on page 50](#page-51-0)), to let the Style select the Program bypassing the Style Performance settings.

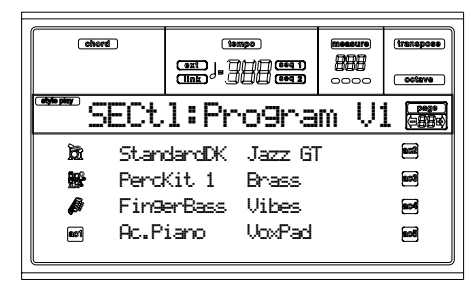

**When in this page, press the corresponding button on the control panel to select a Style Element (VARIATION1 … ENDING2).**

To copy the settings of this page to another Style Element, keep the SHIFT button pressed, and press the button of the target Style Element.

#### **Program**

Use the PROGRAM/PERFORMANCE section to assign a Program to the selected track.

# **PAGE 10 - STYLE ELEMENT CONTROLS: EXPRESSION**

In this page you can modify the Expression (CC#11) value for each of the Style tracks. This lets you reduce the relative level of a track in a single Style Element, without reducing the overall Volume of the Style.

This is a very useful control, when you have different Programs assigned to the same track in different Style Elements, and the internal level of these Programs is different.

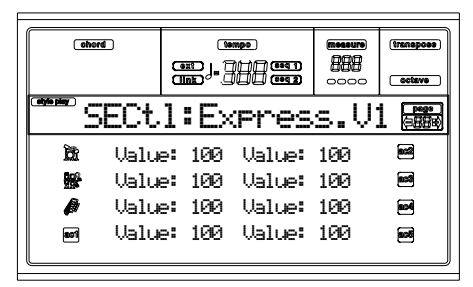

**When in this page, press the corresponding button on the control panel to select a Style Element (VARIATION1 … ENDING2).**

To copy the settings of this page to another Style Element, keep the SHIFT button pressed, and press the button of the target Style Element.

**Value**

Use this parameter to set the Expression value for the corresponding track.

# <span id="page-70-0"></span>**PAGE 11 - STYLE ELEMENT CONTROLS: KEYBOARD RANGE**

The Keyboard Range automatically transposes any pattern note that would otherwise play too high or too low in pitch, compared to the original acoustic instrument, when transposed by the arranger. This will result in a more natural sound for each accompaniment instrument.

For example, the lower limit for a guitar is E2. If you play a chord under the E2, the transposed pattern could exceed this limit, and sound unnatural. A Bottom limit set to E2 for the guitar track will solve the problem.

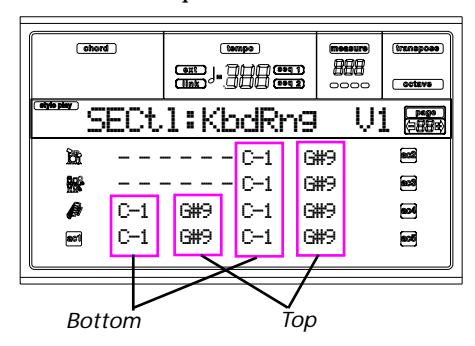

*Note: The Keyboard Range is ignored while recording. The selected track can play on the full range of the keyboard.*

#### **When in this page, press the corresponding button on the control panel to select a Style Element (VARIATION1 … ENDING2).**

To copy the settings of this page to another Style Element, keep the SHIFT button pressed, and press the button of the target Style Element.

#### **Bottom/Top**

Use these parameters to set the bottom and top of the keyboard range for the corresponding track.

# **PAGE 12 - STYLE ELEMENT CONTROLS: CHORD VARIATION TABLE**

This is the page where you can assign a Chord Variation to each recognized chord. When a chord is recognized, the assigned Chord Variation will be automatically selected by the arranger to play the accompaniment.

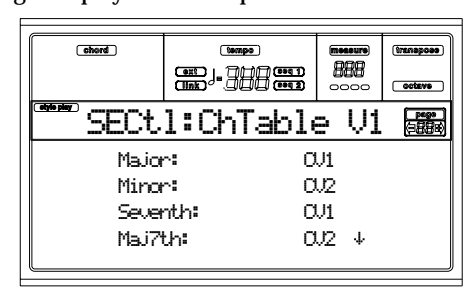

**When in this page, press the corresponding button on the control panel to select a Style Element (VARIATION1 … ENDING2).**

**E-F (Scroll Up), G-H (Scroll Down)**

Use these buttons to scroll the available parameters in the display.

**Chords / Chord Variation**

Use these parameters to assign a Chord Variation to each of the enlisted chords.

# **PAGE 13 - STYLE CONTROLS: MODE/TENSION**

In this page you can set the Retrigger mode for the Style tracks, and activate/deactivate the Tension for the Accompaniment tracks.

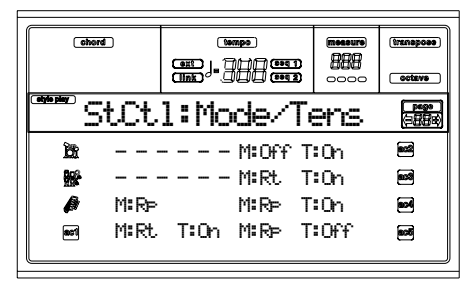

**When in this page, press the corresponding button on the control panel to select a Style Element (VARIATION1 … ENDING2).**

**M (Mode)**

This setting harmonizes the notes of the Bass track or the Acc1-5 tracks to the new chord when the chord is changed.

- Off Each time you play a new chord, the current notes will be stopped. The track will remain silent until a new note will be encountered in the pattern.
- Rt (Retrigger) The sound will be stopped, and new notes matching the recognized chord will be played back.
- Rp (Repitch) New notes matching the recognized chord will be played back, by repitching notes already playing. There will be no break in the

sound. This is very useful on Guitar and Bass tracks.

**T (Tension)**

Tension adds notes (a 9th, 11th and/or 13th) that have actually been played to the accompaniment, even if they haven't been written in the Style pattern. This parameter specifies whether or not the Tension included in the recognized chord will be added to the Acc1-5 tracks.

- On The Tension will be added.
- Off No Tension will be added.
## **11. SONG PLAY OPERATING MODE**

The Song Play operating mode is where you can listen to Songs (played directly from disk), and play along with the Song on the four Realtime (Keyboard) tracks (Upper 1-3, Lower). Since the Pa60 is equipped with two onboard sequencers, you can play two Songs at the same time. This is very useful to mix between two Songs during a live performance.

### <span id="page-72-1"></span>**THE SONGS AND THE STANDARD MIDI FILE FORMAT**

The native Song file format of the Pa60 is the Standard MIDI File (SMF), an universal standard set by all manufacturers. You can read these files with any musical instrument or computer.

A difference could be in the sound played by each track. If you recorded a Song with the Pa60 (Song mode), using only General MIDI programs, you can play the same Song on virtually any other musical instrument or computer. If you used KORG native programs, you cannot reproduce the same sounds on instruments from other brands.

When you read SMFs in Song Play mode, there is no problem reading files made using only General MIDI sounds. Sounds could be different when playing a Song made on a different instrument: despite the wide compatibility of Pa60 with other, non-standard formats, differences may arise.

If so, go to the Song operating mode and load the SMF. Then, manually reassign the non-matching Programs, replacing them with similar Programs on the Pa60. Then, save the SMF again, and you will be able to play it in Song Play mode with the correct Programs.

### **TRANSPORT CONTROLS**

You can use the separate transport controls for each of the two onboard sequencers. Use the SEQ1 controls for Sequencer 1, and SEQ2 controls for Sequencer 2. See ["SEQUENCER TRANSPORT CONTROLS - SEQ1 and](#page-19-0) [SEQ2" on page 18](#page-19-0) for more information).

### **MIDI CLOCK**

In Song Play mode the MIDI Clock is always generated by the internal sequencer, even if the Clock parameter is set to External (see ["Clock" on page 128](#page-129-0)). Pa60 transmits only the MIDI Clock message generated by Sequencer 1.

### **SWITCHING BETWEEN SEQUENCERS DURING EDITING**

When you enter Edit mode, you can edit the selected sequencer's parameters. Go to the main page of Song Play mode, and select the S1 (A buttons) or S2 (B buttons) to select the sequencer you wish to edit (see ["Main page" on](#page-74-0) [page 73](#page-74-0)).

### <span id="page-72-0"></span>**SELECTING A SONG COMPOSING ITS PROGRESSIVE NUMBER**

Each Song on disk (up to 9,999) has a progressive number assigned. You can see this number before the Song's name in the Song Select page.

## 0001 MYSONG.MID

While in the Main, Song Select, or Lyrics page, the STYLE section doubles as a numeric keypad. You can use it for composing the 4-digit number corresponding to the Song you wish to select; the folder selected in the Song Select page will become the current folder. This way, you can speed up the Song retrieval, when you are using an hard disk filled with midifiles.

### **Selecting a Song in the Song Select page**

- **1.** Open the Song Select page.
- **2.** Select the disk and open the folder containing the Song to be selected. This folder will be used also in the Main and Lyrics page.
- **3.** Compose the 4-digit number corresponding to the Song you wish to select (for example: if the Song is number "1043", dial 1, 0, 4, 3).

Song number: 000-

After the fourth digit has been inserted, the window automatically disappears, and the Song is selected.

• If the Song number is just 1, 2 or 3-digit long, dial the number, then press ENTER to confirm (for example: if the Song is number "52", dial 5, 2, ENTER).

*Note: If no Song corresponds to the dialed number, the "Song not available" message appears. Press any button to make it disappear.*

### **Selecting a Song in the Main page**

While the S1 or S2 field is selected, compose the number corresponding to the Song you wish to select. The current folder is the one selected in the Song Select page.

### **Selecting a Song in the Lyrics page**

Compose the number corresponding to the Song you wish to select. The current folder is the one selected in the Song Select page.

### **REALTIME AND SEQUENCER TRACKS**

The Pa60 is equipped with a double sequencer. Each Song can play a maximum of 16 tracks, for a total of 32 sequencer tracks.

In addition, you can play on the keyboard with four additional Realtime tracks (Upper 1-3 and Lower). You can edit the Volume, Mute status, and Program selection for these tracks on the main page of the Song Play mode.

When you enter Song Play mode from the Style Play mode, the Realtime tracks are the same as the Style Play mode. A quick way to select Programs and Effects for the Realtime tracks is choosing a different Performance.

### <span id="page-73-0"></span>**MASTER VOLUME, SEQUENCER VOLUME, BALANCE**

While the MASTER VOLUME slider controls the general volume of the instrument, you can use the ACC/SEQ VOLUME slider to control only the Sequencer's tracks volume. This lets you adjust the Sequencer's volume alone, while the Realtime (Keyboard) tracks are not affected by this slider.

Use the BALANCE slider to mix between Sequencer 1 and Sequencer 2. Move it to the center for the maximum volume of both sequencers.

### **EFFECTS IN SONG PLAY MODE**

The Pa60 is equipped with four effect processors, or DSPs (Digital Signal Processors). In Song Play mode you can have two or four effects at the same time, depending on the midifile you are reading.

*Note: When playing back a Song that makes use of all four effects (A-D), you can't edit any parameter devoted to the effects. These parameters appear greyed out in the display.*

- A Song created on the Pa60 (in Song or Backing Sequence mode) can use up to 4 effects (usually 2 reverbs + 2 modulating effects); each track may use the A/B or C/D pair.
- A Standard MIDI File will only use 2 effects (usually 1 reverb  $+1$  modulating effect). This lets you use the remaining 2 effects for the Realtime tracks.
- When using both sequencers at the same time, and the ["S2 FX Mode"](#page-82-0) is set to "A/B Mode" (see [page 81](#page-82-0)), they only use the A/B pair, while the C/D pair is reserved to the Realtime (keyboard tracks).
- When using both sequencers at the same time, and the ["S2 FX Mode"](#page-82-0) is set to "C/D Mode" (see [page 81](#page-82-0)), Sequencer 1 uses the A/B pair, while Sequencer 2 uses the C/D pair, sharing it with the Realtime (keyboard tracks).

### **GROOVE QUANTIZE WINDOW**

You can apply a realtime "groove-quantization" to Sequencer 1. Groove-quantization is a way of changing the music groove during the playback, moving notes to the nearest axis of a rhythmic "grid". Please feel free to experiment: this function is a great source of musical invention.

While in Song Play, press G.QUANTIZE. The following window will appear.

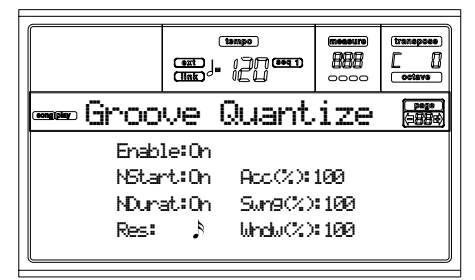

Press EXIT to exit this window.

#### **Enable**

Enables/disable the quantize. It is automatically set to Off each time the instrument is turned on, or when selecting a different Song.

#### **NStart (Note Start)**

Enables/disables the quantization of the Note On event (i.e. beginning of the note).

### **NDurat (Note Duration)**

Enables/disables the quantization of the Note Off event (i.e. the length of the note).

#### **Res (Resolution)**

Coarse quantize grill resolution. This parameter is the main quantization value, to be varied with the Acc, Swing and Window values.

 $(1/32)...$   $(1/4)$ 

Grid resolution, in musical values (a "3" after the value means "triplet"). For example, when you select 1/8, all notes are moved to the nearest 1/8 division. When you select 1/4, all notes are moved to the nearest 1/4 division.

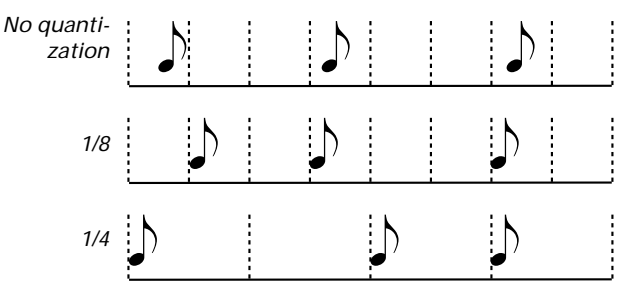

#### **Acc (Accuracy)**

Accuracy percentage of quantize. For example, if Acc=50, and the note is 20 tics away from the coarse grid, it is moved to the grid of only 10 tics.

0 No accuracy. The quantize is not executed.

100 Maximum accuracy. The note is moved exactly at the grid position.

#### **Swing**

Asymmetry of quantization. Grid axis are moved to the nearest grid axis.

- 0 Even-numbered axis are totally moved over the previous odd-numbered axis. 50 Axis are perfectly equidistant.
- 100 Even-numbered axis are totally moved over the following odd-numbered axis.

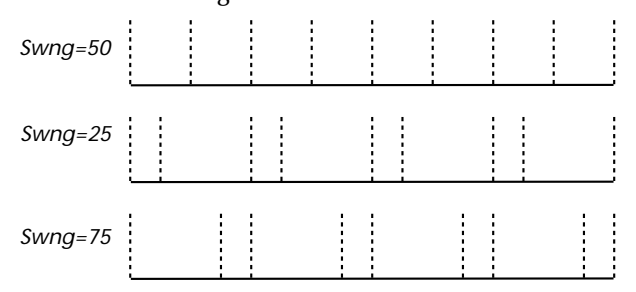

### **Window**

Area of quantize intervention, bordering the grid axis.

0 The quantize window corresponds to the axis. No quantization happens.

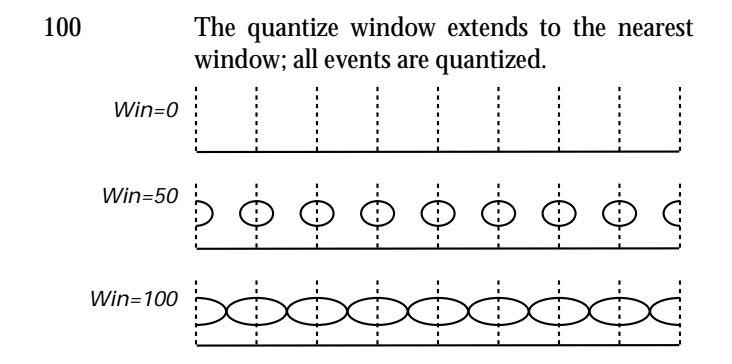

### <span id="page-74-1"></span>**THE WRITE WINDOW**

You can save onto the internal memory a Seq1+Seq2 Setup. There is a separate Setup for each of the two onboard sequencers.

This Setup memorizes the Internal FX settings, the Internal/ External status of each track, and the Play/Mute status of each track. When a new Song is selected, the saved Setup is automatically recalled, and all parameters are reset.

- Globally setting the Internal FX parameters allows you, for example, to assign to all Songs a Reverb suitable for the venue where you are performing, without having to modify any of the Songs. (This is true only for non-Pa60/80 Songs).
- Globally setting the Internal/External status allows you, for example, to send the Piano track of all Songs to a dedicated expander (just set globally the Piano track to the External mode).
- The Play/Mute status allows you to globally mute tracks that you don't want to play during a show, for example the melody track. (This is ture only for non-Pa60/80 Songs).

For more information on the Internal FX settings for the Song Play mode, see ["Page 3 - Mixer: FX send A/B"](#page-78-0) or ["Page](#page-78-1) [3 - Mixer: FX send C/D",](#page-78-1) and following, on [page 77.](#page-78-0)

Here is the procedure to save the Seq1+Seq2 Setup in memory.

**1.** Press WRITE. The Write page appears.

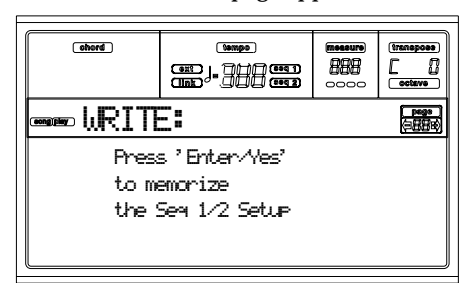

**2.** Press ENTER to confirm, or EXIT to abort.

If you confirm, the Setup is saved into the Global. You may then save this Setup on disk together with the Global data.

### <span id="page-74-0"></span>**MAIN PAGE**

Press SONG PLAY to access this page from another operating mode.

*Note: When switching from Style Play to Song Play, the Song Setup is automatically selected, and various track parameters may change.*

Press EXIT/NO to access this page from the Menu or any of the Song Play edit pages.

To see the Song's tracks, use the TRACK SELECT button to switch from the main page (showing the Realtime tracks), to the other tracks. Pressed a first time, you will see tracks 1-8 (enlightened TRACK SELECT LED); a second press will show tracks 9-16 (flashing TRACK SELECT LED); pressed again, you will go back to the Realtime tracks (TRACK SELECT LED switched off).

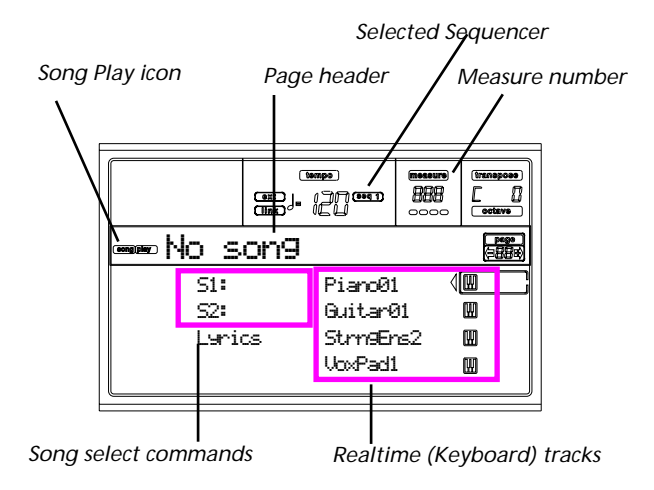

#### **Song Play icon**

When on, this icon shows that the instrument is in Song Play mode.

#### **Page header**

This line shows the currently selected sequencer, and the assigned Song ("S1:Song Name" or "S2:Song Name").

When no Song is assigned to the current sequencer, this line shows only the selected sequencer number ("S1:" or "S2:", depending on the selected sequencer).

When no sequencer or Song is selected, only the "No Song" text appears.

Press either A (S1:) or B (S1:) to switch between Sequencer 1 and Sequencer 2. When one of the sequencers is selected, the sequencer number is also shown at the right of the metronome Tempo.

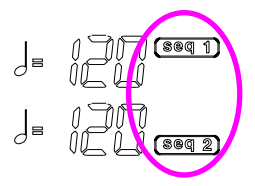

When a Jukebox file is in play, its name appears on the page header.

#### **Selected Sequencer**

These indicators show if the currently selected sequencer is Seq1 or Seq2. Use the A and B VOLUME/VALUE buttons to select a sequencer.

#### **Bar number**

This counter shows the current bar number position of the selected Song.

#### **A (S1:SongName)**

Pressed a first time (with a Song already selected) this button pair selects Sequencer 1. Pressed a second time (or with no Song selected), it opens the Song Selection page (see ["Song](#page-75-0) [Select page" on page 74](#page-75-0)), allowing for selection of a single Song or a Jukebox file for Sequencer 1.

If you select another Song, while a Song is in play within the same Sequencer, the new Song will start playing.

While this parameter is selected, you can select a Song by composing its progressive number (see ["Selecting a Song](#page-72-0) [composing its progressive number" on page 71\)](#page-72-0).

### **B (S2:SongName)**

Pressed a first time (with a Song already selected) this button pair selects Sequencer 2. Pressed a second time (or with no Song selected), it opens the Song Selection page (see ["Song](#page-75-0) [Select page" on page 74](#page-75-0)), allowing for selection of a single Song for Sequencer 2.

If you select another Song, while a Song is in play within the same Sequencer, the new Song will start playing.

While this parameter is selected, you can select a Song by composing its progressive number (see ["Selecting a Song](#page-72-0) [composing its progressive number" on page 71\)](#page-72-0).

### **C (Lyrics)**

Open the Lyrics page (see ["The Lyrics page" on page 75\)](#page-76-0). Lyrics will be shown only if included into the selected Song, and compatible with a standard format that Pa60 can recognize.

**E (Upper 1 Program), F (Upper 2 Program), G (Upper 3 Program), H (Lower)**

Name of the Programs assigned to the Realtime (Keyboard) tracks. Use these buttons to select, mute/unmute or change the volume of the corresponding tracks.

### **TRACKS 1-8 PAGE**

To see and edit tracks 1-8, press TRACK SELECT from the main page. The TRACK SELECT LED turns on.

Press the TRACK SELECT button twice, to go back to the main page.

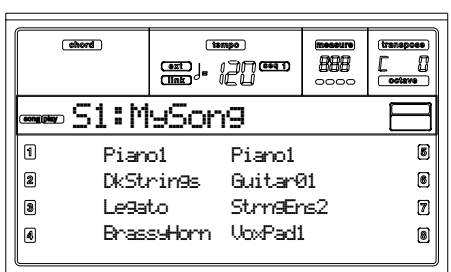

#### **A-H (Tracks 1-8 Programs)**

Name of the Programs assigned to tracks 1-8. Use these buttons to select, mute/unmute or change the volume of the corresponding tracks.

### **TRACKS 9-16 PAGE**

To see and edit tracks 9-16, press TRACK SELECT once from the Tracks 1-8 page, or twice from the main page. The TRACK SELECT LED begins flashing.

Press the TRACK SELECT button again, to go back to the main page.

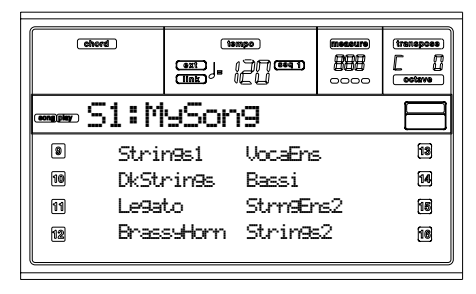

#### **A-H (Tracks 9-16 Programs)**

Name of the Programs assigned to tracks 9-16. Use these buttons to select, mute/unmute or change the volume of the corresponding tracks.

### <span id="page-75-0"></span>**SONG SELECT PAGE**

This page appears when you press either the A (S1:) or B (S2:) button while you are in the main page. You can also access the Song Select page by pressing PAGE +.

Press EXIT (or PAGE-) to go back to the main page of the Song Play operating mode, without selecting a Song.

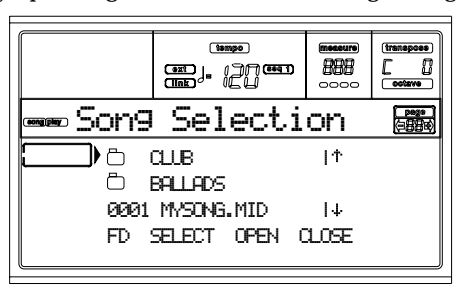

While in this page, select a Song for the selected Sequencer, or a Jukebox file for Sequencer 1.

*Note: There is a separate working directory for each onboard sequencer.*

#### **A-C (File, folder)**

Move the ".MID", ".KAR" or ".JBX" file, or folder, to be selected to the first line of the display. To select a file, press the F2 (Select) button. To open a folder, press the F3 (Open) button.

The " $\Box$ " symbol identifies a folder.

### **E-F (Scroll Up)**

Scroll the list up. Keep SHIFT pressed and press one of these buttons to jump to the previous alphabetical section.

### **G-H (Scroll Down)**

Scroll the list down. Keep SHIFT pressed and press one of these buttons to jump to the next alphabetical section.

### **F1 (Disk device)**

Selects a different disk device. Devices are selected in this order:  $HD \rightarrow FD \rightarrow HD...$ 

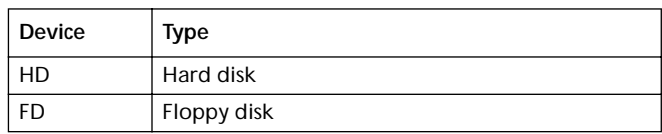

#### **F2 (Select)**

Selects the item on the first line in the display (Song or Jukebox file). If a Song is already playing, it stops, and the new Song starts playing. You are returned to the Main page.

### **F3 (Open)**

Opens the selected folder (item whose name begins with

 $" \Box"$ ).

**F4 (Close)**

Closes the current folder, returning to the parent ("upper") folder.

### <span id="page-76-0"></span>**THE LYRICS PAGE**

This page shows the lyrics and chord abbreviations included in the midifile (if any).

To access this page, select the Lyrics command, or press PAGE+ twice, from the main page of the Song Play mode (see ["Main page" on page 73](#page-74-0)).

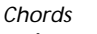

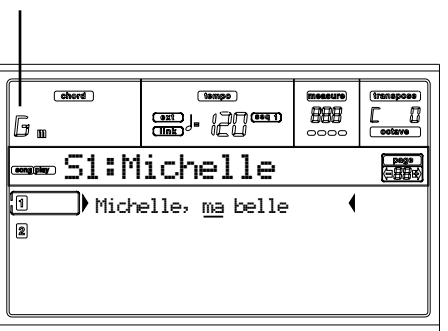

Exit from this display, and go back to the main page of the Song Play mode, by pressing the EXIT button.

While the Song is playing, the text flows in the display, and the chord abbreviations (if any) will appear on the chords area of the display. The lyrics at the current position are underlined:

### Michelle, ma belle

#### **A (1)**

Press this button pair to show Lyrics and Chords of Sequencer 1.

**B (2)**

Press this button pair to show Lyrics and Chords of Sequencer 2.

### **Lyrics display on an external monitor**

As soon as you enter the Song Play mode, lyrics included in the Song assigned to the Sequencer 1 are shown in the display. To select a different sequencer, go to the Lyrics page, and press one of the A VOLUME/VALUE buttons to select Sequencer 1, or one of the B VOLUME/VALUE buttons to select Sequencer 2.

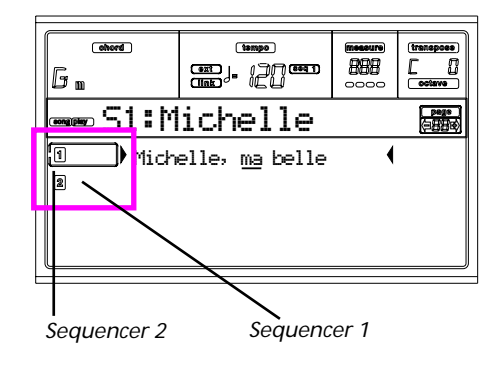

*Note: You can have Sequencer 2 selected in the Main page of the Song Play mode, and Sequencer 1 selected in the Lyrics page, or vice-versa. In this way, you can select a Song whose lyrics to display on the external monitor, while selecting a different sequencer for editing operations.*

### <span id="page-76-1"></span>**PLAYING A JUKEBOX FILE**

With Sequencer 1, you can select a Jukebox file (a file with the ".JBX" extension) instead of a single Song. This lets you play a list of Songs without multiple selections.

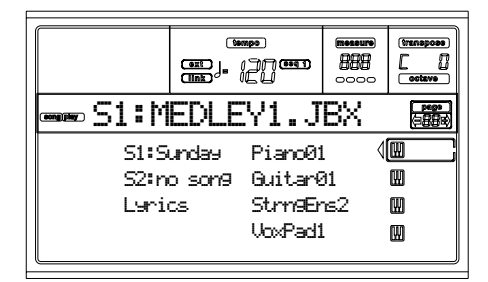

*Note: The Jukebox file can be assigned to the Sequencer 1 only.*

*Note: To create a Jukebox file, go to the Jukebox page (see [page 80\)](#page-81-0).*

*Warning: Should you delete a Song included into the Jukebox list currently in play, the sequencer will stop, and the "No Song" message will appear. At this point, press SHIFT+>> (Seq1) to go to the next Song, and press PLAY/STOP again.*

#### **Transport controls**

When you select a Jukebox file. Sequencer 1 transport controls are slightly different than with single Songs.

**<<** and **>>** Pressed alone, these buttons are the Rewind and Fast Forward commands.

> **(SHIFT)** Keep the SHIFT button pressed, and press these buttons to scroll to the previous or next Song in the Jukebox list.

**PAUSE** Pauses the Song at the current position. Press PAUSE or PLAY/STOP to start the Song playing again.

**PLAY/STOP** Starts or stops the current Song. When you stop the Song, the sequencer goes back to measure 1 of the current Song.

> If the Jukebox page is open, you can start from the Song at the first line of the display. See ["Page 9 - Jukebox" on page 80.](#page-81-0)

### **MENU**

From any page, press MENU to open the Song Play edit menu. This menu gives access to the various Song Play edit sections.

When in the menu, select a section using the VOLUME/ VALUE buttons, press PAGE+ to select a page, or press EXIT to exit the menu.

When in an edit page, press EXIT to go back to the Song Play mode main page.

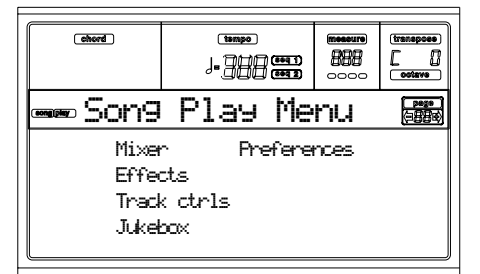

Each item of this menu corresponds to an edit section. Each edit section groups many edit pages.

### **EDIT PAGE STRUCTURE**

Select an edit section from the Menu, and/or use the PAGE buttons to reach the desired page.

Press EXIT to go back to the main page of the Song Play mode.

All edit pages share the same structure.

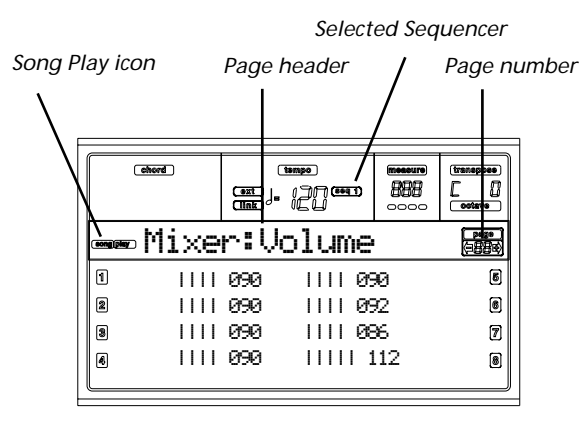

#### **Song Play icon**

When on, this icon indicates that the instrument is in Song Play mode.

### **Page header**

The header shows the name of the current edit page. Usually, the header is divided into a first word, identifying the section name (e.g., "Mixer:FX Send" is a "Mixer" section page), and a second word, referring to the page name (e.g. "FX Send").

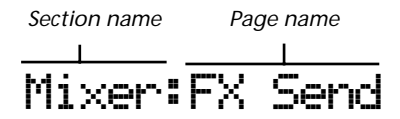

**Selected Sequencer**

These indicators show if the currently selected sequencer is Seq1 or Seq2. Go to the Main page and use the A and B VOL-UME/VALUE buttons to select a sequencer.

**Page**

This area shows the current page number.

**A-H**

Each pair of VOLUME/VALUE buttons select a different parameter of command, depending on the edit page.

### **PAGE 1 - MIXER: VOLUME**

Here you can adjust the volume for each of the 16 sequencer tracks. Press both VOLUME/VALUE button to mute/unmute the corresponding track.

A muted track remains muted even when selecting a different Song.

Use the TRACK SELECT button to switch between Song tracks 1-8, Song tracks 9-16, and back again.

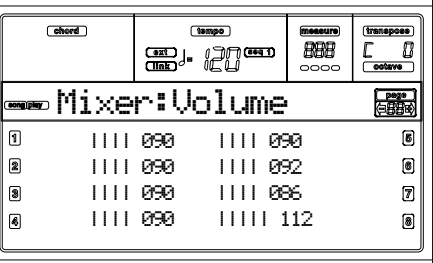

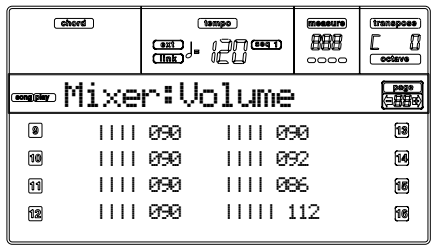

### **PAGE 2 - MIXER: PAN**

Here you can adjust the pan for each Song track. Use the TRACK SELECT button to switch between Song tracks 1-8, Song tracks 9-16, and back again.

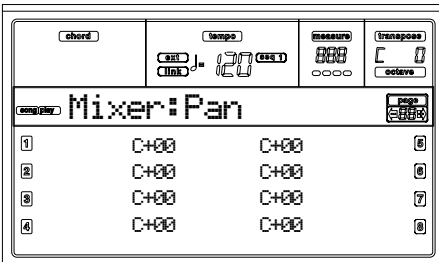

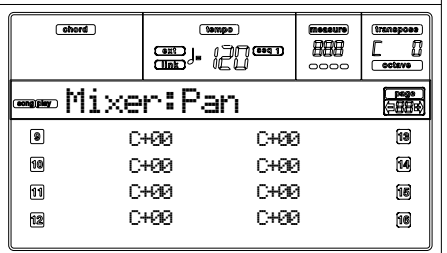

**Pan**

- -64 Hard Left.
- +00 Center.
- +63 Hard Right.
- Off The direct (uneffected) signal does not go to the outputs; only the FX signal is heard for this track.

### <span id="page-78-0"></span>**PAGE 3 - MIXER: FX SEND A/B**

This page lets you set the level of the track's direct (uneffected) signal going to the A and B Internal FX processors (usually assigned to Sequencer 1).

Use the TRACK SELECT button to switch from tracks 1-8 to tracks 9-16.

| anord                                | tempo<br>7 (300 T)<br>Седа<br><b>The Y</b> | measure<br>黑頭<br>0000 | transposs<br>octove |  |
|--------------------------------------|--------------------------------------------|-----------------------|---------------------|--|
| <del>∞</del> ∞Mixer:FXSend<br>3886   |                                            |                       |                     |  |
| ฅ<br>A: 1999 B: 2699 A: 1999 B: 2699 |                                            |                       | Θ                   |  |
| 図<br>A: 127 B: 222 A: 1212 B: 262    |                                            |                       | O                   |  |
| 同<br>A: 110 B:050 A:100 B:050        |                                            |                       | 7                   |  |
| A: 100 B: 050 A: 100 B: 050<br> a    |                                            |                       | 8                   |  |
|                                      |                                            |                       |                     |  |
|                                      |                                            |                       |                     |  |
| chord                                | <b>Sempo</b><br>71 (1991)<br>তেম           | measure<br>用用用        | transposs           |  |
|                                      | ന്താ                                       | 0000                  | octove              |  |
| <del>==</del> Mixer:FXSend           |                                            |                       |                     |  |
| 同<br>A: 100 B: 050 A: 100 B: 050     |                                            |                       |                     |  |
|                                      |                                            |                       | 13                  |  |
| 侗                                    | A: 127 B:020 A: 100                        | B:ศรค                 | [14]                |  |
| 网                                    | A: 110 B:0E0 A: 100 B:0E0                  |                       | 间                   |  |

*Note: When playing back a Song that makes use of all four effects (A-D), you can't edit any effect parameter. These parameters appear greyed out in the display.*

*Note: When you stop the Song, or select a different Song, the default effects are selected again. You can, however, stop the Song, change the effects, then start the Song again. Edit the Song in Song mode to permanently change the effects.*

Here is the edit procedure:

- **1.** Use the VOLUME/VALUE (A-H) buttons to select a track.
- **2.** Use the F1-F4 buttons to select a parameter for that track.
- **3.** Use the TEMPO/VALUE controls to change the parameter's value.

**Parameters**

- 000 No effect. Only the direct (uneffected) signal goes to the outputs.
- 127 100% effect. The direct (uneffected) and effected signals go to the outputs with the same level.

### <span id="page-78-1"></span>**PAGE 3 - MIXER: FX SEND C/D**

This page lets you set the level of the track's direct (uneffected) signal going to the C and D Internal FX processors.

*Note: You can access this page only while editing the Sequencer 2, and the ["S2 FX Mode"](#page-82-0) parameter is set to "CD Mode" (see [page 81\)](#page-82-0).*

Use the TRACK SELECT button to switch from tracks 1-8 to tracks 9-16.

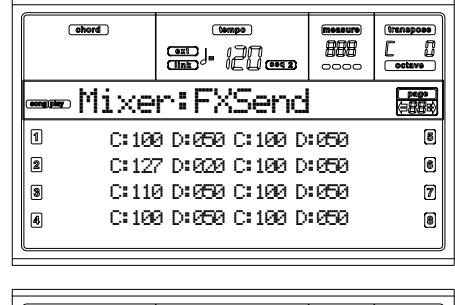

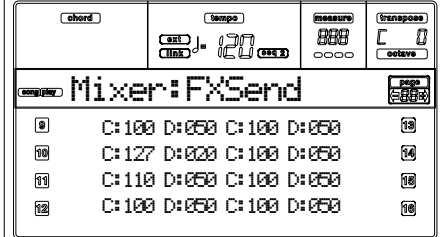

Here is the edit procedure:

- **1.** Use the VOLUME/VALUE (A-H) buttons to select a track.
- **2.** Use the F1-F4 buttons to select a parameter for that track.
- **3.** Use the TEMPO/VALUE controls to change the parameter's value.

**Parameters**

- 000 No effect. Only the direct (uneffected) signal goes to the outputs.
- 127 100% effect. The direct (uneffected) and effected signals go to the outputs with the same level.

### **PAGE 4 - FX: A/B SELECT**

This page lets you select the A and B effects. Usually, the A effect is a reverb, while the B effect is a modulating effect. Effects A and B are usually reserved to Sequencer 1. You can, however, create Songs by using all four effects in Song mode. Depending on the status of the ["S2 FX Mode"](#page-82-0) parameter, this effect pair could be reserved to Sequencer 2, too (see [page 81\)](#page-82-0).

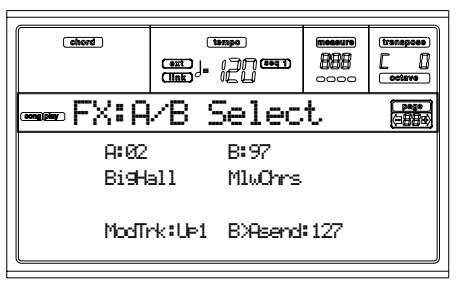

*Note: When playing back a Song that makes use of all four effects (A-D), you can't edit any effect parameter. These parameters appear greyed out in the display.*

*Note: When you stop the Song, or select a different Song, the default effects are selected again. You can, however, stop the Song, change the effects, then start the Song again. Edit the Song in Song mode to permanently change the effects.*

### **A, B**

Effects assigned to the A and B effect processors. Usually, A is the reverb, while B is the modulating effect (chorus, flanger, delay…). For a list of the available effects, see ["Effects" on](#page-178-0) [page 177.](#page-178-0)

#### **ModTrk (Modulating Track)**

Source track for modulating MIDI messages. You can modulate an effect parameter with a MIDI message generated by a physical controller.

### **B>Asend (B>A Send)**

Amount of the B effect going back to the input of the A effect.

### **PAGE 4 - FX: C/D SELECT**

This page lets you select the C and D effects. Usually, the C effect is a reverb, while the D effect is a modulating effect.

Effects C and D are usually reserved to Sequencer 2 and the Realtime tracks. You can, however, create Songs using all four effects in Song mode. Depending on the status of the ["S2 FX](#page-82-0) [Mode"](#page-82-0) parameter, Sequencer 2 might also use the A/B effect pair (see [page 81](#page-82-0)).

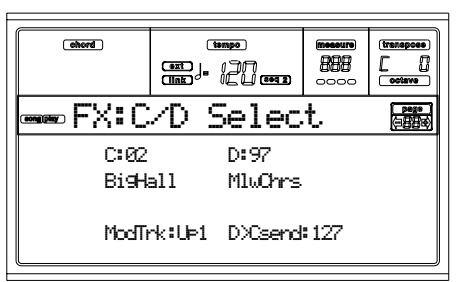

*Note: When playing back a Song that makes use of all four effects (A-D), you can't edit any effect parameter. These parameters appear greyed out in the display.*

*Note: When you stop the Song, or select a different Song, the default effects are selected again. You can, however, stop the*

*Song, change the effects, then start the Song again. Edit the Song in Song mode to permanently change the effects.*

### **C, D**

Effects assigned to the C and D effect processors. Usually, C is the reverb, while D is the modulating effect (chorus, flanger, delay…). For a list of the available effects, see ["Effects" on](#page-178-0) [page 177](#page-178-0).

### **ModTrk (Modulating Track)**

Source track for modulating MIDI messages. You can modulate an effect parameter with a MIDI message generated by a physical controller.

### **D>Csend (D>C Send)**

Amount of the D effect going back to the input of the C effect.

### <span id="page-79-0"></span>**PAGE 5 - FX: A EDITING**

This page contains the editing parameters for the A effect (usually, reverb for Sequencer 1).

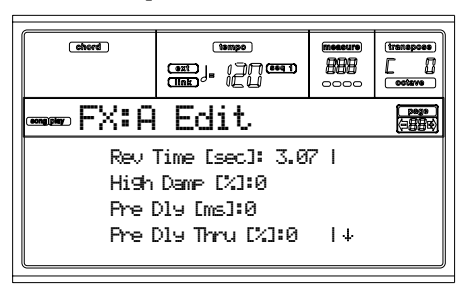

Use the E-F and G-H VOLUME/VALUE button pairs to scroll the parameter list.

Use the A-D VOLUMME/VALUE button pairs to select and edit a parameter.

Use the TEMPO/VALUE controls to edit the selected parameter.

*Note: When playing back a Song that makes use of all four effects (A-D), you can't edit any effect parameter. These parameters appear greyed out in the display.*

*Note: When you stop the Song, or select a different Song, the default effects are selected again. You can, however, stop the Song, change the effects, then start the Song again. Edit the Song in Song mode to permanently change the effects.*

#### **Parameters**

See ["Effects" on page 177](#page-178-0) for a list of available parameters for each effect type.

### **PAGE 6 - FX: B EDITING**

This page contains the editing parameters for the B effect (usually modulating effect for Sequencer 1). For more details, see ["Page 5 - FX: A editing"](#page-79-0) above.

### **PAGE 5 - FX: C EDITING**

This page contains the editing parameters for the C effect. You can access this page only when the ["S2 FX Mode"](#page-82-0) parameter is set to C/D (see ["S2 FX Mode" on page 81](#page-82-0)). For more details, see ["Page 5 - FX: A editing"](#page-79-0) above.

*Note: C and D effects are used also by the Realtime (Keyboard) tracks.*

### **PAGE 6 - FX: D EDITING**

This page contains the editing parameters for the D effect. You can access this page only when the ["S2 FX Mode"](#page-82-0) parameter is set to C/D (see ["S2 FX Mode" on page 81\)](#page-82-0). For more details, see ["Page 5 - FX: A editing"](#page-79-0) above.

*Note: C and D effects are used also by the Realtime (Keyboard) tracks.*

### **PAGE 7 - TRACK: MODE**

This page lets you set the polyphony mode for each Song track.

Use the TRACK SELECT button to switch from tracks 1-8 to tracks 9-16.

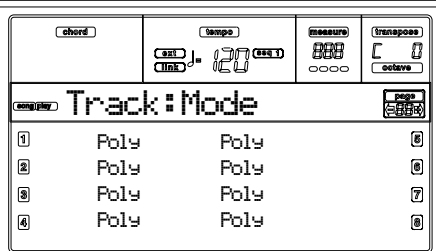

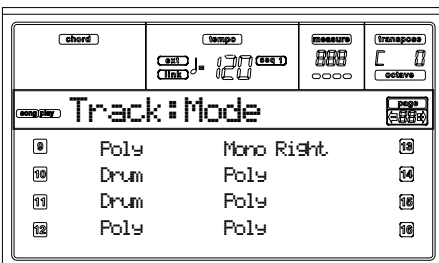

**Parameters**

- Drum This is a Drum/Percussion track. No Master or Octave Transpose applies to this track.
- Poly Tracks of this kind are polyphonic, i.e. they can play more than one note at the same time.

Mono Tracks of this kind are monophonic, i.e. each new note stops the previous note.

Mono Right A Mono track, but with priority assigned to the rightmost (highest) note.

### **PAGE 8 - TRACK: INTERNAL/EXTERNAL**

This page lets you set the Internal or External status for each track. It is very useful to let a Song track drive an external expander.

Use the TRACK SELECT button to switch from tracks 1-8 to tracks 9-16.

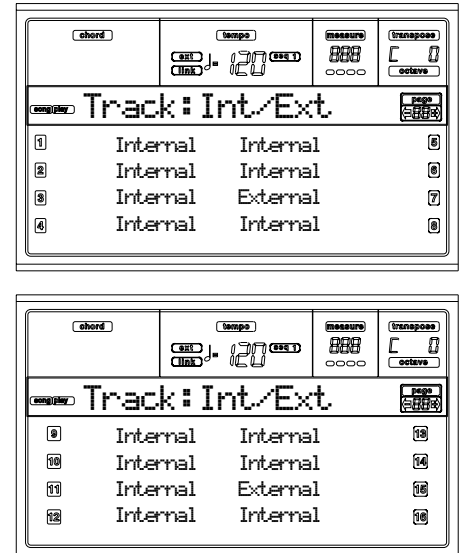

#### **Parameters**

- Internal The track plays the sounds generated by the internal sound engine. It does not play an external instrument connected to the MIDI OUT.
- External The track plays an external instrument connected to the MIDI OUT. It does not play the internal sounds, therefore saving polyphony.

When a track is set to "External", a strings of transmitted Control Change and Program Change data is shown instead of the Program name assigned to the track. In the following example, **CC#0** is the Control Change 0 (Bank Select MSB), **CC#32** is the Control Change 32 (Bank Select LSB), **PC** is the Program Change.

$$
121 - 3 - 0
$$
  

$$
\frac{1}{cc^{40}} - \frac{1}{cc^{432}} - \frac{1}{cc}
$$

Both The track plays both the internal sounds and an external instrument connected to the MIDI OUT.

### <span id="page-81-0"></span>**PAGE 9 - JUKEBOX**

The Jukebox function lets you play a list of Songs (127 max), at the simple touch of a button. You can play a Jukebox file by selecting it in the Song Select page (see ["Playing a Jukebox](#page-76-1) [file" on page 75\)](#page-76-1), just as if it was a normal Song.

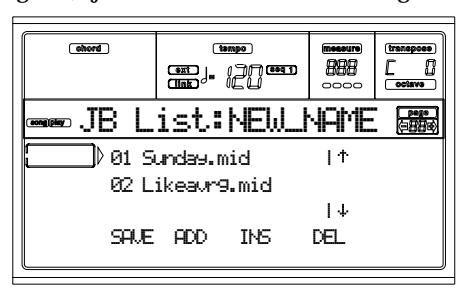

In this page, you can create, edit and save a Jukebox file. If a Jukebox file is already selected into a Sequencer, you will enter this page with that file ready to be edited. Otherwise, you will enter this page with an empty "NEW\_NAME.JBX" file.

To create a new file, even when a Jukebox file is already selected, press SHIFT+ F4 (Del), and confirm with ENTER (see below the ["F4 \(Del\)"](#page-81-1) paragraph).

When you press PLAY/STOP from this page, the Jukebox playback begins from the currently selected Song (i.e., the Song on the fist line of the display).

### **F1 (Save)**

Press this button to save the Jukebox file on disk. The Jukebox Save page appears, allowing you to save your file on disk.

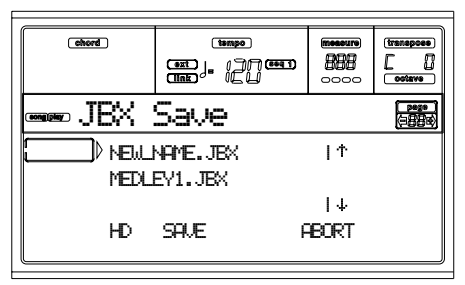

*Note: You can save your ".JBX" file only in the same folder as the Songs in the list.*

You can create a new file, or overwrite an existing one.

**1.** Move to the first line of the display the ".JBX" file you want to save your list into. Select an existing file if you want to **overwrite** it. Select the "NEW\_NAME.JBX" item to **create** a new file.

Use the E-F (Scroll Up) and G-H (Scroll Down) VOL-UME/VALUE buttons, or the TEMPO/VALUE controls to scroll the list.

**2.** If you are making a new file, when the "NEW\_NAME.JBX" item is on the first line of the display, press one of the A VOLUME/VALUE buttons. You are prompted to assign a name to the selected item:

## **R**EW\_NAME

**3.** Move the cursor using the DOWN/- and UP/+ buttons. Select a character using the DIAL. Insert a character at the cursor position by pressing the INSERT button. Delete a character at the cursor position by pressing the DELETE button.

**4.** When you have finished writing a name, press F2 (Save) to confirm. The "Are you sure?" message appears. Press ENTER to confirm, EXIT to abort.

### **F2 (Add)**

Adds a Song at the end of the current list. You can add up to 127 Songs in a list.

*Note: A Jukebox list can include only Songs contained in the same folder.*

### **F3 (Ins)**

Inserts a Song at the cursor position (i.e., the first line of the display). All subsequent Songs are moved to the next highernumbered slot. You can add up to 127 Songs in a list.

*Note: A Jukebox list can include only Songs contained in the same folder.*

### <span id="page-81-1"></span>**F4 (Del)**

This command let's you delete the Song on the first line of the display.

**SHIFT** Pressed while keeping SHIFT pressed, the whole Jukebox list is deleted. (The instrument asks for a confirmation with the "Are you sure?" message; press ENTER to confirm, EXIT to abort).

The Jukebox file name changes to "NEW\_NAME.JBX".

### **PAGE 10 - PREFERENCES**

In this page, you can set various general parameters.

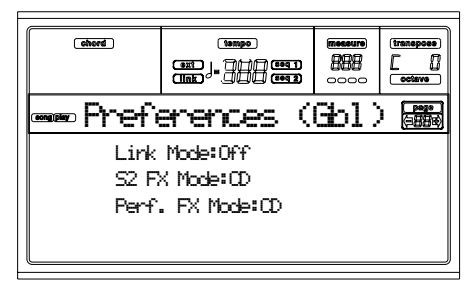

Use the A-D VOLUME/VALUE button pairs to select a parameter.

*Note: These settings are stored in the Global file. After changing these settings, press WRITE to save them into the Global. The Write Global window will appear (see ["The Write window" on](#page-74-1) [page 73](#page-74-1)).*

*Note: You can always start both sequencers simultaneously. Start both sequencers simultaneously by keeping SHIFT held down while pressing one of the PLAY/STOP controls.*

### **Link Mode**

 $\triangleright$  GBL The two onboard Sequencers can work each with a different Tempo (Off), or use the same Tempo (Link modes).

Off The sequencers Tempo are not linked. Each sequencer uses its own Tempo.

Link Measure

The two sequencers Tempo are linked together. The Tempo data written into the Songs are ignored. Adjust the Tempo using the TEMPO/ VALUE controls.

Start one of the sequencers, by pressing its own PLAY/STOP control. Then, start the other sequencer, by pressing the other PLAY/STOP control; the second sequencer starts at the next measure.

Link Beat The two sequencers Tempo are linked together. The Tempo data written into the Songs are ignored. Adjust the Tempo using the TEMPO/ VALUE controls.

> Start one of the sequencers, by pressing its own PLAY/STOP control. Then, start the other sequencer, by pressing the other PLAY/STOP control; the second sequencer starts at the next beat (quarter or octave, depending on the Song's Time Signature).

### <span id="page-82-0"></span>**S2 FX Mode**

This parameter selects the effects mode for Sequencer 2. When a 4-effects Song is loaded, all four effects are used, independently from this setting.

AB The A and B effect pair is used. Sequencer 2 shares its effects with Sequencer 1.

CD The C and D effect pair is used.

*Note: When this parameter is set to CD, Sequencer 2 shares its effects with the Realtime (Keyboard) tracks, so these effects can be changed either selecting a Song for Sequencer 2, or selecting a Performance (unless the ["Performance FX](#page-82-1) [Mode"](#page-82-1) parameter is set to Off – see below).*

<span id="page-82-1"></span>**Performance FX Mode**

#### **EGRI**

 $\triangleright$  GBL.

This parameter selects the effects mode for the Performance.

- Off When selecting a Performance, no effect is selected.
- CD The Performance selects the C and D effect pair.

*Note: When both this parameter and the ["S2 FX](#page-82-0) [Mode"](#page-82-0) parameter are set to CD, Sequencer 2 shares its effects with the Realtime (Keyboard) tracks, so these effects can be changed either selecting a Song for Sequencer 2, or selecting a Performance.*

### **SAVING A LIST OF SONGS**

### **How to save a list of Songs contained in a folder**

- **1.** Press SONG PLAY to select the Song Play operative mode.
- **2.** Press one of the A (S1:) VOLUME/VALUE button to select the Load Song page.
- **3.** Use the F1 button to select the device (FD or HD) containing the folder whose Song list you want to save.
- **4.** Use the F3 (Open) and F4 (Close) buttons to browse through the folders in the selected device.
- **5.** Move the folder you are looking for to the first line of the display. Use the TEMPO/VALUE controls, or the E-F (Scroll Up) and G-H (Scroll Down) VOLUME/VALUE buttons.
- **6.** Once the folder is selected, press SHIFT + F2.
- **7.** A dialog box will appear, asking you to insert a floppy disk into the disk drive. Insert the disk, and press ENTER to confirm, or EXIT to abort.

*Note: Since you can only print the list from a personal computer, it will be automatically saved into a floppy disk.*

*Note: The text file will contain a list of "\*.mid", "\*.kar" and "\*.jbx" files only (i.e., the files you can select using the numeric keypad – see ["Selecting a Song composing its progressive num](#page-72-0)[ber" on page 71](#page-72-0)). Folders and different kinds of files will not be included.*

*When saved, the text file will be named after the selected folder. For example, a folder named "Dummy" will generate a "Dummy.txt" file. If a file with the same name already exists on the floppy disk, it will be overwritten without waiting for any confirmation. A file containing the list of all valid files contained into the root of the disk will generate a "Root.txt" file.*

*The list will include the progressive number assigned to each Song, file names in MS-DOS format (8.3), the total number of files in the list.*

*For the correct display and printing of the list on a personal computer, use a fixed size (i.e., non-proportional) character in your text editor.*

*Warning: While the list may contain more than 9999 files, you can't select Songs outside the 0001-9999 range when using the numeric keypad.*

### **How to save a list of Songs contained in a Jukebox file**

- **1.** Press SONG PLAY to select the Song Play operative mode.
- **2.** To select an existing Jukebox file, press one of the A (S1:) VOLUME/VALUE buttons to select the Load Song page. If you are creating a new Jukebox file, press MENU instead, select the Jukebox page, and jump to step [8](#page-83-0).
- **3.** Use the F1 button to select the device (FD or HD) containing the Jukebox file whose Song list you want to save.
- **4.** Use the F3 (Open) and F4 (Close) buttons to browse through the folders in the selected device.
- **5.** Move the folders and files to select to the first line of the display. Use the TEMPO/VALUE controls, or the E-F (Scroll Up) and G-H (Scroll Down) VOLUME/VALUE buttons.
- **6.** When the Jukebox file you are looking for is selected, press F2 (Select) to select it.
- **7.** Once the Jukebox file is selected, press MENU and select the Jukebox page.
- <span id="page-83-0"></span>**8.** While you are in the Jukebox page, press SHIFT + F2 to save the list.
- **9.** A dialog box will appear, asking you to insert a floppy disk into the disk drive. Insert the disk, and press ENTER to confirm, or EXIT to abort.

*Note: Since you can only print the list from a personal computer, it will be automatically saved into a floppy disk.*

*Note: When saved, the text file will be named after the selected Jukebox file. For example, a Jukebox file named "Dummy.jbx" will generate a "Dummy.txt" file. A new, unnamed Jukebox file will generate a "New\_name.txt" file. If a file with the same name already exists on the floppy disk, it will be overwritten without waiting for any confirmation.*

*The list will include the progressive number assigned to each Song, file names in MS-DOS format (8.3), the total number of files in the list.*

*For the correct display and printing of the list on a personal computer, use a fixed size (i.e., non-proportional) character in your text editor.*

# **12. BACKING SEQUENCE OPERATING MODE**

The Backing Sequence mode lets you record a live performance with the Styles. The front panel controls work mostly as in Style Play mode, but here you are recording what you are playing. After recording, the result is a new Song made of the Realtime tracks and the Style tracks.

### **TRANSPORT CONTROLS**

When in Backing Sequence mode, use SEQ1 transport controls (PLAY/STOP, PAUSE…). See ["SEQUENCER TRANS-](#page-19-0)[PORT CONTROLS - SEQ1 and SEQ2" on page 18](#page-19-0) for more information).

### **THE BACKING SEQUENCE, SONG AND SONG PLAY MODES**

The Backing Sequence and Song modes are linked together: go to Backing Sequence mode to record a Song, and switch to Song mode to edit it.

Since they use the same sequencer and memory area, recording a new Song in Backing Sequence mode deletes the Song loaded in Song mode.

*Note: The Song is kept in RAM, so save it before turning the instrument off, or it will be lost.*

*Warning: When switching to Song Play, the Song is deleted, since Backing Sequence, Song and Song Play share the same sequencer (Sequencer 1). The "Erase Song?" message appears. Press ENTER to confirm, EXIT to stay in Backing Sequence mode, and avoid deleting the Song.*

### <span id="page-84-0"></span>**HOW TO PLAYBACK A SONG**

You can load a Standard MIDI File, and play it back while in Backing Sequence mode.

*Note: When in the Main page (Backing Sequence Play) the keyboard doesn't play.*

**1.** Enter the Backing Sequence mode. The Backing Sequence Playback page appears (see [page 84](#page-85-0)).

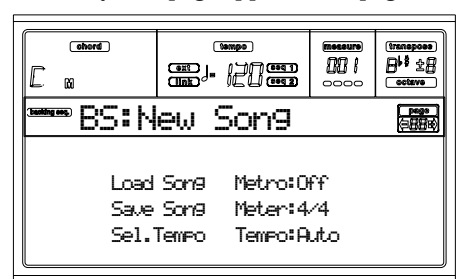

- **2.** Press one of the B (Load Song) VOLUME/VALUE buttons to load a Song (see ["Load Song page" on page 85\)](#page-86-0). You can load any Standard Midi File (files with the ".MID" or ".KAR" extension).
- **3.** Press PLAY/STOP to start the playback.
- **4.** Press PLAY/STOP again to stop the playback. The playback is automatically stopped at the end of the Song.

### **REALTIME RECORDING MODE**

While in Backing Sequence mode, you can record a new Song in realtime mode (i.e., recording exactly what you play). Realtime (Keyboard) tracks will be Song tracks 1-4, Pads will be Song tracks 5-8, while Style tracks will be Song tracks 9- 16.

- **1.** Enter the Backing Sequence mode.
- **2.** Press RECORD. You will be prompted to select the Realtime Recording mode, or the Chord/Acc Step Mode.

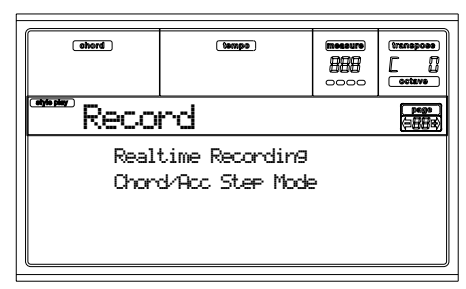

**3.** Press one of the A VOLUME/VALUE buttons to select the Realtime Recording mode. The Realtime Recording page appears (see ["Realtime Recording page" on](#page-87-0) [page 86\)](#page-87-0).

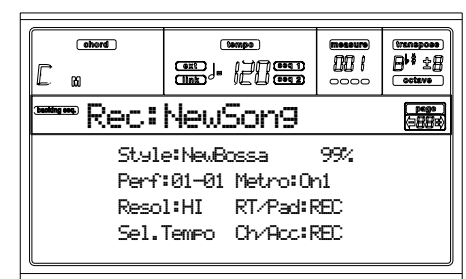

- **4.** The last selected Style is currently selected. Should it not be the right one, select a different Style to start recording with. (See ["Selecting a Style" on page 26](#page-27-0)).
- **5.** The last selected Performance or STS is currently selected. If you prefer, select a different Performance or STS. (See ["Selecting a Performance" on page 25](#page-26-0), and ["Selecting a Single Touch Setting \(STS\)" on page 27](#page-28-0)).
- **6.** Select the status of the Backing Sequence tracks, using the G (RT) and H (Ch/Acc) button pairs. (RT stays for Realtime/Keyboard; Ch/Acc stays for Chord/Accompaniment, i.e. the Style tracks). To record all you play on the keyboard, plus the automatic accompaniment, leave their status to REC (see ["Realtime Recording page" on](#page-87-0) [page 86\)](#page-87-0).

*Warning: Tracks set to REC are automatically deleted when starting recording. Set a track to the PLAY status, when you don't want to delete it. For example, if you are recording a Realtime (Keyboard) part on and existing Style track, set the Ch/Acc parameter to PLAY, and the RT track to REC.*

**7.** Start recording by pressing the left PLAY/STOP button (or the START/STOP button). After a count-in (see ["Metro \(Metronome\)" on page 86](#page-87-1)), you can start recording.

Play a solo intro, or start the auto-accompaniment with the START/STOP button. To start with the Style playing right from bar 1, keep the chord pressed during the precount, and press START/STOP before the end of the precount. Otherwise, the Style will start playing from the next bar, following the one where you pressed START/STOP.

Since you can use any Style control, you could start with the usual combinations (INTRO, ENDING, FILL… see ["2 - Playing a Style" on page 29](#page-30-0) for more information).

*Note: While in Backing Sequence mode, you can't record the SYNCHRO, FADE IN/OUT, TAP TEMPO/RESET, ACCOMPANIMENT VOLUME controls.*

- **8.** Play your music. You can even stop the Style by pressing START/STOP. If you stop the Style while recording, start it again with the START/STOP button.
- **9.** When finished recording your performance, press the left PLAY/STOP button. The RECORD LED will turn off, and you will go back to the Playback page (see ["How](#page-84-0) [to playback a Song"](#page-84-0) before).

The recorded Song will be automatically converted to the Standard MIDI File format.

**10.** At this point, you can edit the Song in Song mode (see ["Song operating mode" on page 89\)](#page-90-0), or save it on disk (see ["Save Song page" on page 85](#page-86-1)).

*Warning: The recorded Song is in RAM (Random Access Memory), and will be deleted when turning the instrument off, or entering Record again (either in Backing Sequence or Song mode). Save the Song on disk, if you wish to preserve it.*

### **CHORD/ACC STEP RECORDING**

While in the Backing Sequence operative mode, you can enter the Chord/Acc Step Mode to create or edit the Style (Chord/Acc) part of a Song. This mode lets you enter chords even if you are not a keyboard player, or fix any error made playing chords or selecting Style controls, during the Realtime Recording mode.

You can edit only Songs created on the Pa60 or Pa80 (Backing Sequence mode), provided that you have the same Styles in the same locations. When saving a Song created in Backing Sequence mode, all Chord/Acc data is preserved, and can be loaded later, to be edited using the Chord/Acc Step Mode. Here is how to enter the Chord/Acc Step Mode, and execute

- your editing: **1.** Press B.SEQ to enter the Backing Sequence mode.
- **2.** Press RECORD. You will be prompted to select the Realtime Recording mode or the Chord/Acc Step Mode.

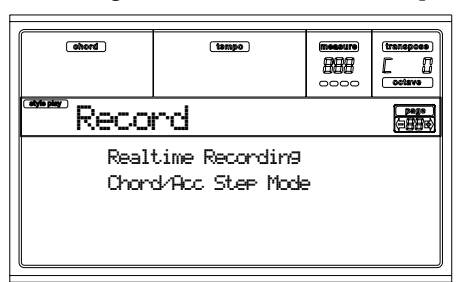

**3.** Press one of the B (Chord/Acc Step Mode) VOLUME/ VALUE buttons to enter the Step Mode. The Chord/Acc Step mode page appears (see ["Chord/Acc Step Record](#page-87-2)[ing page" on page 86](#page-87-2)).

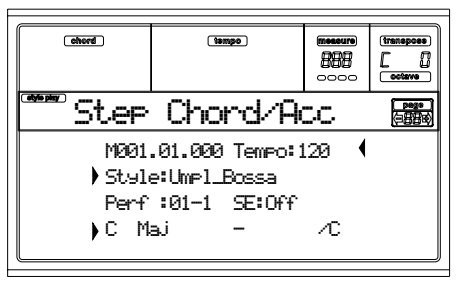

- **4.** Select the M(easure) parameter, and go to a different position into the Song, using the TEMPO/VALUE controls, or the A VOLUME/VALUE buttons. Alternatively, you can move the locator using the  $\langle \rangle$  and  $\langle \rangle$  > buttons. See ["Transport controls" on page 88.](#page-89-0)
- **5.** Select the parameter type to insert, edit or delete at the current position. If an arrow  $(\ )$  appears next to a parameter, the shown event has been inserted at the current position.
- **6.** Use the TEMPO/VALUE controls to modify the selected event. Delete it using the DELETE button. When editing a parameter without the arrow  $( )$  ) next to it, a new event is inserted.
- **7.** Exit the Chord/Acc Step Mode by pressing the RECORD button.
- **8.** Press START/STOP to listen to the results of your editing. If they are fine, save the Backing Sequence on a disk.

### <span id="page-85-0"></span>**MAIN PAGE (BACKING SEQUENCE PLAY)**

This is the main page of the Backing Sequence mode. To access this page from another operating mode, press the B.SEQ button.

*Note: When in this page, the keyboard doesn't play.*

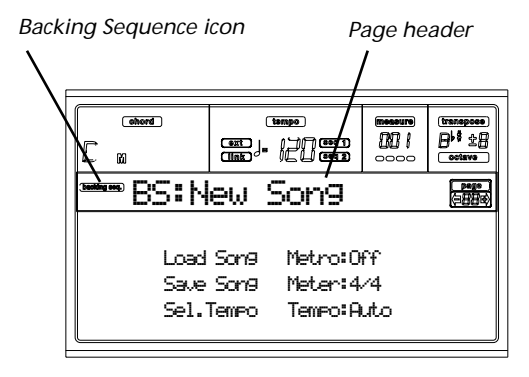

**Backing Sequence icon**

When on, this icon indicates that the instrument is in Backing Sequence mode.

**Page header**

This header shows the name of the selected Song.

**B (Load Song)**

Use these buttons to select a Song (i.e., a Standard MIDI File). The Song Select page opens, and you can select a Song (see below ["Load Song page"\)](#page-86-0).

#### **C (Save Song)**

This command saves the recorded Song as a Standard MIDI File. The file is automatically added the ".MID" extension.

After pressing this command, the Save Song page appears (see ["Save Song page" on page 85\)](#page-86-1).

### <span id="page-86-2"></span>**D (Select Tempo)**

Select this parameter to use the TEMPO/VALUE section to select the Tempo. When you select this parameter, the VALUE LED turns off.

### **F (Metro)**

Use these buttons to turn the metronome on/off during playback.

### **G (Meter)**

This non-editable parameter shows the starting meter (or time signature) of the selected Song.

### **H (Tempo mode)**

This sets the Tempo change mode.

- Man(ual) When the cursor is on the ["D \(Select Tempo\)"](#page-86-2) parameter, you can change the Tempo using the TEMPO/VALUE section controls. The Song will be played back using the manually selected tempo.
- Auto The Tempo recorded into the Song will be used instead.

### <span id="page-86-0"></span>**LOAD SONG PAGE**

This page appears when you press PAGE+ or either the B (Load Song) buttons while you are in the main page.

Press EXIT to go back to the main page of the Backing Sequence operating mode, without selecting a Song.

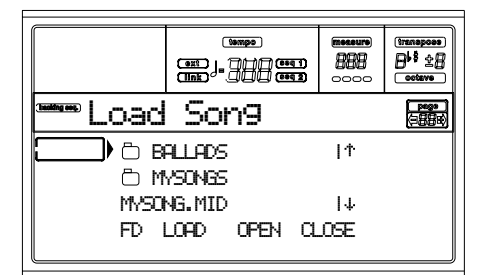

**A-C (File, folder)**

Move the file or folder to be selected to the first line of the display. To select a file, press the F2 (Select) button. To open a folder, press the F3 (Open) button.

The " $\Box$ " symbol identifies a folder.

### **E-F (Scroll Up)**

Scroll the list up. Keep SHIFT pressed and press one of these buttons to jump to the previous alphabetical section.

#### **G-H (Scroll Down)**

Scroll the list down. Keep SHIFT pressed and press one of these buttons to jump to the next alphabetical section.

### **TEMPO/VALUE section**

These controls scroll the list up or down.

### **F1 (Disk device)**

Selects a different disk device. Devices are selected in this order:  $HD \rightarrow FD \rightarrow HD...$ 

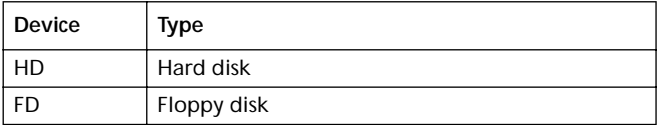

#### **F2 (Load)**

Load the Song at the first line of the display.

**F3 (Open)**

Opens the selected folder (file whose name begins with the

$$
\text{``}\bigodot\text{'' symbol)}.
$$

**F4 (Close)**

Closes the current folder, returning to the parent ("upper") folder.

### <span id="page-86-1"></span>**SAVE SONG PAGE**

The recorded Song is contained in RAM, and is lost when turning the instrument off. The Song is also lost when you overwrite it in Record mode, or when switching to the Song Play mode. You must save on disk any Song you wish to preserve.

- **1.** If you are in Record mode (RECORD LED on), stop the sequencer and press RECORD to go back to the Backing Sequence Playback page.
- **2.** Select the Save Song button. The Save Song page appears.

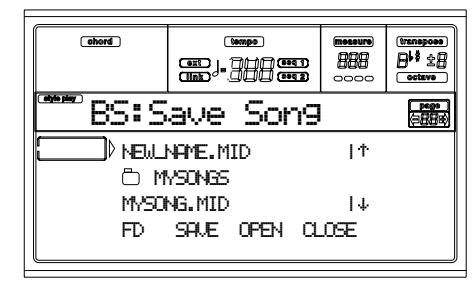

- **3.** Move the folder where you wish to save your Song to the first line of the display, using the E-F (Scroll Up) and G-H (Scroll Down) VOLUME/VALUE buttons, or the TEMPO/VALUE controls. Press F3 (Open) to open it. Close the current folder by pressing F4 (Close).
- **4.** When in the selected folder, you can save the Song over an existing file, or create a new file.

• To **overwrite** an existing file, move it to the first line of the display.

• To **create** a new file, move the "NEW\_NAME.MID" item to the first line of the display.

**5.** When the "NEW\_NAME.MID" item is selected, press one of the A VOLUME/VALUE buttons. You are prompted to assign a name to the new folder:

## NEW\_NID

Move the cursor using the DOWN/- and UP/+ buttons. Select a character using the DIAL. Insert a character at the cursor position by pressing the INSERT button. Delete a character at the cursor position by pressing the DELETE button.

**6.** When you have finished writing a name for the new midifile, press F2 (Save) to confirm. The "Are you sure?" message will appear. Press ENTER to confirm, or EXIT to abort.

### <span id="page-87-0"></span>**REALTIME RECORDING PAGE**

While you are in Backing Sequence mode, press RECORD, then one of the A VOLUME/VALUE buttons, to access the Realtime Recording mode. The RECORD LED turns on.

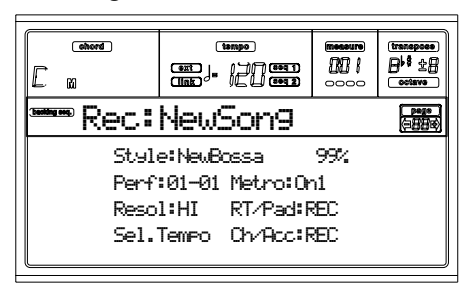

#### **Style**

This non-editable parameter shows the selected Style. If no Style is selected, the name will be empty. You can select a different Style, using the STYLE section (see ["Selecting a Style"](#page-27-0) [on page 26\)](#page-27-0).

### **0…99%**

This non-editable parameters shows the remaining recording space in memory, as a percentage.

### **Perf or STS (Performance or STS)**

This non-editable parameter shows the selected Performance or STS (depending on the last item selected). If no Performance or STS is selected, the name will be empty. You can select a different Performance, using the PROGRAM/PER-FORMANCE section (see ["Selecting a Performance" on](#page-26-0) [page 25\)](#page-26-0). To select one of the four STS for the current Style, use the F1-F4 buttons.

### **Resol (Resolution)**

Use this parameter to set the quantization during recording. Quantization is a way of correcting timing errors; notes played too soon or too later are moved to the nearest axis of a rhythmic "grid", set with this parameter, thus playing perfectly in time.

Hi No quantization applied.

 $\bigcup (1/32) \dots \bigcup (1/8)$ 

Grid resolution, in musical values. For example, when you select 1/8, all notes are moved to the nearest 1/8 division. When you select 1/4, all notes are moved to the nearest 1/4 division.

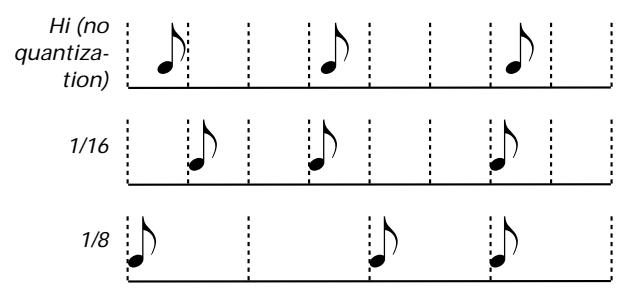

### **Sel.Tempo (Select Tempo)**

Select this parameter to use the TEMPO/VALUE section to select the Tempo. When you select this parameter, the VALUE LED turns off.

### <span id="page-87-1"></span>**Metro (Metronome)**

This parameter sets the metronome mode during recording.

Off The metronome can be heard only during the precount.

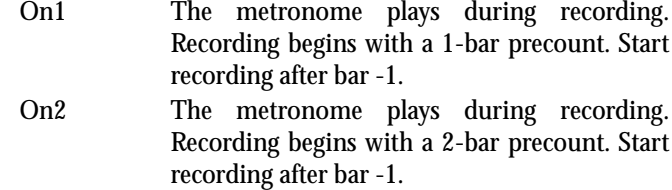

#### **RT/Pads Ch/Acc**

These parameters let you decide the track status during recording.

**RT/Pads:** This Backing Sequence track includes the four Realtime (Keyboard) tracks, and the four Pads. They will be Song tracks 1-8, as in the following table:

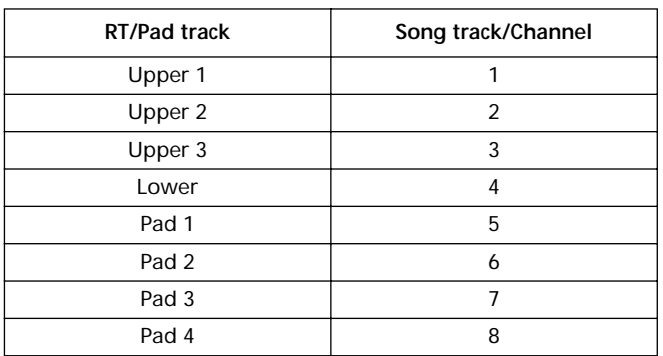

**Ch/Acc:** This Backing Sequence track includes all Style tracks, including recognized chords. They will be Song tracks 9-16.

- MUTE The track is muted. If this tracks has already been recorded, it will not be heard during recording of the other Backing Sequence track. PLAY The track is in play. If there are recorded data, they will be heard during recording of the
- other Backing Sequence track. REC The track is in record. All previously recorded data will be deleted.

### <span id="page-87-2"></span>**CHORD/ACC STEP RECORDING PAGE**

While you are in Backing Sequence mode, press RECORD, then one of the B VOLUME/VALUE buttons, to access the Chord/Acc Step Recording mode. The RECORD LED turns on.

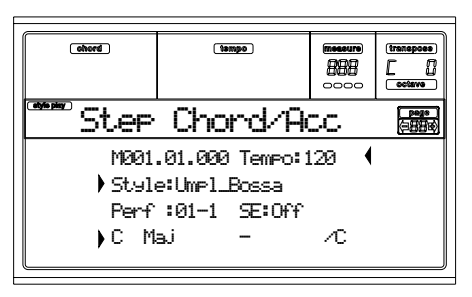

### **Side arrow ( )**

The small arrow next to a parameter means that its value is effective at the current position. For example, if you are at the "M003.01.000" position, and an arrow lights up next to the Chord parameter, this means that a chord change happens at the "M003.01.000" position.

#### **M(easure)**

This is the locator. It shows the current position of the Step Editor. To go to a different position within the Song, select this parameter, then use the TEMPO/VALUE controls, the A VOLUME/VALUE buttons, or the < > buttons (while the << >> buttons let you move to the previous or following measure). When using one of these controls, the locator moves in steps of 1/8 (192 ticks), or jumps to the next event.

The locator's format is as follows:

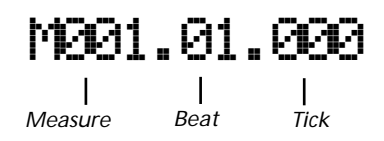

**Measure:** Measure or bar number.

**Beat:** Divider in the Time Signature ratio (e.g., a quarter in a 3/4 time).

**Tick:** Minimal sequencer's resolution. The Pa60 internal sequencers feature a resolution of 384 ticks per quarter.

- INSERT When the Measure parameter is selected, press INSERT to insert a measure starting from the current position. All Chord/Acc events contained into the current measure will be moved to the following measure. The event at the Mxxx.xx.000 position (i.e., exactly at the beginning of the measure, like a Time Signature or Style change) will not be moved.
- DELETE When the Measure parameter is selected, press DELETE to delete the current measure. All Chord/Acc event contained into the following measures are moved to the current measure.

SHIFT + DELETE

When the Measure parameter is selected, press SHIFT + DELETE to delete all events in the Style tracks, starting from the current position to the end of the Song. **To delete all events in the Style tracks**, go back to the M001.01.000 position, and press SHIFT + DELETE.

*Note: All events on the very first tick (M001.01.000), like Style, Tempo, Chord, Style Element selection, cannot be deleted.*

#### **Tempo**

This is the Tempo Change parameter. To insert a Tempo Change event at the current position, select this parameter and use the TEMPO/VALUE controls to change its value.

DELETE When the Tempo parameter is selected, and the side arrow  $(\ )$  ) – showing that a Tempo Change event has been selected at the current position – appears next to it, press DELETE to delete the Tempo Change at the current position.

> *Note: If the side arrow doesn't appear, the event was not selected at the current position, and will not be deleted.*

#### SHIFT + DELETE

When the Tempo parameter is selected, press SHIFT + DELETE to delete all Tempo Change events, starting from the current position to

the end of the Song. **To delete all Tempo Change events in the Song**, go back to the M001.01.000 position, and press SHIFT + DELETE.

*Note: All events on the very first tick (M001.01.000), like Perf, Style, Tempo, Chord, Style Element selection, cannot be deleted.*

### **Style**

This is the last selected Style. To insert a Style change at the current position, follow the standard selecting procedure using the buttons of the STYLE section.

*Note: Any Style Change inserted after the beginning of the measure (i.e., to a position other than Mxxx.01.000) will be effective at the following measure. For example, if a Style Change event has been inserted at M004.03.000, the selected Style will be effectively selected at M005.01.000. (This works exactly as in Style Play mode).*

*Note: When inserting a Style Change, you may also insert a Tempo Change at the same position. A Style Change will not automatically insert the Style's Tempo.*

DELETE When the Style parameter is selected, and the side arrow  $(\bullet)$  – showing that a Style Change event has been selected at the current position – appears next to it, press DELETE to delete the Style Change at the current position.

> *Note: If the side arrow doesn't appear, the event was not selected at the current position, and will not be deleted.*

SHIFT + DELETE

When the Style parameter is selected, press SHIFT + DELETE to delete all Style Change events, starting from the current position to the end of the Song. **To delete all Style Change events in the Song**, go back to the M001.01.000 position, and press SHIFT + DELETE.

*Note: All events on the very first tick (M001.01.000), like Perf, Style, Tempo, Chord, Style Element selection, cannot be deleted.*

### **Perf**

This is the last selected Performance. Select a Performance to recall the Style it memorizes. To insert a Performance change at the current position, follow the standard selecting procedure using the buttons of the PROGRAM/PERFORMANCE section.

*Note: The STYLE CHANGE LED is automatically turned on when entering the Chord/Acc Step Mode. This means that selecting a Performance automatically selects the Style memorized into the Performance.*

*The SINGLE TOUCH and STS buttons are automatically disabled, meaning that you can't change the Realtime (Keyboard) tracks while in Chord/Acc Step Mode.*

DELETE When the Perf parameter is selected, and the side arrow  $( )$  ) – showing that a Performance Change event has been selected at the current position – appears next to it, press DELETE to delete the Performance Change at the current position.

*Note: If the side arrow doesn't appear, the event was not selected at the current position, and will not be deleted.*

### SHIFT + DELETE

When the Perf parameter is selected, press SHIFT + DELETE to delete all Performance Change events, starting from the current position to the end of the Song. **To delete all Performance Change events in the Song**, go back to the M001.01.000 position, and press SHIFT + DELETE.

*Note: All events on the very first tick (M001.01.000), like Perf, Style, Tempo, Chord, Style Element selection, cannot be deleted.*

### **SE (Style Element)**

This is the Style Element (i.e., a Variation, Fill, Intro, or Ending). The length of the selected Style Element is always shown on the measure counter, at the top of the display:

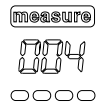

This will let you know where to place the following Style Element Change. For example, if you inserted an Intro event lasting for 4 measures, you can insert 4 empty measure after this event, and a Variation event at the end of the Intro, beginning at the 4th empty measure.

"Off" means that the accompaniment will not play at the selected position – only the Realtime tracks will play.

*Hint: Insert a Style Element Off event exactly where the autoaccompaniment must stop, at the end of the Song.*

#### **Chord**

Use the D VOLUME/VALUE buttons to select the Chord line. Use the F1-F4 buttons to select the part of the chord you wish to edit.

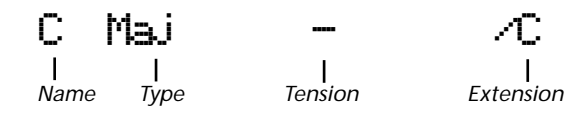

Use the TEMPO/VALUE controls to modify the selected parameter. You can also play a chord, and it will be automatically recognized. While recognizing a chord, the status of the BASS INVERSION button will be considered.

"No chord" means that the accompaniment will not play at the current position (apart for the Drum and Percussion tracks). To select the "No chord" option, press F1 to select the Name part of the Chord, then use the TEMPO/VALUE section to select the very last value (C…B, Off).

*Note: If you replace a chord with a different one, please remember that the Lower track will not be automatically changed.*

#### <span id="page-89-0"></span>**Transport controls**

While in Step Mode, you can use various control panel buttons to accomplish the editing procedure.

**<< or >> (Rewind or Fast Forward)**

Use these buttons to move to the previous or following measure. These commands are effective even if the M(easure) parameter is not selected.

### **< or > (Previous or Next Step)**

Use these button to go to the previous or next step (1/8, or 192 ticks). If an event is located before the previous or next step, the locator stops on that event. For example, if you are positioned on M001.01.000, and no event exists before M001.01.192, the > button moves to the M001.01.192 location. If an event exists on M001.01.010, the > button stops to the M001.01.010 location.

These commands are effective even if the M(easure) parameter is not selected.

#### **(SHIFT)** + < or > (Previous or Next Event)

Keep the SHIFT button pressed while pressing the < or > button, to move to the previous or next recorded event.

### **HOW TO DELETE A WHOLE SONG**

You can delete a whole Song with the simple SHIFT + DELETE key sequence.

- **1.** Enter the Backing Sequence mode. You must be in the main page of the mode. If you are in Record mode, go back to the Playback mode.
- **2.** Press SHIFT + DELETE.
- **3.** The "Delete Song?" message appears. Press ENTER to confirm, EXIT to abort.

# <span id="page-90-0"></span>**13. SONG OPERATING MODE**

The Song operating mode is the full-featured onboard sequencer, where you can create from scratch or edit a Song. You can also use this mode to edit the initial parameters of a Standard MIDI File, either made with an external sequencer or with Pa60 own Song and Backing Sequence modes.

You can save the edited Song as a Standard MIDI File (".MID" file), and playback it either in Song Play, Backing Sequence or Song mode.

For a practical example of Song editing, see ["5 - Editing a](#page-33-0) [Song" on page 32](#page-33-0).

### **TRANSPORT CONTROLS**

While in Song mode, use the SEQ1 transport controls for the Song playback. See ["SEQUENCER TRANSPORT CON-](#page-19-0)[TROLS - SEQ1 and SEQ2" on page 18](#page-19-0) for more information).

### **MASTER VOLUME AND SEQUENCER VOLUME**

You can use the MASTER VOLUME and ACC/SEQ VOL-UME sliders to set the volume. See ["Master Volume,](#page-73-0) [Sequencer Volume, BALANCE" on page 72](#page-73-0).

Move the BALANCE slider to the center (or the left) for the maximum volume of the sequencer (Song mode relies on Sequencer 1).

### **THE SONGS AND THE STANDARD MIDI FILE FORMAT**

The native Song format for Pa60 is the Standard MIDI File. See ["The Songs and the Standard MIDI File format" on](#page-72-1) [page 71](#page-72-1).

When saving a Song as a SMF, an empty measure in automatically inserted to the beginning of the Song. This measure contains various Song initialization parameters.

When a SMF is loaded, the empty measure is automatically removed.

### **FAST TRACK DELETION**

When you are in the Main page of the Song Record mode, and the Song tracks are shown in the display, keep the DELETE button pressed, and press one of the VOLUME/ VALUE buttons corresponding to the track to delete. The "Are you sure?" message will appear. Press ENTER to delete the track, or EXIT to abort.

### **HOW TO DELETE A WHOLE SONG**

While in the Main page, you can delete a whole Song, with the simple SHIFT + DELETE key sequence.

- **1.** Enter the Song mode. You must be in the Main page of the mode. If you are in Record mode, go back to the Playback mode.
- **2.** Press SHIFT + DELETE.
- **3.** The "Delete Song?" message appears. Press ENTER to confirm, EXIT to abort.

### <span id="page-90-2"></span>**MAIN PAGE**

Press SONG to access this page from another operating mode.

*Note: When switching from Style Play to Song, the Song Setup is automatically selected, and various track parameters may change.*

Press EXIT/NO to access this page from the Menu or any of the Song Play edit pages.

To see the Song's tracks, use the TRK SELECT button to switch from the Main page to the Tracks pages. Pressed a first time, you will see tracks 1-8 (enlightened TRK SELECT LED); a second press will show tracks 9-16 (flashing TRK SELECT LED); pressed again, you will go back to the Main page (TRK SELECT LED switched off).

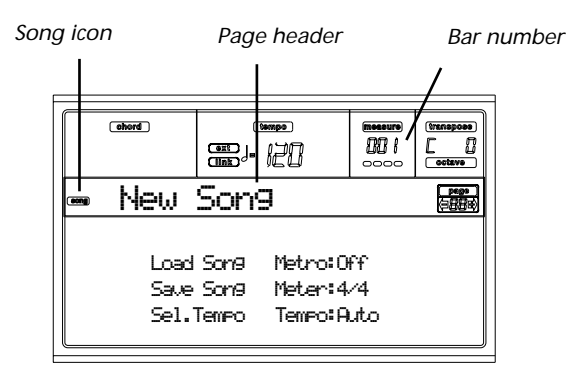

#### **Song icon**

When on, this icon shows that the instrument is in Song mode.

### **Page header**

This line shows the selected Song name.

**Bar number**

This counter shows the current bar number position of the selected Song.

#### **B (Load Song)**

Use these buttons to select a Song (i.e., a Standard MIDI File). The Song Select page opens, and you can select a Song (see below ["Song Select page"\)](#page-91-0).

#### **C (Save Song)**

This command saves the edited Song as a Standard MIDI File. After pressing this command, the Save Song page appears (see ["Save Song page" on page 91](#page-92-0)).

#### <span id="page-90-1"></span>**D (Select Tempo)**

Select this parameter to use the TEMPO/VALUE section to select the Tempo. When you select this parameter, the VALUE LED turns off.

*Note: The tempo is always record in overwrite mode (old data is replaced by the new data).*

### **F (Metro)**

Use these buttons to turn the metronome on/off during playback.

### **G (Meter)**

This non-editable parameter shows the starting meter (or time signature) of the selected Song.

#### **H (Tempo mode)**

This sets the Tempo change mode.

Man(ual) When the cursor is on the ["D \(Select Tempo\)"](#page-90-1) parameter, you can change the Tempo using the TEMPO/VALUE section controls. The Song will be played back using the manually selected tempo.

Auto The Tempo recorded to the Song will be used.

### <span id="page-91-1"></span>**TRACKS 1-8 PAGE**

To see and edit tracks 1-8, press TRACK SELECT from the main page. The TRACK SELECT LED turns on.

Press the TRACK SELECT button twice, to go back to the main page.

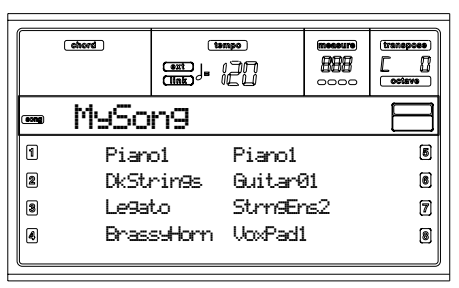

**A-H (Tracks 1-8 Programs)**

Name of the Programs assigned to tracks 1-8. Use these buttons to select, mute/unmute or change the volume of the corresponding tracks.

### <span id="page-91-2"></span>**TRACKS 9-16 PAGE**

To see and edit tracks 9-16, press TRACK SELECT once from the Tracks 1-8 page, or twice from the main page. The TRACK SELECT LED begins flashing.

Press the TRACK SELECT button again, to go back to the main page.

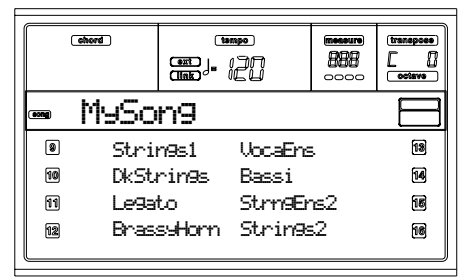

### **A-H (Tracks 9-16 Programs)**

Name of the Programs assigned to tracks 9-16. Use these buttons to select, mute/unmute or change the volume of the corresponding tracks.

### <span id="page-91-0"></span>**SONG SELECT PAGE**

This page appears when you press PAGE+ or either the B (Load Song) buttons while you are in the main page.

Press EXIT to go back to the Main page of the Song operating mode, without selecting a Song.

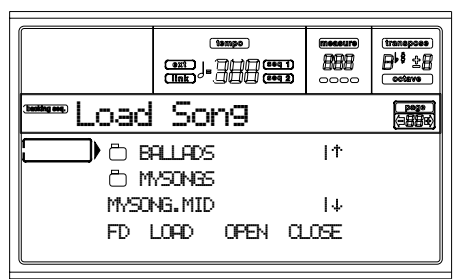

**A-C (File, folder)**

Move the file or folder to be selected to the first line of the display. To select a file, press the F2 (Load) button. To open a folder, press the F3 (Open) button.

The " $\Box$ " symbol identifies a folder.

**E-F (Scroll Up)**

Scroll the list up.

**G-H (Scroll Down)**

Scroll the list down.

**TEMPO/VALUE section**

These controls scroll the list up or down.

**F1 (Disk device)**

Selects a different disk device. Devices are selected in this order:  $HD \rightarrow FD \rightarrow HD...$ 

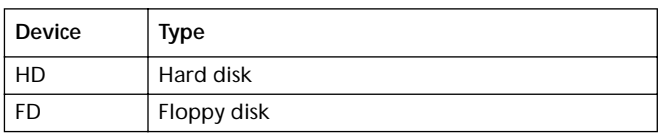

**F2 (Load)**

Load the Song at the first line of the display.

**F3 (Open)**

Opens the selected folder (file whose name begins with the " symbol).

```
F4 (Close)
```
Closes the current folder, returning to the parent ("upper") folder.

### <span id="page-92-0"></span>**SAVE SONG PAGE**

The new or edited Song is contained in RAM, and is lost when turning the instrument off. The Song is also lost when you overwrite it in Backing Sequence Record mode, or when switching to the Song Play mode. You must save on disk any Song you wish to preserve. The Song is saved as a Standard MIDI File (SMF).

*Note: When saving a Song as a SMF, an empty measure in automatically inserted to the beginning of the Song. This measure contains various Song initialization parameters.*

- **1.** If you are in an edit page, press EXIT to go back to the Main page.
- **2.** Select the Save Song button. The Save Song page appears.

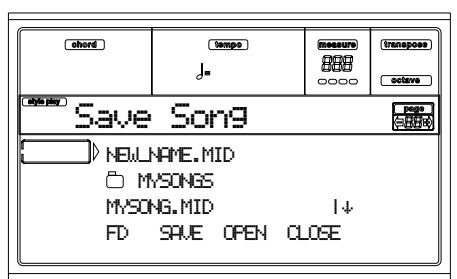

- **3.** Move the folder where you wish to save your Song to the first line of the display, using the E-F (Scroll Up) and G-H (Scroll Down) VOLUME/VALUE buttons, or the TEMPO/VALUE controls. Press F3 (Open) to open it. Close the current folder by pressing F4 (Close).
- **4.** When in the selected folder, you can save the Song over an existing midifile (a file with a ".MID" extension), or create a new midifile.

• To **overwrite** an existing midifile, move it to the first line of the display.

• To **create** a new midifile, move the "NEW\_NAME.MID" item to the first line of the display.

**5.** When the "NEW\_NAME.MID" item is selected, press one of the A VOLUME/VALUE buttons. You are prompted to assign a name to the new file:

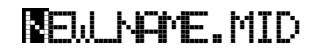

Move the cursor using the DOWN/- and UP/+ buttons. Select a character using the DIAL. Insert a character at the cursor position by pressing the INSERT button. Delete a character at the cursor position by pressing the DELETE button.

**6.** When you have finished writing a name for the new midifile, press F2 (Save) to confirm. The "Are you sure?" message will appear. Press ENTER to confirm, or EXIT to abort.

### **Play/Mute status saved with the Song**

When saving a Song, the Play/Mute status is saved with the Song. This status is preserved when playing back the same Song in Song Play mode.

### **Master Transpose saved with the Song**

When saving a Song, the Master Transpose value is saved with the Song. Since this value is saved as System Exclusive data, it is preserved when playing back the Song in Song Play mode.

*Hint: Since the Master Transpose is a global parameter, loading a Song with a non-standard transposition may result in unwanted transposing when loading other Songs that do not contain their own transposition data. To transpose a Song it is advisable to use the Edit-Transpose function; you can access this function by pressing the MENU button and one of the E VOL-UME/VALUE buttons (see ["Page 18 - Edit: Transpose" on](#page-102-0) [page 101](#page-102-0)).*

*You may also lock the Master Transpose for various tracks, to avoid unwanted transposition. See ["Page 2 - Master Transpose"](#page-128-0) [on page 127](#page-128-0) of the Global chapter.*

*As a general rule, you should use the Master Transpose (TRANSPOSE buttons on the control panel) when you need to transpose the Realtime tracks together with the Song. You should use the Edit-Transpose function (Song Edit mode) when only the Song has to be transposed.*

*Note: The Master Transpose value is always shown in the upper right corner of the display:*

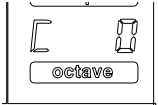

### **REALTIME RECORD PROCEDURE**

Here is the general procedure to follow for the Realtime Recording.

- **1.** Press SONG to enter the Song mode.
- **2.** Press RECORD to enter the Song Record mode.You are now in the Main page of the Song Record mode, and you can prepare your recording. (For more details, see ["Song Record page" on page 94\)](#page-95-0).

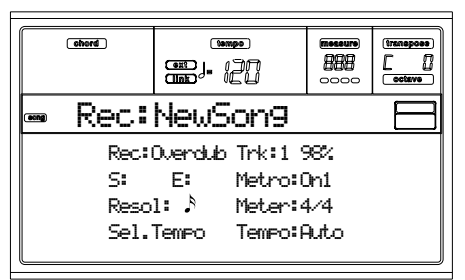

- **3.** Be sure one of the Overdub or Overwrite recording options is selected (see ["Rec \(Record mode\)" on](#page-95-1) [page 94\)](#page-95-1).
- **4.** Set the tempo. There are two ways of changing tempo: • Keep the SHIFT button pressed, and use the TEMPO/ VALUE controls to change the tempo. • Move the cursor to the "Sel.Tempo" parameter, and use

the TEMPO/VALUE controls to change tempo.

**5.** Press TRK SELECT to switch to the Song Tracks 1-8 page.

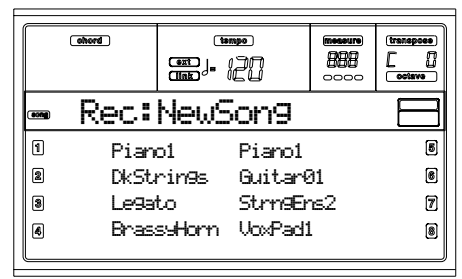

Press the button again to switch to the Song Tracks 9-16 page.

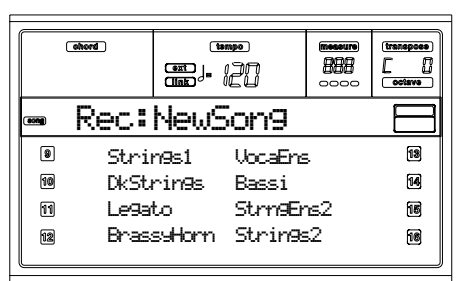

- **6.** If you like, you can set the tempo again from these pages: just use the TEMPO/VALUE controls.
- **7.** Assign the right Program to each track.
- **8.** Select the track to put in record. Its status icon will automatically begin flashing.

**9.** While the status icon is flashing, press PLAY/STOP to begin recording. Depending on the Metro option you selected, a 1- or 2-bars precount may play before the recording actually begins. When it begins, play freely. • If you selected the Auto Punch recording mode, the recording will begin only when reaching the Start point.

• If you selected the Pedal Punch recording mode, press the pedal when you want to begin recording. Press it again to finish recording.

*Note: The Punch functions will not work on an empty Song. At least one track must already be recorded.*

- **10.** When finished recording, press PLAY/STOP to stop the sequencer. Select a different track, and go on recording the whole Song.
- **11.** When finished recording the new Song, press RECORD to exit the Record mode. The Song will be saved in memory.

*Warning: Save the Song on a disk, to avoid it is lost when turning the instrument off.*

*Note: When exiting the Record mode, the Octave Transpose is automatically reset to "0".*

**12.** Edit the new Song; press the MENU page, and select the various edit pages.

### **STEP RECORD PROCEDURE**

The Step Record allows you to create a new Song by entering the single notes or chords in each track. This is very useful when transcribing an existing score, or needing a higher grade of detail, and is particularly suitable to create drum and percussion tracks.

**1.** While in the Main screen of the Song mode, press RECORD to enter the Song Record mode. The Main page of the Song Record mode will appear.

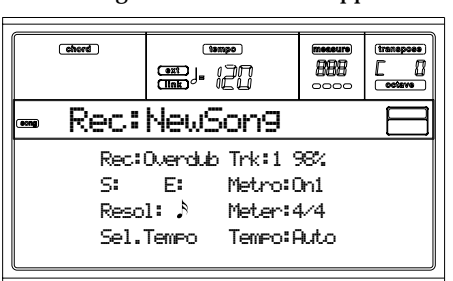

**2.** Use the A VOLUME/VALUE buttons to select the "Rec" (Recording Mode) parameter. Use these buttons, or the TEMPO/VALUE controls, to select the "Step Dub" (Step Overdub) or the "StepOwr" (Step Overwrite) recording mode.

• The Step Overdub mode lets you add events to the existing events.

• The Step Overwrite mode will overwrite all existing events.

**3.** Press SEQ1 PLAY/STOP to turn its LED on, and enter the Step Record page. (See ["Step Record page" on](#page-96-0)

[page 95](#page-96-0) for more information on each parameter of this page).

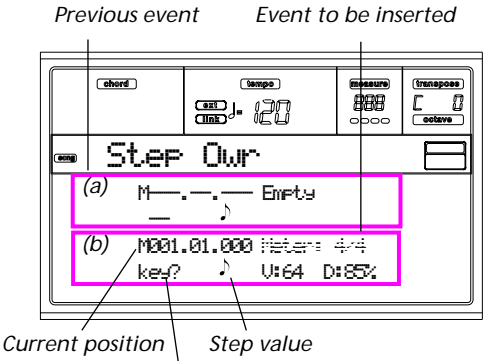

*Waiting for a keystroke…*

The first two lines (a) are the latest inserted event. The second two lines (b) are the event currently in edit, ready to be inserted.

The "Empty" event marks the beginning of the Song, when there are no events inserted. It is automatically inserted when entering the Record mode. It will be removed when an event is inserted.

**4.** The "Maaa.bb.ccc" parameter in (b) is the current position. This is the place where the note in edit will be inserted.

*• If you don't want to insert a note at this position, insert a rest instead, as shown in step [6.](#page-94-0)*

*• To jump to the next measure, filling the remaining beats with rests, press the >> button.*

**5.** To change the step value, use the NOTE VALUE buttons, on the lower left area of the control panel.

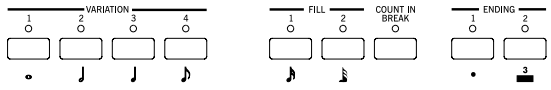

<span id="page-94-0"></span>**6.** Insert a note, rest or chord at the current position. • To insert a single note, just play it on the keyboard. The inserted note length will match the step length. You may change the velocity and relative duration of the note, by

editing the V (Velocity) and D (Duration) parameters. See ["V \(Velocity\)"](#page-96-1) and ["D \(Duration\)" on page 95](#page-96-2).

- To insert a rest, just press the REST button. Its length will match the step value.
- To tie the note to be inserted to the previous one, press the TIE button. A note will be inserted, tied to the previous one, with exactly the same name. You don't need to play it on the keyboard again.

• To insert a chord or a second voice, see ["Chords and](#page-94-1) [second voices"](#page-94-1) below.

- **7.** After inserting a new event, you may go back by pressing the < button. This will delete the previously inserted event, and set the step in edit again.
- **8.** When finished recording, press SEQ1 PLAY/STOP to turn off its LED. The Main page of the Song Record mode appears again.

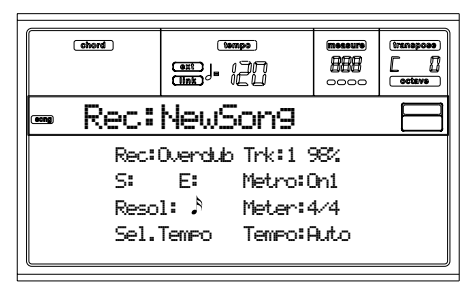

**9.** From the Main page of the Song Record mode, press RECORD to exit the Record mode. While in the Main page of the Song mode, you may press SEQ1 PLAY/ STOP to listen to the Song, or select the Save Song command to save the Song on disk.

### <span id="page-94-1"></span>**Chords and second voices**

With Pa60, you are not obliged to insert single notes in a track. There are several ways to insert chords and double voices. For more information, see the ["Chords and second](#page-62-0) [voices in Step Record mode"](#page-62-0) section on [page 10-61](#page-62-0) of the ["Style Record mode"](#page-54-0) chapter.

### <span id="page-95-0"></span>**SONG RECORD PAGE**

While in the Song mode, press RECORD to enter the Song Record mode. The Song Record page appears.

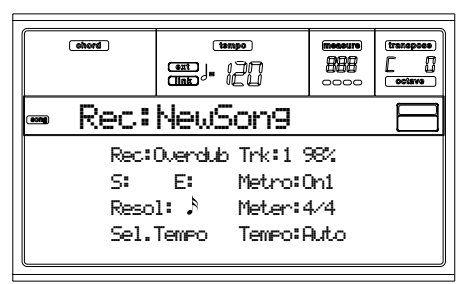

<span id="page-95-1"></span>**Rec (Record mode)**

Set this parameter to select a recording mode.

- Overdub The newly recorded events will be mixed to any existing events.
- Overwrite The newly recorded events will replace any existing events.
- Auto Punch Recording will automatically begin at the "S" position, and stop at the "E" position (see the following line).

*Note: The Auto Punch function will not work on an empty Song. At least one track must already be recorded.*

PedalPunch Recording will begin when pressing a pedal set to the "Punch In/Out" function, and will finish when pressing the same pedal again.

*Note: The Pedal Punch function will not work on an empty Song. At least one track must already be recorded.*

- StepDub Step Overdub. This recording mode lets you enter events one at a time, adding events to the existing events.
- StepOwr Step Overwrite. This recording mode lets you enter events one at a time, overwriting all existing events.

### **Trk (Track)**

Track in record.

1…16 One of the 16 tracks selected. To select a track, go to the Track pages (see ["Tracks 1-8 page" on](#page-91-1) [page 90](#page-91-1) and ["Tracks 9-16 page" on page 90\)](#page-91-2).

#### **S/E (Start/End)**

These parameters appear only when the "Auto Punch" recording mode is selected. They set the starting and ending points of the Punch recording.

#### **Metro (Metronome)**

This is the metronome heard during recording.

Off No metronome click will be heard during recording. A one-bar precount will be played before starting recording.

- On1 Metronome on, with a one-bar precount before starting recording.
- On2 Metronome on, with a two-bar precount before starting recording.

### **Resol (Resolution)**

Use this parameter to set the quantization during recording. Quantization is a way of correcting timing errors; notes played too soon or too later are moved to the nearest axis of a rhythmic "grid", set with this parameter, thus playing perfectly in time.

Hi No quantization applied.

 $\bigcup (1/32) \dots \bigcup (1/8)$ 

Grid resolution, in musical values. For example, when you select 1/16, all notes are moved to the nearest 1/16 division. When you select 1/8, all notes are moved to the nearest 1/8 division.

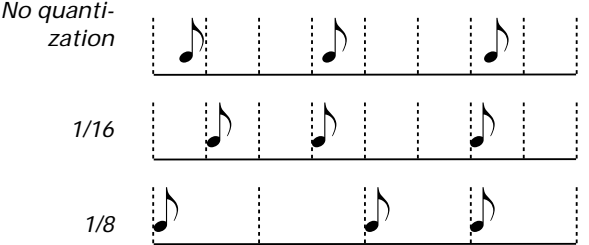

#### **Meter**

This is the meter (or time signature) of the Song. You can edit this parameter only when the Song is empty, i.e. before you begin recording anything. To insert a meter change in the middle of the Song, use the "Insert Measure" function (see [page 13-102](#page-103-0)).

**Sel.Tempo (Select Tempo)**

Select this parameter to use the TEMPO/VALUE controls to set the tempo.

*Note: You can always change the Tempo, when other parameters are selected, by keeping the SHIFT button pressed, and rotating the DIAL.*

*Note: The tempo is always record in overwrite mode (old data is replaced by the new data).*

**Tempo (Tempo mode)**

This parameter sets the way tempo events are read.

- Record All Tempo changes made during recording will be recorded to the Master Track.
- Auto The Sequencer plays back all recorded Tempo events. No new Tempo events are recorded.
- Manual The latest manual Tempo setting (made using the TEMPO/VALUE controls) is considered the current Tempo value. No Tempo change will be recorded. This is very useful to record the Song much slower than its actual Tempo.

### <span id="page-96-0"></span>**STEP RECORD PAGE**

Access this page from the Main page of the Song Record mode, by selecting the "StepDub" or "StepOwr" recording mode ("Rec" parameter), and pressing SEQ1 PLAY/STOP.

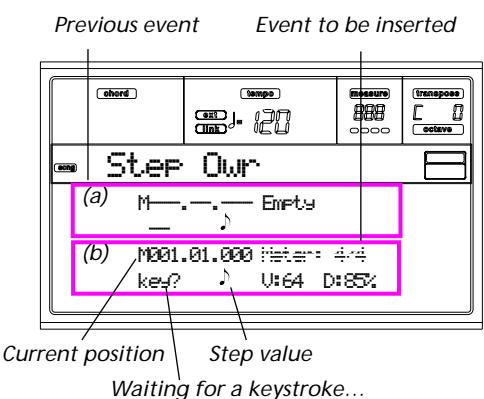

### **(a) section**

Previously inserted event. You may delete this event, and set it in edit again, by pressing the < button.

#### **(b) section**

Event to be inserted. See the following parameters for information on each element of this section.

#### **M (Measure)**

This is the position of the event (note, rest or chord) to be inserted.

#### **Meter**

Meter of the current measure. This parameter can't be edited. You can set a Meter change by using the Insert function of the Edit menu, and inserting a new series of measures with a different Meter (see ["Page 22 - Edit: Insert Measures" on](#page-103-0) [page 102](#page-103-0)).

#### **key?**

This is a prompt, asking for a note or chord to be played on the keyboard, to enter an event on the current step.

#### **Step value**

Length of the event to be inserted. Use the NOTE VALUE buttons, on the lower left area of the control panel, to change this value.

| $\frac{1}{0}$ | $\frac{2}{0}$ | $\frac{4}{0}$ | $\frac{4}{0}$ | $\frac{1}{0}$ | $\frac{1}{0}$ | $\frac{1}{0}$ | $\frac{1}{0}$ | $\frac{1}{0}$ | $\frac{1}{0}$ | $\frac{1}{0}$ | $\frac{1}{0}$ | $\frac{1}{0}$ | $\frac{1}{0}$ |
|---------------|---------------|---------------|---------------|---------------|---------------|---------------|---------------|---------------|---------------|---------------|---------------|---------------|---------------|
| $\bullet$     | $\bullet$     | $\bullet$     | $\bullet$     | $\bullet$     | $\bullet$     | $\bullet$     | $\bullet$     | $\frac{1}{0}$ |               |               |               |               |               |

- 
- $\begin{array}{ccc}\n\mathbf{a} & \mathbf{b} \\
\mathbf{a} & \mathbf{c}\n\end{array}$  Note value.<br>Dot (.) Augments Augments the selected note by one half of its value.
- Triplet (3) Makes the selected note a triplet note.

#### <span id="page-96-1"></span>**V (Velocity)**

Set this parameter before entering a note or chord. This will be the playing strength (i.e., velocity value) of the event to be inserted.

- KBD Keyboard. You can select this parameter, by turning all counter-clockwise the dial. When this option is selected, the playing strength of the played note is recognized and recorded.
- 1…127 Velocity value. The event will be inserted with this velocity value, and the actual playing strength of the note played on the keyboard will be ignored.

#### <span id="page-96-2"></span>**D (Duration)**

Relative duration of the inserted note. The percentage is always referred to the step value.

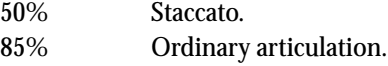

100% Legato.

### **Buttons used in Step Record mode**

**TIE button**

Ties the note to be inserted to the previous note.

**REST button**

Inserts a rest.

**NOTE VALUE buttons**

Select the step value.

### **SEQ1 PLAY/STOP button**

Exits the Step Record mode.

**< (Previous step)**

Goes to the previous step, erasing the inserted event.

**>> (Fast Forward)**

Goes to the next measure, and fill the remaining space with rests.

### **MENU**

While in any page, press MENU to open the Song edit menu. This menu gives access to the various Song edit sections.

When in the menu, select an edit section using the VOLUME/ VALUE (A-H) buttons, select an edit page using PAGE +, or press EXIT to exit the menu.

When in an edit page, press EXIT to go back to the main page of the Song operating mode.

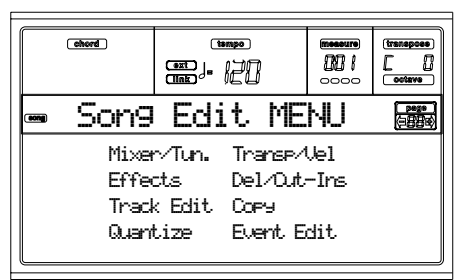

Each item in this menu corresponds to an edit section. Each edit section groups various edit pages.

### **EDIT PAGE STRUCTURE**

Select an edit section from the Menu, and/or use the PAGE buttons to reach the desired page.

Press EXIT to go back to the main page of the Song mode. All edit pages share the same structure.

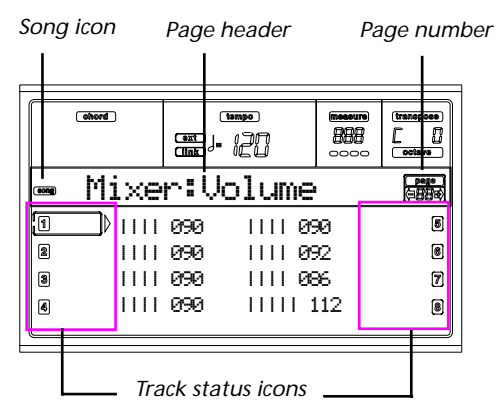

**Song icon**

When on, this icon indicates that the instrument is in Song mode.

#### **Page header**

The header shows the name of the current edit page. Usually the header is divided in a first word, identifying the section name (e.g., "Mixer:FX Send" is a "Mixer" section page), and a second word, referring to the page name (e.g. "FX Send").

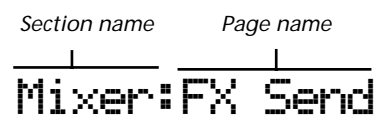

#### **Page**

This area shows the current page number.

### **A-H**

Each pair of VOLUME/VALUE buttons select a different track, parameter of command, depending on the edit page.

### **Track status icons**

A series of icons near each track show the track's status.

Selected track or parameter. When this symbol appears, you can execute any available operation on the selected item.

 $1116$ 

Track in play or already recorded.

*(no icon)* The track is in mute, or does not contain data.

### **PAGE 1 - MIXER: VOLUME**

Here you can adjust the volume for each of the 16 sequencer tracks. Press both VOLUME/VALUE button to mute/unmute the corresponding track.

A muted track remains muted even when selecting a different Song.

Use the TRACK SELECT button to switch between Song tracks 1-8, Song tracks 9-16, and back again.

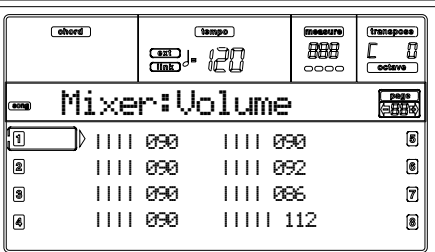

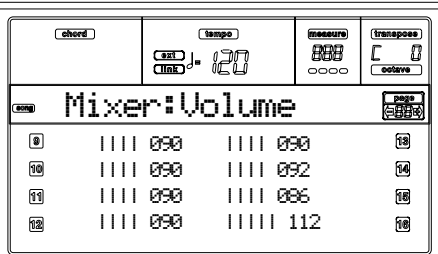

### **PAGE 2 - MIXER: PAN**

Here you can adjust the pan for each Song track. Use the TRACK SELECT button to switch between Song tracks 1-8, Song tracks 9-16, and back again.

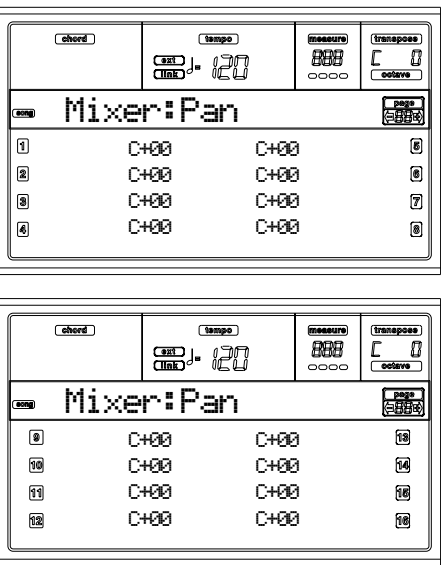

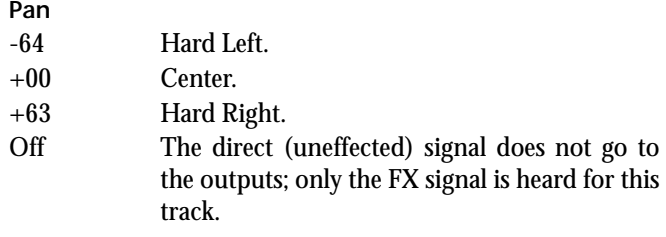

### <span id="page-98-0"></span>**PAGE 3 - MIXER: FX BLOCK**

This page lets you select a pair of effect processor (AB or CD) for each of the Song track.

Use the TRACK SELECT button to switch between Song tracks 1-8, Song tracks 9-16, and back again.

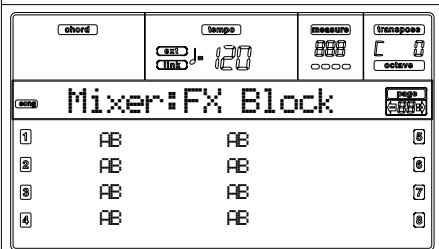

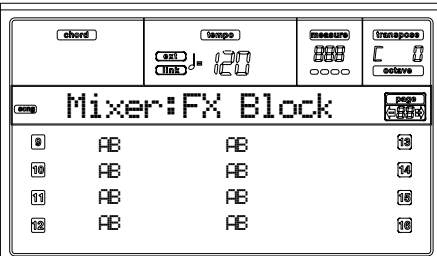

### **PAGE 4 - MIXER: FX SEND A/B (OR C/D)**

This page lets you set the level of the track's direct (uneffected) signal going to the A and B, or C and D Internal FX pair. Go to the previous page (["Page 3 - Mixer: FX Block"\)](#page-98-0) to select an FX pair.

Use the TRACK SELECT button to switch from tracks 1-8 to tracks 9-16.

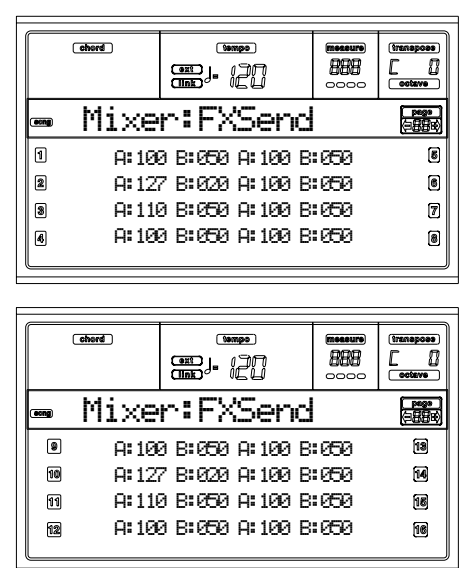

Here is the edit procedure:

- **1.** Use the VOLUME/VALUE (A-H) buttons to select a track.
- **2.** Use the F1-F4 buttons to select a parameter for that track.
- **3.** Use the TEMPO/VALUE controls to change the parameter's value.

### **Parameters**

- 000 No effect. Only the direct (uneffected) signal goes to the outputs.
- 127 100% effect. The direct (uneffected) and effected signals go to the outputs with the same level.

### **PAGE 5 - TUNING: DETUNE**

This page is where you can set the fine tuning for each track. Use the TRACK SELECT button to switch between Song tracks 1-8, Song tracks 9-16, and back again.

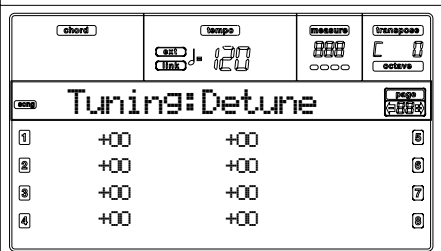

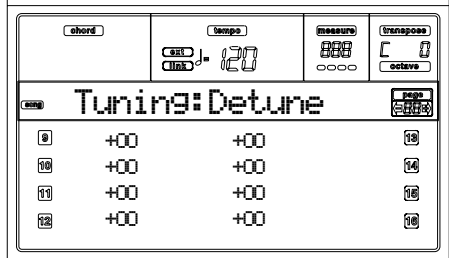

**Detune**

This is the fine tuning.

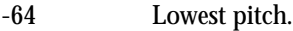

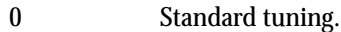

+63 Highest pitch.

### <span id="page-99-1"></span>**PAGE 6 - TUNING: SCALE**

This page lets you program the alternative scale for the Song tracks.

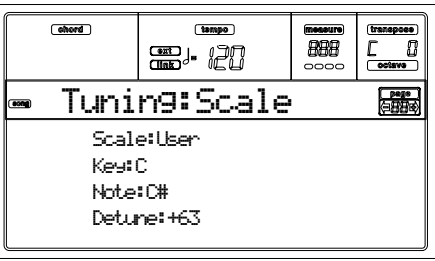

#### **Scale**

Alternative scale for the Song tracks. See ["Scales" on page 229](#page-230-0) for a list of available scales. To enable/disable the alternative scale for each Song track, see ["Page 7 - Tuning: PitchBend/](#page-99-0) [Scale" on page 98.](#page-99-0)

#### **Key**

Parameter required for some Scales, when you should set a preferred key.

#### **Note**

Note in edit, to be detuned. This parameter can be accessed when a User Scale is selected.

### **Detune**

Note detune, compared to the standard Equal tuning. This parameter can be accessed when a User Scale is selected.

### <span id="page-99-0"></span>**PAGE 7 - TUNING: PITCHBEND/SCALE**

This page lets you program the Pitch Bend range for the Song tracks. Furthermore, it lets you activate/deactivate the alternative scale for each track.

Use the TRACK SELECT button to switch between Song tracks 1-8, Song tracks 9-16, and back again.

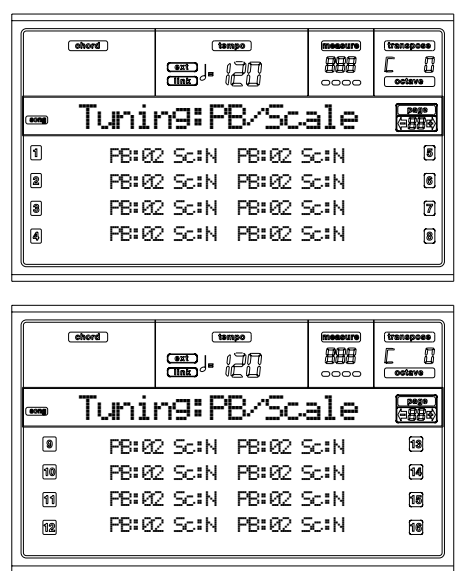

#### **PB(end)**

This parameters shows the Pitch Bend range for each track, in semitones.

- 01…12 Maximum positive/negative pitchbend range (in semitones).  $12 = \pm 1$  octave.
- Off No pitchbend allowed.

### **Sc(ale)**

This parameter lets you activate/deactivate the alternative scale for each track. (See ["Page 6 - Tuning: Scale" on page 98](#page-99-1) for more information on selecting an alternative scale).

- Yes The track is tuned according to the alternative scale.
- No The track is tuned according to the Global scale (see ["Scale" on page 126](#page-127-0)).

### **PAGE 8 - FX: A/B SELECT**

This page lets you select the A and B effects. Usually, the A effect is a reverb, while the B effect is a modulating effect. Standard MIDI Files usually require two effects only. You can, however, assign all four effects to a Song (see ["Page 3 - Mixer:](#page-98-0) [FX Block" on page 97\)](#page-98-0).

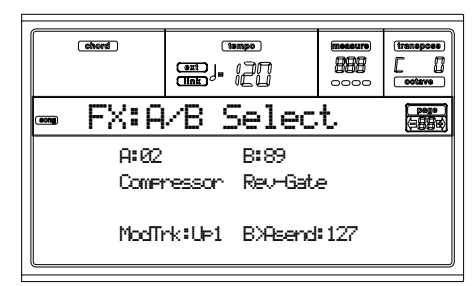

*Note: When you stop the Song, or select a different Song, the default effects are selected again. You can, however, stop the Song, change the effects, then start the Song again. Save the Song to permanently change the effects.*

### **A, B**

Effects assigned to the A and B effect processors. Usually, A is the reverb, while B is the modulating effect (chorus, flanger, delay…). For a list of the available effects, see ["Effects" on](#page-178-0) [page 177](#page-178-0).

#### **ModTrk (Modulating Track)**

Source track for modulating MIDI messages. You can modulate an effect parameter with a MIDI message generated by a physical controller.

#### **B>Asend (B>A Send)**

Amount of the B effect going back to the input of the A effect.

### **PAGE 9 - FX: C/D SELECT**

This page lets you select the C and D effects. Usually, the C effect is a reverb, while the D effect is a modulating effect. Standard MIDI Files usually require two effects only. You can, however, assign all four effects to a Song (see ["Page 3 - Mixer:](#page-98-0) [FX Block" on page 97\)](#page-98-0).

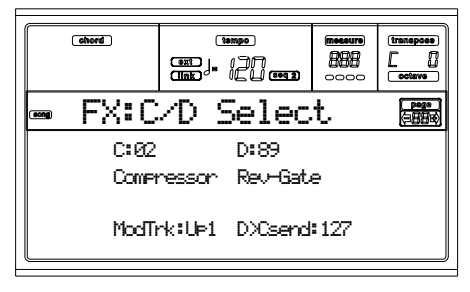

*Note: When you stop the Song, or select a different Song, the default effects are selected again. You can, however, stop the*

*Song, change the effects, then start the Song again. Edit the Song in Song mode to permanently change the effects.*

### **C, D**

Effects assigned to the C and D effect processors. Usually, C is the reverb, while D is the modulating effect (chorus, flanger, delay…). For a list of the available effects, see ["Effects" on](#page-178-0) [page 177](#page-178-0).

### **ModTrk (Modulating Track)**

Source track for modulating MIDI messages. You can modulate an effect parameter with a MIDI message generated by a physical controller.

### **D>Csend (D>C Send)**

Amount of the D effect going back to the input of the C effect.

### <span id="page-100-0"></span>**PAGE 10 - FX: A EDITING**

This page contains the editing parameters for the A effect (usually a reverb).

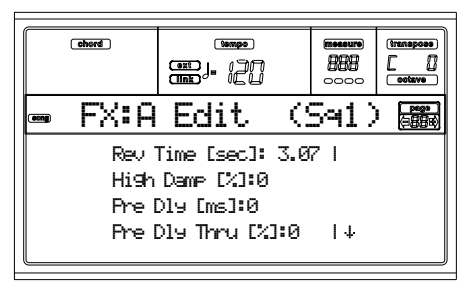

Use the E-F and G-H VOLUME/VALUE button pairs to scroll the parameter list.

Use the A-D VOLUME/VALUE button pairs to select and edit a parameter.

Use the TEMPO/VALUE controls to edit the selected parameter.

*Note: When you stop the Song, or select a different Song, the default effects are selected again. You can, however, stop the Song, change the effects, then start the Song again. Edit the Song in Song mode to permanently change the effects.*

#### **Parameters**

See ["Effects" on page 177](#page-178-0) for a list of available parameters for each effect type.

### **PAGE 11 - FX: B EDITING**

This page contains the editing parameters for the B effect (usually a modulating effect). For more details, see ["Page 10 -](#page-100-0) [FX: A editing"](#page-100-0) above.

### **PAGE 12 - FX: C EDITING**

This page contains the editing parameters for the C effect. For more details, see ["Page 10 - FX: A editing"](#page-100-0) above.

### **PAGE 13 - FX: D EDITING**

This page contains the editing parameters for the D effect. For more details, see ["Page 10 - FX: A editing"](#page-100-0) above.

### <span id="page-100-1"></span>**PAGE 14 - TRACK: EASY EDIT**

In this page you can edit the main parameters of the Programs assigned to each track.

### *Note: All values are relative to the value of the original Program.*

You can also change the volume for each class of Drums and Percussions, if the selected track is set in Drum mode (see below ["Page 15 - Track: Mode"\)](#page-101-0).

Use the TRACK SELECT button to switch between Song tracks 1-8, Song tracks 9-16, and back again.

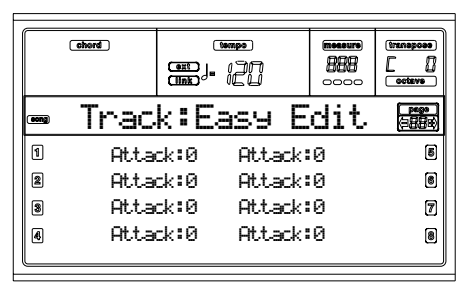

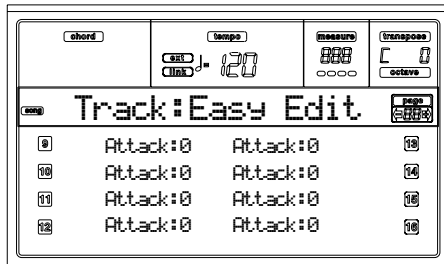

Here is the edit procedure:

- **1.** Use the VOLUME/VALUE (A-H) buttons to select a track.
- **2.** Use the F1-F4 buttons to select a sound parameter, or its value. (For the Drum and Percussion tracks, see below the ["Drum tracks"](#page-101-1) section).
- **3.** Use the TEMPO/VALUE controls to change the sound parameter or its value.

#### **Parameters**

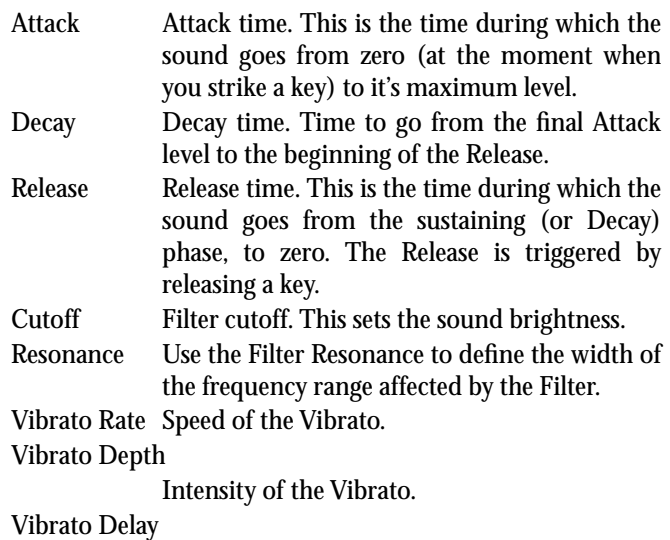

Delay time before the Vibrato begins, after the sound starts.

### <span id="page-101-1"></span>**Drum tracks**

When a track is set in Drum Mode (like the Drum and Percussion tracks), you can adjust the volume for each of the Drum and Percussion categories.

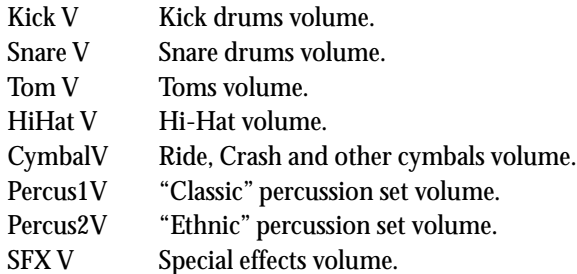

#### **Reset**

You can reset the parameters' value by keeping the SHIFT button pressed, while pressing the selected track VOLUME/ VALUE button. When you press the above combination, the Reset window appears:

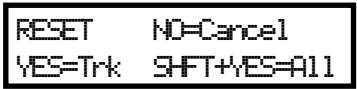

Press ENTER/YES to reset the currently selected track. Keep SHIFT pressed, and press ENTER/YES, to reset all tracks. Press EXIT/NO to abort and leave all parameters unchanged.

### <span id="page-101-0"></span>**PAGE 15 - TRACK: MODE**

This page lets you set the polyphony mode for each track. Use the TRACK SELECT button to switch between Song tracks 1-8, Song tracks 9-16, and back again.

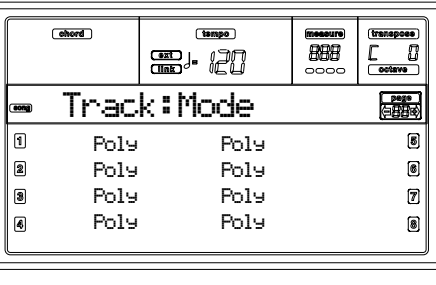

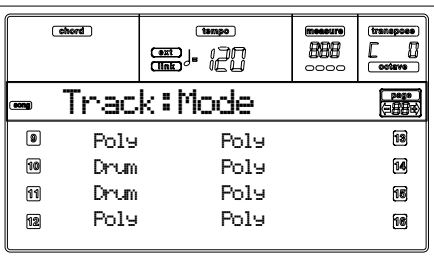

#### **Parameters**

Drum This is a Drum/Percussion track. No Master or Octave Transpose applies to this track. You can set a different volume for each class of percussive instruments (["Page 14 - Track: Easy edit"](#page-100-1) [on page 99\)](#page-100-1).

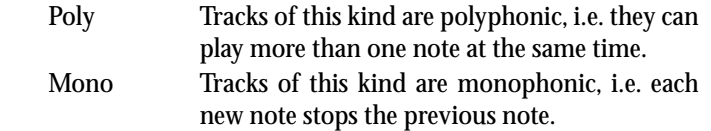

Mono Right A Mono track, but with priority assigned to the rightmost (highest) note.

### **PAGE 16 - TRACK: INTERNAL/EXTERNAL**

This page lets you set the Internal or External status for each track. It is very useful to let a Song track drive an external expander.

Use the TRACK SELECT button to switch between Song tracks 1-8, Song tracks 9-16, and back again.

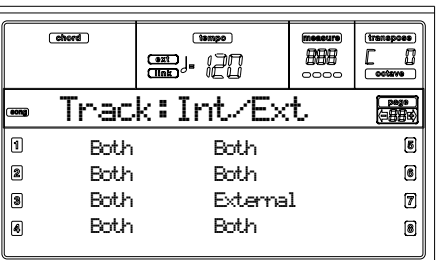

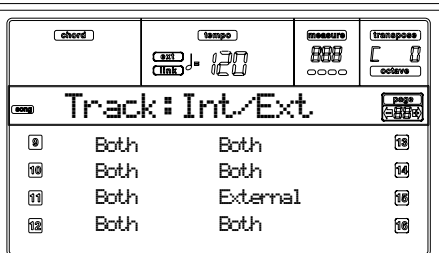

**Parameters**

Internal The track plays the sounds generated by the internal sound engine. It does not play an external instrument connected to the MIDI OUT.

External The track plays an external instrument connected to the MIDI OUT. It does not play the internal sounds, thus saving polyphony.

> When a track is set to "External", a strings of transmitted Control Change and Program Change data is shown instead of the Program name assigned to the track. In the following example, **CC#0** is the Control Change 0 (Bank Select MSB), **CC#32** is the Control Change 32 (Bank Select LSB), **PC** is the Program Change.

$$
121 - 3 - 0
$$
  

$$
cc_{\#0}^{1} + 12
$$
  

$$
cc_{\#2}^{1} + 12
$$
  

$$
c_{\#0}
$$

Both The track plays both the internal sounds and an external instrument connected to the MIDI OUT.

### **PAGE 17 - EDIT: QUANTIZE**

The quantize function corrects any rhythm error after recording.

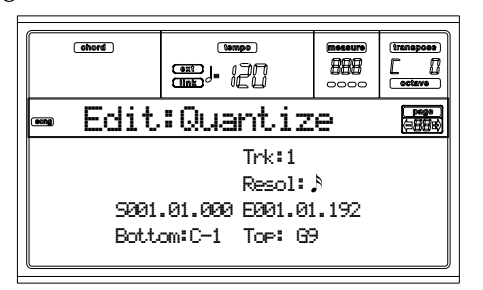

After setting the various parameters, press ENTER to execute. The "Are you sure?" message will appear. Press ENTER to confirm, EXIT to abort.

#### **Trk (Track)**

Use this parameter to select a track.

All All tracks selected.

1 16 Selected track

#### **Resol (Resolution)**

This parameter sets the quantization after recording. For example, when you select 1/8a, all notes are moved to the nearest 1/8 division. When you select 1/4, all notes are moved to the nearest 1/4 division.

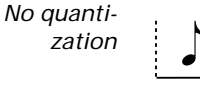

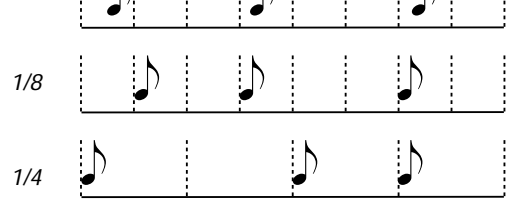

 $(1/32)...$   $(1/4)$ 

Grid resolution, in musical values. An "a" after the value means no swing. A "b…f" after the value means swing-quantization.

#### **S / E (Start/End)**

Use these parameters to set the starting (S) and ending (E) points of the range to quantize.

If you wish to select a four-measure sequence starting at the beginning of the Song, the Start will be positioned at 1.01.000, and the End at 5.01.000.

#### **Bottom / Top**

Use these parameters to set the bottom and top of the keyboard range to quantize. If you select the same note as the Bottom and Top parameters, you can select a single percussive instrument in a Drum track.

*Note: These parameters are available only when a Drum track is selected.*

### <span id="page-102-0"></span>**PAGE 18 - EDIT: TRANSPOSE**

Here you can transpose the Song, a track or a part of a track.

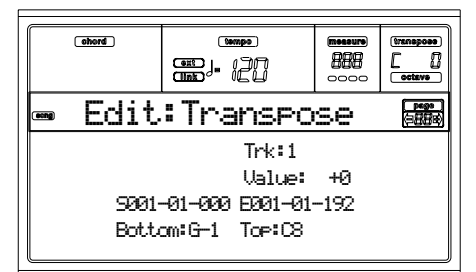

After setting the various parameters, press ENTER to execute. The "Are you sure?" message will appear. Press ENTER to confirm, EXIT to abort.

### **Trk (Track)**

Use this parameter to select a track.

All All tracks selected (apart for Drum tracks).

1…16 Selected track.

**Value**

Value of the transpose (in semitones).

#### **S / E (Start/End)**

Use these parameters to set the starting (S) and ending (E) points of the range to transpose.

If you wish to select a four-measure sequence starting at the beginning of the Song, the Start will be positioned at 1.01.000, and the End at 5.01.000.

#### **Bottom / Top**

Use these parameters to set the bottom and top of the keyboard range to transpose. If you select the same note as the Bottom and Top parameters, you can select a single percussive instrument in a Drum track.

### **PAGE 19 - EDIT: VELOCITY**

Here you can change the Velocity value for the notes.

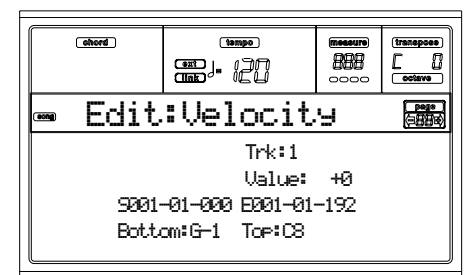

After setting the various parameters, press ENTER to execute. The "Are you sure?" message will appear. Press ENTER to confirm, EXIT to abort.

**Trk (Track)**

Use this parameter to select a track.

All All tracks selected.

1…16 Selected track.

**Value**

Velocity change value.

**S / E (Start/End)**

Use these parameters to set the starting (S) and ending (E) points of the range to edit.

If you wish to select a four-measure sequence starting at the beginning of the Song, the Start will be positioned at 1.01.000, and the End at 5.01.000.

### **Bottom / Top**

Use these parameters to set the bottom and top of the keyboard range to edit. If you select the same note as the Bottom and Top parameters, you can select a single percussive instrument in a Drum track.

### **PAGE 20 - EDIT: DELETE**

This page is where you can delete MIDI events from the Song.

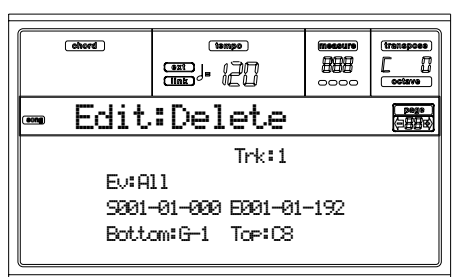

After setting the various parameters, press ENTER to execute. The "Are you sure?" message will appear. Press ENTER to confirm, EXIT to abort.

#### **Trk (Track)**

Use this parameter to select a track.

- All All tracks selected.
- 1…16 Selected track.
- Master Master track. This is where the Tempo, Scale and Effect events are recorded.

### **Ev (Event)**

Type of MIDI event to delete.

- All All events. The measures will not be removed from the Song.
- Note All notes in the selected range.
- Dup.Note All duplicate notes. When two notes with the same pitch are encountered on the same tick. the one with the lowest velocity is deleted.
- A.Touch After Touch events.
- P.Bend Pitch Bend events.
- PrChange Program Change events, excluding the bundled Control Change #00 (Bank Select MSB) and #32 (Bank Select LSB).
- C.Change All Control Change events, for example Bank Select, Modulation, Damper, Soft Pedal…
- CC00/32…CC127

Single Control Change events. Double Control Change numbers (like 00/32) are MSB/LSB bundles.

### **S / E (Start/End)**

Use these parameters to set the starting (S) and ending (E) points of the range to delete.

If you wish to select a four-measure sequence starting at the beginning of the Song, the Start will be positioned at 1.01.000, and the End at 5.01.000.

#### **Bottom / Top**

Use these parameters to set the bottom and top of the keyboard range to delete. If you select the same note as the Bottom and Top parameters, you can select a single percussive instrument in a Drum track.

*Note: These parameters are available only when the All or Note options are selected.*

### **PAGE 21 - EDIT: CUT MEASURES**

In this page you can cut measures from the Song.

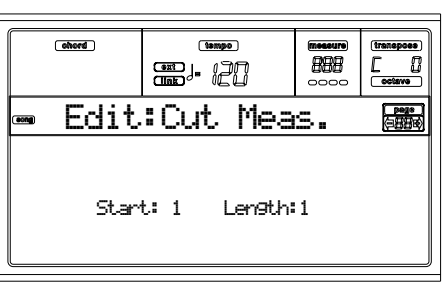

After selecting the Start and Length parameters, press ENTER to execute. The "Are you sure?" message will appear. Press ENTER to confirm, EXIT to abort.

After the cut, the following measure are moved back, to fill the cut measures.

**Start**

First measure where to begin cutting.

**Length**

Number of measures to be cut.

### <span id="page-103-0"></span>**PAGE 22 - EDIT: INSERT MEASURES**

In this page you can insert measures in the Song. You can also use this function to insert measures with a different meter (time signature).

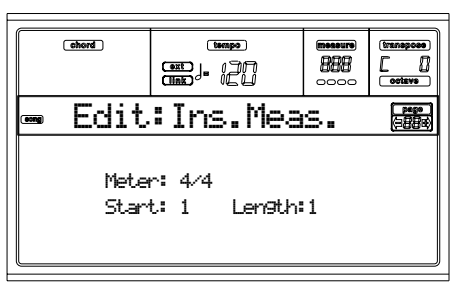

After selecting the Meter, Start and Length parameters, press ENTER to execute. The "Are you sure?" message will appear. Press ENTER to confirm, EXIT to abort.

*Note: You cannot append measures after the end of the Song. To append measures use the Record or Copy function.*

*Note: You cannot use this function on an empty Song.*

**Meter**

Meter of the measures to be inserted.

**Start**

First of the inserted measures.

**Length**

Number of measures to be inserted.

### **PAGE 23 - EDIT: COPY**

Here you can copy tracks or phrases.

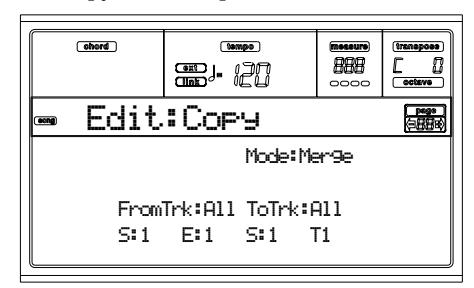

After setting the various parameters, press ENTER to execute. The "Are you sure?" message will appear. Press ENTER to confirm, EXIT to abort.

*Note: If you copy too many events on the same "tick", the "Too many events!" message appears, and the copy operation is aborted.*

**Mode**

Use this parameter to select the Copy mode.

- Merge Copied data are merged with the data at the target position.
- Overwrite Copied data replace all data at the target position.

*Warning: Deleted data cannot be recovered!*

**FromTrk (From Track)**

**ToTrk (To Track)**

Use these parameters to select the source and target track to copy.

All All tracks. The target track cannot be selected.

1…16 Selected source and target tracks.

**S/E**

The left "S/E" parameters are the starting and ending measure to copy. For example, if  $S=1$  and  $E=4$ , the first four measures are copied.

**S**

The right "S" parameter is the first of the target measures. **T**

Number of times the copy must be executed.

### <span id="page-104-0"></span>**PAGE 24 - EVENT EDIT**

Enter this page from the Menu of the Song mode. The Event Edit page allows you to edit each event in a single track. See ["Event Edit procedure" on page 105](#page-106-0) for more information on the event editing procedure.

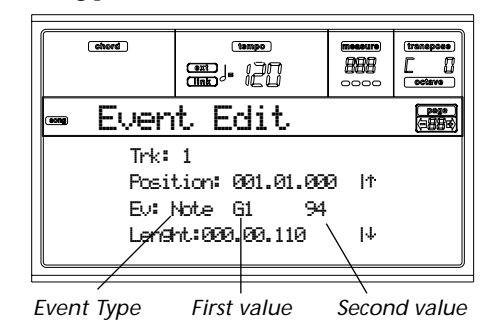

### **Trk (Track)**

Track in edit. To select a different track, press one of the A VOLUME/VALUE buttons to open the Go To Track window.

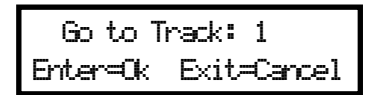

Use the TEMPO/VALUE controls to select a track, and press ENTER to confirm, or EXIT to abort.

- 1…16 One of the ordinary tracks of the Song. These tracks contains musical data, like notes and controllers.
- Master This is a special track, containing Tempo changes, Meter changes, Scale and Transpose data, and the effect parameters.

### **Position**

Position of the event shown in the display, expressed in the form 'aaa.bb.ccc':

- 'aaa' is the measure
- 'bb' is the beat
- 'ccc' is the tick (each quarter beat = 384 ticks)

You can edit this parameter to move the event to a different position.

### **Ev (Event)**

Type and values of the event shown in the display. Depending on the selected event, the value may change. This parameter also shows the (non-editable) "End Of Track" marking, when the end of the track is reached.

Here are the events contained in ordinary tracks (1-16).

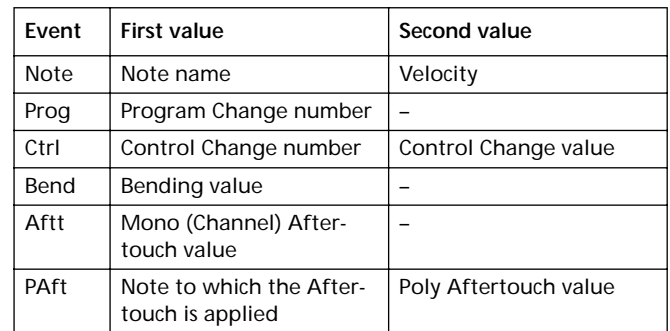

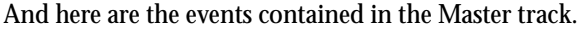

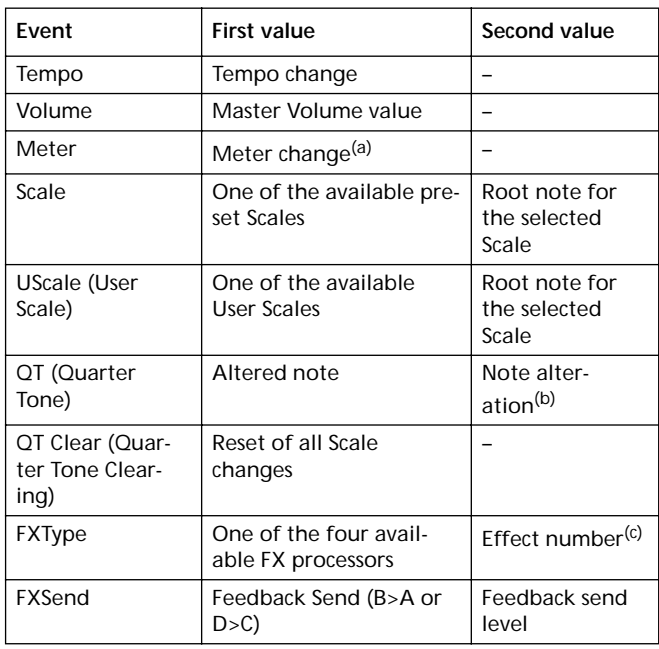

*(a) Meter changes can't be edited or inserted. To insert a Meter change, use the Insert function in the Edit section and insert a series of measures with the new meter. Existing data can then be copied or entered to these measures*

*(b) To edit the Quarter Tone settings, select the first value, then select the scale's degree to edit. Edit the second value to change the tuning of the selected note of the scale.*

*(c) When selecting a different effect number during this edit, default settings will be assigned to this event.*

To change the event type, use the C VOLUME/VALUE buttons to select the Event line, then use the same buttons or the TEMPO/VALUE controls to select a different event type.

To select and edit the event's value, use the F3 and F4 function keys, and use the G/VOLUME/VALUE buttons or the TEMPO/VALUE controls.

#### **Length**

Length of the selected Note event. The value format is the same as the Position value.

*Note: If you change a length of "000.00.000" to a different value, you can't go back to the original value. This rather uncommon zero-length value may be found in the drum and percussion tracks of Songs made in Backing Sequence mode.*

#### **Transport, navigation and editing controls**

### **E/F and H VOLUME/VALUE buttons**

These buttons are the "Scroll to previous event" and "Scroll to next event" controls. They corresponds to the scroll arrows shown on the screen.

### **G VOLUME/VALUE buttons**

Use these buttons to select the corresponding parameter value area.

### **F3 and F4 buttons**

After selecting the parameter value area with the G VOL-UME/VALUE buttons, use these buttons to select, respectively, the first and second value of the event in edit.

#### **SEQ1 PLAY/STOP button**

Press PLAY/STOP to listen to the Song in edit. Press PLAY/ STOP again to stop it.

#### <span id="page-105-1"></span>**SHIFT + << or >>**

Keep the SHIFT button pressed and press the  $<<$  or  $>>$  button to open the Go to Measure window.

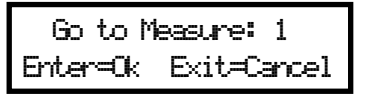

Use the TEMPO/VALUE controls to select a measure, and press ENTER to confirm, or EXIT to abort.

#### <span id="page-105-2"></span>**SHIFT + PAUSE**

While the sequencer is running, keep the SHIFT button pressed, and press the PAUSE button to display the event that is currently playing. This is called the Catch Locator function. **INSERT**

Press the INSERT button to insert a new event at the current shown Position. The default values are Type = Note, Pitch =  $C4$ , Velocity = 100, Length = 192.

*Note: You can't insert new events in an empty, non-recorded Song. To insert an event, you must first insert some empty measures. To use the Insert function, press MENU and one of the F VOLUME/VALUE buttons, then press the PAGE+ button twice.* **DELETE**

Press the DELETE button to delete the event shown in the display.

### <span id="page-105-0"></span>**PAGE 25 - EVENT FILTER**

This page is where you can select the event types to be shown in the Event Edit page. You can access this page by pressing the PAGE+ button while in the Event Edit page.

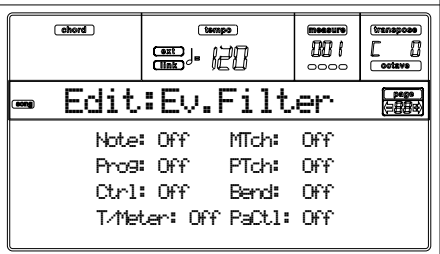

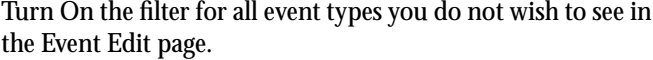

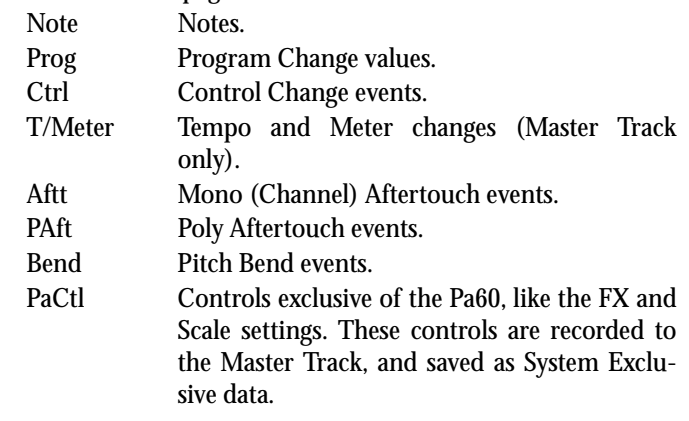

### <span id="page-106-0"></span>**EVENT EDIT PROCEDURE**

The Event Edit is the page where you can edit each single MIDI event of the selected track. You can, for example, replace a note with a different one, or change its playing strength. Here is the general event editing procedure.

- **1.** While in the Main page of the Song mode, load the Song to edit (see ["Main page" on page 89\)](#page-90-2). If a Song is already loaded or just recorded, this step is not needed.
- **2.** Press MENU, and use one of the H VOLUME/VALUE buttons to select the Event Edit section. The Event Edit page appears (see ["Page 24 - Event Edit" on page 103](#page-104-0) for more information).

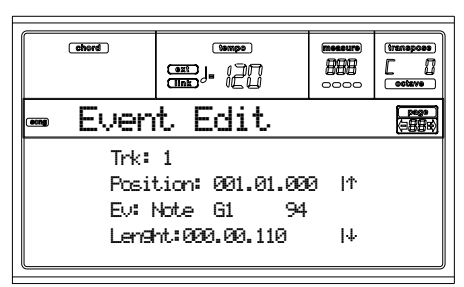

- <span id="page-106-1"></span>**3.** Press SEQ1 PLAY/STOP to listen to the Song. Press SEQ1 PLAY/STOP again to stop it.
- **4.** Press PAGE+ to go to the Event Filter page, and turn "Off" the filter for the event types you wish to see in the display (see ["Page 25 - Event Filter" on page 104](#page-105-0) for more information).

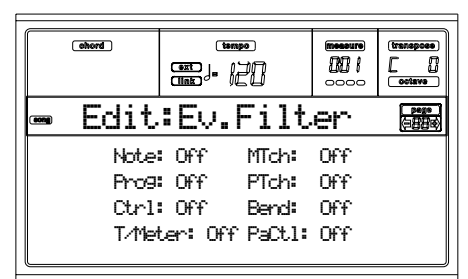

- **5.** Press PAGE- to go back to the Event Edit page.
- <span id="page-106-2"></span>**6.** Press the A VOLUME/VALUE button (Trk), to select the track to edit. The Go To Track window appears.

 Go to Track: 1 Enter=Ok Exit=Cancel

Use the TEMPO/VALUE controls to select a track, and press ENTER to confirm (or EXIT to abort).

**7.** The list of events contained in the selected track will appear in the display.

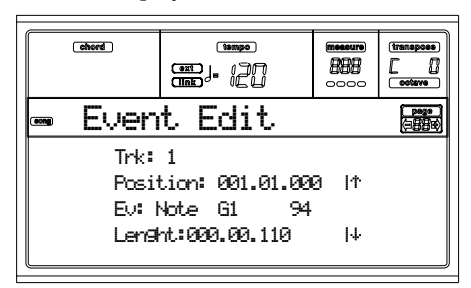

For more information on the event types and their values, see ["Page 24 - Event Edit"](#page-104-0) below.

**8.** Use the B VOLUME/VALUE buttons to select the Position line. Use these buttons or the TEMPO/VALUE controls to change the event's position.

$$
\text{Position: } \underset{\text{Measure}}{\underbrace{\text{M}}\underset{\text{Beat}}{\bigcirc}} \underset{\text{Beat}}{\underbrace{\text{M}}\underset{\text{Tick}}{\bigcirc}}
$$

**9.** Use the C VOLUME/VALUE buttons to select the Event line. You may use the C VOLUME/VALUE buttons or the TEMPO/VALUE controls to change the event type. Use the G VOLUME/VALUE buttons, and the F3 and F4 function keys to respectively select the first and second value of the parameter. Use the G VOLUME/VALUE buttons or the TEMPO/VALUE controls to modify the selected value.

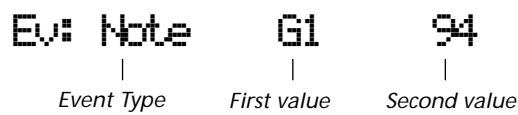

**10.** In the case of a Note event, use the D VOLUME/VALUE buttons to select the Length line, and use the same buttons, or the TEMPO/VALUE controls, to change the event's length.

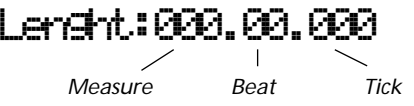

• After having modified the shown event, you may scroll to the next event with the **H VOLUME/VALUE buttons** (Scroll to next), or to the previous event with the **E/F VOLUME/VALUE buttons** (Scroll to previous).

• You may use the **SHIFT + << or >> shortcut** to go to a different measure (see ["SHIFT + << or >>" on](#page-105-1) [page 104](#page-105-1))

• While the sequencer is running, you may use the **SHIFT + PAUSE shortcut** to move the current event in the display (see ["SHIFT + PAUSE" on page 104\)](#page-105-2).

• As described in step [3](#page-106-1), you may press SEQ1 PLAY/ STOP to listen to the Song, and press SEQ1 PLAY/STOP again to stop the sequencer.

- **11.** Use the INSERT button to insert an event at the Position shown in the display (a Note event with default values will be inserted). Use the DELETE button to delete the event shown in the display.
- **12.** When the editing is complete, you may select a different track (go to step [6](#page-106-2)).
- **13.** When finished editing the whole Song, press EXIT to go back to the Main page of the Song mode, and select the Save Song command to save the Song on disk. See ["Save](#page-92-0) [Song page" on page 91](#page-92-0) for more information on saving a Song.

# **14. PROGRAM OPERATING MODE**

The Program operating mode is where you can listen to individual Programs, and edit them.

To select a Program, see the "Basic operations" chapter.

In this mode, the selected Program can always be played across the full keyboard range.

To automatically select the Program to be assigned to the last selected track, keep the SHIFT button pressed, and press the PROGRAM button.

*Hint: This is useful to see the Bank Select/Program Change numbers when programming a Song on an external sequencer. Note: The Program uses the same Scale of the latest selected Performance or STS.*

### **MAIN PAGE**

Here is the main page of the Program operating mode.

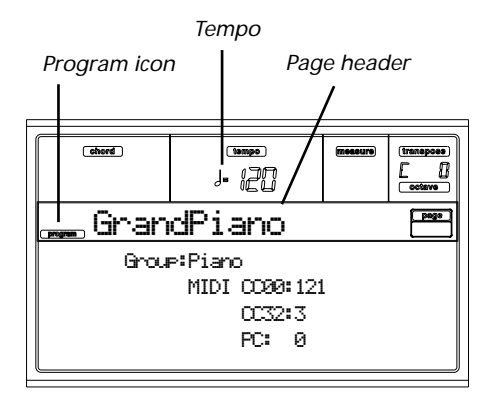

#### **Program icon**

When turned on, this icon shows that the instrument is in Program mode.

### **Page header**

This line shows the selected Program name. Use the TEMPO/ VALUE controls, or the PROGRAM/PERFORMANCE section to select a Program. (See ["Selecting a Program" on](#page-27-1) [page 26](#page-27-1) for more information).

#### **Tempo**

This is the tempo of Sequencer 1. The Tempo is one of the AMSs (see ["AMS \(Alternate Modulation Source\) list" on](#page-125-0) [page 124\)](#page-125-0). Use the SHIFT + DIAL combination to change it.

#### **A (Group)**

This non-editable parameter shows which group the Program is included into. A group is the equivalent of a PRO-GRAM/PERFORMANCE button.

#### **B (CC00)**

This non-editable parameter shows the value of the Control Change (CC) 00 message (or Bank Select MSB) for the selected Program.

#### **C (CC32)**

This non-editable parameter shows the value of the Control Change (CC) 32 message (a.k.a. Bank Select LSB) for the selected Program.

### **D (PC)**

This non-editable parameter shows the value of the Program Change (PC) message for the selected Program. Values are in the standard 0-127 MIDI numbering format.

*Note: Some manufacturers could use the 1-128 numbering system; when connecting your Pa60 to an instrument of this kind, increment the PC value by 1 unit.*

### **Effects**

In Program mode, the Program uses its own effects instead of relying on A-D effects. Two effect processors (FX1 and FX2) are available.

### **The MIDI channel**

In Program mode, Pa60 receives and transmits on the same channel of the Upper 1 track. If the Global channel is assigned, notes can be received also on this channel. See ["Page 7 - MIDI IN Channels" on page 128](#page-129-1) and ["Page 11 -](#page-131-0) [MIDI OUT Channels" on page 130](#page-131-0) for more information.

### **SOUND PROGRAMS AND DRUM PROGRAMS**

Pa60 features two different kinds of Programs:

- Sound Programs. These are normal instrument Programs, like pianos, strings, basses.
- Drum Programs. These are drum and percussion kits, where each note of the keyboard is a different percussive instrument. You can find Drum Programs in the DRUM KIT and USER DK banks.

Before pressing MENU to enter the edit environment, you should select a Program of the type you wish to edit or create. Notes pointing to special Drum Program features are marked

by the **DRUM** icon.

### **MENU**

While in any other page of the Program operative mode, press MENU to open the Program edit menu. This menu gives access to the various Program edit sections.

When in the menu, select an edit section using the VOLUME/ VALUE (A-G) buttons, select an edit page using PAGE +, or press EXIT to exit the menu.

When in an edit page, press EXIT to go back to the main page of the Program operating mode.

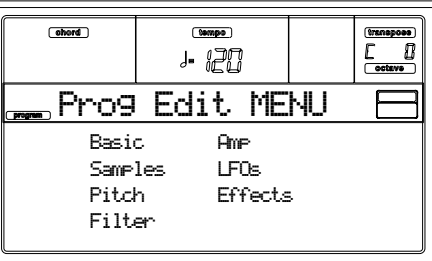

Each item in this menu corresponds to an edit section. Each edit section groups various edit pages.

### **EDIT PAGE STRUCTURE**

Select an edit section from the Menu, and/or use the PAGE buttons to reach the desired page.
Press EXIT to go back to the main page of the Program mode.

All edit pages share the same structure.

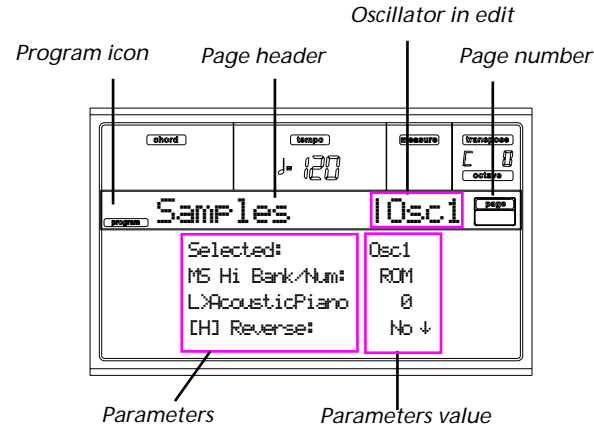

### **Program icon**

When switched on, this icon shows that the instrument is in Program mode.

### **Page header**

The header shows the name of the current edit page.

#### **Oscillator in edit**

When in an edit page where selecting an oscillator is required, this area shows the selected oscillator. Use the F1-F4 buttons to select one of the four available oscillators.

#### **Page number**

This area shows the current page number.

#### **Parameters**

Select an edit parameter using the A-D VOLUME/VALUE buttons. You can scroll the parameter list using the E-F (Scroll Up) and G-H (Scroll Down) VOLUME/VALUE buttons.

#### **Parameter value**

Use the A-D VOLUME/VALUE buttons, or the TEMPO/ VALUE controls, to change the parameter value.

## **THE COMPARE FUNCTION**

While in edit, you can compare the current Program with its original values. You cannot edit the Program while you are in Compare mode.

- Keep the SHIFT button pressed, and press ENTER to enter the Compare function. The PROGRAM LED begins flashing. Play on the keyboard to listen to the original Program.
- Press SHITF + ENTER again to exit the Compare mode and return to the edited Program.

## **HOW TO SELECT OSCILLATORS**

While in an edit page requiring an oscillator to be selected for editing, use the F1-F4 buttons to select one of the available oscillators.

## **ERASE PROGRAM/OSCILLATOR**

You can initialize any parameter value, by using one of the following shortcuts:

- While in the Basic page, keep the SHIFT button pressed, and press the DELETE button to initialize the whole Program to a default status.
- While in an edit page where the "Osc" abbreviation appears in the upper right area of the display, keep the SHIFT button pressed, and press the DELETE button to initialize the currently selected oscillator to a default status

After you press the shortcut, the "Init osc?" message appears. Press ENTER to confirm, EXIT to abort.

## **THE 'WRITE' WINDOW**

This page appears when you press the WRITE button. Here you can save the Program into a User Program location in memory.

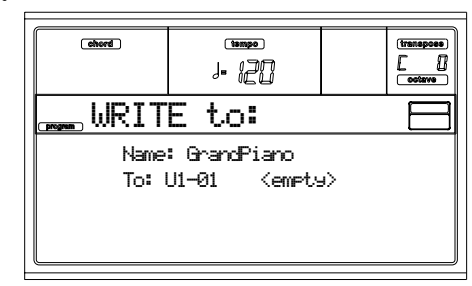

- **1.** Select a name and a location, then press ENTER to save the Program.
- **2.** The "Are you sure?" message appears. Press ENTER to confirm, or EXIT to abort.

*Warning: If you write over an existing User Program, the Program will be deleted and replaced by the one you are saving ("overwrite"). Please save on disk any Program you don't want to lose.*

#### **Name**

Use this parameter to change the Program's name. Press the right A VOLUME/VALUE button to enter editing. Modify the name using the UP/DOWN buttons to move the cursor, and the DIAL to select a character. Press INSERT to insert a character at the cursor position, or DELETE to delete it

### **To (Location number)**

Use the B VOLUME/VALUE buttons to select a different User Program location in memory. Otherwise, select this parameter and use the VOLUME/VALUE controls to select the location.

*Note: You can't save over a Factory Program location.*

## **PAGE 1 - BASIC**

Here you can make basic settings for the Program, such as basic oscillator settings, the oscillator count, and the polyphonic mode.

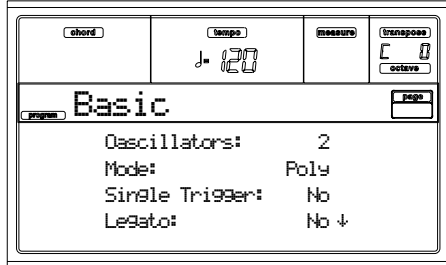

#### **Oscillators**

Use this parameter to specify the basic Program type; whether it will use one or more oscillators (up to four).

#### *DRUM Drum Programs use only one oscillator.*

1…4 Number of oscillators the Program will use. The total amount of polyphony varies depending on the number of oscillators used by the Program (a maximum of 62 with only 1 oscillator, or a maximum of 15 with 4 oscillators).

#### <span id="page-109-0"></span>**Mode**

This is the polyphonic mode of the Program.

- Poly The Program will play polyphonically, allowing you play chords.
- Mono The Program will play monophonically, producing only one note at a time.

#### **Single Trigger**

This parameter is available when the ["Mode"](#page-109-0) parameter is set to Poly.

- Yes When the same note is played repeatedly, the previous note will be silenced before the next note is sounded, so that the notes do not overlap.
- No When the same note is played repeatedly, the previous note will not be silenced before the next note is sounded.

#### **Legato**

This parameter is available when the ["Mode"](#page-109-0) parameter is set to Mono.

Yes Legato is on. When multiple note-on's occur, the first note-on will retrigger the sound, and the second and subsequent note-on's will not retrigger.

> When legato is on, multiple note-on's will not retrigger the voice. If one note is already on and another note is turned on, the first voice will continue sounding. The oscillator sound, envelope, and LFO will not be reset, and only the pitch of the oscillator will be updated. This setting is effective for wind instrument sounds and analog synth-type sounds.

No Legato is off. Notes will always be retriggered when note-on occurs.

> When legato is off, multiple note-on's will retrigger the voice at each note-on. The oscillator sound, envelope, and LFO will be reset (and retriggered) according to the settings of the Program.

*Note: If "Legato" is On, certain multisamples or keyboard locations may produce an incorrect pitch.*

#### **Priority**

This parameter is available when the ["Mode"](#page-109-0) parameter is set to Mono. It specifies which note will be given priority to play when two or more notes are played simultaneously.

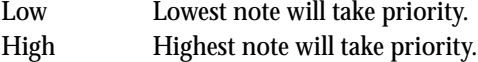

Last Last note will take priority.

## **PAGE 2 - SAMPLE (SOUND PROGRAMS)**

The multisample(s) (waveform) on which the Program will be based can be selected here for each of the four oscillators. Each oscillator can use 1 or 2 multisamples, each one assigned to the High or Low layer.

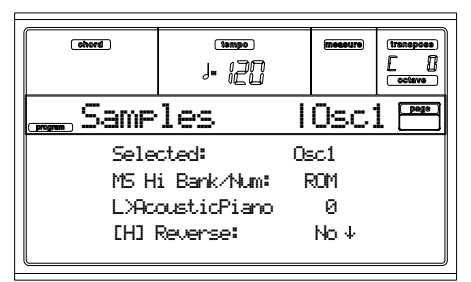

The internal Flash-ROM contains 340 different multisamples (preset multisamples).

#### **Selected**

Use this parameter to select an oscillator to put in edit. Alternatively, you can select oscillators using the F1-F4 buttons.

#### <span id="page-109-1"></span>**MS Hi/Lo Bank/Num**

Use these parameters to select a different multisample for each of the High and Low layers. You can use velocity to switch between the two multisamples. Reverse, Offset and Level can be adjusted independently for the High and Low multisamples.

The first line shows the bank (ROM), while the second line is for selecting the multisample. The Program number appears at the end of the second line.

The multisample you select for the High layer will be triggered by velocities higher than the value of the ["Velocity](#page-110-0) [Switch"](#page-110-0) parameter (see [page 14-109\)](#page-110-0). If you do not wish to use velocity switching, set the switch to a value of 001, and select only the High multisample.

*Note: Each multisample has an upper limit, and may not produce sound when played above that limit.*

#### <span id="page-109-3"></span>**[H/L] Reverse**

The multisample will be played in reverse. In the case of Flash-ROM multisamples that were originally specified to loop, the multisample will be played back in "one-shot" reverse mode. If the multisample was originally set to reverse, it will playback without change.

Yes The multisample will playback in reverse.

No The multisample will play back normally.

#### <span id="page-109-4"></span>**[H/L] Use Offset**

These parameters specify the point where the multisample(s) will begin to play. For some multisamples this parameter will not be available.

Yes The sound will begin from the offset location pre-determined for each multisample. No The sound will start from the beginning of the multisample waveform.

#### <span id="page-109-2"></span>**[H/L] Level**

These parameters specify the level of each multisample.

0…127 Multisample level.

*Note: Depending on the multisample, high settings of this parameter may cause the sound to distort when a chord is played. If this occurs, lower the level.*

### <span id="page-110-0"></span>**Velocity Switch**

This is the velocity value dividing the High and Low layers for the selected oscillator. Notes struck harder than this value will be played by the High multisample.

### **V-Zone Top/Bottom (Velocity Zone)**

Here you can specify the velocity range for the selected oscillator.

*Note: You cannot set the Bottom Velocity higher than the Top Velocity, nor the Top Velocity lower than the Bottom Velocity.* 0…127 Assigned velocity.

### **Octave**

Use this parameter to adjust the pitch of the selected oscillator in octave units. The normal octave of the multisample is "0".

-2…+1 Octave transposition.

### **Transpose**

Use this parameter to adjust the pitch of the selected oscillator in semitone steps over a range of  $\pm 1$  octave.

-12…+12 Transposition in semitones.

### **Tune**

Use this parameter to adjust the pitch of the sample in onecent steps (a semitone is 100 cents) over a range of  $\pm 1$  octave.  $-1200...+1200$ 

Fine-tune value in cents.

### **Delay (ms)**

This parameter sets a delay time from the note-on to the real beginning of the sound. With a setting of KeyOff, the sound will begin when note-off occurs. This is useful to create sounds such as the "click" that is heard when a harpsichord note is released. In this case, set the ["Sustain Level"](#page-117-0) parameter to 0 (see [page 14-116](#page-117-0)).

Key Off The sound will begin when the note is released. 0…5000 Delay time in milliseconds.

## **PAGE 2 - DK SAMPLES (DRUM PROGRAMS)**

This page appears when you edit a Drum Program. Here you can select a different percussive sample for each layer (High and Low) on each key.

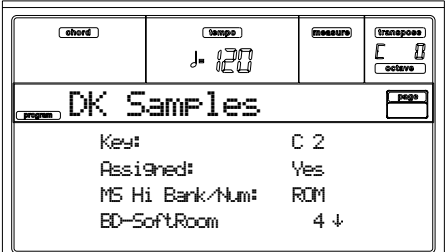

### **Key**

Key in edit. You can press a key on the keyboard to select a key.

### **Assigned**

Use this parameter to turn the sample on/off.

Yes The sample is assigned to the selected key.

No The sample is not assigned. The sample assigned to the next highest assigned key is used instead.

#### **MS Hi/Lo Bank/Num**

Use these parameters to select a different multisample (drum kit) for each of the High and Low layers. For more information, see ["MS Hi/Lo Bank/Num" on page 108](#page-109-1).

### **[H/L] Level**

These parameters specify the level of each multisample. For more information, see ["\[H/L\] Level" on page 108](#page-109-2).

### **[H/L] Transpose**

These parameters transpose the selected multisample. Use them to change the pitch of the selected key.

0 No transposition applied.

-64…+63 Transpose value in semitones.

### **[H/L] Tune**

Use these parameters to fine-tune the assigned sample.

- 0 No fine-tuning.
- $-99...+99$  Fine-tuning value in cents  $(1/100)$  of a semitone).

### **[H/L] Reverse**

The multisample will be played in reverse. For more information see ["\[H/L\] Reverse" on page 108.](#page-109-3)

### **[H/L] Use Offset**

These parameters specify the point where the multisample(s) will begin to play. For more information see ["\[H/L\] Use Off](#page-109-4)[set" on page 108](#page-109-4).

### **[H/L] Cutoff**

These parameters set the cutoff frequency for the filter applied to the selected sample.

#### **[H/L] Resonance**

These parameters set the resonance for the filter applied to the selected sample.

### **[H/L] Attack**

These parameters are an offset to the selected sample's EG Attack.

#### **[H/L] Decay**

These parameters are an offset to the selected sample's EG Decay.

#### **Velocity Switch**

This is the velocity value dividing the High and Low layers for the selected sample/key. Notes stricken harder than this value will be played by the High multisample.

#### <span id="page-110-1"></span>**Single Trigger**

Use this parameter to set the sample as a single-triggered one.

- Yes When the same key (note) is played repeatedly, the previous note will be stopped before the new note is triggered, so that they will not overlap.
- No When the same key (note) is played repeatedly, the previous note will not be stopped before the new note is triggered.

#### **Receive Note On**

Use this parameter to enable/disable the reception of the Note On (Key On) message.

- Yes The Note On message is normally received.
- No The Note On message is not received. Therefore, the corresponding key is muted.

## **Receive Note Off**

Use this parameter to enable/disable the reception of the Note Off (Key Off) message.

- Yes The sound will stop as soon as you release the key.
- No The sound will continue playing up to the end of the sample. The Note Off message is ignored.

*Warning: If the ["Single Trigger"](#page-110-1) parameter is set to No, and the sound is looped, the sound will play endlessly. In an "emergency" situation, use the Panic command (see ["START/STOP" on](#page-16-0) [page 15\)](#page-16-0).*

#### **Exclusive Group**

Exclusive Groups are sets of mutually exclusive keys, stopping each other. For example, if the Open Hi-Hat and Closed Hi-Hat are assigned the same Exclusive Group, playing an Open Hi-Hat will stop the Closed Hi-Hat playing.

- None No Exclusive Group assigned. The selected key will not be stopped by any other key.
- 1…127 Exclusive Groups assigned to the selected key. When you play this key, all other keys assigned to the same Exclusive Group will be stopped, and this key will be stopped by other keys assigned to the same Exclusive Group.

<span id="page-111-0"></span>**Pan**

This parameter sets the position in the stereo panorama of the selected key.

<span id="page-111-1"></span>**Send FX1**

This parameter sets the FX1 send level for of the selected key. **Send FX2**

<span id="page-111-2"></span>This parameter sets the FX2 send level for of the selected key.

## **PAGE 3 - PITCH**

Here you can make pitch settings for each oscillator. These settings specify how keyboard location will affect the pitch of each oscillator, and select the controllers that will affect the oscillator pitch and specify the depth of control. You can also specify the amount of pitch change produced by the Pitch EG and by LFO1 and LFO2, switch portamento on/off and specify how it will apply.

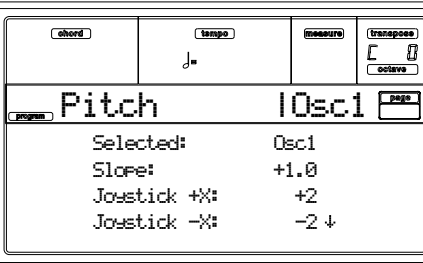

#### **Selected**

Use this parameter to select an oscillator to put in edit. Alternatively, you can select oscillators using the F1-F4 buttons. **Slope**

Normally you will leave this parameter at  $+1.0$ . Positive  $(+)$ values will cause the pitch to rise as you play higher notes,

and negative (–) values will cause the pitch to fall as you play higher notes.

With a value of 0, there will be no change in pitch, and the C4 pitch will sound regardless of the keyboard location you play.

The diagram shows how the Pitch Slope and pitch are related:

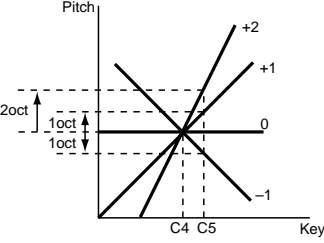

-1.0…+2.0 Pitch slope value.

**JS (+X)**

This parameter specifies how the pitch will change when the joystick is moved all the way to the right. A setting of 12 produces 1 octave of change.

For example if you set this to  $+12$  and move the joystick all the way to the right, the pitch will rise one octave above the original pitch.<br> $-60...+12$ 

Maximum pitch change in semitones.

**JS (–X)**

This parameter specifies how the pitch will change when the joystick is moved all the way to the left. A setting of 12 produces 1 octave of change.

For example, if you set this to -60 and move the joystick all the way to the left, the pitch will fall five octaves below the original pitch. This can be used to simulate the downward swoops that a guitarist produces using the tremolo arm.

-60…+12 Maximum pitch change in semitones.

### **Pitch modulation**

### **AMS (Alternate Modulation Source)**

This parameter selects the source that will modulate the pitch of the selected oscillator. See ["AMS \(Alternate Modulation](#page-125-0) [Source\) list" on page 124](#page-125-0).

#### **Intensity**

This parameter specifies the depth and direction of the effect produced by "AMS". With a setting of 0, no modulation will be applied. With a setting of 12.00, the pitch will change up to one octave.

For example, if you set "AMS" to Joystick +Y and push the joystick, the pitch will rise if this parameter is set to a positive  $(+)$  value, or fall if this parameter is set to a negative  $(-)$ value. The range is a maximum of one octave.

 $-12.00...+12.00$ 

Parameter value.

## **Pitch EG modulation**

#### **EG Intensity**

This parameter specifies the depth and direction of the modulation that the pitch EG specified on ["Page 6 - Pitch EG"](#page-112-0) will apply to the pitch. With a setting of 12.00, the pitch will change a maximum of  $\pm 1$  octave.

 $-12.00...+12.00$ 

Parameter value.

#### **EG AMS (EG Alternate Modulation Source)**

This parameter selects the source that will modulate the pitch EG of the selected oscillator. See ["AMS \(Alternate Modula](#page-125-0)[tion Source\) list" on page 124\)](#page-125-0).

#### **Intensity (AMS Intensity)**

This parameter specifies the depth and direction of the effect that "AMS" will have. For example, if you set "AMS" to Velocity and set this value to +12.00, the velocity will control the range of pitch change produced by the pitch EG in a range of  $\pm 1$  octave. As you play more softly, the pitch change will draw closer to the pitch EG levels.

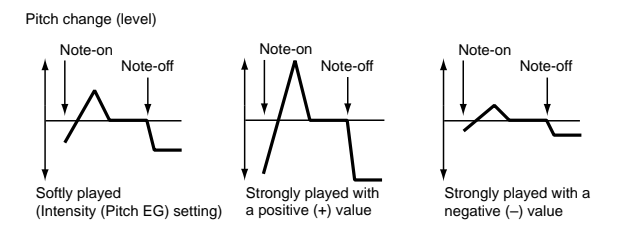

*Note: "Intensity" (Pitch EG) and AMS will be added to determine the depth and direction of the pitch modulation applied by the pitch EG.*

### **Portamento**

#### **Portamento**

This parameter turns the portamento effect (smooth change in pitch from one note to the next) on/off, and specifies how it will be applied.

*Note: Portamento will also be switched when CC#65 (Portamento SW) is received.*

On Portamento will be applied.

Off Portamento will not be applied.

**Portamento Time**

This parameter sets the portamento time. Increasing the value will produce a slower change in pitch.

000…127 Portamento time in MIDI value.

## <span id="page-112-1"></span>**PAGE 4 - PITCH LFO1**

In this page you can set the LFO1 modulation parameters for the selected oscillator.

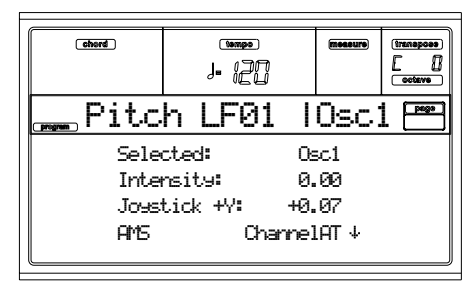

#### **Selected**

Use this parameter to select an oscillator to put in edit. Alternatively, you can select oscillators using the F1-F4 buttons.

#### **Intensity**

This parameter specifies the depth and direction of the pitch modulation applied by the LFO1 settings you made on ["Page](#page-122-0) [17 - LFO1".](#page-122-0) With a setting of 12.00, a maximum of  $\pm 1$  octave

of pitch modulation will be applied. Negative (–) values will invert the LFO waveform.

 $-12.00...+12.00$ 

Intensity depth and direction.

### **JS+Y (JoyStick +Y)**

This parameter specifies the depth and direction of the effect that joystick movement in the +Y direction (away from yourself) will have on the pitch modulation applied by the LFO1. As this value is increased, moving the joystick in the  $+Y$ direction will cause the LFO1 to produce deeper pitch modulation. With a setting of 12.00 a maximum of  $\pm 1$  octave of pitch modulation will be applied. Negative (–) values will invert the LFO waveform.

 $-12.00...+12.00$ 

Joystick action depth.

## **Pitch LFO1 'Level' modulation**

### **AMS (Alternate Modulation Source)**

This parameter selects the source that will control the depth of pitch modulation produced by the LFO1. See ["AMS \(Alter](#page-125-0)[nate Modulation Source\) list" on page 124.](#page-125-0)

### **Intensity**

This parameter specifies the depth and direction of the effect that "AMS" will have. With a setting of 0, modulation will not be applied. With a setting of 12.00, the LFO1 will apply a maximum of  $\pm 1$  octave of pitch modulation. Negative  $(-)$ settings will invert the LFO waveform.

For example if "AMS" is set to Joystick +Y and push the joystick, a positive (+) setting of this parameter will cause the pitch modulation created by LFO1 to be applied with the normal phase, and a negative (–) setting will cause the LFO to be applied with inverted phase.

The "LFO1 Intensity", "JS+Y" and "AMS" settings will be added to determine the depth and direction of the pitch modulation applied by LFO1.

 $-12.00...+12.00$ 

Parameter value.

## **PAGE 5 - PITCH LFO2**

In this page you can set the LFO2 modulation parameters for the selected oscillator. See ["Page 4 - Pitch LFO1"](#page-112-1) for information on the various parameters.

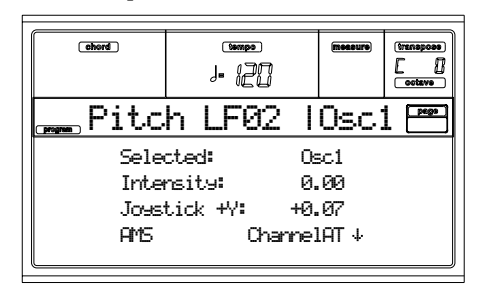

## <span id="page-112-0"></span>**PAGE 6 - PITCH EG**

Here you can make settings for the pitch EG, which creates time-variant changes in the pitch of the oscillators. The depth of pitch change produced by these EG settings on the oscillators is adjusted by the ["Intensity \(AMS1/2 Intensity\)"](#page-113-0) parameter (see [page 14-112](#page-113-0)).

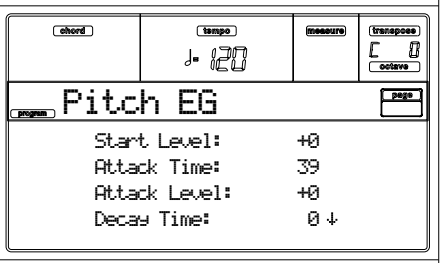

## **Pitch envelope**

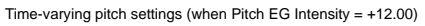

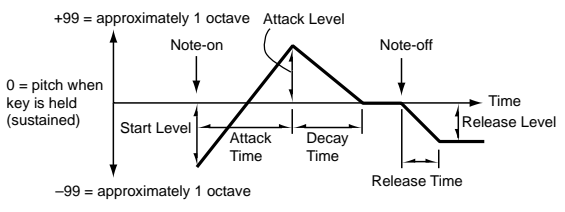

#### <span id="page-113-1"></span>**Start/Attack/Decay/Release Level**

These parameters specify the amount of pitch change. The actual amount of pitch change will depend on the ["Intensity](#page-113-0) [\(AMS1/2 Intensity\)"](#page-113-0) parameter (see below). For example, with an "Intensity" setting of +12.00, a "Level" setting of +99 would raise the pitch one octave, and a "Level" setting of –99 would lower the pitch one octave.

-99…+99 Parameter value.

#### <span id="page-113-4"></span>*Start Level*

Specifies the amount of pitch change at note-on.

#### <span id="page-113-5"></span>*Attack Level*

Specifies the amount of pitch change when the attack time has elapsed.

#### *Release Level*

Specifies the amount of pitch change when the release time has elapsed.

#### <span id="page-113-6"></span>**Attack/Decay/Release Time**

These parameters specify the time over which the pitch change will occur.

0…99 Parameter value.

#### <span id="page-113-7"></span>*Attack Time*

Specifies the time over which the pitch will change from note-on until it reaches the pitch specified as the attack level.

#### <span id="page-113-8"></span>*Decay Time*

Specifies the time over which the pitch will change after reaching the attack level until it reaches the normal pitch.

#### *Release Time*

Specifies the time over which the pitch will change from note-off until it reaches the pitch specified as the release level.

## **Pitch EG 'Level' modulation**

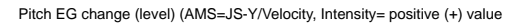

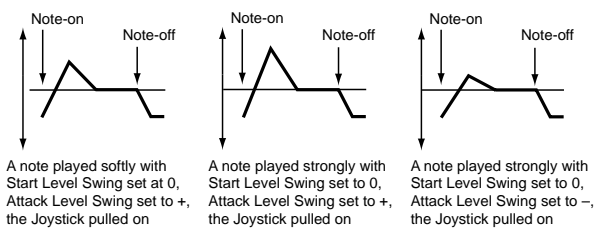

#### **AMS1/2 (L) (Alternate Modulation Source 1/2)**

These parameters select the source that will control the pitch EG "Level" parameters (["AMS \(Alternate Modulation](#page-125-0) [Source\) list" on page 124](#page-125-0)).

#### <span id="page-113-0"></span>**Intensity (AMS1/2 Intensity)**

These parameters specify the depth and direction of the effect applied by "AMS1". With a setting of 0, the levels specified by ["Start/Attack/Decay/Release Level"](#page-113-1) will be used.

For example if "AMS1" is Joystick +Y, pushing the joystick to turn it on will change the "Level" parameters of the Pitch EG. As the absolute value of "Intensity" is increased, the pitch EG levels will change more greatly when the joystick is released. The direction of the change is specified by ["Start Level](#page-113-2) [Swing"](#page-113-2) and ["Attack Level Swing"](#page-113-3). When the key pressure is released, the pitch EG levels will return to their own settings. If "AMS1" is set to Velocity, increasing the absolute value of "Intensity" will produce increasingly wider change in pitch EG levels for strongly-played notes. The direction of the change is specified by ["Start Level Swing"](#page-113-2) and ["Attack Level](#page-113-3) [Swing"](#page-113-3). As you play more softly, the pitch change will draw closer to the pitch EG levels.

-99…+99 Parameter value.

#### <span id="page-113-2"></span>**Start Level Swing**

This parameter specifies the direction of change in ["Start](#page-113-4) [Level"](#page-113-4) caused by "AMS1/2". If "Intensity" is a positive  $(+)$ value, a setting of  $+$  will raise the EG level, and a setting of  $$ will decrease it. With a setting of 0 there will be no change.

#### <span id="page-113-3"></span>**Attack Level Swing**

This parameter specifies the direction of change in ["Attack](#page-113-5) [Level"](#page-113-5) caused by "AMS1/2". If "Intensity" is a positive  $(+)$ value, a setting of  $+$  will raise the EG level, and a setting of  $$ will decrease it. With a setting of 0 there will be no change.

### **Pitch EG 'Time' modulation**

Pitch EG changes (Time) (AMS = Velocity, Intensity = positive (+) value)

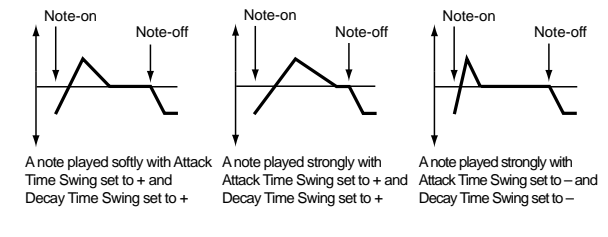

#### **AMS(T) (Alternate Modulation Source)**

This parameter selects the source that will control the "Time" parameters of the pitch EG (see ["AMS \(Alternate Modulation](#page-125-0) [Source\) list" on page 124](#page-125-0)).

#### **Intensity (AMS(T) Intensity)**

This parameter specifies the depth and direction of the effect that "AMS" will have on the "Time" parameters. With a setting of 0, the pitch EG times will be just as specified by the ["Attack/Decay/Release Time"](#page-113-6) settings.

The alternate modulation value at the moment that the EG reaches each point will determine the actual value of the EG time that comes next.

For example, the decay time will be determined by the alternate modulation value at the moment that the attack level is reached.

When this parameter is set to values of 16, 33, 49, 66, 82, or 99, the specified EG times will speed up as much as 2, 4, 8, 16, 32, or 64 times respectively (or slowed down to 1/2, 1/4, 1/8, 1/16, 1/32, or 1/64 of the original time).

For example if "AMS" is set to Velocity, increasing the absolute value of "Intensity" will allow strongly-played notes to increase the changes in pitch EG "Time" values. The direction of the change is specified by ["Attack Time Swing"](#page-114-0) and ["Decay Time Swing".](#page-114-1) As you play more softly, the pitch EG times will more closely approach the actual settings of the pitch EG.

-99…+99 Parameter value.

#### <span id="page-114-0"></span>**Attack Time Swing**

This parameter specifies the direction in which "AMS" will affect the ["Attack Time"](#page-113-7) parameter. With positive (+) values of "Intensity", a setting of  $+$  will cause the time to be lengthened, and a setting of – will cause the time to be shortened. With a setting of 0 there will be no change.

#### <span id="page-114-1"></span>**Decay Time Swing**

Specify the direction in which "AMS" will affect the ["Decay](#page-113-8) [Time"](#page-113-8). With positive  $(+)$  values of "Intensity", a setting of  $+$ will cause the time to be lengthened, and a setting of – will cause the time to be shortened. With a setting of 0 there will be no change.

## **PAGE 7 - FILTER**

Here you can make settings for the filters that will be used by the oscillators. You can select either a 24 dB/octave low pass filter with resonance, or a series connection of a 12 dB/octave low pass filter and a 12 dB/octave high pass filter.

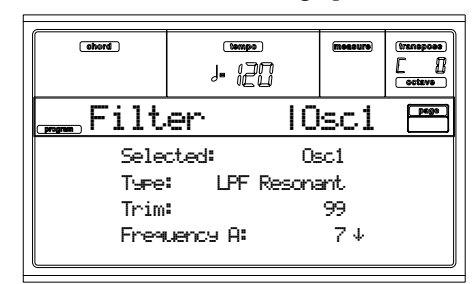

#### **Selected**

Use this parameter to select an oscillator to put in edit. Alternatively, you can select oscillators using the F1-F4 buttons.

#### <span id="page-114-2"></span>**Filter Type**

This parameter selects the type of filter (Low Pass Resonant, Low Pass & High Pass) for the selected oscillator. When the Low Pass & High Pass filter type is selected, the filter B will be activated.

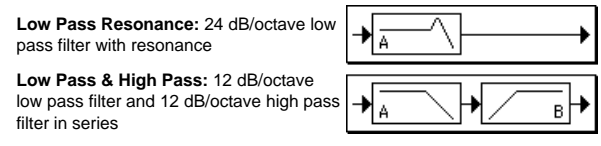

#### **Trim**

Use this parameter to adjust the level at which the audio signal output from the selected oscillator is input to filter A. *Note: If this value is raised, the sound may distort if Resonance is set to a high value or when you play a chord.*

00…99 Trim level.

#### <span id="page-114-4"></span>**Frequency A (Cutoff Frequency A)**

This parameter specifies the cutoff frequency of filter A.

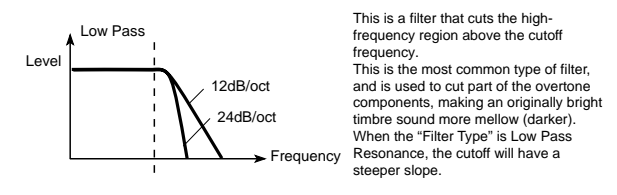

00…99 Cutoff frequency value.

<span id="page-114-3"></span>**Resonance A**

The resonance emphasizes the overtone components that lie in the region of the cutoff frequency specified by "Frequency", producing a more distinctive sound. Increasing this value will produce a stronger effect.

00…99 Resonance value.

### **Resonance modulation**

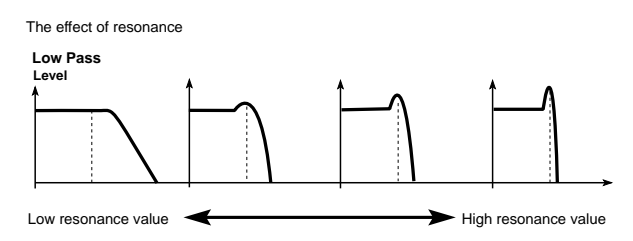

#### <span id="page-115-0"></span>**AMS (Alternate Modulation Source)**

Selects the source that will control the "Resonance" level. See ["AMS \(Alternate Modulation Source\) list" on page 124](#page-125-0).

#### **Intensity (AMS Intensity)**

This parameter specifies the depth and direction of the effect that ["AMS \(Alternate Modulation Source\)"](#page-115-0) will have on the resonance level specified by ["Resonance A".](#page-114-3)

For example if Velocity has been selected, changes in keyboard velocity will affect the resonance.

With positive (+) values, the resonance will increase as you play more strongly, and as you play more softly the resonance will approach the level specified by the "Resonance" setting. With negative (-) values, the resonance will decrease as you play more strongly, and as you play more softly the resonance will approach the level specified by the "Resonance" setting. The resonance level is determined by adding the "Resonance" and "Intensity (AMS Intensity)" values.

-99…+99 Parameter value.

### **Filter B**

#### **Frequency B (Cutoff Frequency B)**

This parameter specifies the cutoff frequency of filter B. This parameter will be displayed when ["Filter Type"](#page-114-2) is set to Low Pass & High Pass.

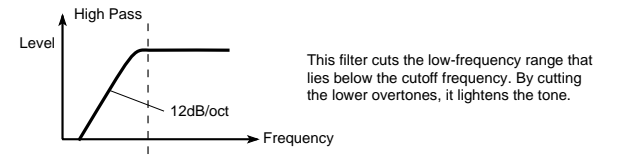

00…99 Cutoff frequency value.

## **PAGE 8 - FILTER MODULATION**

These settings let you apply modulation to the cutoff frequency ("Frequency") of the filter for the selected oscillator to modify the tone.

| chord                       | tempo<br>بالتي -ل | mesoure | transposs<br>octave |
|-----------------------------|-------------------|---------|---------------------|
| Filter Mod 10sc1<br>program |                   |         | pege                |
| Selected:                   |                   | Nsc:1.  |                     |
| Tracking Loui               |                   | вx      |                     |
| Tracking High:              |                   | F 5     |                     |
| Rame Low:                   |                   | +48 +   |                     |
|                             |                   |         |                     |

When ["Filter Type"](#page-114-2) is Low Pass Resonance, parameters for filter B will not be editable (greyed out).

#### **Selected**

Use this parameter to select an oscillator to put in edit. Alternatively, you can select oscillators using the F1-F4 buttons.

### **Filter keyboard tracking**

#### **Tracking Low/High**

These settings specify keyboard tracking for the cutoff frequency of the filter for the selected oscillator. The way in which the cutoff frequency is affected by the keyboard location you play can be specified by the ["Tracking Low"](#page-115-1), ["Track](#page-115-2)[ing High"](#page-115-2), ["Ramp Low"](#page-115-3) and ["Ramp High"](#page-115-4) parameters. C–1…G9 Lowest/Highest note in the range.

### <span id="page-115-1"></span>*Tracking Low*

Keyboard tracking will apply to the range below the specified note number.

#### <span id="page-115-2"></span>*Tracking High*

Keyboard tracking will apply to the range above the specified note number.

#### <span id="page-115-5"></span>**Ramp**

This parameter specifies the angle of keyboard tracking.

-99…+99 Angle value.

Here is how cutoff frequency is affected by keyboard location and the Ramp setting ("Intensity to A" and "Intensity to  $B$ " =  $+50$ :

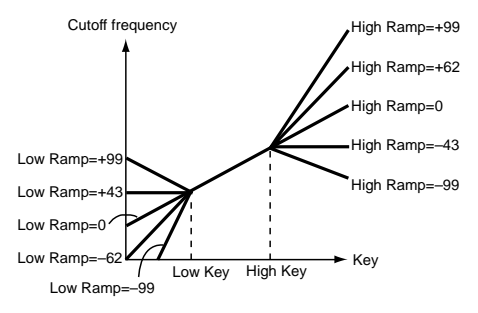

#### <span id="page-115-3"></span>*Ramp Low*

#### <span id="page-115-4"></span>*Ramp High*

If "Intensity to A" and "Intensity to B" are set to  $+50$ , "Ramp" Low" is set to –62 and "Ramp High" is set to +62, the angle of the change in cutoff frequency will correspond to the keyboard location (pitch). This means that the oscillation that occurs when you increase the ["Resonance A"](#page-114-3) will correspond to the keyboard location.

If you set "Ramp Low" to +43 and "Ramp High" to –43, the cutoff frequency will not be affected by keyboard location. Use this setting when you do not want the cutoff frequency to change for each note.

#### **Tracking to A/B**

These parameters specify the note numbers at which keyboard tracking will begin to apply, and set the "Intensity to A" and "Intensity to B" parameters to specify the depth and direction of the change applied to filters A and B.

For the range of notes between "Key Low" and "Key High", the cutoff frequency will change according to the keyboard location (pitch).

-99…+99 Parameter value.

## **Filter EG modulation**

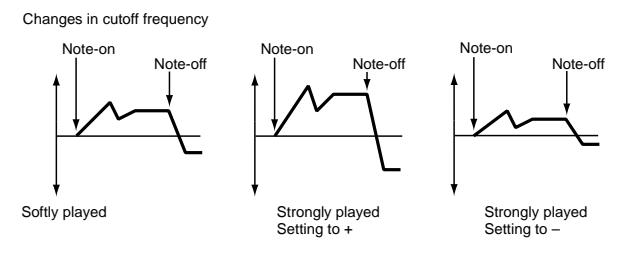

#### <span id="page-116-0"></span>**Velocity to A**

This parameter specifies the depth and direction of the effect that velocity will have on the time-varying changes created by the filter EG (as set on ["Page 11 - Filter EG"](#page-117-1)) to control the filter A cutoff frequency.

With positive (+) values, playing more strongly will cause the filter EG to produce greater changes in cutoff frequency. With negative (–) values, playing more strongly will also cause the filter EG to produce greater changes in cutoff frequency, but with the polarity of the EG inverted.

99…+99 Value of the Velocity to A parameter.

#### **Velocity to B**

This parameter specifies the depth and direction of the effect that velocity will have on the time-varying changes created by the filter EG to control the filter B cutoff frequency (see ["Velocity to A"](#page-116-0)).

99…+99 Value of the Velocity to B parameter.

#### <span id="page-116-1"></span>**EG Intensity to A**

Specifies the depth and direction of the effect that the timevarying changes created by the filter 1 EG will have on the filter A cutoff frequency.

With positive (+) settings, the sound will become brighter when the EG levels set by Filter EG "Level" and "Time" parameters are in the "+" area, and darker when they are in the "–" area.

With negative (–) settings, the sound will become darker when the EG levels set by Filter EG "Level" and "Time" parameters are in the "+" area, and brighter when they are in the "–" area.

-99…+99 Parameter value.

#### **EG Intensity to B**

Specifies the depth and direction of the effect that the timevarying changes created by the filter EG will have on the filter B cutoff frequency (see ["EG Intensity to A"\)](#page-116-1).

-99…+99 Parameter value.

#### **EG AMS (Alternate Modulation Source)**

Selects the source that will control the depth and direction of the effect that the time-varying changes produced by the filter EG will have on the cutoff frequency of filters A and B. See ["AMS \(Alternate Modulation Source\) list" on page 124.](#page-125-0)

#### **Intensity to A**

Specifies the depth and direction of the effect that "AMS" will have on filter A. For details on how this will apply, refer to ["EG Intensity to A".](#page-116-1)

#### **Intensity to B**

Specifies the depth and direction of the effect that "AMS" will have on filter B. For details on how this will apply, refer to ["EG Intensity to A"](#page-116-1).

*Note: The sum of the settings for "Velocity to A/B", "Intensity to A/B", and "(AMS) Intensity to A/B" will determine the depth and direction of the effect produced by the filter EG.*

### **Filter A/B modulation**

**AMS1(fA/B) (Alternate Modulation Source1 for filter A/B)** Selects the source that will control modulation of the filter A cutoff frequency. See ["AMS \(Alternate Modulation Source\)](#page-125-0) [list" on page 124](#page-125-0).

*Note: The filter B parameters will be displayed when ["Filter](#page-114-2) [Type" on page 113](#page-114-2) is Low Pass & High Pass.*

#### <span id="page-116-2"></span>**Intensity**

Specifies the depth and direction of the effect that "AMS1" will have.

When "AMS1" is JS X, a positive  $(+)$  value for this parameter will cause the cutoff frequency to rise when the joystick is moved toward the right, and fall when the joystick is moved toward the left. With a negative (–) value for this parameter, the opposite will occur.

This value is added to the setting of the Filter A "Frequency".

## **AMS2 (Alternate Modulation Source2)**

Selects the source that will control modulation of the filter A cutoff frequency (see ["AMS \(Alternate Modulation Source\)](#page-125-0) [list" on page 124](#page-125-0)).

#### **Intensity**

Specifies the depth and direction of the effect that the selected source will have (see ["Intensity" on page 115](#page-116-2)).

## <span id="page-116-4"></span>**PAGE 9 - FILTER LFO1**

Here you can use the filter LFO to apply cyclic modulation to the cutoff frequency of the filter (for the selected oscillator) to create cyclical changes in tone.

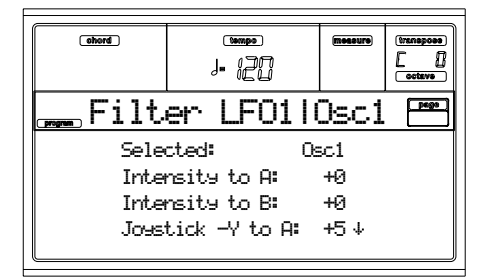

**Selected**

Use this parameter to select an oscillator to put in edit. Alternatively, you can select oscillators using the F1-F4 buttons.

## <span id="page-116-3"></span>**Intensity to A**

Specifies the depth and direction of the modulation that LFO1 (set on ["Page 17 - LFO1"\)](#page-122-0) will have on the cutoff frequency of filter A. Negative (–) settings will invert the phase. -99…+99 Parameter value.

#### **Intensity to B**

Specify the depth and direction of the modulation that LFO1 will have on the cutoff frequency of filter B (see ["Intensity to](#page-116-3) [A"](#page-116-3)).

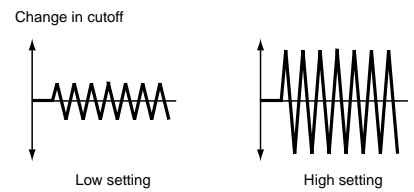

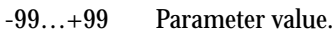

#### <span id="page-117-2"></span>**Joystick –Y to A**

By moving the joystick in the Y direction (toward yourself), you can control the depth at which LFO1 modulates the cutoff frequency of filter A. This parameter specifies the depth and direction of the control.

Higher settings of this parameter will produce greater increases in the effect of LFO1 on the filter when the joystick is moved toward yourself.

-99…+99 Parameter value.

#### **Joystick –Y to B**

By moving the joystick in the Y direction (toward yourself), you can control the depth at which LFO1 modulates the cutoff frequency of filter B. This parameter specifies the depth and direction of the control (see ["Joystick –Y to A"](#page-117-2)).

### **Filter LFO1 modulation**

### **AMS (Alternate Modulation Source)**

Select a source that will control the depth and direction of cutoff frequency change for both filters A and B. See ["AMS](#page-125-0) [\(Alternate Modulation Source\) list".](#page-125-0)

#### <span id="page-117-3"></span>**Intensity to A**

Specifies the depth and direction of the effect that "AMS" will have on filter A.

For example if "AMS" is Joystick +Y, higher settings of this parameter will allow greater change to be applied to LFO1 when you push the joystick.

-99…+99 Parameter value.

#### **Intensity to B**

Specifies the depth and direction of the effect that "AMS" will have on filter B (see ["Intensity to A"\)](#page-117-3).

## **PAGE 10 - FILTER LFO2**

Adjusts the depth of the cyclic modulation applied by LFO2 (set on ["Page 18 - LFO2"\)](#page-123-0) to the cutoff frequency of filters A and B. For more information on the parameters see ["Page 9 -](#page-116-4) [Filter LFO1" on page 115.](#page-116-4)

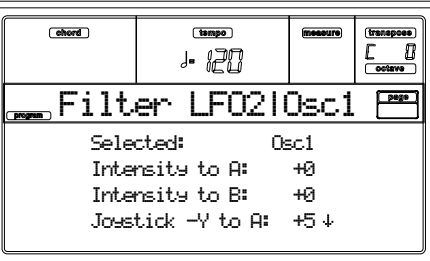

## <span id="page-117-1"></span>**PAGE 11 - FILTER EG**

Here you can make settings for the EG that will produce time-varying changes in the cutoff frequency of filters A and B for the selected oscillator. The depth of the effect that these settings will have on the filter cutoff frequency is determined by the "Velocity" and "Intensity" parameters.

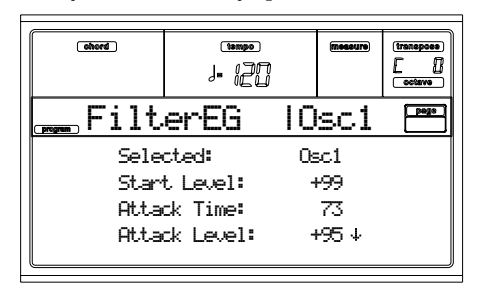

#### **Selected**

Use this parameter to select an oscillator to put in edit. Alternatively, you can select oscillators using the F1-F4 buttons.

### **Filter envelope**

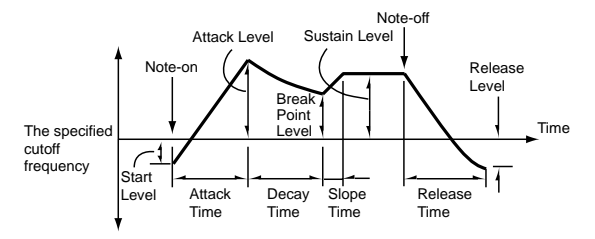

#### **Start/Attack/Break/Sustain/Release Level**

These are the envelope segment levels. The result will depend on the filter that was selected in ["Filter Type"](#page-114-2). For example, with the Low Pass Resonance filter, positive (+) values of EG Intensity will cause the tone to be brightened by positive  $(+)$ levels, and darkened by negative (–) levels.

 $-99...+99$  Level value.

#### <span id="page-117-4"></span>*Start Level*

This parameter specifies the change in cutoff frequency at the time of note-on.

#### <span id="page-117-5"></span>*Attack Level*

This parameter specifies the change in cutoff frequency after the attack time has elapsed.

#### <span id="page-117-6"></span>*Break Point Level*

This parameter specifies the change in cutoff frequency after the decay time has elapsed.

#### <span id="page-117-0"></span>*Sustain Level*

This parameter specifies the change in cutoff frequency that will be maintained from after the slope time has elapsed until note-off occurs.

#### *Release Level*

This parameter specifies the change in cutoff frequency that will occur when the release time has elapsed.

#### **Attack/Decay/Slope/Release Time**

These parameters specify the time over which the filter change will occur.

0…99 Time value.

#### *Attack Time*

This parameter specifies the time over which the level will change from note-on until the attack level is reached.

#### *Decay Time*

This parameter specifies the time over which the level will change from the attack level to the break point level.

#### *Slope Time*

This parameter specifies the time over which the level will change after the decay time has elapsed until the sustain level is reached.

#### *Release Time*

This parameter specifies the time over which the level will change after note-on occurs until the release level is reached.

### **Filter EG 'Level' modulation**

Filter 1 EG changes (level) (AMS = Velocity, Intensity = a positive (+) value)

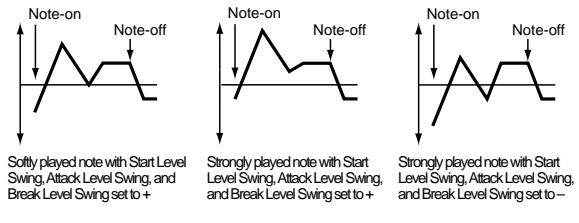

#### **AMS(L) (Alternate Modulation Source)**

This parameter selects the source that will control the "Level" parameters of the filter EG [\("AMS \(Alternate Modulation](#page-125-0) [Source\) list" on page 124\)](#page-125-0).

#### **Intensity (AMS Intensity)**

This parameter specifies the depth and direction of the effect applied by "AMS". With a setting of 0, the levels specified by ["Frequency A \(Cutoff Frequency A\)"](#page-114-4) will be used.

For example, if "AMS" is Velocity, and you set ["Start Level](#page-118-0) [Swing"](#page-118-0), ["Attack Level Swing"](#page-118-1) and ["Break Level Swing"](#page-118-2) to + and set "Intensity" to a positive (+) value, the EG levels will rise as you play more strongly. If "Intensity" is set to a negative (–) values, the EG levels will fall as you play more strongly.

-99…+99 Intensity value.

#### <span id="page-118-0"></span>**Start Level Swing**

This parameter specifies the direction in which "AMS" will affect ["Start Level".](#page-117-4) When "Intensity" has a positive (+) value, a setting of  $+$  for this parameter will allow "AMS" to raise the EG level, and a setting of – will allow "AMS" to lower the EG level. With a setting of 0 there will be no change.

#### <span id="page-118-1"></span>**Attack Level Swing**

This parameter specifies the direction in which "AMS" will affect ["Attack Level"](#page-117-5). When "Intensity" has a positive (+) value, a setting of + for this parameter will allow "AMS" to raise the EG level, and a setting of – will allow "AMS" to lower the EG level. With a setting of 0 there will be no change.

#### <span id="page-118-2"></span>**Break Level Swing**

This parameter specifies the direction in which "AMS" will affect ["Break Point Level"](#page-117-6). When "Intensity" has a positive  $(+)$  value, a setting of  $+$  for this parameter will allow "AMS" to raise the EG level, and a setting of – will allow "AMS" to lower the EG level. With a setting of 0 there will be no change.

## **Filter EG 'Time' modulation**

Filter 1 EG changes (Time) (AMS = Velocity, Intensity = a positive (+) value)

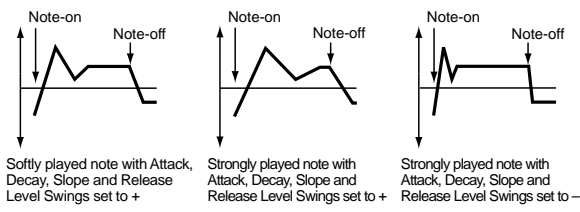

#### <span id="page-118-3"></span>**AMS1/2(T)**

Use this parameter to select the source that will control the "Time" parameters of the filter EG. See ["AMS \(Alternate](#page-125-0) [Modulation Source\) list" on page 124](#page-125-0).

#### **Intensity**

This parameter specifies the depth and direction of the effect that ["AMS1/2\(T\)"](#page-118-3) will have.

For example, if ["AMS1/2\(T\)"](#page-118-3) is set to FltKTr  $+/+$ , the EG "Time" parameters will be controlled by the Keyboard Tracking settings. With positive (+) values of this parameter, positive (+) values of ["Ramp"](#page-115-5) will lengthen the EG times, and negative (–) values of ["Ramp"](#page-115-5) will shorten the EG times. The direction of change is specified by ["Attack Time Swing",](#page-118-4) ["Decay Time Swing"](#page-118-5), ["Slope Time Swing",](#page-118-6) and ["Release](#page-118-7) [Time Swing"](#page-118-7).

With a setting of 0, the times specified by ["Frequency A \(Cut](#page-114-4)[off Frequency A\)"](#page-114-4) will be used.

If ["AMS1/2\(T\)"](#page-118-3) is set to Velocity, positive  $(+)$  values of this parameter will cause EG times to lengthen as you play more strongly, and negative (–) values will cause EG times to shorten as you play more strongly.

-99…+99 Intensity value.

#### <span id="page-118-4"></span>**Attack Time Swing**

This parameter specifies the direction in which ["AMS1/2\(T\)"](#page-118-3) will affect the attack time. With positive (+) values of "Intensity", setting this parameter to  $+$  will allow AMS to lengthen the time, and setting this parameter to – will allow AMS to shorten the time. With a setting of 0 there will be no change.

#### <span id="page-118-5"></span>**Decay Time Swing**

This parameter specifies the direction in which ["AMS1/2\(T\)"](#page-118-3) will affect the decay time. With positive (+) values of "Intensity", setting this parameter to  $+$  will allow AMS to lengthen the time, and setting this parameter to – will allow AMS to shorten the time. With a setting of 0 there will be no change.

#### <span id="page-118-6"></span>**Slope Time Swing**

This parameter specifies the direction in which ["AMS1/2\(T\)"](#page-118-3) will affect the slope time. With positive (+) values of "Intensity", setting this parameter to  $+$  will allow AMS to lengthen the time, and setting this parameter to – will allow AMS to shorten the time. With a setting of 0 there will be no change.

#### <span id="page-118-7"></span>**Release Time Swing**

This parameter specifies the direction in which ["AMS1/2\(T\)"](#page-118-3) will affect the release time. With positive (+) values of "Intensity", setting this parameter to  $+$  will allow AMS to lengthen the time, and setting this parameter to – will allow AMS to shorten the time. With a setting of 0 there will be no change.

## **PAGE 12 - AMP**

These parameters control the volume and pan of the selected oscillator.

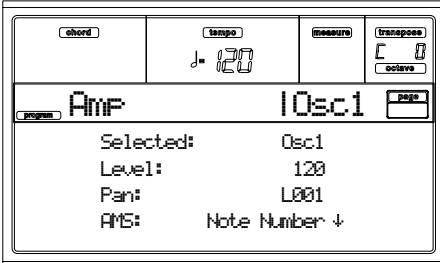

#### **Selected**

Use this parameter to select an oscillator to put in edit. Alternatively, you can select oscillators using the F1-F4 buttons. **Level**

Volume of the selected oscillator.

*Note: The volume of a Program can be controlled by CC#7 (volume) and #11 (expression). The resulting level is determined by multiplying the values of CC#7 and #11. The Global MIDI channel is used for control.*

0…127 Volume level.

**Pan**

Pan (stereo position) of the selected oscillator.

*This parameter is not available when editing a Drum Program. Use the individual Pan control for each key (see ["Pan" on page 110\)](#page-111-0).*

- Random The sound will be heard from a different location at each note-on.
- L001 Places the sound at far left.
- C064 Places the sound in the center.
- R127 Places the sound to far right.

*Note: This can be controlled by CC#10 (panpot). A CC#10 value of 0 or 1 will place the sound at the far left, a value of 64 will place the sound at the location specified by the "Pan" setting for each oscillator, and a value of 127 will place the sound at the far right. This is controlled on the global MIDI channel.*

## **Pan modulation**

#### **AMS (Alternate Modulation Source)**

Selects the source that will modify pan (see ["AMS \(Alternate](#page-125-0) [Modulation Source\) list" on page 124\)](#page-125-0). This change will be relative to the "Pan" setting.

#### **Intensity**

Specifies the depth of the effect produced by "AMS". For example, if "Pan" is set to C064 and "AMS" is Note Number, positive (+) values of this parameter will cause the sound to move toward the right as the note numbers increase beyond the C4 note (i.e., as you play higher), and toward the left as the note numbers decrease (i.e., as you play lower). Negative (–) values of this parameter will have the opposite effect.

 $-99 +99$  Parameter value.

## **PAGE 13 - AMP MODULATION**

These settings allow you to apply modulation to amp (for each oscillator) to modulate the volume.

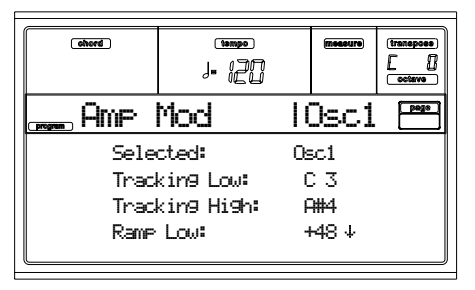

#### **Selected**

Use this parameter to select an oscillator to put in edit. Alternatively, you can select oscillators using the F1-F4 buttons.

## <span id="page-119-2"></span>**Amplifier keyboard tracking**

These parameters let you use keyboard tracking to adjust the volume of the selected oscillator. Use the "Key" and "Ramp" parameters to specify how the volume will be affected by the keyboard location that you play.

### **Tracking Low/High**

These settings specify the note number at which keyboard tracking will begin to apply. The volume will not change between ["Tracking Low"](#page-119-0) and ["Tracking High".](#page-119-1)

C–1…G9 Lowest/Highest note in the range.

### <span id="page-119-0"></span>*Tracking Low*

Keyboard tracking will apply to the range below the specified note number.

#### <span id="page-119-1"></span>*Tracking High*

Keyboard tracking will apply to the range above the specified note number.

### **Ramp**

These parameters specify the angle of keyboard tracking.

-99…+99 Angle value.

Here is an example of volume changes produced by keyboard location and "Ramp" settings:

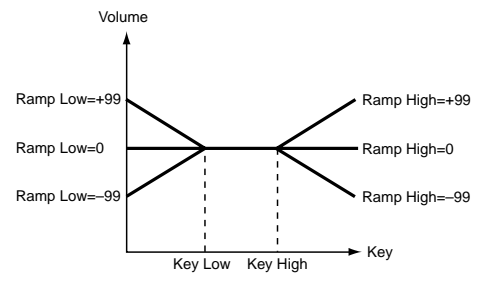

#### *Ramp Low*

With positive (+) values of this parameter, the volume will increase as you play notes below the ["Tracking Low"](#page-119-0) note number. With negative (–) values, the volume will decrease.

## *Ramp High*

With positive (+) values of this parameter, the volume will increase as you play notes above the "Key High" note number. With negative  $(-)$  values, the volume will decrease.

## **Amplifier Modulation**

These parameters specify how the volume of the selected oscillator will be affected by velocity.

### **Velocity Intensity**

With positive (+) values, the volume will increase as you play more strongly. With negative (–) values, the volume will decrease as you play more strongly.

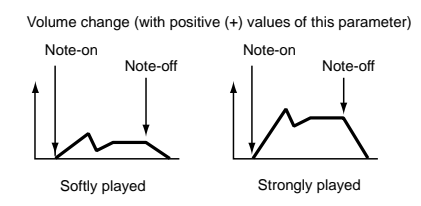

-99…+99 Intensity value.

### **EG AMS (Alternate Modulation Source)**

Selects the source that will control the volume of the amp for the selected oscillator (See ["AMS \(Alternate Modulation](#page-125-0) [Source\) list" on page 124\)](#page-125-0). "Velocity" cannot be selected.

### **Intensity**

This parameter specifies the depth and direction of the effect that "AMS" will have. The actual volume will be determined by multiplying the value of the changes produced by the amp EG with the values of Alternate Modulation etc., and if the levels of the amp EG are low, the modulation applied by Alternate Modulation will also be less.

For example, if "AMS" is set to Joystick  $+Y$ , positive  $(+)$  values of this parameter will cause the volume to increase when you push the joystick. However if the EG settings etc. have already raised the volume to its maximum level, the volume cannot be increased further.

With negative (–) values of this parameter, the volume will decrease when the joystick is pushed.

-99…+99 Intensity value.

## <span id="page-120-0"></span>**PAGE 14 - AMP LFO1**

These parameters let you use "LFO1" (see ["Page 17 - LFO1"](#page-122-0) [on page 121\)](#page-122-0) and "LFO 2" (see ["Page 18 - LFO2" on](#page-123-0) [page 122](#page-123-0)) to control the volume of the selected oscillator.

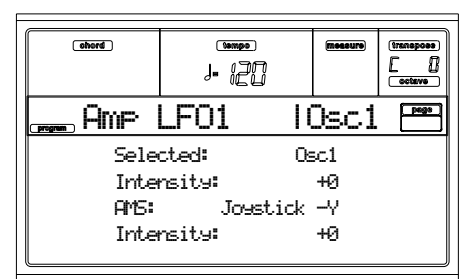

#### **Selected**

Use this parameter to select an oscillator to put in edit. Alternatively, you can select oscillators using the F1-F4 buttons. **Intensity**

This parameter specifies the depth and direction of the effect that "LFO1" will have on the volume of the selected oscillator. Negative (–) values will invert the LFO waveform.

-99…+99 Intensity value.

## **Amplifier LFO1 modulation**

### **AMS (Alternate Modulation Source)**

Use this parameter to select a source that will control the depth by which "LFO1" will modulate the volume of the selected oscillator. See ["AMS \(Alternate Modulation Source\)](#page-125-0) [list" on page 124](#page-125-0).

### **Intensity**

As the absolute value of this setting is increased, the effect of "AMS" on "LFO1" will increase. Negative (–) values will invert the LFO waveform.

-99…+99 Intensity value.

## **PAGE 15 - AMP LFO2**

These parameters let you use "LFO1" (see ["Page 17 - LFO1"](#page-122-0) [on page 121](#page-122-0)) and "LFO 2" (see ["Page 18 - LFO2" on](#page-123-0) [page 122\)](#page-123-0) to control the selected oscillator volume. See ["Page](#page-120-0) [14 - Amp LFO1"](#page-120-0) for more information on parameter's editing.

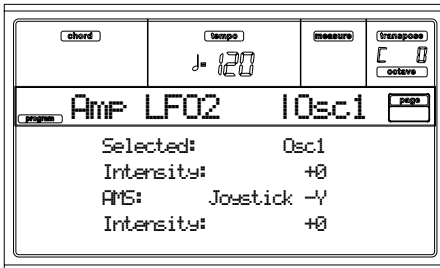

## <span id="page-120-1"></span>**PAGE 16 - AMP EG**

These parameters let you create time-varying changes in the volume of the selected oscillator.

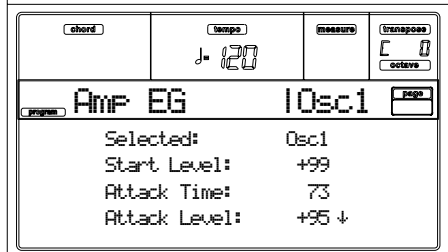

### **Selected**

Use this parameter to select an oscillator to put in edit. Alternatively, you can select oscillators using the F1-F4 buttons.

## <span id="page-120-2"></span>**Amp envelope**

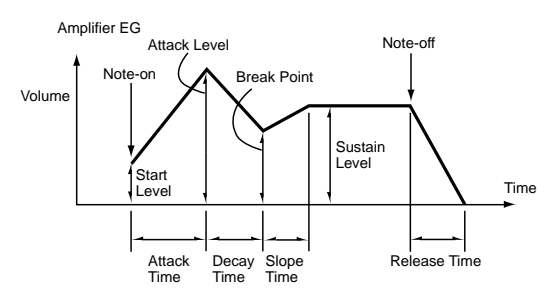

**Start/Attack/Break/Sustain/Release Level** These parameters are the level of the envelope segment. 0…99 Level value.

#### <span id="page-121-3"></span>*Start Level*

This parameter specifies the volume level at note-on. If you want the note to begin at a loud level, set this to a high value.

#### <span id="page-121-4"></span>*Attack Level*

This parameter specifies the volume level that will be reached after the attack time has elapsed.

#### <span id="page-121-5"></span>*Break Level*

This parameter specifies the volume level that will be reached after the decay time has elapsed.

#### *Sustain Level*

This parameter specifies the volume level that will be maintained from after the slope time has elapsed until note-off occurs.

#### <span id="page-121-6"></span>**Attack/Decay/Slope/Release Time**

These parameters specify the time over which the volume change will occur.

0…99 Time value.

#### <span id="page-121-7"></span>*Attack Time*

This parameter specifies the time over which the volume will change after note-on until it reaches the attack level. If the start level is 0, this will be the rise time of the sound.

#### <span id="page-121-8"></span>*Decay Time*

This parameter specifies the time over which the volume will change from when it reaches the attack level until it reaches the break point level.

#### <span id="page-121-9"></span>*Slope Time*

This parameter specifies the time over which the volume will change from when it reaches the break point level until it reaches the sustain level.

#### <span id="page-121-10"></span>*Release Time*

This parameter specifies the time over which the volume will change after note-off until it reaches 0.

#### **Amp EG 'Level' modulation**

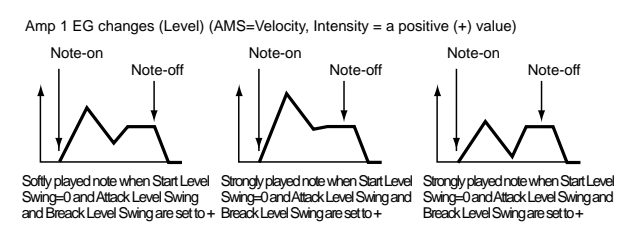

#### **AMS(L) (Alternate Modulation Source)**

This parameter specifies the source that will control the "Level" parameters of the amp EG. See ["AMS \(Alternate](#page-125-0) [Modulation Source\) list" on page 124.](#page-125-0)

#### **Intensity**

This parameter specifies the depth and direction of the effect that "AMS" will have. For example, if "AMS" is Velocity, setting ["Start Level Swing"](#page-121-0), ["Attack Level Swing"](#page-121-1) and ["Break](#page-121-2) [Point Level Swing"](#page-121-2) to  $+$  and setting "Intensity" to a positive (+) value will cause the amp EG volume levels to increase as you play more strongly. Setting "Intensity" to a negative (–) values will cause the amp EG volume levels to decrease as you play more strongly. With a setting of 0, the levels will be as specified on ["Page 16 - Amp EG"](#page-120-1).

-99…+99 Intensity value.

#### <span id="page-121-0"></span>**Start Level Swing**

This parameter specifies the direction in which "AMS" will change ["Start Level".](#page-121-3) If "Intensity" is set to a positive (+) value, setting this parameter to  $+$  will allow AMS to increase the EG level, and setting this parameter to – will allow AMS to decrease the EG level. With a setting of 0, no change will occur.

#### <span id="page-121-1"></span>**Attack Level Swing**

This parameter specifies the direction in which "AMS" will change ["Attack Level"](#page-121-4). If "Intensity" is set to a positive  $(+)$ value, setting this parameter to  $+$  will allow AMS to increase the EG level, and setting this parameter to – will allow AMS to decrease the EG level. With a setting of 0, no change will occur.

#### <span id="page-121-2"></span>**Break Point Level Swing**

This parameter specifies the direction in which "AMS" will change ["Break Level".](#page-121-5) If "Intensity" is set to a positive  $(+)$ value, setting this parameter to  $+$  will allow AMS to increase the EG level, and setting this parameter to – will allow AMS to decrease the EG level. With a setting of 0, no change will occur.

#### **Amp EG 'Time' modulation**

These parameters let you use an alternate modulation source to modify the amp EG times that were specified in ["Attack/](#page-121-6) [Decay/Slope/Release Time" on page 120.](#page-121-6)

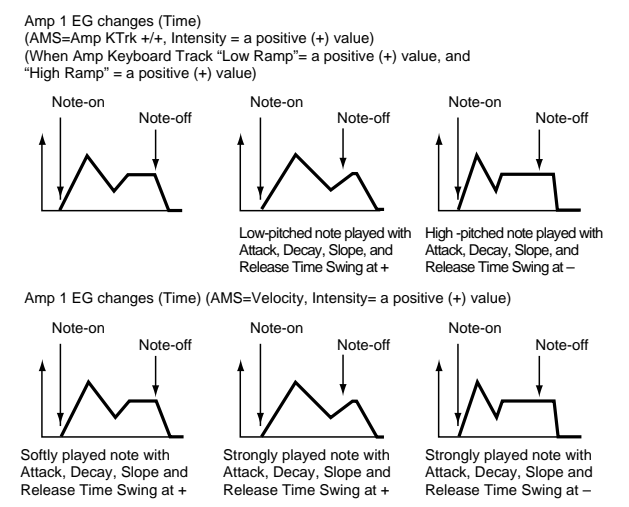

**AMS1(T) (Alternate Modulation Source 1 - Time)**

This parameter specifies the source that will control the "Time" parameters of the amp EG (see ["AMS \(Alternate](#page-125-0) [Modulation Source\) list" on page 124](#page-125-0)). With a setting of Off, there will be no modulation.

#### **Intensity**

This parameter specifies the depth and direction of the effect that "AMS1" will have. For example, if "AMS1(T)" is Amp KTrk +/+, the (Amp) Keyboard Track settings (see ["Amplifier](#page-119-2) [keyboard tracking" on page 118](#page-119-2)) will control the EG "Time" parameters. With positive (+) values of this parameter, positive (+) values of "Ramp (Ramp Setting) will cause EG times to be lengthened, and negative (–) values of "Ramp (Ramp Setting)" will cause EG times to be shortened. The direction of the change is specified by ["Attack Time Swing"](#page-122-1), ["Decay](#page-122-2) [Time Swing",](#page-122-2) ["Slope Time Swing"](#page-122-3), and ["Release Time".](#page-122-4)

When "AMS1(T)" is Velocity, positive (+) values will cause EG times to lengthen as you play more strongly, and negative

(–) values will cause EG times to shorten as you play more strongly. With a setting of 0, the EG times will be as specified by the ["Amp envelope"](#page-120-2) parameters (see [page 14-119](#page-120-2)).

### <span id="page-122-1"></span>**Attack Time Swing**

This parameter specifies the direction of the effect that "AMS1" will have on ["Attack Time"](#page-121-7). With positive (+) values of "Intensity", setting this parameter to + will allow AMS1 to lengthen the time, and setting it to – will allow AMS1 to shorten the time. With a setting of 0 there will be no effect.

#### <span id="page-122-2"></span>**Decay Time Swing**

This parameter specifies the direction of the effect that "AMS1" will have on ["Decay Time"](#page-121-8). With positive (+) values of "Intensity", setting this parameter to  $+$  will allow AMS1 to lengthen the time, and setting it to – will allow AMS1 to shorten the time. With a setting of 0 there will be no effect.

#### <span id="page-122-3"></span>**Slope Time Swing**

This parameter specifies the direction of the effect that "AMS1" will have on ["Slope Time"](#page-121-9). With positive (+) values of "Intensity", setting this parameter to  $+$  will allow AMS1 to lengthen the time, and setting it to – will allow AMS1 to shorten the time. With a setting of 0 there will be no effect.

#### <span id="page-122-4"></span>**Release Time**

This parameter specifies the direction of the effect that "AMS1" will have on ["Release Time".](#page-121-10) With positive (+) values of "Intensity", setting this parameter to  $+$  will allow AMS1 to lengthen the time, and setting it to – will allow AMS1 to shorten the time. With a setting of 0 there will be no effect.

#### **AMS2 (Alternate Modulation Source 2)**

This is another alternate modulation source for the Amp EG. See above "AMS1" parameters.

## <span id="page-122-0"></span>**PAGE 17 - LFO1**

In this and the next page you can make settings for the LFO that can be used to cyclically modulate the Pitch, Filter, and Amp of each oscillator. There are two LFO units for each oscillator. By setting the LFO1 or LFO2 Intensity to a negative (–) value for Pitch, Filter, or Amp, you can invert the LFO waveform.

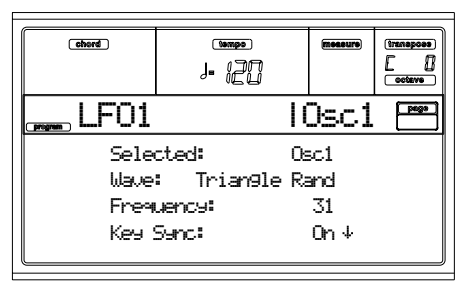

#### <span id="page-122-5"></span>**Wave**

This parameter selects the LFO waveform. The numbers that appear at the right of some of the LFO waveforms indicate the phase at which the waveform will begin.

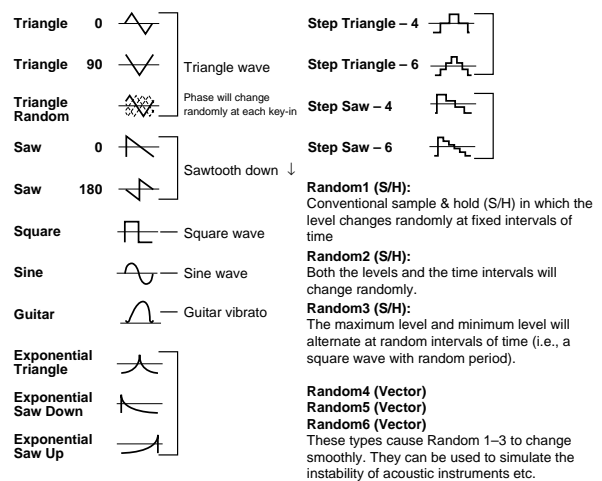

#### <span id="page-122-8"></span>**Frequency**

Set the LFO frequency. A setting of 99 is the fastest.

00…99 Frequency rate.

<span id="page-122-6"></span>**Key Sync**

This parameter specifies if the LFO is synchronized to key strokes.

- On The LFO will start each time you play a note, and an independent LFO will operate for each note.
- Off The LFO effect that was started by the firstplayed note will continue to be applied to each newly-played note. (In this case, Delay and Fade will be applied only to the LFO when it is first started).

#### **Offset**

This parameter specifies the central value of the LFO waveform. For example, with a setting of 0 as shown in the following diagram, the vibrato that is applied will be centered on the note-on pitch. With a setting of +99, the vibrato will only raise the pitch above the note-on pitch, in the way in which vibrato is applied on a guitar.

When ["Wave"](#page-122-5) is set to Guitar, the modulation will occur only in the positive  $(+)$  direction even if you set "Offset" to 0.

Here are offset settings and pitch change produced by vibrato

Pitch offset = –99 offset = 0 offset = +99 Pitch at note-on

-99…+99 Offset value.

**Delay**

This parameter specifies the time from note-on until the LFO effect begins to apply. When ["Key Sync"](#page-122-6) is Off, the delay will apply only when the LFO is first started.

0…99 Delay time.

### <span id="page-122-7"></span>**Fade In**

This parameter specifies the time from when the LFO begins to apply until it reaches the maximum amplitude. When "Key Sync." is Off, the fade will apply only when the LFO is first started.

Here is how ["Fade In"](#page-122-7) affects the LFO (when ["Key Sync"](#page-122-6) is On):

$$
\overbrace{\text{Note-on}}^{\text{Note-on}}_{\text{Pade}}\overbrace{\text{MMMM}}^{\text{Note-off}}
$$

00…99 Fade rate.

### **Frequency MIDI/Tempo Sync**

#### <span id="page-123-2"></span>**MIDI/Tempo Sync**

This parameter enables/disables the LFO synchronization with Sequencer 1 Tempo.

On The LFO frequency will synchronize to the tempo (MIDI Clock) of Sequencer 1. In this case, the values you specified for ["Frequency"](#page-122-8) (see [page 14-121](#page-122-8)) and ["Frequency modula](#page-123-1)[tion"](#page-123-1) (see [page 14-122](#page-123-1)) will be ignored.

#### **Base Note/Times**

When ["MIDI/Tempo Sync"](#page-123-2) is On, these parameters set a note length relative to " $\int$  (Tempo)" and the multiple ("Times") that will be applied to it. These parameters will determine the frequency of the LFO1. For example if "Base Note" is  $\int$  (quarter note) and "Times" is 04, the LFO will perform one cycle every four beats.

Even if you change the " $\int$  (Tempo)" setting of Sequencer 1, the LFO will always perform one cycle every four beats.

#### *Base Note*

*This parameter is not available when editing a Drum Pro-*

*gram.*  **, , , , , , ,**  Note value.

*Times*

*This parameter is not available when editing a Drum Program.*

01...16 Beats before restarting the cycle.

### <span id="page-123-1"></span>**Frequency modulation**

You can use two alternate modulation sources to adjust the speed of the LFO1 for the selected oscillator.

#### <span id="page-123-3"></span>**AMS1(F) (Alternate Modulation Source1)**

Selects the source that will adjust the frequency of the selected oscillator LFO1 (see ["AMS \(Alternate Modulation](#page-125-0) [Source\) list" on page 124\)](#page-125-0). LFO1 can be modulated by LFO2.

#### <span id="page-123-4"></span>**Intensity (AMS1 Intensity)**

This parameter specifies the depth and direction of the effect that "AMS1(F)" will have. When this parameter is set to a value of 16, 33, 49, 66, 82, or 99, the LFO frequency being can be increased by a maximum of 2, 4, 8, 16, 32, or 64 times respectively (or decreased by 1/2, 1/4, 1/8, 1/16, 1/32, or 1/64 respectively).

For example, if "AMS1(F)" is Note Number, positive (+) values of this parameter will cause the oscillator LFO to speed up as you play higher notes. Negative (–) values will cause the oscillator LFO to slow down as you play higher notes. This change will be centered on the C4 note.

If "AMS1(F)" is set to JS +Y, raising the value of this parameter will cause the oscillator LFO1 speed to increase as the joystick is moved away from yourself. With a setting of  $+99$ , moving the joystick all the way away from yourself will increase the LFO speed by approximately 64 times. -99…+99 Intensity value.

#### **AMS2(F) (Alternate Modulation Source2) Intensity (AMS2 Intensity)**

Make settings for a second alternate modulation source that will adjust the frequency of the oscillator LFO1 (see above ["AMS1\(F\) \(Alternate Modulation Source1\)"](#page-123-3) and ["Intensity](#page-123-4) [\(AMS1 Intensity\)"](#page-123-4)).

## <span id="page-123-0"></span>**PAGE 18 - LFO2**

Here you can make settings for the LFO2, which is the second LFO that can be applied to the selected oscillator. See ["Page](#page-122-0) [17 - LFO1"](#page-122-0) for more information on the parameters value. However in ["Frequency modulation"](#page-123-1), the LFO cannot be selected as a modulation source in "AMS1" or "AMS2."

## **PAGE 19 - EFFECTS**

Here you can select two effects for the whole Program, switch them on/off, and specify chaining.

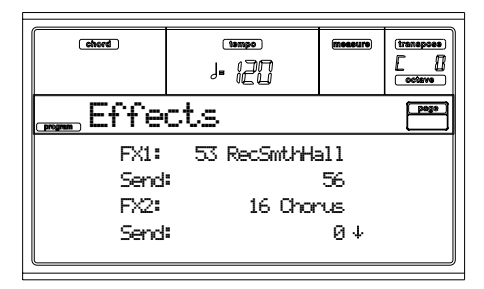

*Note: For details on the effects, refer to the "Effects" chapter.* **FX1/2**

Use these parameters to select the effect type for effect 1/2. See the "Effects" chapter for more information.

*Note: If 000: No Effect is selected, the output from the master effect will be muted.*

#### **Send**

Send level for each effect.

*Drum samples have their own send level settings (see ["Send FX1"](#page-111-1) and ["Send FX2"](#page-111-2) on [page 14-110](#page-111-1)). Use this parameter to adjust the general offset of the Drum Program.*

000…127 Effect level.

**Chain 2>1**

Use this parameter to send the output of effect 2 to the input of effect 1.

000…127 Level of the signal exiting the effect 2 going back to the effect 1.

#### **Send to Master**

This parameters allows you to decide if the direct  $+$  effected signal must go to the Master, or just the effected signal.

Yes Only the effected signal will be sent to the Audio Outputs. The direct (non-effected) signal will not be sent.

No Both the effected signal and direct signals will be sent to the Audio Outputs.

## **PAGE 20 - FX1 EDITING**

In this page you can edit the effected assigned to the FX1 (A or C) effect processor (usually reverb). See the "Effects" chapter for more information.

## **PAGE 21 - FX2 EDITING**

In this page you can edit the effected assigned to the FX2 (B or D) effect processor (usually modulating effect). See the "Effects" chapter for more information.

## <span id="page-125-0"></span>**AMS (ALTERNATE MODULATION SOURCE) LIST**

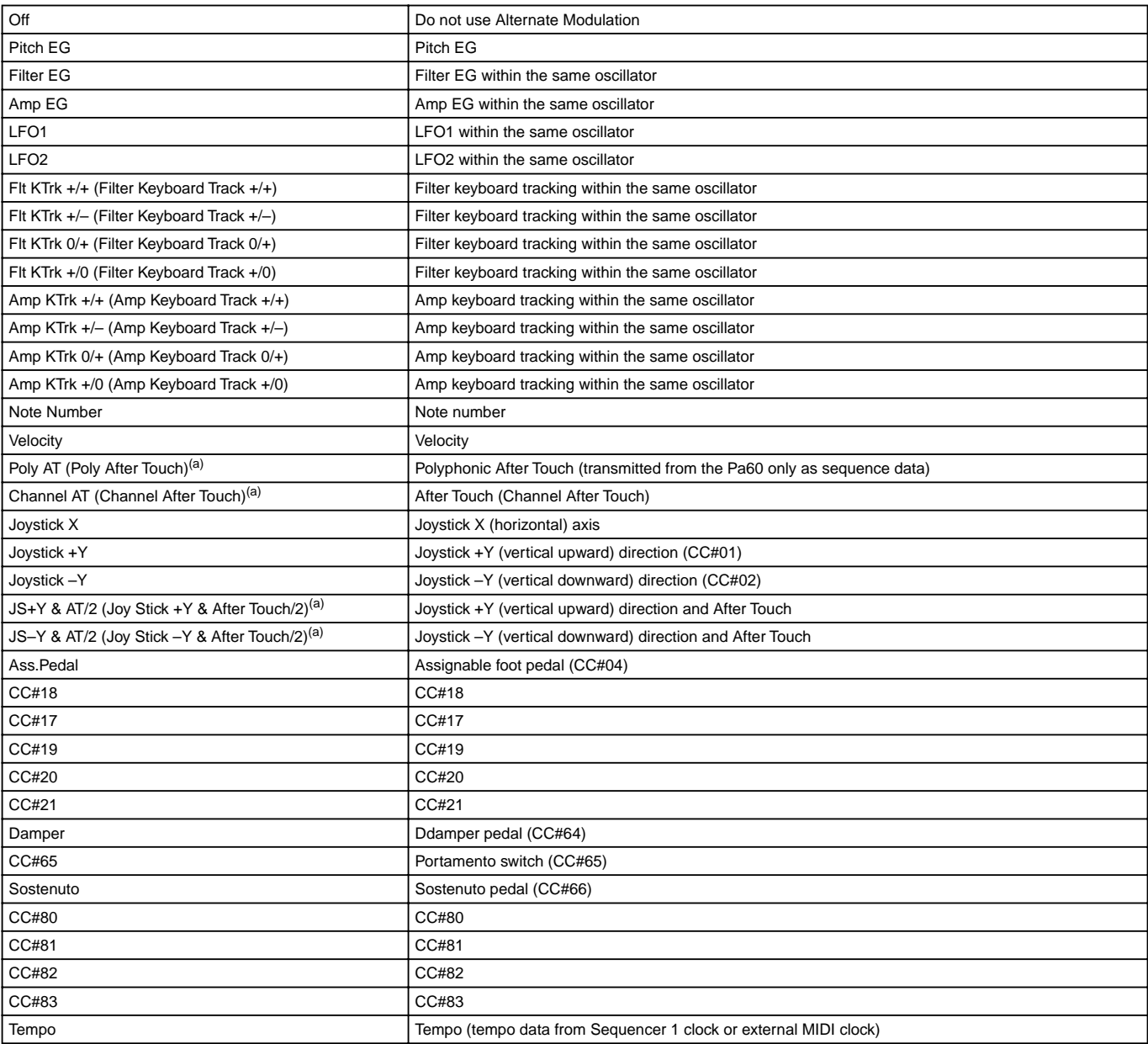

*(a) After Touch data can only be received via MIDI, or create as a MIDI event in Song Record-Step Recording mode.*

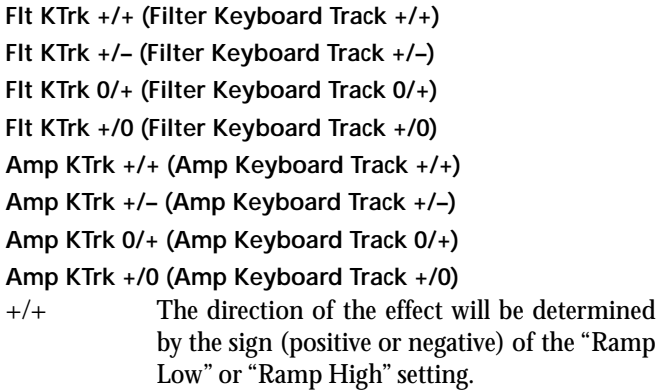

+/– The direction of the effect will be determined by the sign of the "Ramp Low" setting, and by the opposite sign of the "Ramp High" setting ( $-50$  for a setting of  $+50$ , and  $+50$  for a setting of –50).

0/+ "Ramp Low" will have no AMS effect. The sign of the "Ramp High" setting will determine the direction of its effect.

+/0 The sign of the "Ramp Low" setting will determine the direction of its effect. "Ramp High" will have no AMS effect.

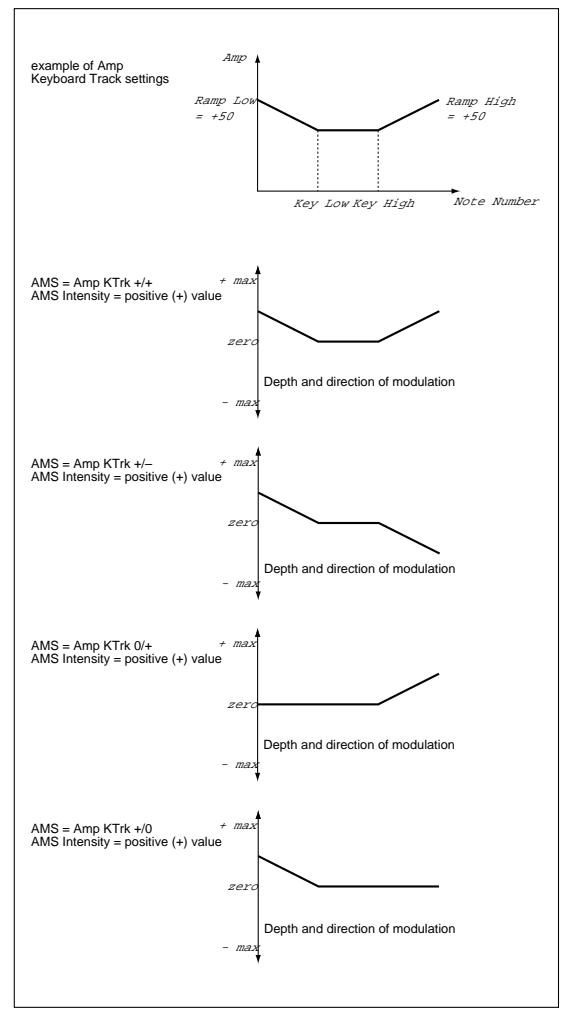

## **JS +Y & AT/2 (Joy Stick +Y & After Touch/2)**

The effect will be controlled by the joystick  $+Y$  (vertically upward) and by after touch data (received via MIDI). In this case, the effect of after touch will be only half of the specified intensity.

### **JS –Y & AT/2 (Joy Stick –Y & After Touch/2)**

The effect will be controlled by the joystick –Y (vertically downward) and by after touch data (received via MIDI). In this case, the effect of after touch will be only half of the specified intensity.

# **15. GLOBAL EDIT ENVIRONMENT**

The Global edit environment is the place where you can set most of the Pa60 global functions, i.e. functions overriding any operating mode. This edit environment overlaps the current operating mode (Style, Song Play, Song, Backing Sequence).

## **THE WRITE WINDOW**

Open this window by pressing the WRITE button while one of the Global pages is in the display. Here, you can save various global settings. Among the global settings saved with this page are also the Preference parameters of the Style Play and Song Play mode, plus the Global Protect and Hard Disk Protect parameters of the Disk mode. The Split Point is also saved here.

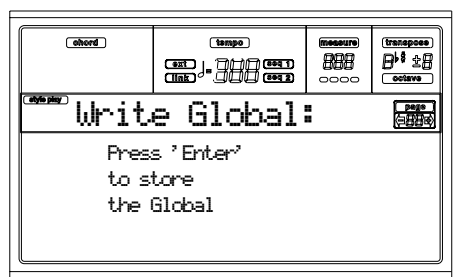

While this page is on the display, press ENTER twice. The parameters are saved to the Flash-ROM, and will stay in memory even when turning the instrument off.

## **MENU**

From any page, press MENU to open the Global edit menu. This menu gives access to the various Global edit pages.

When in this menu, select a section using the VOLUME/ VALUE buttons, press PAGE+ to select a page, or press EXIT to exit the menu.

When in a page, press EXIT to go back to current operating mode (Style Play, Song Play, Song, Backing Sequence).

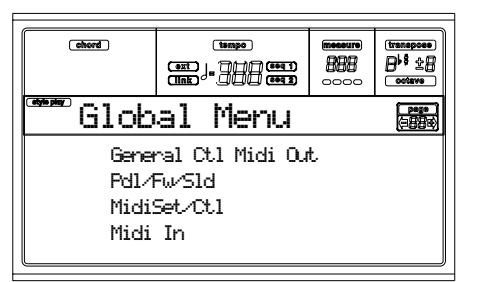

## **PAGE 1 - GENERAL CONTROLS**

This page contains various general parameters, setting the status of the keyboard, the speakers and the metronome.

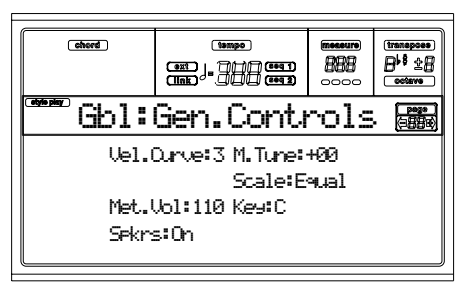

**Vel.Curve (Velocity Curve)**

This parameter sets the sensitivity of the keyboard to your touch.

 $EGH$ 

 $\triangleright$  GBL

 $EGH$ 

 $\triangleright$  GBL

- 1 No dynamic control available. Dynamic values are fixed, as in a classic organ.
- 2…9 Curves, from the lightest one to the hardest one.

### **M.Tune (Master Tune)**

This is the master tuning of the instrument. Use it to adapt your keyboard tuning to an acoustic instrument, for example an acoustic piano.

-50 Lowest pitch. 00 Standard pitch (A4=440Hz).

+50 Highest pitch.

### **Scale**

This parameter sets the main scale (or temperament) for the whole instrument, apart for tracks where a different scale is selected by a Performance or STS (see ["Scale" on page 45\)](#page-46-0).

See ["Scales" on page 229](#page-230-0) for a list of available scales. *Note: You cannot select a User scale in Global mode.*

**Key**

 $\triangleright$  GRI This parameter is needed by some scales to set the preferred key (see ["Scale" on page 45](#page-46-0)).

### **Speakers**

This parameter turns the internal speakers on or off.

*Note: Speakers are always turned on again each time you turn the instrument on.*

#### **Met.Vol (Metronome Volume)**

Volume of the metronome.

40…127 Relative volume, from minimum to maximum.

## **PAGE 2 - MASTER TRANSPOSE**

This page is where you can turn the Master Transpose on or off.

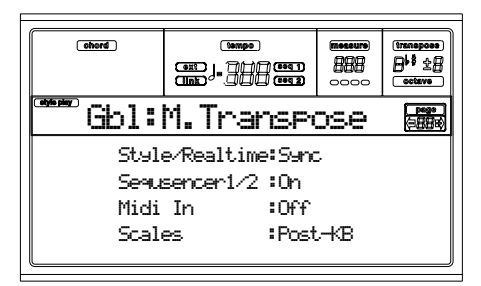

#### **Style/Realtime**

**EGRI** 

**EGRI** 

▶ GBI

This is a flag to turn the Master Transpose on or off on the Style and Realtime (Keyboard) tracks.

- Off No Master Transpose is applied to the Style and Realtime tracks.
- Sync Sync mode. When you press either the TRANSPOSE  $[\,\,\cdot\,]$  or  $[\,\,\,\downarrow\,]$  buttons, the new transpose setting will not take effect until the first beat of the next measure is reached. The Realtime tracks sounding at the time of the transpose will be stopped.
- RTime Realtime mode. When you press either the TRANSPOSE [-] or [] buttons, the new transpose setting will occur when the next note is played for both the Style and Realtime tracks individually. (Note that any notes sounding from the Realtime tracks will be stopped when you press the TRANSPOSE button) The next key or chord you press will sound with the new transpose setting. (Note that if you play a Realtime track prior to a new chord, the Realtime track will play in the new key as the Style will continue to play in the old key until a new chord is entered).

#### **Seq 1/2**

This is a flag to turn the Master Transpose on or off on the two onboard Sequencers' tracks.

#### **Midi In**

This is a flag to turn the Master Transpose on or off on the received MIDI messages.

#### **Scales**

The Scale Transpose Position allows you to decide the relation between the Scale and the Master Transpose.

Post-KB When this option is selected, notes will be transposed immediately after they leave the keyboard. The Scale will be applied to the transposed notes. For example, if you altered an E, and then set the Master Transpose to  $+1$ , the E key will play F, and the altered key will be  $\bm{\mathrm{E}}$ , (that will play an altered E).

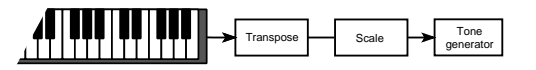

Pre-OSC When this option is selected, all notes are transposed immediately before they enter the internal tone generator. Therefore, the Scale

will be applied before transposition. For example, if you altered an E, and then set the Master Transpose to  $+1$ , the altered key will still be E (that will play an altered F).

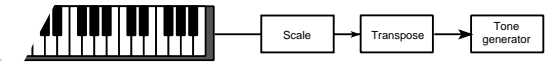

## **PAGE 3 - VIDEO INTERFACE**

If a Video Interface (VIF2) is fitted into your Pa60, use this page to set its parameters.

*Note: The Video Interface is not user-installable. Please refer to a Korg Authorized Service Center for installation.*

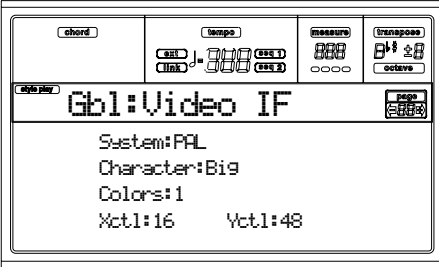

#### **System**

Selects the video standard (PAL or NTSC). ▶ GBL

**Character** Select the character size (Big or Small). **Colors**

Selects a color set for the lyrics and background. 1…6 Color set.

## **X/Y control**

These parameters lets you adjust the image position on the external monitor.

## **PAGE 4 - ASSIGNABLE PEDAL/FOOTSWITCH, ASSIGNABLE SLIDER**

This page lets you program the Assignable Pedal/Footswitch, and the Assignable Slider.

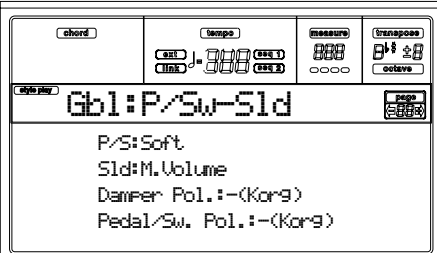

See [page 227](#page-228-0) for a list of the assignable functions. The first functions are switch-type functions, while the remaining (starting from Master Volume) are continuous-like functions.

#### **P/S (Pedal/Switch)**

 $\triangleright$  GBL

 $\triangleright$  GRI

 $\triangleright$  GBL

▶ GBL

 $\triangleright$  GBL

Continuous pedal, or footswitch, connected to the ASSIGN-ABLE PDL/SW connector.

#### **Sld (Slider)**

Function assigned to the ASSIGNABLE SLIDER on the front panel.

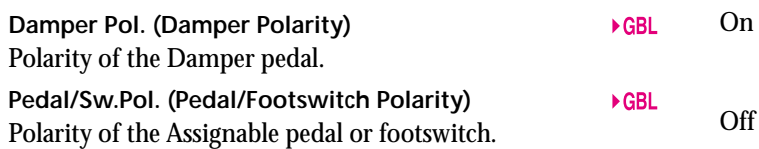

## **PAGE 5 - MIDI SETUP**

MIDI channels can be automatically configured by selecting a MIDI Setup. Each of them assigns the best values to various MIDI parameters, to allow an easier connection with a particular MIDI controller.

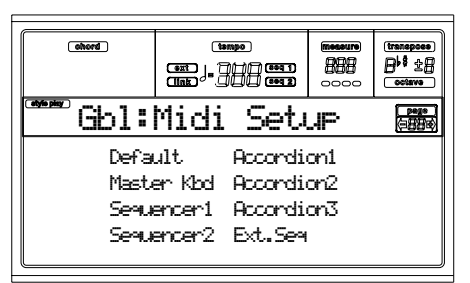

*Note: After selecting a MIDI Setup, you can apply any changes to each channel's settings. To store the changes in memory, press WRITE and save the Global in memory.*

See ["MIDI" on page 35](#page-36-0) for more information on using the MIDI Setups.

- Default This a default setting. It is suitable both for programming on an external sequencer, and for playing Pa60 with a master keyboard.
- Master Kbd Select this setting when you are connecting a mute master keyboard.
- Sequencer 1 This setting is for playing a Song (Sequencer 1) with an external instrument sounds, or for listening to a Song performed by an external sequencer using Pa60 as a sound generator. Each track (S1 Tr1-16) corresponds to a MIDI channel with the same number (1-16).
- Sequencer 2 As above, but with Sequencer 2.

Accordion 1…3

Select one of these settings when connecting a MIDI Accordion.

Ext.Seq This setting is for programming a Song on an external sequencer.

## **PAGE 6 - MIDI CONTROLS**

This page lets you program general MIDI parameters.

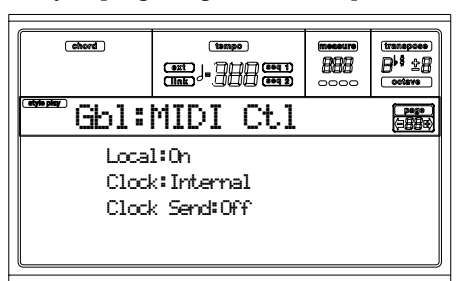

#### **Local**

The Local parameter turns the keyboard on or off.

*Note: The Local parameter is always turned on again each time you turn the instrument on.*

When you play on the keyboard, MIDI data is sent to the internal sound generator and to the MIDI OUT port.

The keyboard is connected to the MIDI OUT, but cannot play the internal sound generator.

This is very useful when working with an external sequencer, to send notes and controllers from the keyboard to the external sequencer, and then let the sequencer send them back to the sound generator, without overlapping. See the MIDI chapter.

### **Clock**

This parameter selects the MIDI Clock source.

*Note: The Clock parameter is always set to "Int" each time you turn the instrument on.*

- Internal Internal, i.e. the clock generated by the Pa60 Sequencer 1 internal metronome.
- MIDI External from MIDI. The Pa60 is slaved to an external instrument or sequencer, connected to its MIDI IN port. The Start/Stop and Play/Stop commands, and the metronome Tempo, cannot be selected from the control panel of the Pa60. Use the external instrument to set the Tempo, and start or stop the sequencers (Song, Song Play, Backing Sequence modes) and the arranger (Style and Backing Sequence modes).

### **Clock Send**

This parameter turns the clock information on the MIDI OUT on or off.

Off The Pa60 cannot send the MIDI Clock signal. You cannot slave another instrument to the Pa60, even when connected to the MIDI OUT. MIDI The Pa60 can send the MIDI Clock signal. You can slave another instrument to the Pa60 Tempo, Start/Stop and Play/Stop commands. Connect the other instrument to the Pa60 MIDI OUT port.

## **PAGE 7 - MIDI IN CHANNELS**

In this page, you can assign the Pa60 tracks to any of the MIDI IN channels. Use the TRACK SELECT button to switch from channels 1-8 to channels 9-16.

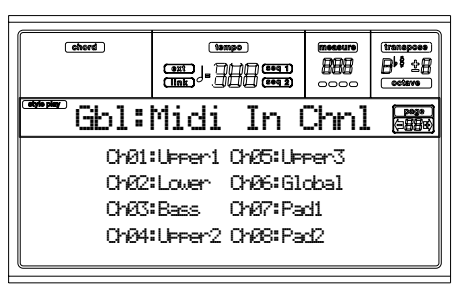

### **Channel**

You can assign to each channel one of the following tracks:<br>
(OC) No track assigned.

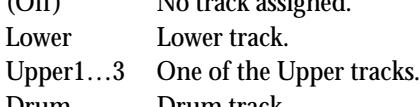

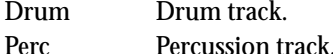

▶ GBL

▶ GBL

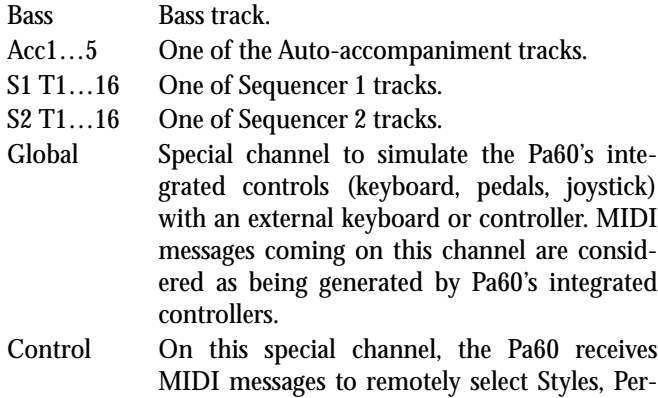

MIDI messages to remotely select Styles, Performances, STS and Style Elements. See tables on [page 146](#page-147-0) and following for more information on the received data

## **PAGE 8 - MIDI IN CONTROLS (1)**

This page is where you can program the Chord Recognition channels for the internal arranger, and a fixed velocity value for all notes appearing at the input.

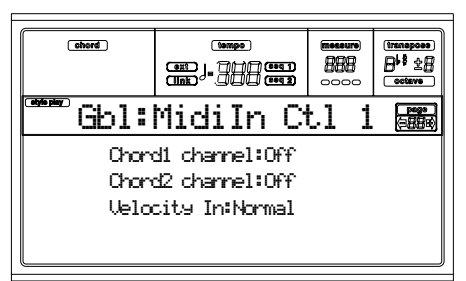

There are two separate Chord channels. This is very useful when you must send chords to Pa60 on two channels (like with some MIDI Accordions).

#### **Chord1 channel**

Notes entering this channel are sent to the Chord Recognition engine.

#### **Chord2 channel**

Notes entering this channel are sent to the Chord Recognition engine.

#### **Velocity Input**

Use this parameter to set a fixed velocity (dynamics) value for all MIDI notes entering. This is useful when playing the Pa60 with an organ or a MIDI Accordion.

Normal Normal velocity values are received.

40…127 All received velocity values are converted to the selected value.

## **PAGE 9 - MIDI IN CONTROLS (2)**

This is another page containing various MIDI IN settings, like note transposition for the Realtime tracks. The transpose parameters are useful to many MIDI accordion players, whose MIDI interface may transmit on an unexpected octave.

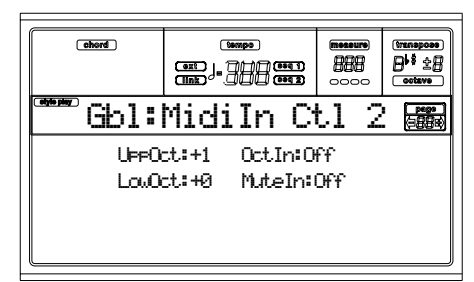

## **UppOct (Upper Octave)**

Octave transposition of data received on the MIDI IN for the Upper tracks. For example, if you select the  $+1$  value, a received C4 will play a C5 on the Pa60.

**EGRI** 

**EGRI** 

 $\triangleright$  GBL

 $\triangleright$  GBL

### **LowOct (Lower Octave)**

Octave transposition of data received on the MIDI IN for the Lower track. For example, if you select the +1 value, a received C4 will play a C5 on the Pa60.

### **OctIn (Octave In)**

Enables/disables the octave transposition of data received via MIDI.

- On Data received via MIDI can be transposed, according to the selected Octave Transposition. For example, if the Octave Transposition is  $+1$ , a received C4 will actually play a C5.
- Off Data received via MIDI can't be transposed by the Octave Transposition applied to the track. For example, if the Octave Transposition is  $+1$ , a received C4 will still play a C4.

#### **Mute In**

Use this parameter to determine if a muted track can still play data received via MIDI.

- On No data received via MIDI on a muted track can be played by Pa60.
- Off Data received via MIDI on a muted track can

 $\triangleright$  GBL

▶ GRI

 $\triangleright$  GBL

## **PAGE 10 - MIDI IN FILTERS**

Use this page to set up to 8 filters for the MIDI data received by the Pa60.

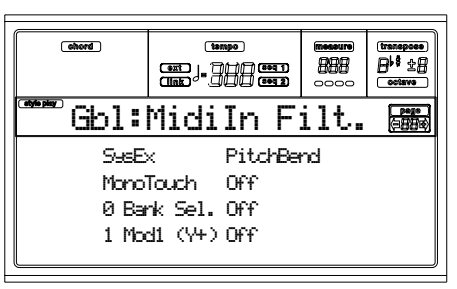

**Filters**

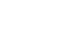

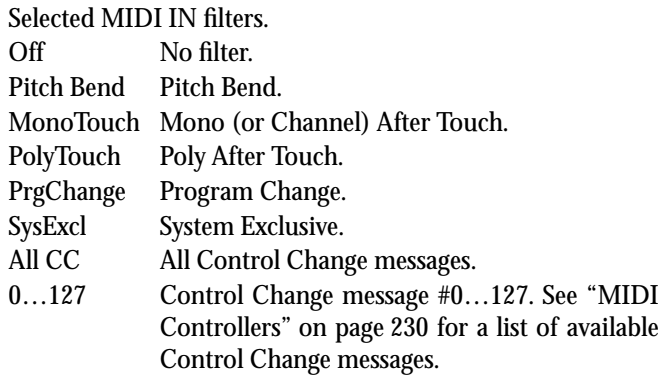

## **PAGE 11 - MIDI OUT CHANNELS**

In this page, you can assign to any MIDI OUT channel one of Pa60's tracks. Use the TRACK SELECT button to switch from channels 1-8 to channels 9-16.

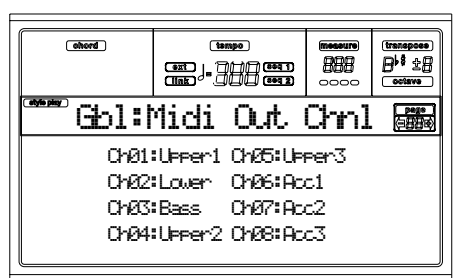

### **Channel**

 $\triangleright$  GBL

available

 $\triangleright$  GBL

You can assign to each channel one of the following tracks: (Off) No track assigned.

Lower Lower track.

### Upper1…3 One of the Upper tracks. Drum Drum track. Perc Percussion track. Bass Bass track. Acc1…5 One of the Auto-accompaniment tracks.

- 
- S1 T1...16 One of Sequencer 1 tracks.
- S2 T1...16 One of Sequencer 2 tracks.
- SQ Tr01…16 Use these channels to send data generated by a track with the same name on either or both onboard sequencers at the same time.
- Chord Use this channel to send notes recognized by the Chord Recognition engine to the MIDI OUT. This is useful, for example, to control an external Harmonizer from the Pa60, using the Lower track to play chords, even if the track is in mute.

## **PAGE 12 - MIDI OUT FILTERS**

Use this page to set up to 8 filters for the MIDI data sent by the Pa60.

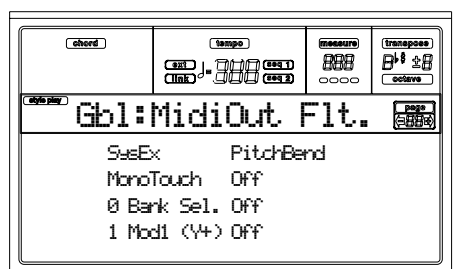

**Filters**

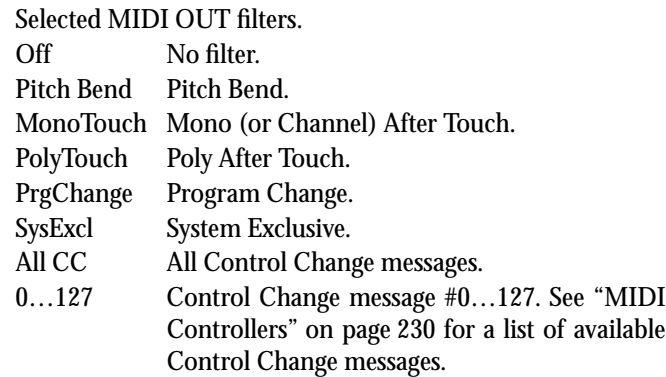

 $\triangleright$  GBL

# **16. DISK EDIT ENVIRONMENT**

The Disk edit environment is the place where you can manage files. This edit environment overlaps the current operating mode (Style Play, Song Play, Backing Sequence, Song, Program).

The Pa60 can be fitted with two disk types:

- Floppy Disk
- Hard Disk

## **THE WRITE/DISK IN USE LED**

When a disk is reading or writing data, the WRITE/DISK IN USE indicator lights up. While in a Disk page, the "Wait" message appears in the display; in this situation, you can't select a different Disk page (you can, however, select a different operative mode).

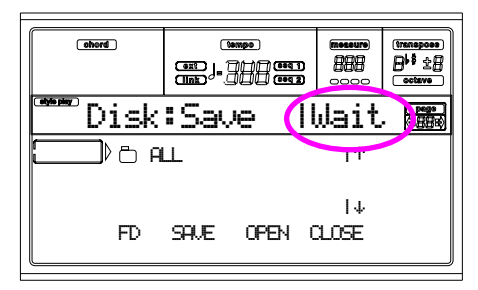

*Warning! Never remove a floppy disk when the WRITE/DISK IN USE LED is turned on!*

*Note: When loading or saving, you can obtain the maximum speed by loading or saving into the same location as the source data. When loading or saving into a different location, some data restructuring is needed, and the operation becomes slower.*

## **FLOPPY DISK HANDLING**

The Pa60 can save most of the data contained in memory on a 3,5" DS-DD disk (720KB capacity) or HD (1,44MB capacity), MS-DOS®-formatted. Here are some precautions when handling disks.

## **Write protection**

You can protect a disk from the accidental overwriting of data, by opening the write protect hole. To protect the disk from overwriting, slide the protection flap so that the hole becomes visible.

*To write-protect the disk: move the flap and open the hole*

*To write-enable the disk: move the flap to close the hole*

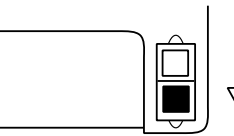

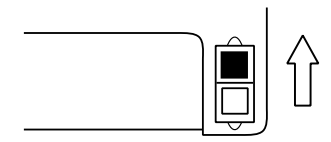

### **Inserting a disk**

Insert the disk delicately into the disk drive, with the label facing upwards and the metal part to the front. Press it in as far as it will go.

*Note: The Pa60 incorporates a new type of disk drive and you cannot hear "click" when the disk is inserted into place.*

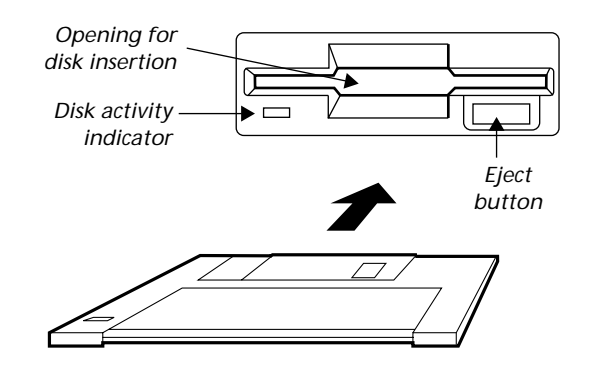

## **Removing a disk**

Before removing a disk, make sure that the disk activity indicator is off. If the LED is off, remove the disk by pressing the eject button.

*Warning: Do not remove the disk if the disk activity indicator is lit up.* 

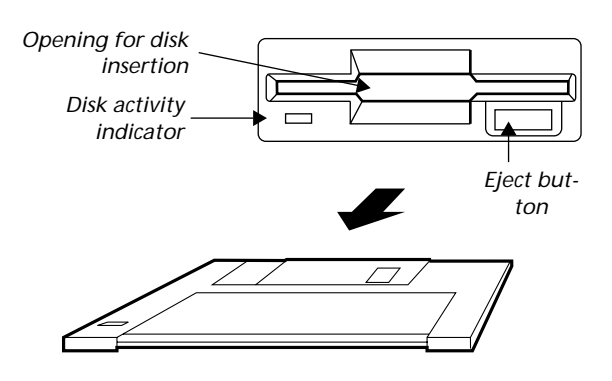

### **Precautions**

- Do not remove the disk or move the instrument while the disk drive is operating (disk drive LED and WRITE/ DISK IN USE LED lit up).
- Make a backup copy of the disks, in order not to loose data forever in case of damage. If you have a personal computer, you can keep a copy of the data on its hard disk.
- Do not open the metallic shutter on the disk, and do not touch the surface of the magnetic media inside it. If the magnetic media becomes scratched or soiled, data can be lost.
- Do not leave a disk in the disk drive while carrying the instrument: the read/write heads may scratch the disk and damage saved data.
- Keep the disks away from sources of magnetic fields, for example televisions, refrigerators, computers, monitors, speakers and transformers. Magnetic fields can alter the contents of the disks.
- Do not keep disks in very hot or wet places, do not expose them to direct sunlight and do not store them without use in dusty or dirty places.
- Do not place heavy objects on top of the disks.
- After use, replace the disks in a case.

## **Possible problems**

- In exceptional cases, the disk can get stuck in the disk drive. In order to avoid this happening, you should only use high quality disks. If the disk does get stuck, do not try to force it out using sharp objects. Contact your local dealer or your nearest KORG Service Center.
- Magnetic fields, dirt, humidity and usage can damage data on disk. You can try to recover the data with disk repair utilities for personal computers. It is, however, advisable to make a backup copy of data.

## **HARD DISK INSTALLATION AND SIZE**

To install a hard disk in your Pa60, you need (a) the HD Installation Kit (HDIK) and (b) a hard disk. Please refer to a Korg Authorized Service Center to install the kit and the hard disk. You can find a list of compatible hard disk drives on our web site, [www.korgpa.com.](http://www.korgpa.com)

The Pa60 supports FAT32-formatted (MS-DOS® compatible) hard disks, as found in most Microsoft Windows™ computers. This means that there are virtually no limits to the size of the hard disks you can fit into your instrument.

## **LOADING DATA CREATED WITH THE PA80**

Pa60 data is perfectly interchangeable with its Pa80 counterpart. The only data Pa60 can't load from a Pa60 disk is the following:

- Digital Drawbar Programs
- Input 1/2 settings
- VHG1 Vocal/Guitar Processor Board settings
- EC5 settings
- TO HOST port setting
- Audio Output routing

At the same time, Pa80 can read any data created with the Pa60.

## **LOADING OLDER I-SERIES DATA**

Pa60 is compatible with the Styles of the older i-Series instruments. You can load them as if they were ordinary Pa60 data.

- **1.** Insert an older i-Series floppy disk into the disk drive.
- **2.** Press DISK to go to the Disk environment.
- **3.** While in the Load page, use the F1 button to select the floppy disk (FD).
- **4.** If you are reading an i30 disk, move the ".SET" folder to the first line of the display (use the TEMPO/VALUE controls, or the E-H buttons), and press F3 (Open).
- **5.** Move the ".STY" folder to the first line of the display (use the TEMPO/VALUE controls, or the E-H buttons).
- **6.** At this point, you can load the whole ".STY" folder, or open it and select a single Style.

• To load the whole folder, press F2 (Load). You will be prompted to select one of the three USER Style banks in memory.

Once the target bank is selected, press F2 (Load) to load the bank. The "Are you sure?" message will appear. Press ENTER to confirm, or EXIT to abort.

• To load a single Style, press F3 (Open) to open the ".STY" folder. Since a conversion will be started at this point, please wait some seconds for the operation to be completed.

Move the Style to load to the first line of the display. Then press F2 (Load). You will be prompted to select a target location in memory.

Once the target location is selected, press F2 (Load) to load the Style. The "Are you sure?" message will appear. Press ENTER to confirm, or EXIT to abort.

*Note: Loading a whole ".SET" folder from an i30 disk takes very long. You are advised to load a single bank or a single Style a time.*

- **7.** Select the loaded Style. Set the Tempo, then press WRITE and select "Current Style" to memorize the changes to the Style Performance. Press ENTER twice to confirm.
- **8.** Due to difference in Programs, you will probably make some adjustment to the old Styles, once they are loaded in Pa60 (changing the Program, Volume, Pan, Tempo, Drum Mapping, Wrap Around…).
- **9.** To make the Program assignment to the Style tracks effective, you should set the ["Prog \(Program\)"](#page-51-0) parameter to On (see [page 50](#page-51-0)).
- **10.** Save the Style Performance again. Press WRITE and select "Current Style" to save the changes in memory. Press ENTER twice to confirm.

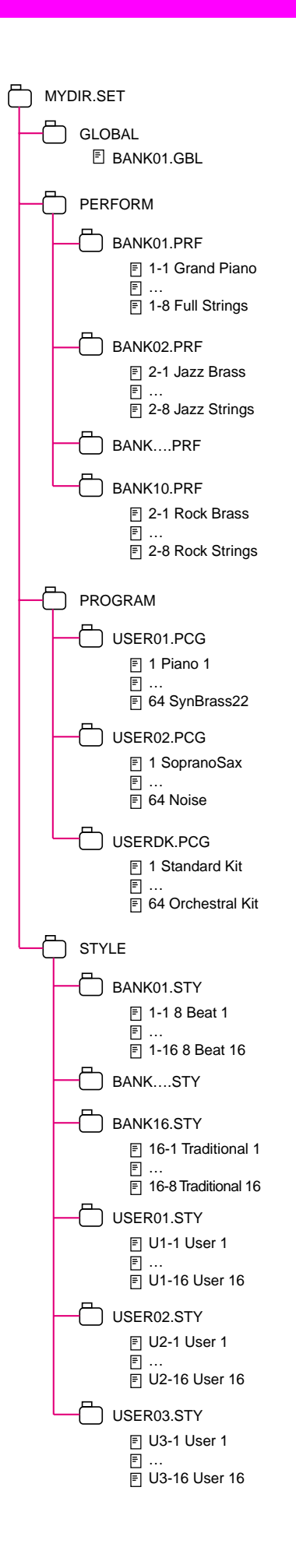

## **DISK STRUCTURE**

Each disk (and the internal memory) can contain files and folders. The data structure in Pa60 is slightly more rigorously determined than in a computer, due to the pre-configured data structure inside the instrument's memory. The diagram on the left shows the global structure of a Pa60 disk.

*Note: Style banks from 1 to 16 (Factory Styles) can be seen in Disk mode only when the ["Factory Style Protect"](#page-145-0) parameter is set to Off (see [page 144](#page-145-0)), and only when loading or saving a single Style bank.*

## **FILE TYPES**

The following tables describe all the file and folder types the Pa60 can manage. Here are the files you can read or write on the Pa60.

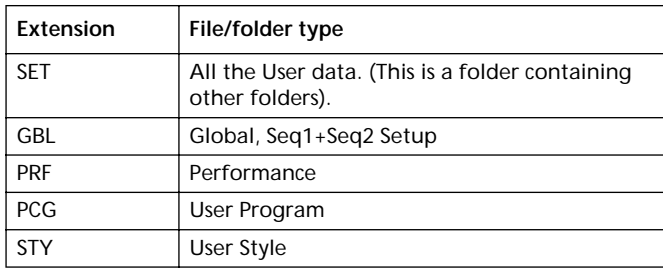

The Pa60 can also read the following common types of data.

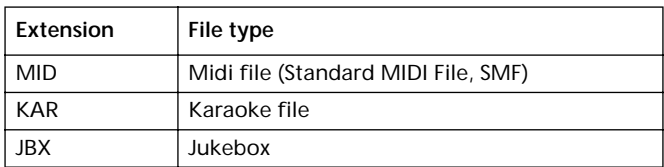

## **FILE AND FOLDER SIZE DISPLAY**

The size of any file and folder in the disk can be seen in the display.

The **single file** size is always shown on the right of the file:

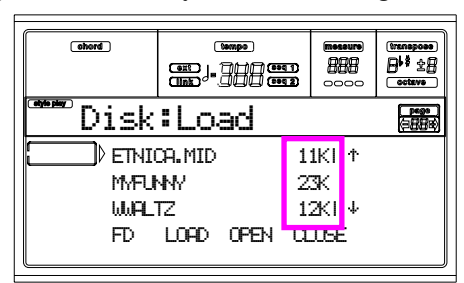

To see a **folder** size, first move it to the first line of the display, then keep the SHIFT button pressed, and press the F3 (Open) function key under the display. A dialog box will appear, showing the size of the folder:

Directory size: 384 Kb

Press EXIT to exit this dialog.

## **PAGE STRUCTURE**

Here is the typical structure of a Disk page.

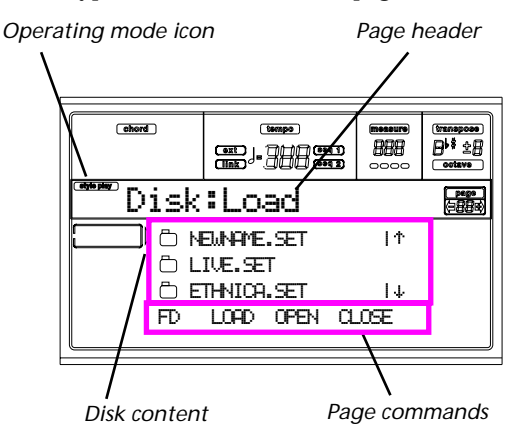

### **Operating mode icon**

When in the Disk edit environment, one of the operating modes is still active in the background. The operating mode icon shows which mode is currently active. Press EXIT to go back to the current operating mode from any of the Disk pages.

### **Page header**

This line shows the Disk page you are in.

### **Disk content**

These lines show the content of the current folder. Move the item to select to the first line, using the E-F (Scroll Up) and G-H (Scroll Down) VOLUME/VALUE buttons, or the TEMPO/VALUE controls.

Use the Page commands (F1-F4) on the last line to execute an operation on the selected file or folder.

The " $\Box$ " symbol before a name identifies a folder (i.e., a "folder" containing other files).

#### **Page commands**

You can use these commands to browse through files and folders, and to execute disk commands (load, save…). Commands may be different in any Disk page. Use the F1-F4 buttons to select the corresponding command.

## **NAVIGATION TOOLS**

When in a Disk page, you can use any of the following commands to browse through the files and folders, or through the list of commands.

### **E-F (Scroll Up)**

Scroll the list up. Keep SHIFT pressed and press one of these buttons to jump to the previous alphabetical section.

### **G-H (Scroll Down)**

Scroll the list down. Keep SHIFT pressed and press one of these buttons to jump to the next alphabetical section.

**TEMPO/VALUE section**

These controls scroll the list up or down.

**F1 (Disk device)**

Selects the disk device.

**F2 (Disk command)**

Executes the disk operation.

### **F3 (Open)**

Opens the selected folder or bank (files whose name begins

with the " $\Box$ " icon.

**F4 (Close)**

Closes the current folder, returning to the parent ("upper") folder.

## **MENU**

From any page, press MENU to open the Disk edit menu. This menu gives access to the various Disk edit pages.

When in this menu, select a section using the VOLUME/ VALUE buttons, press PAGE+ to select a page, or press EXIT to exit the menu.

When in any page, press EXIT to go back to the current operating mode.

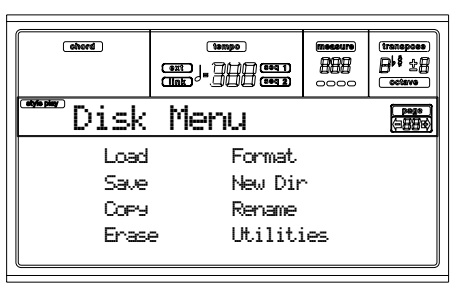

## **PAGE 1 - LOAD**

In this page you can load files from a disk to the internal memory.

Press DISK and use the MENU button to reach this page.

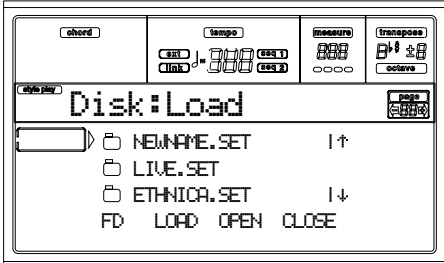

### **Loading all the User data**

You can load all the User data (Performances, User Programs, User Styles, Global) with a single operation.

- **1.** If loading from floppy disk, insert the disk into the disk drive.
- **2.** Select the source disk, using the F1 button. You can select a disk device in this order:  $HD \rightarrow FD \rightarrow HD...$

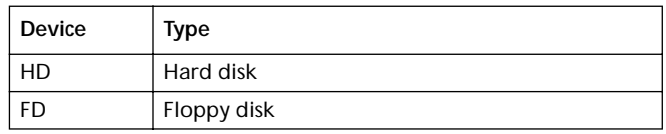

**3.** Use the E-H (Scroll) buttons (or the TEMPO/VALUE controls) to select the ".SET" folder containing the data you wish to load.

Move the folder to the first line of the display. If the folder you are looking for is in another folder, use the F3

(Open) button to open it. Use the F4 (Close) button to go back to the parent folder.

**4.** Press F2 (Load) to confirm the selection. The "Are you sure?" message appears. Press ENTER to confirm, or EXIT to abort.

When the operation is completed (the "Wait" indicator disappears), the source page comes back in the display, and you may perform further loading operations.

*Note: Data loaded from disk, and data already in memory is merged. For example, if there is data in all three USER Style banks in memory (USER01, USER02, USER03), and there is only the USER01 Style bank on disk, the USER01 bank is overwritten, while USER02 and USER03 banks are left unchanged.*

*As a result, you will have a STYLE folder in memory containing the USER01 bank you just loaded, and the old USER02 and USER03 banks.*

### **Loading all data of a specified type**

You can load all User data of a specified type (User Programs, User Styles, Performances) with a single operation.

- **1.** If loading from floppy disk, insert the disk into the disk drive.
- **2.** Select the source disk, using the F1 button. You can select a disk device in this order:  $HD \rightarrow FD \rightarrow HD...$

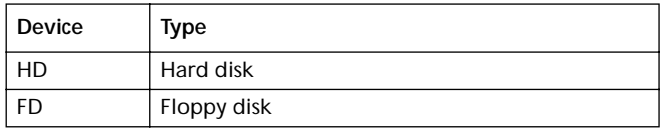

**3.** Use the E-H (Scroll) buttons (or the TEMPO/VALUE controls) to select the ".SET" folder containing the data you wish to load.

Move the folder to the first line of the display. If the folder you are looking for is in another folder, use the F3 (Open) button to open it. Use the F4 (Close) button to go back to the parent folder.

**4.** Press F3 (Open) to open the ".SET" folder. A list of User data appears (Performance, Program, Style, Global).

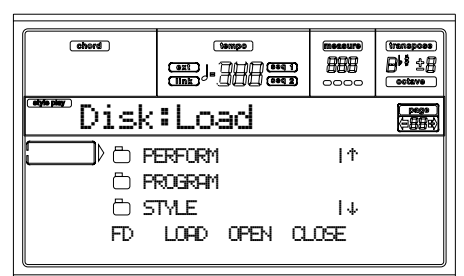

- **5.** Use the E-H (Scroll) buttons (or the TEMPO/VALUE controls) to move the data type you are looking for to the first line of the display.
- **6.** Press F2 (Load) to confirm your selection. The "Are you sure?" message will appear. Press ENTER to confirm, or EXIT to abort.

When the operation is completed (the "Wait" indicator disappears), the source page comes back in the display, and you may perform further loading operations.

*Note: Data loaded from disk, and data already in memory are merged. For example, if there is data in all three USER Style banks in memory (USER01, USER02, USER03), and there is only the USER01 Style bank on disk, the USER01 bank is overwritten, while USER02 and USER03 banks are left unchanged.*

*As a result, you will have a STYLE folder in memory containing the USER01 bank you just loaded, and the old USER02 and USER03 banks.*

## **Loading a single bank**

You can load a single bank of User data (User Programs, User Styles, Performances) with a single operation. A bank corresponds to a STYLE or PROGRAM/PERFORMANCE button.

- **1.** If loading from floppy disk, insert the disk into the disk drive.
- **2.** Select the source disk, using the F1 button. You can select a disk device in this order:  $HD \rightarrow FD \rightarrow HD...$

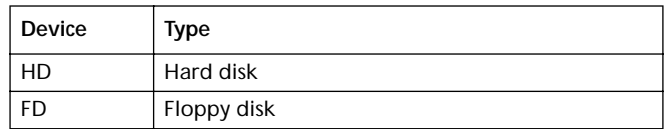

**3.** Use the E-H (Scroll) buttons (or the TEMPO/VALUE controls) to select the ".SET" folder containing the data you wish to load.

Move the folder to the first line of the display. If the folder you are looking for is in another folder, use the F3 (Open) button to open it. Use the F4 (Close) button to go back to the parent folder.

**4.** Press F3 (Open) to open the ".SET" folder. A list of User data appears (Global, Performance, Program, Style).

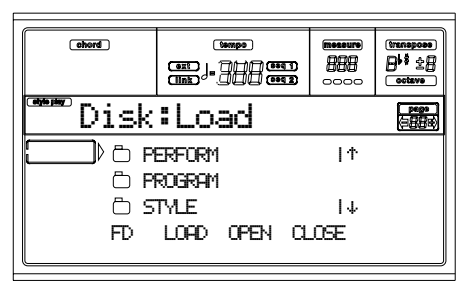

- **5.** Use the E-H (Scroll) buttons (or the TEMPO/VALUE controls) to move the data type you are looking for to the first line of the display.
- **6.** Press F3 (Open) to open the selected folder. A list of User banks appears.

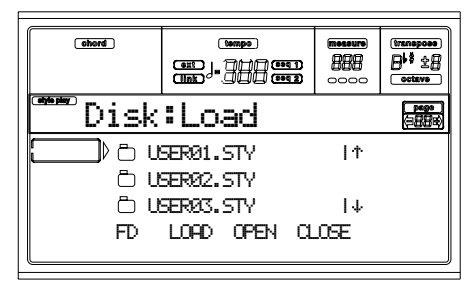

**7.** Use the E-H (Scroll) buttons (or the TEMPO/VALUE controls) to move the desired bank to the first line of the display.

**8.** Press F2 (Load) to confirm the file selection. The list of User banks in memory appears.

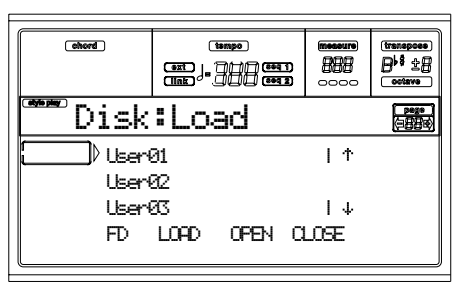

In the page above, the previously selected Style bank will be loaded into the bank 1 (USER1 button) in memory. The existing Styles in memory will be deleted and overwritten.

- **9.** Scroll the available locations in memory, using the E-H (Scroll) buttons (or the TEMPO/VALUE controls).
- **10.** When the target bank is selected (i.e., it is in the first line of the display), press F2 (Load) to load the bank. The "Are you sure message" will appear. Press ENTER to confirm, or EXIT to abort.

*Warning: After confirming, all User data contained in the bank in memory is deleted.*

When the operation is completed (the "Wait" indicator disappears), the source page comes back in the display, and you may perform further loading operations.

## **Loading a single item**

You can load a single User item (i.e., a single User Program, a single User Style, or a single Performance) with a single operation.

- **1.** If loading from floppy disk, insert the disk into the disk drive.
- **2.** Select the source disk, using the F1 button. You can select a disk device in this order:  $HD \rightarrow FD \rightarrow HD...$

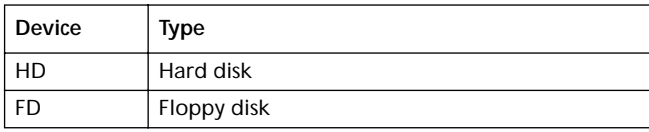

**3.** Use the E-H (Scroll) buttons (or the TEMPO/VALUE controls) to select the ".SET" folder containing the item you wish to load.

Move the folder to the first line of the display. If the folder you are looking for is in another folder, use the F3 (Open) button to open it. Use the F4 (Close) button to go back to the parent folder.

**4.** Press F3 (Open) to open the ".SET" folder. A list of User data appears (Global, Performance, Program, Style).

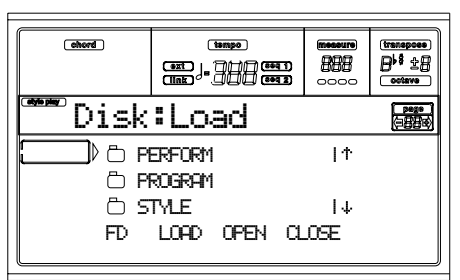

- **5.** Use the E-H (Scroll) buttons (or the TEMPO/VALUE controls) to move the data type you are looking for to the first line of the display.
- **6.** Press F3 (Open) to open the selected folder. A list of User banks appears.

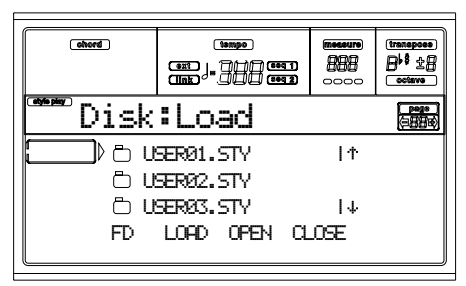

- **7.** Use the E-H (Scroll) buttons (or the TEMPO/VALUE controls) to move the desired bank to the first line of the display.
- **8.** Press F3 (Open) to open the selected bank. A list of User items appears.

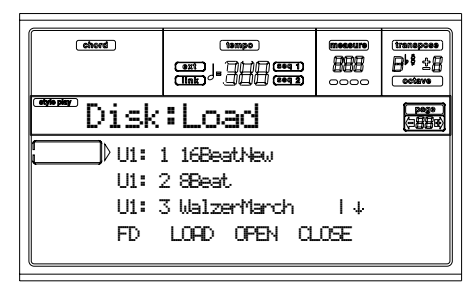

- **9.** Use the E-H (Scroll) buttons (or the TEMPO/VALUE controls) to move the desired item to the first line of the display.
- **10.** Press F2 (Load) to confirm the file selection. The internal memory file list appears. If you are loading a single file or bank of Styles, Programs or Performances, you are prompted to choose a destination in memory. For example, when loading a single Style, after selecting the Load command, a page similar to the following appears in the display:

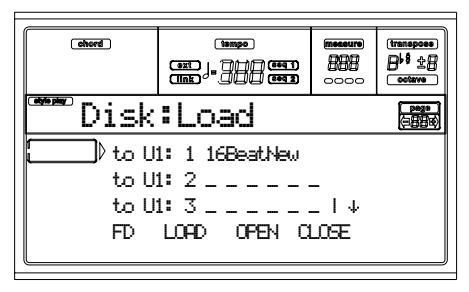

In the page above, the previously selected Style will be loaded into the location U1:1 (USER1 button, Style 01) in memory. The existing Style in memory will be deleted and overwritten.

- **11.** Scroll the available locations in memory, using the E-H (Scroll) buttons (or the TEMPO/VALUE controls). When the target location is selected (i.e., it is in the first line of the display), press F2 (Load) to load the file. Locations marked with a row of underscores  $(\tilde{\ }_{-} \tilde{\ }_{-})$ are empty locations.
- **12.** Once the target location is selected, press F2 (Load) to load the file. The "Are you sure?" message will appear. Press ENTER to confirm, or EXIT to abort.

*Warning: After confirming, the item you are overwriting in memory will be deleted.*

When the operation is completed (the "Wait" indicator disappears), the source page comes back in the display, and you may perform further loading operations.

## **PAGE 2 - SAVE**

In this page, you can save User data from the internal memory to a disk. You can save files, banks, or all the User files of the internal memory.

Press DISK and use the MENU or PAGE buttons to reach this page.

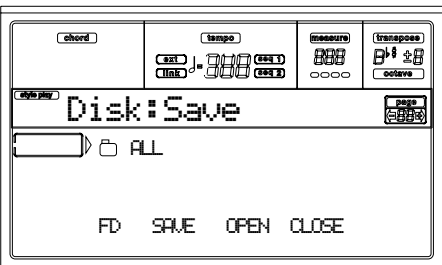

Here are the various types of files contained in memory:

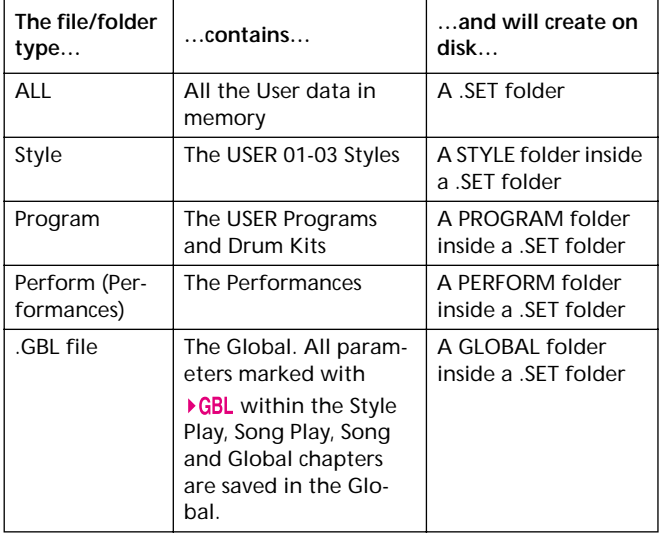

### **Saving the whole memory content**

You can save the whole content of the memory with a single operation.

- **1.** If saving on a floppy disk, insert the disk into the disk drive.
- **2.** The whole content ("All") of the internal memory is already selected. Press F2 (Save) to confirm the selection. You are prompted to select a target device.

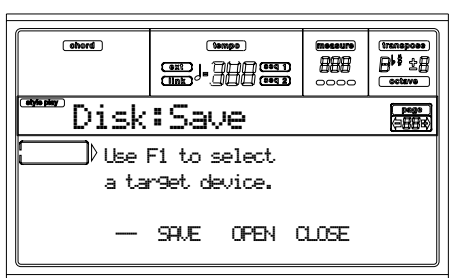

**3.** Select the target device, using the F1 button. You can select a device in this order:  $\angle$ HD  $\rightarrow$  FD  $\rightarrow$  HD...

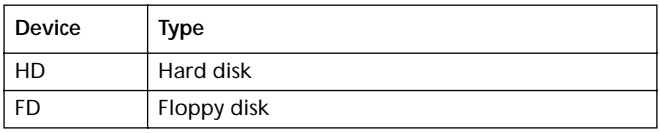

**4.** After selecting a target device, the content of the selected device appears.

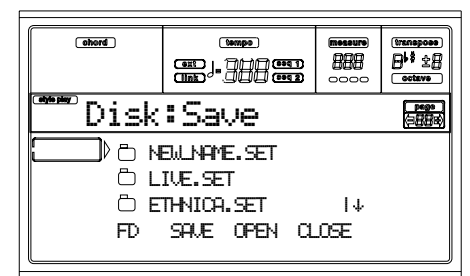

At this point, you can:

• Create a new ".SET" folder (see ["Creating a new ".SET"](#page-141-0) [folder" on page 140](#page-141-0)).

• Save onto an existing ".SET" folder.

- **5.** If you are saving into an existing folder, move the desired ".SET" folder to the first line of the display, using the E-H (Scroll) buttons (or the TEMPO/VALUE controls).
- **6.** Once the target folder is selected, press F2 (Save) to save the files. The "Are you sure?" message will appear. Press ENTER to confirm, or EXIT to abort.

*Warning: After confirming, all data in the target folder is deleted.*

When the operation is completed (the "Wait" indicator disappears), the source page comes back in the display, and you may perform further saving operations.

## **Saving all data of a specific type**

You can save all data of a specific type with a single operation.

- **1.** If saving on a floppy disk, insert the disk into the disk drive.
- **2.** The whole content ("All") of the internal memory is already selected. Press F3 (Open) to open the "All" folder. A list of User data types appear (each type is a separate folder).

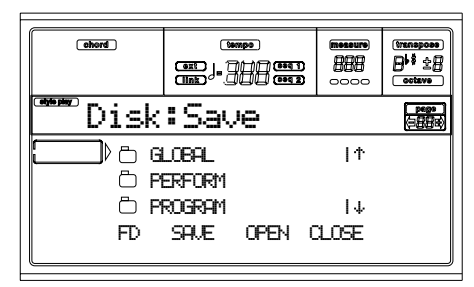

**3.** Use the E-H (Scroll) buttons (or the TEMPO/VALUE controls) to move the data type you are looking for to the first line of the display.

**4.** Once you have selected the type of data required, press F2 (Save) to confirm the selection. You are prompted to select a target device.

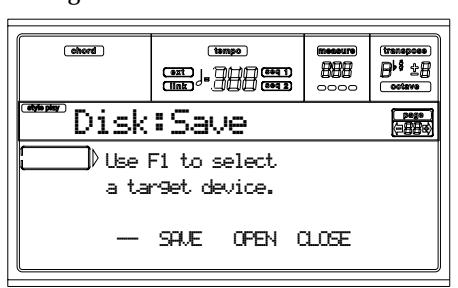

**5.** Select the target device, using the F1 button. You can select a device in this order:  ${\rm HD} \rightarrow {\rm FD} \rightarrow {\rm HD} \dots$ 

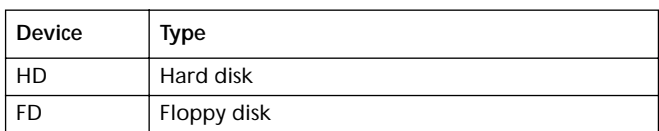

**6.** After selecting a target device, the content of the selected device appears.

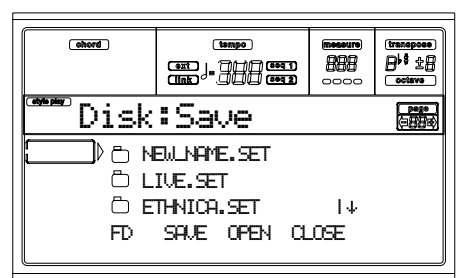

At this point, you can:

• Create a new ".SET" folder (see ["Creating a new ".SET"](#page-141-0) [folder" on page 140](#page-141-0)).

• Save onto an existing ".SET" folder.

- **7.** If you are saving into an existing folder, move the desired ".SET" folder to the first line of the display, using the E-H (Scroll) buttons (or the TEMPO/VALUE controls).
- **8.** Once the target folder is selected, press F2 (Save) to save the files. The "Are you sure?" message will appear. Press ENTER to confirm, or EXIT to abort.

*Warning: After confirming, all data in the target folder is deleted.*

When the operation is completed (the "Wait" indicator disappears), the source page comes back in the display, and you may perform further saving operations.

## **Saving a single bank**

You can save a single User bank with a single operation. A bank corresponds to a button on the control panel of the instrument (i.e. a button of the STYLE section).

- **1.** If saving on a floppy disk, insert the disk into the disk drive.
- **2.** The whole content ("All") of the internal memory is already selected. Press F3 (Open) to open the "All"

folder. A list of User data types appear (each type is a separate folder).

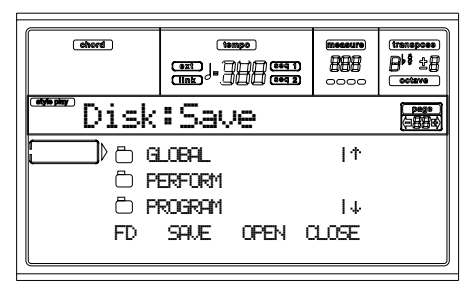

- **3.** Use the E-H (Scroll) buttons (or the TEMPO/VALUE controls) to move the data type you are looking for to the first line of the display.
- **4.** Once the data type is selected, press F3 (Open) to open the folder and gain access to the separate banks.

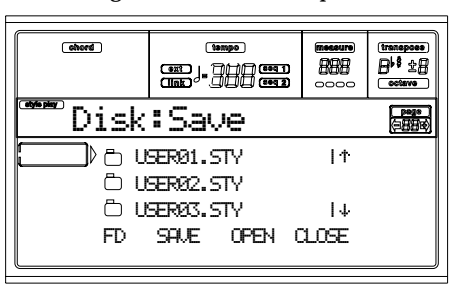

- **5.** Use the E-H (Scroll) buttons (or the TEMPO/VALUE controls) to move the bank to save to the first line of the display.
- **6.** Once you have selected the bank that you want to save, press F2 (Save) to confirm the selection. You are prompted to select a target device.

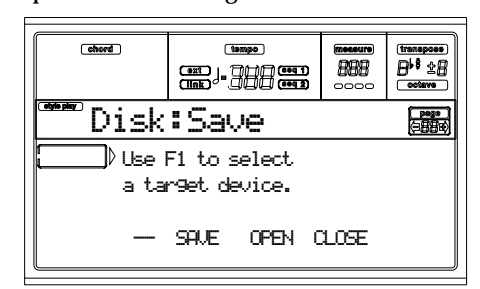

**7.** Select the target device, using the F1 button. You can select a device in this order:  $HD \rightarrow FD \rightarrow HD...$ 

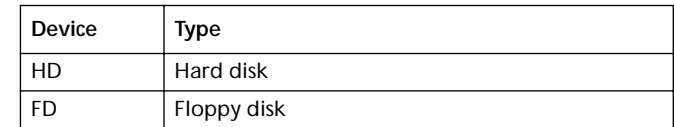

**8.** After selecting a target device, the content of the selected device appears.

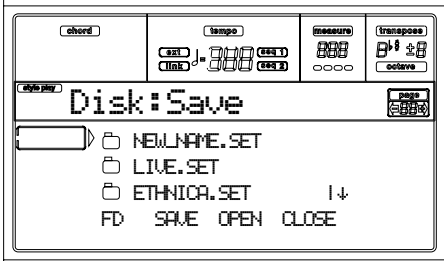

At this point, you can:

• Create a new ".SET" folder (see ["Creating a new ".SET"](#page-141-0) [folder" on page 140\)](#page-141-0).

• Save onto an existing ".SET" folder.

- **9.** If you are saving into an existing folder, move the desired ".SET" folder to the first line of the display, using the E-H (Scroll) buttons (or the TEMPO/VALUE controls).
- **10.** Press F2 (Save) to confirm. A list of banks on the target device appears. Only banks of the selected type are shown.
- **11.** Use the E-H (Scroll) buttons (or the TEMPO/VALUE controls) to move the target bank to the first line of the display.
- **12.** Once the target bank is selected, press F2 (Save) to save the files. The "Are you sure?" message will appear. Press ENTER to confirm, or EXIT to abort.

*Warning: If you confirm, any data in the target bank will be deleted.*

When the operation is completed (the "Wait" indicator disappears), the source page comes back in the display, and you may perform further saving operations.

## **Saving a single item**

You can save a single User item with a single operation.

- **1.** If saving on a floppy disk, insert the disk into the disk drive.
- **2.** The whole content ("All") of the internal memory is already selected. Press F3 (Open) to open the "All" folder. A list of User data types appear (each type is a separate folder).

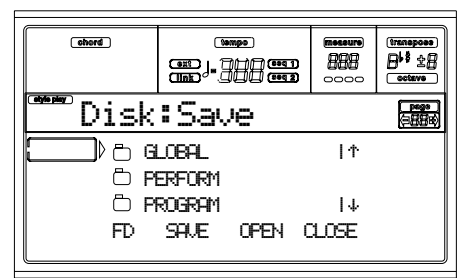

- **3.** Use the E-H (Scroll) buttons (or the TEMPO/VALUE controls) to move the data type you are looking for to the first line of the display.
- **4.** Once the data type is selected, press F3 (Open) to open the folder and gain access to the separate banks.

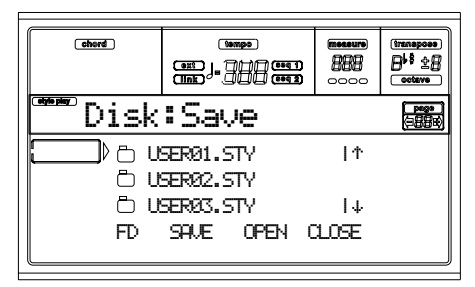

- **5.** Use the E-H (Scroll) buttons (or the TEMPO/VALUE controls) to move the bank containing the file to save to the first line of the display.
- **6.** Once you have selected the bank, press F3 (Open) to gain access to the single files.

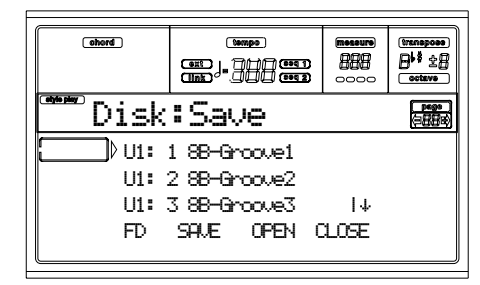

**7.** Once you have selected the file that you want to save, press F2 (Save) to confirm the selection. You are prompted to select a target device.

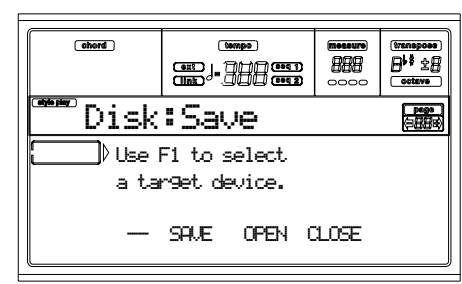

**8.** Select the target device, using the F1 button. You can select a device in this order:  $HD \rightarrow FD \rightarrow HD...$ 

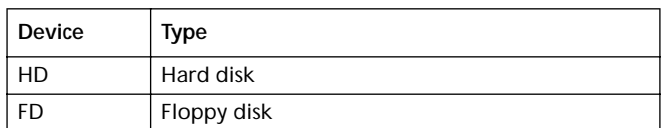

**9.** After selecting a target device, the content of the selected device appears in the display.

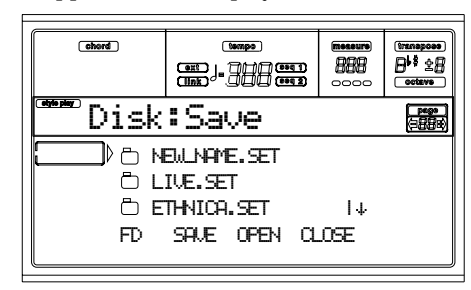

At this point, you can:

• Create a new ".SET" folder (see ["Creating a new ".SET"](#page-141-0) [folder" on page 140](#page-141-0)).

• Save onto an existing ".SET" folder (saved data is merged with the existing data on disk).

**10.** If you are saving into an existing folder, move the desired ".SET" folder to the first line of the display, using the E-H (Scroll) buttons (or the TEMPO/VALUE controls).

**11.** Press F2 (Save) to confirm. A list of files on the target device appears. Only files of the selected type are shown.

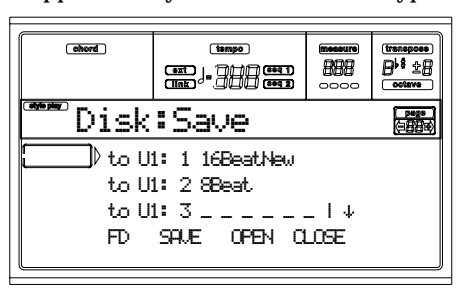

Locations marked with a row of underscores ("\_\_\_") are empty locations.

- **12.** Use the E-H (Scroll) buttons (or the TEMPO/VALUE controls) to move the target location to the first line of the display.
- **13.** Once the target location is selected, press F2 (Save) to save the file. The "Are you sure?" message will appear. Press ENTER to confirm, or EXIT to abort.

*Warning: If you confirm, any data at the target location will be deleted.*

When the operation is completed (the "Wait" indicator disappears), the source page comes back in the display, and you may perform further saving operations.

### <span id="page-141-0"></span>**Creating a new ".SET" folder**

When saving data (Save operations), you can save onto existing folders, or you can create a new ".SET" folder. Here is how to do it.

**1.** When the file list of the target device is in the display, use the E-H (Scroll) buttons (or the TEMPO/VALUE controls) to move the "NEW\_NAME.SET" item to the first line of the display.

*Note: A "NEW\_NAME.SET" item is always the first item in any directory.*

**2.** When the "NEW\_NAME.SET" item is selected, press one of the A VOLUME/VALUE buttons. You are prompted to assign a name to the new folder:

## **NEW MATE.SET**

- **3.** Move the cursor using the DOWN/- and UP/+ buttons. Select a character using the DIAL. Insert a character at the cursor position by pressing the INSERT button. Delete a character at the cursor position by pressing the DELETE button.
- **4.** When you have finished writing a name for the new folder, press F2 (Save) to confirm. The "Are you sure?" message will appear. Press ENTER to confirm, or EXIT to abort.

## **PAGE 3 - COPY**

In this page you can copy single files (i.e., midifiles of Jukebox files), whole folders (generic or ".SET" folders), or a generic folder's content. You can copy within the same disk, or from a disk to a different one.

To preserve the data structure integrity, during Copy operations you can't open a ".SET" folder, and copy one of its files. You can only open generic folders.

Press DISK and use the MENU or PAGE buttons to reach this page.

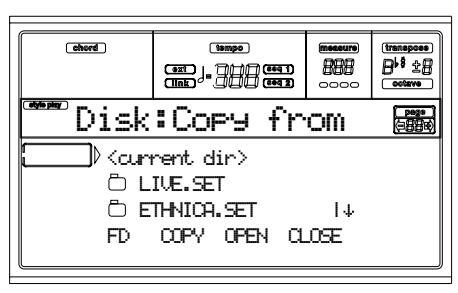

## **Copying a whole folder or folder's content**

You can copy a folder (generic or ".SET") into a different disk or folder. If selecting the <current dir> item, you can copy the current folder's content, without copying the folder itself. If copying a whole folder, a new folder with the same name is created at the target location.

*Note: During the Copy procedure, you can't open a ".SET" folder. You can, anyway, open any generic folder.*

- **1.** If copying from or to a floppy disk, insert the disk into the disk drive.
- **2.** Select the source device, using the F1 button. You can select a disk device in this order:  $HD \rightarrow FD \rightarrow HD...$

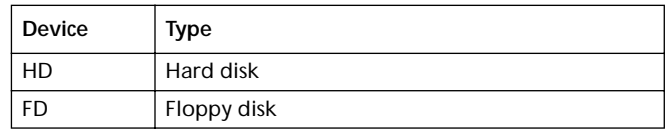

**3.** Move the folder that you want to copy to the first line of the display. If it is contained in another folder, use the F3 (Open) button to open it. Press F4 (Close) to go back to the previous hierarchic level.

To copy just the current folder's content, move the <current dir> item to the first line of the display.

**4.** Once the item to copy is on the first line, press F2 (Copy) to confirm the item selection. You are prompted to select a target device. The window's header changes from "Copy from" to "Copy to".

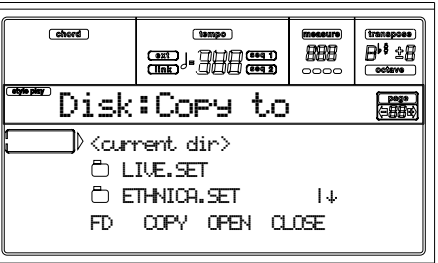

**5.** Select the target device, using the F1 button. You can select a disk device in this order:  $HD \rightarrow FD \rightarrow HD...$ 

- **6.** When the target device content appears in the display, move the target folder to the first line in the display.
- To copy into an existing generic folder (not a ".SET" folder), select that folder.
- To copy into the current folder, select the <current dir> item.
- **7.** Once the target is selected, press F2 (Copy). The "Overwrite?" message appears:

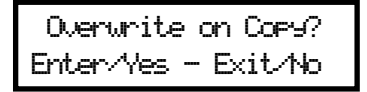

Press ENTER to confirm overwriting, EXIT to avoid it. When you decide to **overwrite**, the data you are copying will replace the existing data on the target. For example, if the same midifile exists on the target folder, it will be overwritten. If a USER bank exists, it will be overwritten.

Data that doesn't exist on the source folder is left unchanged. For example, if the USER03 Style bank exists on the target folder, but not in the source folder, it is left untouched after copying the other banks.

When you decide **not to overwrite**, data existing on the target folder is left unchanged, therefore are not copied.

**8.** The "Are you sure?" message appears. Press ENTER to confirm, EXIT to abort the copy.

## **Copying a single file**

You can copy a single file from a generic folder to a different folder. The file must reside on the root (the main/highest folder in the disk hierarchy) or into a generic folder. You can't copy single files from a ".SET" folder.

**1.** If copying from or to a floppy disk, insert the disk into the disk drive.

**2.** Select the source device, using the F1 button. You can select a disk device in this order:  $HD \rightarrow FD \rightarrow HD...$ 

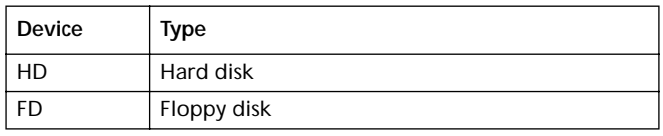

- **3.** Move the folder, containing the file you wish to copy, to the first line of the display. If it is contained in another folder, use the F3 (Open) button to open it. Press F4 (Close) to go back to the previous hierarchic level.
- **4.** Press F3 (Open) to open the folder containing the file to copy.
- **5.** Move the file to copy to the first line of the display.
- **6.** Once the file is on the first line, press F2 (Copy) to confirm its selection. You are prompted to select a target device. The window's header changes from "Copy from" to "Copy to".

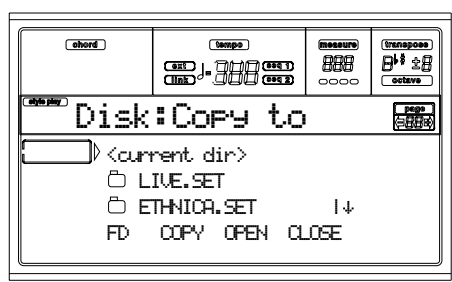

- **7.** Select the target device, using the F1 button. You can select a disk device in this order:  $HD \rightarrow FD \rightarrow HD...$
- **8.** When the target device content appears in the display, move the target folder to the first line in the display. Press F3 (Open) to open a folder, F4 (Close) to close it.
- **9.** Once the target is selected, press F2 (Copy). The "Overwrite?" message appears:

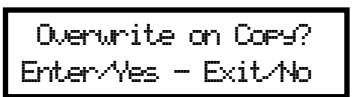

Press ENTER to confirm overwriting, EXIT to avoid it. When you decide to **overwrite**, the data you are copying will replace the existing data on the target. For example, if the same midifile exists on the target folder, it will be overwritten.

Data that doesn't exist on the source folder is left unchanged. For example, if the MYSONG01.MID midifile exists on the target folder, but not in the source folder, it is left untouched after copying the other data. When you decide **not to overwrite**, data existing on the target folder is left unchanged, therefore are not copied.

**10.** The "Are you sure?" message appears. Press ENTER to confirm, EXIT to abort the copy.

## **PAGE 4 - ERASE**

The Erase function lets you erase files and folders from disks.

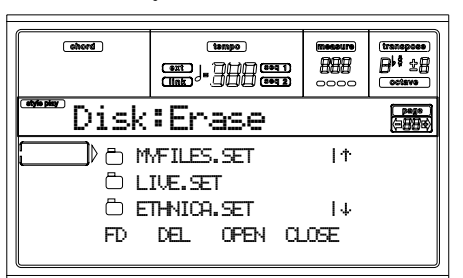

**Erase procedure**

- **1.** If erasing from a floppy disk, insert the disk into the disk drive.
- **2.** Select a disk device. Devices are selected in this order:  $HD \rightarrow FD \rightarrow SSD \rightarrow HD...$

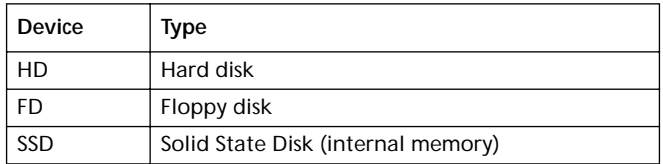

- **3.** Move the file or folder that you want to erase to the first line of the display. If the file or folder you are looking for is in another folder, use the F3 (Open) button to open it. Press F4 (Close) to go back to the previous hierarchic level.
- **4.** Press F2 (Erase) to delete the selected item. The "Are you sure?" message will appear. Press ENTER to confirm, or EXIT to abort.

When the operation is completed (the "Wait" indicator disappears), you are kept on the Erase page, and you may perform further erase operations.

## **PAGE 5 - FORMAT**

The Format function lets you initialize a disk.

Press DISK and use the MENU or PAGE buttons to reach this page.

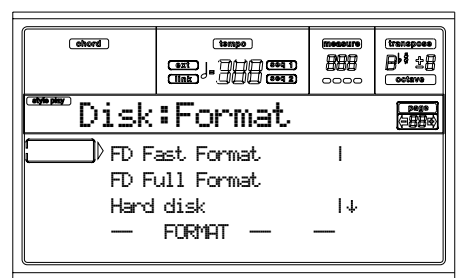

*Warning: When formatting a disk device, all data it contains is lost.*

### **FD Fast Format**

This is a very fast format command, that you can use on previously formatted floppy disks. This command rewrites just the FAT (File Allocation Table) of the disk, without actual reformatting of all sectors.

If it cannot be executed, the "FD Fast Format failed. Full Format?" message appears. Press ENTER/YES to proceed with the Full Format, or EXIT/NO to abort.

- **1.** Insert a 3.5" HD or DD/DS floppy disk into the disk drive, and select this option to format it.
- **2.** Move the FD Fast Format option to the first line of the display.
- **3.** Press F2 (Format) to confirm formatting.
- **4.** The "Delete all data?" message appears in the display; press ENTER to confirm, EXIT to abort.

### **FD Full Format**

This is the traditional format command, where each sector of the floppy disk is formatted. It is slower than the Fast Format command, but sometimes more reliable.

See above for the procedure.

## **Hard disk**

You must format your hard disk when it has just been installed, or when you want to delete its content.

*Note: When a hard disk is not installed, the "Hard disk" item is "ghosted" (i.e., not available).*

- **1.** Move the Hard disk option to the first line of the display.
- **2.** Press F2 (Format) to confirm formatting.
- **3.** The "Delete all data?" message appears in the display; press ENTER to confirm, EXIT to abort.
- **4.** The "Please press F4 to continue" message appears in the display; press F4 to confirm, EXIT to abort.

## **PAGE 6 - NEW DIR**

The New Dir function lets you create a new folder in any of the disks, or inside any generic folder. You can't create or open ".SET" folders, since these are reserved folders, to be created with a Save operation.

Press DISK and use the MENU or PAGE buttons to reach this page.

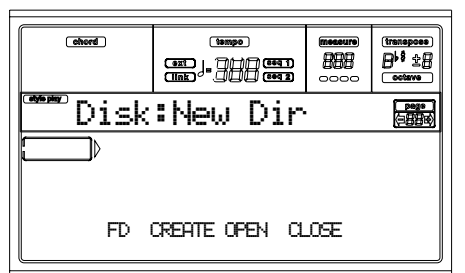

#### **New folder procedure**

- **1.** If you wish to create a new folder into a floppy disk, insert the disk into the disk drive.
- **2.** Select a different disk device. Devices are selected in this order:  $HD \rightarrow FD \rightarrow HD...$

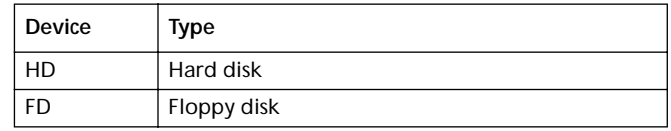

**3.** Press one of the A VOLUME/VALUE buttons. You are prompted to assign a name to the new folder:

## **REMLINATE**

Move the cursor using the DOWN/- and UP/+ buttons. Select a character using the DIAL. Insert a character at the cursor position by pressing the INSERT button.
Delete a character at the cursor position by pressing the DELETE button.

**4.** Press F2 (Create) to confirm. The "Are you sure?" message appears. Press ENTER to confirm, EXIT to abort.

# **PAGE 7 - RENAME**

Use the Rename function to change the name of a folder or a file. To preserve data structure consistence, you can't rename single files inside a ".SET" folder, or the ".SET" folder name extension.

Press DISK and use the MENU or PAGE buttons to reach this page.

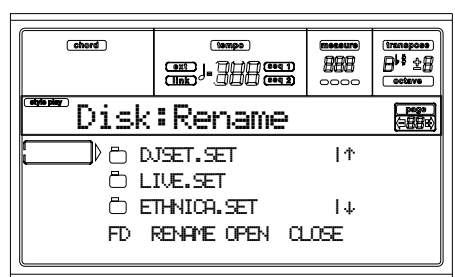

**Rename procedure**

- **1.** If the file or folder that you want to rename is in a floppy disk, insert the disk into the disk drive.
- **2.** Select a disk device. Devices are selected in this order:  $HD \rightarrow FD \rightarrow HD...$

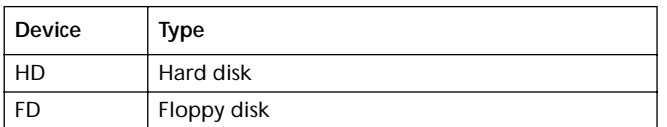

**3.** Move the item to rename to the first line. Then press one of the A VOLUME/VALUE buttons. You are prompted to change the name:

# Ethnic.set

Move the cursor using the DOWN/- and UP/+ buttons. Select a character using the DIAL. Insert a character at the cursor position by pressing the INSERT button. Delete a character at the cursor position by pressing the DELETE button.

**4.** Press F2 (Rename) to confirm. The "Are you sure?" message appears. Press ENTER to confirm, EXIT to abort.

## **PAGE 8 - UTILITIES 1**

This page includes a set of disk utilities.

Press DISK and use the MENU or PAGE buttons to reach this page.

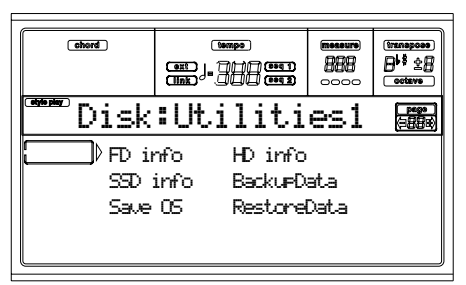

## **FD info**

Select this command to see the name of the inserted floppy disk, and the free space on it.

If pressed without a disk inserted, the "No disk!" warning appears. Please, insert a disk and press ENTER (or EXIT to abort).

### **HD info**

Select this command to see the name of the hard disk (if installed), and the free space on it.

If pressed without a hard disk installed, the "Unit not found!" warning appears. Press EXIT to make the message disappear. **SSD info**

Select this command to see the free space on the Solid State Disk (SSD), used as the system's internal memory.

### **Save OS**

This command starts an Operating System backup, to save a copy of the instrument's Operating System on a floppy disk.

*Note: Should you not do a back-up and your internal data is changed, you can download the data from [www.korgpa.com,](http://www.korgpa.com) or ask your local KORG dealer.*

- **1.** Prepare a formatted, **empty** disk (1.44MB, MS-DOS formatted). You can prepare this kind of disk using a PC or the Pa60 itself (see ["Page 5 - Format" on page 142\)](#page-143-0). *Note: You can't prepare a Pa60 OS disk on a Macintosh. After formatting, the Mac includes some invisible files in the root, that may interfere with the Pa60 OS loading procedure.*
- **2.** Select the Save OS command.
- **3.** Insert a disk and press ENTER. The following files are created on disk:
	- OSPa60 LZX
	- BPa60.SYS
	- NBPa60.SYS

If the disk is not formatted or empty, Pa60 asks if you want to format it:

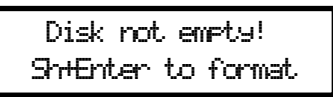

Keep SHIFT pressed, and press ENTER to format the disk. Pa60 first tries a Fast Format, then makes a Full Format if the former is not possible.

#### **Backup Data**

This command starts a backup of all internal factory data (Styles, Programs, Performances…) excluding the Operating System itself.

*Note: Should you not do a back-up and your internal data is changed, you can download the data from [www.korgpa.com,](http://www.korgpa.com) or ask your local KORG dealer.*

- **1.** If you are making a backup on floppy disks, prepare 5 disks. Disks don't need to be formatted, because Pa60 will format them for you during the Backup procedure.
- **2.** Select the Backup Data command.
- **3.** The "Backup to FD (Yes) or HD (No)?" message appears. Press ENTER/YES to select the floppy disk, or EXIT/NO to select the hard disk.
- **4.** The "Are you sure?" message appears. Press ENTER to continue, EXIT to abort.
- **5.** If you selected the hard disk, the backup will start immediately.

• If you selected the floppy disk, insert a disk and press ENTER

**6.** When the Pa60 asks for it, insert a new disk into the floppy disk drive. Write the disk number on each disk's label.

## Insert 1.4MB FD #1 and press Enter

If a disk is not formatted or empty, Pa60 asks if you want to format it:

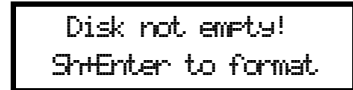

Keep SHIFT pressed, and press ENTER to format the disk. Pa60 first tries a Fast Format, then makes a Full Format if the former is not possible.

#### **Restore Data**

This command restores the backup of the internal factory data, executed with the "Backup Data" command.

*Note: Should your Factory Data disks become corrupt, you can download the data from [www.korgpa.com,](http://www.korgpa.com) or ask your local KORG dealer.*

*Warning: Don't play on the keyboard while restoring data, and stay in the Disk mode. Wait until the "Wait" message disappears, and the WRITE/DISK IN USE LED turns off.*

- **1.** Select this command.
- **2.** The "Restore from FD (Yes) or HD (No)?" message appears. Press ENTER/YES to select the floppy disk, or EXIT/NO to select the hard disk.
- **3.** The "Are you sure?" message appears. Press ENTER to continue, EXIT to abort.
- **4.** If you selected the hard disk, the restore will start immediately.

• If you selected the floppy disk, the "Insert backup disk #1 and press Enter" message appears. Insert the first backup disk, and press ENTER.

- **5.** Wait until the first backup disk has been read. A message will appear: "Insert backup disk #2 and press Enter". Insert the second backup disk and press ENTER.
- **6.** Repeat the same procedure with backup disks #3, #4 and #5. When the backup disk #5 has been loaded, the backup data has been restored into the internal memory. *Note: After the last disk has been loaded, a "Some files missing" message may appear. This may refer to some User data, so it is not a problem. Press EXIT to exit the message.*
- **7.** When the Wait message has disappeared, and the WRITE/DISK IN USE LED has turned off, turn the instrument off, then on again.

*Note: At the end of a Restore Data operation, the "Missing some files" error message may appear. This is due to the lack of Performance banks 11-20 on the previous (pre 3.0) versions of the operating system. However, this is not a problem. Press EXIT to close the message window.*

## **PAGE 9 - UTILITIES 2**

This page includes the Protect functions.

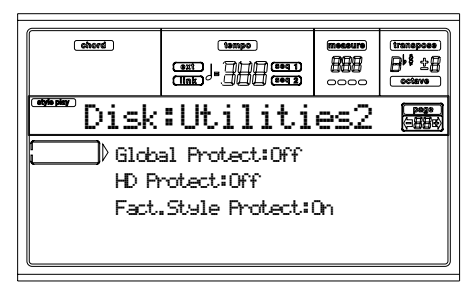

**Global Protect**

 $\triangleright$  GBL

 $\triangleright$  GBL

When loading a ".SET" file, this parameter (if On) protects the Global from being reprogrammed by the loaded data. All Global parameters are therefore left unchanged.

When loading a single ".GLB" file, this parameter is ignored, and the Global is overwritten by the loaded data.

*Note: This parameter is saved in memory, but not on disk.*

**HD Protect**

When on, this parameter protects the Hard Disk from writing.

*Note: This parameter is saved in memory, but not on disk.*

### **Factory Style Protect**

When On, this parameter protects the Factory Styles (from the "8 BEAT/16 BEAT 1" to the "TRADITIONAL" bank) from being overwritten when loading data from disk. Furthermore, you can't access these banks when saving data.

When Off, you can load or save User Styles even into the Factory Styles banks (from "8 BEAT/16 BEAT 1" to "TRADI-TIONAL"). This way, you can personalize your Factory Style banks.

Please note that the Save All procedure always saves only the USER Style banks.

*Note: This parameter is automatically set to On when turning the instrument off.*

*Note: Should your accidentally delete some Factory Data, reload the Backup data, contact your KORG dealer or service center, or download the data from [www.korgpa.com.](http://www.korgpa.com)*

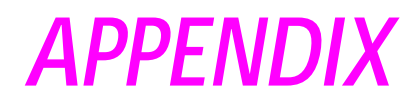

# **17. FACTORY DATA**

# **STYLES**

*Note: You can remotely select Styles on the Pa60, by sending it Bank Select MSB (CC#0), Bank Select LSB (CC#32) and Program Change messages on the Control channel (see [page 129](#page-130-0)).*

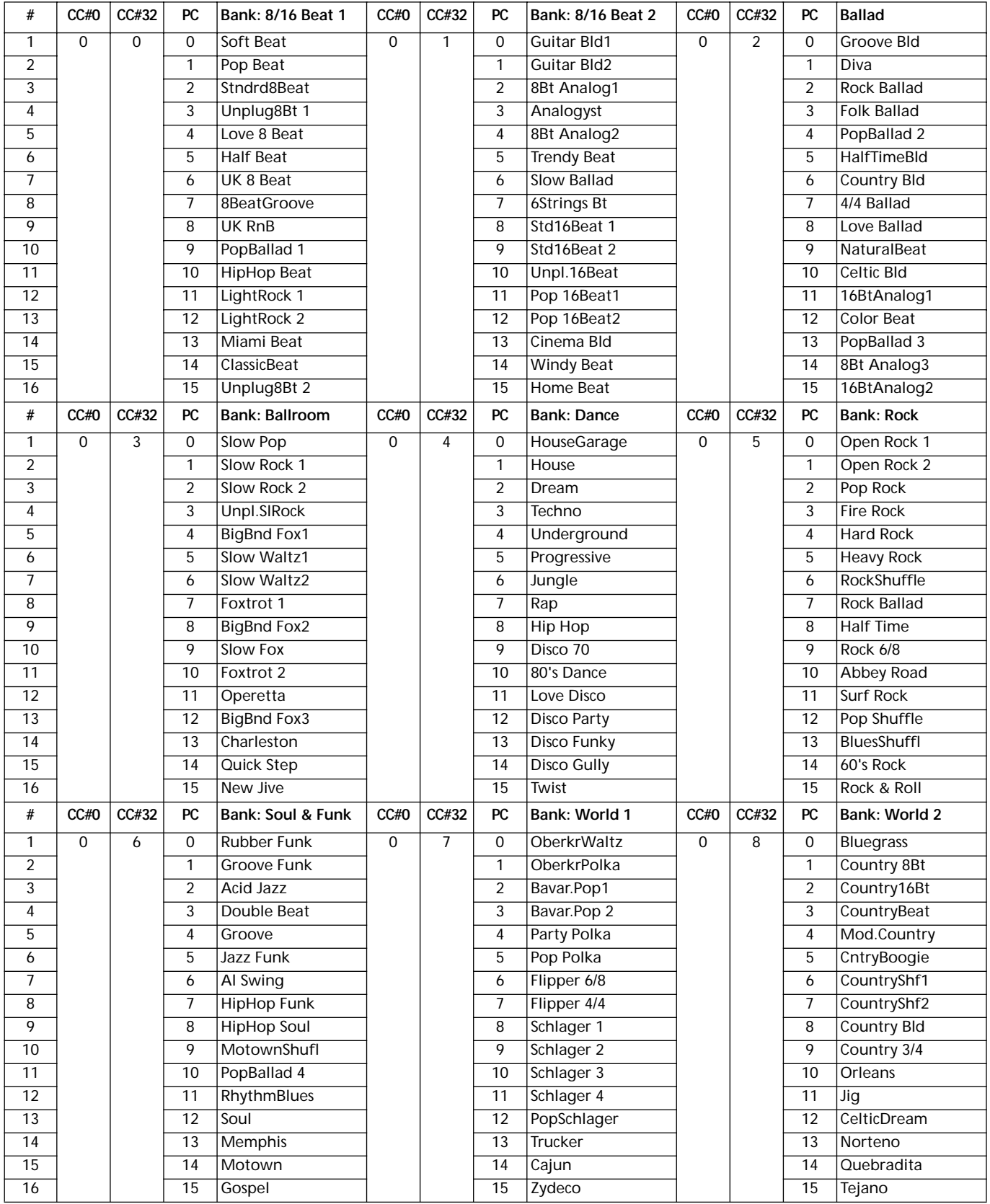

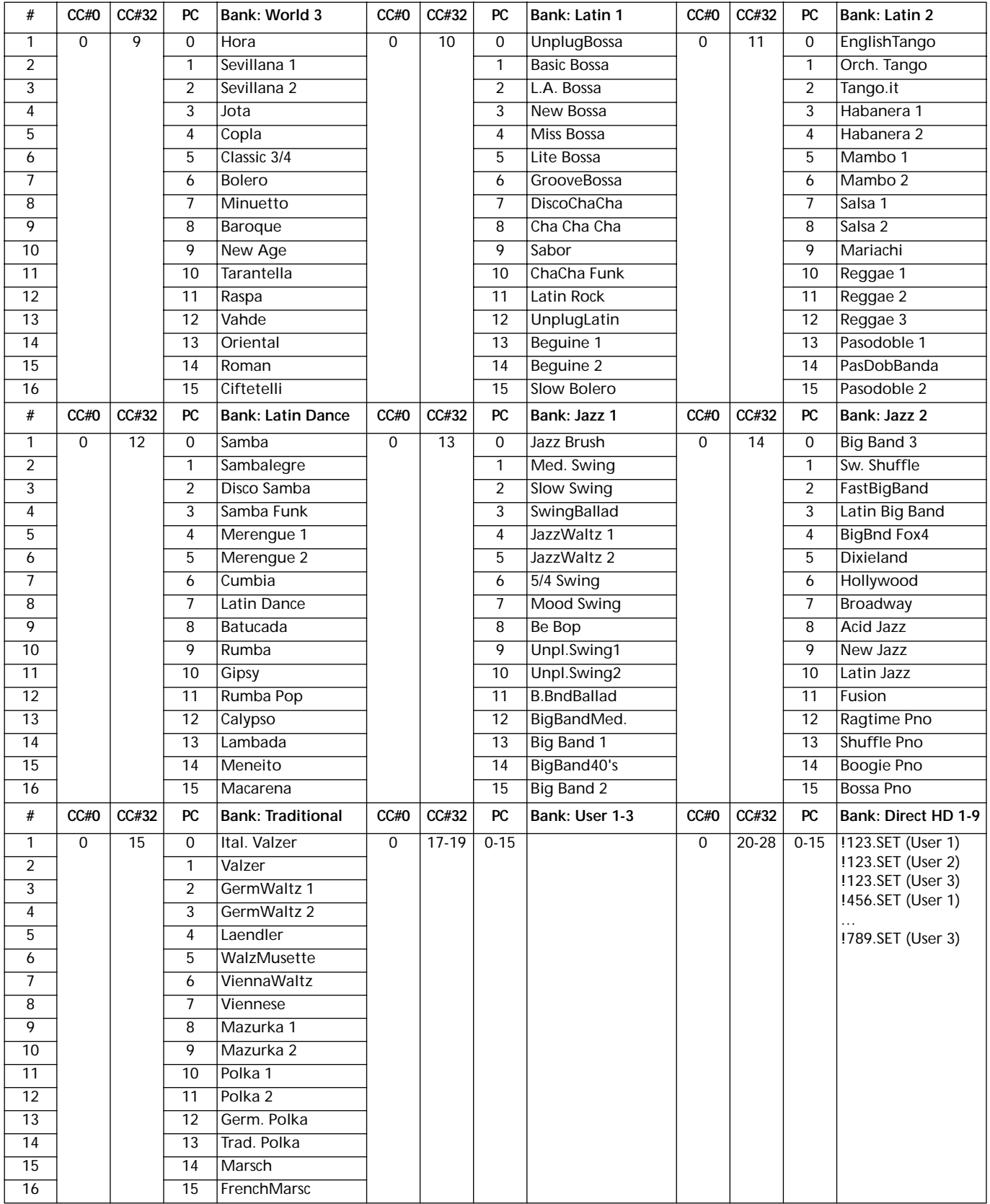

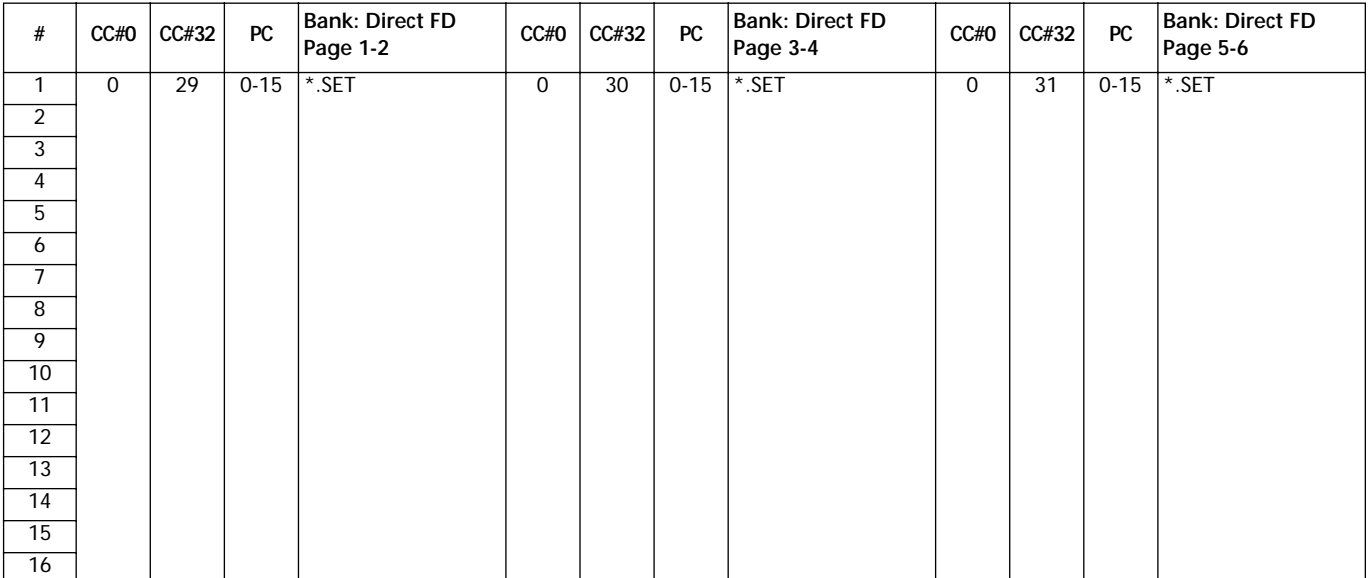

# **STYLE ELEMENTS**

*Note: You can remotely select the various Style Elements on the Pa60, by sending it Program Change messages on the Control channel (see [page 129\)](#page-130-0).*

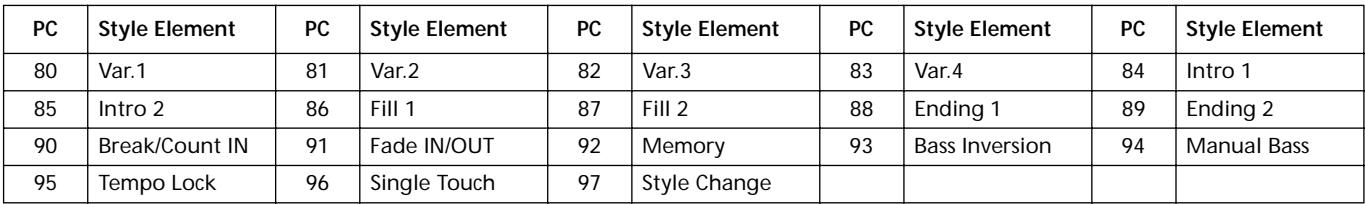

# **SINGLE TOUCH SETTINGS (STS)**

*Note: You can remotely select Single Touch Settings (STS) on the Pa60, by sending it Bank Select MSB (CC#0), Bank Select LSB (CC#32) and Program Change messages on the Control channel (see [page 129](#page-130-0)). If a Style is already selected, just send the Program Change message.*

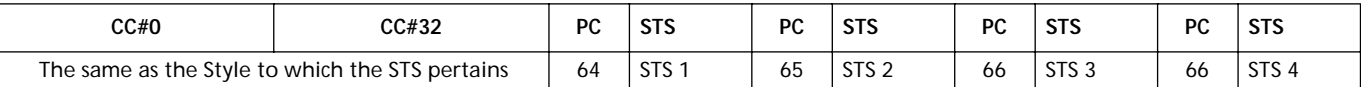

# **PROGRAMS (BANK ORDER)**

The following table enlists all Pa60 Factory Programs in the same order as they appear by pressing the PROGRAM/PER-FORMANCE bank buttons.

*Legend: The table also includes MIDI data used to remotely select the Programs. CC00: Control Change 0, or Bank Select MSB. CC32: Control Change 32, or Bank Select LSB. PC: Program Change.*

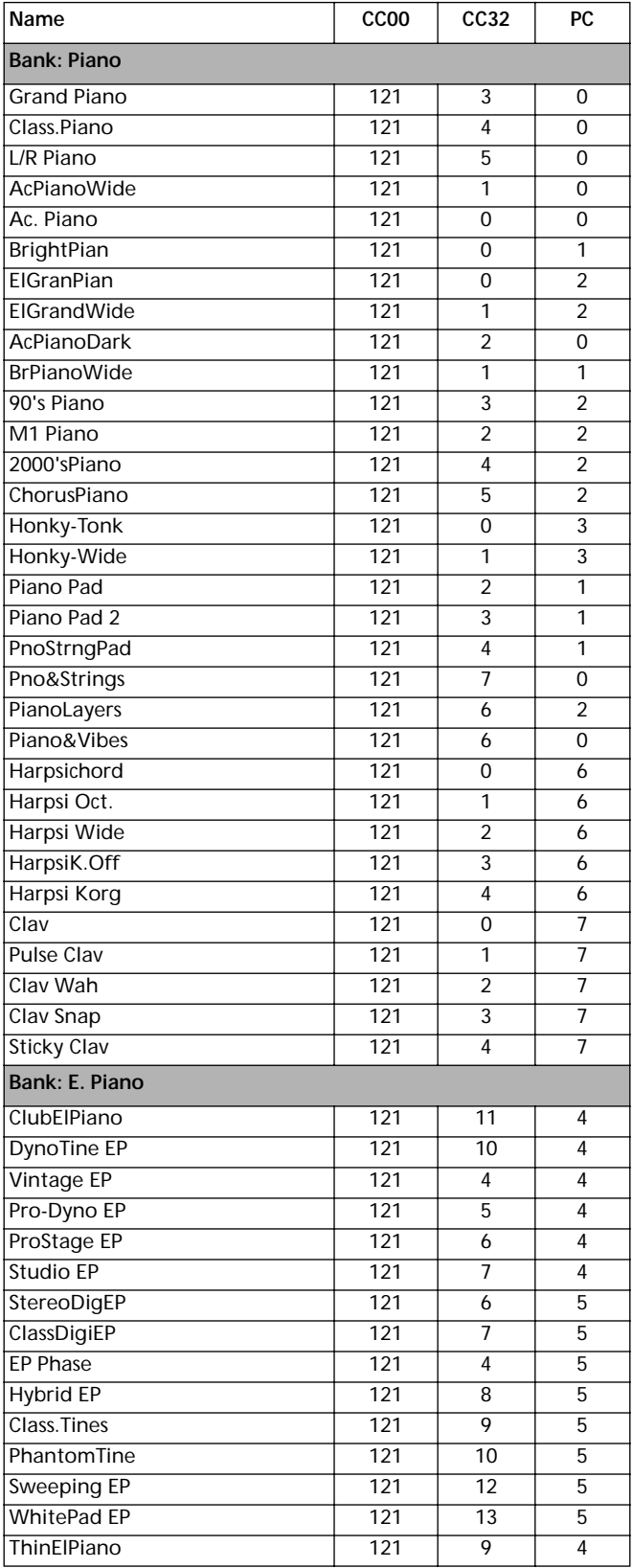

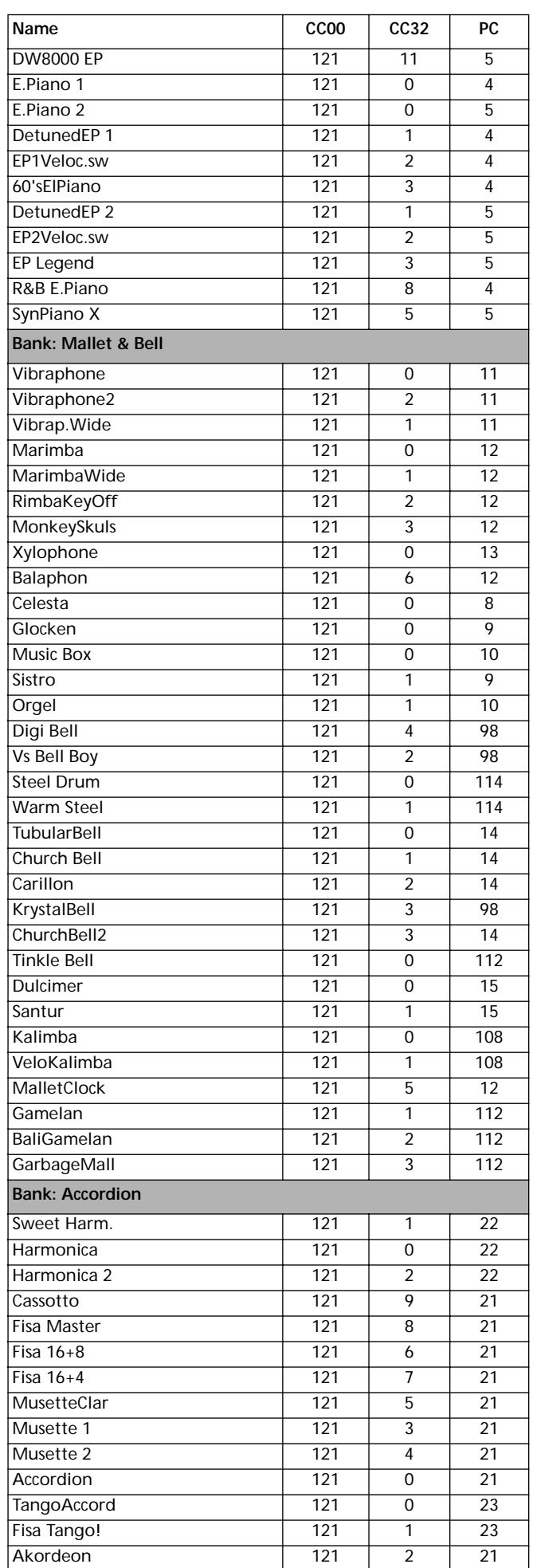

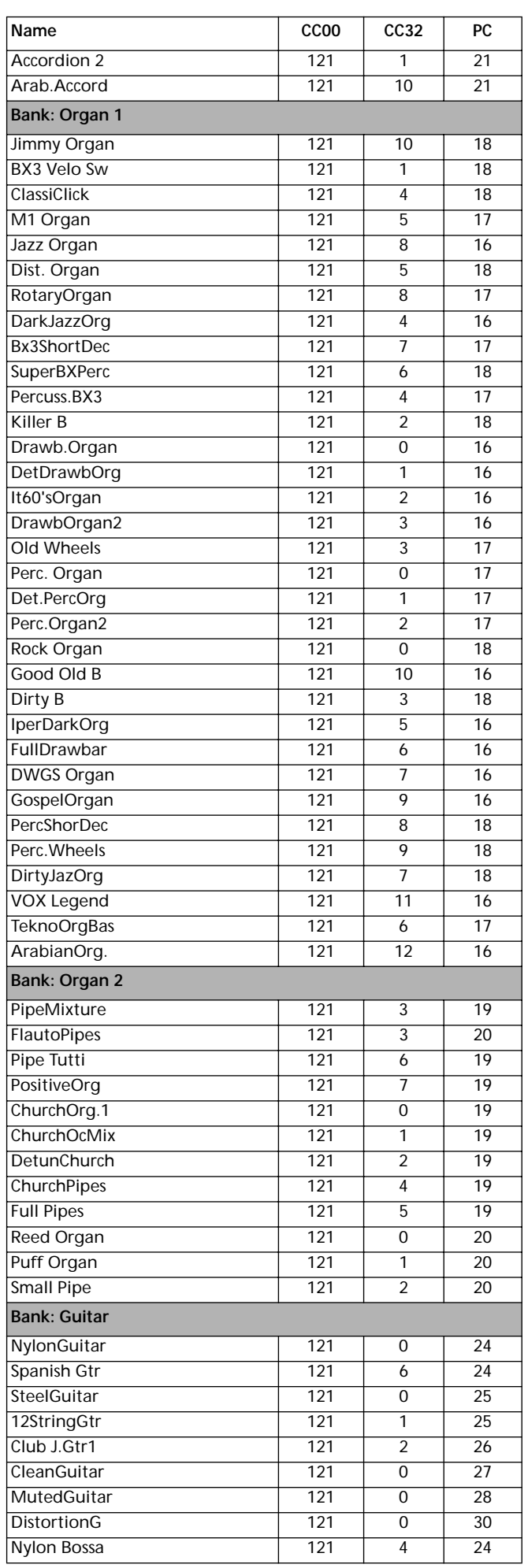

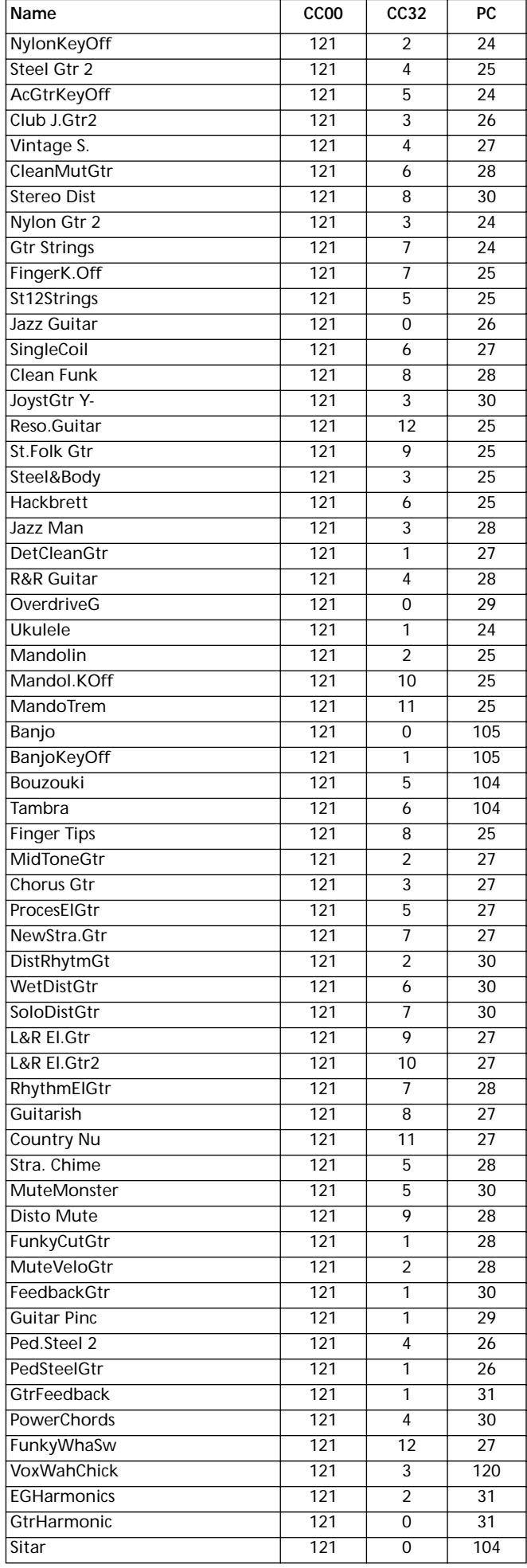

## **150 Factory Data** Programs (bank order)

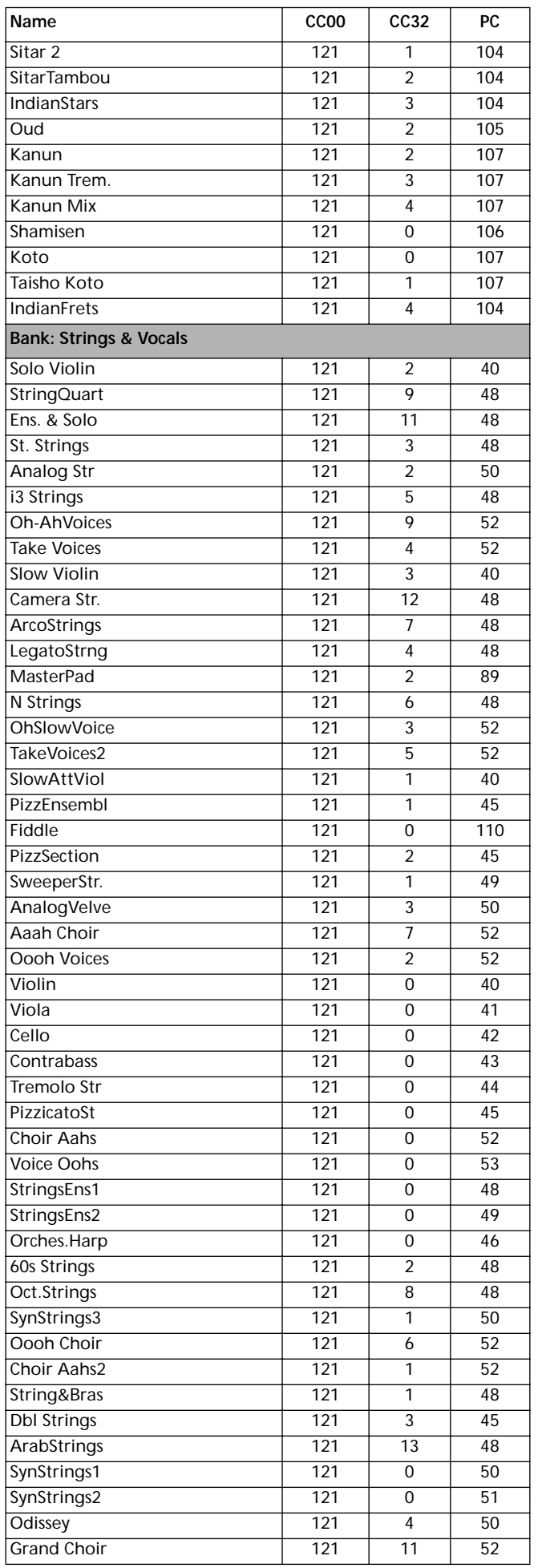

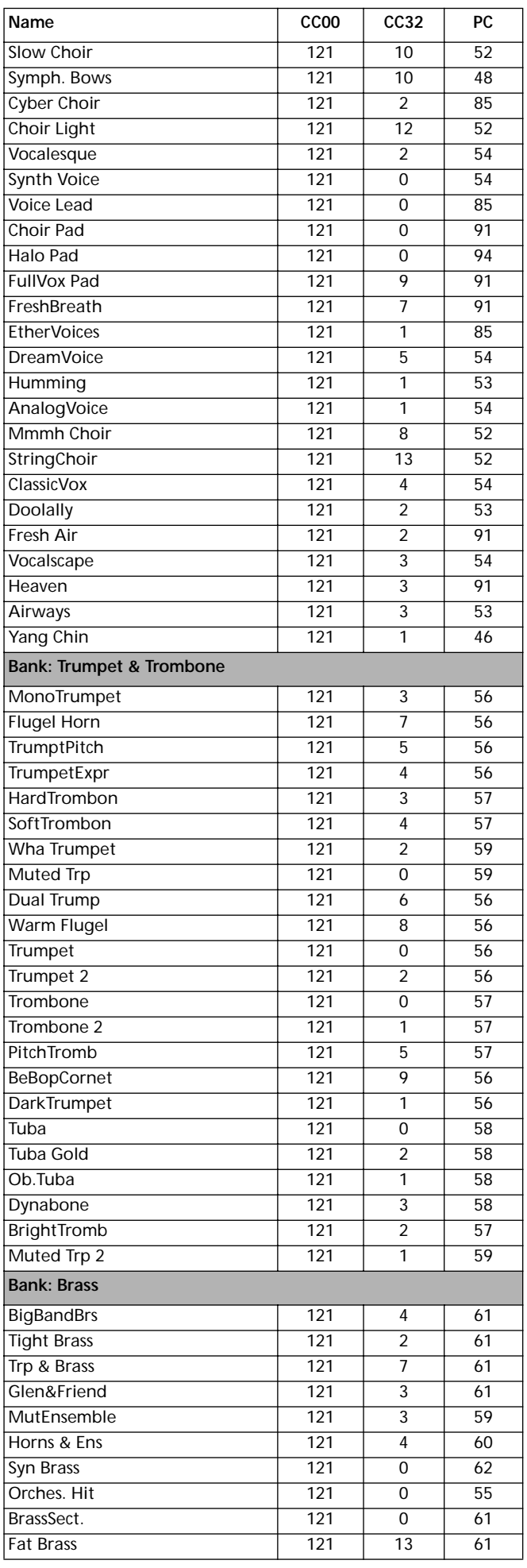

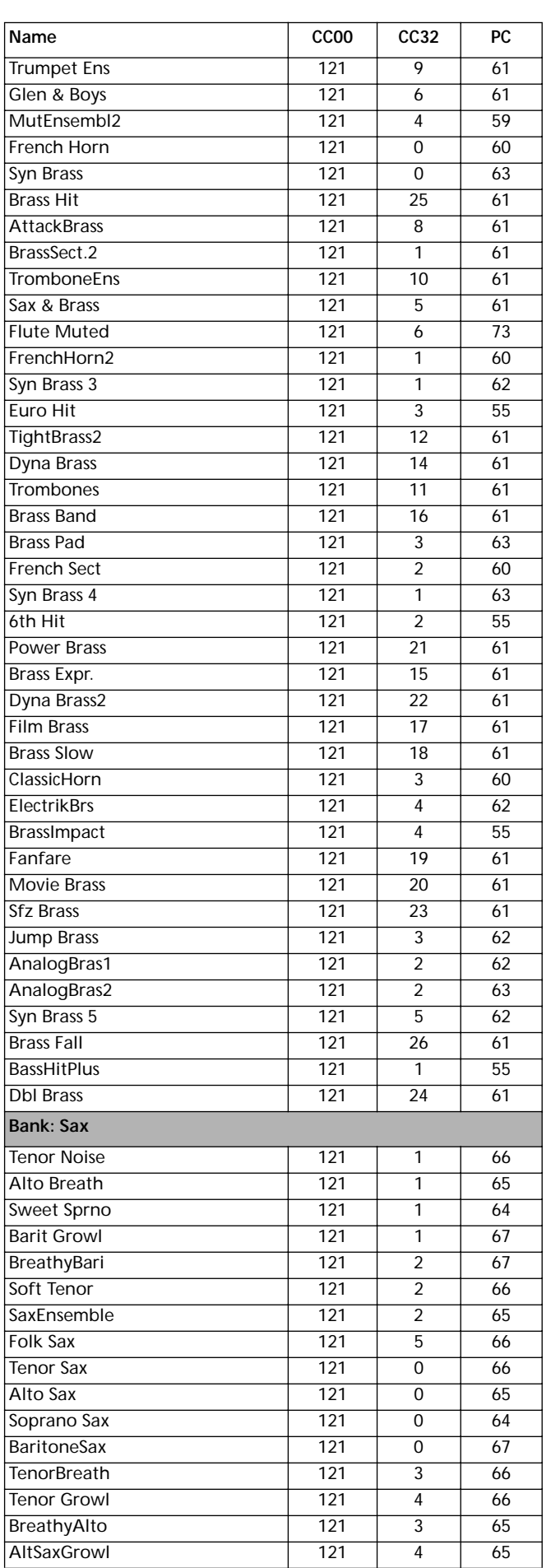

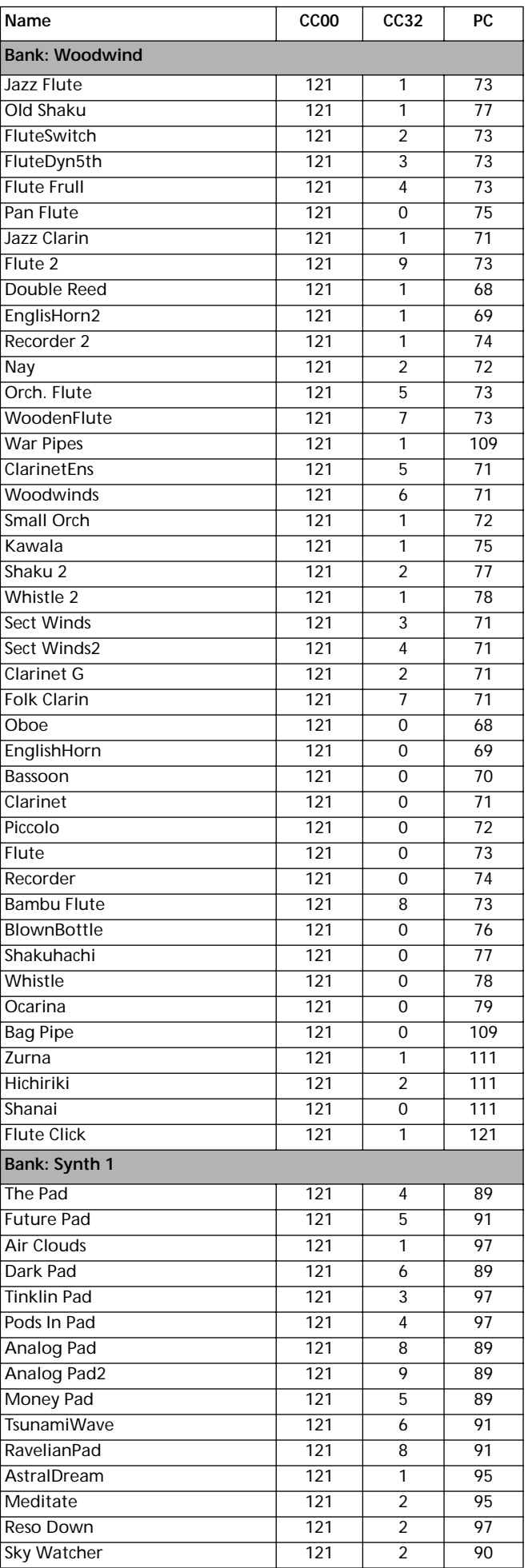

### **Factory Data 153** Programs (bank order)

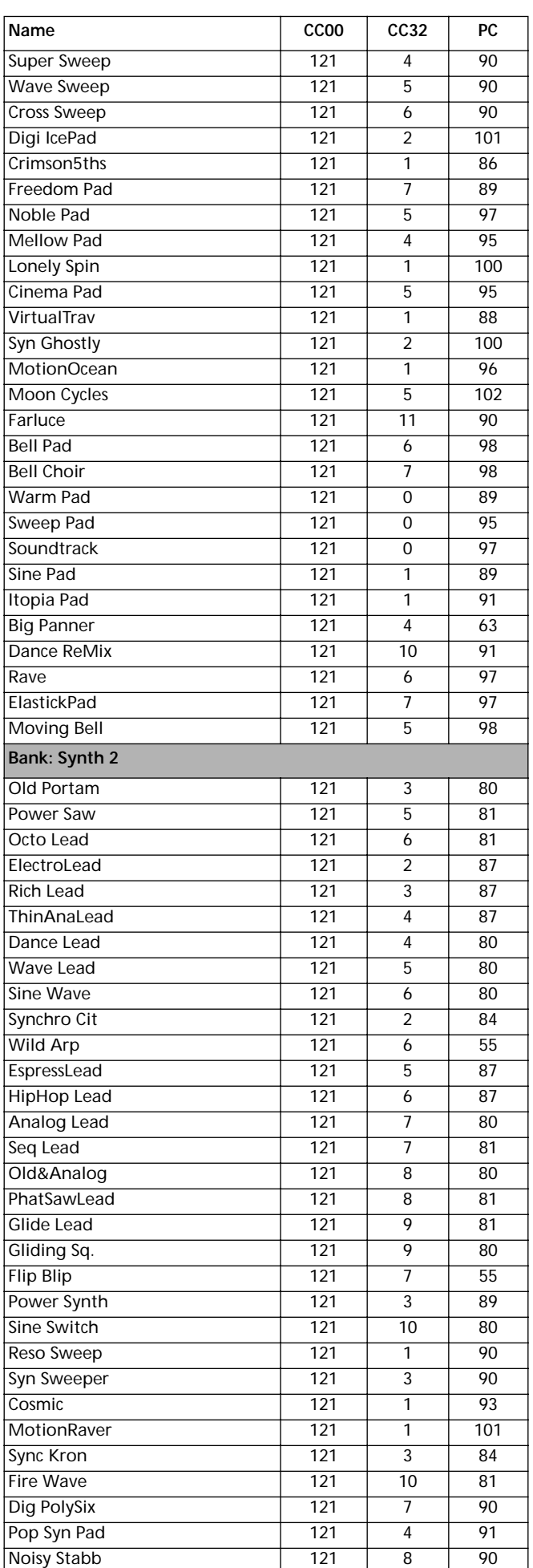

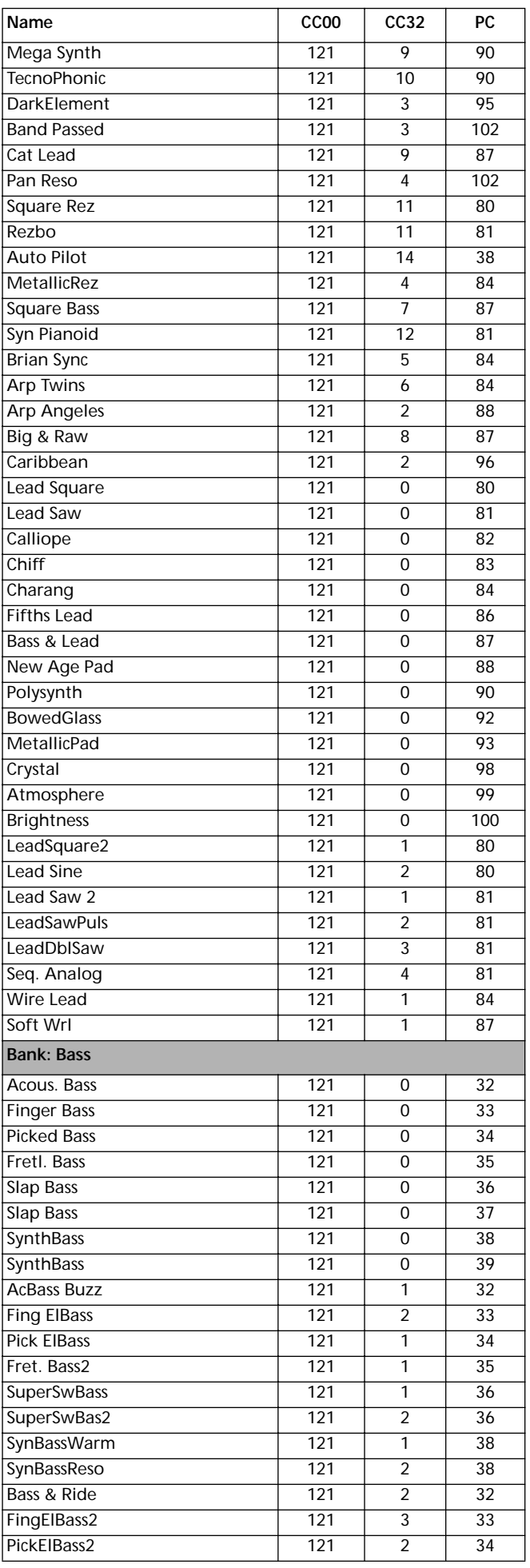

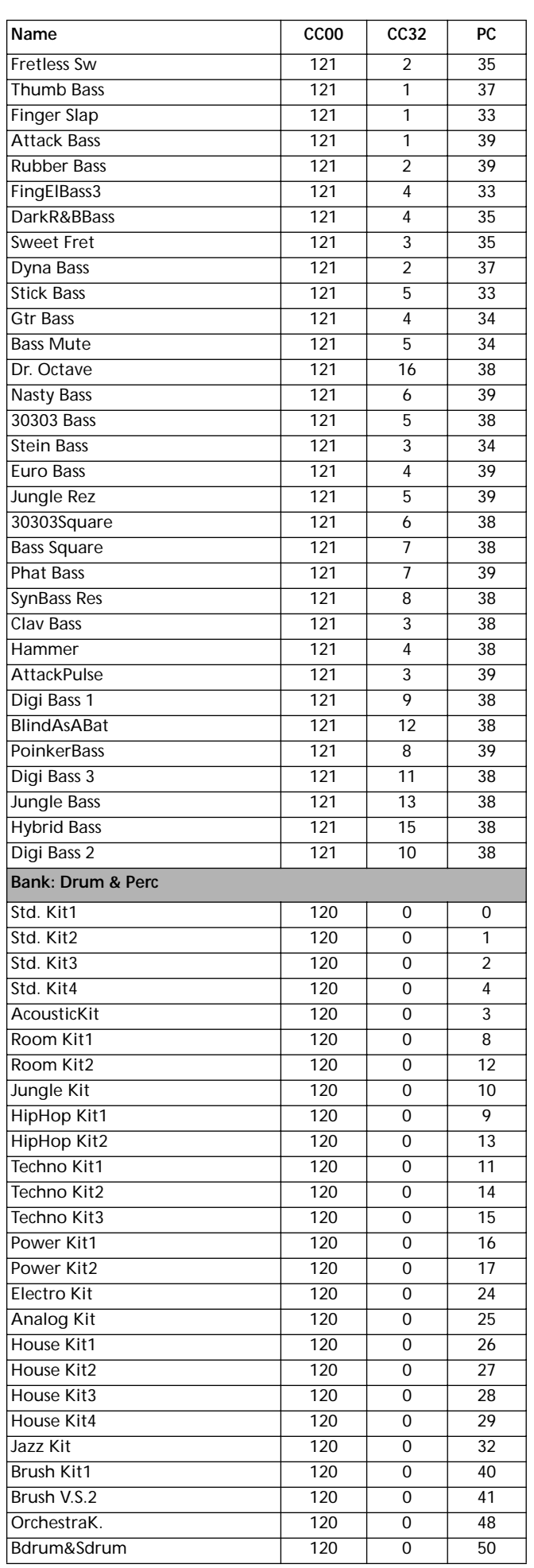

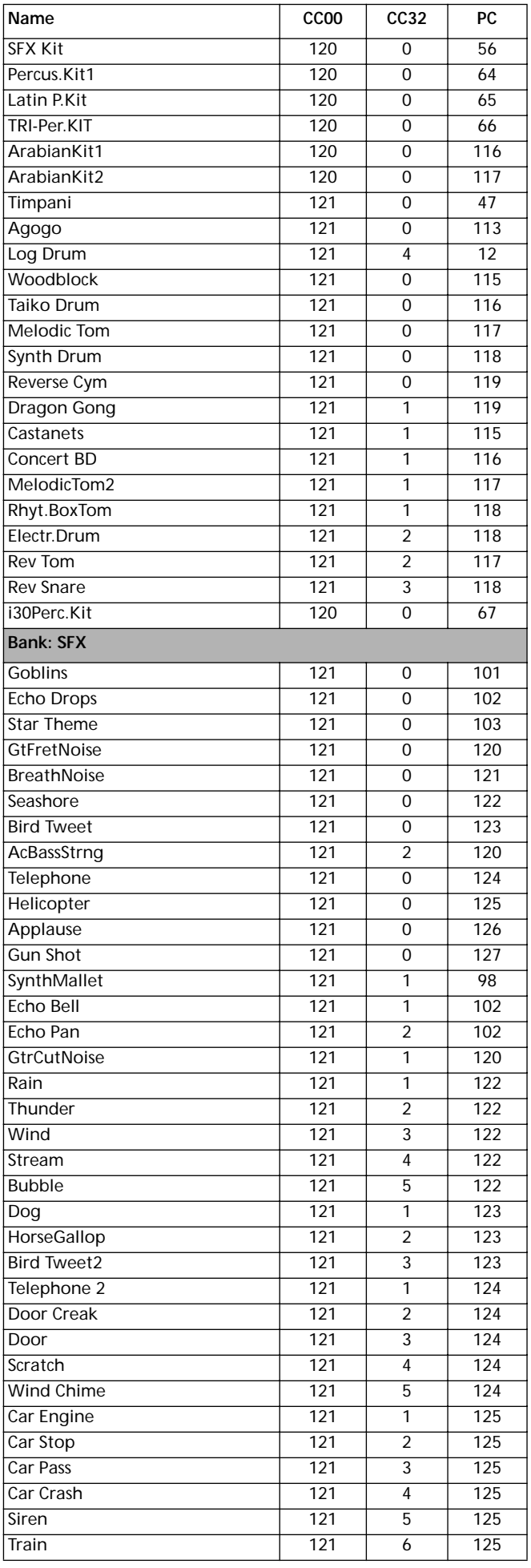

## **154 Factory Data** Programs (bank order)

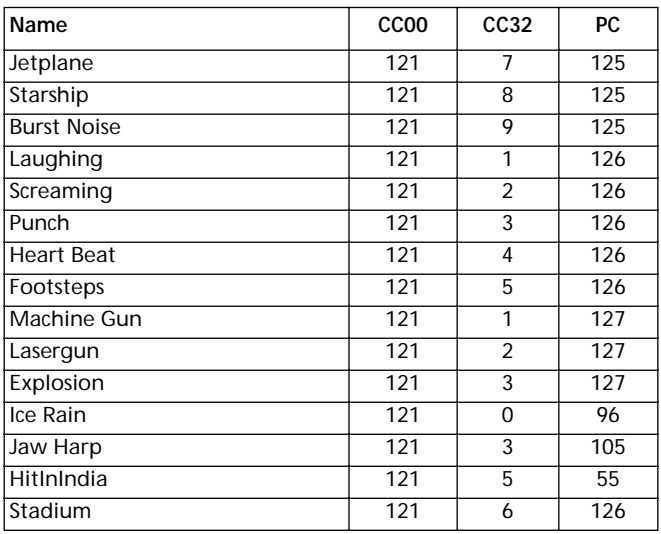

# **PROGRAMS (PROGRAM CHANGE ORDER)**

The following table enlists all Pa60 Factory Programs in order of Bank Select-Program Change number.

*Legend: The table also includes MIDI data used to remotely select the Programs. CC00: Control Change 0, or Bank Select MSB. CC32: Control Change 32, or Bank Select LSB. PC: Program Change.*

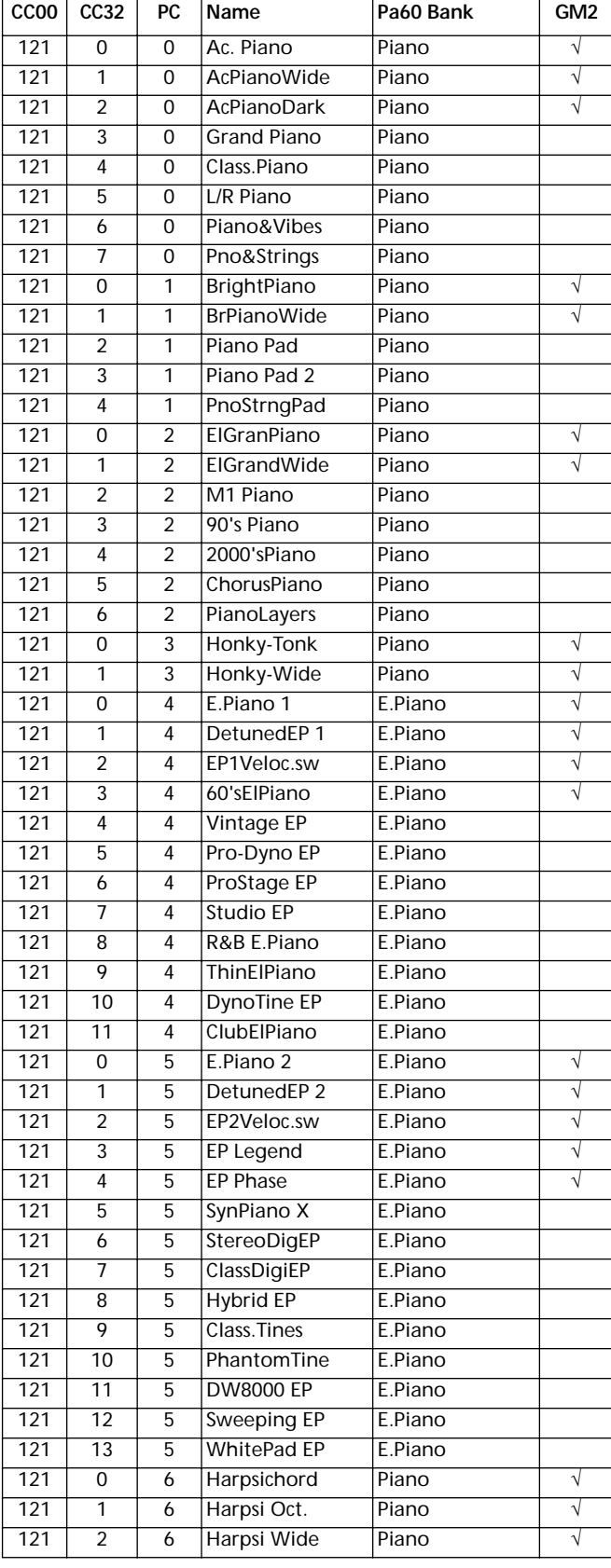

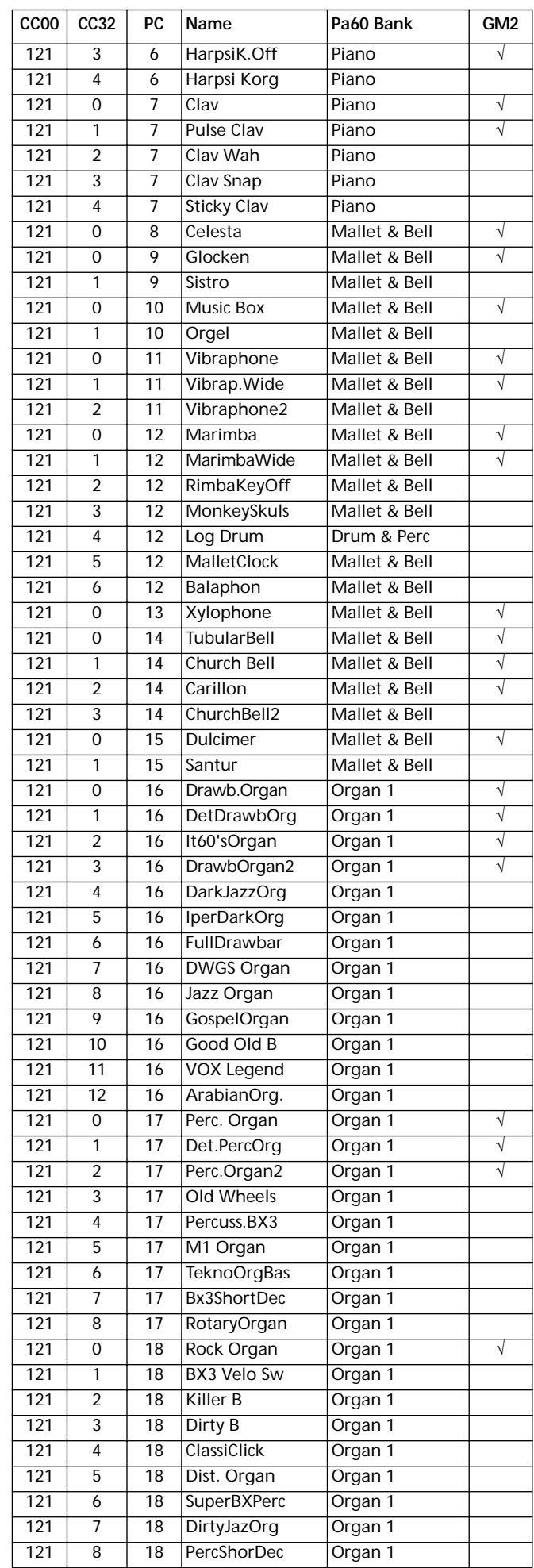

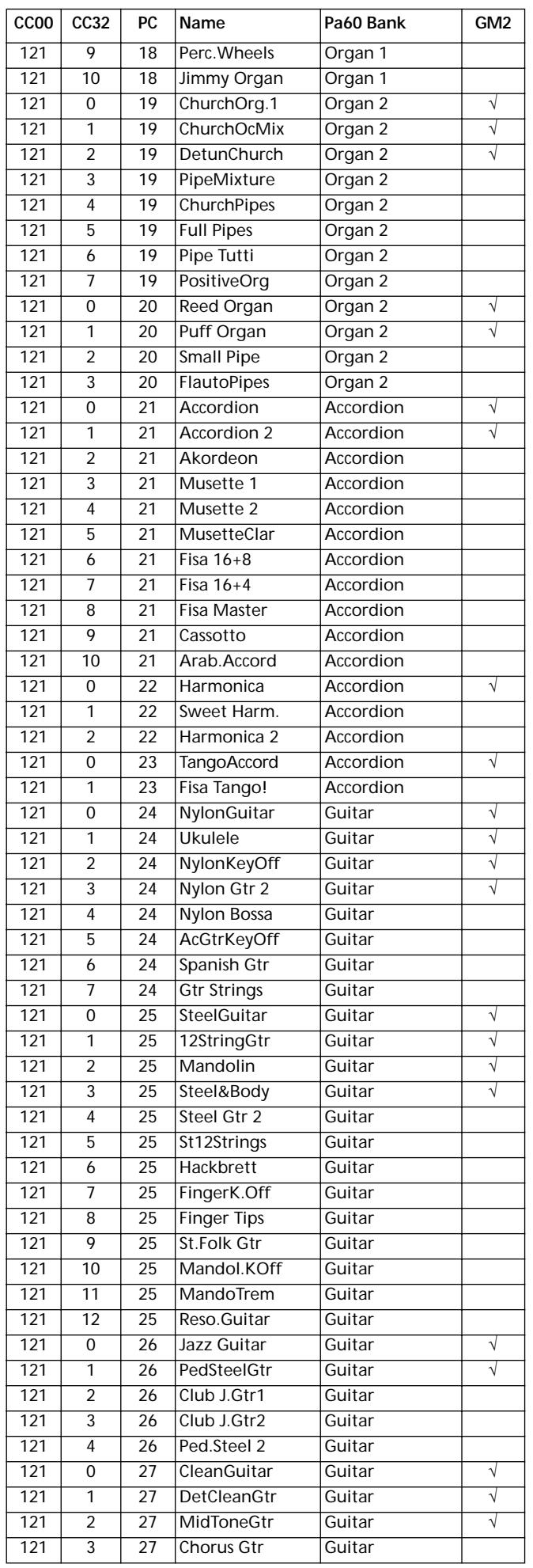

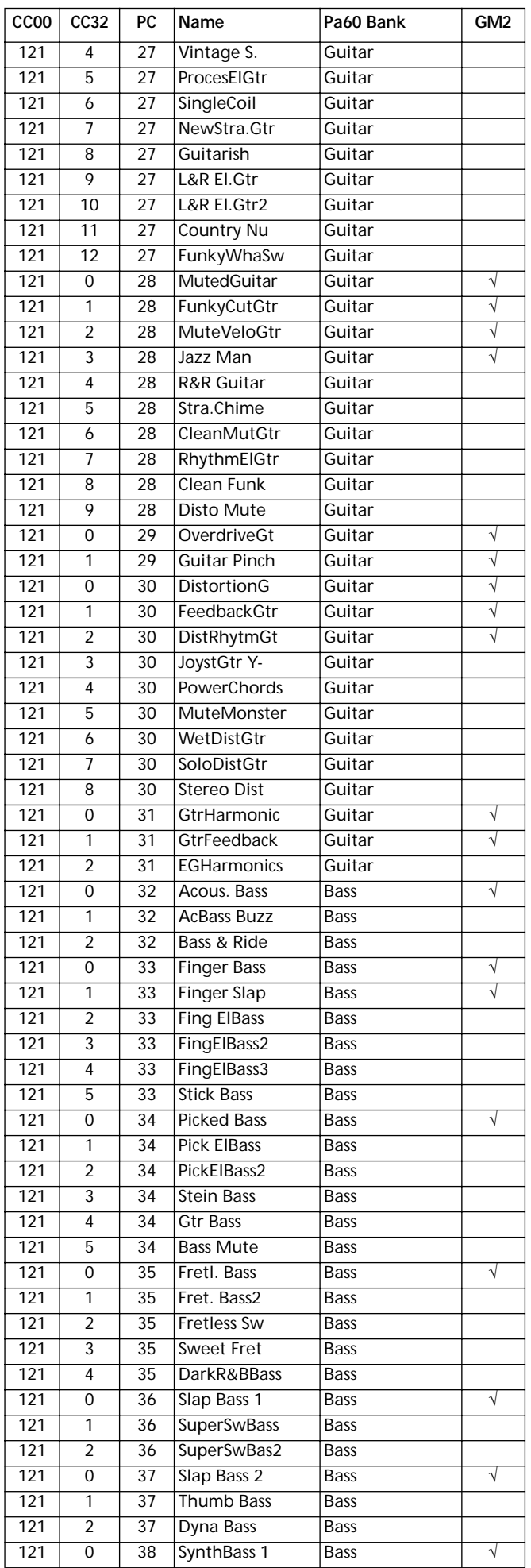

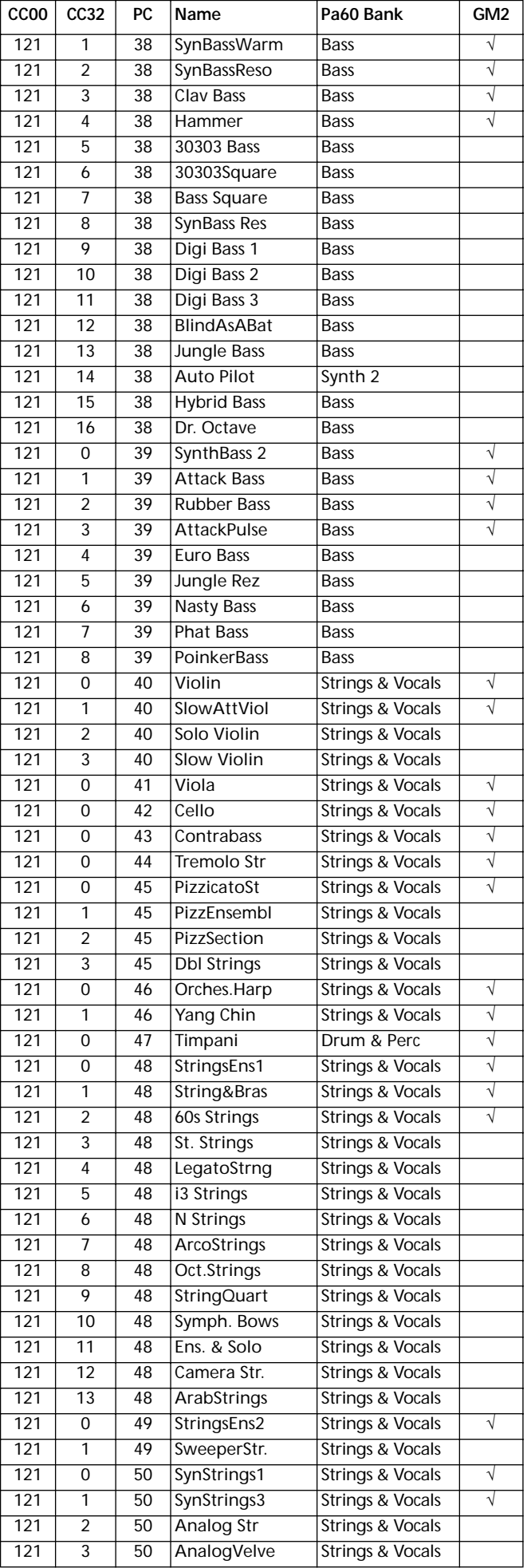

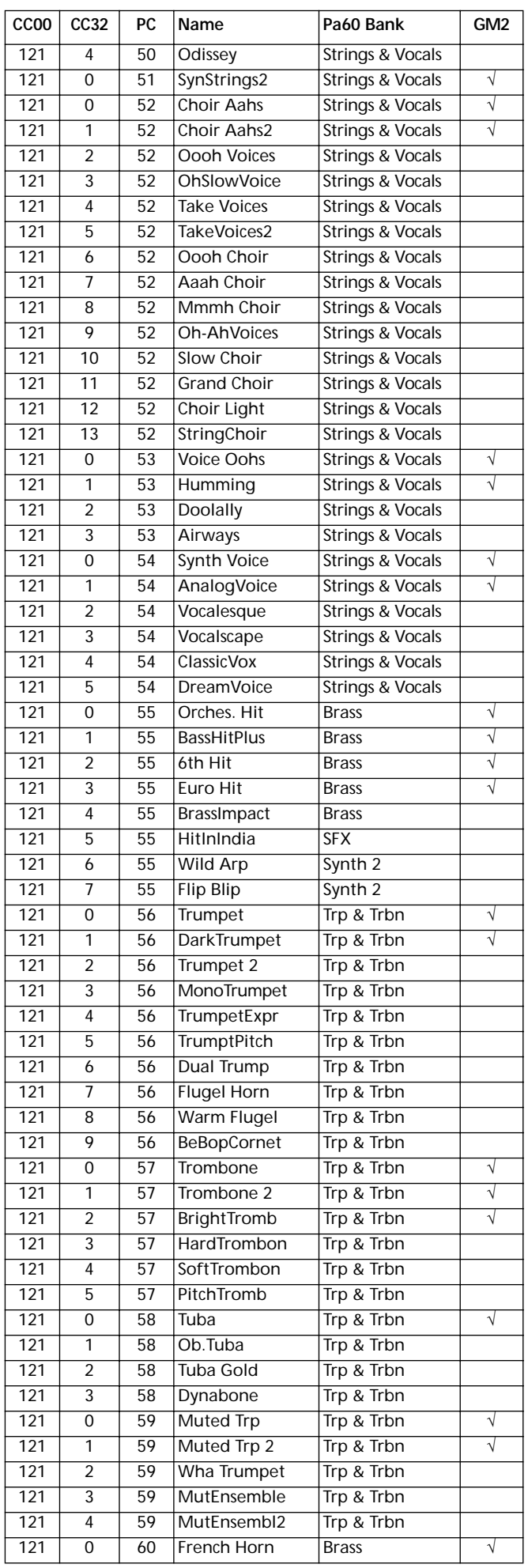

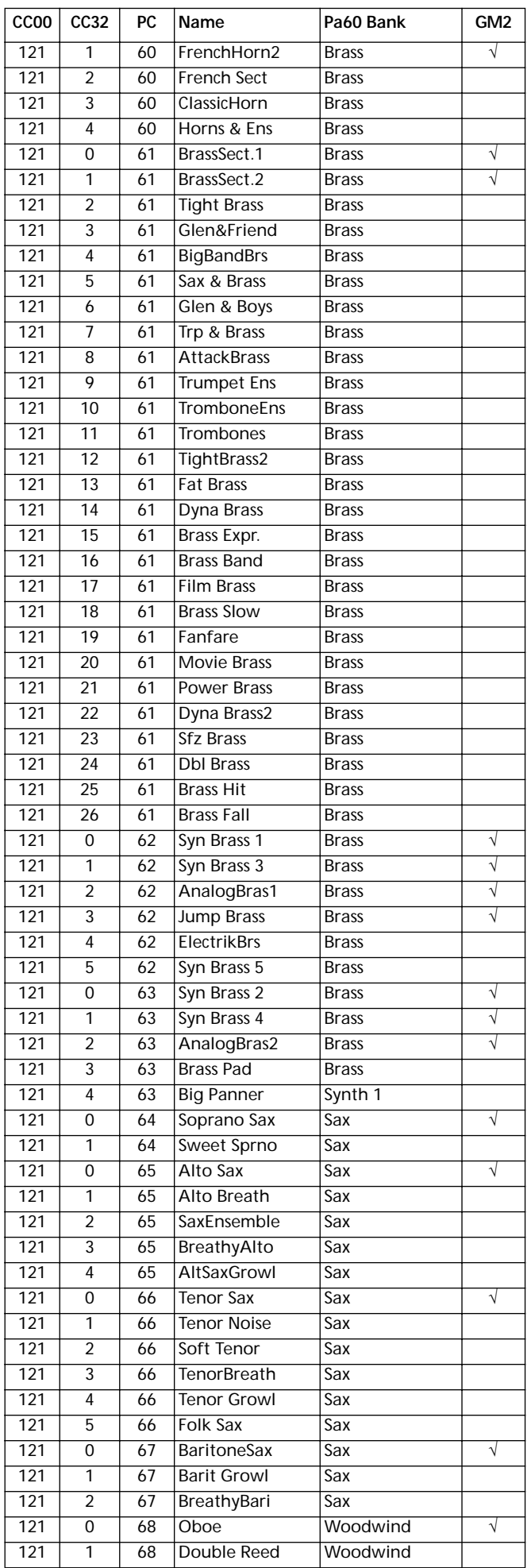

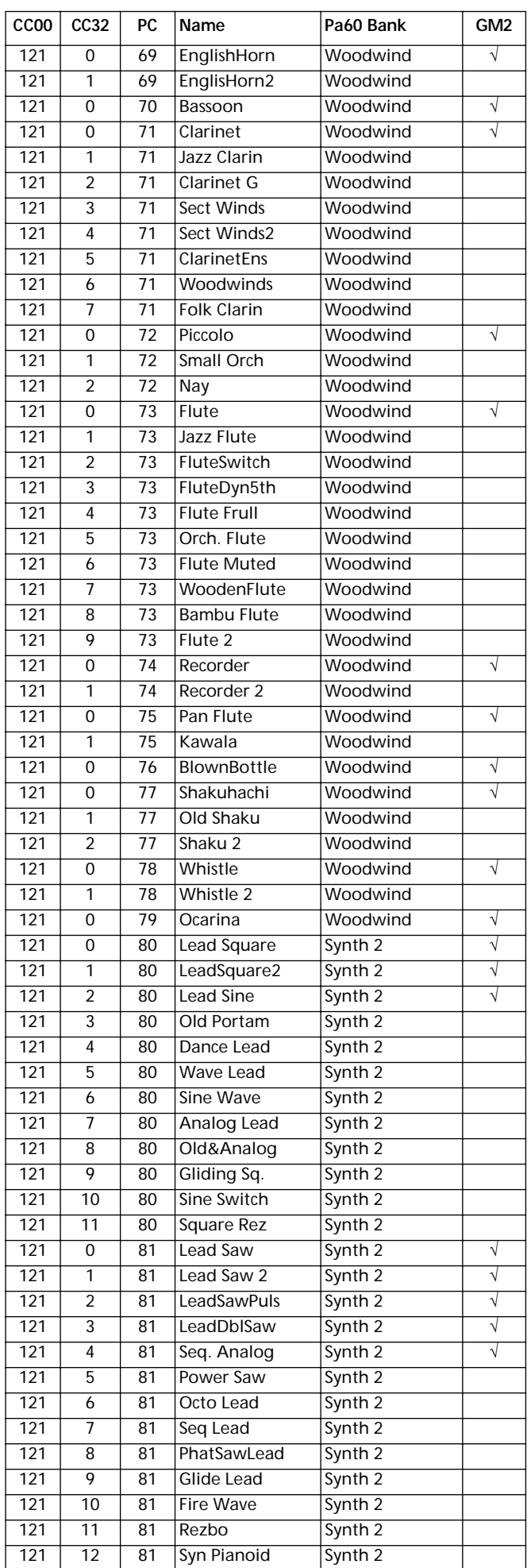

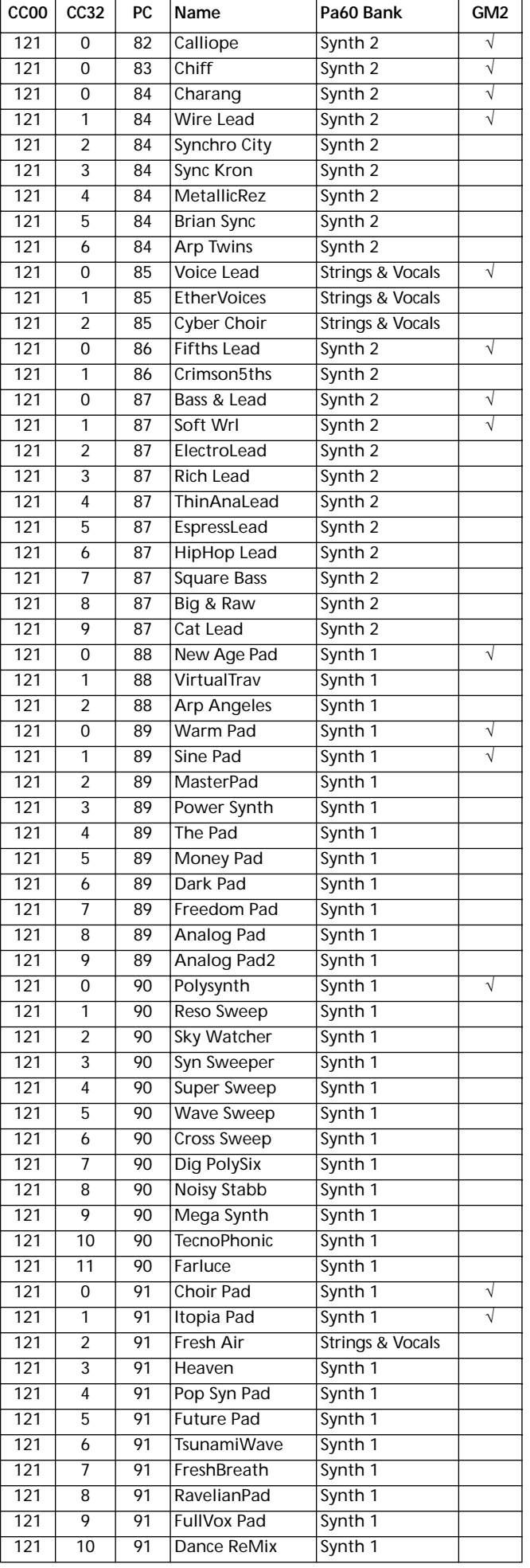

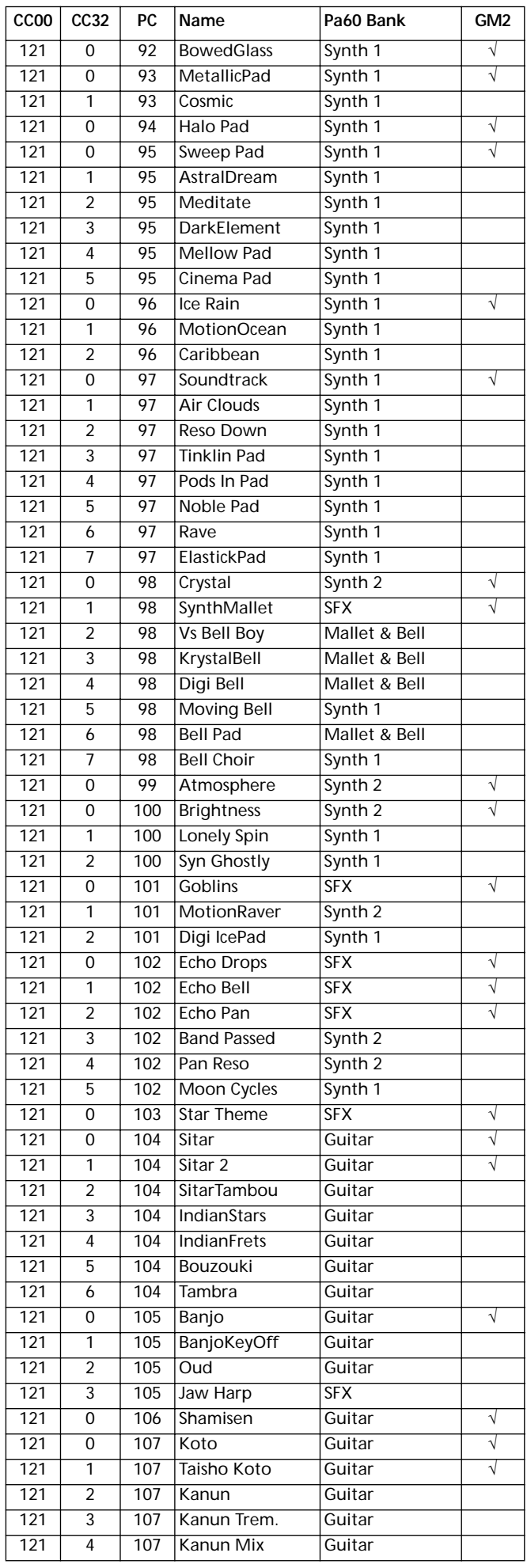

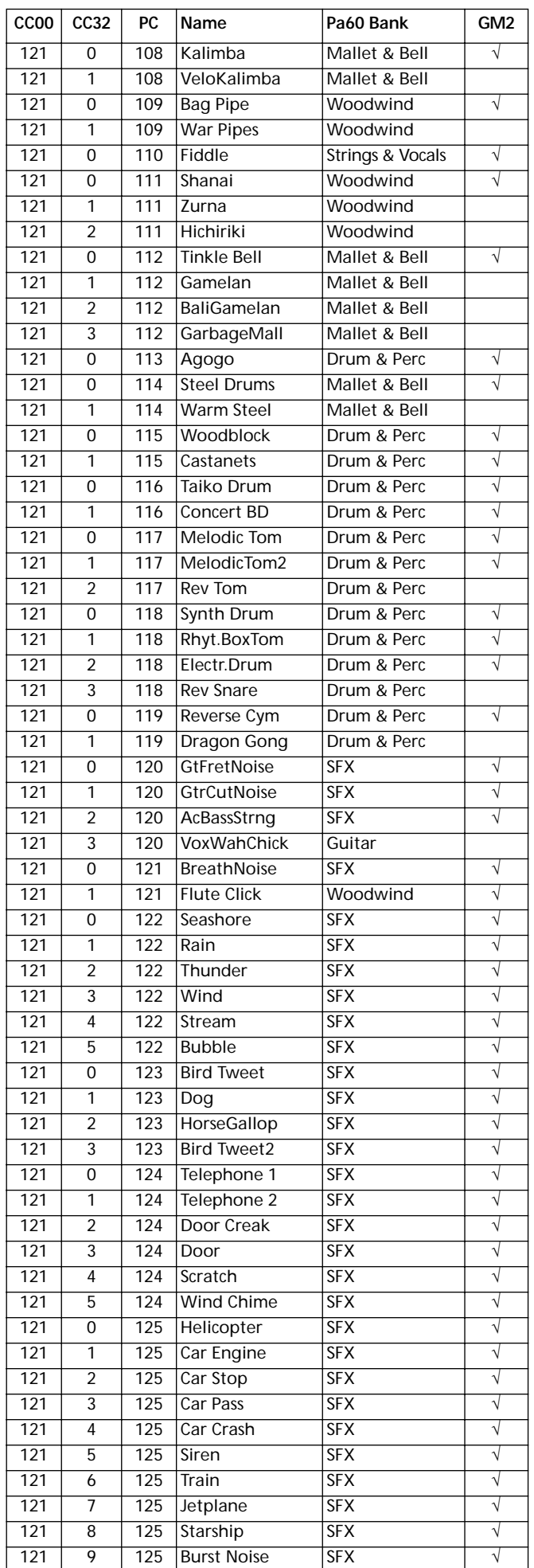

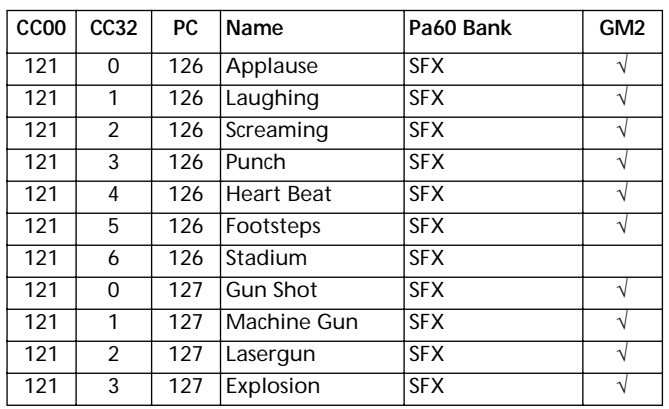

# **DRUM KITS**

The following table enlists all Pa60 Factory Drum Kit Programs in order of Bank Select-Program Change number.

*Legend: The table also includes MIDI data used to remotely select the Programs. CC00: Control Change 0, or Bank Select MSB. CC32: Control Change 32, or Bank Select LSB. PC: Program Change.*

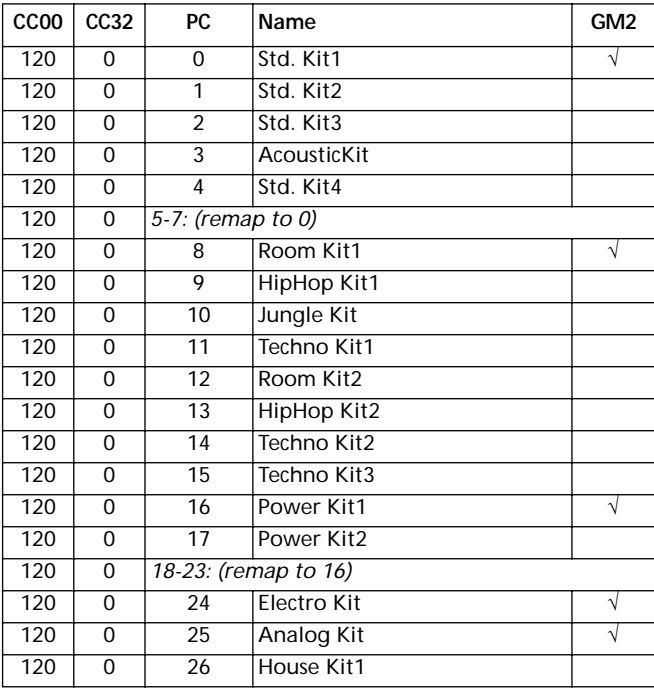

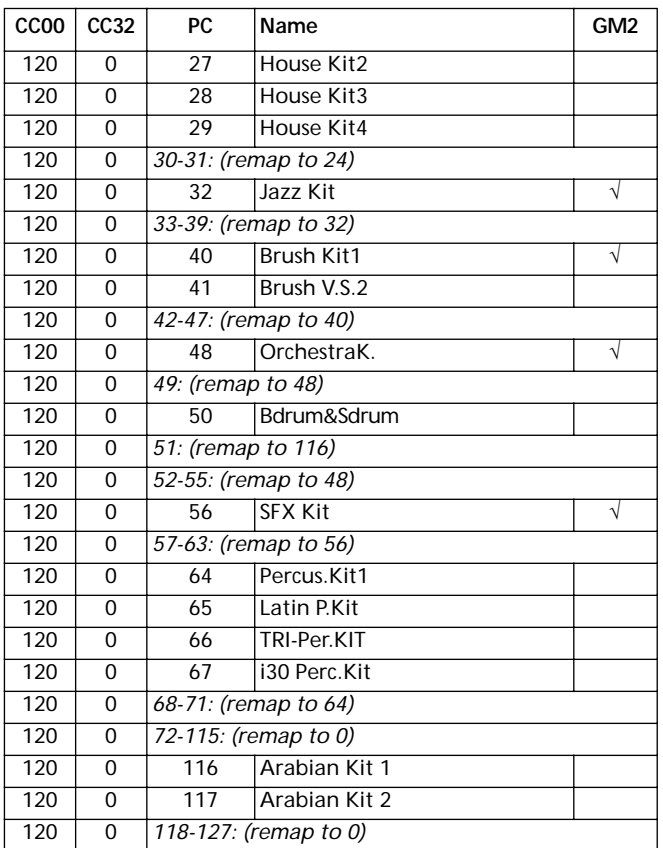

## **DRUM KIT INSTRUMENTS**

*Legend: In the Drum Kit tables, the numer 120-x-x before each Drum Kit name is the Bank Select MSB (CC00) - Bank Select LSB (CC32) - Program Change (PC) number. Sample enlists both the sample number in memory, and the sample name. Excl is the Exlcusive parameter: when a note is struck, all notes with the same Exclusive number are stopped. A right-pointing arrow (*→*) indicates a velocity switch.*

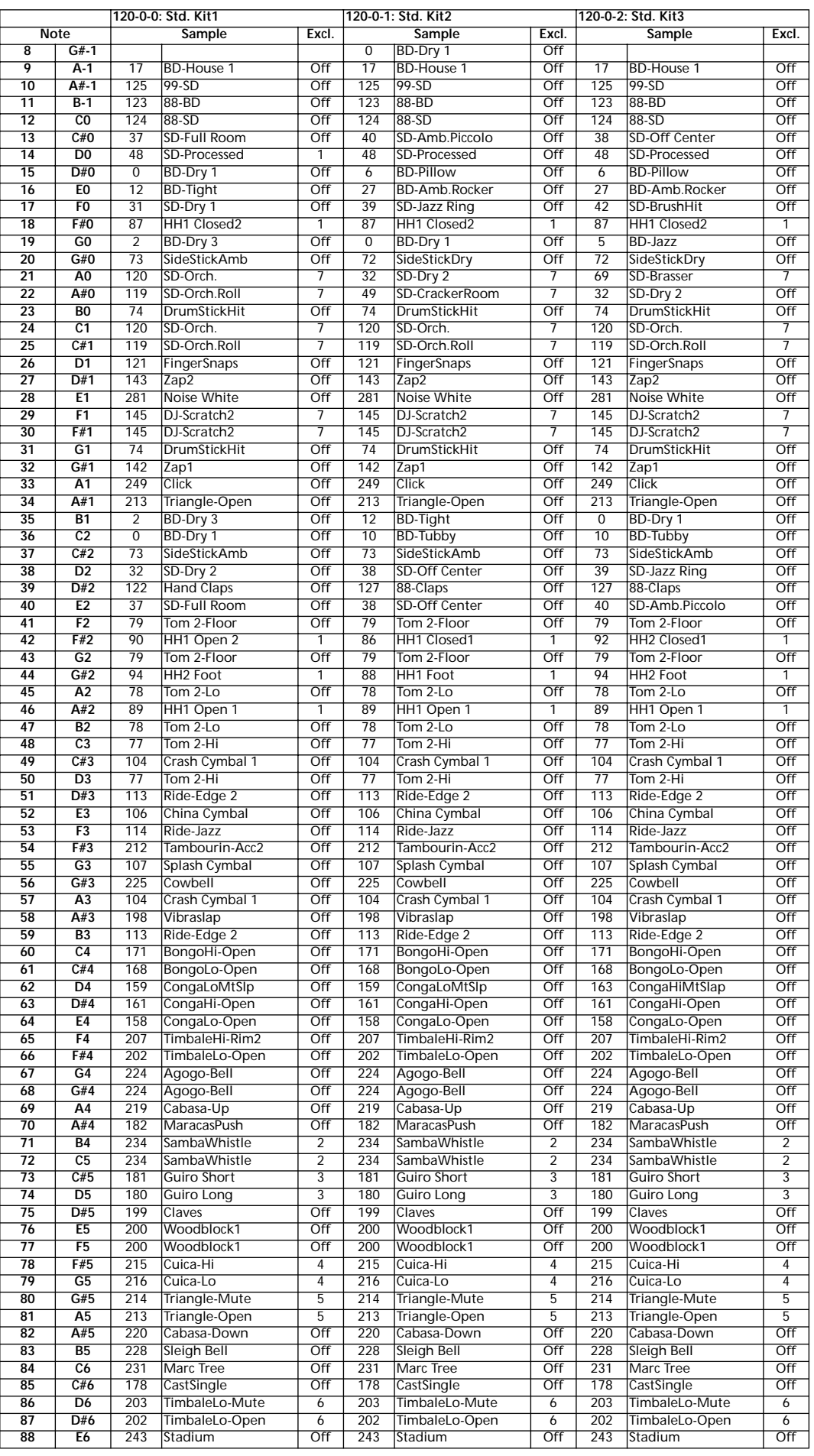

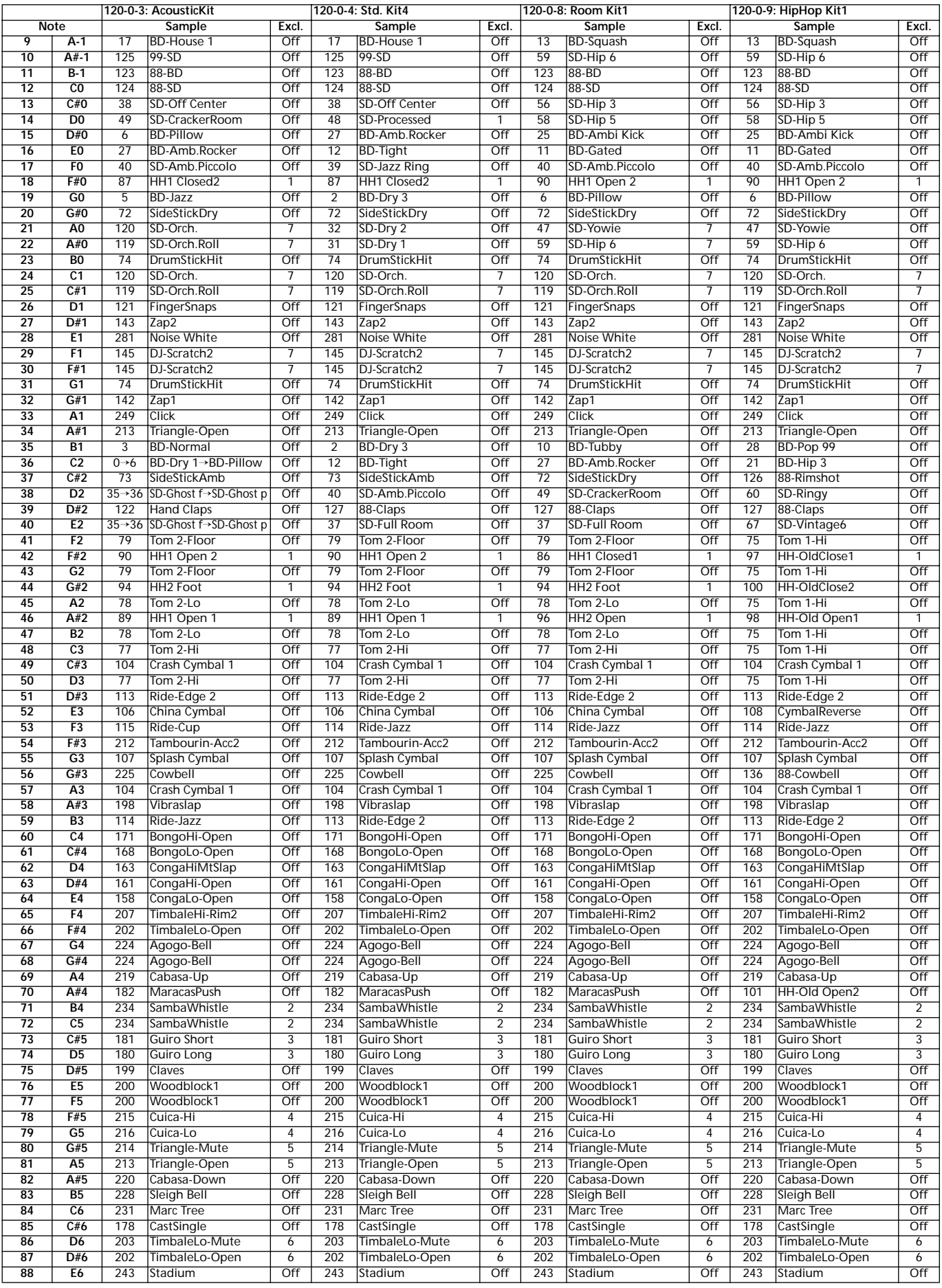

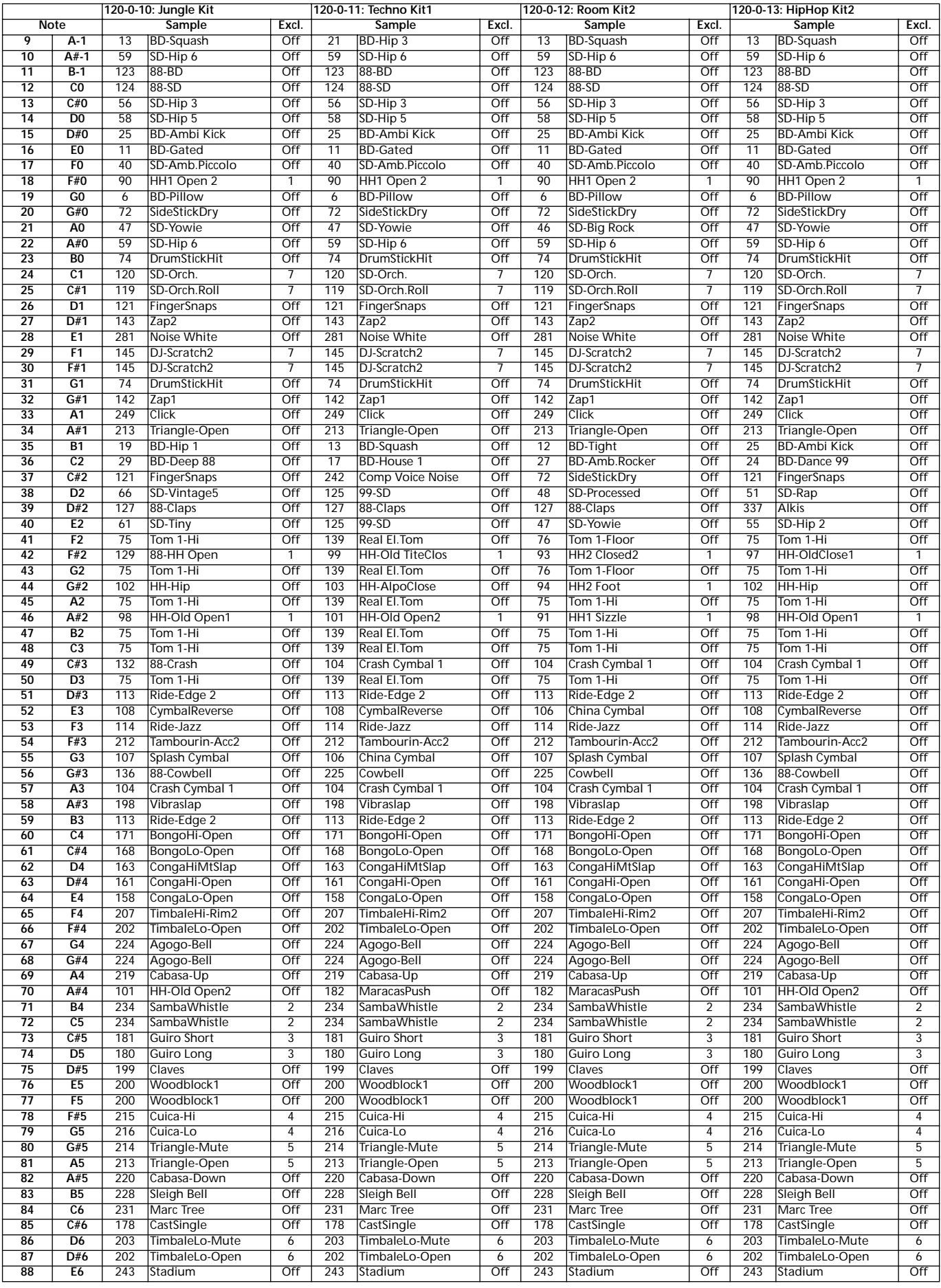

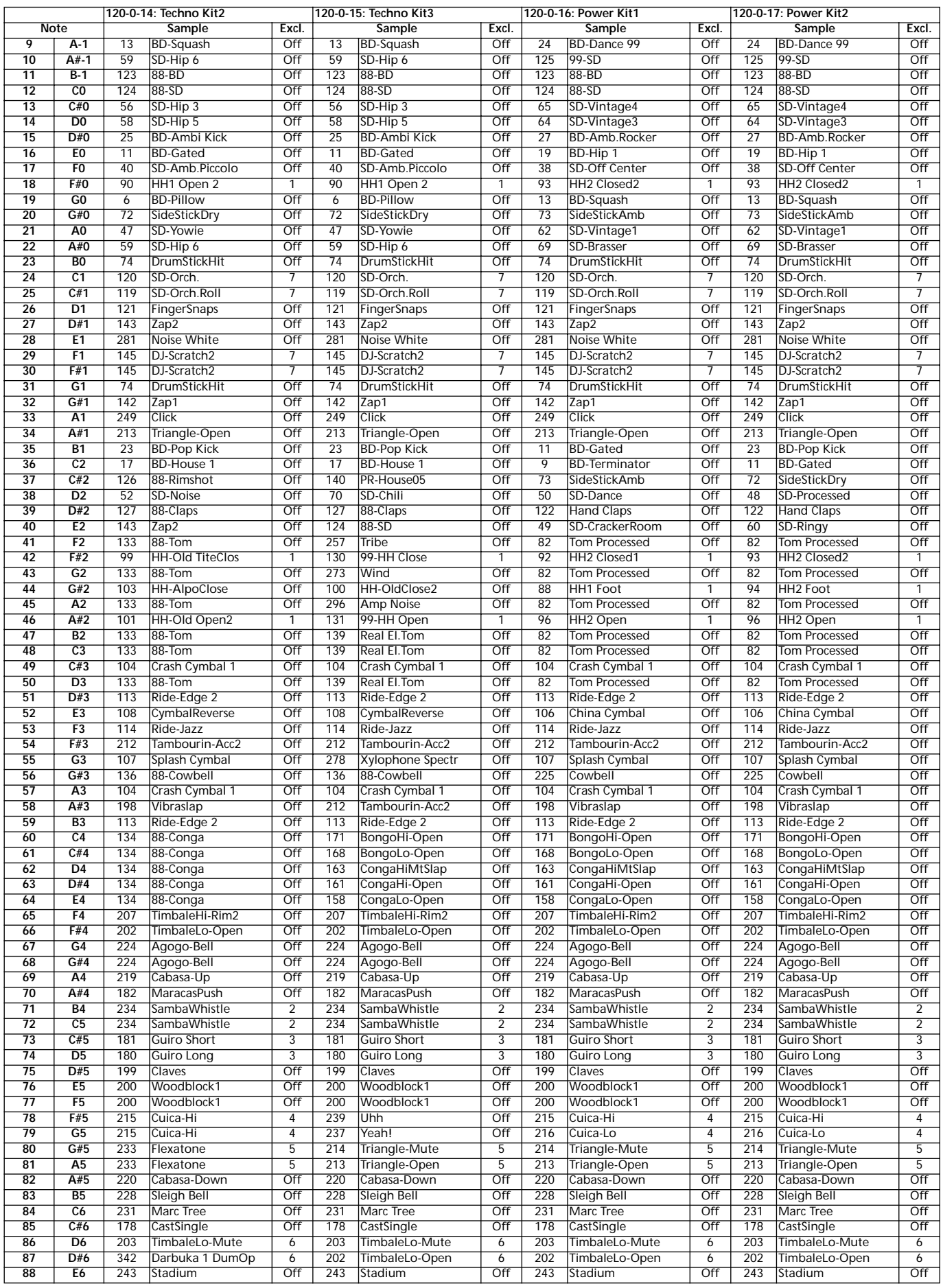

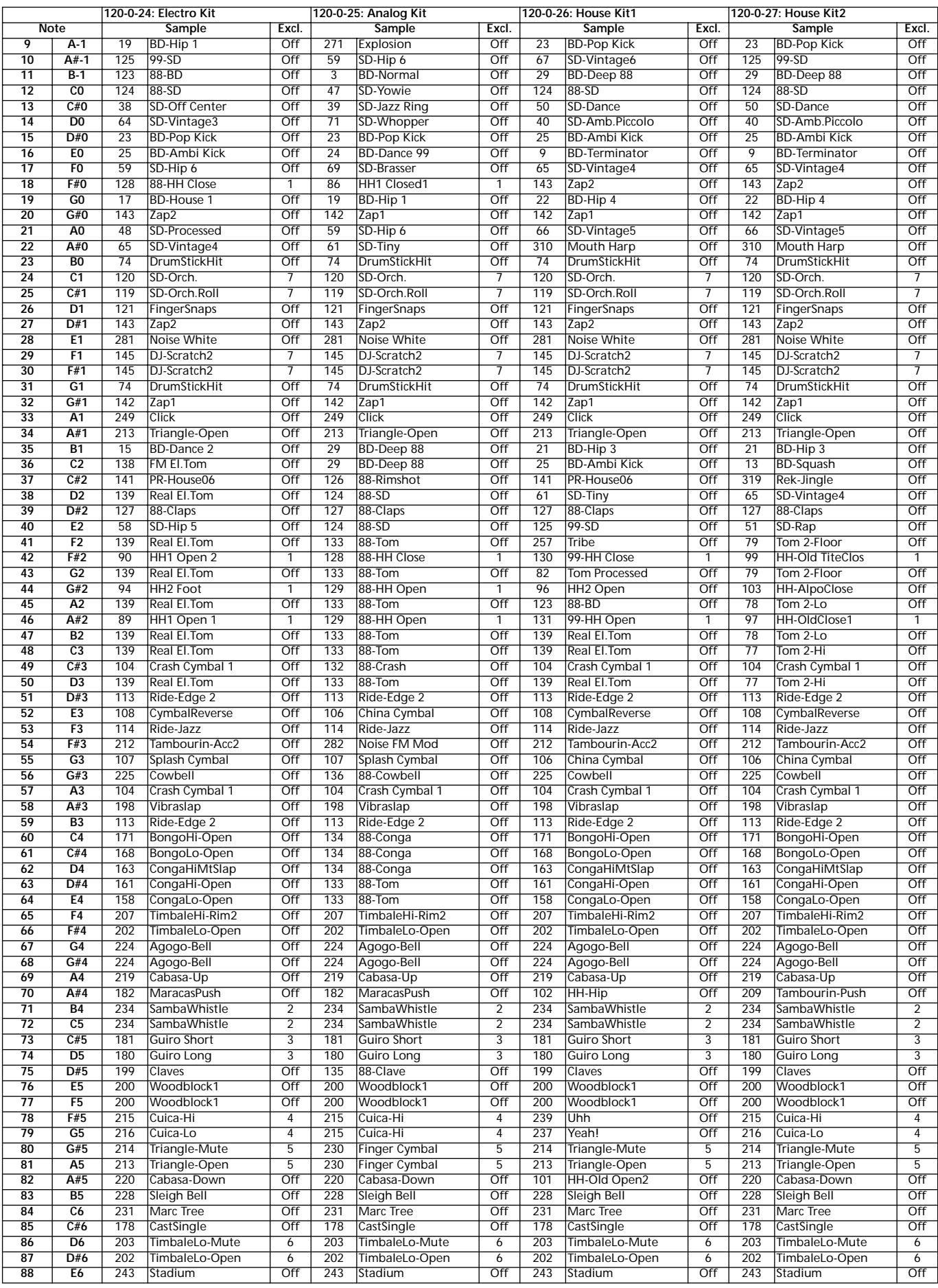

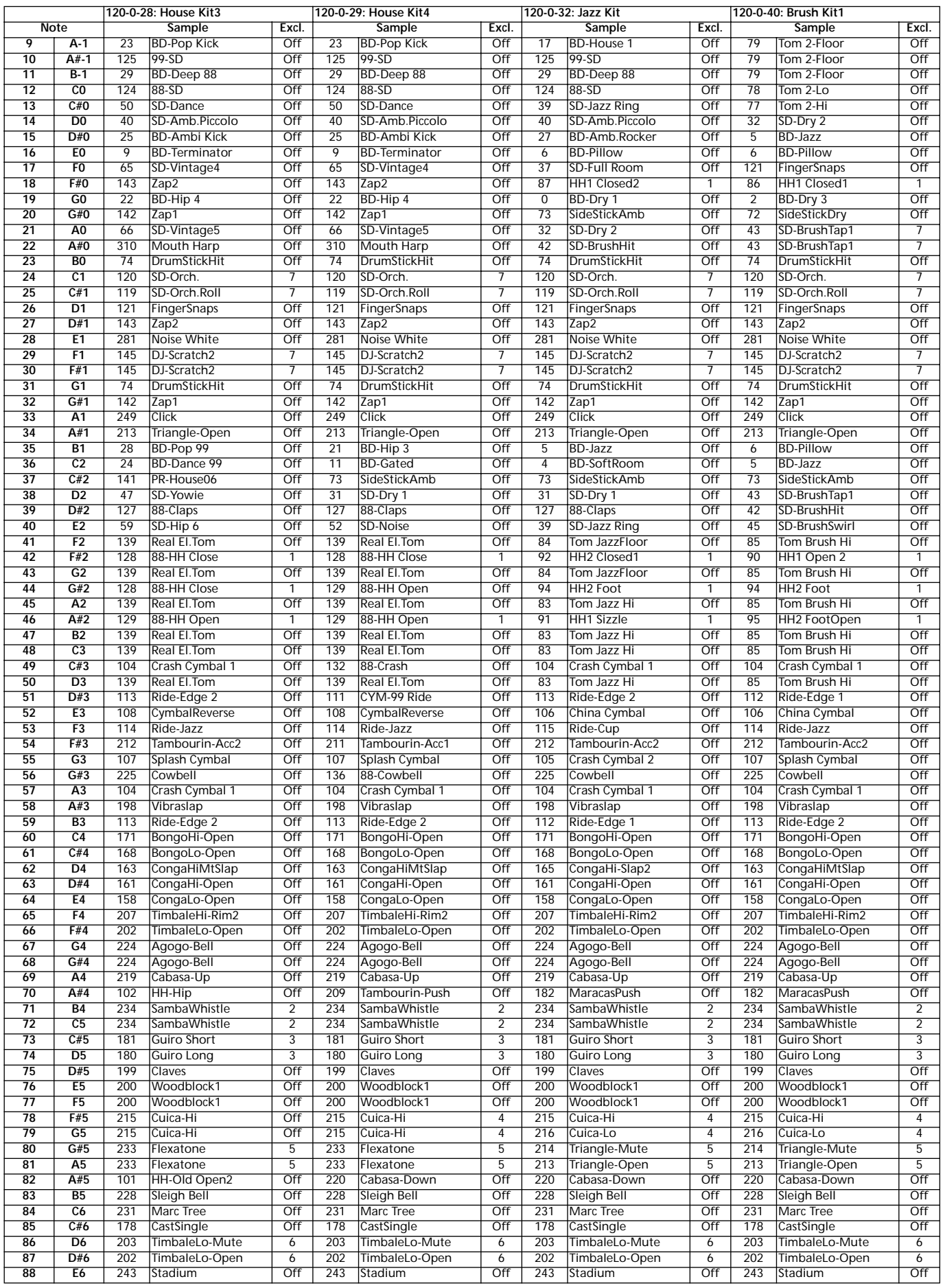

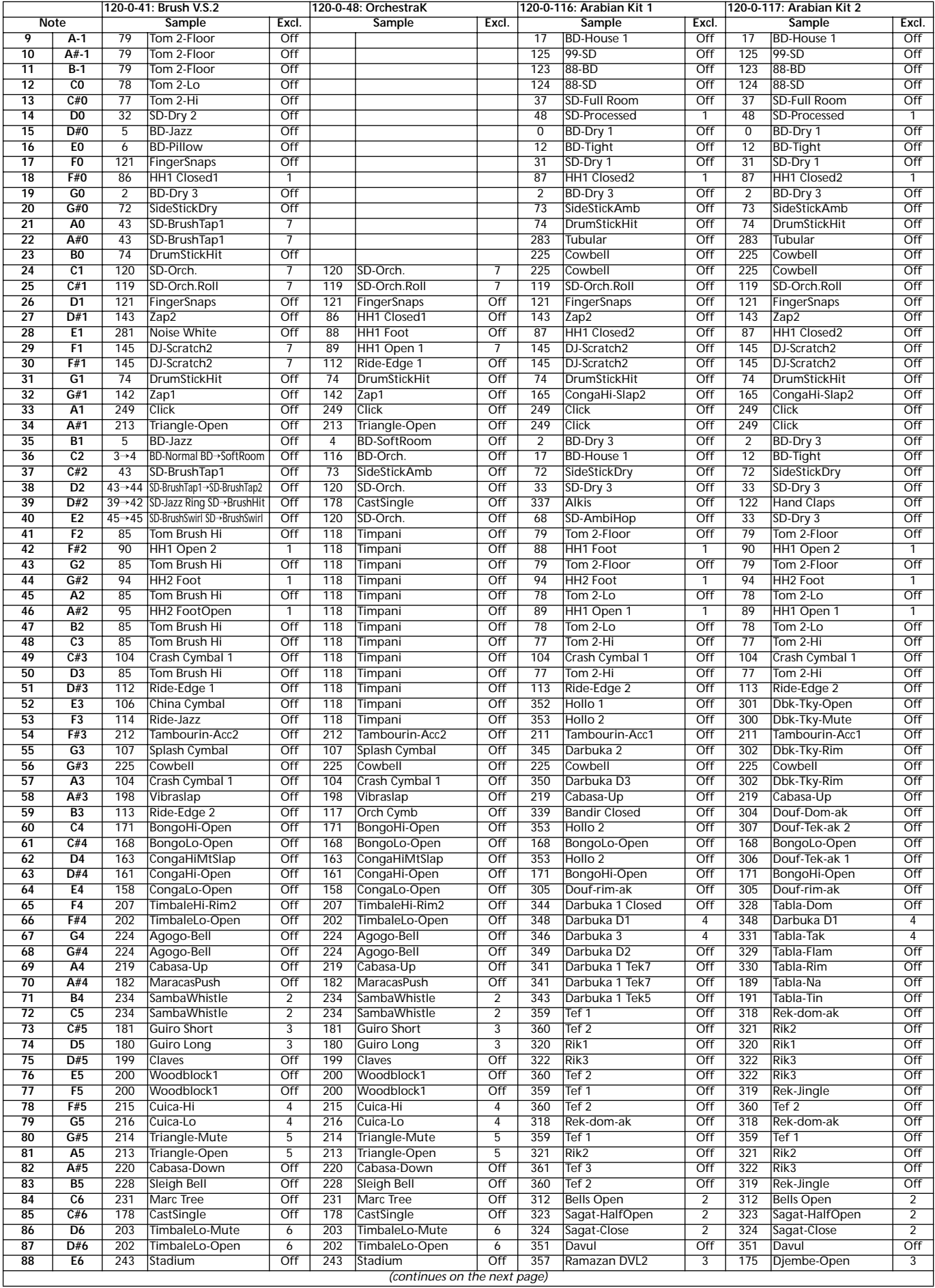

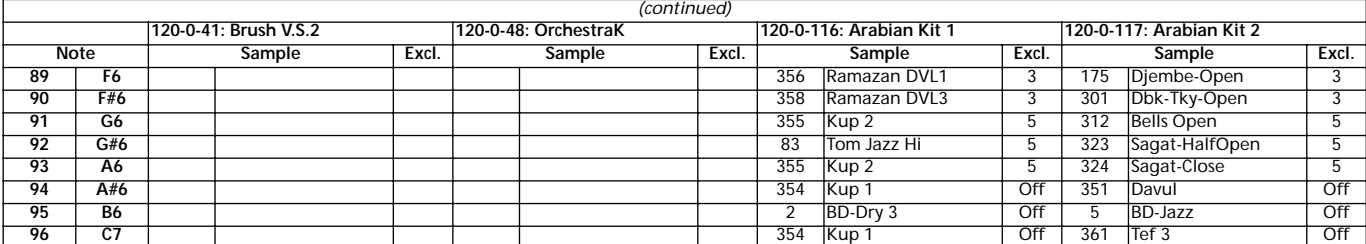

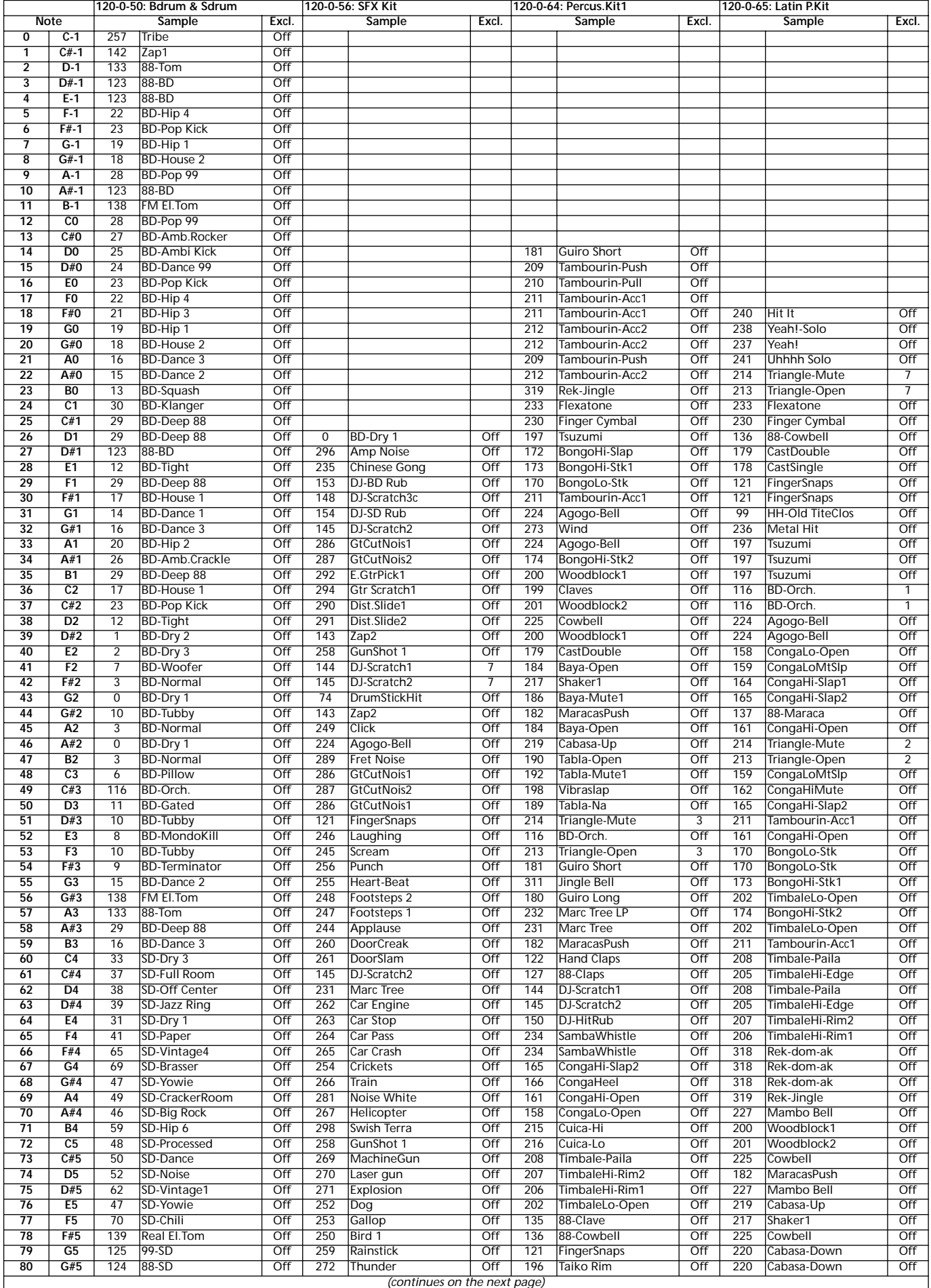

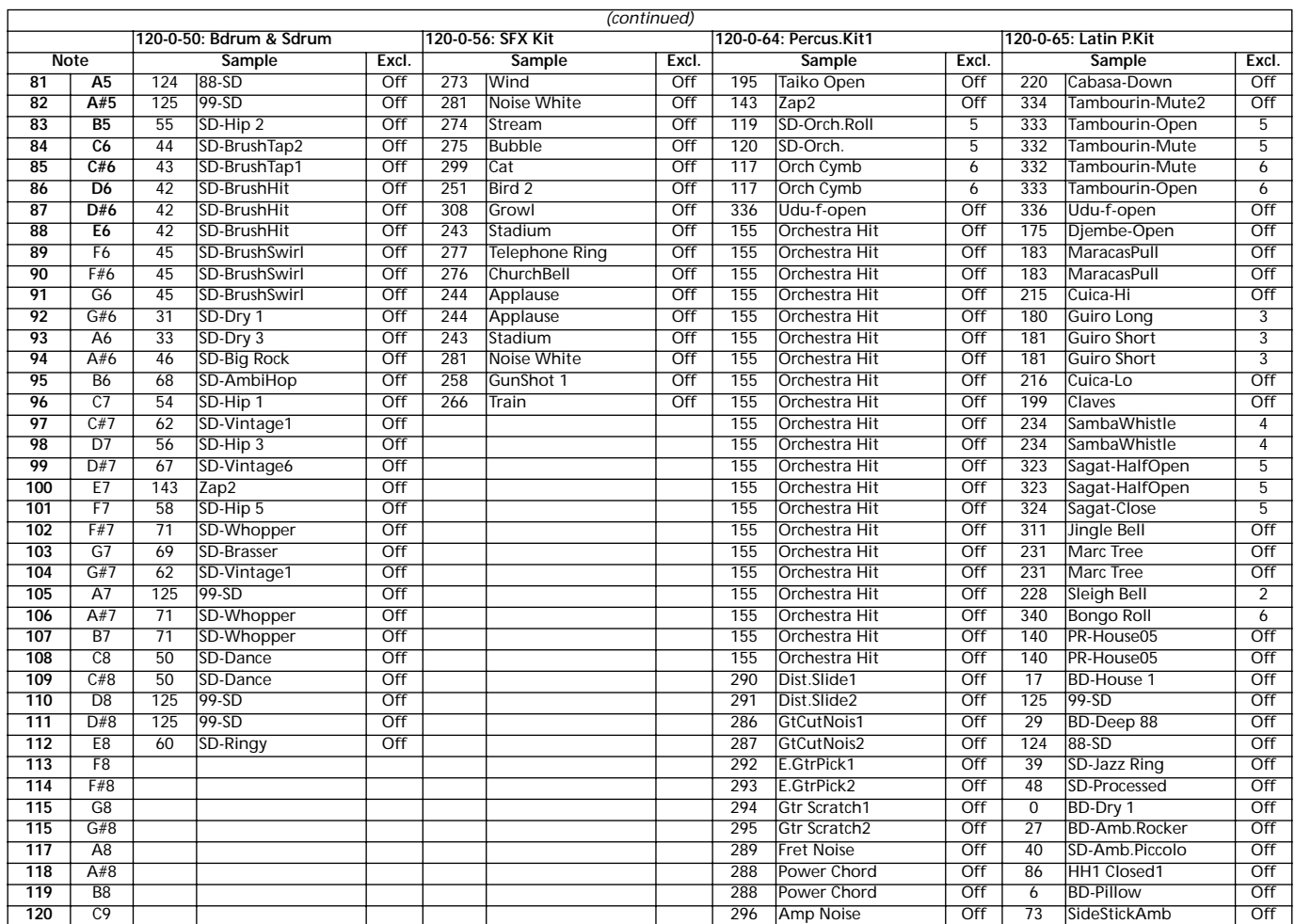

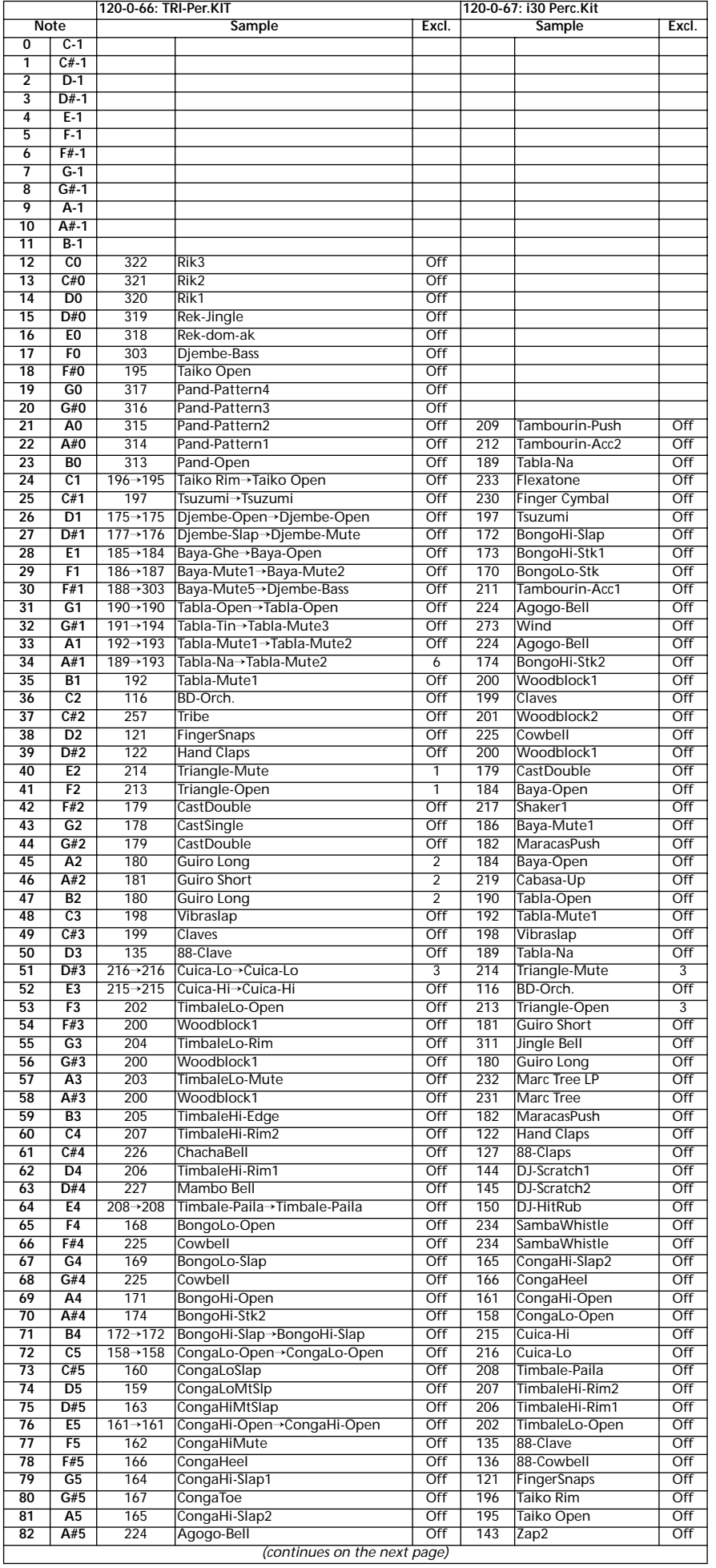

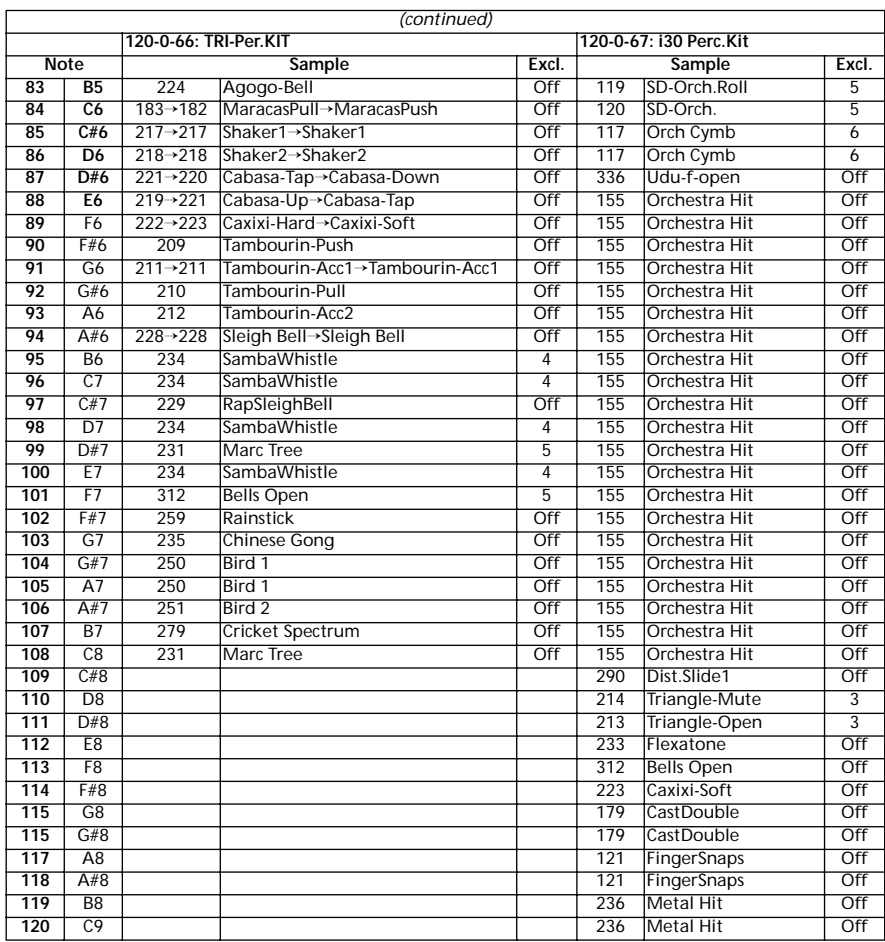

# **PERFORMANCES**

All Performances are user-editable. Use the following table as a model for your own Perfomance lists.

*Note: You can remotely select Performances on the Pa60, by sending it Bank Select MSB (CC#0), Bank Select LSB (CC#32) and Program Change messages on the Control channel (see [page 129\)](#page-130-0).*

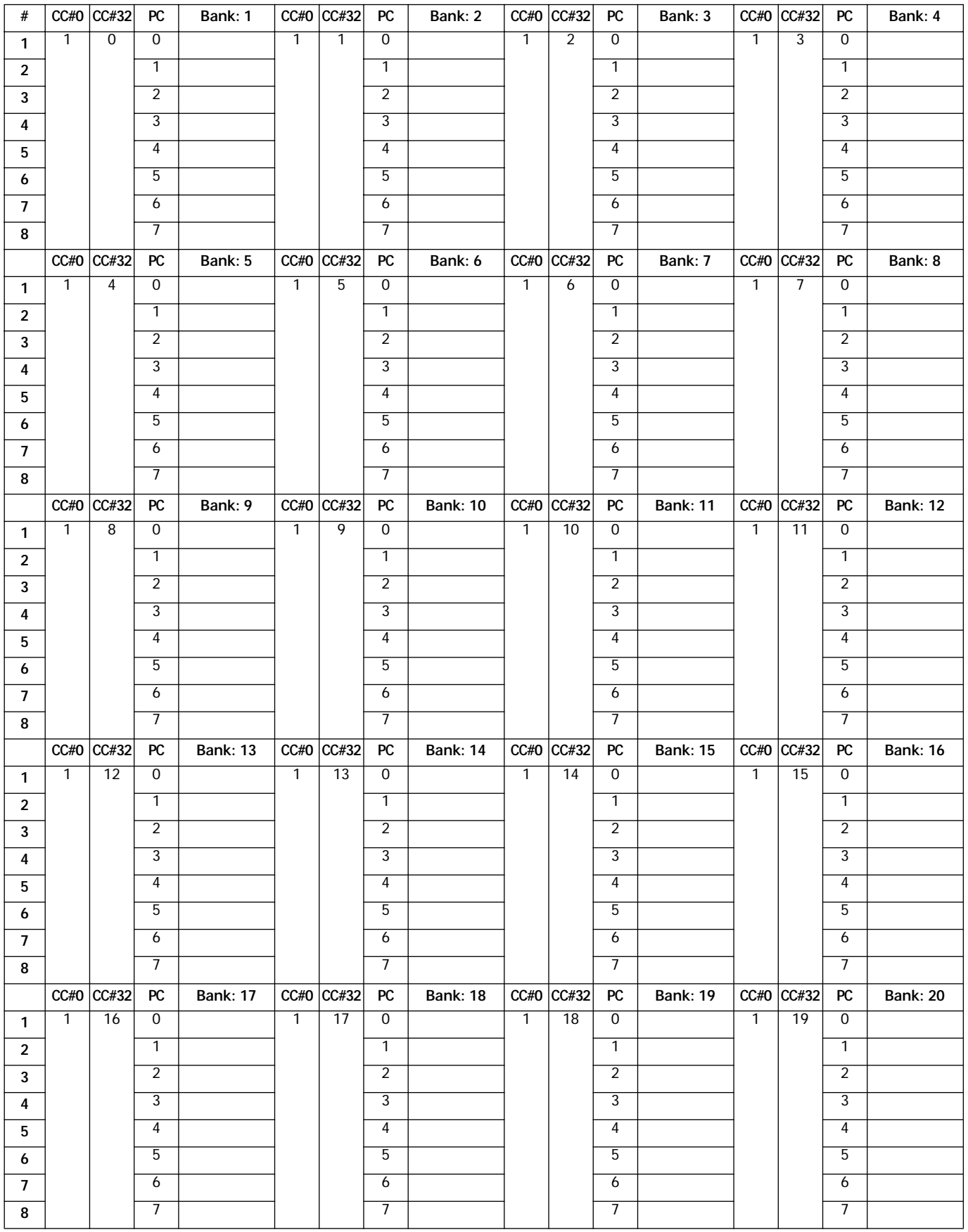

# **MIDI SETUP**

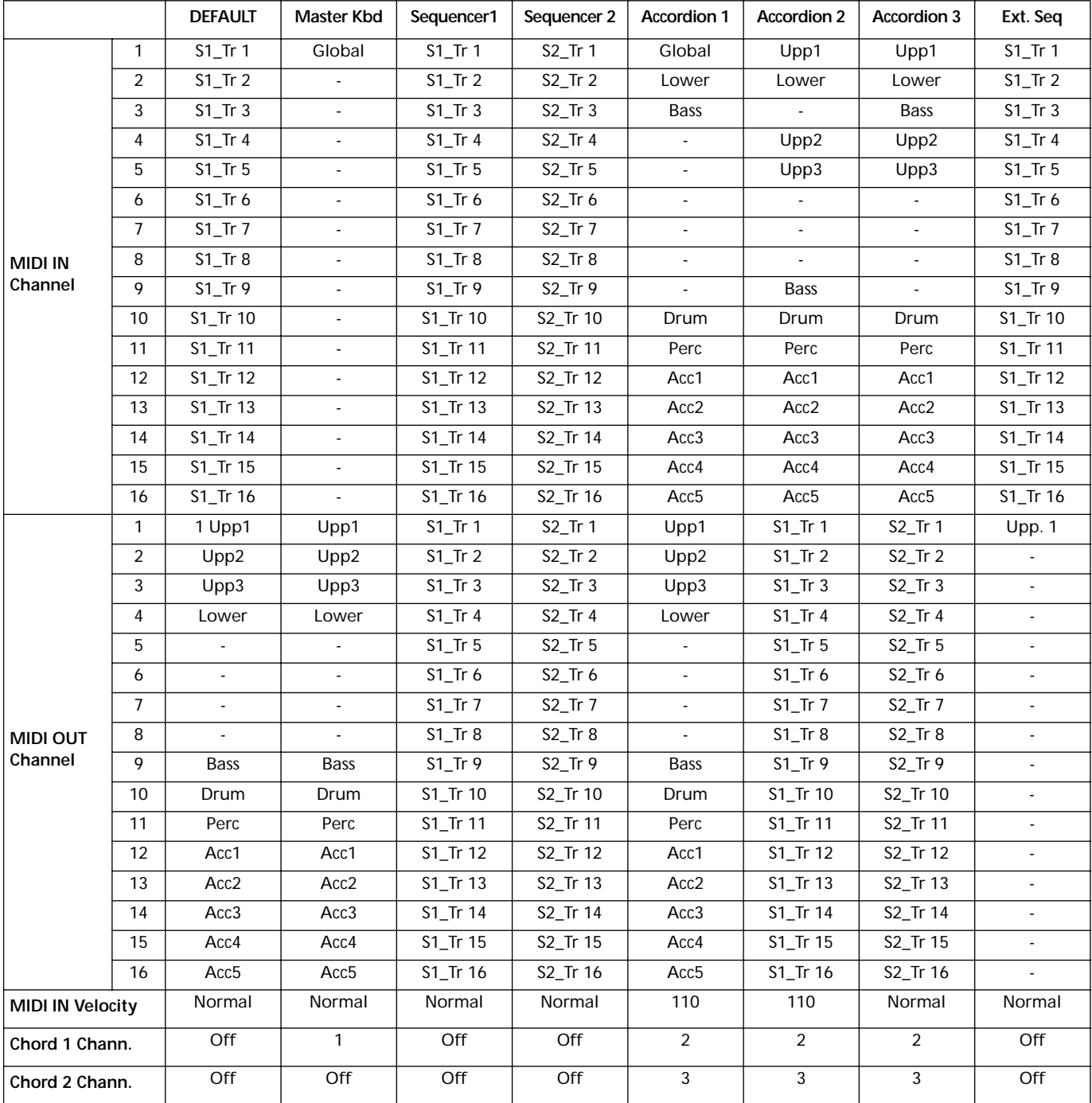

# **18. EFFECTS**

Pa60 is equipped with four powerful Effect Processors (A, B, C, D). You can send them the internal tracks.

## **DIAGRAMS**

The following instructions show the signal path diagram for each of the effect types. The signal coming from the tracks (**Send**) is mono. Before entering an effect processor, it is split in two "wires" (**Left** and **Right**), and processed in stereo. The signal is then output in stereo from the effect processor, and sent to the Mix output (Left&Right, the heaphones or the internal speakers).

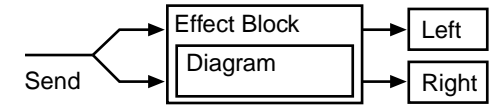

# **DYNAMIC MODULATION SOURCES**

When the  $\mathbf{D}$  symbol is encoutered, a Dynamic Modulation can be applied to the corresponding parameter. The following table shows the available modulation sources. **Filter and dynamics control effects**

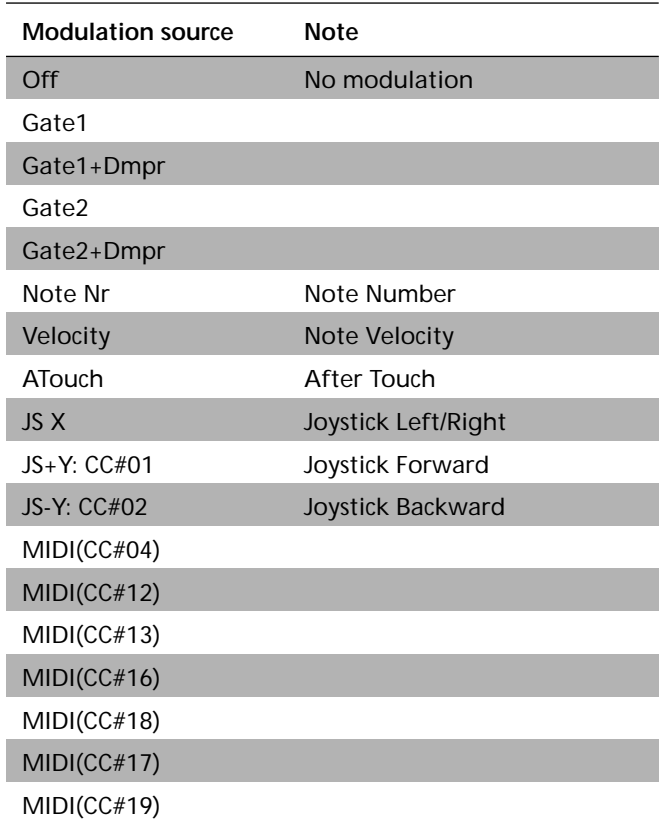

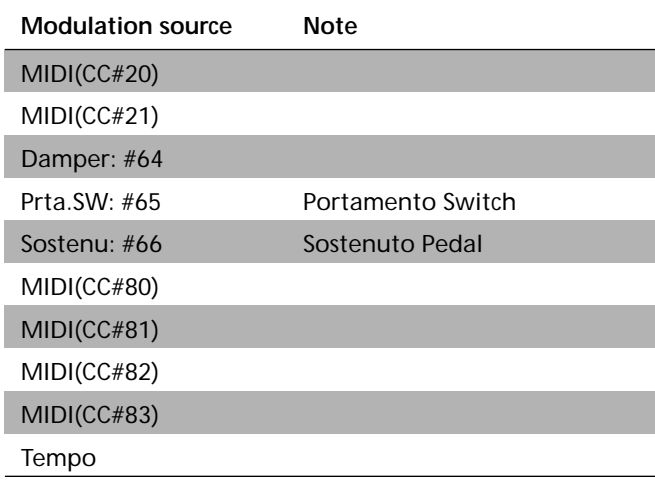

# **FILTER/DYNAMIC**

#### **000: No Effect**

Select this option when you do not use any effects. When this option is selected, the effect is muted.

### **001: Amp Simulat**

#### **(Stereo Amp Simulation)**

This effect simulates the frequency response characteristics of guitar amplifiers. It is also effective for organ and drum sounds.

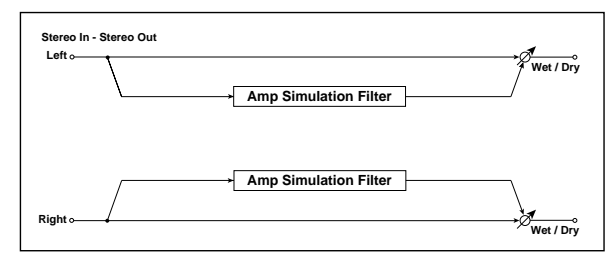

<span id="page-178-2"></span><span id="page-178-1"></span><span id="page-178-0"></span>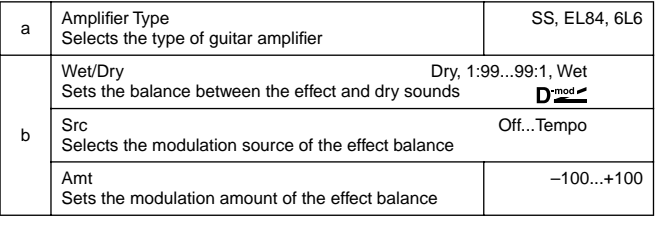

# **002: Compressor**

## **(Stereo Compressor)**

This effect compresses the input signal to regulate the level and give a "punchy" effect. It is useful for guitar, piano, and drum sounds. This is a stereo compressor. You can link left and right channels, or use each channel separately.

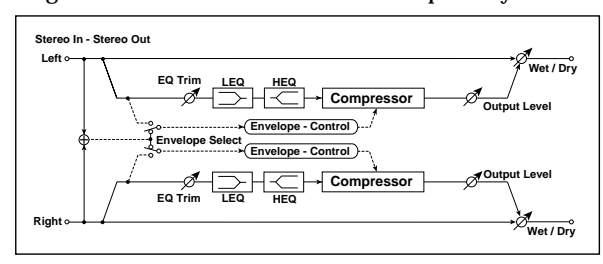

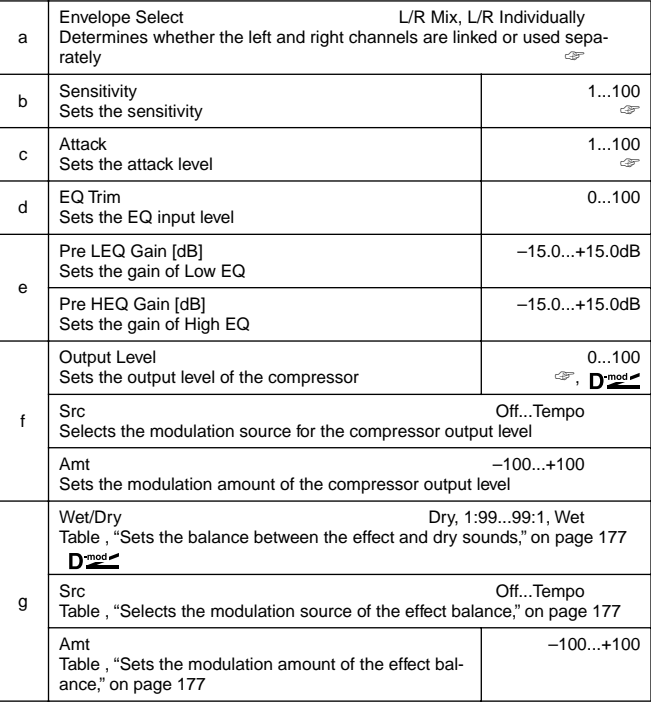

#### **a: Envelope Select**

This parameter selects whether the left and right channels are linked to control both signals simultaneously, or whether each channel is controlled independently.

#### **b: Sensitivity, f: Output Level**

The "Sensitivity" parameter sets the sensitivity of the compressor. If this parameter is set to a higher value, lower level sounds will be boosted. With a higher Sensitivity, the overall volume level is higher. To adjust the final volume level, use the "Output Level" parameter.

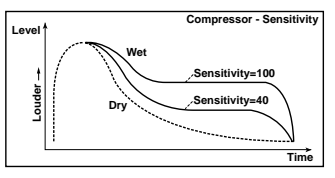

#### **c: Attack**

This parameter controls the attack level.

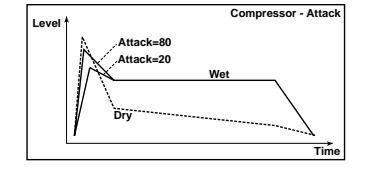

# **003: Limiter**

# **(Stereo Limiter)**

The Limiter regulates the input signal level. It is similar to the Compressor, except that the Limiter compresses only signals that exceed the specified level to lower unnecessary peak signals. The Limiter applies a peaking-type EQ to the trigger signal (which controls the degree of the Limiter effect), allowing you to set any band width to be covered. This effect is a stereo limiter. You can link left and right channels, or use each channel individually.

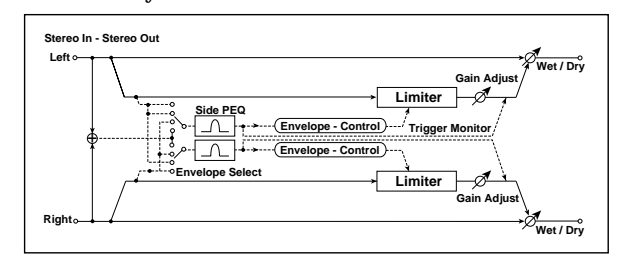

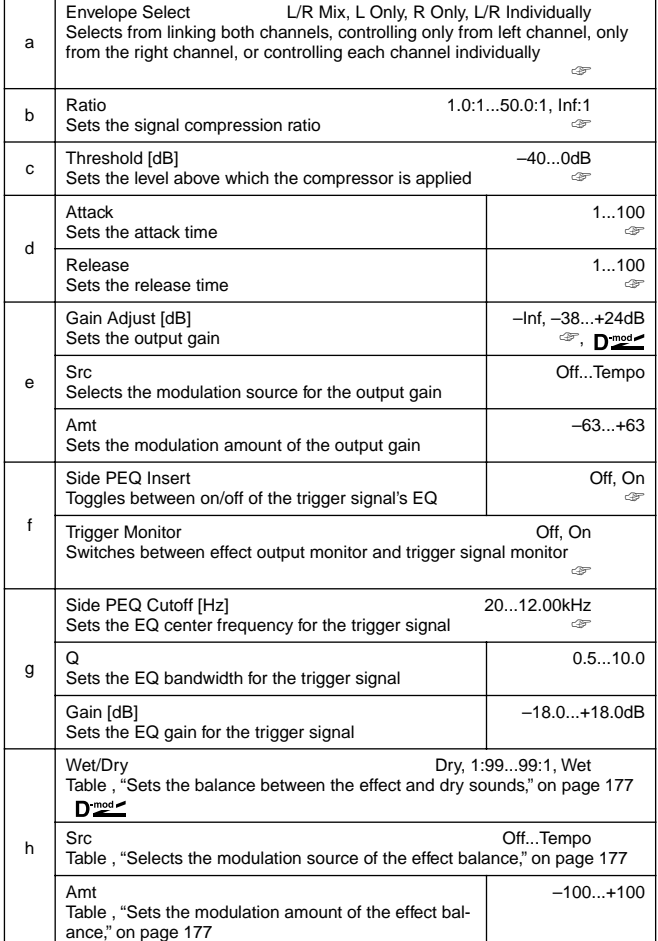

### **a: Envelope Select**

When **L/R Mix** is selected for this parameter, the left and right channels are linked to control the Limiter using the mixed signal. If **L Only** (or **R Only**) is selected, the left and right channels are linked, and the Limiter is controlled via only the left (or right) channel.

With **L/R individually**, the left and right channels control the Limiter individually.

#### **b: Ratio, c: Threshold [dB], e: Gain Adjust [dB]**

This parameter sets the signal compression "Ratio". Compression is applied only when the signal level exceeds the "Threshold" value.
Adjust the output level using the "Gain Adjust" parameter, since compression causes the entire level to be reduced.

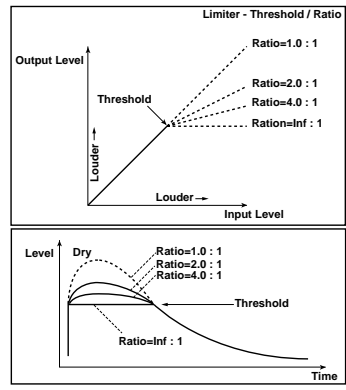

**d: Attack, d: Release**

These parameters set the attack time and release time. A higher attack time will cause the compression to be applied more slowly.

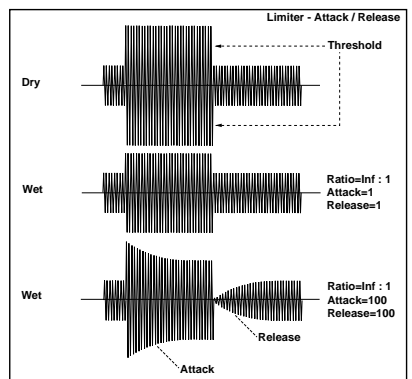

**f: Side PEQ Insert, g: Side PEQ Cutoff [Hz], g: Q, g: Gain [dB]**

These parameters are used to set the EQ applied to the trigger signal.

The Limiter determines whether the compression is applied or not, based on the post-EQ trigger signal. Setting the equalizer allows you to set the Limiter to respond to any frequency band.

# **f: Trigger Monitor**

Setting this parameter **On** will cause the trigger signal to be output, instead of the effect sound. Use this parameter to check the trigger signal with EQ applied. Usually, set this to **Off**.

# **004: MBandLimit (Multiband Limiter)**

This effect applies the Limiter to the low range, mid range, and high range of the input signal. You can control dynamics for each range to adjust the sound pressure of the low range, mid range, and high range in a different way from the EQ.

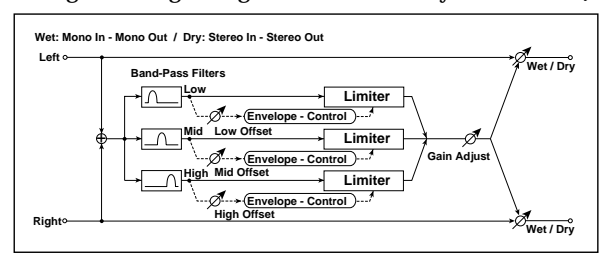

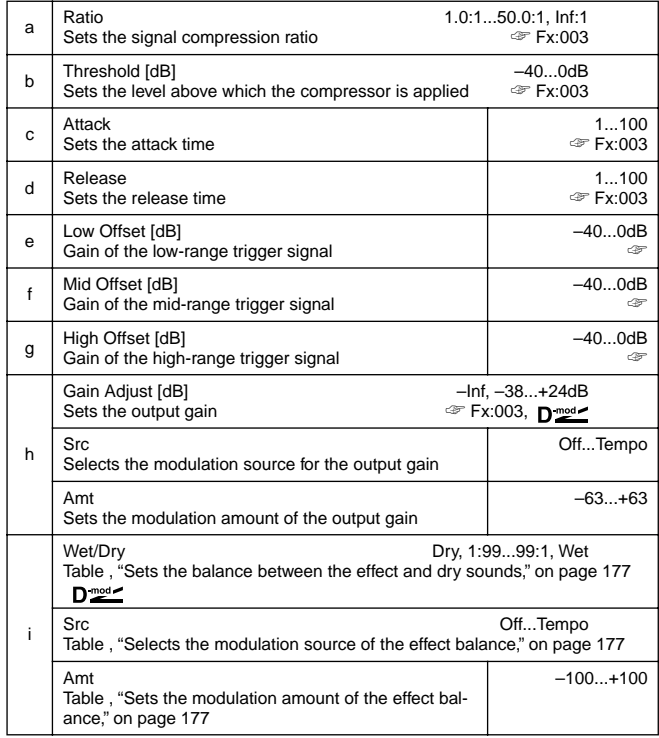

# **e: Low Offset [dB], f: Mid Offset [dB], g: High Offset [dB]**

These parameters set the gain of the trigger signal. For example, if you do not want to apply compression to the high range, reduce the "High Offset" value down below the "Threshold" level. In this way, the high range limiter will not respond, and compression will not be applied.

#### **005: Gate**

#### **(Stereo Gate)**

This effect mutes the input signal if its level is lower than the specified level. It also reverses the on and off operation of the gate, and uses Note On and Off messages to turn the gate on and off.

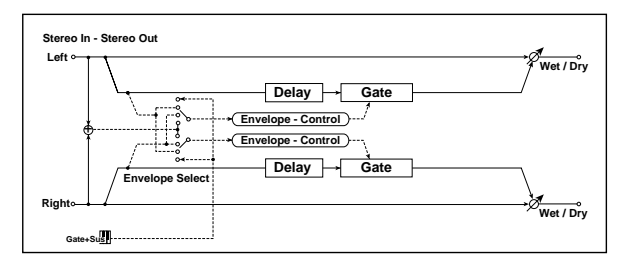

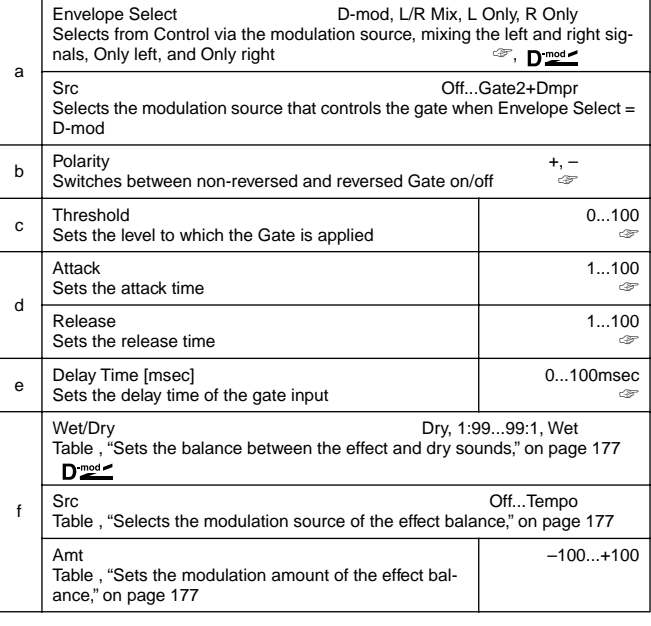

#### **a: Envelope Select, a: Src**

The "Envelope Select" parameter selects whether the gate on/off is triggered by the level of the input signal, or controlled directly by the modulation source. The Src parameter specifies the modulation source, selected from **Off** to **Gate2+Dpmr**.

With "Envelope Select" = **L/R Mix**, the left and right channel signal mixture will trigger the gate on/off. When **L Only** or **R Only** is selected, the gate is controlled by either of the channel signals.

#### **b: Polarity**

This parameter reverses the Gate on/off operation. With a **negative** value, the gate is closed when the input signal level exceeds the Threshold. The gate operation controlled by the modulation source is also reversed.

#### **c: Threshold, d: Attack, d: Release**

This parameter sets the signal level below which Gate is applied when "Envelope Select" is set to **L/R Mix**, **L Only**, or **R Only**.

The Attack and Release parameters set the Gate attack time and release time.

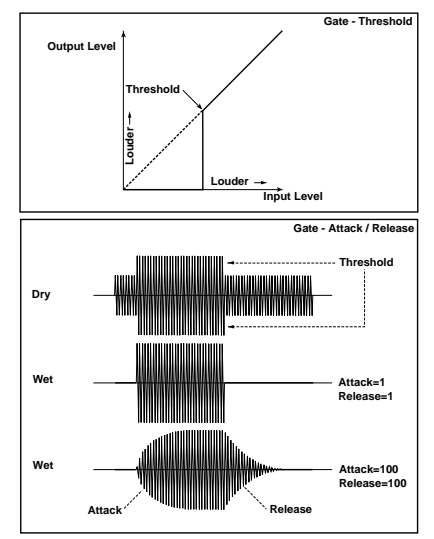

#### **e: Delay Time**

This parameter sets the delay time of the Gate input. If the sound has a very fast attack, increase the delay time so that the signal will be input after the Gate is opened. This will preserve the attack part of the sound.

#### **006: OD/HGainWah**

#### **(Overdrive/Hi.Gain Wah)**

This distortion effect utilizes an Overdrive mode and a Hi-Gain mode. Controlling the wah effect, the 3-band EQ, and the amp simulation will allow you to create versatile distortion sounds. This effect is suitable for guitar and organ sounds.

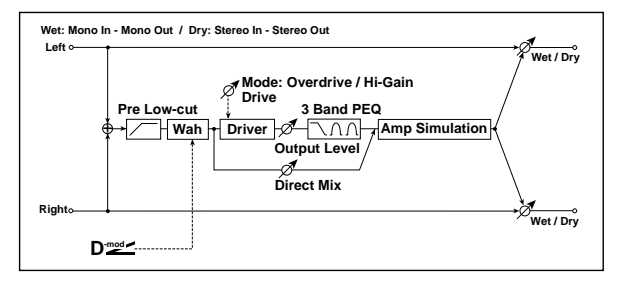

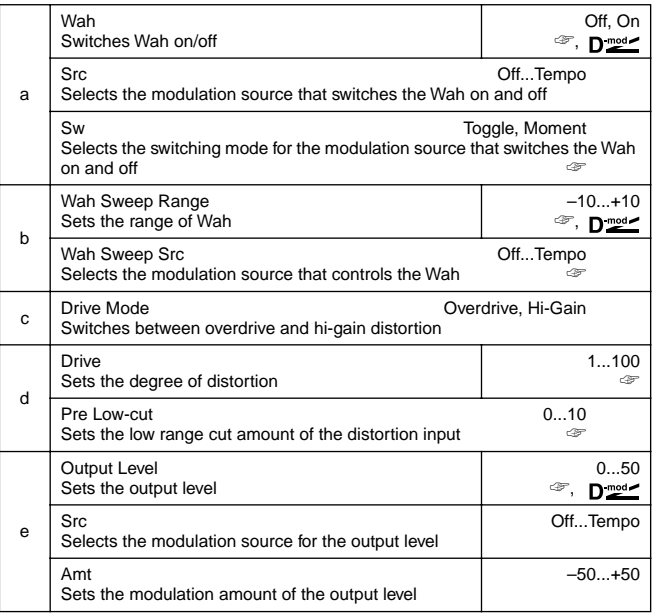

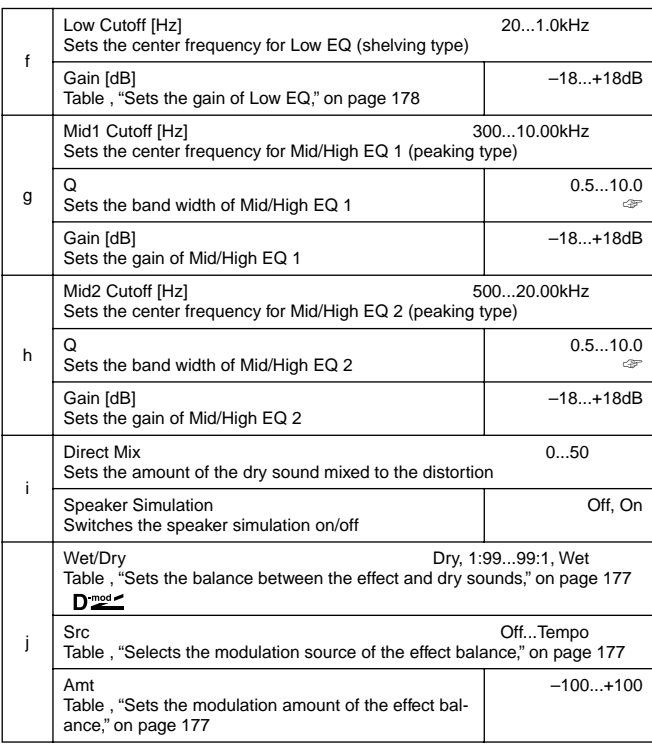

#### **a: Wah**

The Wah parameter switches the wah effect on/off. **a: Sw**

This parameter sets how the wah effect is switched on and off via the modulation source.

When "Sw" = **Moment**, the wah effect is usually turned off. It is turned on only when you press the pedal or operate the joystick.

When a value for the modulation source is less than 64, "off" **MIDI** speed is selected, and when the value is 64 or higher, "on" is selected.

When "Sw" = **Toggle**, the wah effect is switched between on and off each time you press the pedal or operate the joystick.

The switch will be turned on/off each time the value of the **MID** modulation source exceeds 64.

#### **b: Wah Sweep Range, b: Wah Sweep Src**

This parameter sets the sweep range of the wah center frequency. A negative value will reverse the direction of sweep. The wah center frequency can be controlled by the modulation source specified in the "Wah Sweep Src" parameter.

#### **d: Drive, e: Output Level**

The degree of distortion is determined by the level of input signal and the setting of "Drive". Raising the "Drive" setting will cause the entire volume level to increase. Use the "Output Level" parameter to adjust the volume level. The "Output Level" parameter uses the signal level input to the 3-Band EQ. If clipping occurs at the 3-Band EQ, adjust the "Output Level" parameter.

#### **d: Pre Low-cut**

Cutting the signal in the low range before it is input to the Distortion will create a sharp distortion.

#### **g: Q, h: Q**

These parameters set the bandwidth of each equalizer. The higher the value, the narrower the band becomes.

# **007: Param.4B Eq**

# **(Stereo Parametric 4-Band EQ)**

This is a stereo 4-band parametric equalizer. You can select peaking type or shelving type for Band 1 and 4. The gain of Band 2 can be controlled by dynamic modulation.

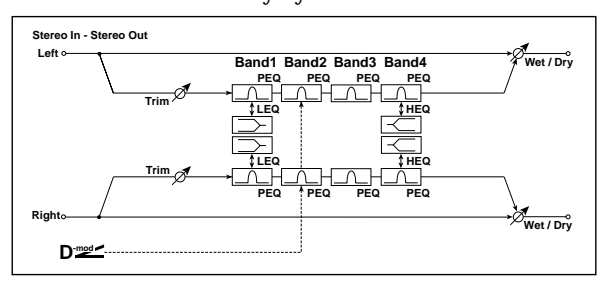

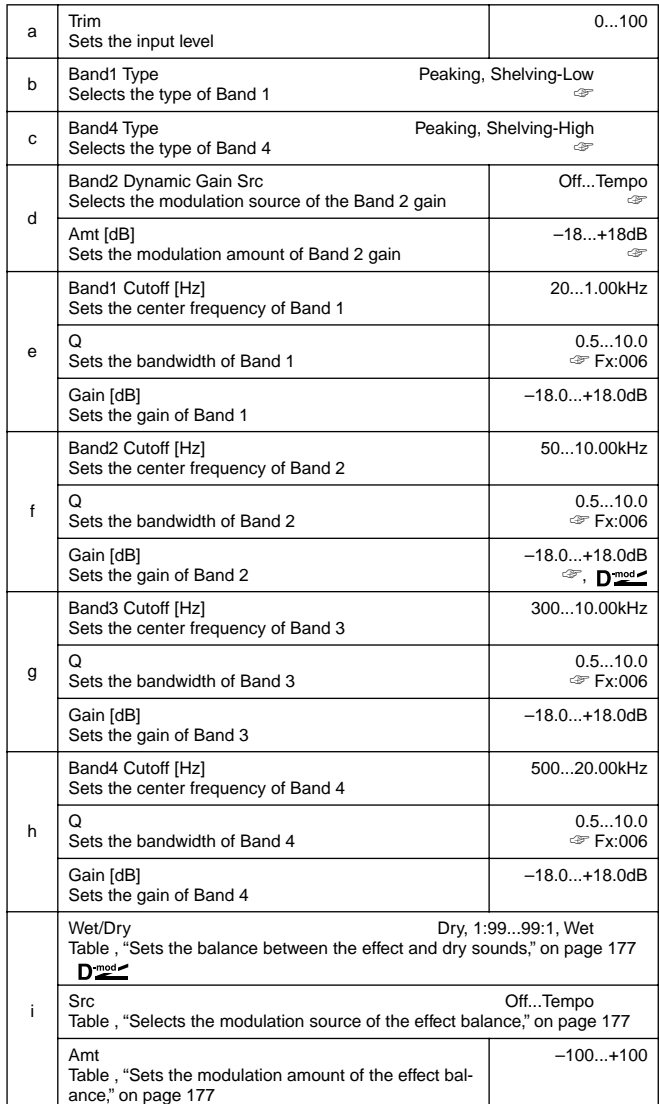

#### **b: Band1 Type, c: Band4 Type**

Selects a filter type for Band 1 and 4.

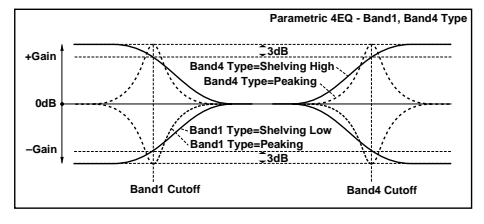

#### **d: Band2 Dynamic Gain Src, d: Amt [dB], f: Gain [dB]**

You can control the gain of Band 2 using the modulation source.

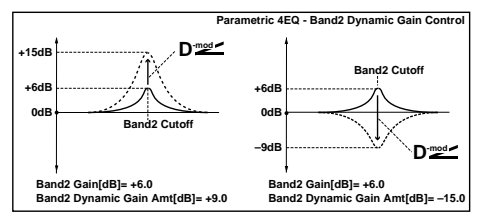

# **008: Graph.7B Eq**

# **(Stereo Graphic 7 Band EQ)**

This is a stereo 7-band graphic equalizer. The bar graph of the gain setting for each band gives you a clear, visual idea of frequency responses. You can select a center frequency setting for each band from twelve types, according to the sound.

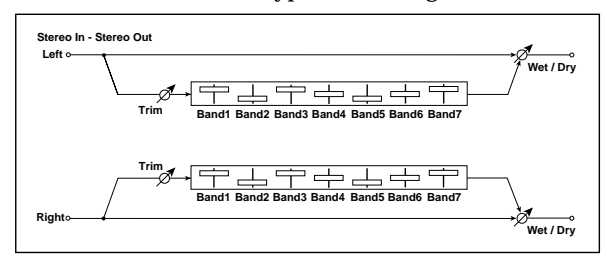

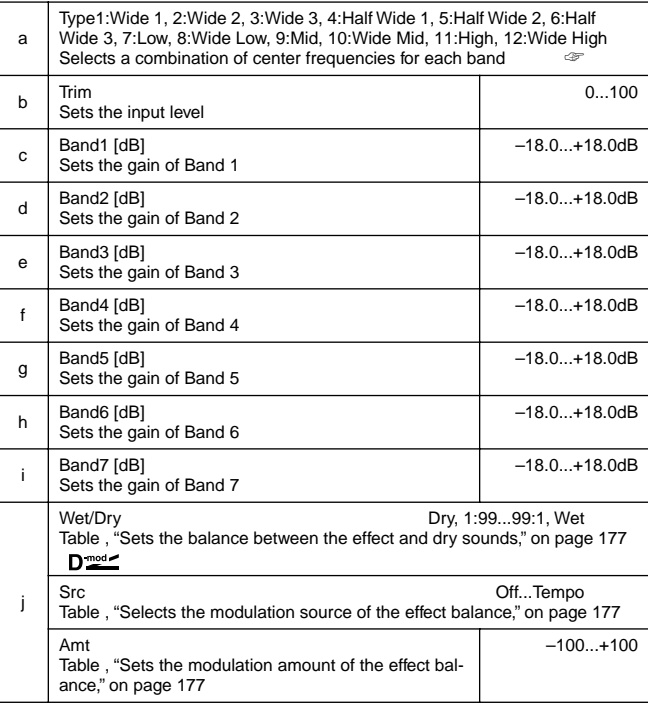

# **a: Type**

This parameter selects a combination of center frequencies for each band. Each center frequency is shown on the right edge of the LCD.

You can configure a 21-Band Graphic EQ ranging from 80Hz to 18kHz if you route three Graphic 7Band EQ effects in series, with a setting of **7:Low**, **9:Mid**, and **11:High** for each EQ.

# **009: Wah/AutoWah**

### **(Stereo Wah/Auto Wah)**

This stereo wah effect allows you to create sounds from vintage wah pedal simulation to auto-wah simulation, and much broader range settings.

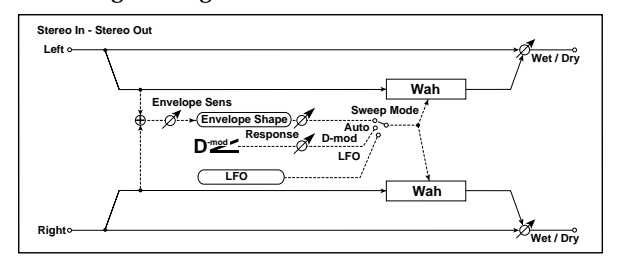

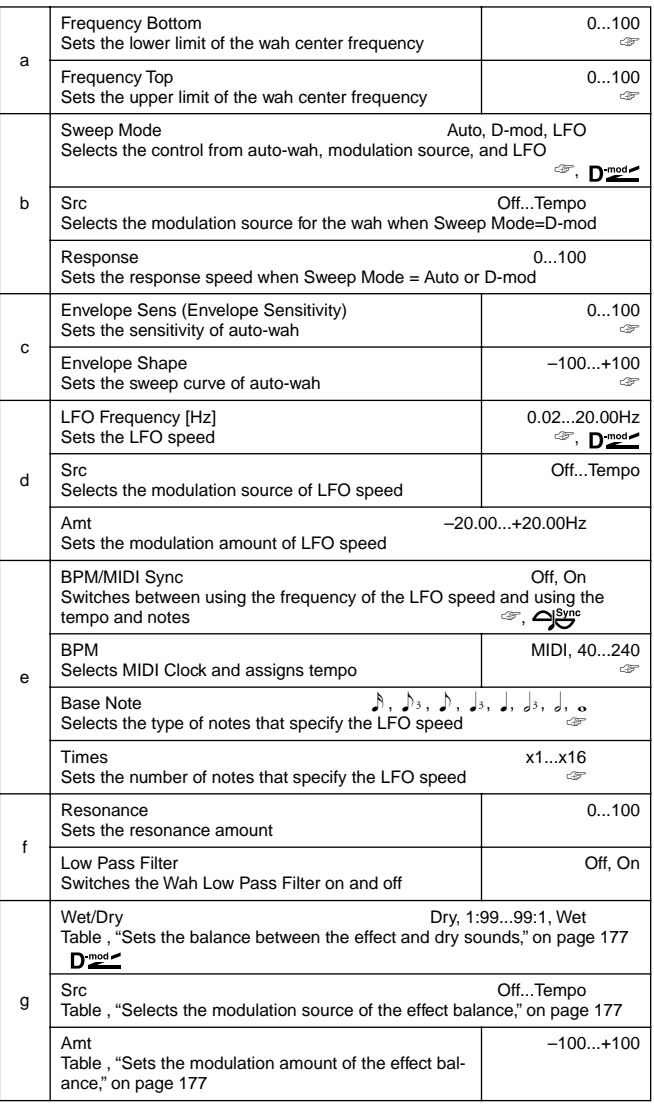

#### **a: Frequency Bottom, a: Frequency Top**

The sweep width and direction of the wah filter are determined by the "Frequency Top" and "Frequency Bottom" settings.

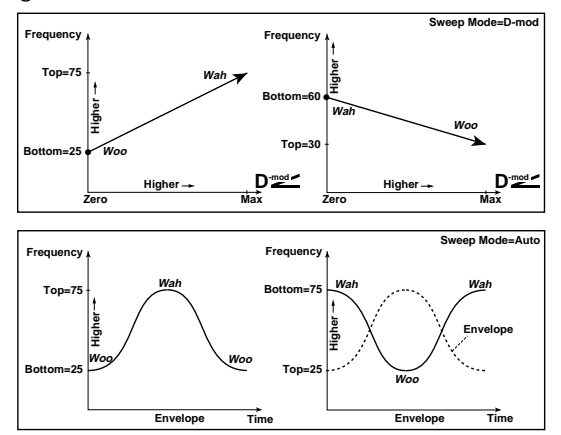

#### **b: Sweep Mode**

This parameter changes the wah control mode. Setting "Sweep Mode" to **Auto** will select an auto-wah that sweeps according to envelope changes in the input signal level. Auto-wah is frequently used for funk guitar parts and clav sounds.

When "Sweep Mode" is set to **D-mod**, you can control the filter directly via the modulation source in the same way as a wah pedal.

When "Sweep Mode" is set to **LFO**, the effect uses LFO to sweep in cycle.

#### **c: Envelope Sens (Envelope Sensitivity)**

This parameter sets the sensitivity of auto-wah. Increase the value if the input signal is too low to sweep. Reduce the value if the input signal is so high that the filter is stopped temporarily.

#### **c: Envelope Shape**

This parameter determines the sweep curve for auto-wah.

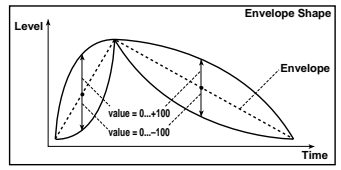

#### **d: LFO Frequency [Hz], e: BPM/MIDI Sync**

When "BPM/MIDI Sync"=**Off**, the LFO speed uses the LFO Frequency parameter setting. When "BPM/MIDI Sync"=**On**, the LFO speed follows the "BPM", "Base Note", and "Times" settings.

#### **e: BPM, e: Base Note, e: Times**

One cycle of LFO sweep is obtained by multiplying the length of a note  $(\lambda, \ldots)$  (selected for "Base Note", in relation to the tempo specified in ("BPM", or the MIDI Clock tempo if "BPM" is set to **MIDI**) by the number specified in the Times parameter.

# **010: Random Filt**

# **(Stereo Random Filter)**

This stereo band pass filter uses a step-shape waveform and random LFO for modulation. You can create a special effect from filter oscillation.

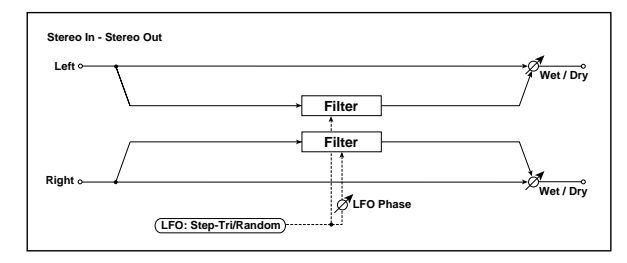

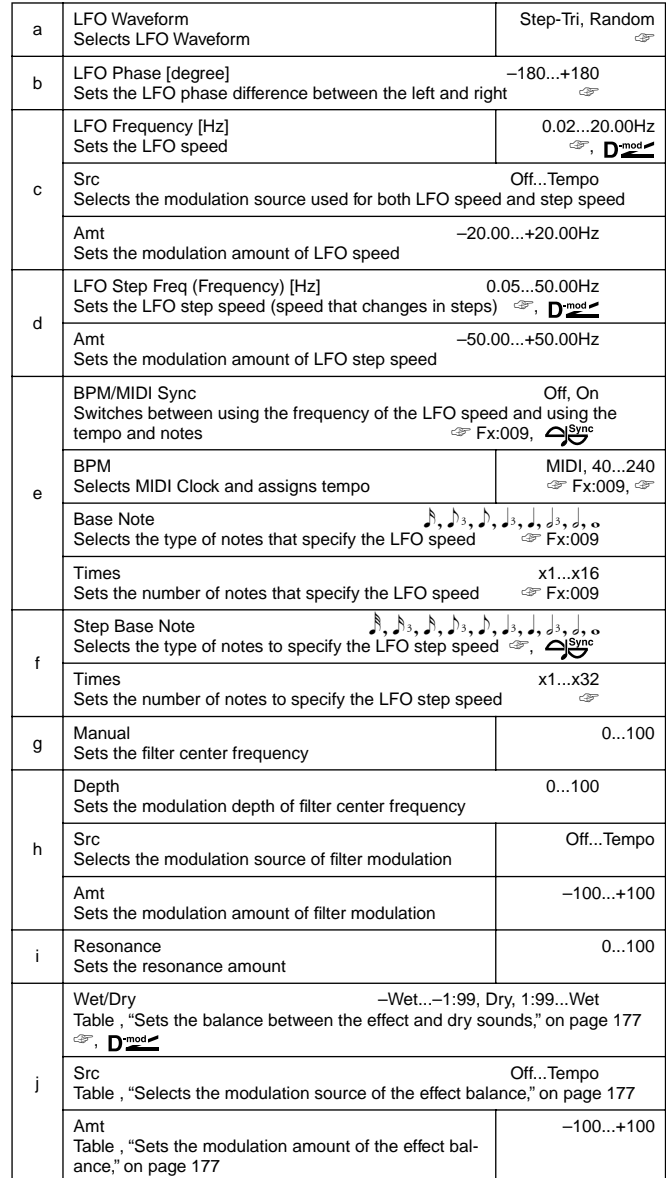

### **a: LFO Waveform, c: LFO Frequency [Hz], d: LFO Step Freq (Frequency) [Hz]**

When "LFO Waveform" is set to **Step-Tri**, LFO is a stepshape, triangle waveform. The "LFO Frequency" parameter sets the original triangle waveform speed. Changing the "LFO Step Freq" parameter enables you to adjust the width of the steps.

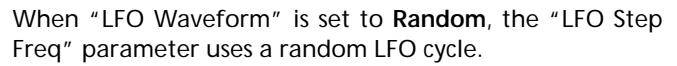

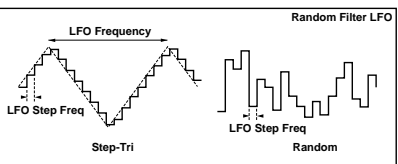

#### **b: LFO Phase [degree]**

Offsetting the left and right phases alters how modulation is applied to the left and right channels, creating a swelling affect.

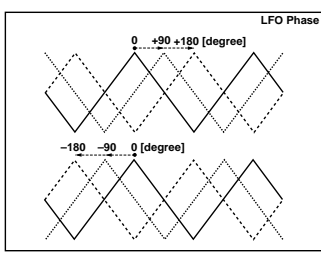

#### **e: BPM, f: Step Base Note, f: Times**

The width of an LFO step, or a cycle of random LFO, is obtained by multiplying the length of a note  $(\lambda, \ldots)$ (selected for "Step Base Note", in relation to the tempo specified in "BPM," or the **MIDI** Clock tempo if "BPM" is set to MIDI) by the number specified in the "Times" parameter.

# **j: Wet/Dry**

The effect sound's phase will be reversed when you set this parameter in the range of values from **–Wet to –1:99**.

# **011: Excit/Enhan**

# **(Stereo Exciter/Enhancer)**

This effect is a combination of the Exciter, which adds a punch to the sound and the Enhancer, which adds spread and presence.

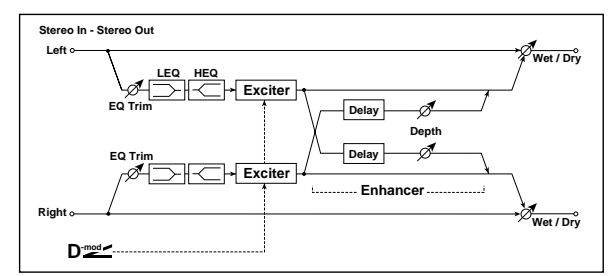

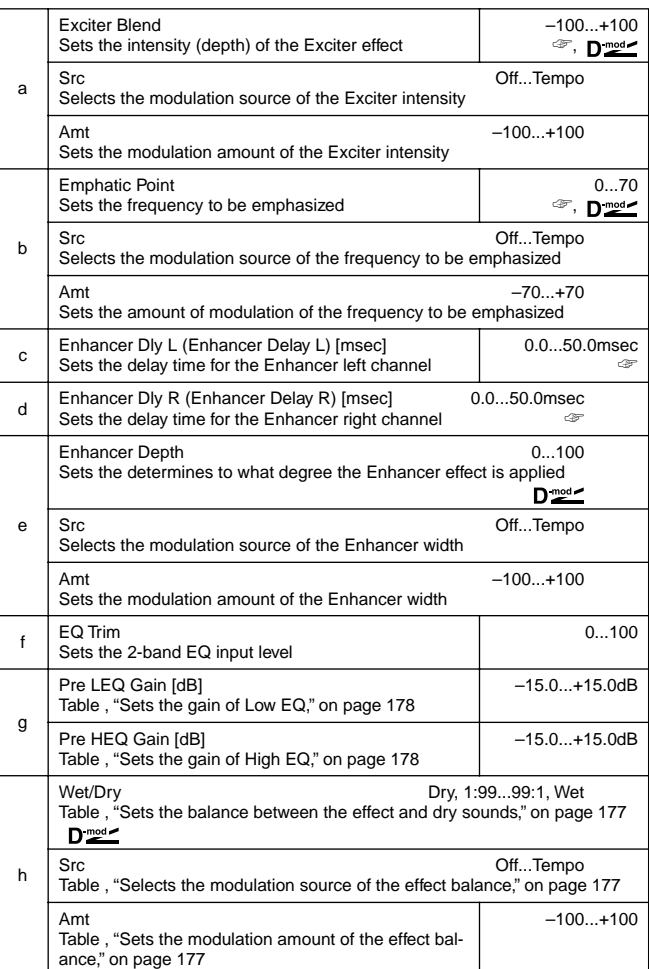

#### **a: Exciter Blend**

This parameter sets the depth (intensity) of the Exciter effect. Positive values give a frequency pattern (to be emphasized) different from negative values.

#### **b: Emphatic Point**

This parameter sets the frequency to be emphasized. Higher values will emphasize lower frequencies.

**c: Enhancer Dly L [msec], d: Enhancer Dly R [msec]**

These parameters set the delay time for the Enhancer left and right channel. Specifying a slightly different delay time for the left and right channel will add a stereo image, depth, and width to the sound.

# **012: Sub Oscill**

### **(Stereo Sub Oscillator)**

This effect adds very low frequencies to the input signal. It is very useful when simulating a roaring drum sound or emphasizing powerful low range. This effect is different from the equalizer in that you can add very low range harmonics. You can also adjust the oscillator frequency to match a particular note number, for use as an octaver.

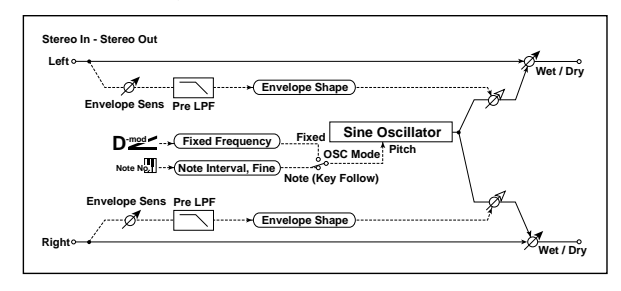

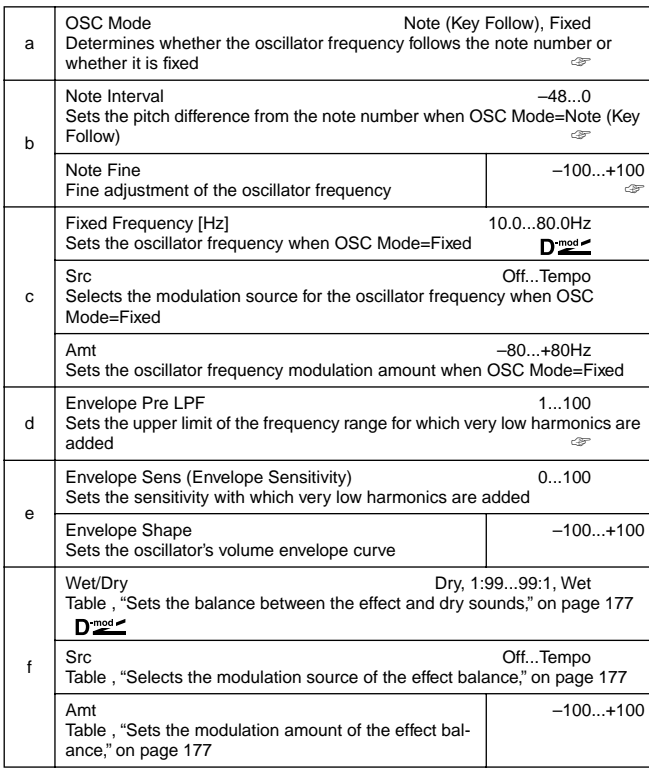

#### **a: OSC Mode, b: Note Interval, b: Note Fine**

The "OSC Mode" parameter selects the oscillator operation mode. When **Note (Key Follow)** is selected, the oscillator's frequency is determined based on the note number, allowing you to use it as an octaver. The "Note Interval" parameter sets the pitch offset from the original note number by semitone steps. The "Note Fine" parameter allows you to fine-tune in steps of cents.

#### **d: Envelope Pre LPF**

This parameter sets the upper limit of the frequency range to which very low harmonics are added. Adjust this parameter if you do not want to add lower harmonics to the higher range.

# **013: Talking Mod**

# **(Talking Modulator)**

This effect adds an unusual character, like a human voice, to the input signal. Modulating the tone via dynamic modulation, you can create an interesting effect that sounds as if the guitar or synthesizer is talking.

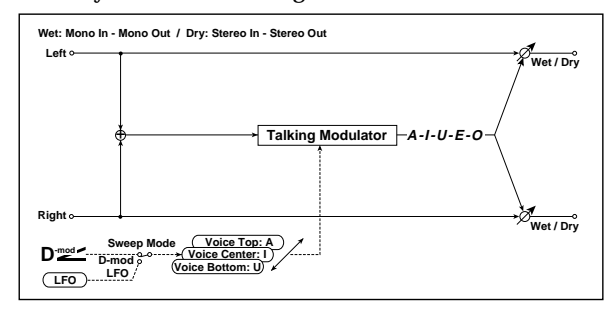

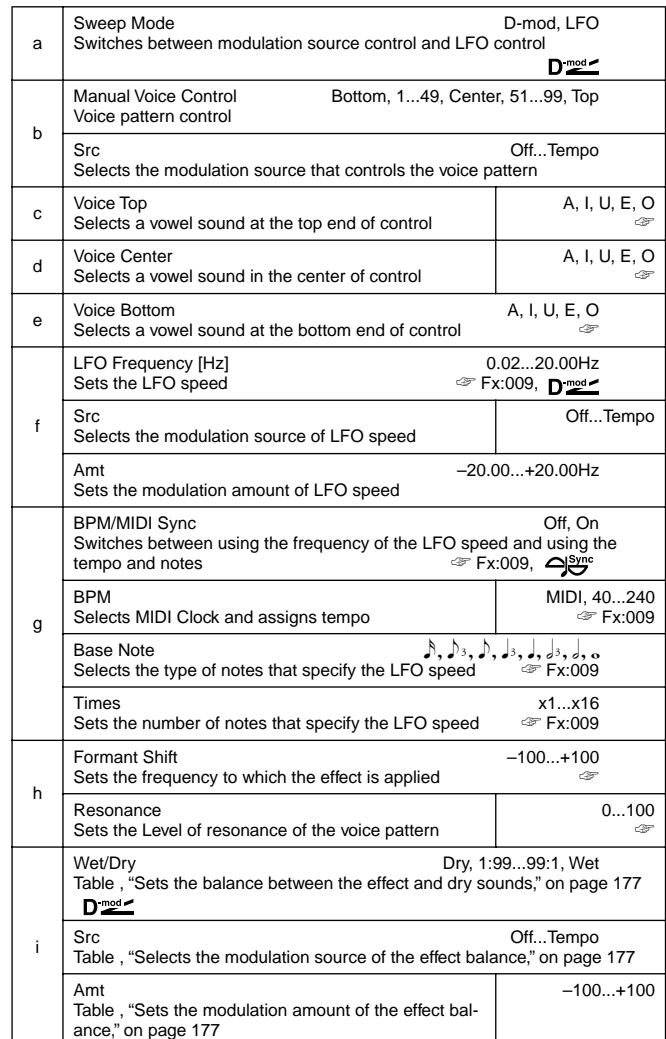

#### **c: Voice Top, d: Voice Center, e: Voice Bottom**

These parameters assign vowels to the top, center, and bottom position of the controller.

E.g.: When "Voice Top"=**A**, "Voice Center"=**I**, and "Voice Bottom"=**U**:

If "Sweep Mode "is set to **D-mod** and **Ribbon** is selected as the modulation source, moving your finger from the right to left of the ribbon controller will change the sound from "a" to "i," then "u."

If Sweep Mode is set to **LFO**, the sound will change cyclically from "a" to "i," "u," "i," then "a."

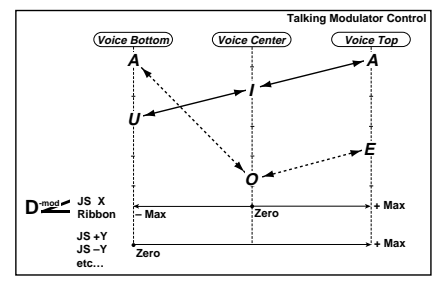

# **h: Formant Shift**

This parameter adjusts the frequency level to which the effect is applied. If you wish to apply the effect to a higher-range sound, set this parameter to a higher value; to apply the effect to a lower-range sound, set this to a lower value.

#### **h: Resonance**

This parameter sets the intensity of resonance for the voice pattern. A larger value will add more character to the sound.

# **014: Decimator**

# **(Stereo Decimator)**

This effect creates a rough sound like a cheap sampler by lowering the sampling frequency and data bit length. You can also simulate noise unique to a sampler (aliasing).

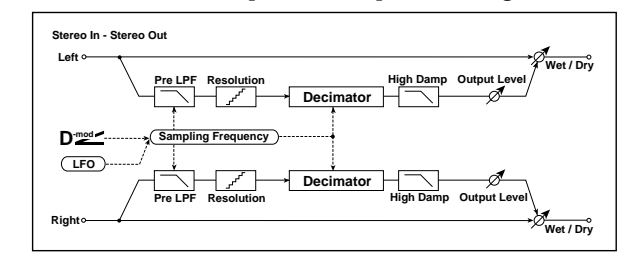

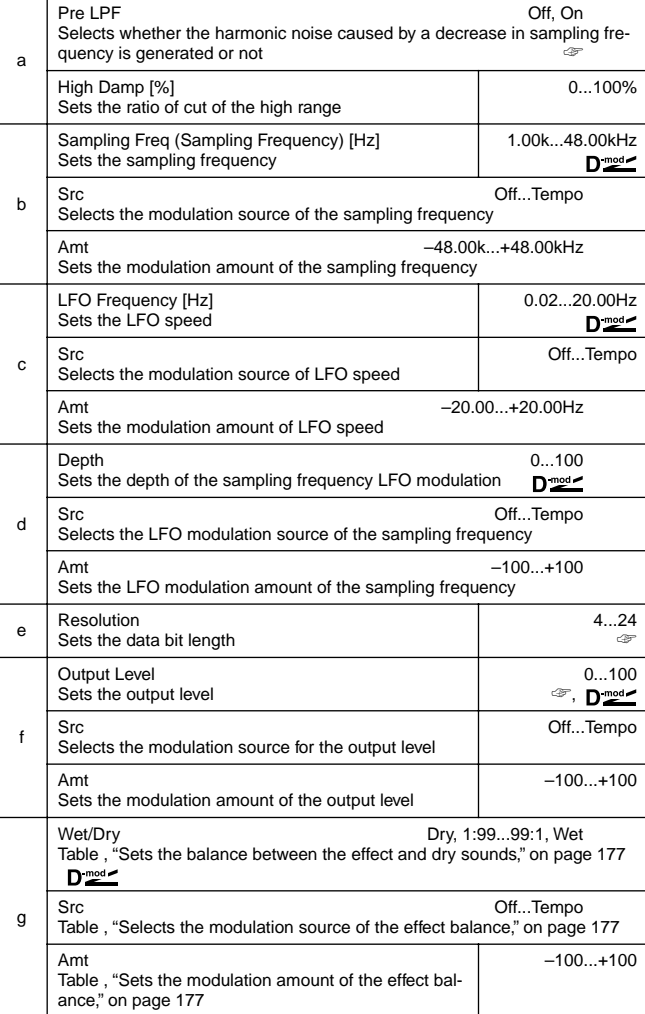

#### **a: Pre LPF**

If a sampler with a very low sampling frequency receives very high-pitched sound that could not be heard during playback, it could generate pitch noise that is unrelated to the original sound. Set "Pre LPF" to **ON** to prevent this noise from being generated.

If you set the "Sampling Freq" to about **3kHz** and set "Pre LPF" to **OFF**, you can create a sound like a ring modulator. **e: Resolution, f: Output Level**

If you set a smaller value for the "Resolution" parameter, the sound may be distorted. The volume level may also be changed. Use "Output Level" to adjust the level.

# **015: Analog Rec**

# **(Stereo Analog Record)**

This effect simulates the noise caused by scratches and dust on analog records. It also reproduces some of the modulation caused by a warped turntable.

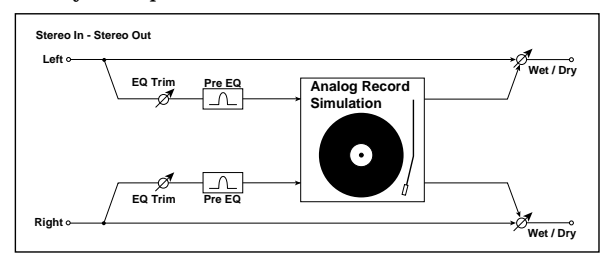

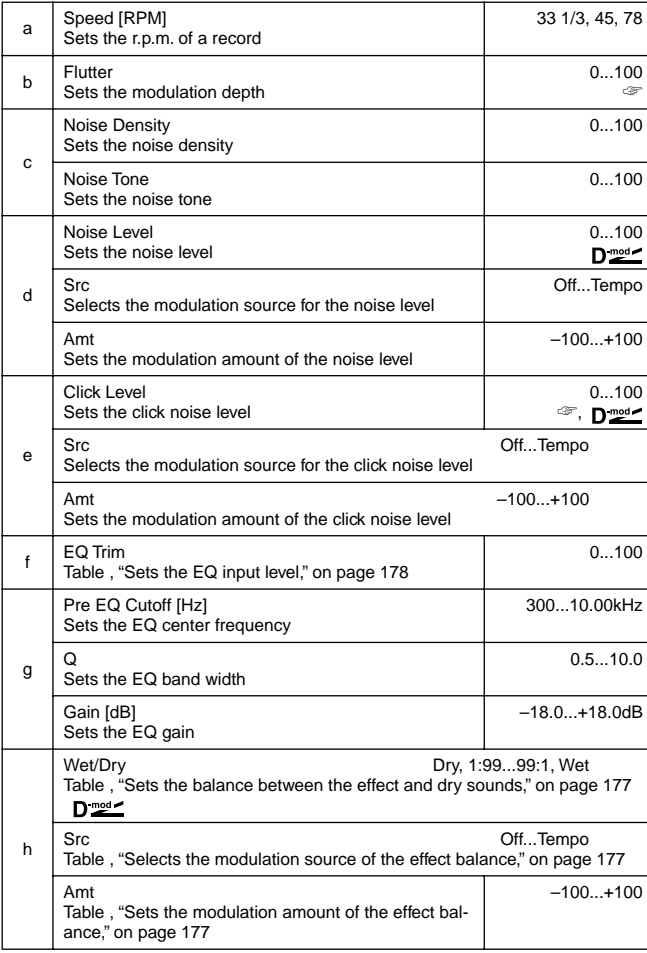

#### **b: Flutter**

This parameter enables you to set the depth of the modulation caused by a warped turntable.

#### **e: Click Level**

This parameter enables you to set the level of the click noise that occurs once every rotation of the turntable. This simulation reproduces record noise, and the noise generated after the music on a vinyl record finishes.

# **PITCH/PHASE MOD.**

**Pitch/phase modulation effects**

# **016: Chorus**

# **(Stereo Chorus)**

This effect adds thickness and warmth to the sound by modulating the delay time of the input signal. You can add spread to the sound by offsetting the phase of the left and right LFOs from each other.

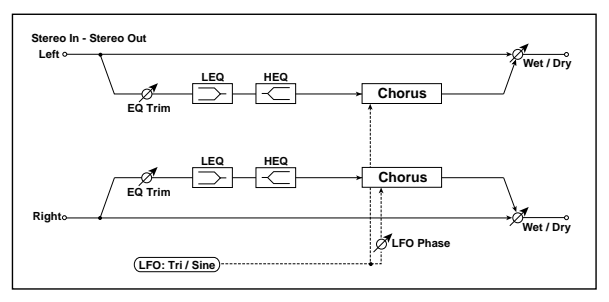

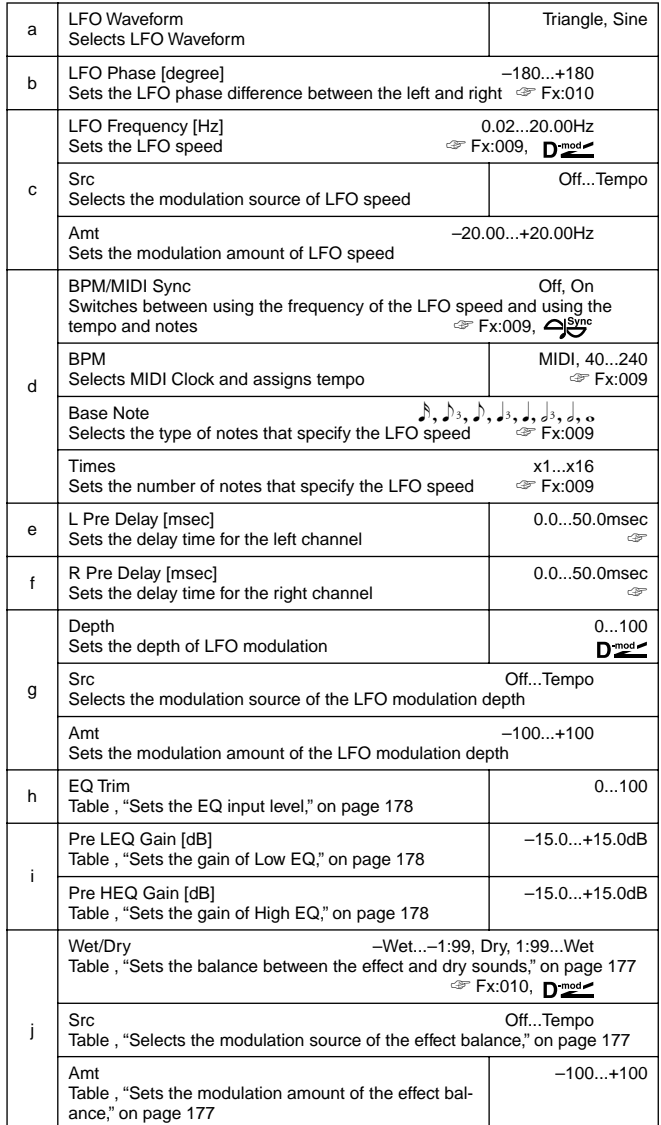

**e: L Pre Delay [msec], f: R Pre Delay [msec]** Setting the left and right delay time individually allows you to control the stereo image.

# **017: Harm.Chorus (Stereo Harmonic Chorus)**

# This effect applies chorus only to higher frequencies. This can be used to apply a chorus effect to a bass sound without making the sound thinner. You can also use this chorus block with feedback as a flanger.

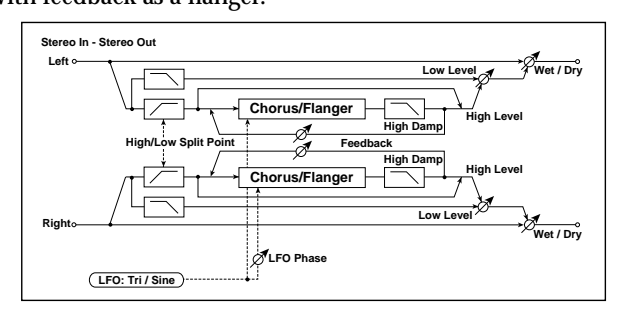

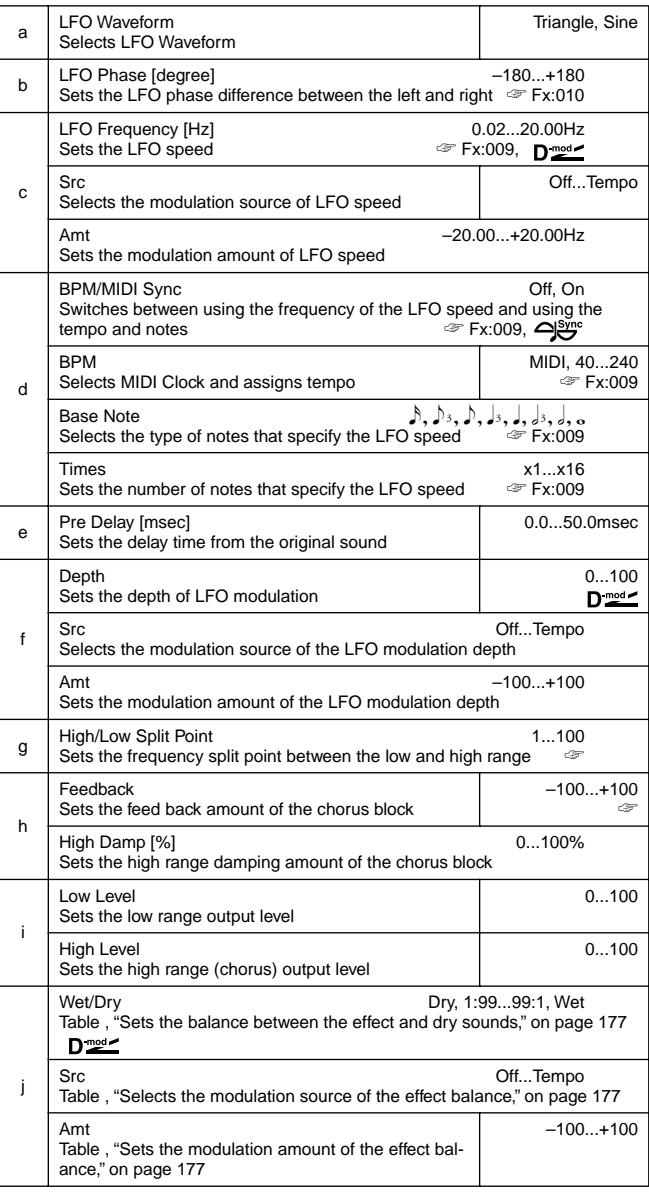

# **g: High/Low Split Point**

This parameter sets the frequency that splits the high and low range. Only the high range will be sent to the chorus block.

#### **h: Feedback**

Sets the feedback amount of the chorus block. Increasing the feedback will allow you to use the effect as a flanger.

# **018: MTap Ch/Dly**

# **(Multitap Chorus/Delay)**

This effect has four chorus blocks with a different LFO phase. You can create a complex stereo image by setting each block's delay time, depth, output level, and pan individually. You can also fix some of the chorus blocks to combine the chorus and delay effects.

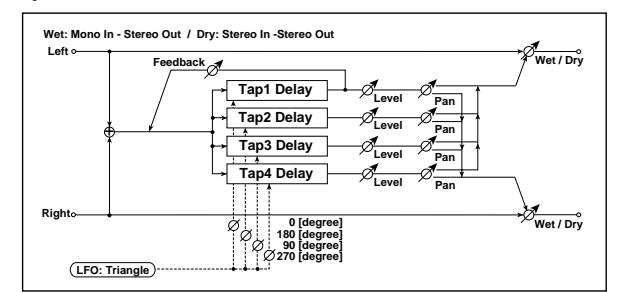

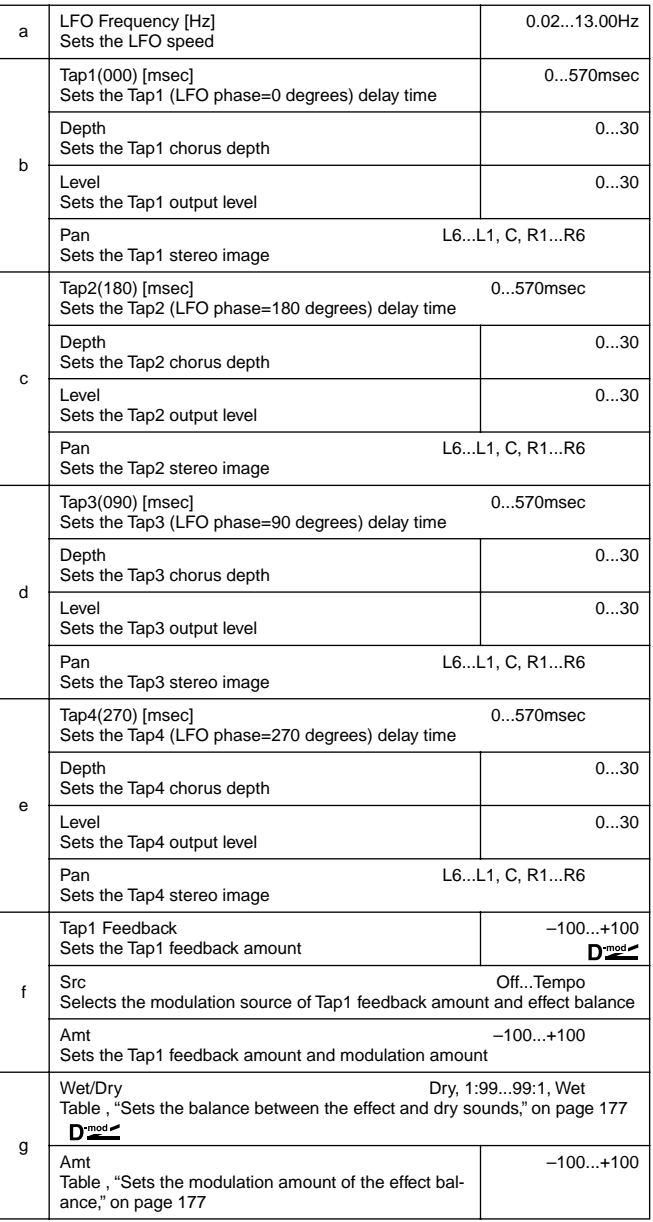

# **019: Ensemble**

This Ensemble effect has three chorus blocks that use LFO to create subtle shimmering, and gives three dimensional depth and spread to the sound, because the signal is output from the left, right, and center.

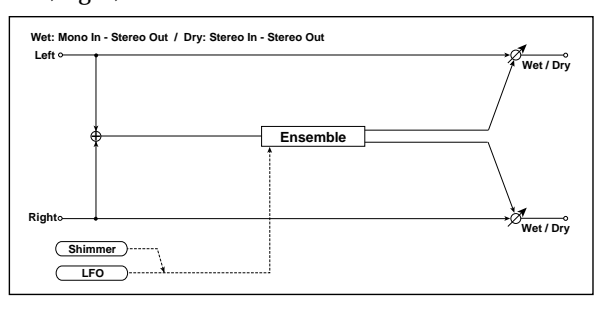

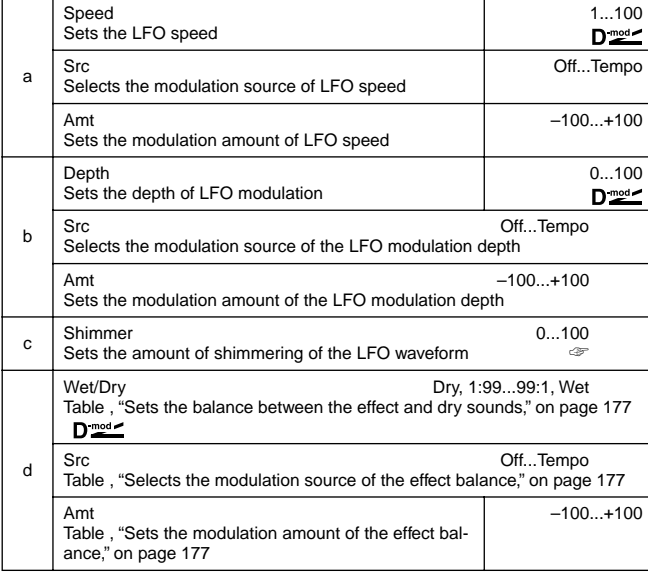

# **c: Shimmer**

This parameter sets the amount of shimmering of the LFO waveform. Increasing this value adds more shimmering, making the chorus effect more complex and richer.

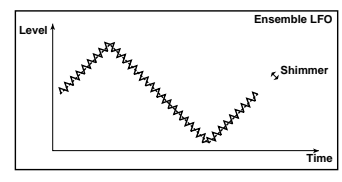

# **020: Flanger**

# **(Stereo Flanger)**

This effect gives a significant swell and movement of pitch to the sound. It is more effective when applied to a sound with a lot of harmonics. This is a stereo flanger. You can add spread to the sound by offsetting the phase of the left and right LFOs from each other.

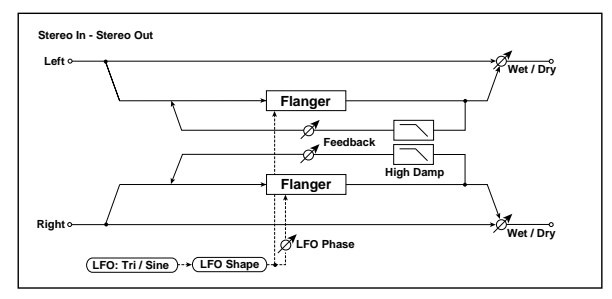

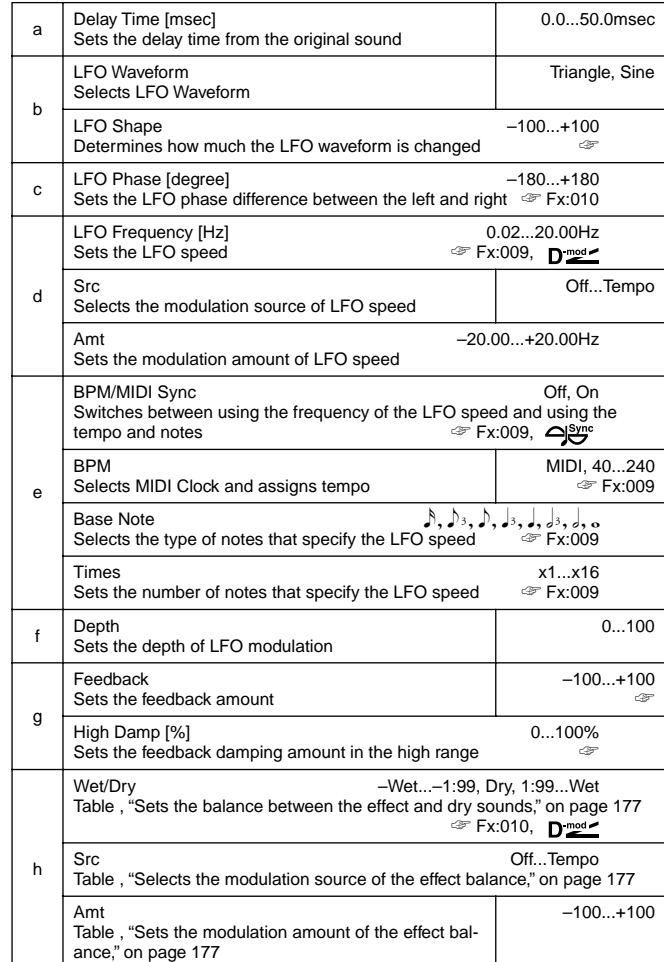

#### **b: LFO Shape**

Changing the LFO waveform shape controls the peak sweep of flanging effects.

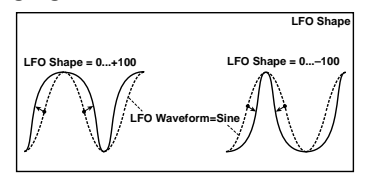

#### **g: Feedback, h: Wet/Dry**

The peak shape of the positive and negative "Feedback" value is different. The harmonics will be emphasized when the effect sound is mixed with the dry sound if you set a positive value for both "Feedback" and "Wet/Dry", and if you set a negative value for both "Feedback" and "Wet/Dry".

### **g: High Damp [%]**

This parameter sets the amount of damping of the feedback in the high range. Increasing the value will cut highrange harmonics.

# **021: RandomFlang**

## **(Stereo Random Flanger)**

The stereo effect uses a step-shape waveform and random LFO for modulation, creating a unique flanging effect.

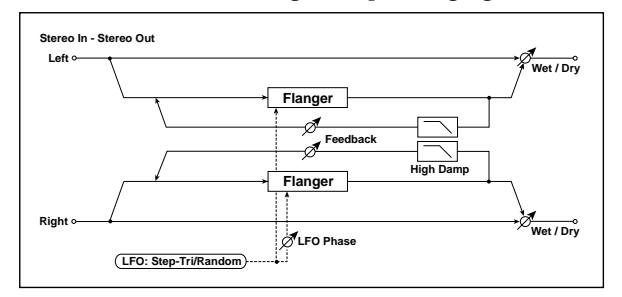

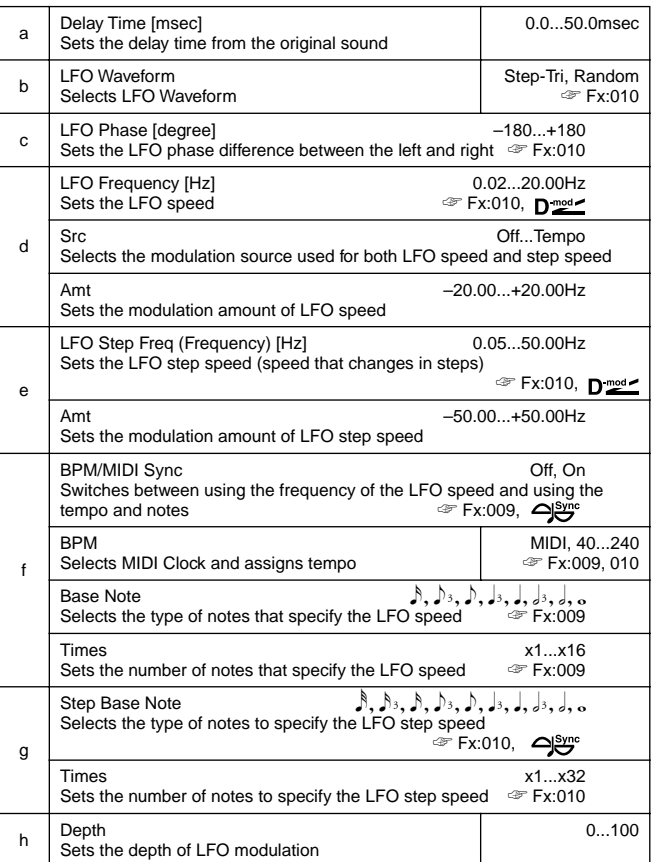

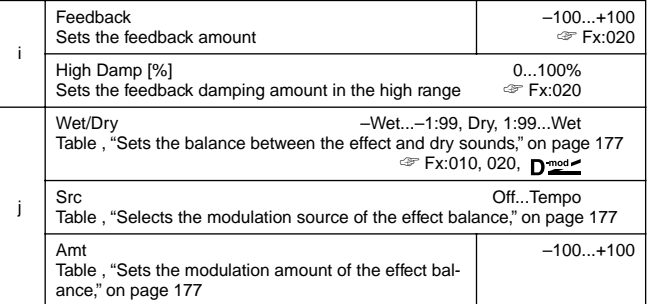

# **022: Envel.Flang**

### **(Stereo Envelope Flanger)**

This Flanger uses an envelope generator for modulation. You will obtain the same pattern of flanging each time you play. You can also control the Flanger directly using the modulation source.

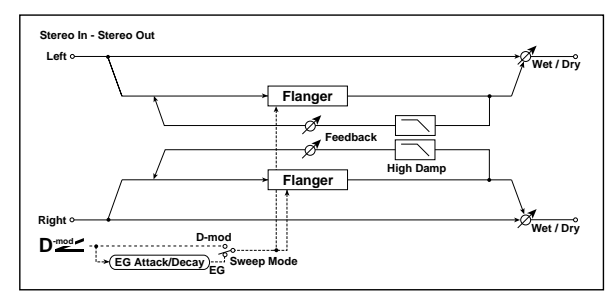

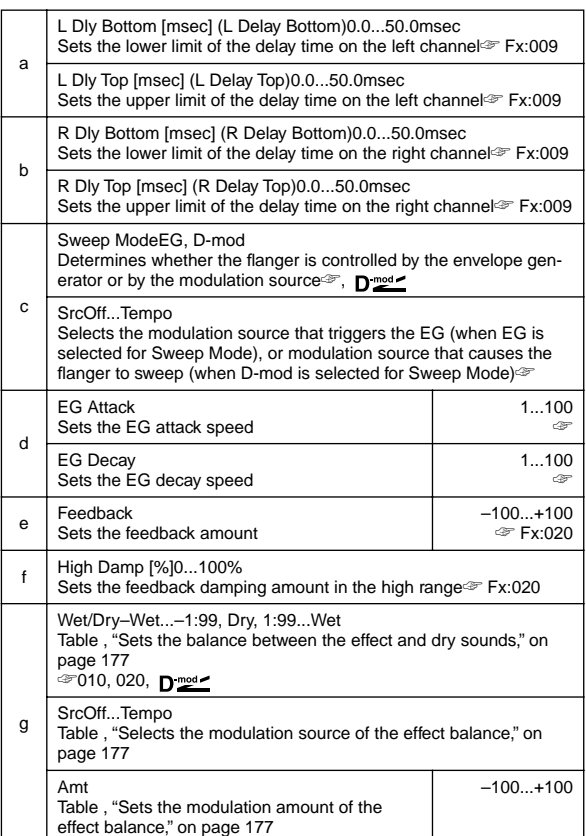

#### **c: Sweep Mode, c: Src**

This parameter switches the flanger control mode. With "Sweep Mode" = **EG**, the flanger will sweep using the envelope generator. This envelope generator is included in the envelope flanger, and not related to the Pitch EG, Filter EG, or Amp EG.

The "Src" parameter selects the source that starts the envelope generator. If you select, for example, **Gate**, the envelope generator will start when the note-on message is received.

When "Sweep Mode" = **D-mod**, the modulation source can control the flanger directly. Select the modulation source using the "Src" parameter.

MD The effect is off when a value for the modulation source specified for the "Src" parameter is smaller than 64, and the effect is on when the value is 64 or higher. The Envelope Generator is triggered when the value changes from 63 or smaller to 64 or higher.

#### **d: EG Attack, d: EG Decay**

Attack and Decay speed are the only adjustable parameters on this EG.

# **023: Phaser**

#### **(Stereo Phaser)**

This effect creates a swell by shifting the phase. It is very effective on electric piano sounds. You can add spread to the sound by offsetting the phase of the left and right LFOs from each other.

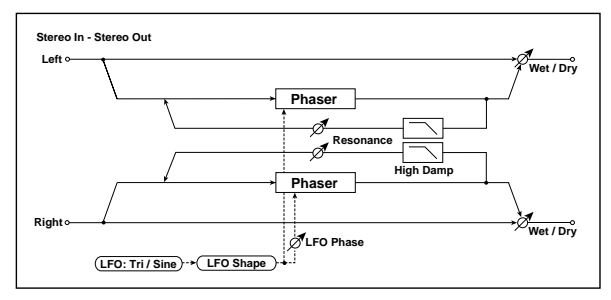

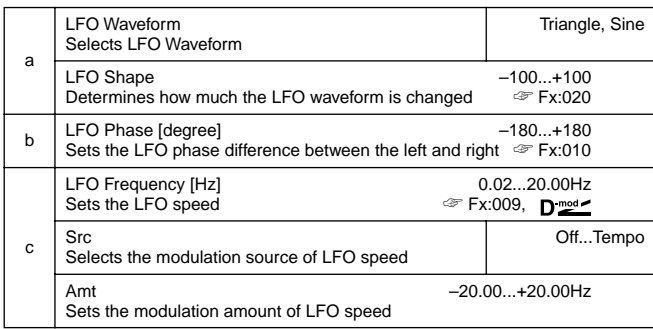

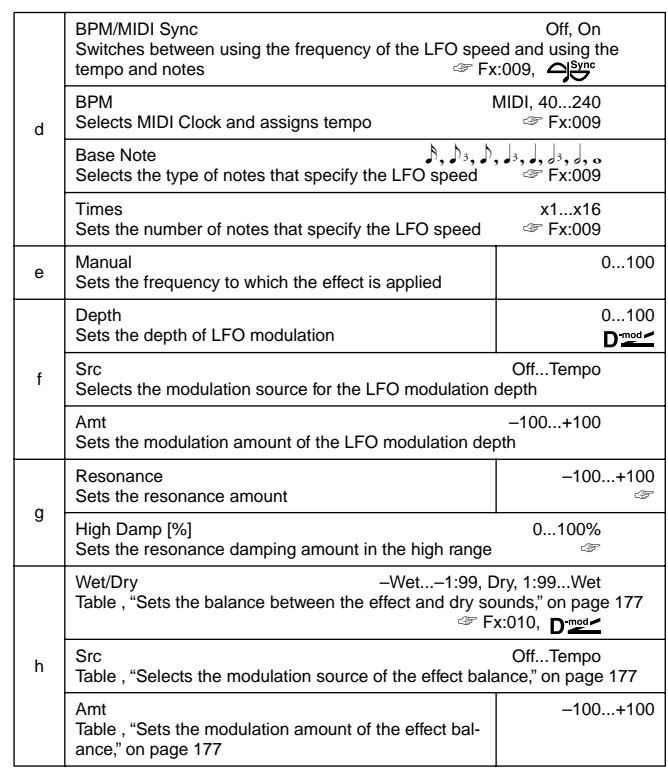

# **g: Resonance, h: Wet/Dry**

The peak shape of the positive and negative Feedback value is different. The harmonics will be emphasized when the effect sound is mixed with the dry sound, if you set a positive value for both "Resonance" and "Wet/Dry", and if you set a negative value for both "Resonance" and "Wet/Dry".

#### **g: High Damp [%]**

This parameter sets the amount of damping of the resonance in the high range. Increasing the value will cut high-range harmonics.

# **024: RandomPhser (Stereo Random Phaser)**

This is a stereo phaser. The effect uses a step-shape waveform and random LFO for modulation, creating a unique phasing effect.

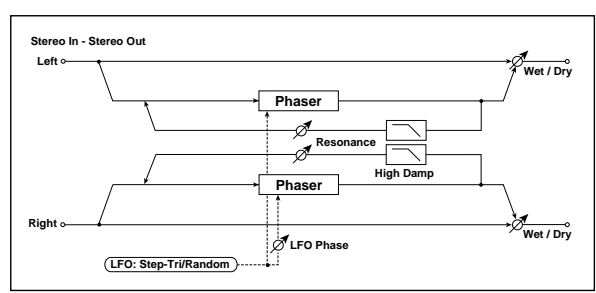

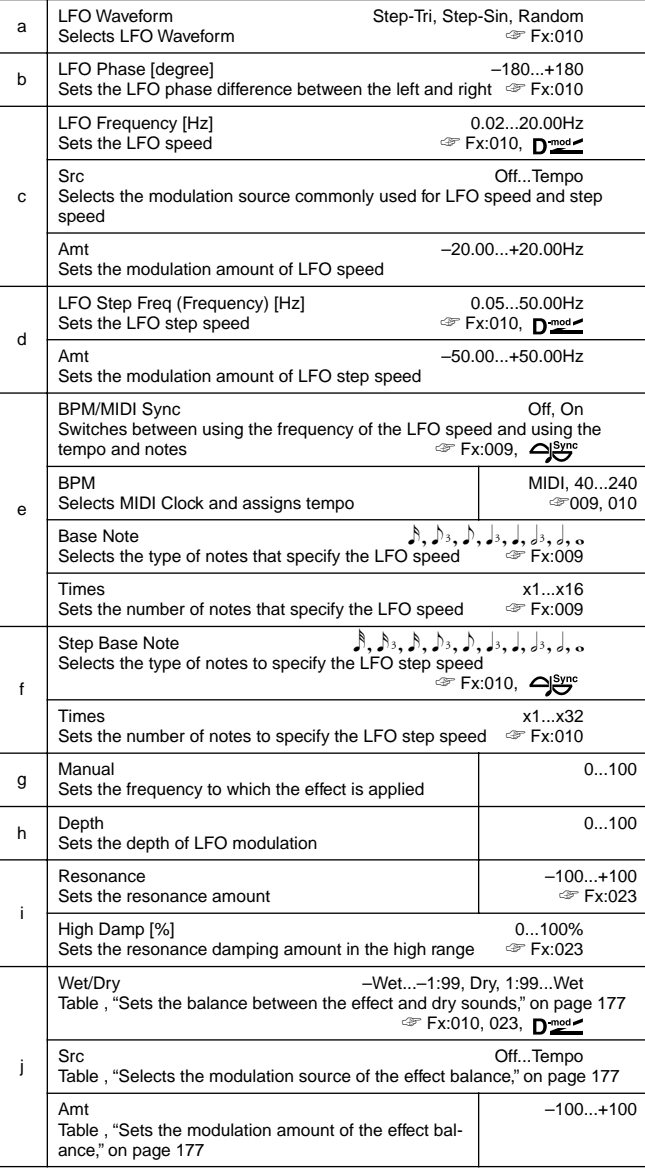

# **025: Envel.Phser**

# **(Stereo Envelope Phaser)**

This stereo phaser uses an envelope generator for modulation. You will obtain the same pattern of phasing each time you play. You can also control the Phaser directly using the modulation source.

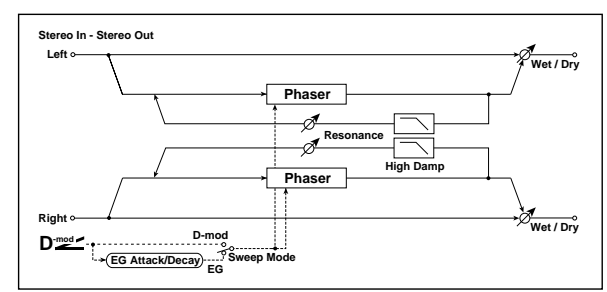

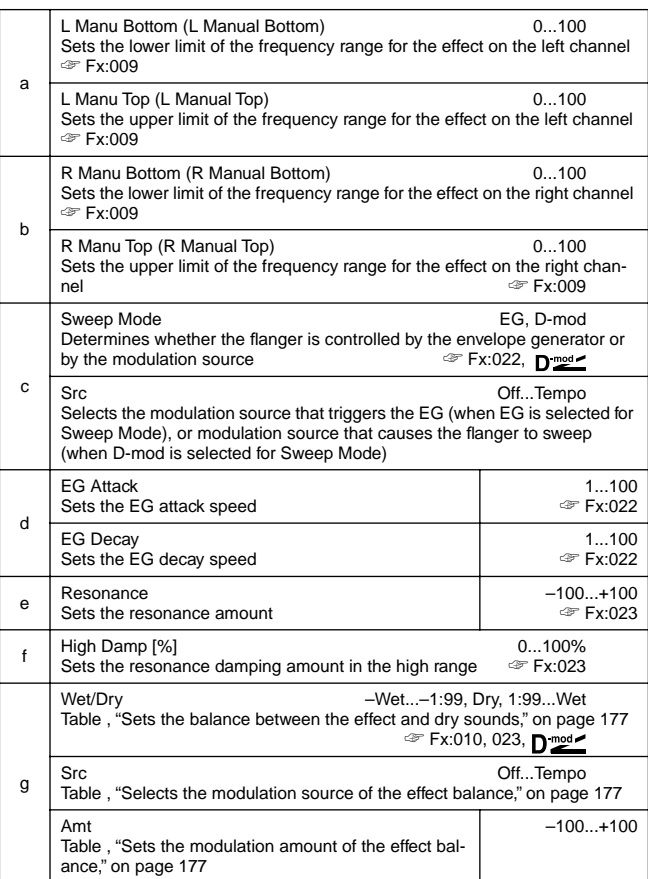

# **026: BiphaseMod.**

# **(Stereo Biphase Modulation)**

This stereo chorus effect adds two different LFOs together. You can set the Frequency and Depth parameters for each LFO individually. Depending on the setting of these LFOs, very complex waveforms will create an analog-type, unstable modulated sound.

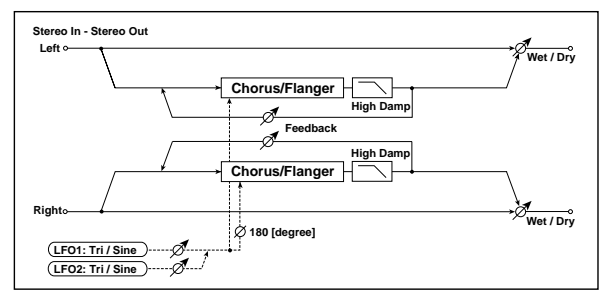

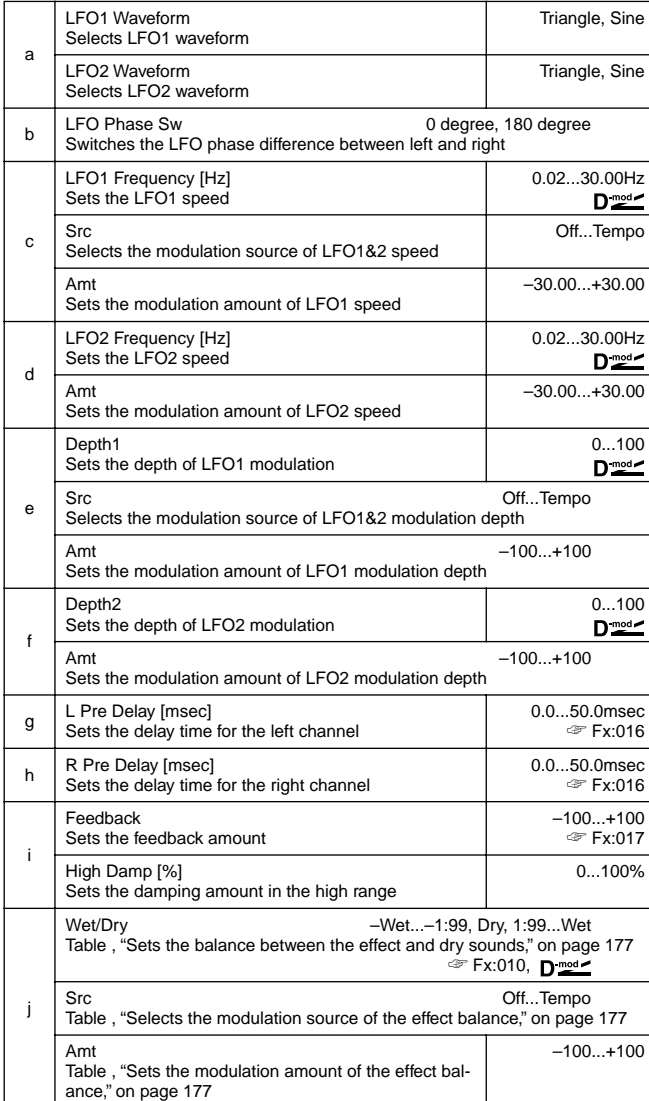

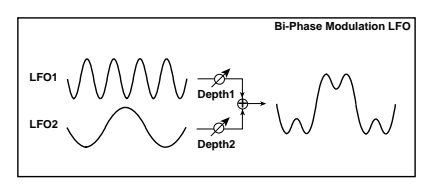

# **027: Vibrato**

# **(Stereo Vibrato)**

This effect causes the pitch of the input signal to shimmer. Using the AutoFade allows you to increase or decrease the shimmering speed.

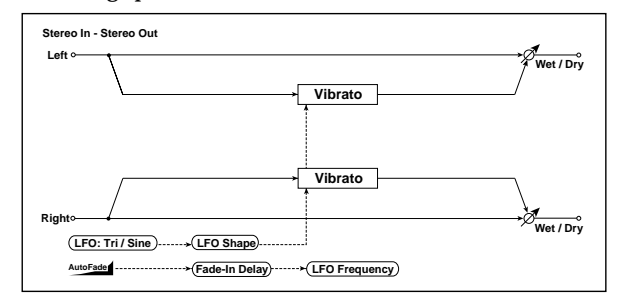

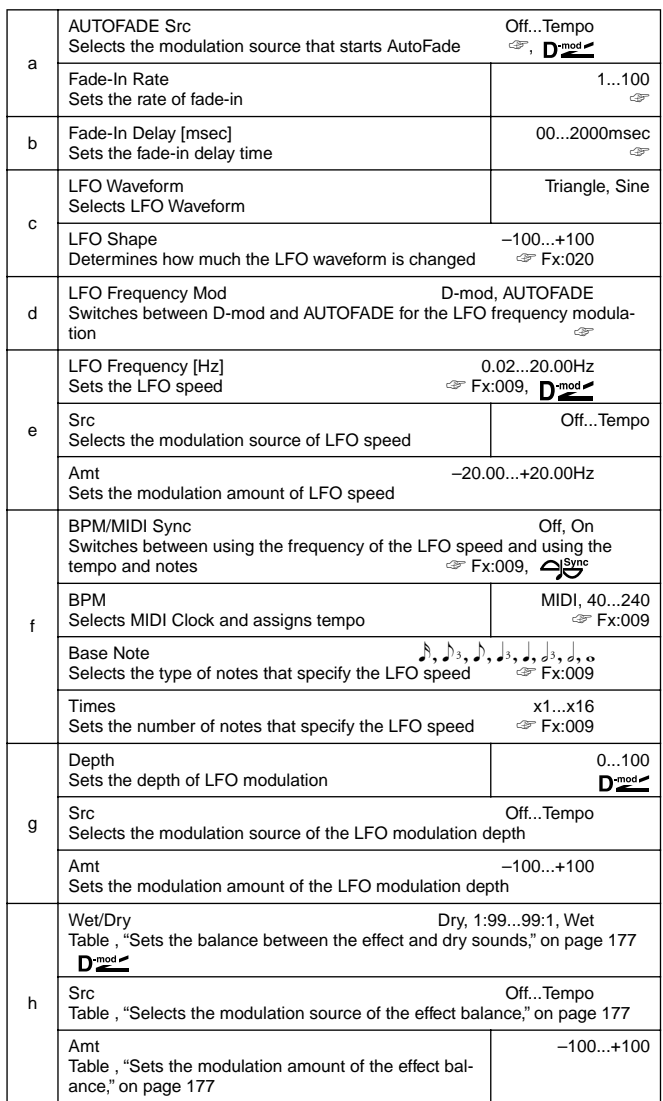

### **d: LFO Frequency Mod, a: AUTOFADE Src, a: Fade-In Rate b: Fade-In Delay [msec]**

When "LFO Frequency Mod" is set to **AUTOFADE**, you can use the modulation source selected in "AUTO FADE Src" as a trigger to automatically fade in the modulation amount. When "BPM/MIDI Sync" is set to **On**, you cannot use this.

The "Fade-in Rate" parameter specifies the rate of fadein. The "Fade-in Delay" parameter determines the time from AutoFade modulation source ON until the fade-in starts.

The following is an example of fade-in where the LFO speed is increased from "1.0Hz" to "4.0Hz" when a noteon message is received.

"AUTOFADE Src"=**Gate1**, "LFO Frequency [Hz]"=**1.0** "LFO Frequency Mod"=**AUTOFADE**, "Amt"=**3.0**

The effect is off when a value for the dynamic modulation **MD** source specified for the "AUTOFADE Src" parameter is smaller than 64, and the effect is on when the value is 64 or higher. The AutoFade function is triggered when the value changes from 63 or smaller to 64 or higher.

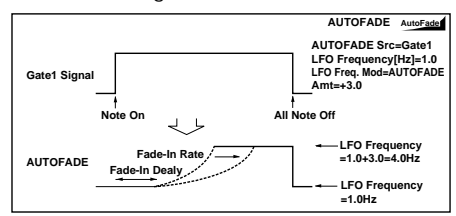

# **028: AutoFadeMod.**

# **(Stereo Auto Fade Modulation)**

This stereo chorus/flanger effect enables you to control the LFO speed and effect balance using auto fade, and you can spread the sound by offsetting the phase of the left and right LFOs from each other.

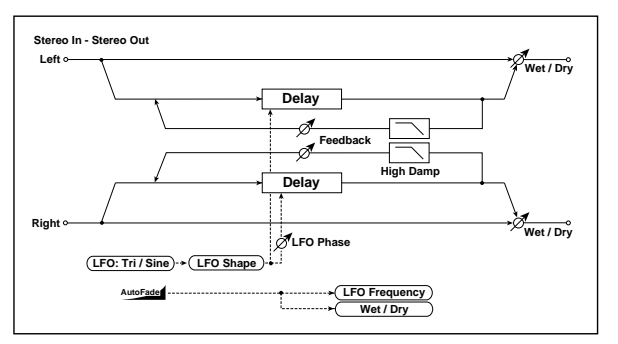

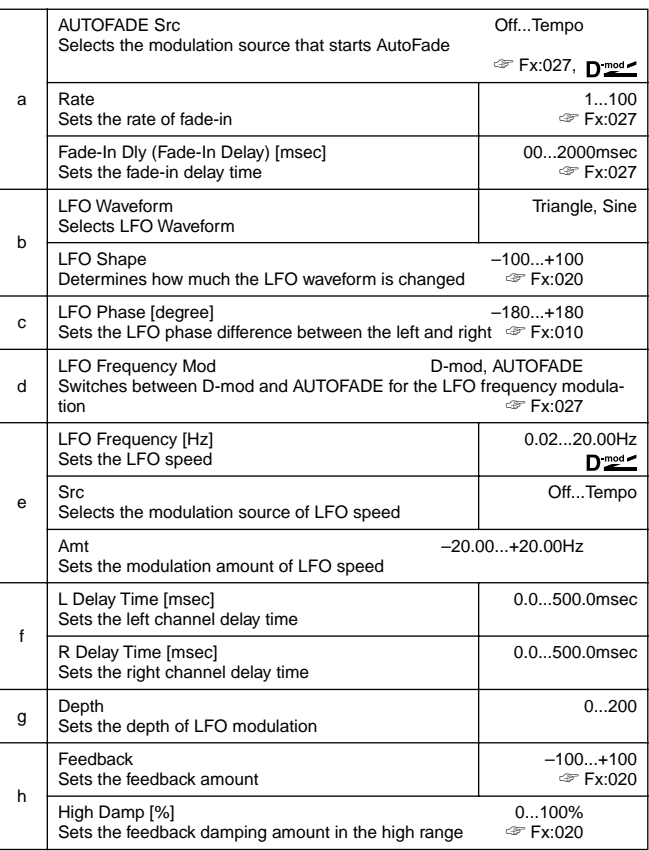

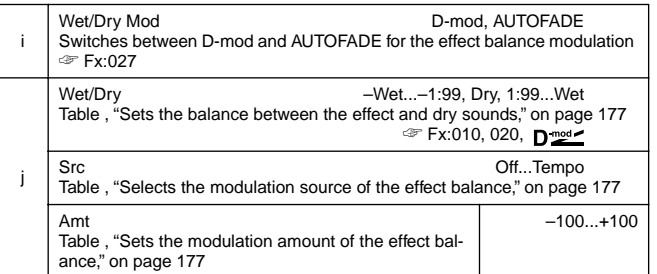

# **029: 2Voice Res**

This effect resonates the input signal at a specified pitch. You can set the pitch, output level, and pan settings for two resonators individually. You can control the resonance intensity via an LFO.

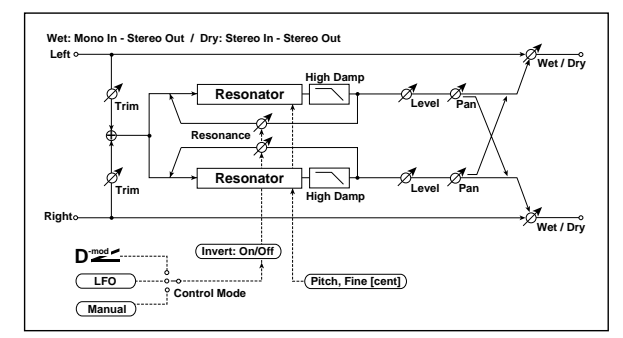

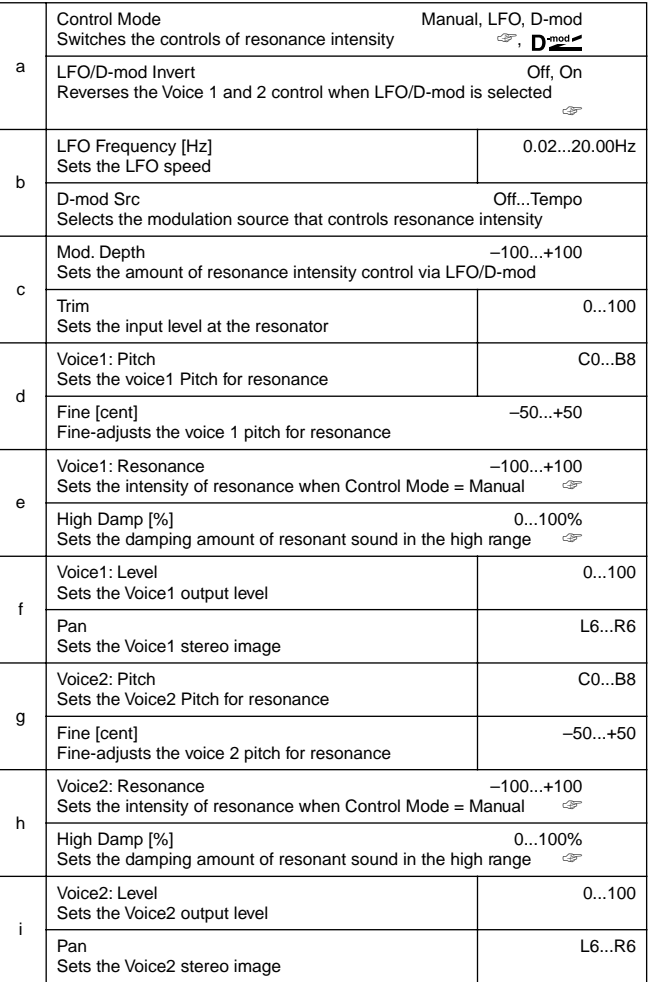

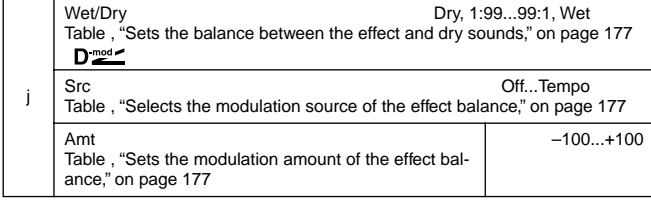

### **a: Control Mode, e: Voice1: Resonance, h: Voice2: Resonance**

This parameter determines the resonance intensity.

When "Control Mode" = **Manual**, the "Resonance" parameter sets the intensity of resonance. If the "Resonance" parameter has a negative value, harmonics will be changed, and resonance will occur at a pitch one octave lower.

When "Control Mode" = **LFO**, the intensity of resonance varies according to the LFO. The LFO sways between positive and negative values, causing resonance to occur between specified pitches an octave apart in turn.

When "Control Mode" = **D-mod**, the resonance is controlled by the dynamic modulation source. If **JS X** or **Ribbon** is assigned as the modulation source, the pitch an octave higher and lower can be controlled, similar to when LFO is selected for Control Mode.

#### **a: LFO/D-mod Invert**

When "Control Mode" = **LFO** or **D-mod**, the controlled phase of either Voice 1 or 2 will be reversed. When the resonance pitch is set for Voice 1 (Resonance has a positive value), Voice 2 will resonate at a pitch an octave below (Resonance has a negative value).

**d: Voice1: Pitch, d: Fine [cent], g: Voice2: Pitch, g: Fine [cent]**

The Pitch parameter specifies the pitch of resonance by note name. The "Fine" parameter allows for fine adjustment in steps of cents.

#### **e: High Damp [%], h: High Damp [%]**

This parameter sets the damping amount of resonant sound in the high range. Lower values will make a metallic sound with a higher range of harmonics.

# **030: Doppler**

This effect simulates the "Doppler effect" of a moving sound with a changing pitch, similar to the siren of an passing ambulance. Mixing the effect sound with the dry sound will create a unique chorus effect.

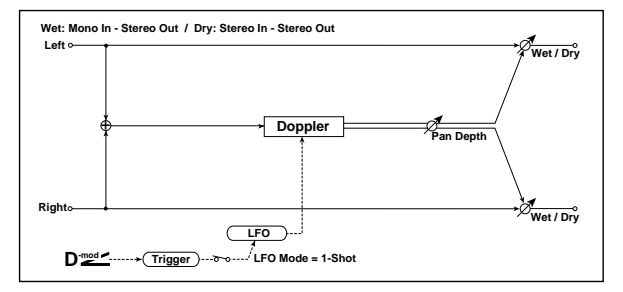

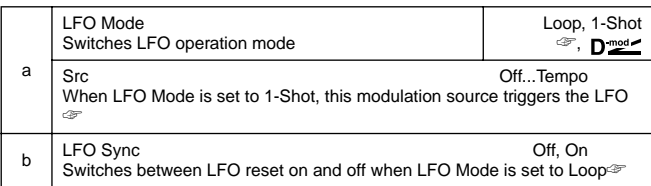

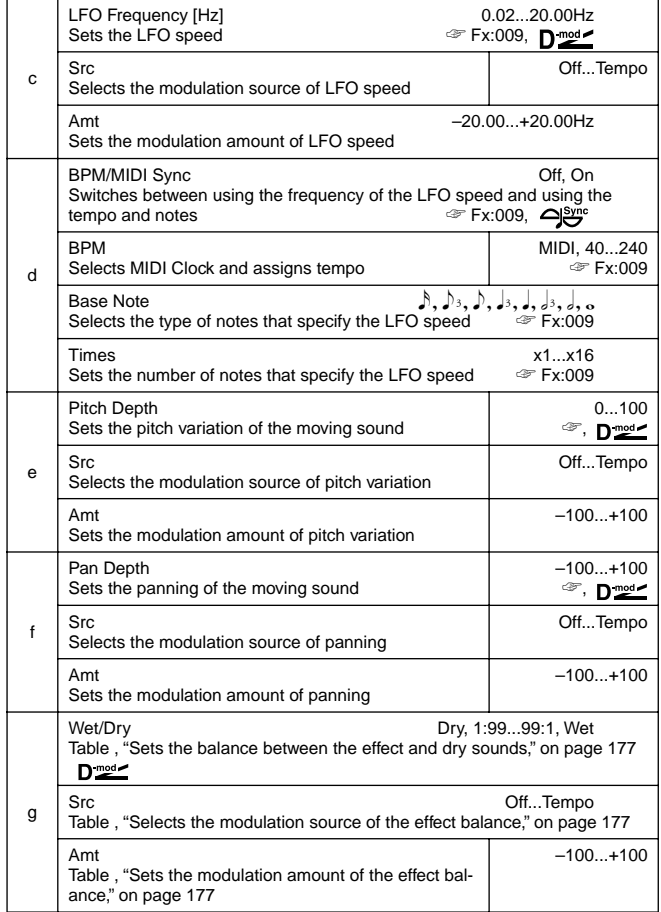

#### **a: LFO Mode, a: Src, b: LFO Sync**

The "LFO Mode" parameter switches LFO operation mode. When **Loop** is selected, the Doppler effect will be created repeatedly. If "LFO Sync" is set to **On**, the LFO will be reset when the modulation source specified with the "Src" parameter is turned on.

When "LFO Mode" is set to **1-Shot**, the Doppler effect is created only once when the modulation source specified in the "Src" field is turned on. At this time if you do not set the "Src" parameter, the Doppler effect will not be created, and no effect sound will be output.

The effect is off when a value for the modulation source speci-**MIDI** fied for the "Src" parameter is smaller than 64, and the effect is on when the value is 64 or higher. The Doppler effect is triggered when the value changes from 63 or smaller to 64 or higher.

# **e: Pitch Depth**

With the Doppler effect, the pitch is raised when the sound approaches, and the pitch is lowered when the sound goes away. This parameter sets this pitch variation. **f: Pan Depth**

This parameter sets the width of the stereo image of the effect sound. With larger values, the sound seems to come and go from much further away. With positive values, the sound moves from left to right; with negative values, the sound moves from right to left.

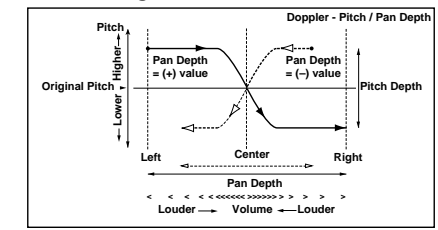

# **031: Scratch**

This effect is applied by recording the input signal and moving the modulation source. It simulates the sound of scratches you can make using a turntable.

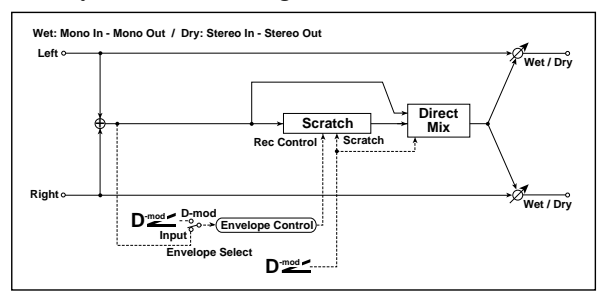

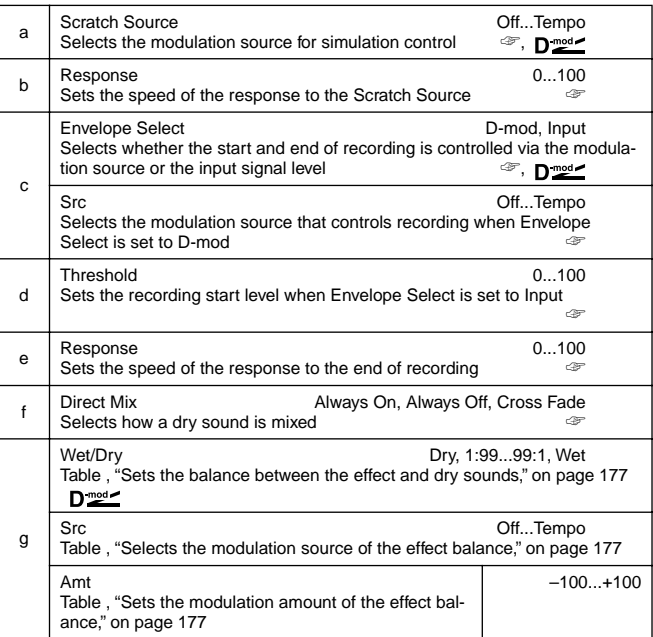

### **a: Scratch Source, b: Response**

The Scratch Source parameter enables you to select the modulation source that controls simulation. The value of the modulation source corresponds to the playback position. The Response parameter enables you to set the speed of the response to the modulation source.

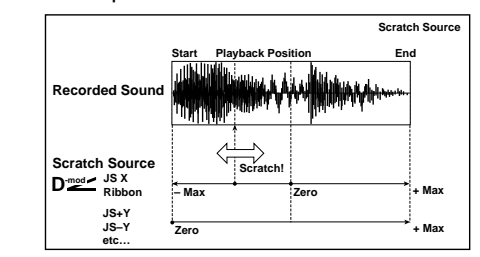

#### **c: Envelope Select, c: Src, d: Threshold**

When "Envelope Select" is set to **D-mod**, the input signal will be recorded only when the modulation source value is 64 or higher.

When "Envelope Select" is set to **Input**, the input signal will be recorded only when its level is over the Threshold value.

The maximum recording time is 1365msec. If this is exceeded, the recorded data will start being erased from the top.

#### **e: Response**

This parameter enables you to set the speed of the response to the end of recording. Set a smaller value when you are recording a phrase or rhythm pattern, and set a higher value if you are recording only one note.

# **f: Direct Mix**

With **Always On**, a dry sound is usually output. With **Always Off**, dry sounds are not output. With **Cross Fade**, a dry sound is usually output, and it is muted only when scratching.

Set Wet/Dry to **Wet** to use this parameter effectively.

# **MOD./P.SHIFT**

**Other modulation and pitch shift effects**

# **032: Tremolo**

### **(Stereo Tremolo)**

This effect modulates the volume level of the input signal. The effect is stereo, and offsetting the LFO of the left and right phases from each other produces a tremolo effect between left and right.

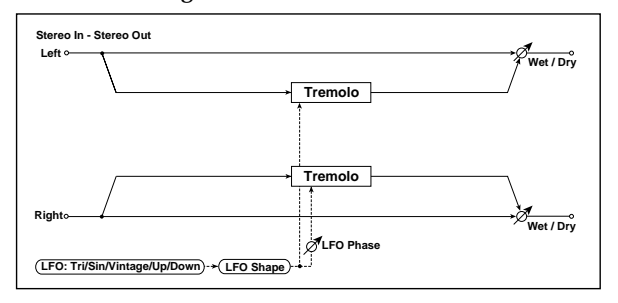

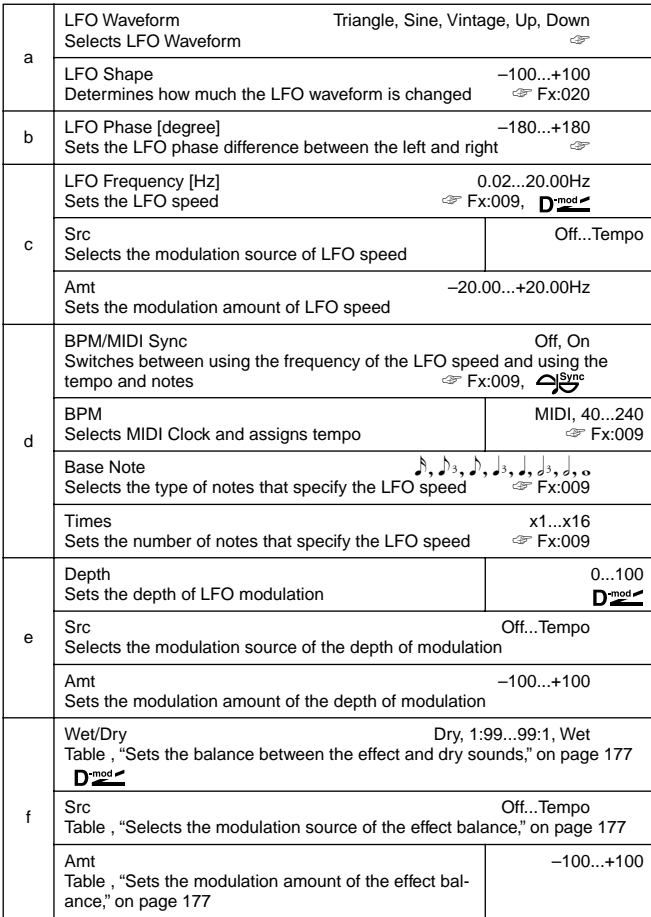

#### **a:LFO Waveform**

This parameter selects the LFO waveform. **Vintage** wave simulates the characteristics of the tremolo created on a guitar amplifier. Combining this effect with the Amp Simulation will make a realistic, vintage tremolo amplifier sound.

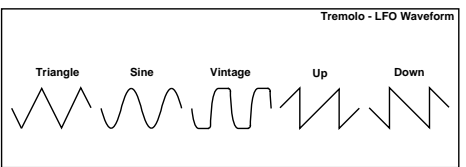

#### **b: LFO Phase [degree]**

This parameter determines the difference between the left and right LFO phases. A higher value will simulate the auto-pan effect in which the sound is panned between left and right.

# **033: EnvelTremol**

### **(Stereo Envelope Tremolo)**

This effect uses the input signal level to modulate a stereo tremolo. You can simulate a tremolo effect that becomes deeper as it fades out while the level gets lower.

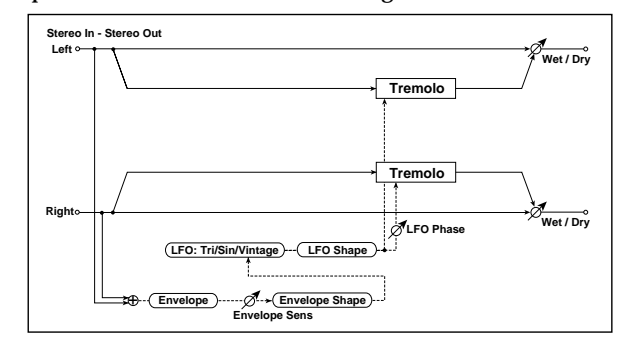

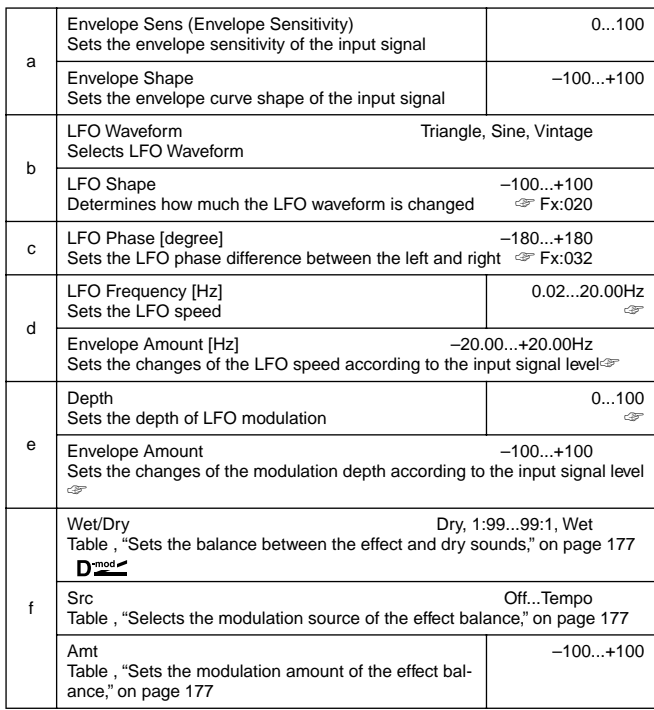

#### **d: LFO Frequency [Hz], d: Envelope Amount [Hz], e: Depth, e: Envelope Amount**

These parameters set the modulation via an envelope (input signal level).

The "LFO speed" is obtained by adding the "LFO Frequency" value to the "Envelope Amount" value multiplied by the input signal. The LFO modulation depth is obtained by adding the Depth value to the "Envelope Amount" value multiplied by the input signal level.

- The following example indicates that the "Depth" is **0** with an LFO Frequency of 1.0Hz and the maximum input, and that the "Depth" is **100** with a Frequency of 8.0Hz with zero input.
- "LFO Frequency [Hz]"=**8.0**, "Envelope Amount [Hz]"=**–7.0**

### "Depth"=**100**, "Envelope Amount"=**–100**

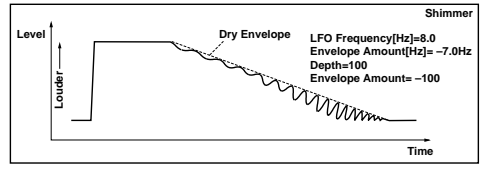

# **034: Auto-Pan**

# **(Stereo Auto Pan)**

This Auto Pan effect pans sound between left and right. It is stereo, and shifting the left and right LFO phases from each other will simulate the sound of the left and right channels crossing over each other by turns, or chasing each other. **a: LFO Shape**

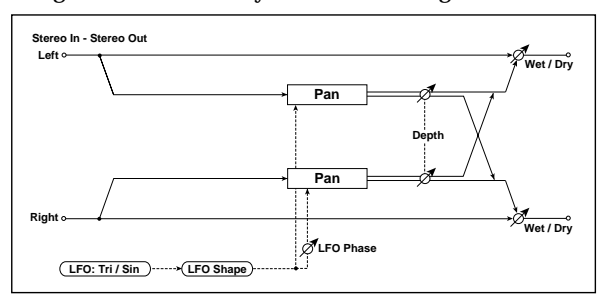

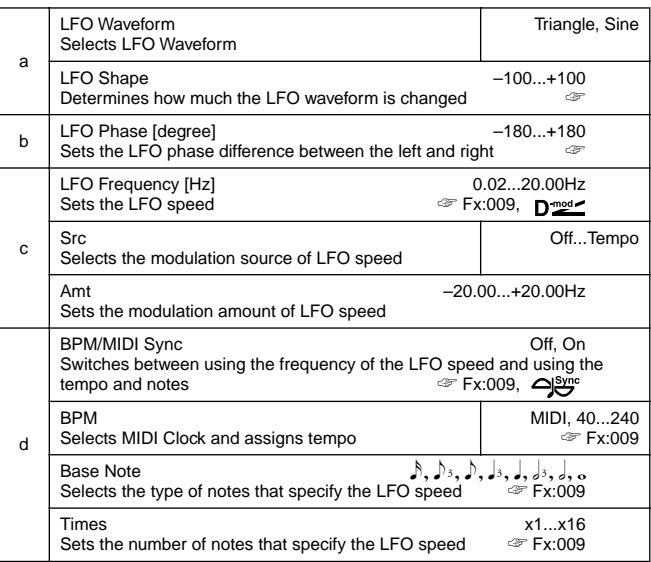

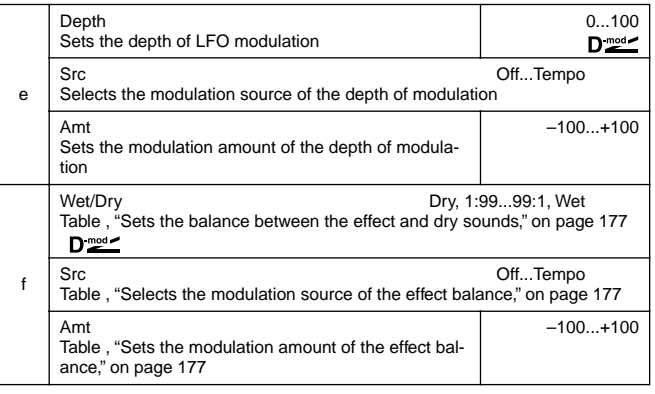

You can change the panning curve by modifying the LFO waveform.

#### **b: LFO Phase**

This parameter determines the difference in the left and right LFO phases. When you change the value gradually from **0**, the sound from the left and right channels will chase each other around. If you set the parameter to **+180** or **–180**, the sound from each channel will cross over each other.

You need to input different sounds to each channel in order for this parameter to be effective.

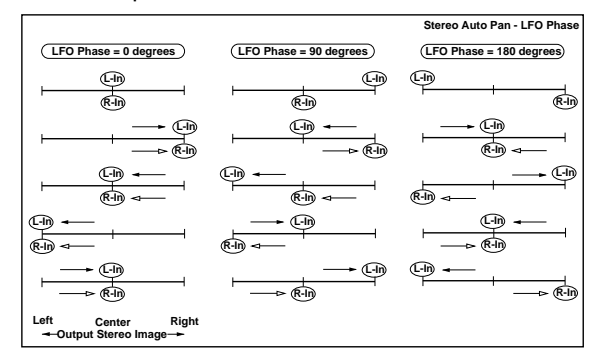

# **035: Phaser/Trem**

# **(Stereo Phaser + Tremolo)**

This effect has a stereo phaser and tremolo LFOs linked together. Swelling phaser modulation and tremolo effects synchronize with each other, creating a soothing modulation effect. It is suitable for electric piano type sounds.

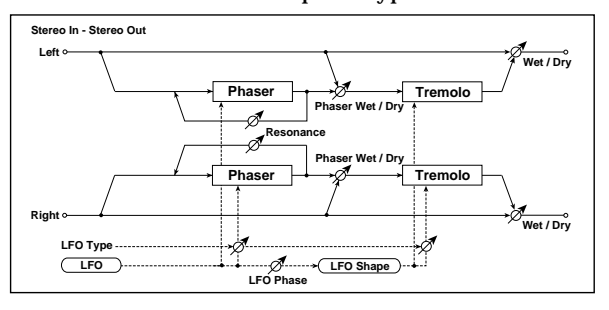

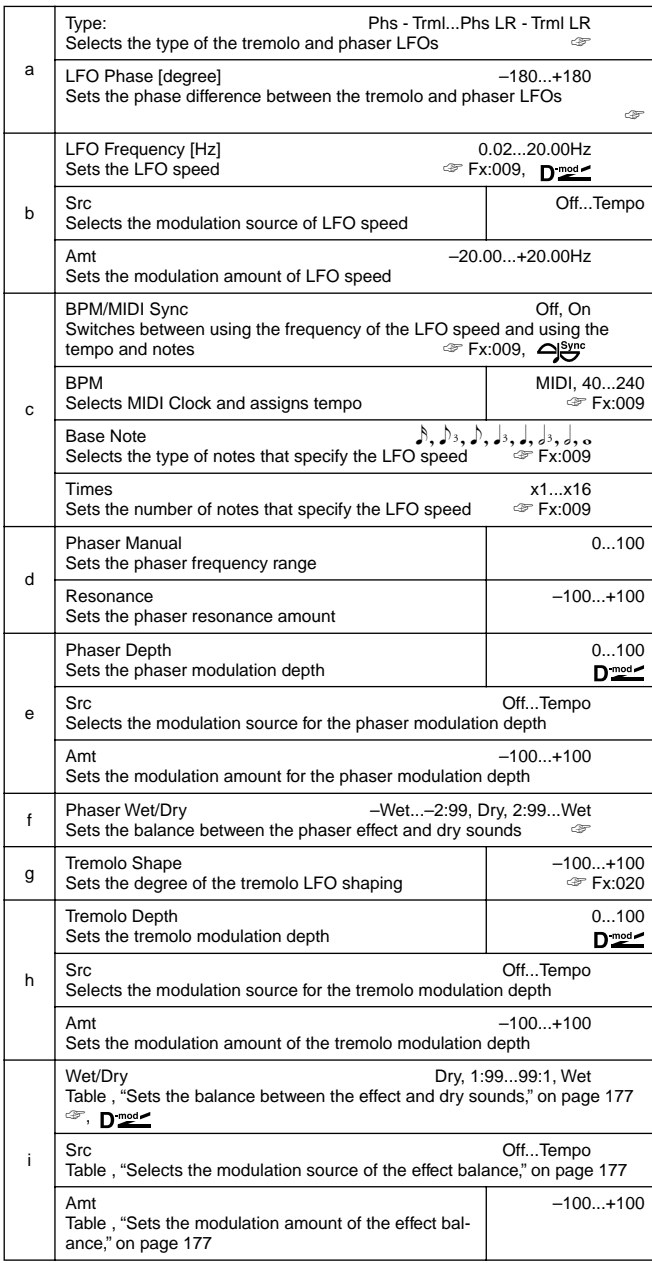

#### **a: Type, a: LFO Phase [degree]**

Select the type of phaser LFO and tremolo LFO for the "Type" parameter. How the effect sound moves or rotates depends on the type of LFO. Selecting "LFO Phase"

enables you to offset the timing of the phaser peak and control a subtle movement and rotation of the sound.

# **f: Phaser WetDry, i: Wet/Dry**

The "Phaser Wet/Dry" parameter sets the balance between the phaser output and the dry sound. The "Wet/ Dry" parameter sets the balance between the final phaser and tremolo output level and the dry sound.

#### **036: RingModulat**

# **(Stereo Ring Modulator)**

This effect creates a metallic sound by applying the oscillators to the input signal. Use the LFO or Dynamic Modulation to modulate the oscillator to create a radical modulation. Matching the oscillator frequency with a note number will produce a ring modulation effect in specific key ranges.

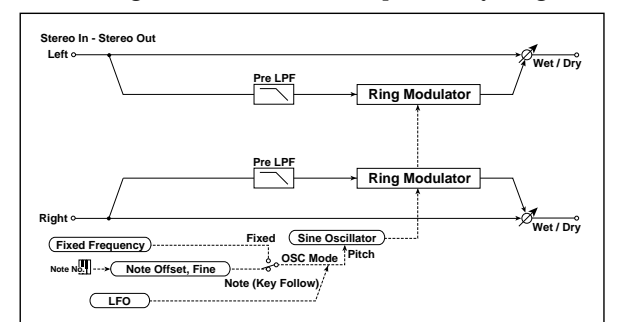

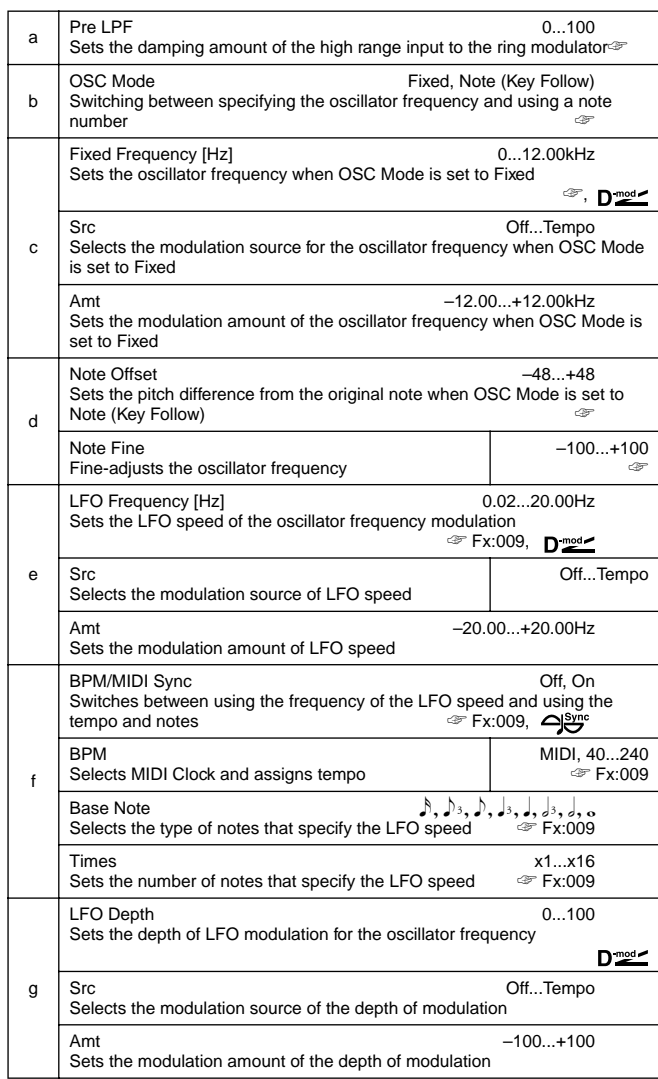

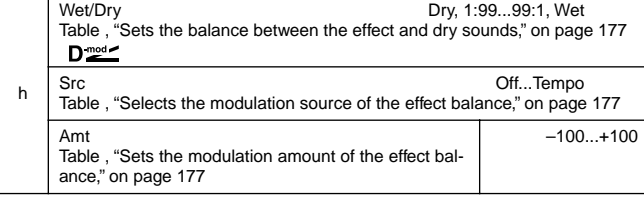

### **a: Pre LPF**

This parameter enables you to set the damping amount of the high range sound input to the ring modulator. If the input sound contains lots of harmonics, the effect may sound dirty. In this case, cut a certain amount of high range.

#### **b: OSC Mode**

This parameter determines whether or not the oscillator frequency follows the note number.

# **c: Fixed Frequency [Hz]**

This parameter sets the oscillator frequency when "OSC Mode" is set to **Fixed**.

### **d: Note Offset, d: Note Fine**

These parameters for the oscillator are used when "OSC Mode" is set to **Note (Key Follow)**. The "Note Offset" sets the pitch difference from the original note in semitone steps. The "Note Fine" parameter fine-adjusts the pitch in cent steps. Matching the oscillator frequency with the note number produces a ring modulation effect in the correct key.

# **037: Detune**

Using this effect, you can obtain a detune effect that offsets the pitch of the effect sound slightly from the pitch of the input signal. Compared to the chorus effect, a more natural sound thickness will be created.

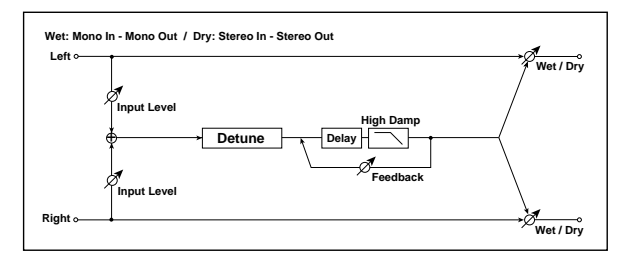

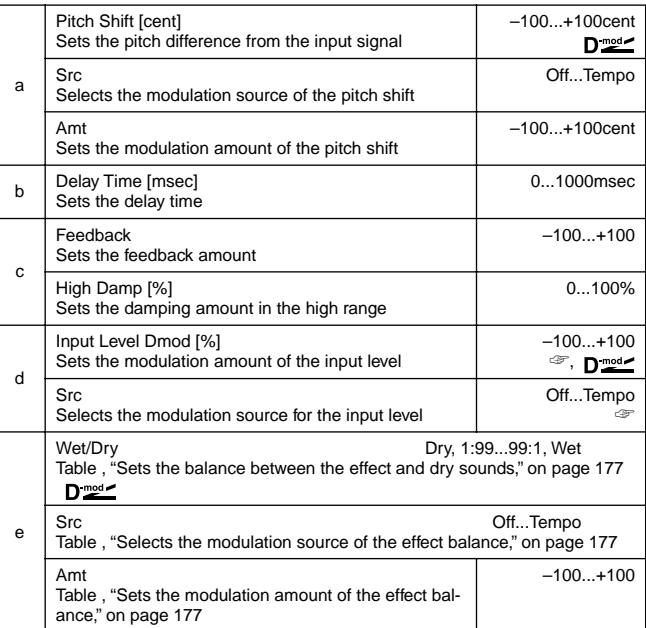

#### **d: Input Level Dmod [%], d: Src**

This parameter sets the dynamic modulation of the input level.

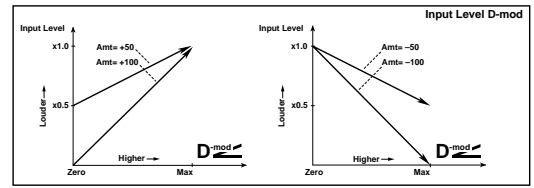

# **038: PitchShift**

# **(Pitch Shifter)**

This effect changes the pitch of the input signal. You can select from three types: Fast (quick response), Medium, and Slow (preserves tonal quality). You can also create an effect in which the pitch is gradually raised (or dropped) using the delay with feedback.

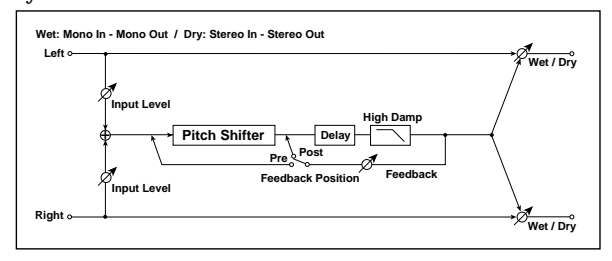

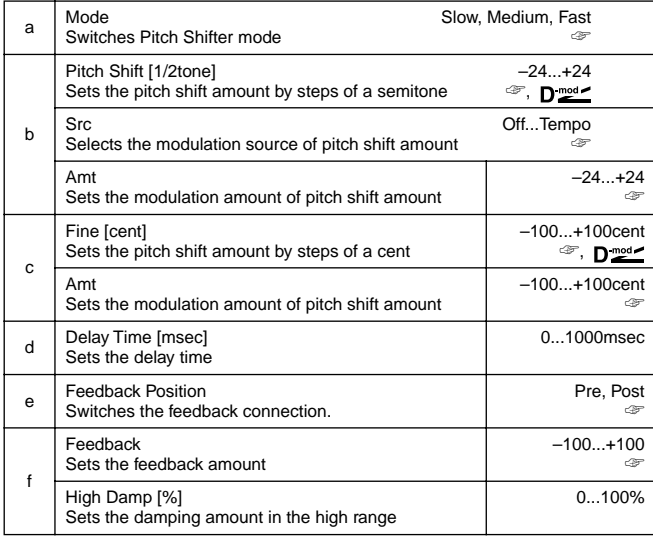

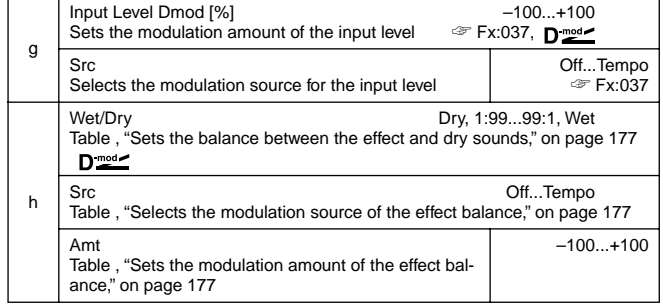

#### **a: Mode**

This parameter switches the pitch shifter operating mode. With **Slow**, tonal quality will not be changed too much. With **Fast**, the effect becomes a Pitch Shifter that has a quick response, but may change the tone. **Medium** is in between these two. If you do not need to set too much pitch shift amount, set this parameter to **Slow**. If you wish to change the pitch significantly, use **Fast**.

**b: Pitch Shift [1/2tone], b: Src, b: Amt, c: Fine [cent], c: Amt** The amount of pitch shift will use the value of the "Pitch Shift" plus the "Fine" value. The amount of modulation will use the c: Amt value plus d: "Amt."

Modulation Source is used both for "Pitch Shift" and "Fine."

#### **e: Feedback Position, f: Feedback**

When "Feedback Position" is set to **Pre**, the pitch shifter output is again input to the pitch shifter. Therefore, if you specify a higher value for the Feedback parameter, the pitch will be raised (or lowered) more and more each time feedback is repeated.

If "Feedback Position" is set to **Post**, the feedback signal will not pass through the pitch shifter again. Even if you specify a higher value for the Feedback parameter, the pitch-shifted sound will be repeated at the same pitch.

# **039: PitShiftMod.**

# **(Pitch Shift Modulation)**

This effect modulates the detuned pitch shift amount using an LFO, adding a clear spread and width to the sound by panning the effect sound and dry sound to the left and right. This is especially effective when the effect sound and dry sound output from stereo speakers are mixed.

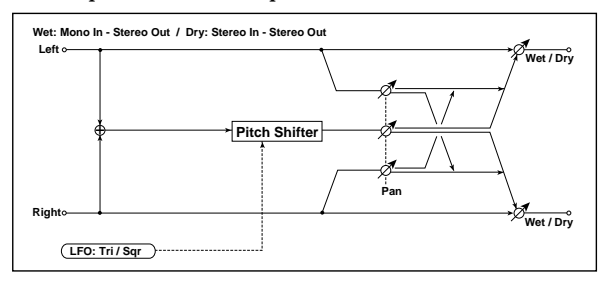

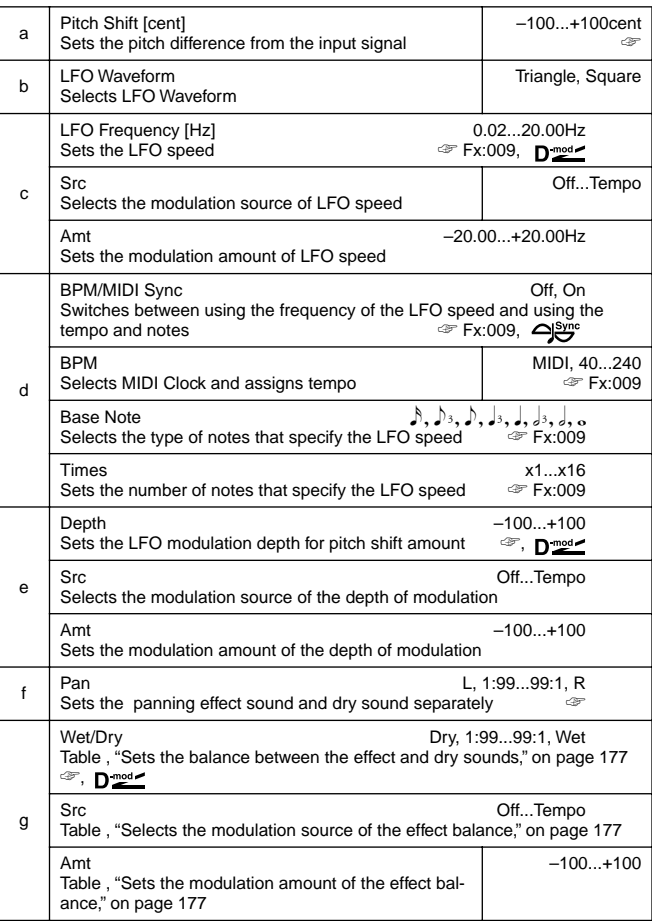

#### **a: Pitch Shift [cent], e: Depth**

These parameters set the amount of pitch shift and amount of modulation by means of the LFO.

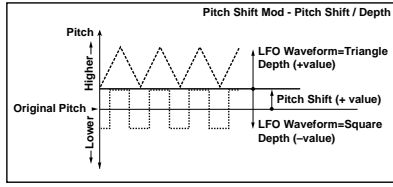

# **f: Pan, g: Wet/Dry**

The Pan parameter pans the effect sound and dry sound to the left and right. With **L**, the effect sound is panned left, and the dry sound is panned right. With a Wet/Dry = **Wet** setting, the effect and dry sound will be output in a proportion of 1:1.

# **040: RotarySpeak (Rotary Speaker)**

This effect simulates a rotary speaker, and obtains a more realistic sound by simulating the rotor in the low range and the horn in the high range separately. The effect also simulates the stereo microphone settings.

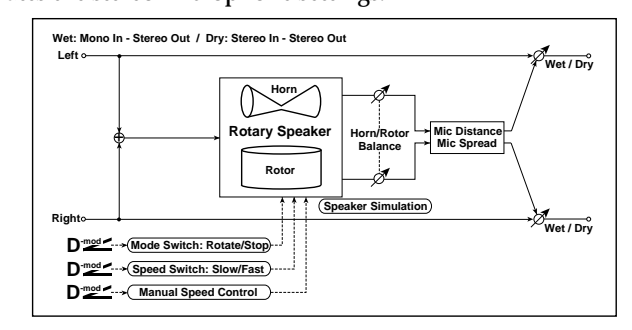

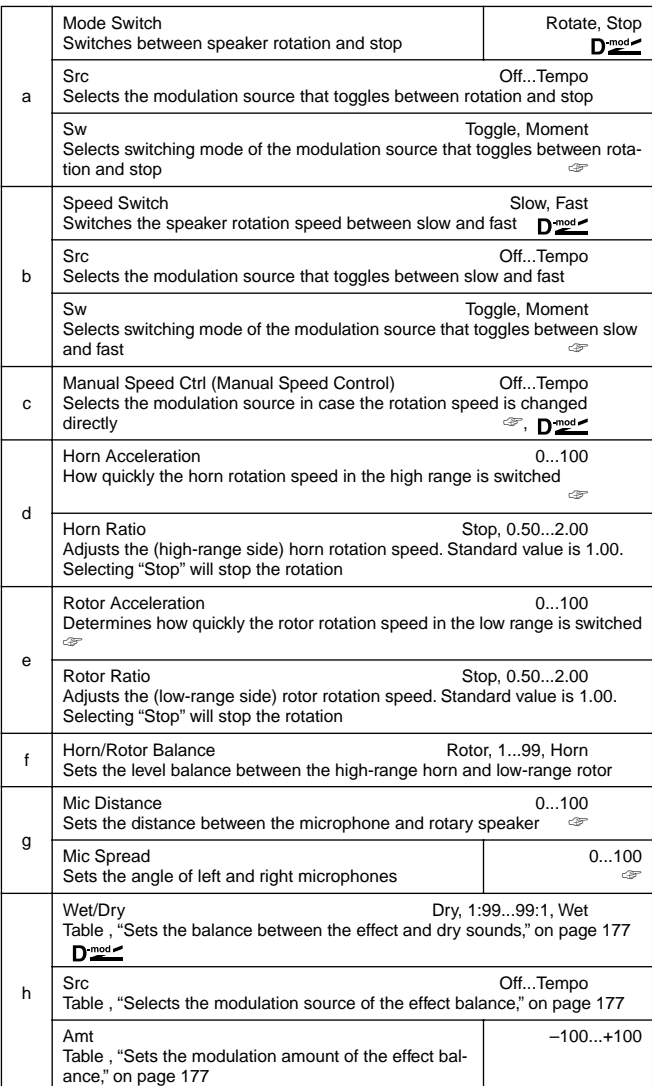

#### **a: Sw**

This parameter sets how the modulation source switches between rotation and stop.

When "Sw" = **Toggle**, the speaker rotates or stops alternately each time you press the pedal or operate the joystick.

 $\text{MID}$  Each time the value for the modulation source exceeds 64, the speaker rotates or stops alternately.

When "Sw" = **Moment**, the speaker is rotating. It stops only when you press the pedal or operate the joystick.

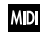

Rotation will occur when the value of the modulation source is less than 64, and will stop when the value is 64 or greater.

#### **b: Sw**

This parameter sets how the rotation speed (slow and fast) is switched via the modulation source.

When "Sw" = **Toggle**, the speed is switched between slow and fast each time you press the pedal or operate the joystick.

**MD** Slow/fast will alternate each time the value of the modulation source exceeds 64.

When "Sw" = **Moment**, the speed is usually slow. It becomes fast only when you press the pedal or operate the joystick.

When a value for the modulation source is less than 64, "slow" **MID** speed is selected, and when the value is 64 or higher, "fast" is selected.

### **c: Manual Speed Ctrl**

If you wish to control the speaker rotation speed manually, not switching between Slow and Fast, select the modulation source in the "Manual Speed Ctrl" field. If manual control is not necessary, set this field to **Off**.

#### **d: Horn Acceleration, e: Rotor Acceleration**

On a real rotary speaker, the rotation speed is accelerated or decelerated gradually after you switch the speed. The "Horn Acceleration" parameter sets the speed at which the rotation is accelerated or decelerated.

# **g: Mic Distance, g: Mic Spread**

This is a simulation of stereo microphone settings.

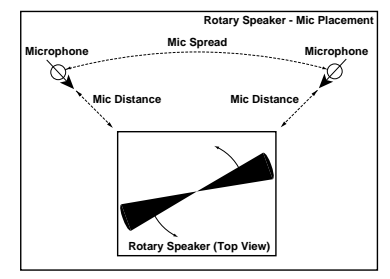

# **ER/DELAY**

**Early reflection and delay effects**

# **041: Early Refl**

# **(Early Reflections)**

This effect is only the early reflection part of a reverberation sound, and adds presence to the sound. You can select one of the four decay curves.

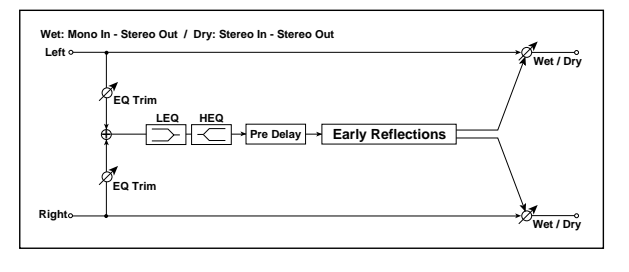

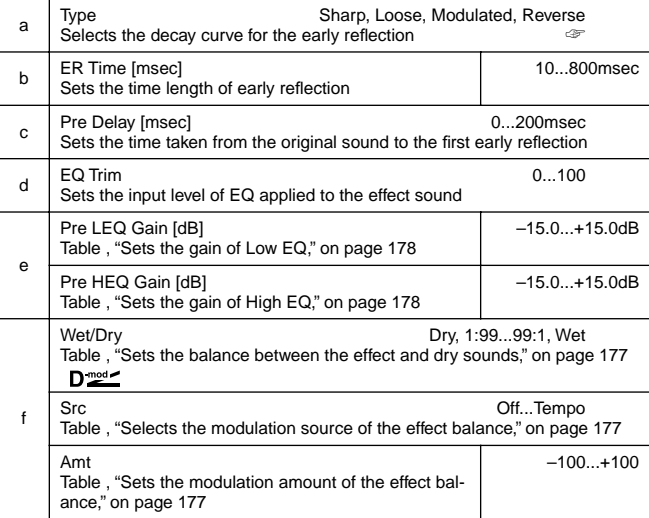

#### **a: Type**

This parameter selects the decay curve for the early reflection.

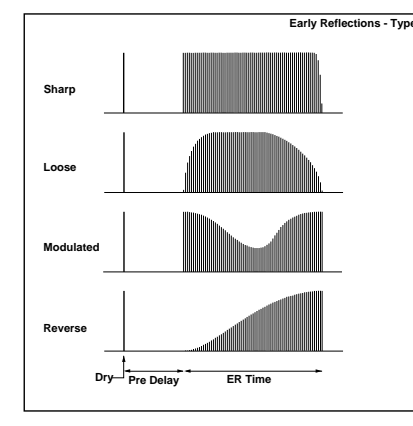

# **042: AutoReverse**

# **(Auto Reverse)**

This effect records the input signal and automatically plays it in reverse (the effect is similar to a tape reverse sound).

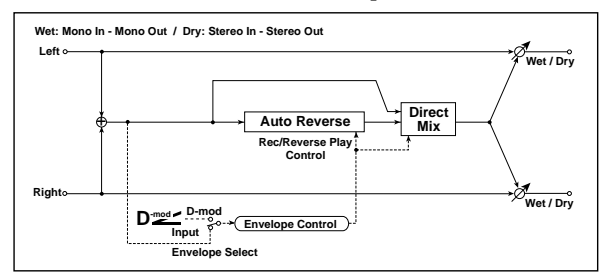

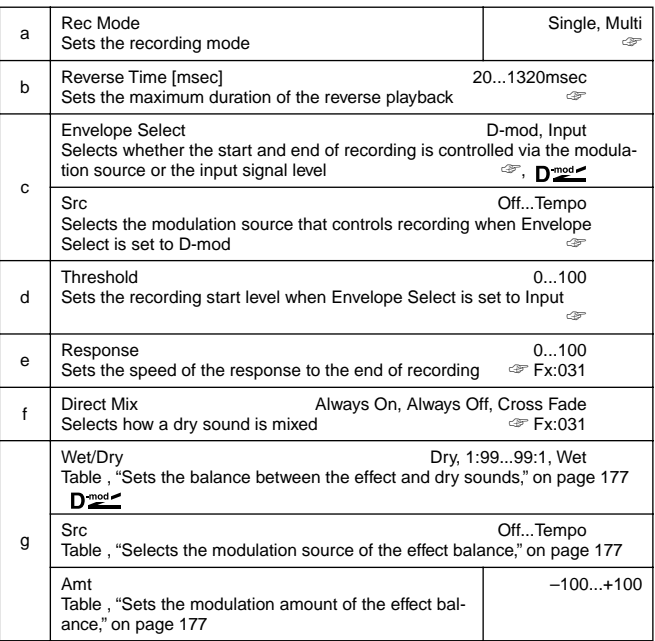

#### **a: Rec Mode, b: Reverse Time**

When "Rec Mode" is set to **Single**, you can set up to 1320msec for "Reverse Time. "If recording starts during the reverse playback, the playback will be interrupted.

When "Rec Mode" is set to **Multi**, you can make another recording during the reverse playback. However, the maximum Reverse Time is limited to 660msec.

If you wish to record a phrase or rhythm pattern, set "Rec Mode" to **Single**. If you record only one note, set "Rec Mode" to **Multi**.

The "Reverse Time" parameter specifies the maximum duration of the reverse playback. The part in excess of this limit will not be played in reverse. If you wish to add short pieces of the reverse playback of single notes, make the "Reverse Time" shorter.

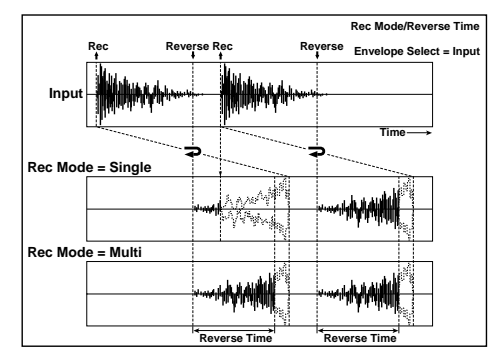

#### **c: Envelope Select, c: Src, d: Threshold**

These parameters select the source to control the start and end of recording.

When "Envelope Select" is set to **D-mod**, the input signal will be recorded only when the value of the modulation source selected by the Src parameter is 64 or higher.

When "Envelope Select" is set to **Input**, the input signal will be recorded only when its level exceeds the Threshold level.

When recording is completed, reverse playback starts immediately.

# **043: L/C/R Delay**

This multitap delay outputs three Tap signals to the left, right, and center respectively. You can also adjust the left and right spread of the delay sound.

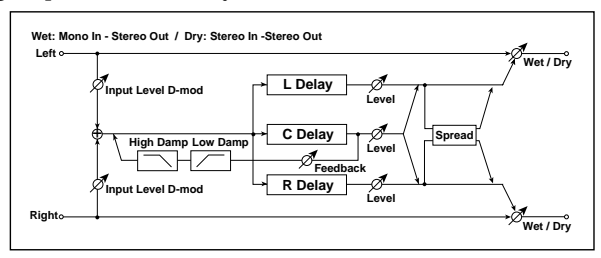

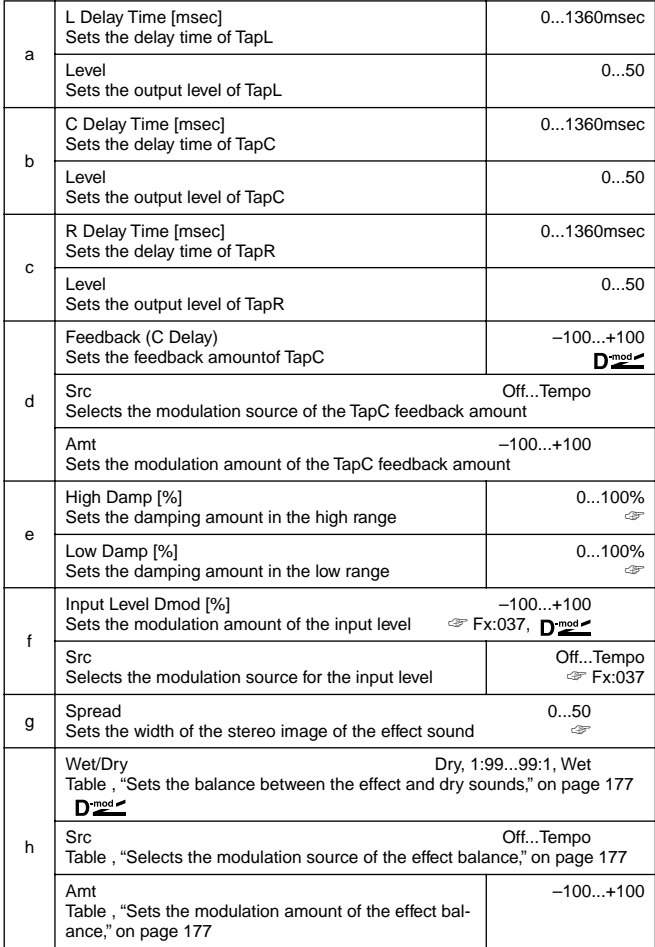

#### **e: High Damp [%], e: Low Damp [%]**

These parameters set the damping amount of high range and low range. The tone of the delayed sound becomes darker and lighter as it feeds back.

# **g: Spread**

This parameter sets the pan width of the effect sound. The stereo image is widest with a value of **50**, and the effect sound of both channels is output from the center with a value of **0**.

# **044: Cross Delay**

# **(Stereo/Cross Delay)**

This is a stereo delay, and can by used as a cross-feedback delay effect in which the delay sounds cross over between the left and right by changing the feedback routing.

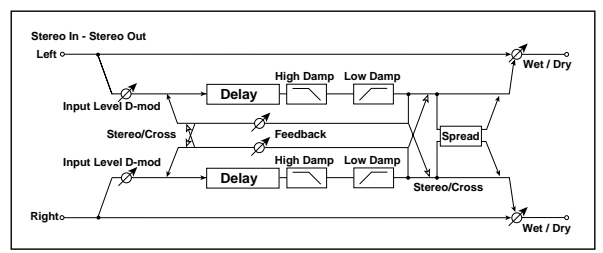

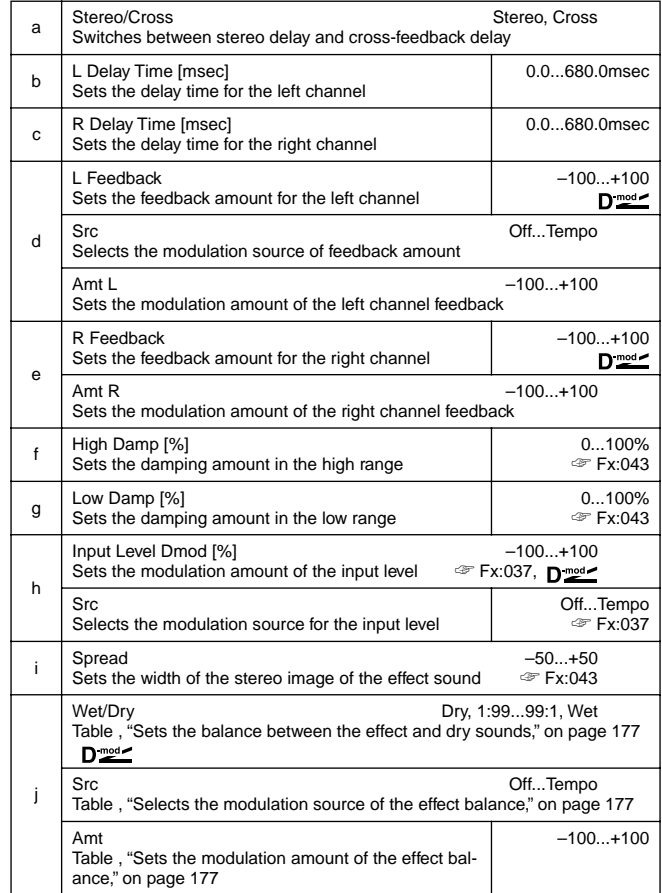

# **045: M.Tap Delay**

# **(Stereo Multitap Delay)**

The left and right Multitap Delays have two taps respectively. Changing the routing of feedback and tap output allows you to create various patterns of complex effect sounds.

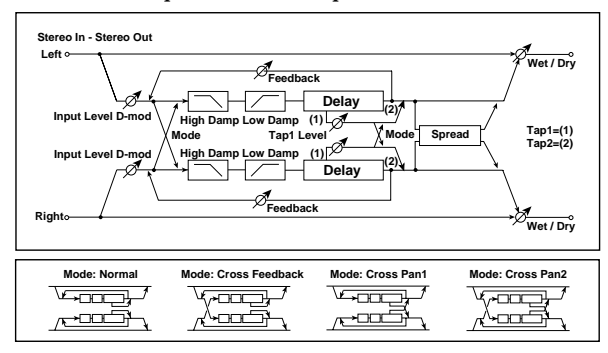

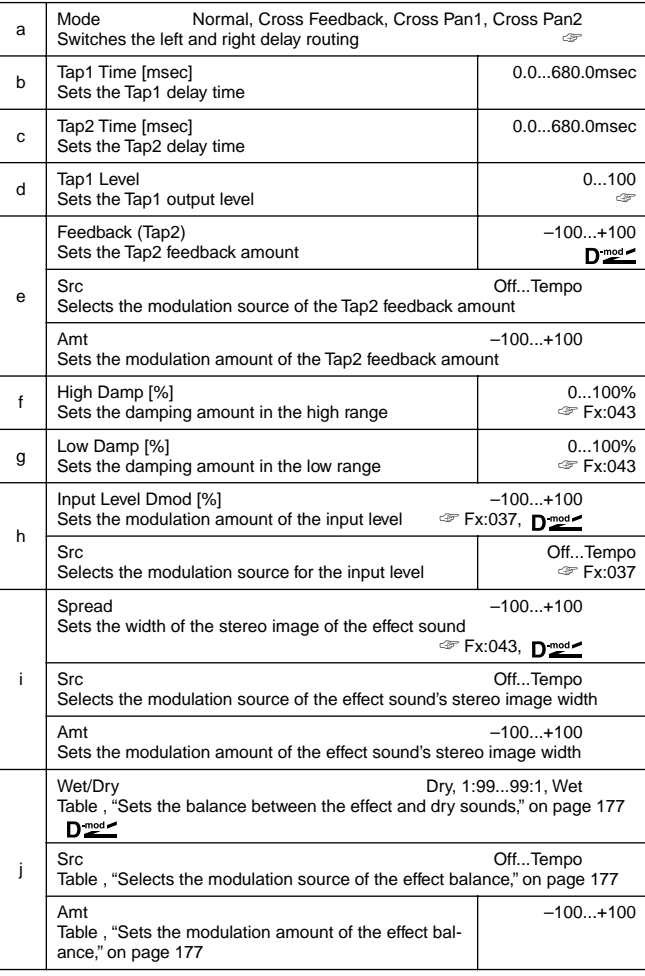

#### **a: Mode**

You can change how the left and right delay signals are panned by modifying the routing of the left and right delay as shown in the figure above. You need to input different sounds to each channel in order for this parameter to be effective.

#### **d: Tap1 Level**

This parameter sets the output level of Tap1. Setting a different level from Tap2 will add a unique touch to a monotonous delay and feedback.

# **046: Modul.Delay**

# **(Stereo Modulation Delay)**

This stereo delay uses an LFO to sweep the delay time. The pitch also varies. You will obtain a delay sound with swell and shimmering. You can also control the delay time using a modulation source.

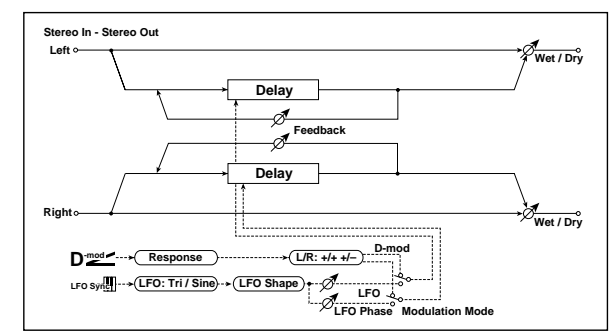

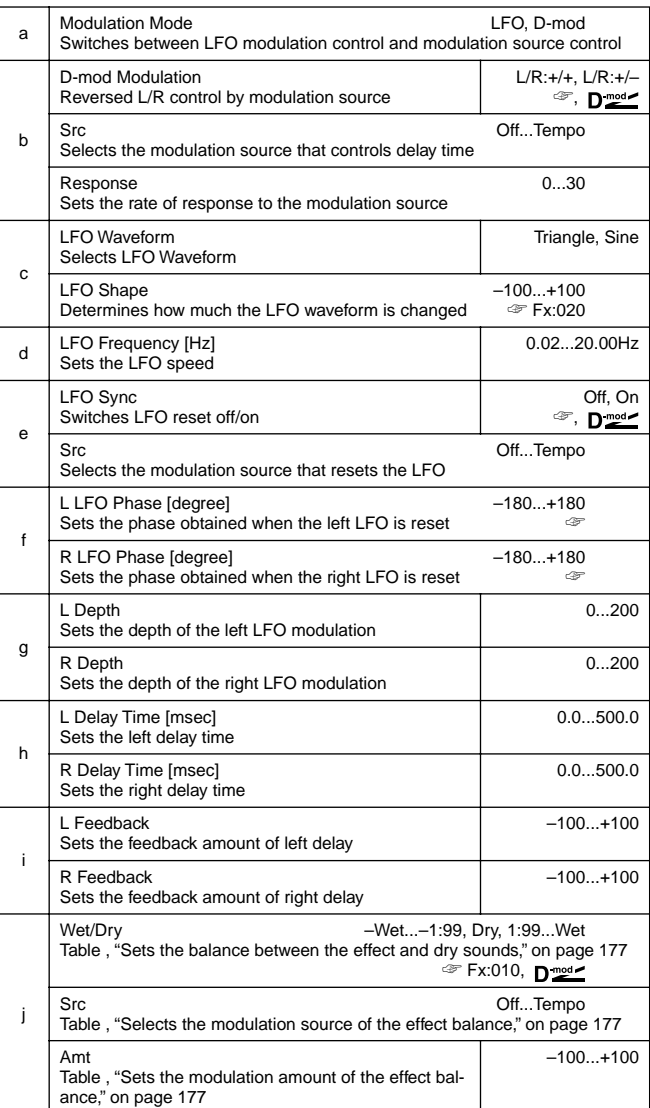

# **b: D-mod Modulation**

When the modulation source is used for control, this parameter reverses the left and right modulation direction.

# **e: LFO Sync, e: Src,**

**f: L LFO Phase [degree], f: R LFO Phase [degree]**

The LFO can be reset via a modulation source.

The "Src" parameter sets the modulation source that resets the LFO. For example, you can assign Gate as a modulation source so that the sweep always starts from the specified point.

"L LFO Phase" and "R LFO Phase" set the phase obtained when the left and right LFOs are reset. In this way, you can create changes in pitch sweep for the left and right channels individually.

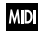

**MD** The effect is off when a value of the modulation source specified in the "Src" parameter is 63 or smaller, and the effect is on when the value is 64 or higher. The LFO is triggered and reset to the "L LFO Phase" and "R LFO Phase" settings when the value changes from 63 or smaller to 64 or higher.

# **047: Dynam.Delay**

# **(Stereo Dynamic Delay)**

This stereo delay controls the level of delay according to the input signal level. You can use this as a ducking delay that applies delay to the sound only when you play keys at a high velocity or only when the volume level is low.

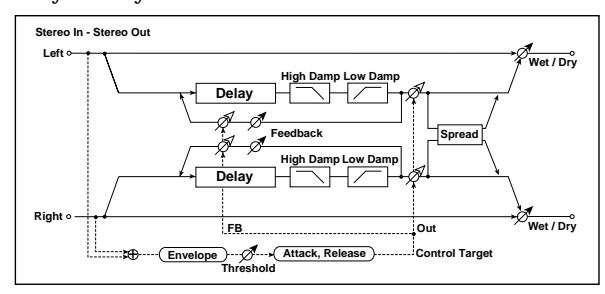

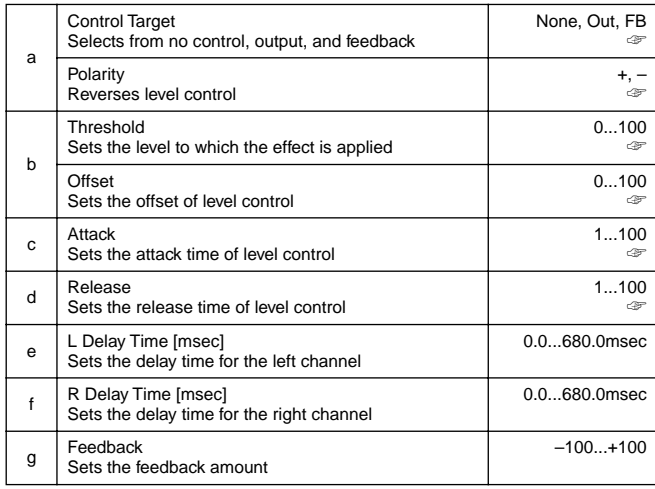

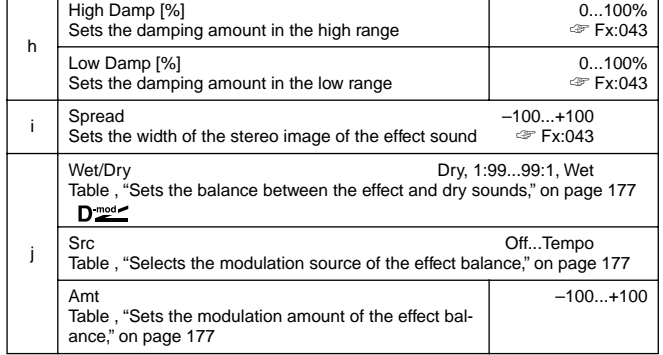

#### **a: Control Target**

This parameter selects no level control, delay output control (effect balance), or feedback amount control.

**a: Polarity, b: Threshold, b: Offset, c: Attack, d: Release** The "Offset" parameter specifies the value for the "Control Target" parameter (that is set to None), expressed as the ratio relative to the parameter value (the "Wet/Dry" value with "Control Target"=**Out**, or the "Feedback" value with "Control Target"=**FB**).

When "Polarity" is **positive**, the "Control Target" value is obtained by multiplying the parameter value by the "Offset" value (if the input level is below the threshold), or equals the parameter value if the input level exceeds the threshold.

When "Polarity" is **negative**, Control Target value equals the parameter value if the input level is below the threshold, or is obtained by multiplying the parameter value by the "Offset" value if the level exceeds the threshold.

The "Attack" and "Release" parameters specify attack time and release time of delay level control.

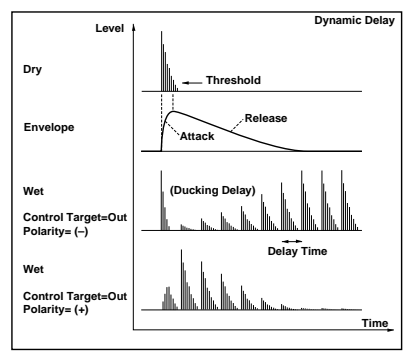

# **048: AutoPan Dly**

# **(Stereo Auto Panning Delay)**

This stereo delay effect pans the delay sound left and right using the LFO.

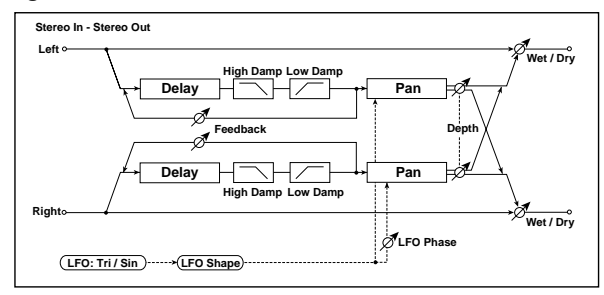

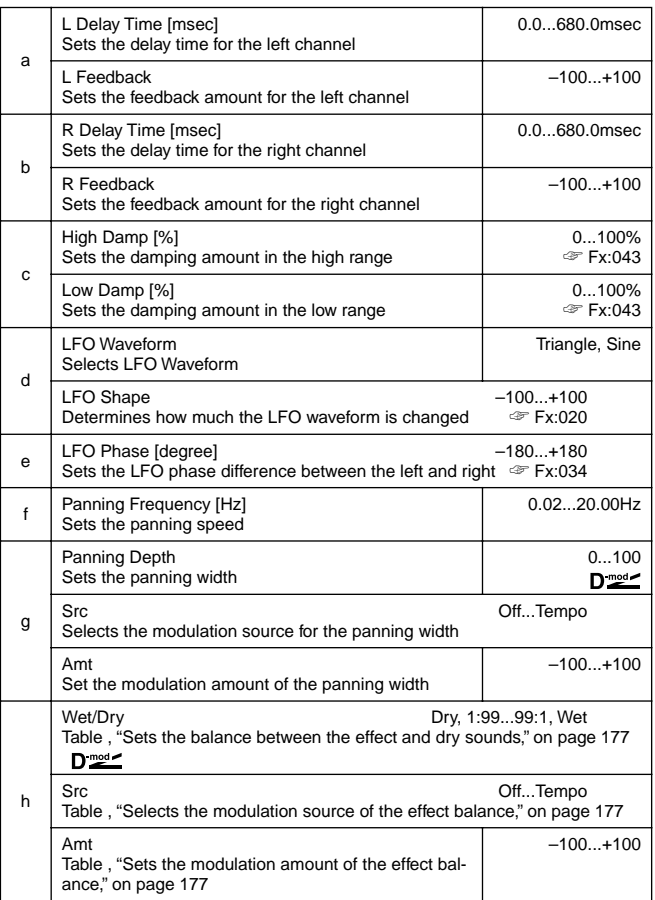

# **049: LCR BPM Dly**

The L/C/R delay enables you to match the delay time with the song tempo. You can also synchronize the delay time with the arpeggiator or sequencer. If you program the tempo before performance, you can achieve a delay effect that synchronizes with the song in real-time. Delay time is set by notes. *Note: With extreme values, the sync may be lost.*

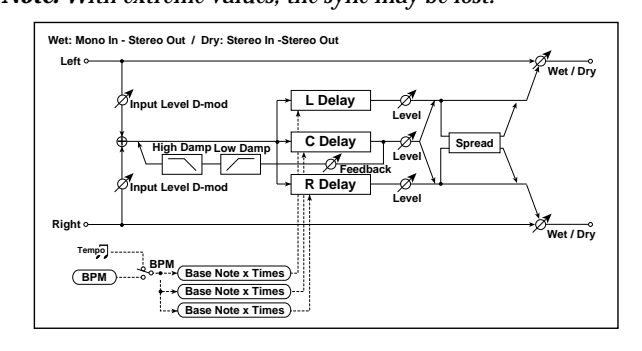

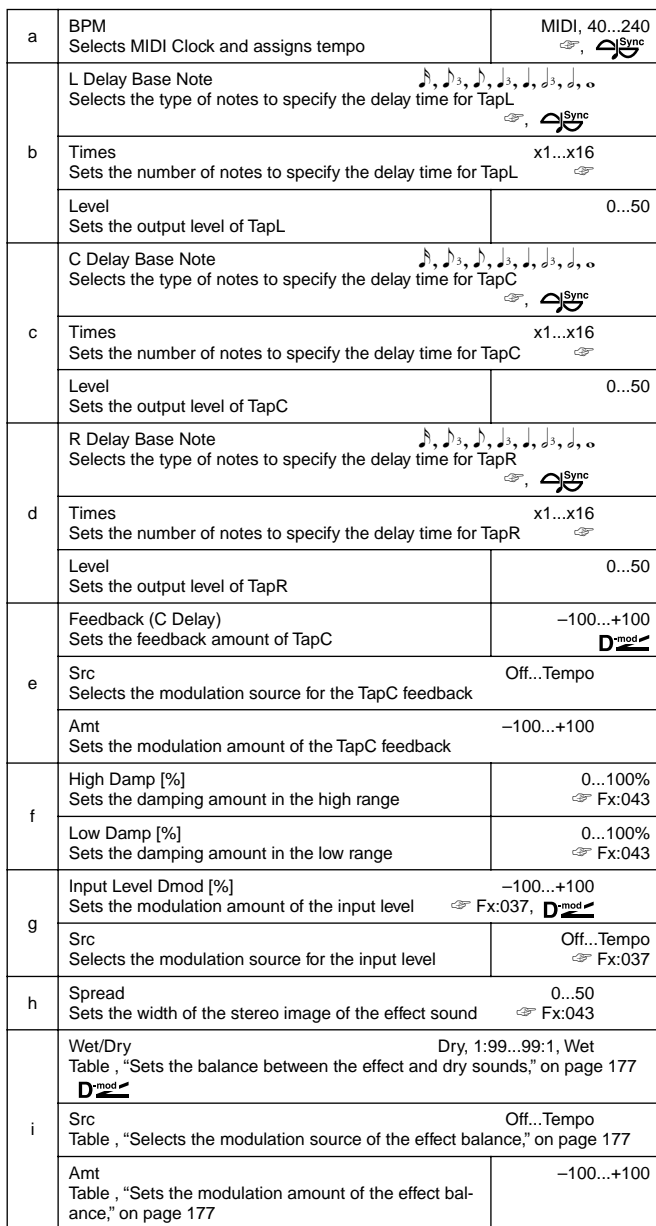

**a: BPM, b: L Delay Base Note, b: Times, c: C Delay Base Note,**

#### **c: Times, d: R Delay Base Note, d: Times**

The delay time is the length of the note obtained by multiplying the "Base Note" parameter by the Times value, in relation to the tempo specified by the "BPM" parameter (or the MIDI Clock tempo if "BPM" is set to **MIDI**).

#### **050: BPM Delay**

# **(Stereo BPM Delay)**

This stereo delay enables you to set the delay time to match the song tempo.

*Note: With extreme values, the sync may be lost.*

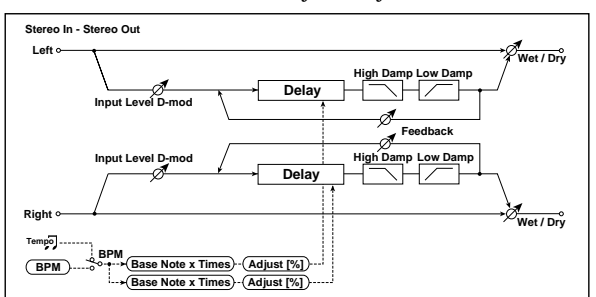

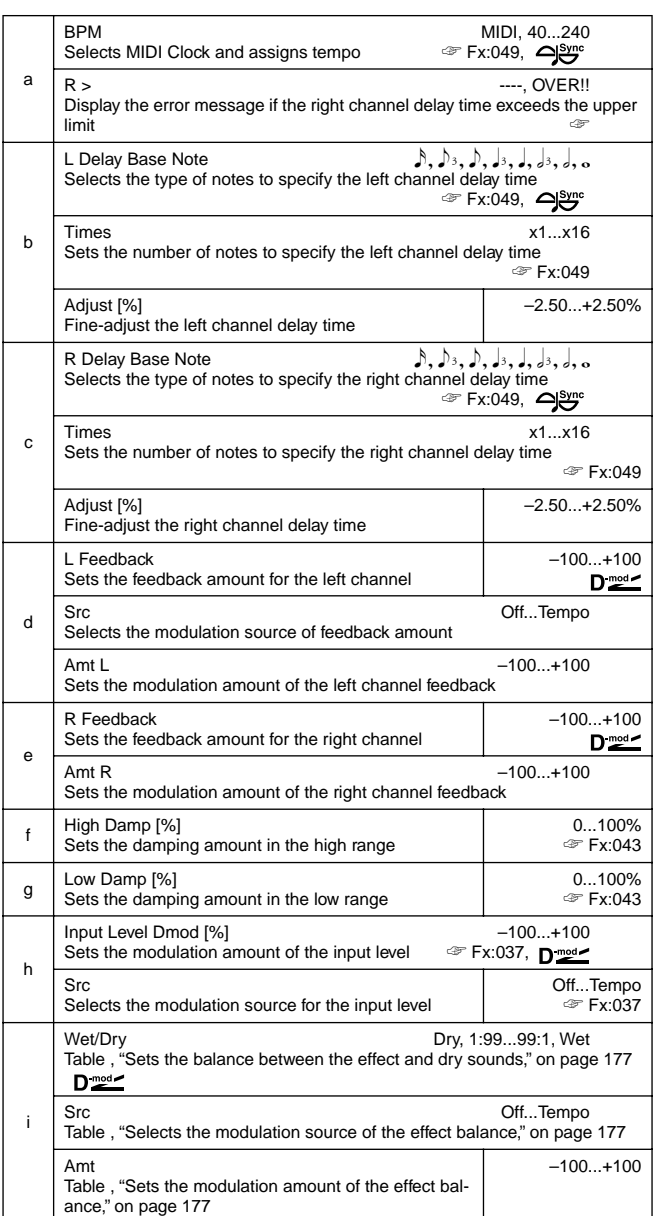

# **051: Seq. Delay**

# **(Sequential Delay)**

This four-tap delay enables you to select a tempo and rhythm pattern to set up each tap.

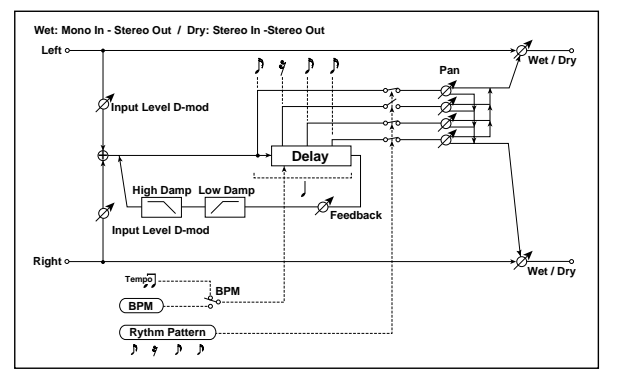

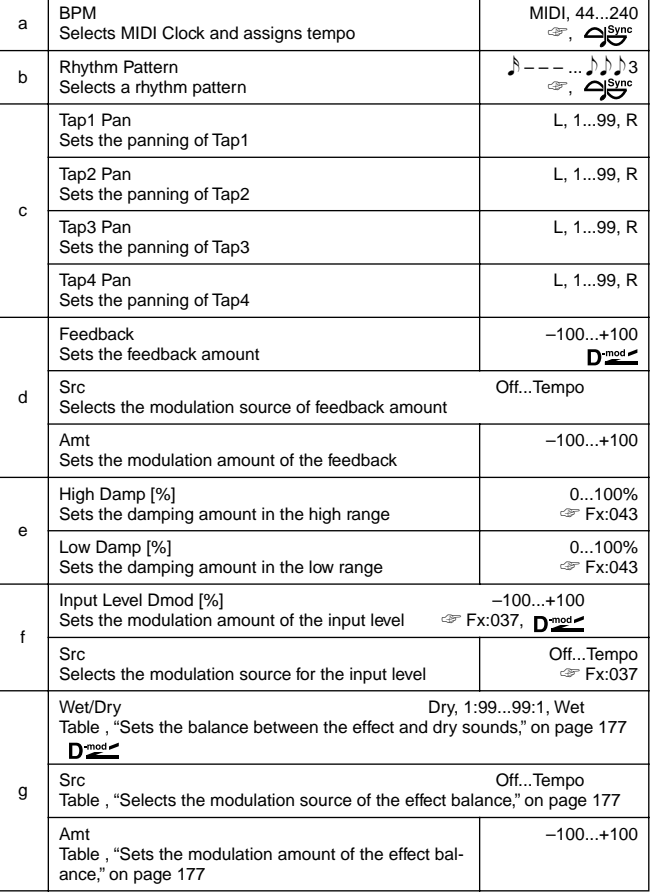

# **a: BPM, b: Rhythm Pattern**

With the tempo specified by the "BPM" parameter (or the MIDI Clock tempo if "BPM" is set to **MIDI**), the length of one beat equals the feedback delay time, and the interval between taps becomes equal. Selecting a rhythm pattern will automatically turn the tap outputs on and off. When "BPM" is set to **MIDI**, the lower limit of the "BPM" is **44**.

# **REVERB**

# **Reverb effects**

These effects simulate the ambience of reverberation in concert halls.

# **052: Rev. Hall**

This hall-type reverb simulates the reverberation of mid-size concert halls or ensemble halls.

# **053: RevSmthHall**

### **(Smooth Hall)**

This hall-type reverb simulates the reverberation of larger halls and stadiums, and creates a smooth release.

# **054: RevWetPlate**

This plate reverb simulates warm (dense) reverberation.

# **055: RevDryPlate**

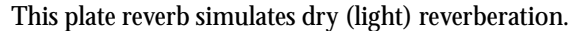

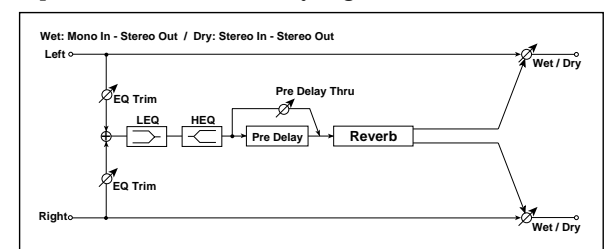

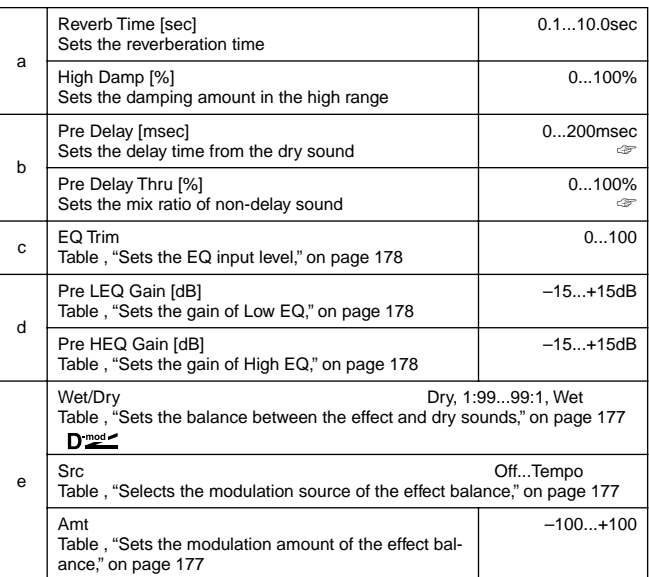

### **b: Pre Delay [msec], b: Pre Delay Thru [%]**

The "Pre Delay" sets the delay time to the reverb input, allowing you to control spaciousness.

Using the "Pre Delay Thru" parameter, you can mix the dry sound without delay, emphasizing the attack of the sound.

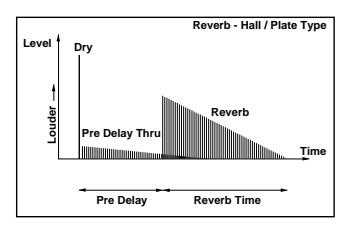

# **056: Rev. Room**

This room-type reverb emphasizes the early reflections that make the sound tighter. Changing the balance between the early reflections and reverb sound allows you to simulate nuances, such as the type of walls of a room.

# **057: R.BriteRoom**

This room-type reverb emphasizes the early reflections that make the sound brighter. See 056: Reverb Room.

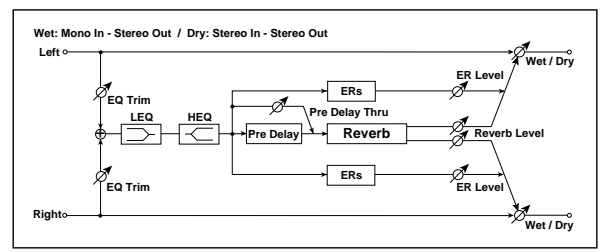

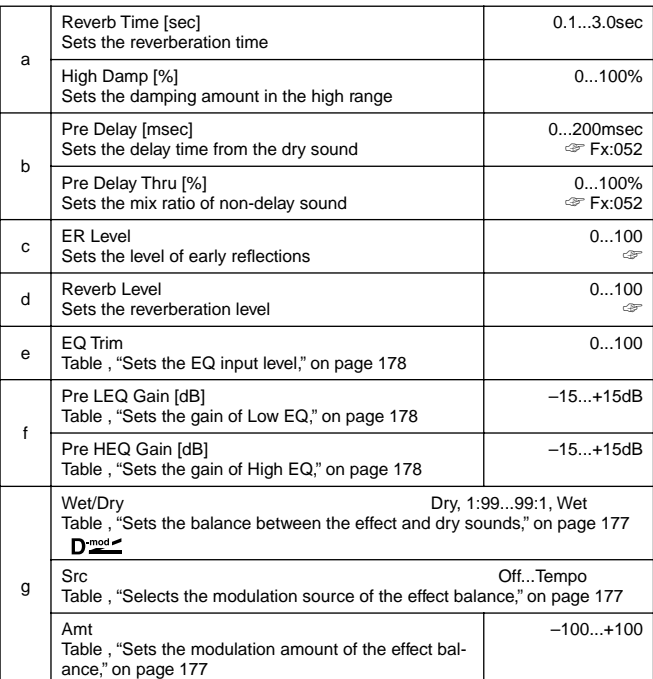

#### **c: ER Level, d: Reverb Level**

These parameters set the early reflection level and reverb level.

Changing these parameter values allows you to simulate the type of walls in the room. That is, a larger "ER Level" simulates a hard wall, and a larger "Reverb Level" simulates a soft wall.

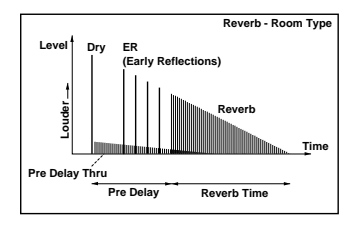

# **MONO – MONO CHAIN**

**Effects that combine two mono effects connected in series**

# **058: Par4Eq-Exc**

# **(Parametric 4-Band EQ – Exciter)**

This effect combines a mono-type four-band parametric equalizer and an exciter.

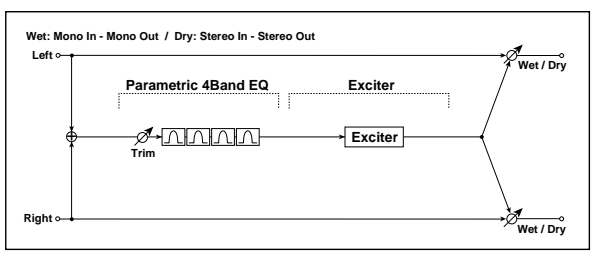

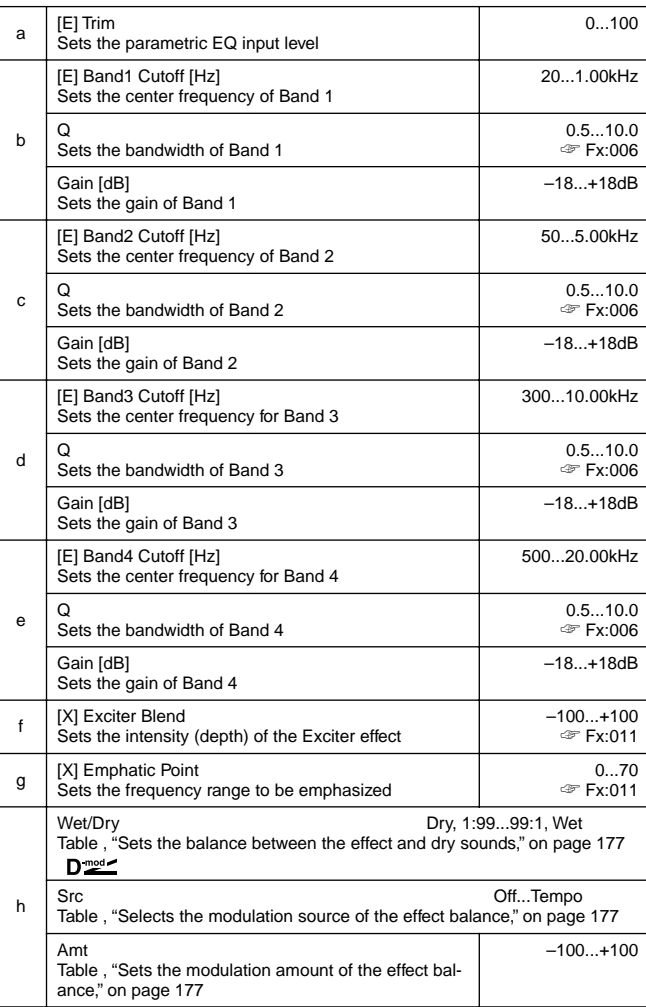

# **059: Par4Eq-Wah**

# **(Parametric 4-Band EQ – Wah/Auto Wah)**

This effect combines a mono-type four-band parametric equalizer and a wah. You can change the order of the connection.

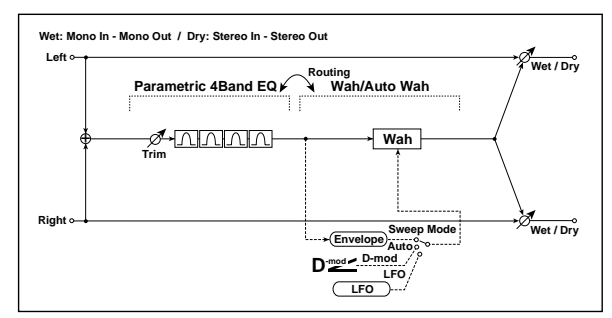

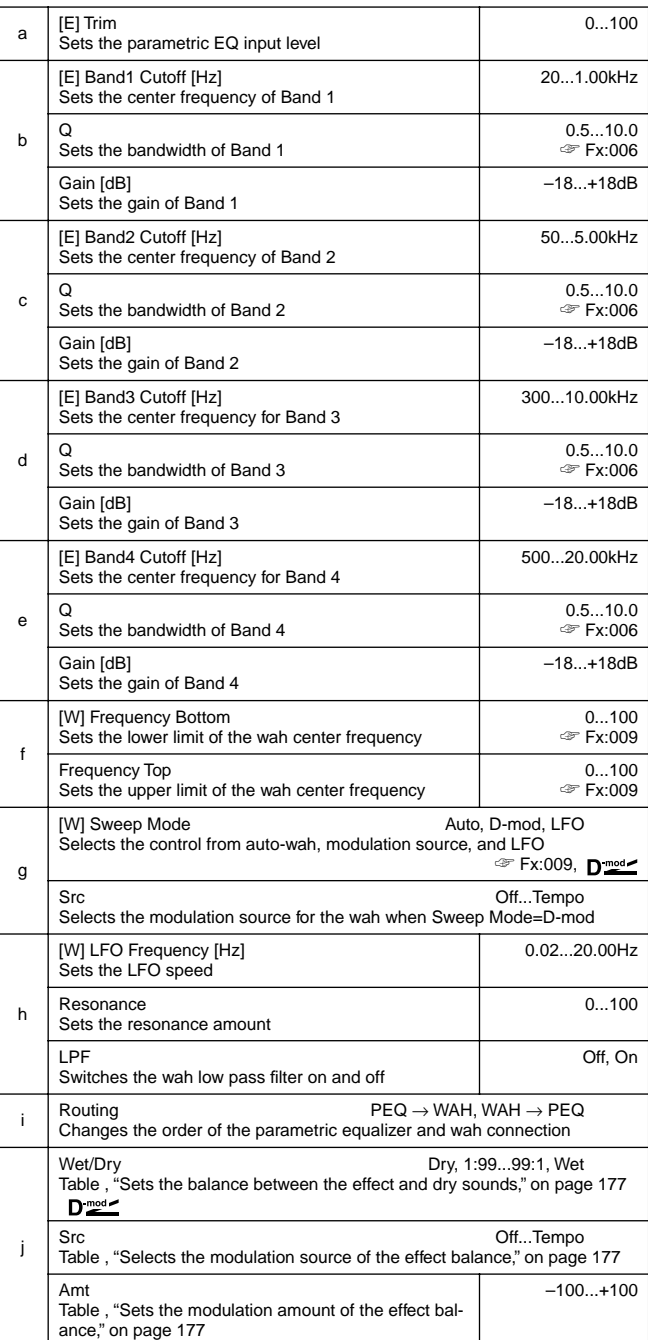

# **060: 4EqPhsrChFl**

# **(Parametric 4-Band EQ – Chorus/Flanger)**

This effect combines a mono-type four-band parametric equalizer and a chorus/flanger.

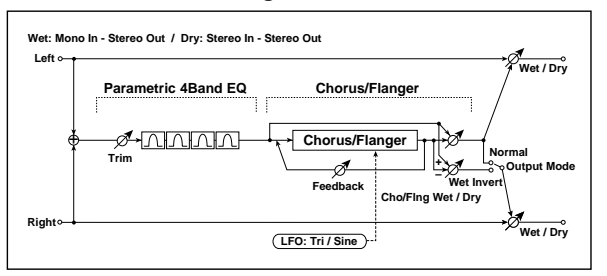

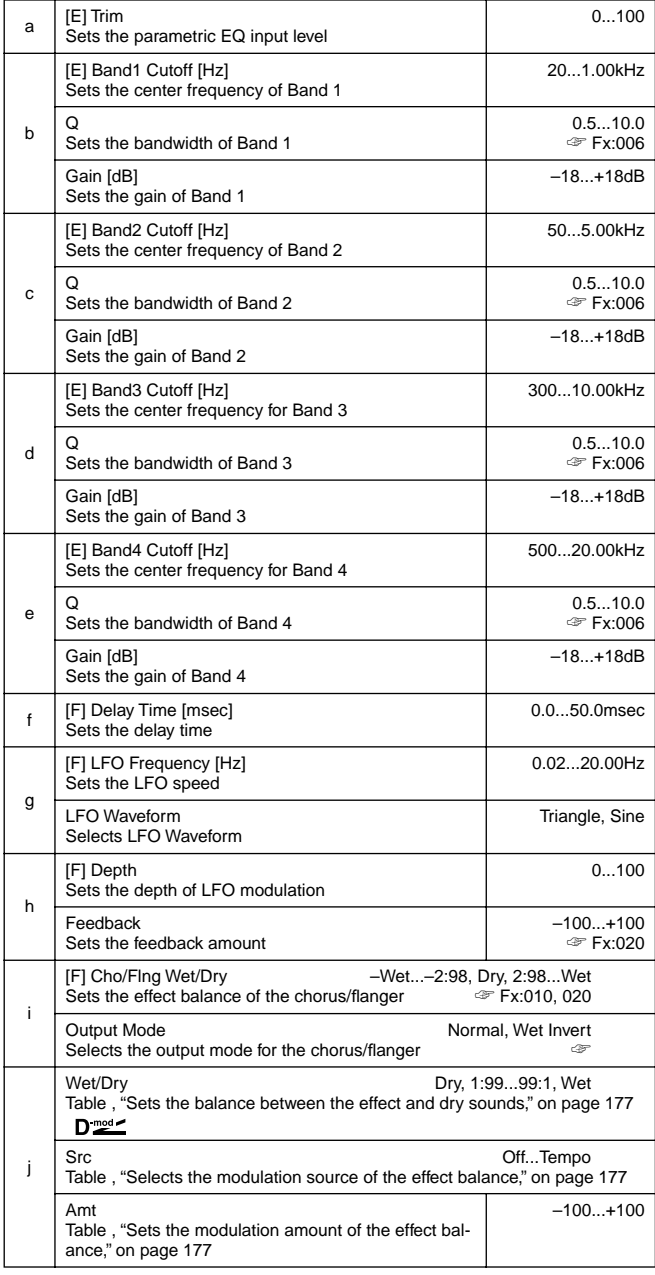

#### **i: Output Mode**

When **Wet Invert** is selected, the right channel phase of the chorus/flanger effect sound is inverted. This creates pseudo-stereo effects and adds spread.

However, if a mono-input type effect is connected after this effect, the left and right sounds may cancel each other, eliminating the chorus/flanger effects.

# **061: Par4Eq-Phsr**

# **(Parametric 4-Band EQ – Phaser)**

This effect combines a mono-type four-band parametric equalizer and a phaser.

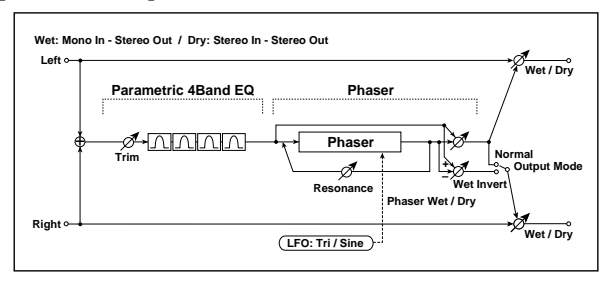

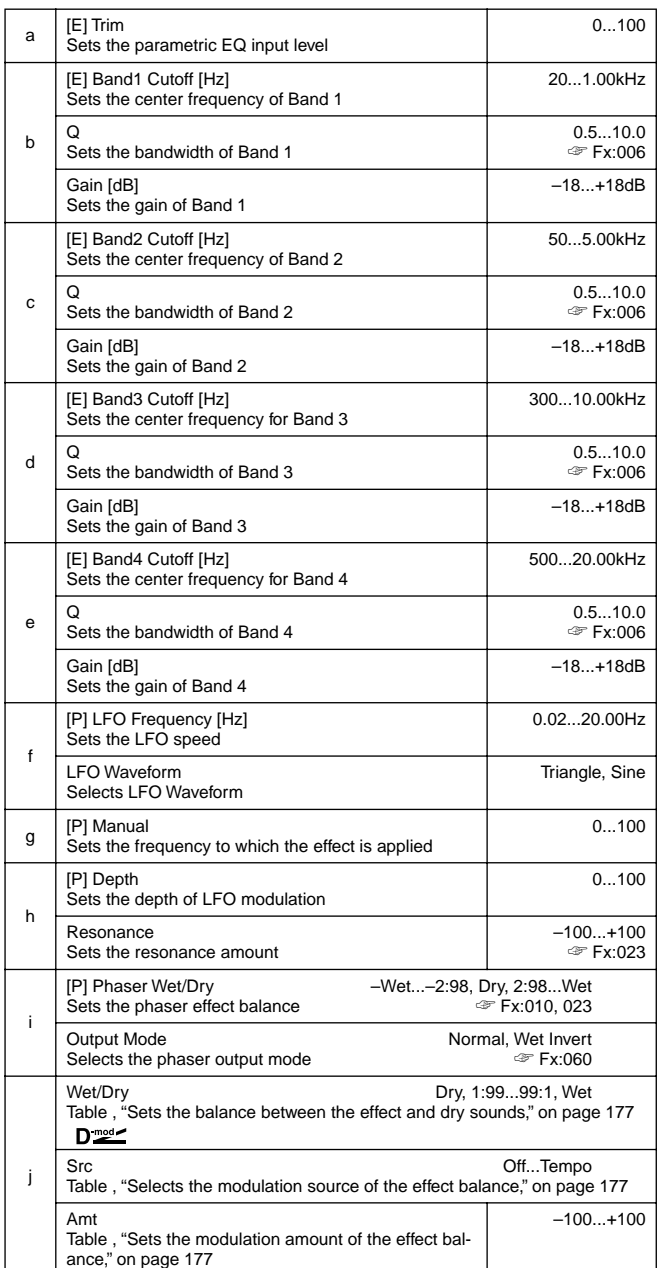

# **062: P4Eq-TapDly**

# **(Parametric 4-Band EQ – Multitap Delay)**

This effect combines a mono-type four-band parametric equalizer and a multitap delay.

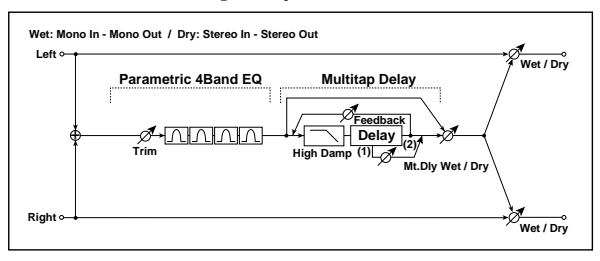

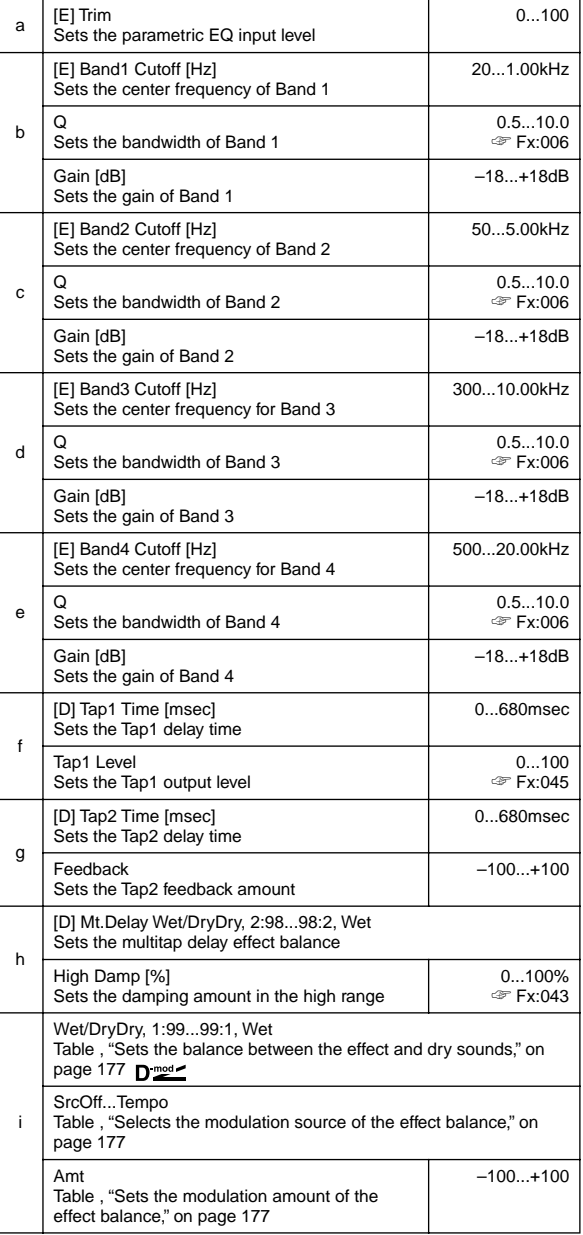

# **063: Cmp-AutoWah**

# **(Compressor – Wah/Auto Wah)**

This effect combines a mono-type compressor and a wah. You can change the order of the connection.

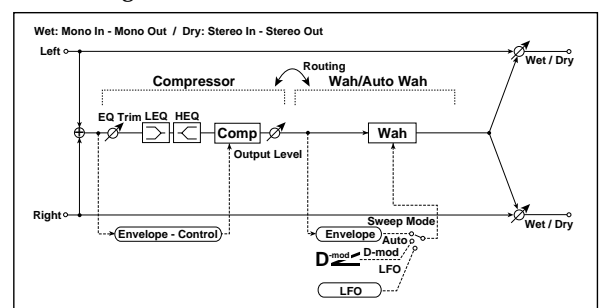

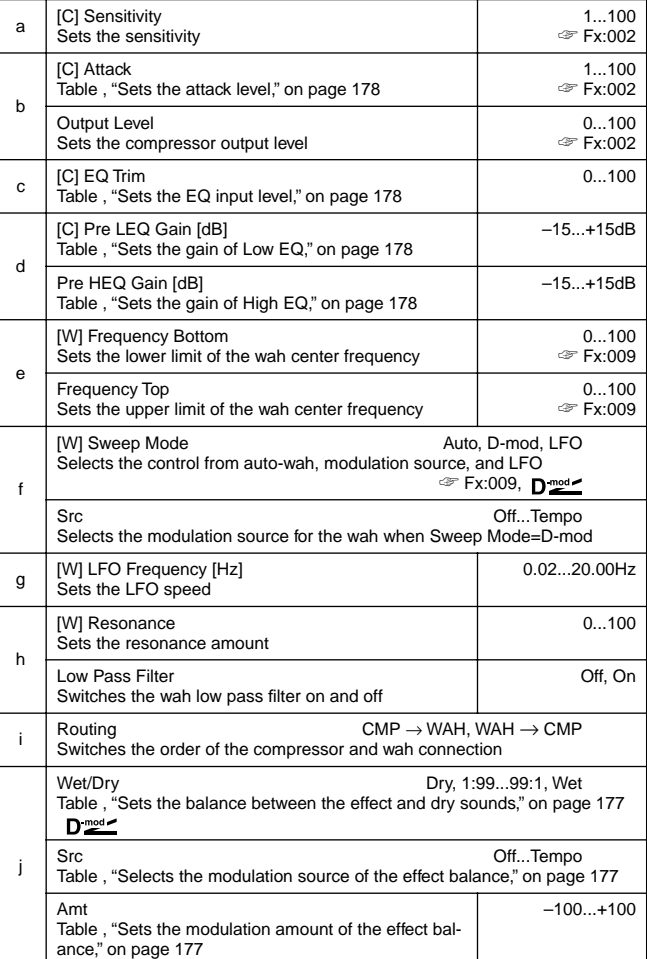
## **064: Cmp-AmpSim**

## **(Compressor – Amp Simulation)**

This effect combines a mono-type compressor and an amp simulation. You can change the order of the effect connection.

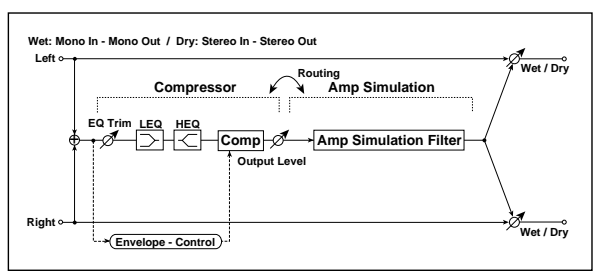

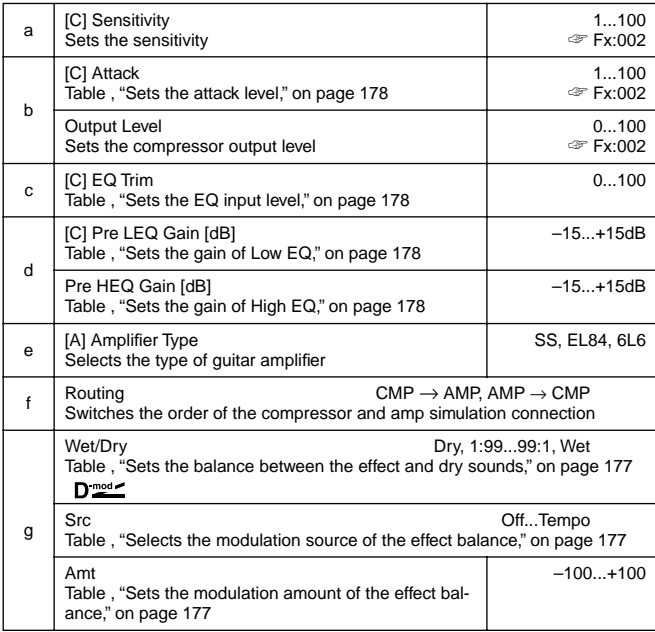

#### **065: Cmp-OD/HiG**

## **(Compressor – Overdrive/Hi.Gain)**

This effect combines a mono-type compressor and an overdrive/high-gain distortion. You can change the order of the effect connection.

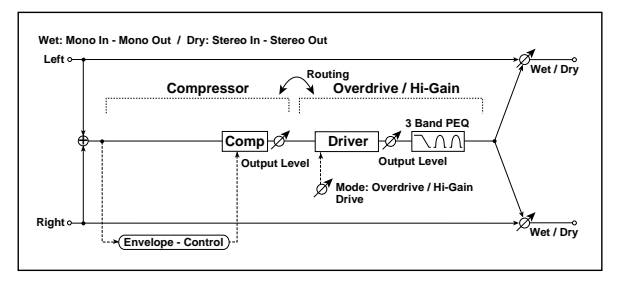

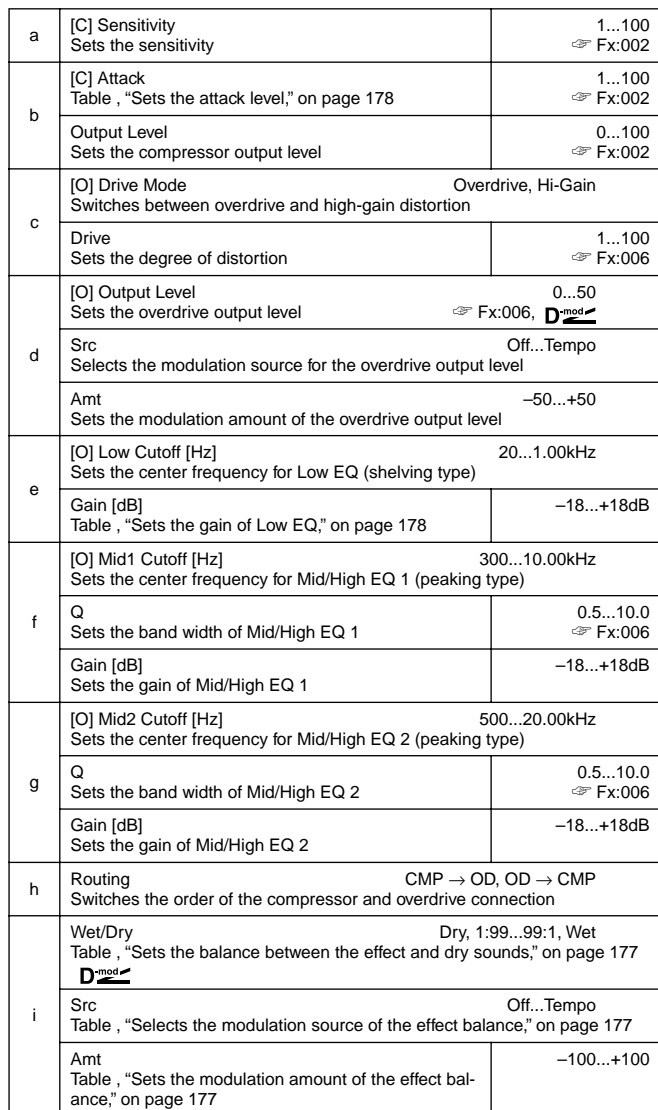

# **066: Cmp-Par.4Eq**

## **(Compressor – Parametric 4-Band EQ)**

This effect combines a mono-type compressor and a fourband parametric equalizer. You can change the order of the effect connection.

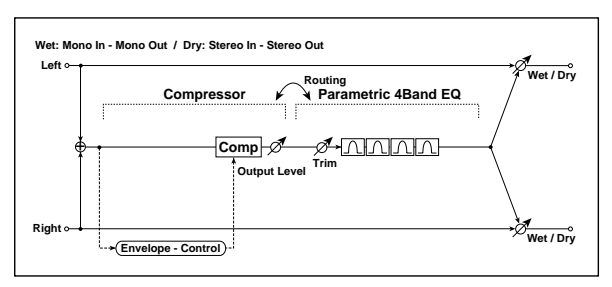

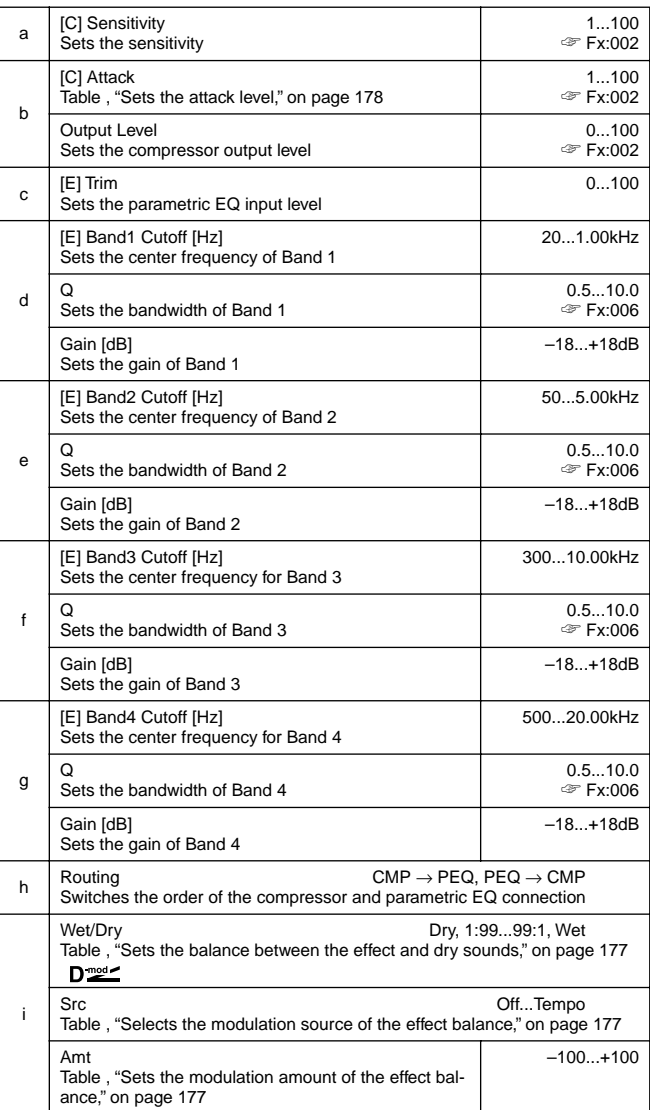

# **067: Cmp-ChorFlg**

#### **(Compressor – Chorus/Flanger)**

This effect combines a mono-type compressor and a chorus/ flanger. You can change the order of the effect connection.

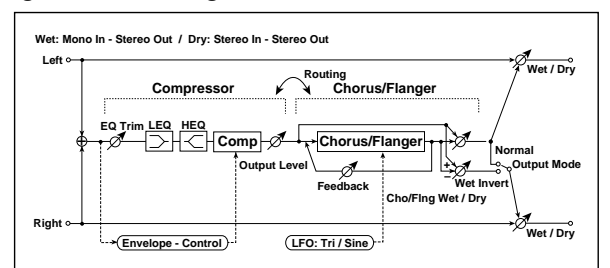

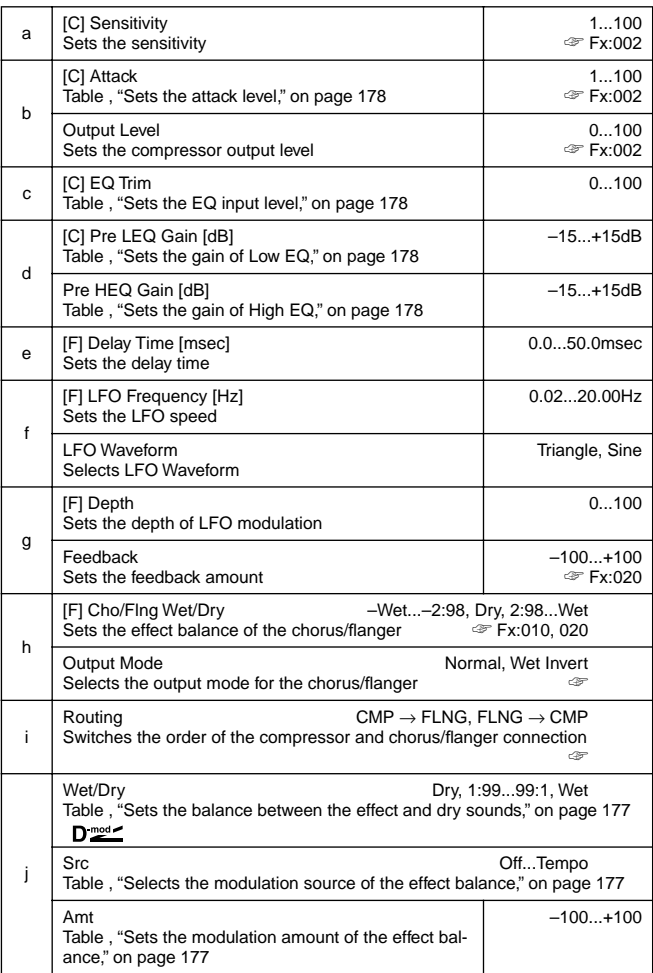

#### **h: Output Mode, i: Routing**

When **Wet Invert** is selected, the right channel phase of the chorus/flanger effect sound is inverted. This creates pseudo-stereo effects and adds spread.

However, if a mono-input type effect is connected after this effect, the left and right sounds may cancel each other, eliminating the chorus/flanger effects.

When "Routing" is set to **FLNG**→**CMP**, "Output Mode" will be set to **Normal**.

## **068: Cmp-Phaser**

#### **(Compressor – Phaser)**

This effect combines a mono-type compressor and a phaser. You can change the order of the effect connection.

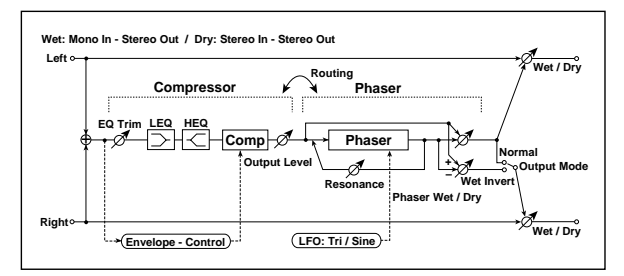

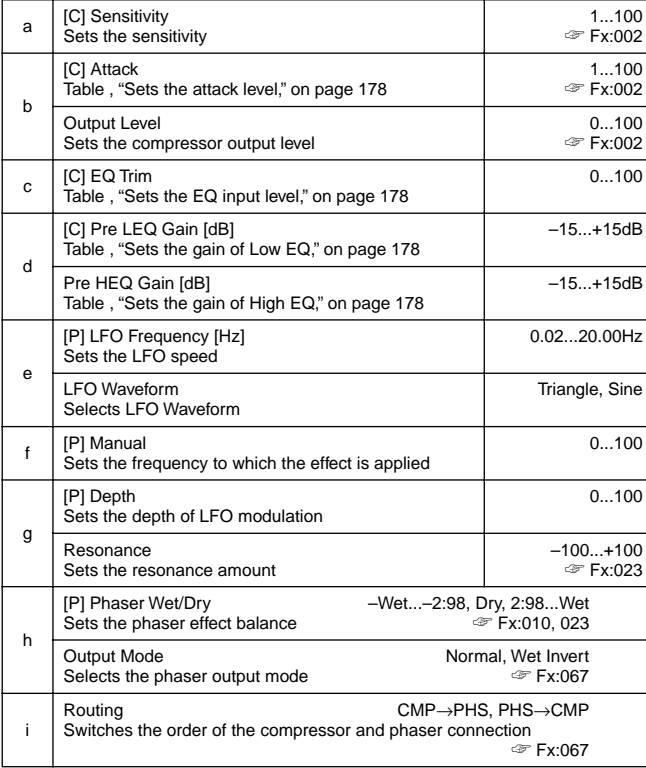

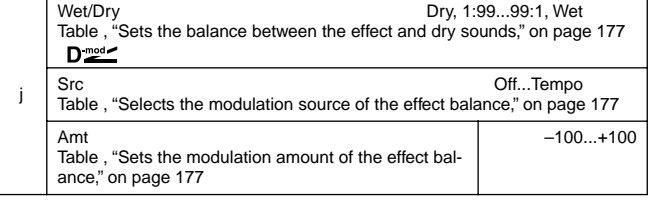

## **069: Cmp-MTapDly**

j

#### **(Compressor – Multitap Delay)**

This effect combines a mono-type compressor and a multitap delay. You can change the order of the effect connection.

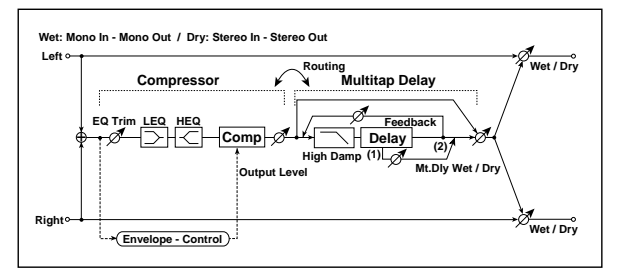

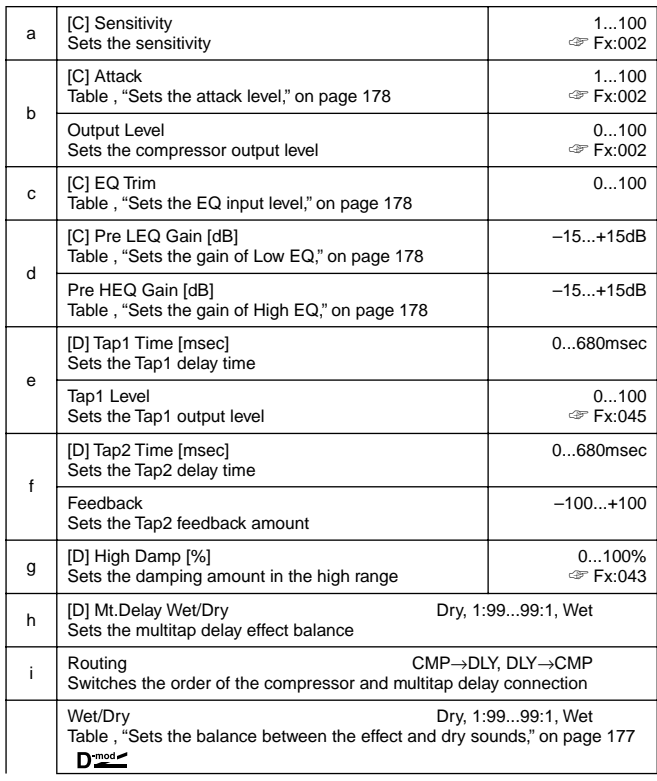

## **070: Lim-Par.4Eq**

#### **(Limiter – Parametric 4-Band EQ)**

This effect combines a mono-type limiter and a four-band parametric equalizer. You can change the order of the effect connection.

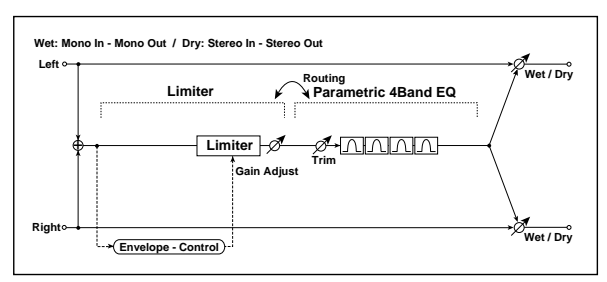

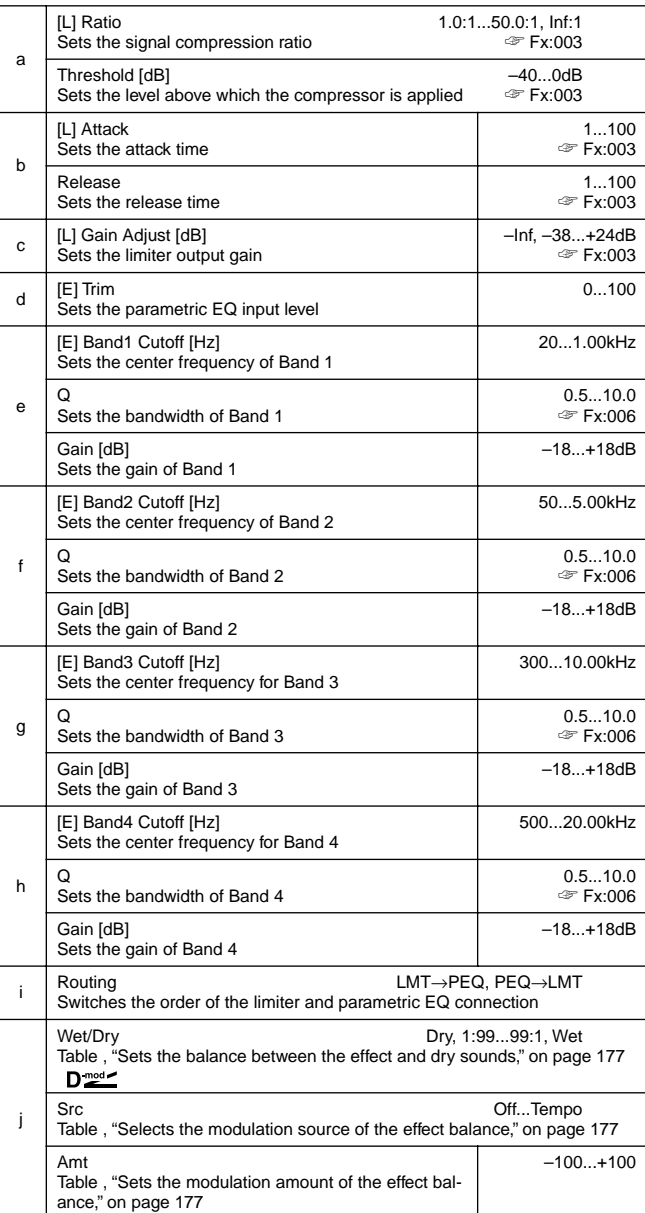

# **071: Lim-ChorFlg**

## **(Limiter – Chorus/Flanger)**

This effect combines a mono-type limiter and a chorus/ flanger. You can change the order of the effect connection.

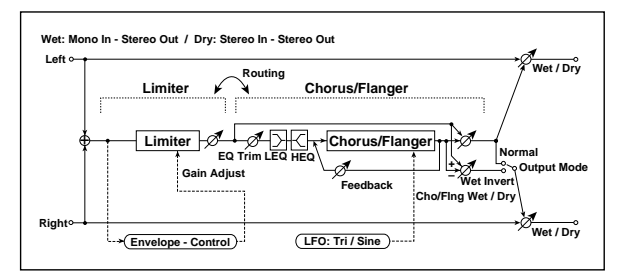

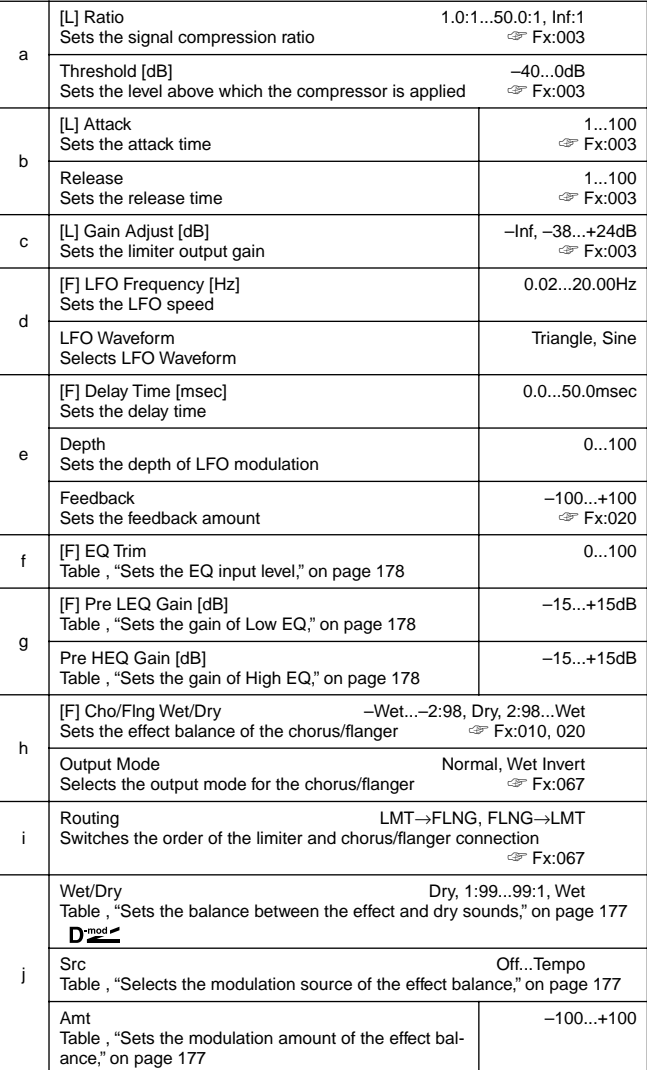

## **072: Lim-Phaser**

This effect combines a mono-type limiter and a phaser. You can change the order of the effect connection.

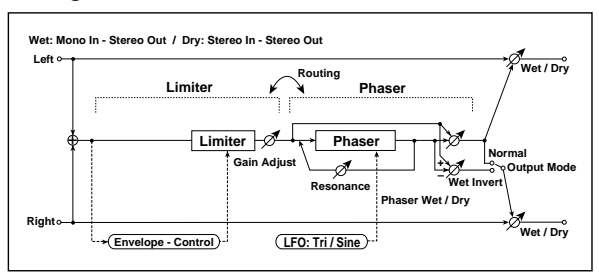

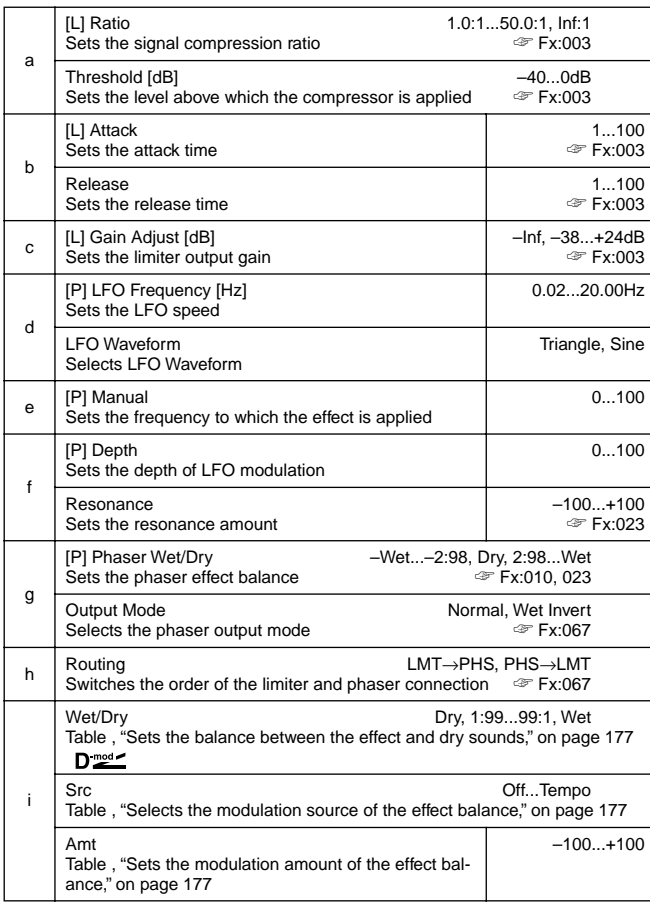

## **073: Lim-MTapDly**

## **(Limiter – Multitap Delay)**

This effect combines a mono-type limiter and a multitap delay. You can change the order of the effect connection.

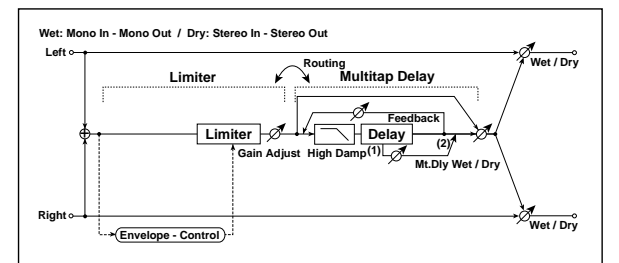

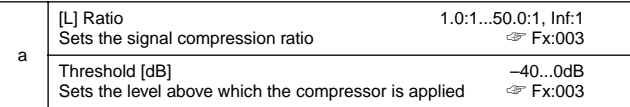

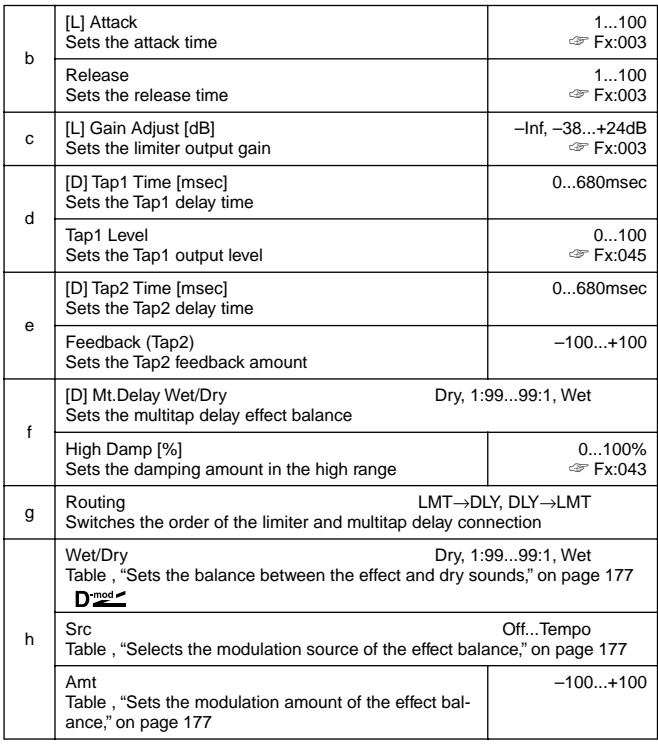

### **074: Exc-Compr**

#### **(Exciter – Compressor)**

This effect combines a mono-type exciter and a compressor. You can change the order of the effect connection.

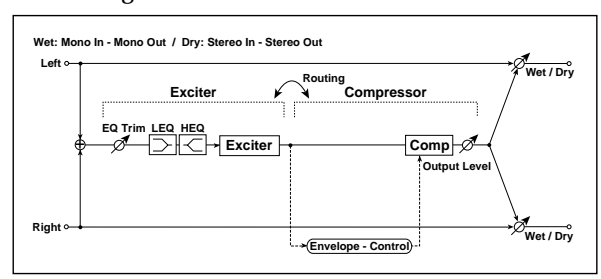

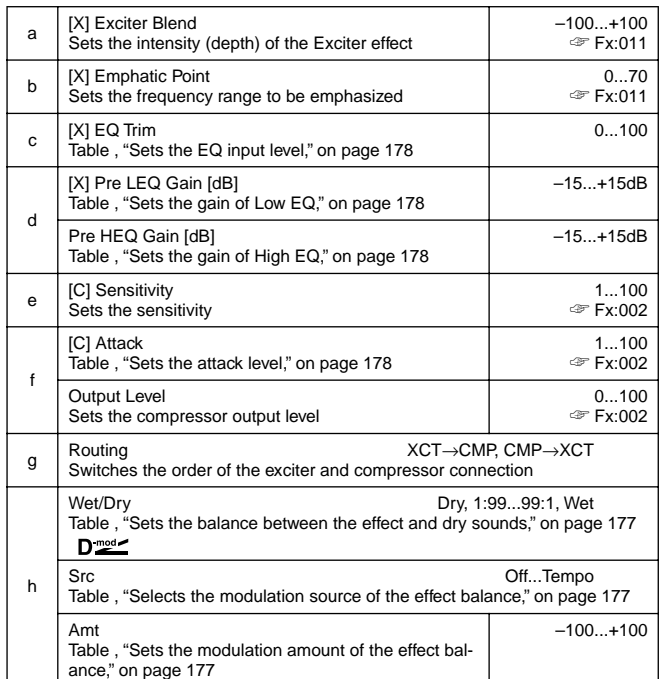

## **075: Exc-Limiter (Exciter – Limiter)**

This effect combines a mono-type exciter and a limiter. You can change the order of the effect connection.

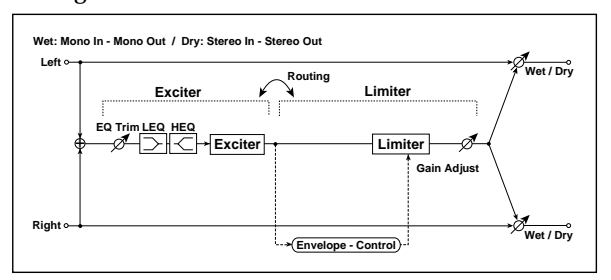

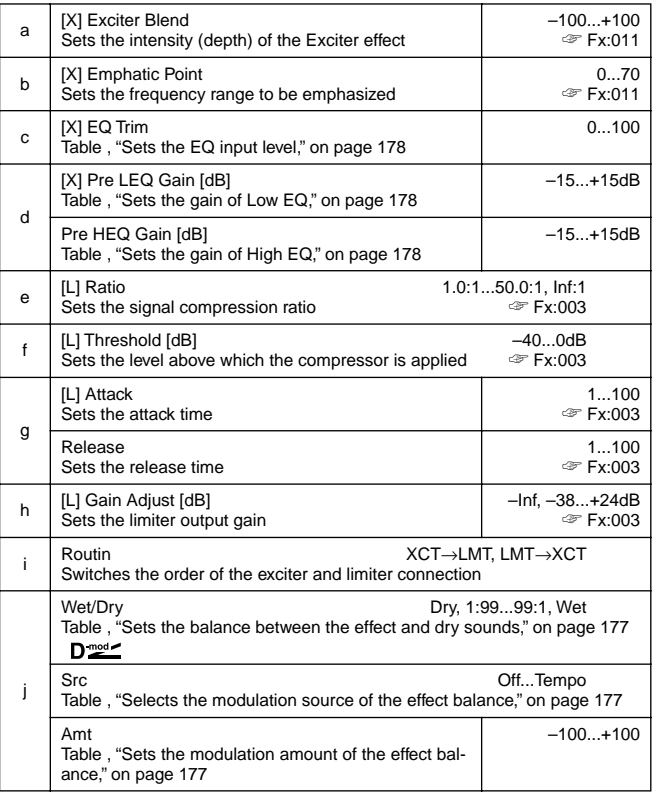

# **076: Exc-ChorFlg**

## **(Exciter – Chorus/Flanger)**

This effect combines a mono-type limiter and a chorus/ flanger.

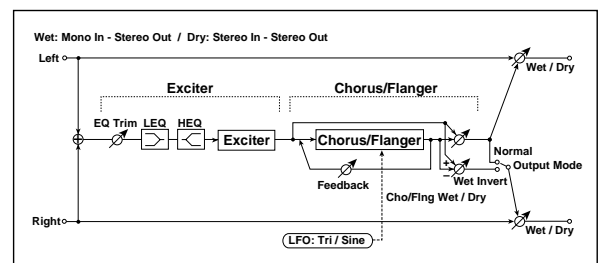

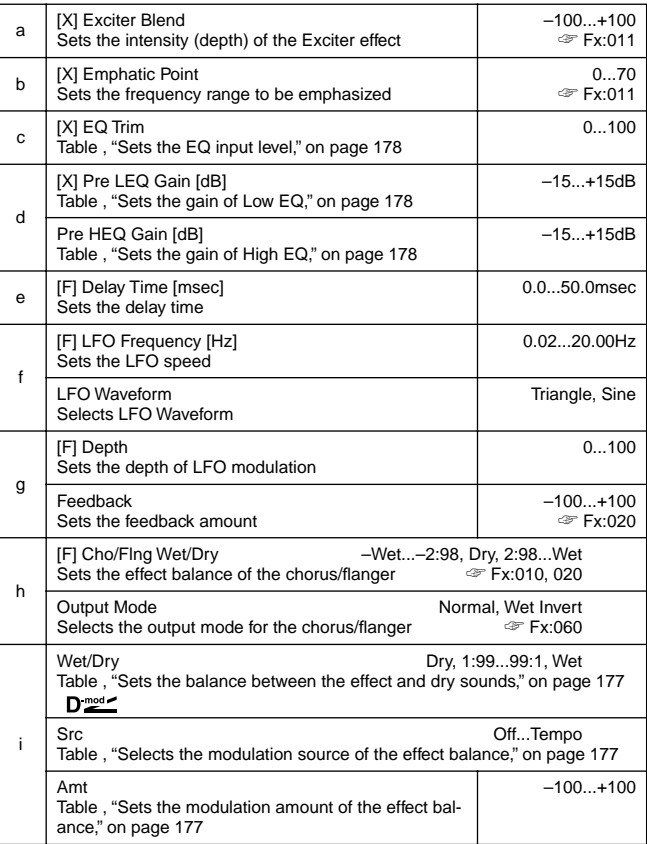

## **077: Exc-Phaser**

#### **(Exciter – Phaser)**

This effect combines a mono-type limiter and a phaser.

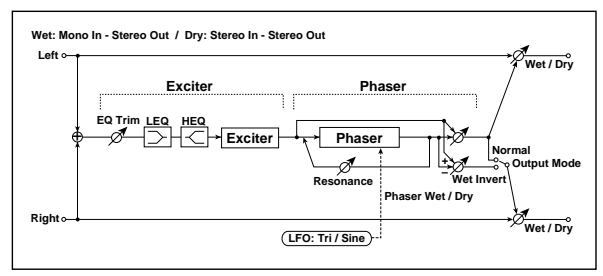

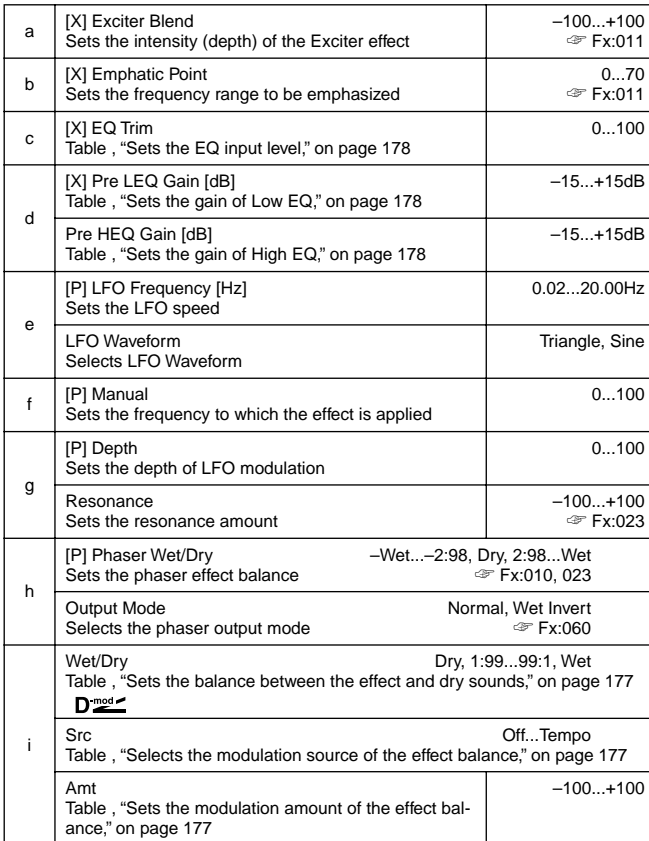

## **078: Exc-MTapDly**

## **(Exciter – Multitap Delay)**

This effect combines a mono-type exciter and a multitap delay.

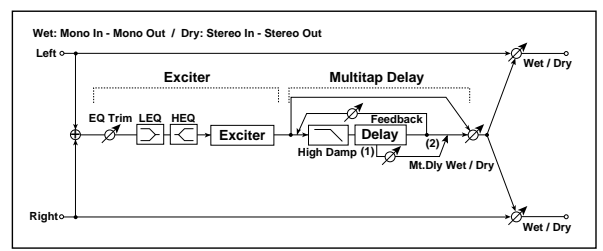

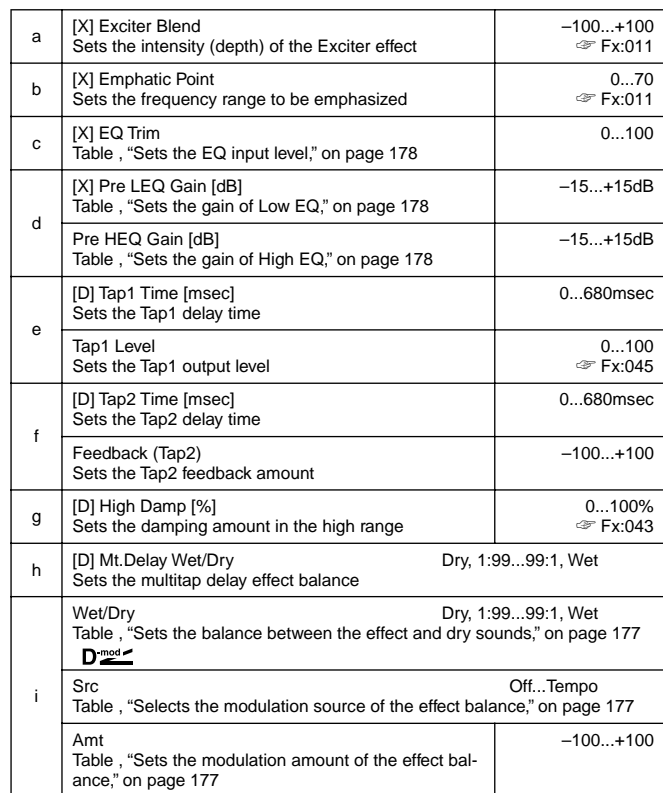

### **079: OD/HG-Amp S**

#### **(Overdrive/Hi.Gain – Amp Simulation)**

This effect combines a mono-type overdrive/high-gain distortion and an amp simulation. You can change the order of the effect connection.

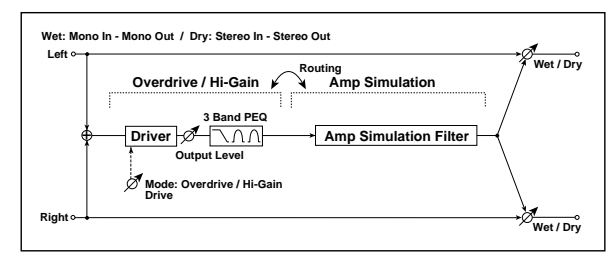

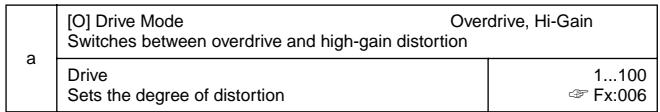

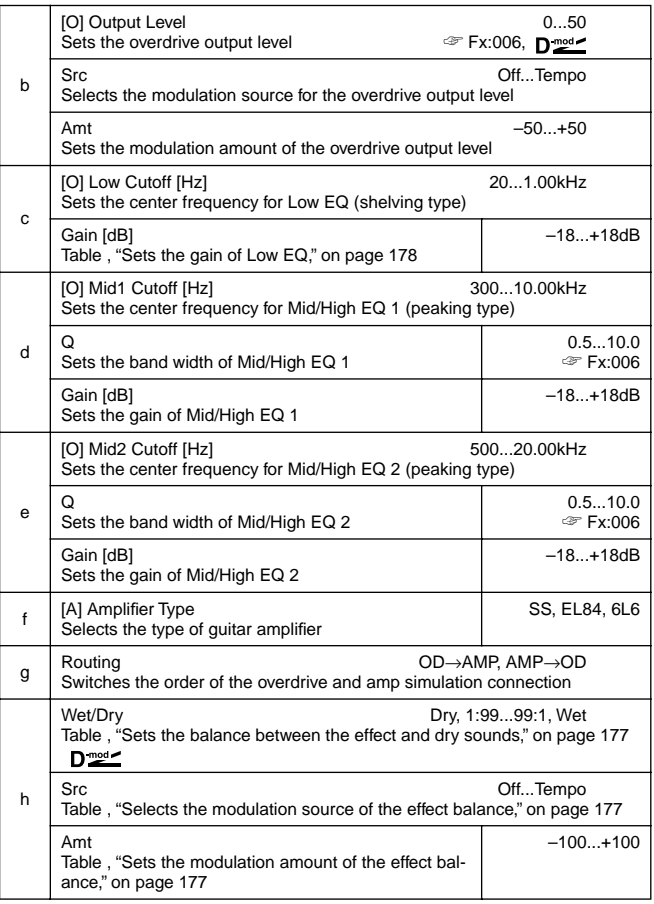

## **080: OD/HG-ChoFl**

## **(Overdrive/Hi.Gain – Chorus/Flanger)**

This effect combines a mono-type overdrive/high-gain distortion and a chorus/flanger. You can change the order of the effect connection.

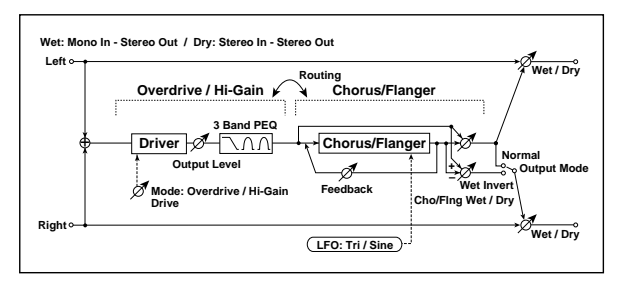

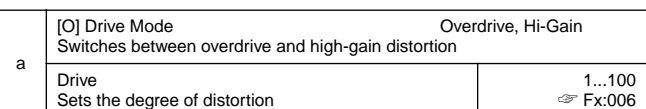

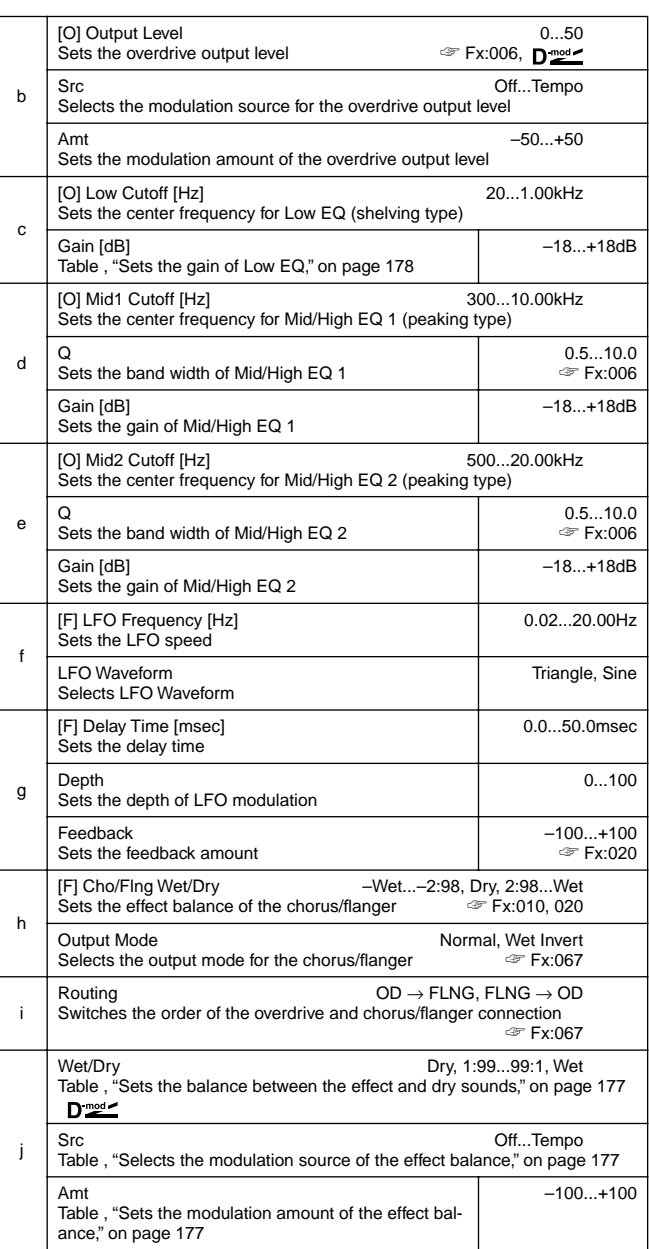

## **081: OD/HG-Phser**

#### **(Overdrive/Hi.Gain – Phaser)**

This effect combines a mono-type overdrive/high-gain distortion and a phaser. You can change the order of the effect connection.

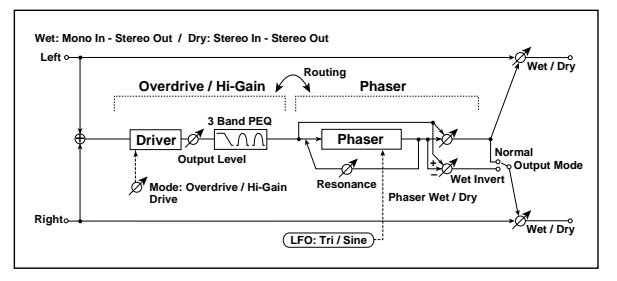

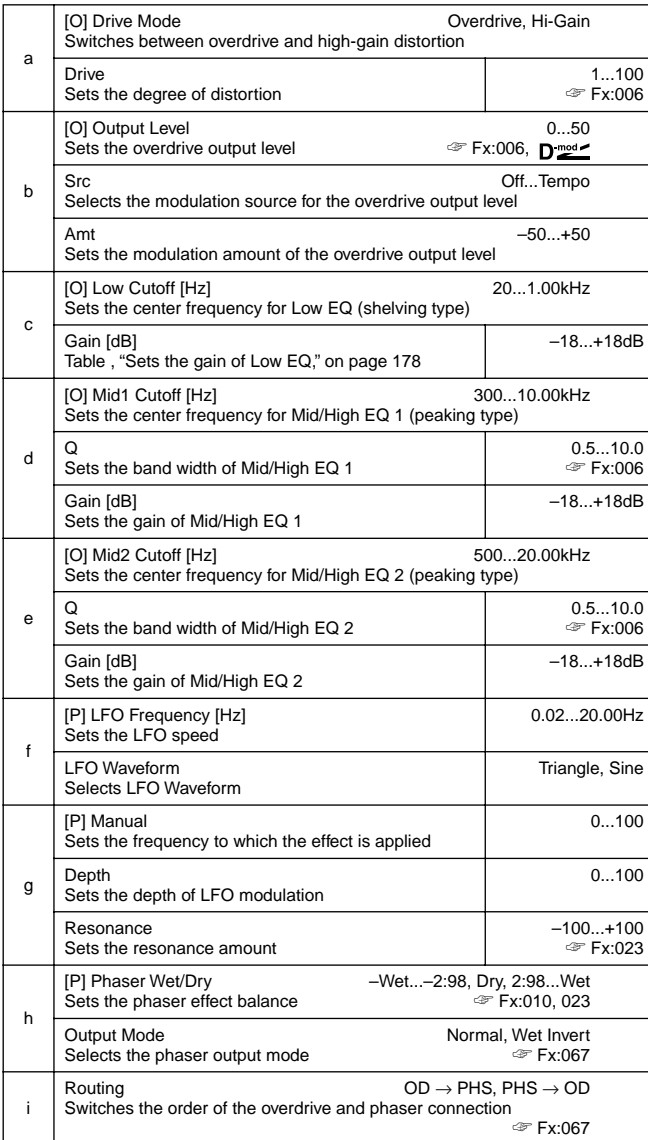

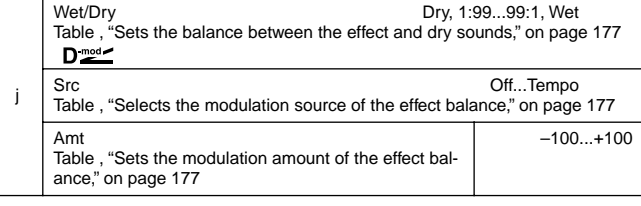

#### **082: OD/HG-MTDly**

#### **(Overdrive/Hi.Gain – Multitap Delay)**

This effect combines a mono-type overdrive/high-gain distortion and a multitap delay.

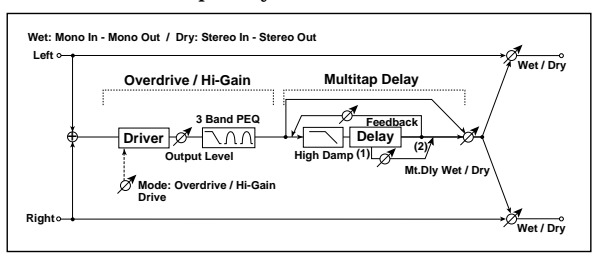

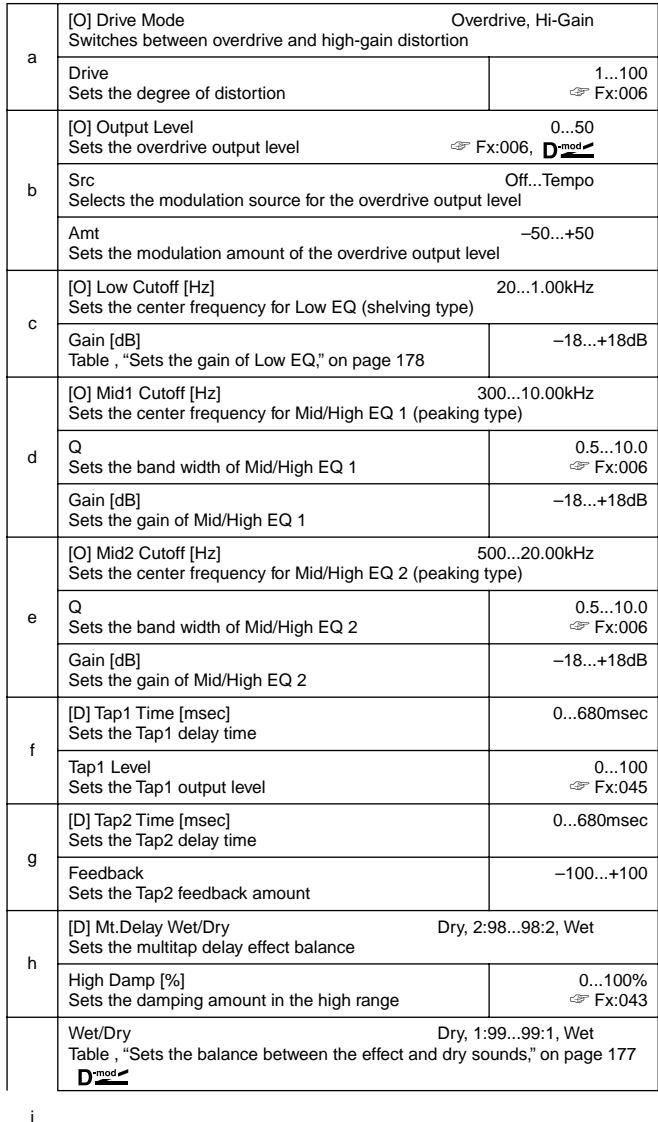

## **083: Wah-AmpSim**

## **(Wah/Auto Wah – Amp Simulation)**

This effect combines a mono-type wah and an amp simulation. You can change the order of the effect connection.

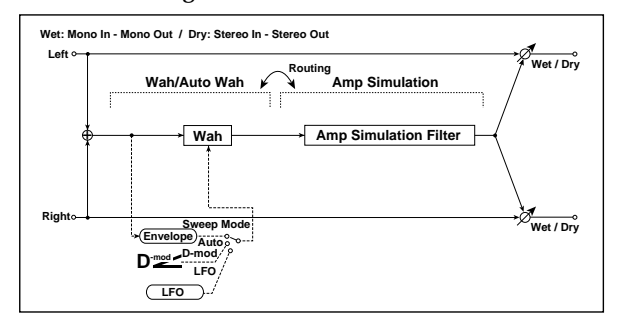

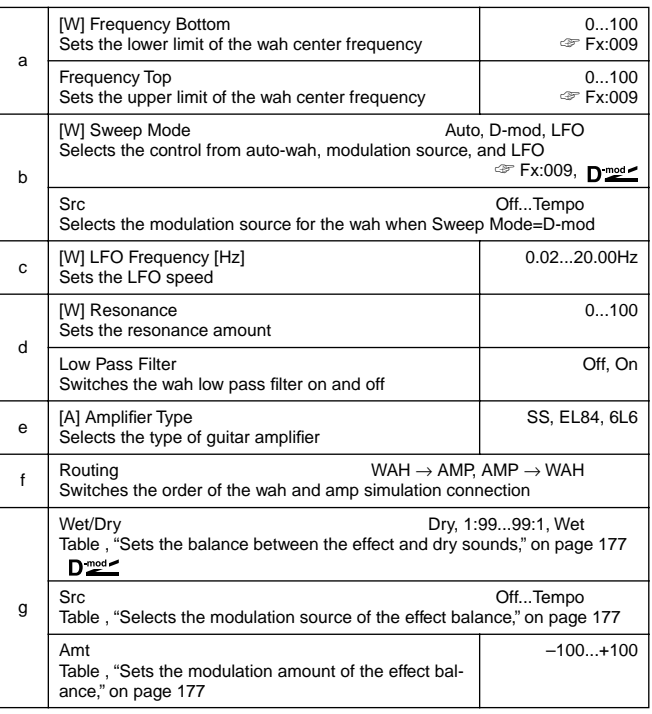

# **084: Decim-Amp S**

## **(Decimator – Amp Simulation)**

This effect combines a mono-type decimator and an amp simulation. You can change the order of the effect connection.

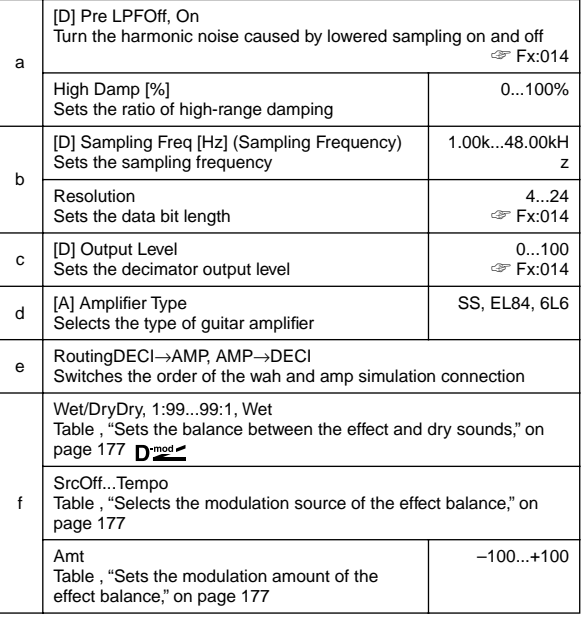

## **085: Decim-Cmp**

## **(Decimator – Compressor)**

This effect combines a mono-type decimator and a compressor. You can change the order of the effect connection.

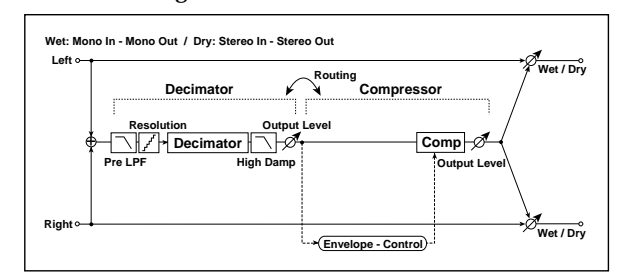

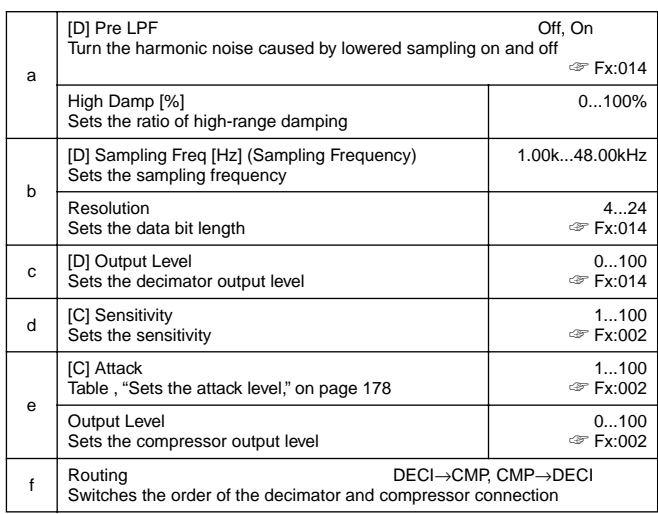

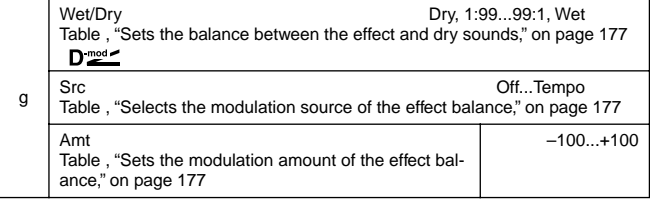

## **086: AmpS-Tremol**

#### **(Amp Simulation – Tremolo)**

This effect combines a mono-type amp simulation and a tremolo.

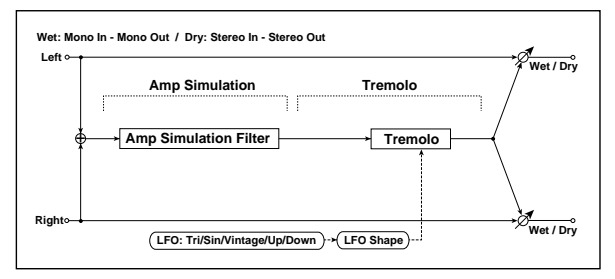

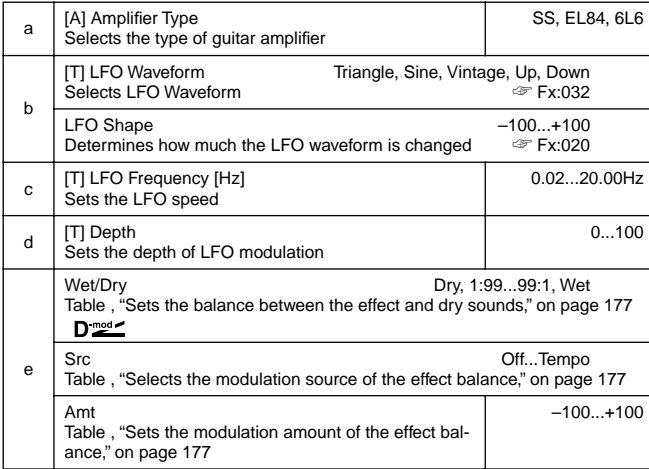

### **087: Ch/Fl-MTDly**

## **(Chorus/Flanger – Multitap Delay)**

This effect combines a mono-type chorus/flanger and a multitap delay.

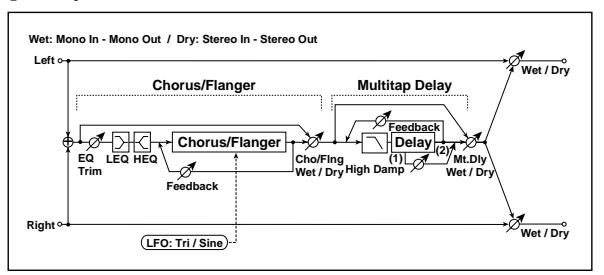

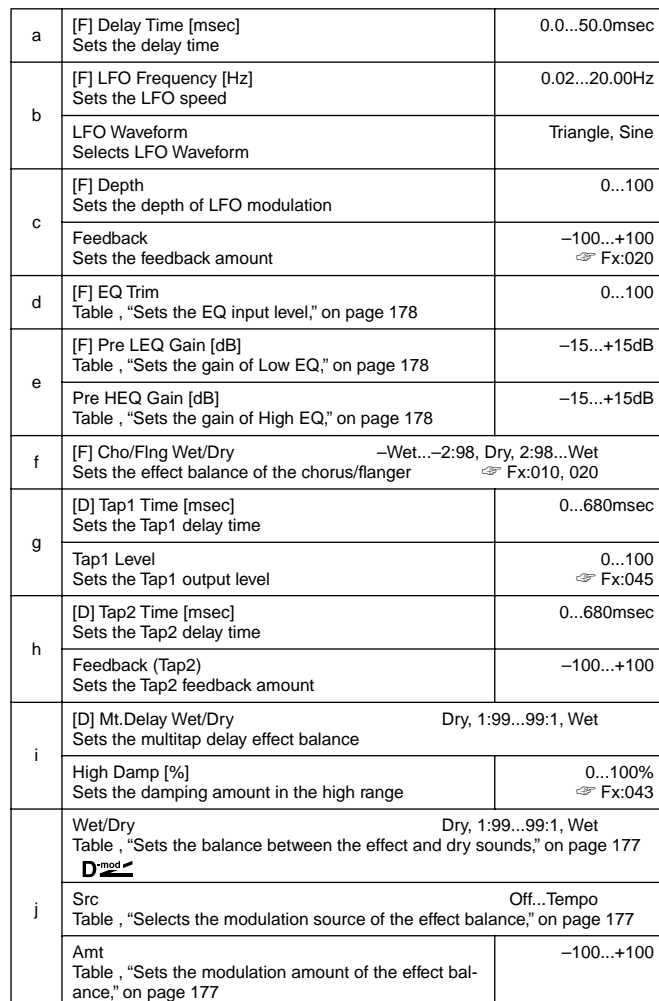

## **088: Phser-ChoFl**

#### **(Phaser – Chorus/Flanger)**

This effect combines a mono-type phaser and a chorus/ flanger.

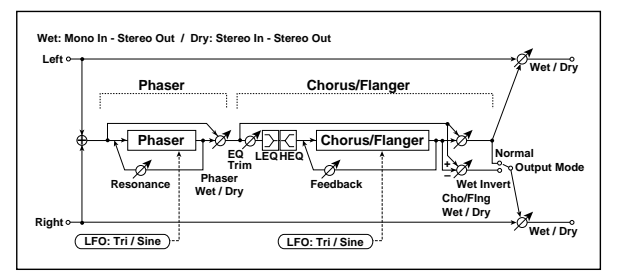

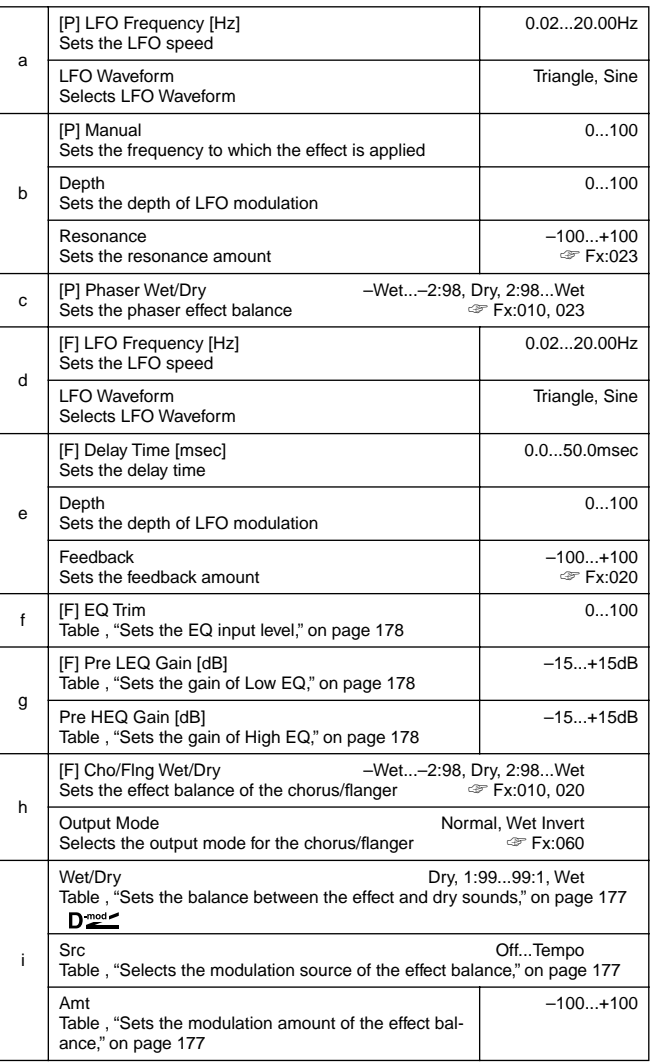

# **089: Rev-Gate**

## **(Reverb – Gate)**

This effect combines a mono-type reverb and a gate.

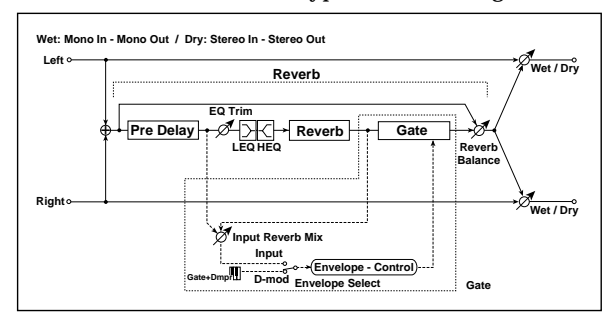

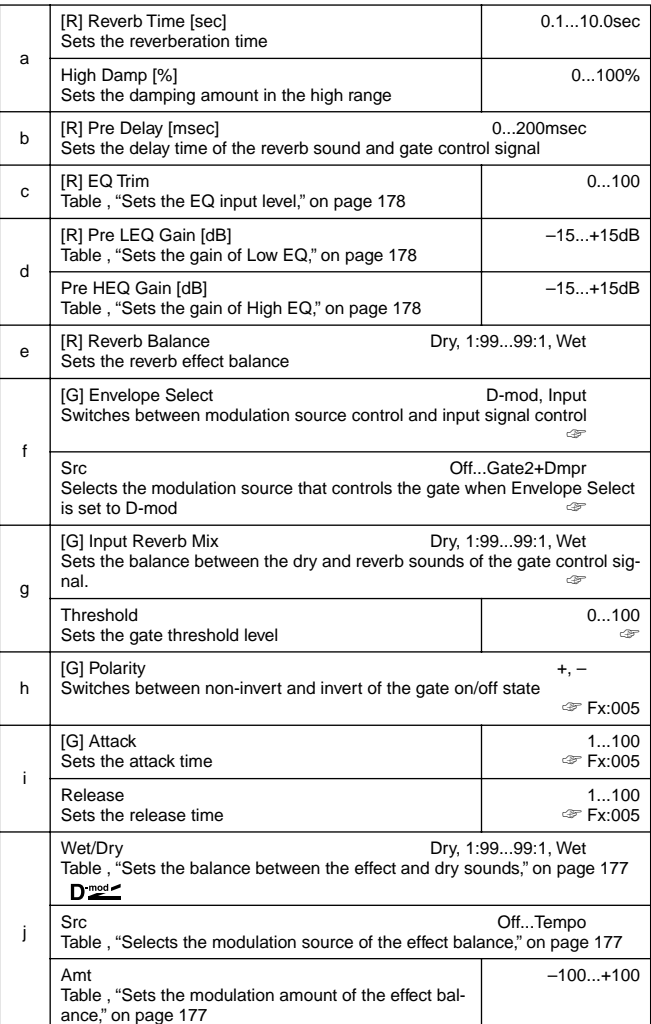

**f: Envelope Select, f: Src, g: Input Reverb Mix, g: Threshold** The "Envelope Select" parameter enables you to select whether turning the gate on and off is triggered by the input signal level or controlled directly by the modulation source. You can select from **Off** to **Gate2+Dmpr** for the Src parameter to specify the modulation source.

When "Envelope Select" is set to **Input**, the gate is controlled by the level of signals that are the combination of the dry sound and the reverb sound. When the signal level exceeds the threshold, the gate opens and the reverb sound is output.

Normally, set "Input Reverb Mix" to **Dry** (the gate is controlled only by the dry sound). If you wish to extend the gate time, set the "Input Reverb Mix" value higher and adjust the "Threshold" value.

# **19. ASSIGNABLE PARAMETERS**

# **LIST OF FUNCTIONS ASSIGNABLE TO THE FOOTSWITCH**

The following functions can be assigned to a footswitch.

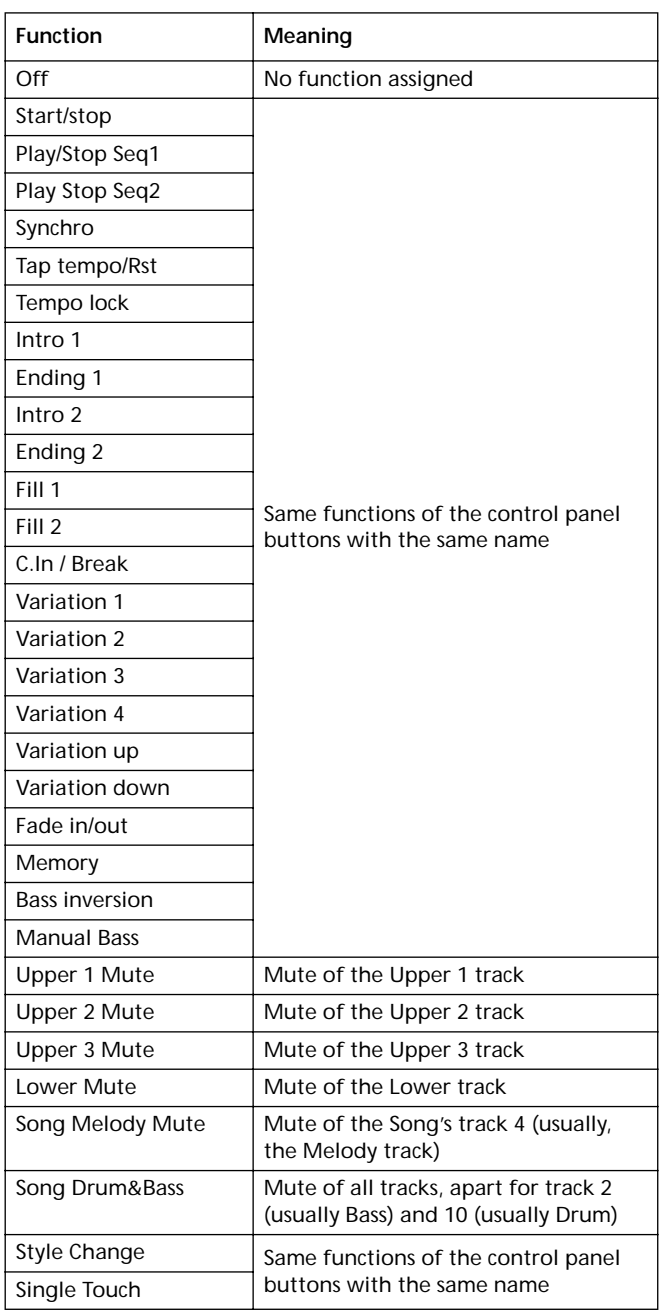

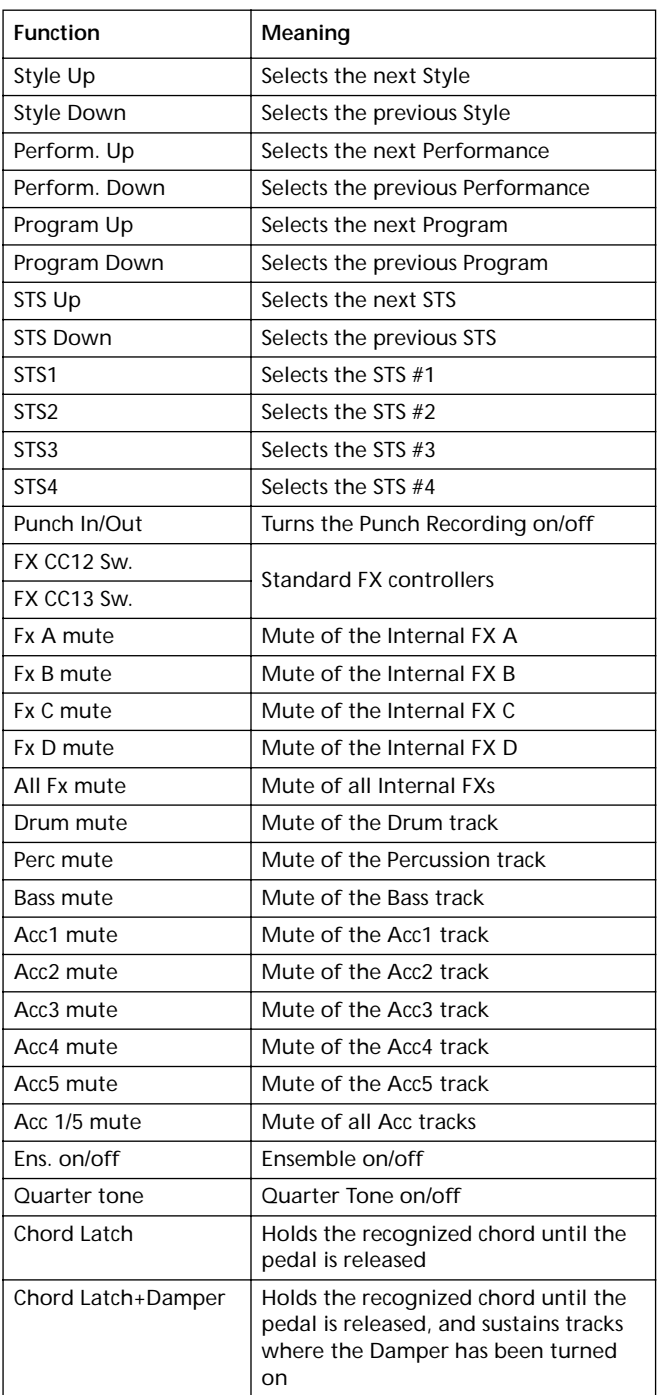

# **LIST OF FUNCTIONS ASSIGNABLE TO THE PEDAL OR ASSIGNABLE SLIDER**

The following functions can be assigned to a continuous pedal or to the Assignable Slider.

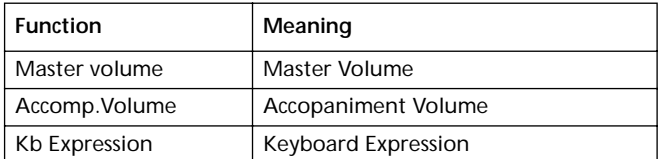

# **LIST OF SOUNDS ASSIGNABLE TO THE PADS**

You can assign the following sounds to the Pads.

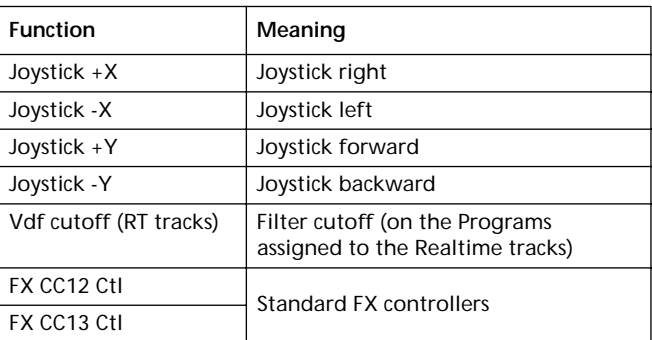

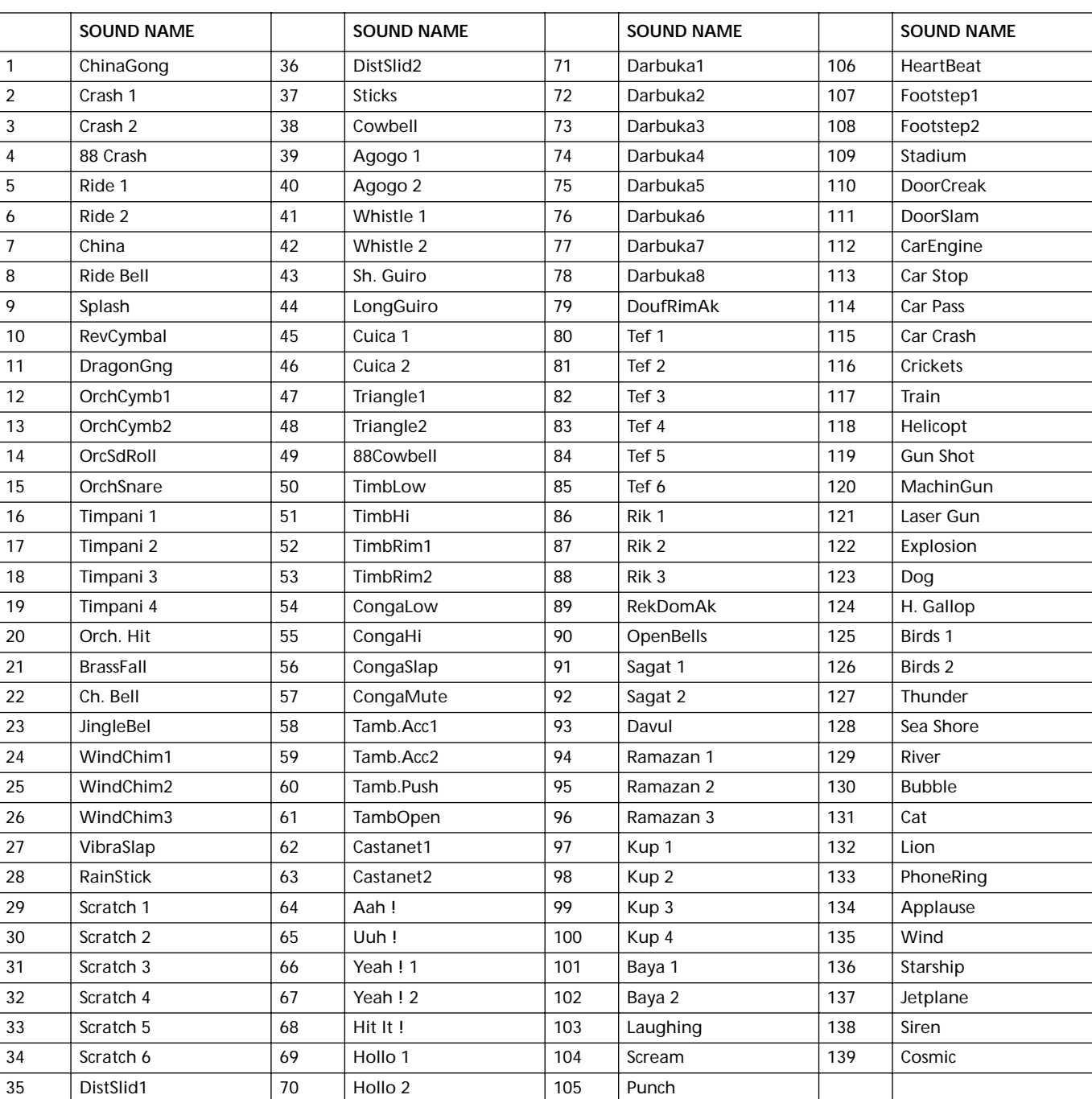

# **LIST OF FUNCTIONS ASSIGNABLE TO THE PADS**

You can assign the following functions to the Pads, and use them as switch controls.

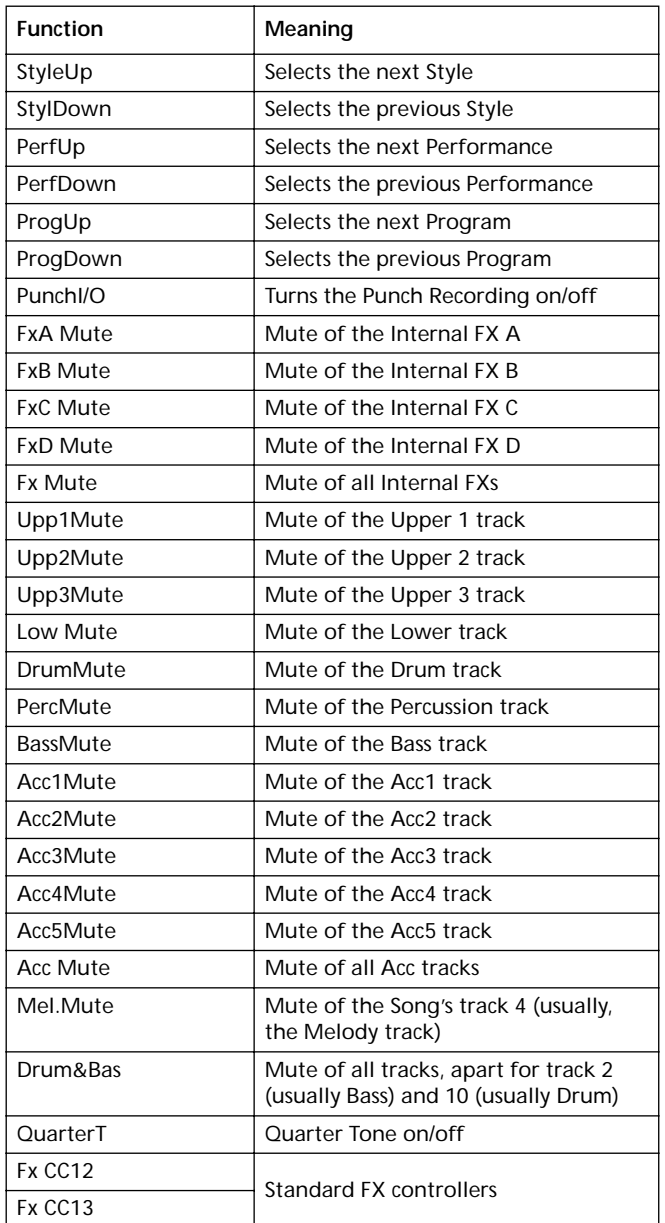

# **SCALES**

The following is a list of scales (or tunings) you can select in Style Play [\("Scale" on page 45\)](#page-46-0) and Global (["Scale" on](#page-127-0) [page 126\)](#page-127-0) modes.

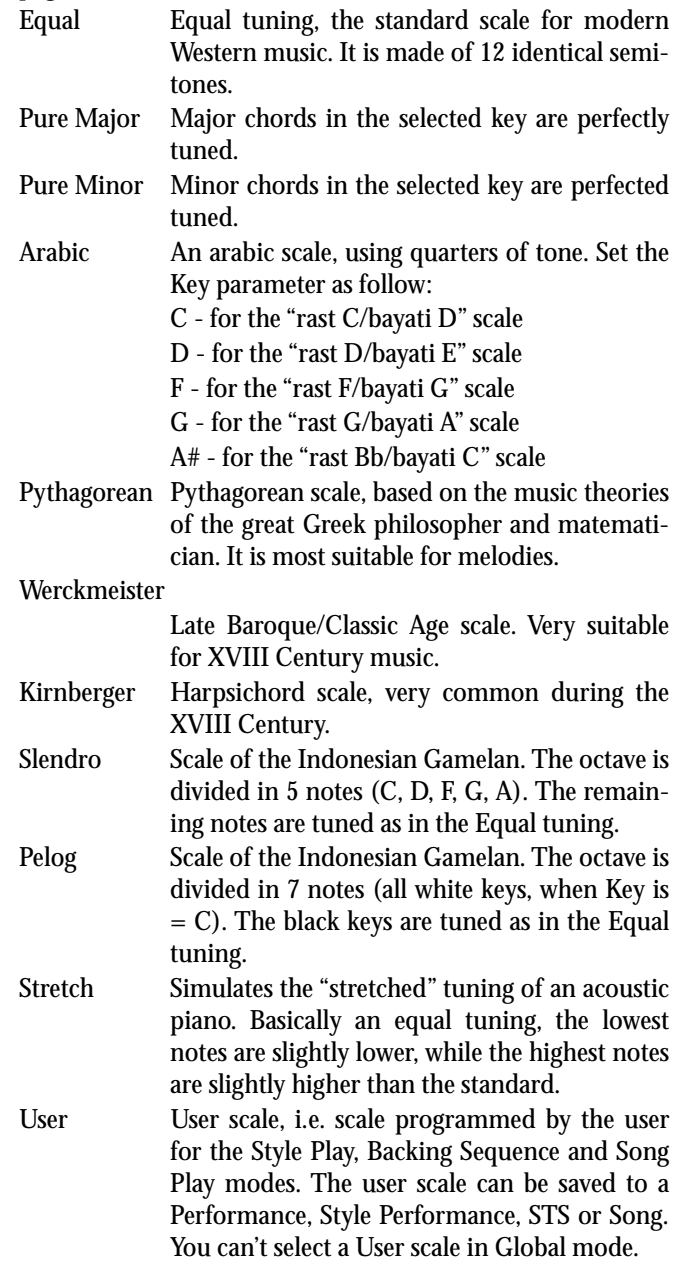

# **20. MIDI CONTROLLERS**

The following is a table including all Control Change messages, and their effect on various Pa60 functions.

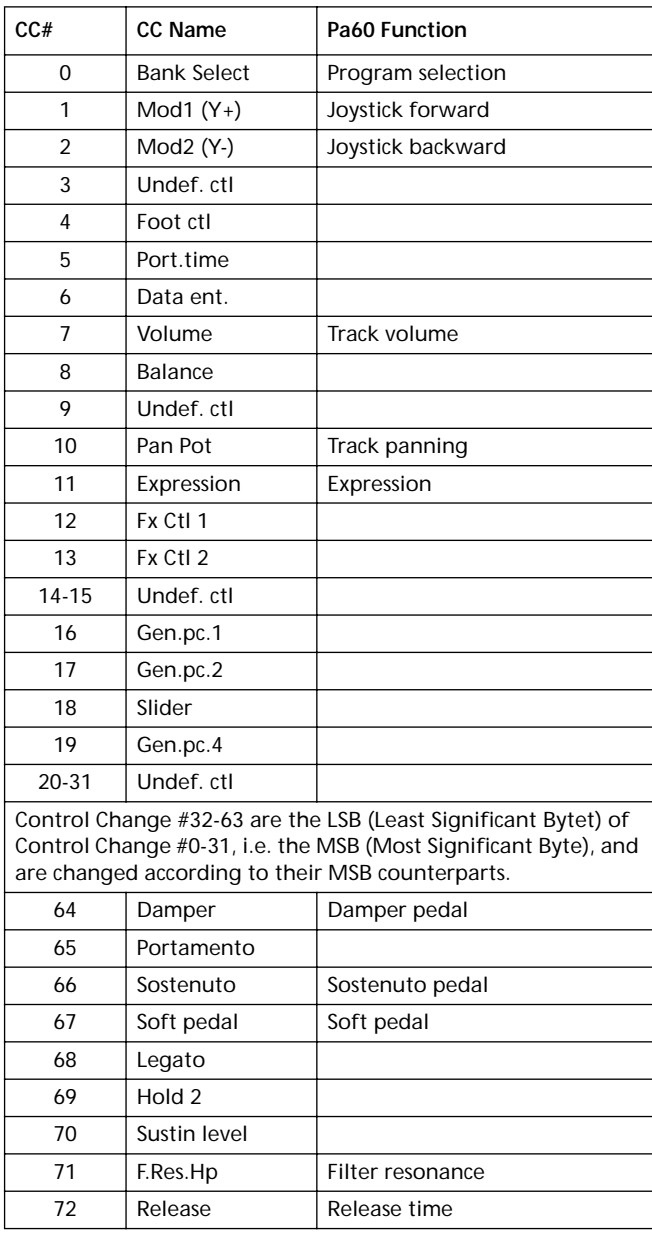

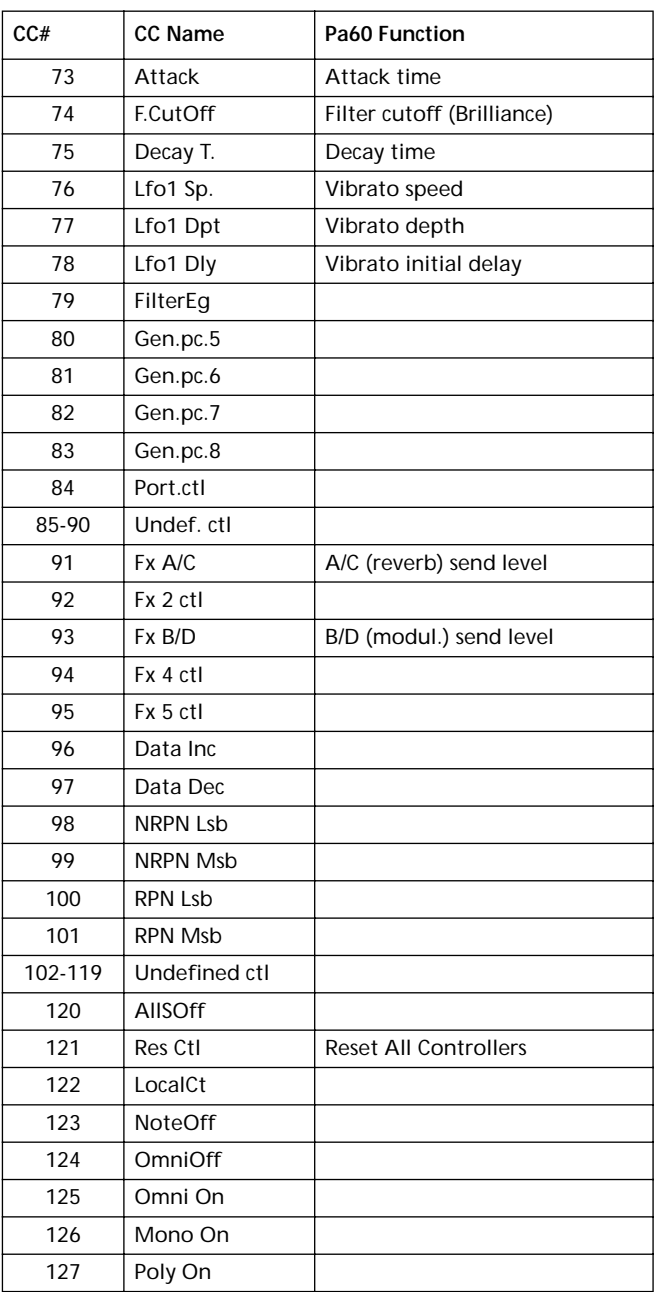

# **MIDI IMPLEMENTATION CHART**

**KORG Pa60 OS Version 1.0 - Mar. 15, 2002**

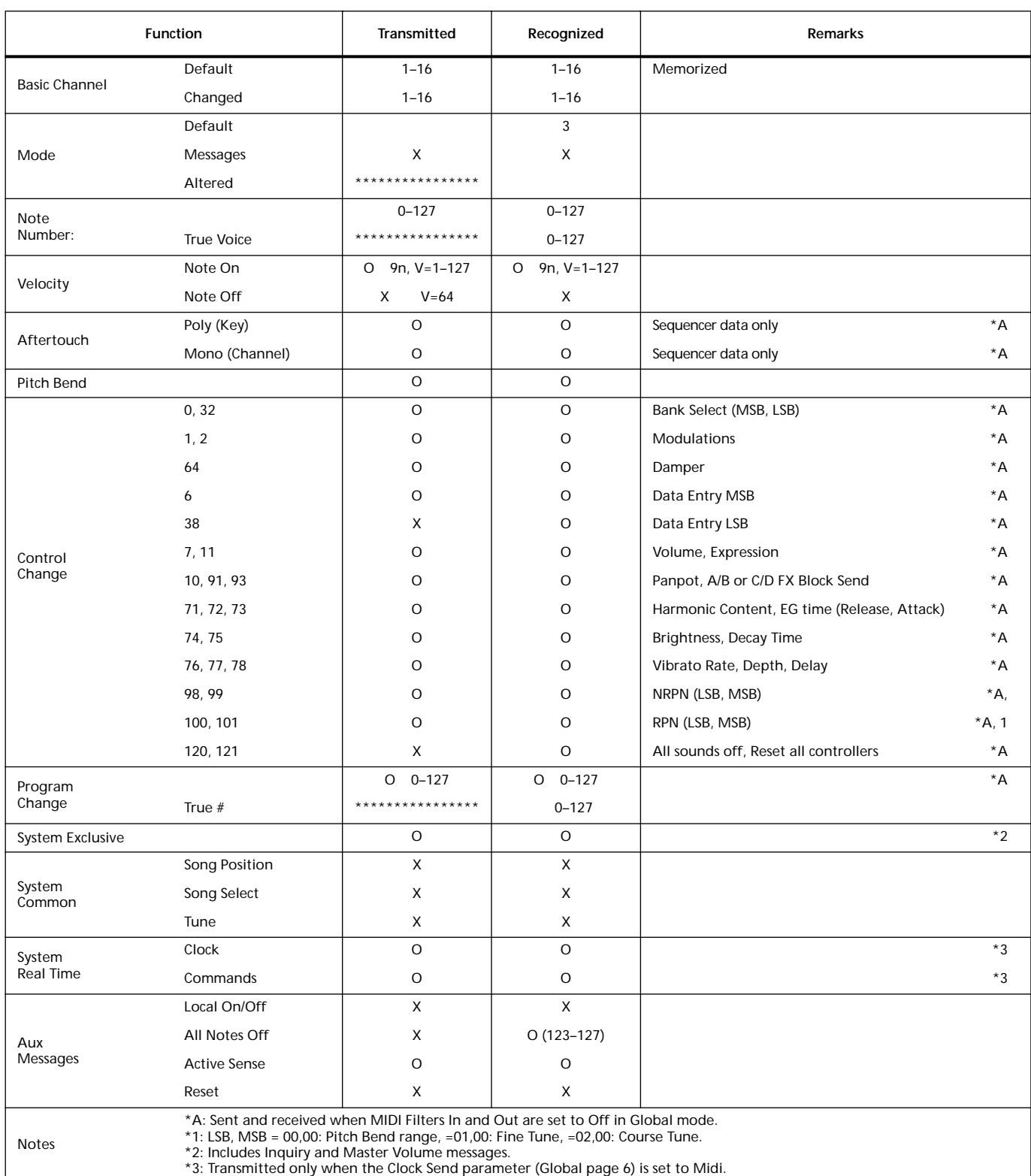

Mode 1:OMNI ON, POLY Mode 3:OMNI OFF, POLY

Mode 2:OMNI ON, MONO Mode 4:OMNI OFF, MONO O: Yes X: No

# **21. PARAMETERS**

# **Control panel and operating modes parameters**

The following table shows the parameters you can save to memory when pressing the WRITE button in the various operating modes and edit environments.

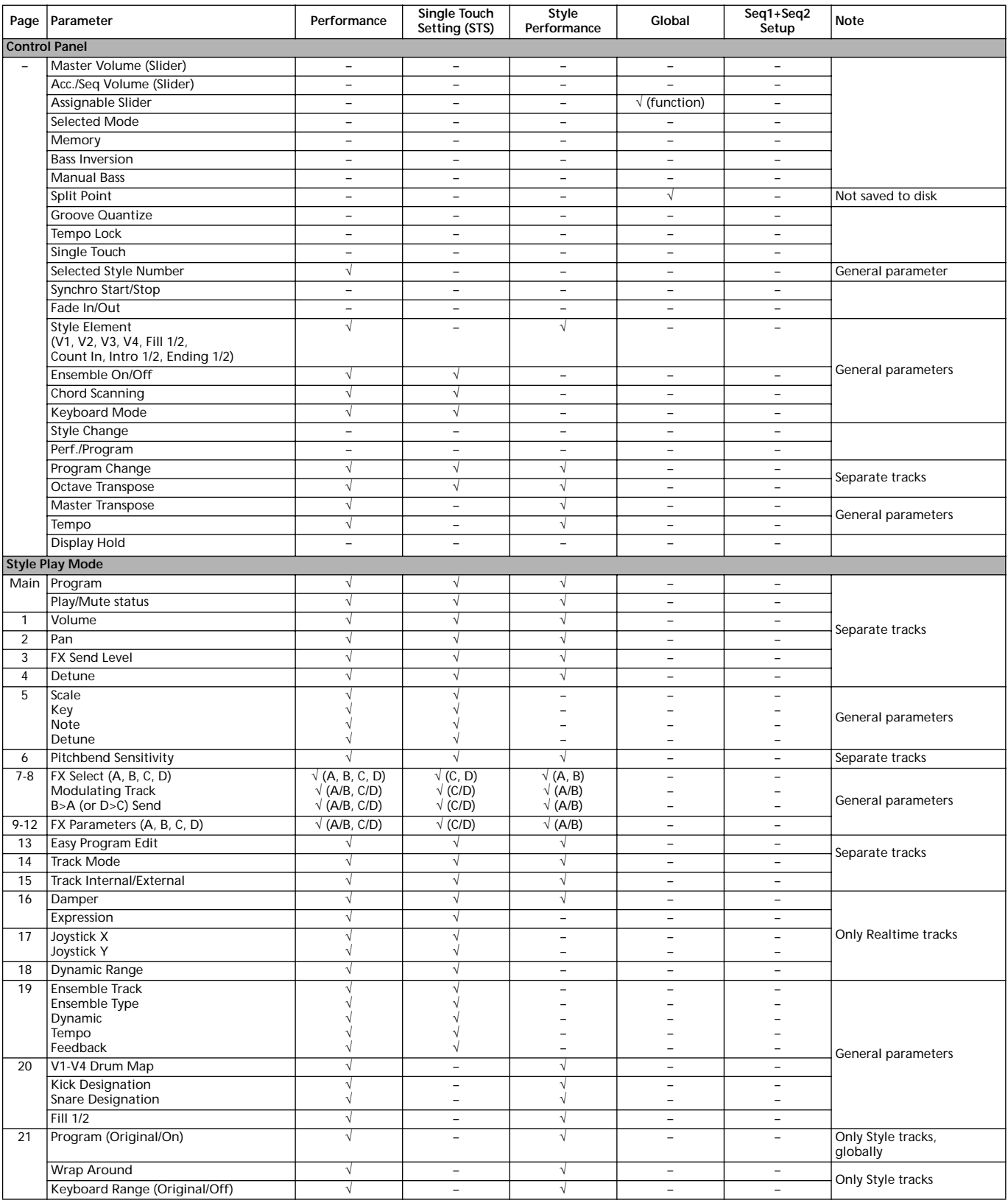

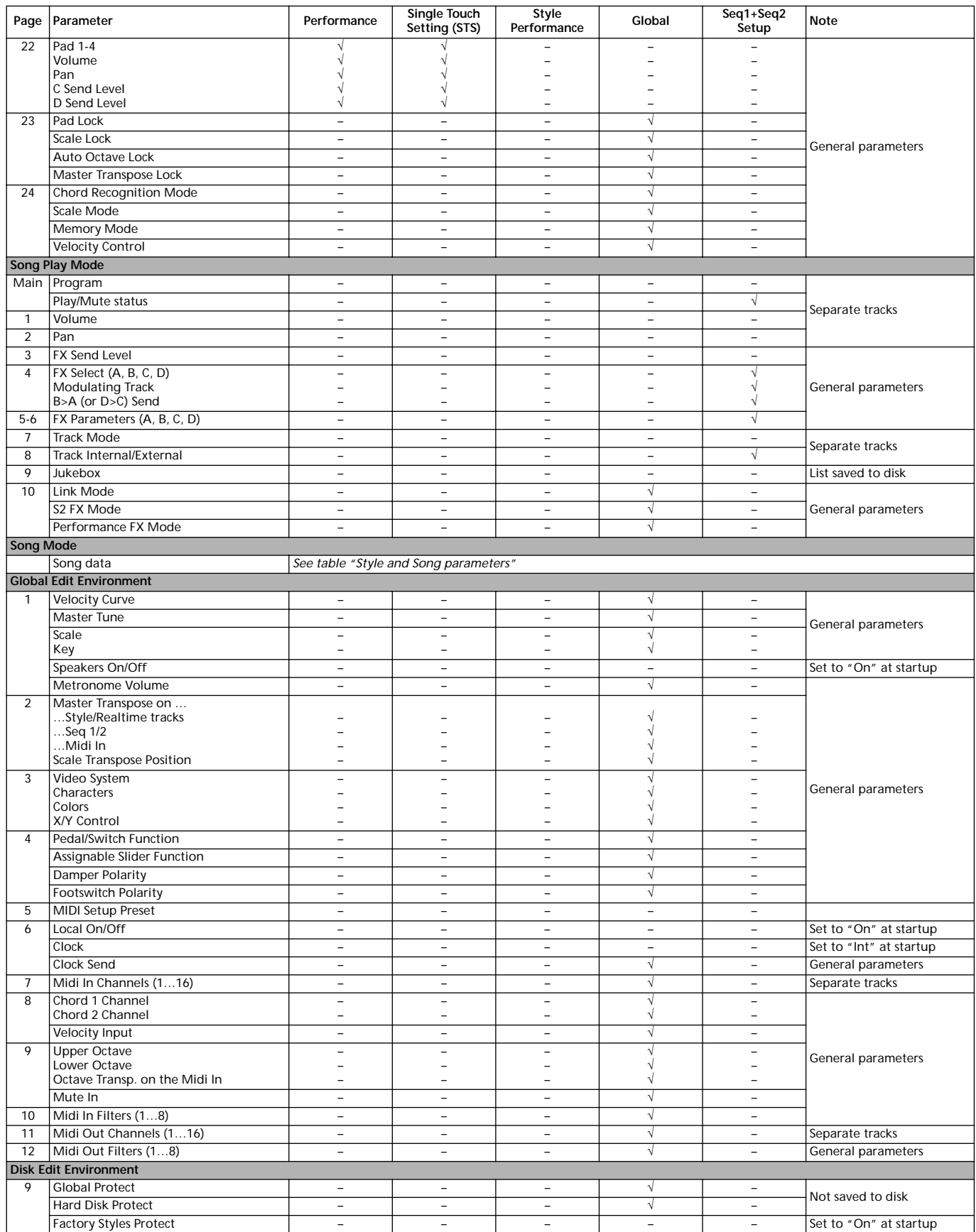

## <span id="page-235-0"></span>**Style and Song parameters**

The following table is a list of data saved (to memory or disk) when editing a Style or a Song.

*Note: When saving a Song to disk as a Standard MIDI File (SMF), all parameters are converted to ordinary track parameters. Pa80 exclusive data are converted to SysEx or Meta-Events, that will be ignored when reading the SMF on a different keyboard or sequencer.*

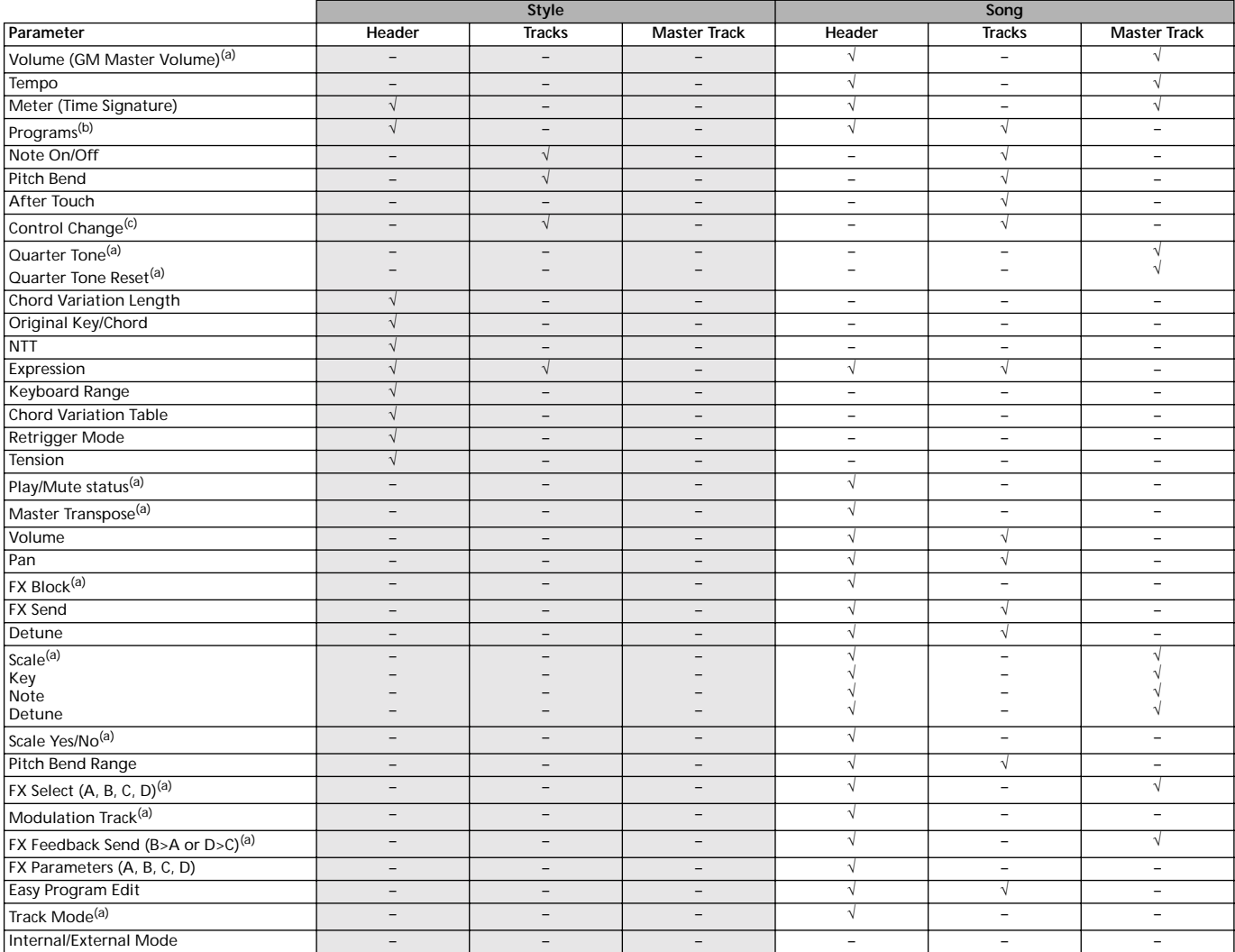

*(a) Saved as SysEx data.*

*(b) For this Program to be used in a Style, the "Prog" parameter should be set to "Orig" in the Style Play mode. See ["Prog \(Program\)" on](#page-51-0) [page 50.](#page-51-0)*

*(c) Not all Control Change messages are allowed in Styles. Please see ["List of recorded events" on page 55](#page-56-0) for more information.*

# **22. RECOGNIZED CHORDS**

The following pages show the most important chords recognized by the Korg Pa80, when the selected Chord Recognition mode is Fingered 2 (see ["Chord Recognition Mode" on page 51\)](#page-52-0). Recognized chords may vary with a different Chord Recognition modes.

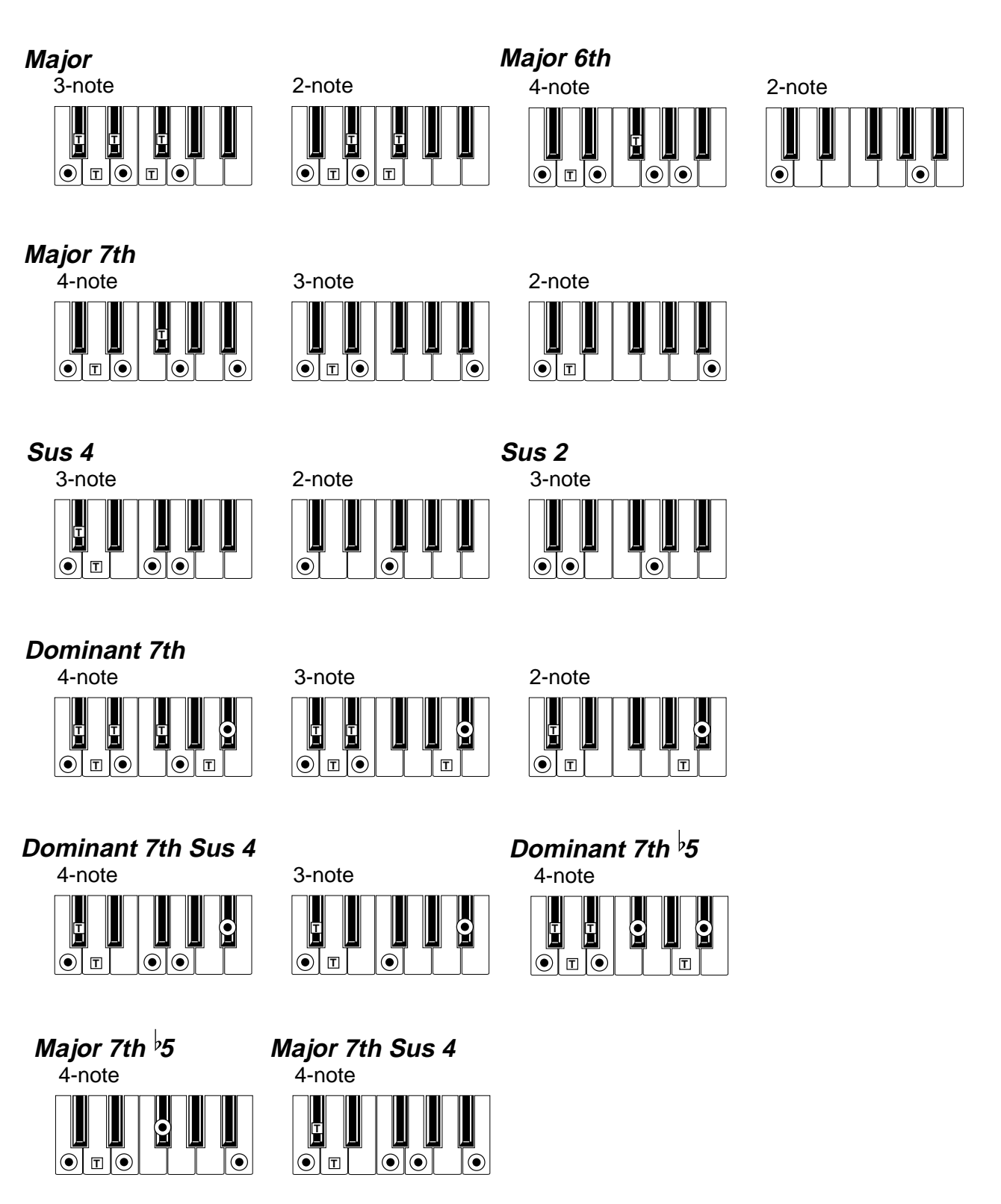

 $\left( \bullet \right)$  = constituent notes of the chord  $\boxed{T}$  = can be used as tension

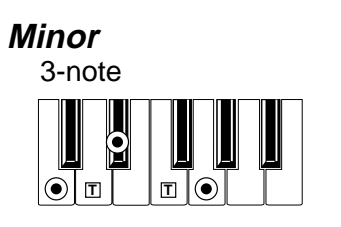

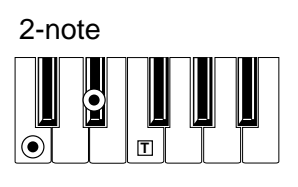

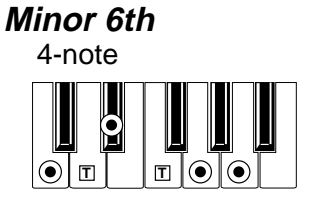

**Minor 7th**

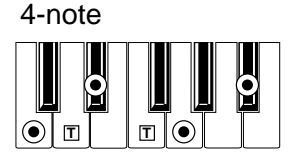

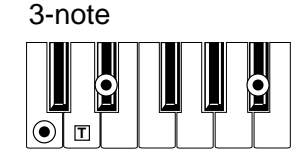

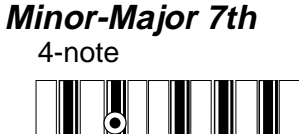

 $\odot$ 

**T T**

 $\overline{\bullet}$ 

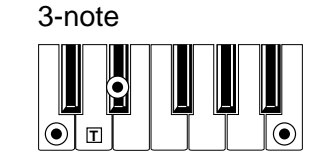

**Diminished**

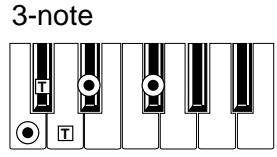

4-note **D** C

 $|_{\textstyle\odot}$ 

**Diminished Major 7th**

 $\odot$  T  $\Box$ 

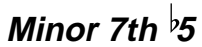

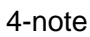

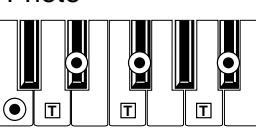

**Augmented**

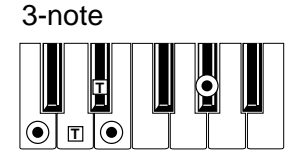

4-note **Augmented 7th**

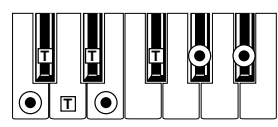

 $\odot$ 

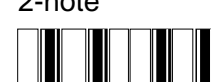

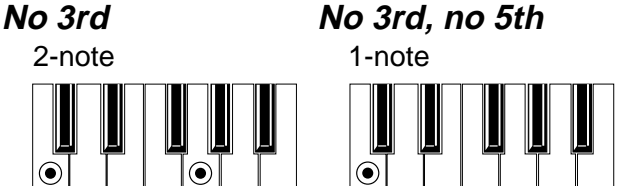

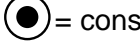

6

 $\left( \bullet \right)$  = constituent notes of the chord  $\boxed{T}$  = can be used as tension

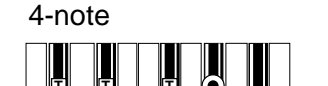

**Augmented Major 7th**

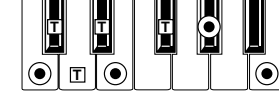

# **23. ERROR MESSAGES & TROUBLESHOOTING**

# **ERROR MESSAGES**

Your Pa60 can communicate with you using various messages. Here is the list of these messages.

Messages can be of two different types:

- Waiting for your confirmation (Yes No). Press ENTER/YES to go on, EXIT/NO to stop.
- Revealing an error or failure. Press any button on the front panel.

## **General**

#### **Another Command Is Running (Press Exit)**

You can't execute a command until the one that is running is completed.

**Are you sure? (Enter/Exit)**

This is a confirmation request before many operations. Press ENTER/YES to confirm, EXIT/NO to abort.

**Generic error**

Some undefined error has happened.

#### **Record Aborted**

There is not enough memory to enter the Style Record, Song Record, or Backing Sequencer Record mode.

## **Style Play**

#### **Corrupted Style Perform. – Save It Again**

The Style Performance was damaged. Press WRITE, and select the Current Style option, to save it to memory again. **Style Select Fails**

Pa60 was not able to complete the operation.

## **Style Record**

#### **Arranger is Running! (Press Exit)**

While in Style Record mode, this message may appear when you try to select a different track, or execute an edit operation, while the Arranger is running.

#### **Low memory!**

The space in the SSD (the space where User Styles are stored) is going low. Exit Record, then load some banks of smaller Styles before entering Record again.

**Style Copy Failed (Press Exit)**

Pa60 was not able to complete the Copy operation.

**Style Delete Failed (Press Exit)**

Pa60 was not able to complete the Delete operation.

**Style Save Failed (Press Exit)**

Pa60 was not able to complete the Save operation.

**Style Select Failed (Press Exit)**

Pa60 was not able to complete the selection.

#### **SMF Import Failed! (Press Exit)**

There was an error while reading the Standard MIDI File with the Import SMF function. The file may be corrupted.

## **Backing Sequence Mode**

#### **Too Many Styles! (Press Exit)**

You have recorded the maximum number of Styles allowed (depending on the memory, 10 to 15 Style changes).

## **Song Play**

# **Cannot Load JBX File to Seq 2 (Press Exit)**

You can't load a Jukebox (JBX) file to Sequencer 2. Jukebox files can only be loaded to Sequencer 1.

**Juke Box List Empty! (Press Exit)** You are trying to start playing back a Jukebox list, but the list is empty. Please add some Songs to the list.

**Juke Box List Full! (Press Exit)**

A Jukebox list may contain up to 127 Songs. You were trying to add one Song more.

**Save Song List: Insert Disk and Press Enter** You are saving a list of Songs. Please insert a disk and press ENTER.

**Save JBX List: Insert Disk and Press Enter**

You are saving a list of Songs as a JBX file. Please insert a disk and press ENTER.

**Wait Please** You were trying to load a file, while Pa60 is still loading another one.

## **Song**

**Too Many Events**

You have tried to copy too many events on the same tick.

**Out of Memory!**

The memory limit for a Song (300KB) has been reached.

**Incompatible Meter**

You were trying to copy a track on a track with a different meter.

**Sequencer is Running! (Press Exit)**

While in Song Record mode, this message may appear when you try to select a different track, or execute an edit operation, while the Sequencer is running.

## **Song Play and Song mode**

**Cannot load Jukebox file on Seq.2**

You can load a Jukebox file only on Sequencer 1.

**Damaged Standard Midi File**

The Standard MIDI File you are trying to load is damaged, and cannot be played back.

#### **Jukebox list is empty**

You tried to delete a Song in an empty Jukebox list, or to save an empty Jukebox list.

**Jukebox list is full** The Jukebox list already contains 127 Songs.

#### **Not a Standard Midi File**

The selected file is not a Standard MIDI File, and cannot be played back. Select a ".MID" or ".KAR" file. Pa60 can play back Standard MIDI Files in 0- and 1-format.

#### **Standard Midi File format 2**

You have tried to read a Format 2 Standard MIDI File. Pa60 can't play this kind of file. Select a Standard MIDI Files in 0 and 1-format.

#### **Program**

#### **Overwrite Program? (Enter/Exit)**

You are trying to store a Program to a memory location already occupied by a Program. Press ENTER to overwrite it, or EXIT to abort.

#### **Disk mode**

#### **Backup to FD: Enter. Backup to HD: Exit**

Press ENTER to execute a Backup to the floppy disk, or press EXIT to execute a Backup to the hard disk.

#### **Can't Erase Old Korg Resource (Press Exit)**

You can't erase a single Style from a Korg i-series disk. You can only delete a whole file.

#### **Can't Read Disk! (Press Exit)**

The disk is probably damaged. Try again. If the message appears again, try with a different disk.

#### **Can't Read File! (Press Exit)**

The file you are trying to load, copy, erase or rename is damaged, or has a null size (0 kb), thus can't be read. This message during a New Dir operation means there are problems on the disk. Try loading the file from a different disk.

#### **Copy Failed! (Press Exit)**

An error occurred during Copy. Copy operation aborted.

#### **Copy: Invalid Destination (Press Exit)**

You tried to copy an ordinary file or folder into a ".SET" folder.

#### **Corrupted Style Perf. Save it again**

The Style Performance is damaged. Save it again by pressing WRITE, and selecting the "Current Style" option.

## **Delete all data. Continue? (Enter/Exit)**

Formatting will delete all data on the disk you are ready to format. Be sure you have a copy of all data you wish to preserve.

#### **Delete Destin. Files Failed! (Press Exit)**

The file you were trying to overwrite could not be deleted.

#### **Destination File Exists (Press Exit)**

The file you are trying to copy already exists on target.

#### **Directory Full (Press Exit)**

You reached the maximum folder number for the root of the selected medium:

#### • 720 kb floppy disk: max 112 folders

• 1.44 Mb floppy disk: max 224 folders

• hard disk: max 512 folders

Delete some files, or replace the disk.

#### **Directory Not Empty (Press Exit)**

You were trying to delete a directory still containing files. Delete these files, then delete the directory.

#### **Directory not found (Press Exit)**

The directory is not in the current medium. The disk has probably been replaced before finishing the disk operation. Insert the disk again, and try again.

#### **Disk Full (Press Exit)**

The selected medium (disk) is full. Delete files you are not interested to keep, or replace the disk with an empty one. Then, try again.

#### **Disk not empty! (Sh+Enter to Format)**

During a Backup, you inserted a disk containing some data. Please replace it with an empty one, or press SHIFT+ENTER to start formatting the disk.

#### **Disk write-protected**

The floppy disk is write-protected. Move the protection tab to close the hole, and try again. Be sure there aren't data you don't want to overwrite. Otherwise, replace the disk with an empty one.

#### **Erase Failed! (Press Exit)**

An error occurred during Erase. Erase operation aborted.

#### **Error while converting (Press Exit)**

While trying to load Korg i-series data, some errors occurred. The original file is probably corrupted, or its structure is too different from Pa-series data.

#### **Error while formatting medium**

An error was reported when formatting the medium (disk). The format procedure has been aborted. Try again. If formatting a floppy disk, replace the disk and try again.

#### **Error while Writing! (Press Exit)**

An error was reported while writing on the medium (disk). The procedure has been canceled. Select a different medium, and try again.

#### **Existing Files Not Copied (Press Exit)**

After a Copy procedure (no Overwrite selected), all files sharing the same name have not been copied.

#### **Factory Styles Protected! (Press Exit)**

The ".SET" file you just loaded included some banks of Factory Styles. Since the Factory Style Protect flag was switched on, Factory Style banks were not loaded. (See ["Factory Style](#page-145-0) [Protect" on page 144\)](#page-145-0).

#### **Fast Format Failed. Full Format? (Enter/Exit)**

The Fast Format procedure failed. Press ENTER to go on with a Full Format procedure (slower).

#### **File is protected**

You have tried to write over a read-only or system file. Pa60 can't write over this kind of files. Should you need to write over one of these file, use a personal computer to change the file's properties, then try again. Read your computer's user's manual.

#### **File/Dir Already Existing (Press Exit)**

During a Rename or New Dir operation, you were trying to use an existing name. Use a different name.

#### **File in Use (Press Exit)**

The file you tried to delete is in use by another procedure. Wait for the procedure to be completed, then try again.

#### **Files in Use Not Deleted (Press Exit)**

This message may appear during an Erase operation. Files used by other procedures have not been erased.

#### **Files in use have not been overwritten**

This message may appear during a Copy with Overwrite operation. Files used by other procedures have not been copied.

#### **File Is Protected (Press Exit)**

You were trying to overwrite a protected file.

#### **File Not Found (Press Exit)**

The file is not in the current medium. The disk has probably been replaced before finishing the disk operation. Insert the disk again, and try again.

**Format Completed (Press Exit)**

Formatting has been successfully completed.

#### **Format aborted (Press Exit)**

Format operation aborted.

**Format failed! (Press Exit)**

An error occurred during Format. Format operation aborted.

#### **Illegal name (Press Exit)**

The name is not allowed on Pa-series instruments.

#### **Insert 1.4MB FD and press Enter**

While saving the operating system, Pa60 asks for a floppy disk (1.44 Mbyte, High Density).

#### **Insert 1.4MB FD #[n] and press Enter**

While executing a Backup procedure (see ["Backup Data" on](#page-145-1) [page 144](#page-145-1)), Pa60 asks for the first floppy disk (1.44 Mbyte, High Density). After filling this disk, the following disks will be asked for.

Place the label on the disks, and write their progressive number on it. You will use these numbers when restoring data (see ["Restore Data" on page 144\)](#page-145-2).

#### **Insert Backup FD n.[n] and Press Enter**

During a Restore operation (see ["Restore Data" on page 144\)](#page-145-2), you are prompted to insert Backup disks. Insert the disk with the shown number.

#### **Invalid Copy Parameter (Press Exit)**

The copy operation was not possible. Maybe you were trying to copy a file over itself, or copying nested folders.

#### **Load Failed! (Press Exit)**

The Load procedure has not been executed. Try again, or try with different files.

#### **Make New Dir Failed! (Press Exit)**

While trying to create a new directory, an error occurred.

#### **Media Write-Protected (Press Exit)**

The disk is physically protected. Remove the protection, and try again.

#### **Memory full**

This message appears in Backing Sequence mode, when the memory for recording a Song is full.

#### **No Disk/Unformatted. (Sh+Enter to Format)**

Either there is no floppy disk in the drive, or the disk is unformatted. Insert a disk, and try again, or press SHIFT+ENTER to start formatting the disk.

#### **Not a Pa-series or Corrupted File**

The file you are trying to load is not compatible with Paseries instruments.

#### **Not Enough Space on Media**

There is no more space to load, save or copy data. The disk operation will be aborted. Replace the disk, and use an empty disk to save your data. Should this message appear during loading, the SSD (Solid State Disk)-based internal memory is full.

**Nothing to Rename (Press Exit)**

There are no items to rename.

**Overwrite Existing File? (Yes/No)**

You are writing data on an existing ".SET" folder, or on a file of type ".MID" or ".JBX".

#### **Overwrite on Backup? (Enter/Exit)**

Press ENTER/YES to overwrite files carrying the same name on the target device, or EXIT/NO to avoid overwriting any file.

#### **Overwrite on Copy? (Enter/Exit)**

Press ENTER/YES to overwrite files carrying the same name on the target device (Press Exit)/NO to avoid overwriting any file. File that are not yet on disk are always copied.

#### **Overwrite Protected Files? (Enter/Exit)**

Protected files cannot usually be overwritten. By pressing ENTER, you can overwrite them during the current operation.

#### **Please Press F4 to Continue**

Before confirming the hard disk formatting, you must press F4. Press this key to start formatting the hard disk, and erase all data in it.

#### **Rename: Invalid Name (Press Exit)**

You can't use the name you entered. Please retry and select a different name.

**Rename: New Name Must Be a \".SET\**

You can't modify a ".SET" folder extension.

#### **Rename Failed! (Press Exit)**

An error occurred during Rename. Rename operation aborted.

#### **Save Failed! (Press Exit)**

An error occurred during Save. Save operation aborted.

#### **Some Files Missing (Press Exit)**

This message may appear at the end of a Restore operation. Some User file may be missing. This is not a problem for the Factory Data integrity.

#### **Unit Not Found (Press Exit)**

You were trying to access a storage device not available on your instrument.

#### **Unformatted medium**

You have selected a medium (disk) that is not yet formatted, or is in a format that Pa60 can't recognize. Format the medium using the Format procedure (see ["Page 5 - Format"](#page-143-0) [on page 142](#page-143-0)).

#### **Wait**

Pa60 is busy with a disk operation.

# **TROUBLESHOOTING**

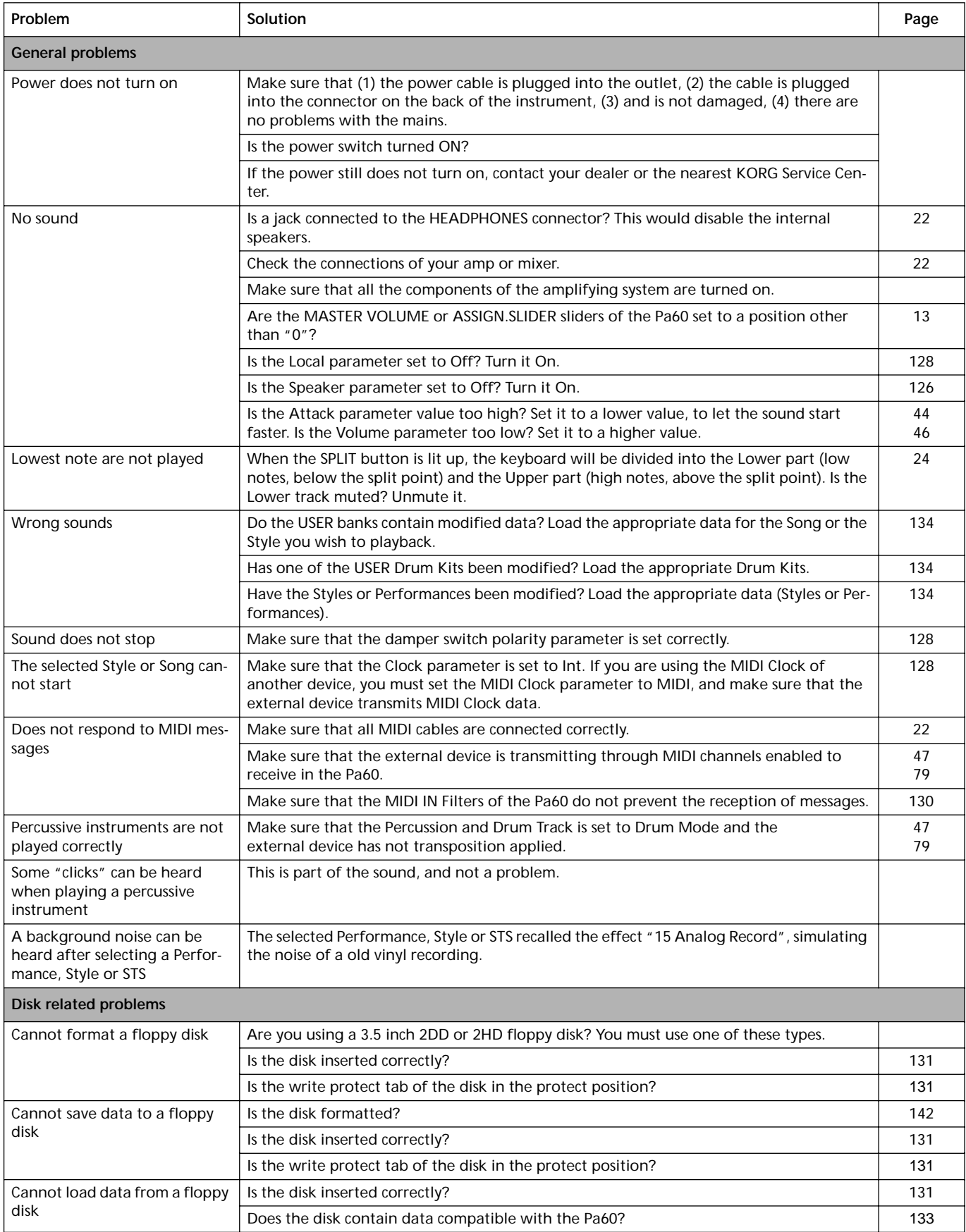

# **24. TECHNICAL SPECIFICATIONS**

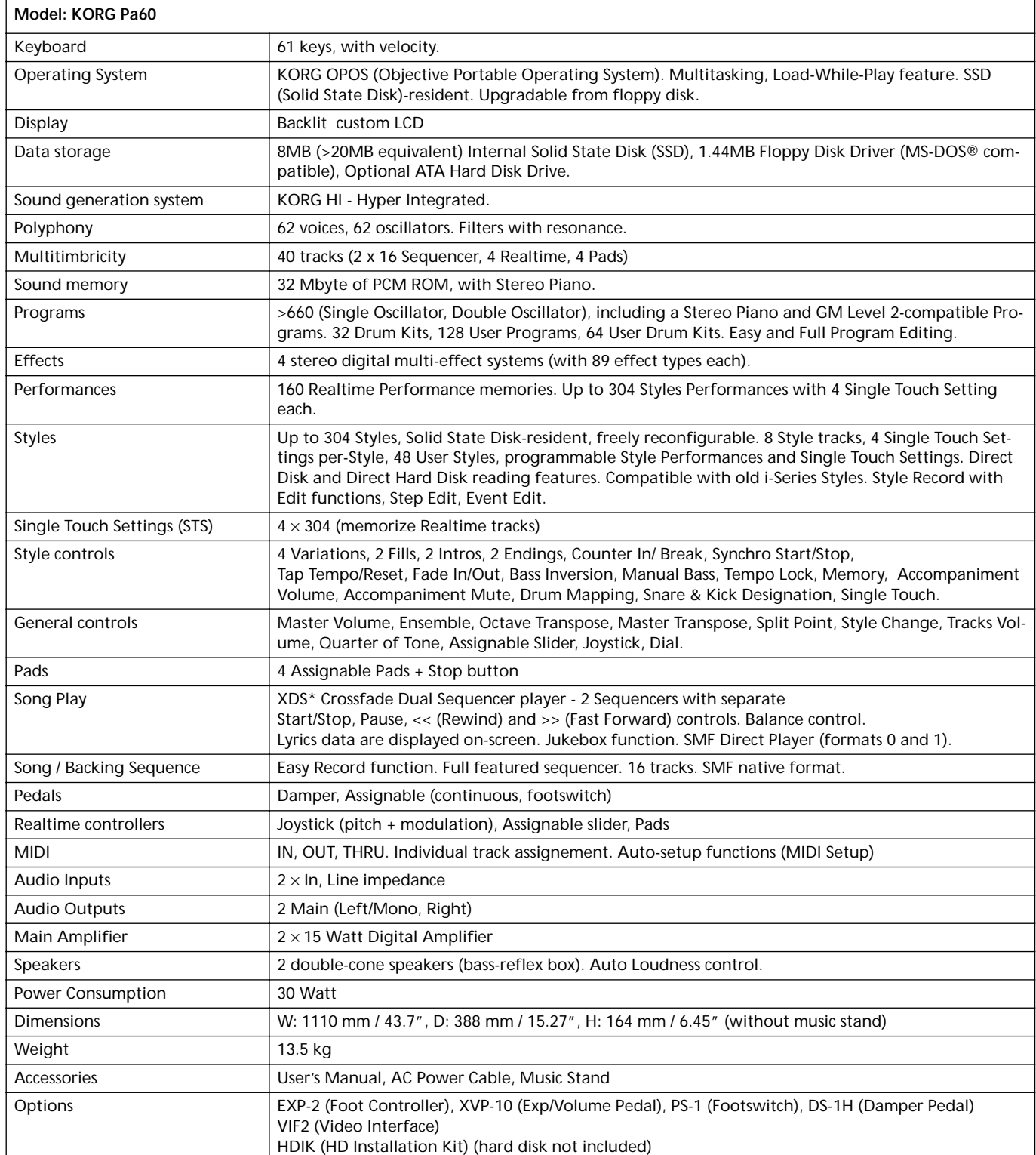

\* Patent Pending

# **25. ALPHABETICAL INDEX**

# *A*

Acc/Seq Volume [10,](#page-11-0) [13](#page-14-1) AMS(Alternate Modulation Source) Resonance [113](#page-114-0) Arabic Scale [34](#page-35-0) Assignable Slider [127](#page-128-0) Attack [120](#page-121-0) Attack Level Amp EG [120](#page-121-0) Attack Time Filter EG [117](#page-118-0) Audio Inputs [10,](#page-11-1) [17,](#page-18-0) [22](#page-23-2) Audio Outputs [10,](#page-11-2) [22](#page-23-0)

# *B*

Backing Sequence mode [31,](#page-32-0) [83–](#page-84-0)[88](#page-89-0) Backup [8,](#page-9-0) [143](#page-144-0) Balance [10,](#page-11-3) [18,](#page-19-0) [27,](#page-28-0) [30](#page-31-0) Bank Select [37](#page-38-0) BPM MIDI/Tempo Sync., LFO [122](#page-123-0)

# *C*

Chord Recognition Mode [51](#page-52-0) Chord Scanning [17](#page-18-1) Cutoff Frequency [114](#page-115-0)

# *D*

Damper [11,](#page-12-0) [48](#page-49-0) Polarity [128](#page-129-1) Decay Time Filter EG [117](#page-118-1) Delay LFO [121](#page-122-0) Demo [11](#page-12-1) Direct FD [41](#page-42-0) Direct HD [40](#page-41-0) Disk [131–](#page-132-2)[144](#page-145-3) Backup [143](#page-144-0) Format [142](#page-143-0) Write protection [131](#page-132-3) Display [19–](#page-20-0)[21](#page-22-0) F1-F4 buttons [16,](#page-17-0) [19](#page-20-1) Page buttons [19](#page-20-2) Volume/Value buttons [16,](#page-17-1) [19](#page-20-3) Display Hold [17](#page-18-2) Double Sequencer [27,](#page-28-1) [71](#page-72-0) Drum mode [79](#page-80-2) Drum tracks [46,](#page-47-1) [100](#page-101-0)

# *E*

Edit Environment [21](#page-22-1) **Effects** Song mode [97,](#page-98-0) [98](#page-99-0) Song Play mode [72,](#page-73-0) [77](#page-78-0) Style Play mode [44,](#page-45-1) [45](#page-46-1) Ending [15](#page-16-0) Ensemble [48](#page-49-1)

# *F*

F1-F4 buttons [16,](#page-17-0) [19](#page-20-1) Fade LFO [121](#page-122-1) Fill [14](#page-15-0) Filter Cutoff Frequency [114](#page-115-0) Filter Type [113](#page-114-1) Low Pass & High Pass [113](#page-114-2) Low Pass Resonance [113](#page-114-3) Footswitch [127](#page-128-1) Polarity [128](#page-129-3) Format [142](#page-143-0)

# *G*

General MIDI [35](#page-36-0) Global [126–](#page-127-2)[130](#page-131-1) Global channel [35](#page-36-1) Groove Quantize [72](#page-73-1)

# *I*

Inputs [10,](#page-11-1) [17,](#page-18-0) [22](#page-23-2) Intro [15](#page-16-1)

# *J*

Joystick [48](#page-49-2) Jukebox [75,](#page-76-0) [80](#page-81-0)

# *K*

Keyboard Mode [17](#page-18-3) Keyboard settings [24](#page-25-1)

# *L*

Level Program [Trim 113](#page-114-4) LFO Waveform, LFO waveform [121](#page-122-2) Local Off [37,](#page-38-1) [128](#page-129-0) Lock [50](#page-51-1) Low Pass & High Pass [113](#page-114-2)

Low Pass Resonance [113](#page-114-3) Lyrics [74,](#page-75-0) [75](#page-76-1)

## *M*

Master Transpose [18,](#page-19-1) [127](#page-128-2) Master Tune [126](#page-127-3) Master Volume [10,](#page-11-4) [13](#page-14-0) Menu [15](#page-16-2) Message window [21](#page-22-2) MIDI Chord channels [129](#page-130-0) Clock [71,](#page-72-1) [128](#page-129-2) General MIDI [35](#page-36-0) Global channel [35](#page-36-1) IN channels [128](#page-129-4) Interface [22,](#page-23-1) [37](#page-38-2) OUT channels [130](#page-131-2) Setting a track for MIDI [79,](#page-80-0) [100](#page-101-1) Setup [36,](#page-37-0) [128](#page-129-5) Standard MIDI File [71,](#page-72-2) [89](#page-90-0) MIDI interface [22,](#page-23-1) [37](#page-38-2) MIDI Setup [36,](#page-37-0) [128](#page-129-5) Midifile [35,](#page-36-2) [71,](#page-72-2) [89](#page-90-0) Mode Backing Sequence [83–](#page-84-0)[88](#page-89-0) Program [106–](#page-107-0)[125](#page-126-0) Song Play [71–](#page-72-3)[82](#page-83-0) Style Play [40–](#page-41-1)[52](#page-53-0) Mute [16,](#page-17-2) [24](#page-25-0)

# *O*

Octave Transpose [18](#page-19-2) **Offset** Offset, LFO [121](#page-122-3) Operating Modes [13,](#page-14-2) [20](#page-21-0) OS (Operating System) Backup [8,](#page-9-0) [143](#page-144-0) Update [9](#page-10-0) Outputs [10,](#page-11-2) [22](#page-23-0)

# *P*

Pads [18,](#page-19-3) [50](#page-51-2) Lock [50](#page-51-3) Page [15,](#page-16-3) [19](#page-20-2) Pedal [127](#page-128-1) Performance [40](#page-41-2) Selecting [17,](#page-18-4) [25](#page-26-0) Pitch Bend [45,](#page-46-2) [98](#page-99-1) Portamento AMS [124](#page-125-0) Program Editing [46,](#page-47-0) [99](#page-100-0) Selecting [17,](#page-18-5) [26](#page-27-0) Program Change [37](#page-38-3) Program mode [106–](#page-107-0)[125](#page-126-0)

# *R*

Resonance [113](#page-114-0)

# *S*

Scale Lock [51](#page-52-1) Main scale [126](#page-127-0) Selecting in realtime [34](#page-35-0) Select MFX Effect Select [122](#page-123-1) Selecting Windows [21](#page-22-3) Sequencer Link mode [80](#page-81-1) Selecting and switching [74](#page-75-1) Sequencer 1 [74](#page-75-1) Sequencer 2 [74](#page-75-2) Sequencer 2 effects mode [81](#page-82-0) Transport controls [18](#page-19-4) Shift [16](#page-17-3) Single Touch [14,](#page-15-1) [16,](#page-17-0) [26](#page-27-1) Single Touch Settings (STS) [16](#page-17-0) Selecting [27](#page-28-2) Song Editing [32](#page-33-0) Playback from disk [27,](#page-28-1) [28,](#page-29-0) [74,](#page-75-3) [85,](#page-86-0) [90](#page-91-0) Recording [31,](#page-32-0) [83](#page-84-1) Selecting [74,](#page-75-3) [85,](#page-86-0) [90](#page-91-0) Standard MIDI File [35](#page-36-2) Song Play mode [71–](#page-72-3)[82](#page-83-0) Speakers On/Off [126](#page-127-1) Split Point [14,](#page-15-2) [36](#page-37-1) Standard MIDI File [35,](#page-36-2) [71,](#page-72-2) [89](#page-90-0) Style Ending [15](#page-16-0) Fill [14](#page-15-0) Intro [15](#page-16-1) Recording [53–](#page-54-0)[70](#page-71-0) Selecting [14,](#page-15-3) [26](#page-27-2) Style Performance [40](#page-41-2) Variation [14](#page-15-4) Style Change [25](#page-26-1) Style Play mode [40–](#page-41-1)[52](#page-53-0) Sync. Key Sync., LFO [121](#page-122-4) MIDI/Tempo, LFO [122](#page-123-2) Synchro Start/Stop [15](#page-16-4)

# *T*

Tap Tempo [15](#page-16-5) Tempo [40](#page-41-3) Tempo/Value section [16](#page-17-4) Track Select [16,](#page-17-5) [74](#page-75-4) **Tracks** Drum mode [79](#page-80-2) Drum/Percussion [46,](#page-47-1) [100](#page-101-0) Keyboard/Realtime tracks [24,](#page-25-1) [40,](#page-41-2) [71](#page-72-4) Octave Transpose [18](#page-19-2)

Programs [17](#page-18-5) Selecting [16,](#page-17-6) [24,](#page-25-0) [74](#page-75-5) Volume [19,](#page-20-3) [44](#page-45-0) Transpose [18](#page-19-1) Tune Tune, Program [109](#page-110-0)

# *U*

User Interface [20](#page-21-1) Edit Environments [21](#page-22-1) Operating Modes [20](#page-21-0) Selecting Windows [21](#page-22-3)

# *V*

VALUE slider AMS [124](#page-125-1) Variation [14](#page-15-4) Velocity

AMS [124](#page-125-2) Velocity Intensity, Amp Mod. [119](#page-120-0) Velocity, Filter EG [115](#page-116-0) Velocity Curve [126](#page-127-4) Video Interface [22,](#page-23-3) [127](#page-128-3) Volume Acc/Seq [10,](#page-11-0) [13,](#page-14-1) [72,](#page-73-2) [89](#page-90-1) Balance [10](#page-11-3) Individual tracks (Song Play) [76](#page-77-0) Individual tracks (Song) [96](#page-97-0) Individual tracks (Style Play) [44](#page-45-0) Master [10,](#page-11-4) [13,](#page-14-0) [72,](#page-73-2) [89](#page-90-1) Volume/Value section [16,](#page-17-1) [19](#page-20-3)

## *W*

Write [15](#page-16-6) Global [126](#page-127-5) Style Play mode [43](#page-44-0)

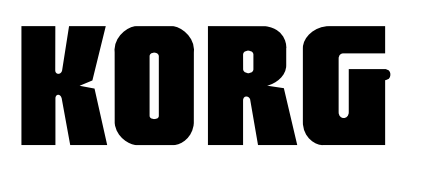

KORG ITALY S.p.A. Via Cagiata, 85 I-60027 Osimo (An) Italy

Web servers www.korg.co.jp www.korg.com www.jam-ind.com www.korgfr.net www.korg.de www.korg.it